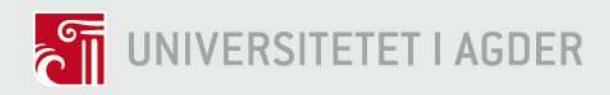

# Inkludere CO2-regnskap i 3D-modellen for veibyggingsprosjekter

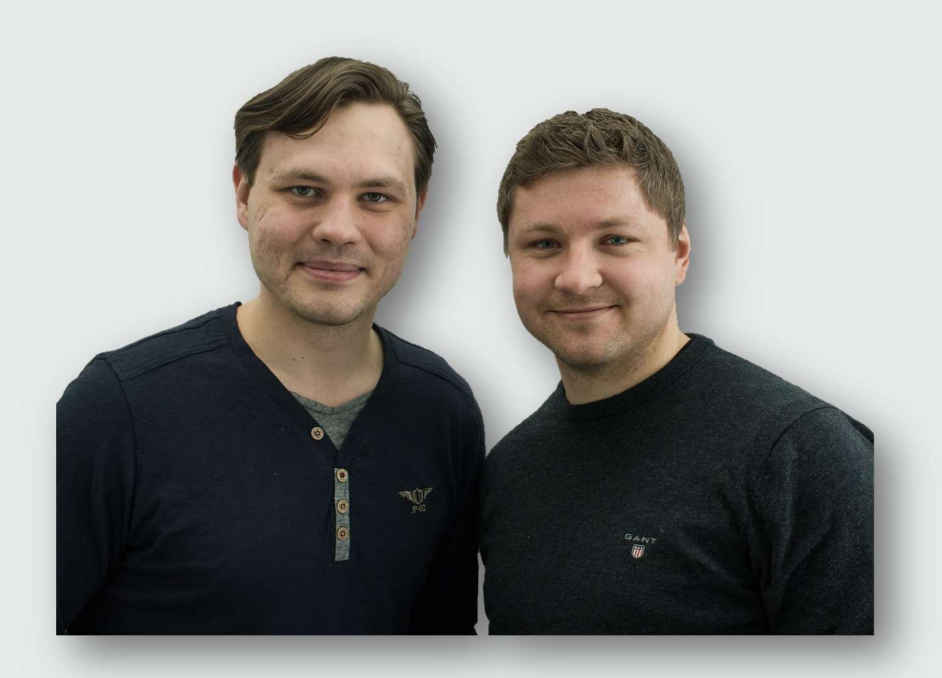

# ROMAN SLOBODCHIKOV OG KJETIL LOHNE BAKKE

# VEILEDERE

Reyn Joseph O'Born Paul Ragnar Svennevig Jon Olav Upsal

Universitetet i Agder, 2018 Fakultet for teknologi og realfag

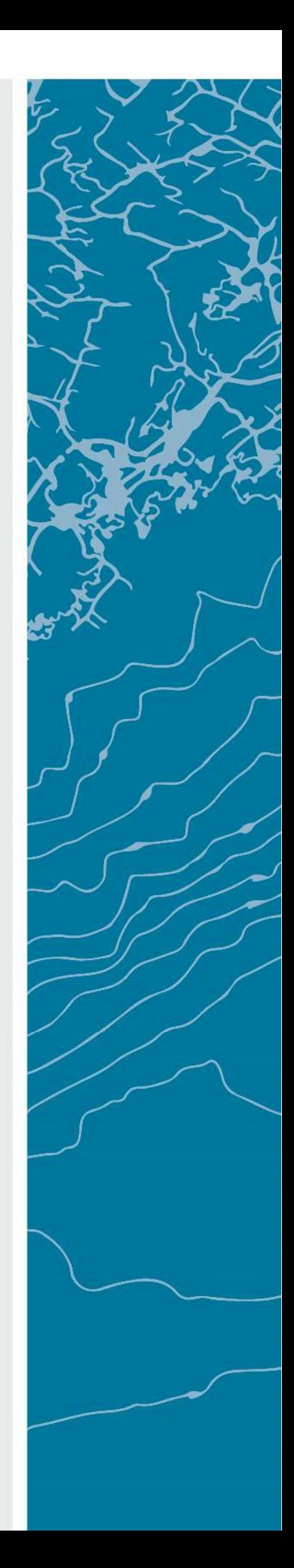

# <span id="page-1-0"></span>**Obligatorisk egenerklæring/gruppeerklæring**

Den enkelte student er selv ansvarlig for å sette seg inn i hva som er lovlige hjelpemidler, retningslinjer for bruk av disse og regler om kildebruk. Erklæringen skal bevisstgjøre studentene på deres ansvar og hvilke konsekvenser fusk kan medføre. Manglende erklæring fritar ikke studentene fra sitt ansvar.

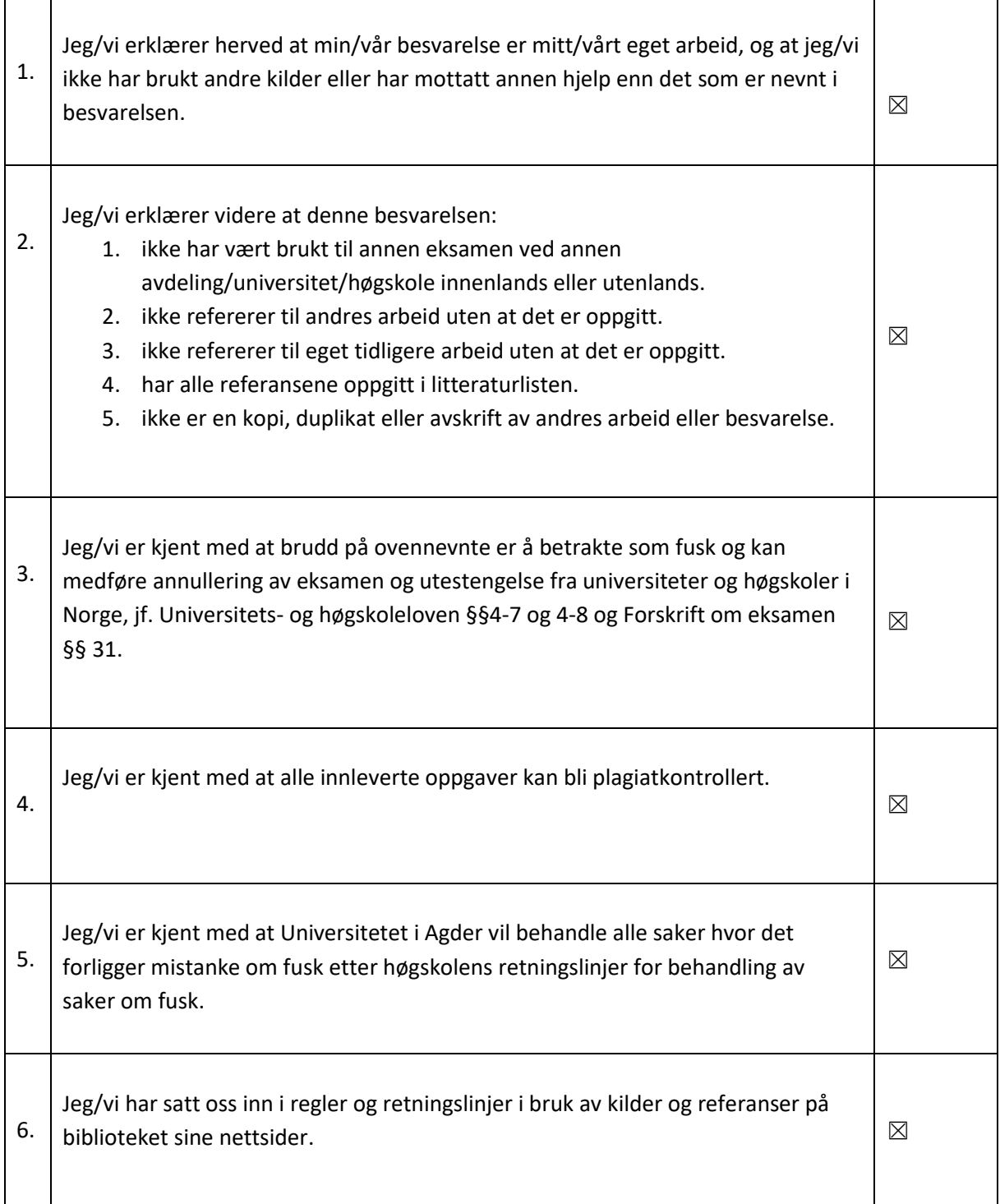

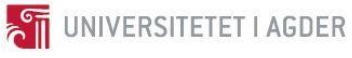

# <span id="page-2-0"></span>**Publiseringsavtale**

Fullmakt til elektronisk publisering av oppgaven

Forfatter(ne) har opphavsrett til oppgaven. Det betyr blant annet enerett til å gjøre verket tilgjengelig for allmennheten (Åndsverkloven. §2).

Alle oppgaver som fyller kriteriene vil bli registrert og publisert i Brage Aura og på UiA sine nettsider med forfatter(ne)s godkjennelse.

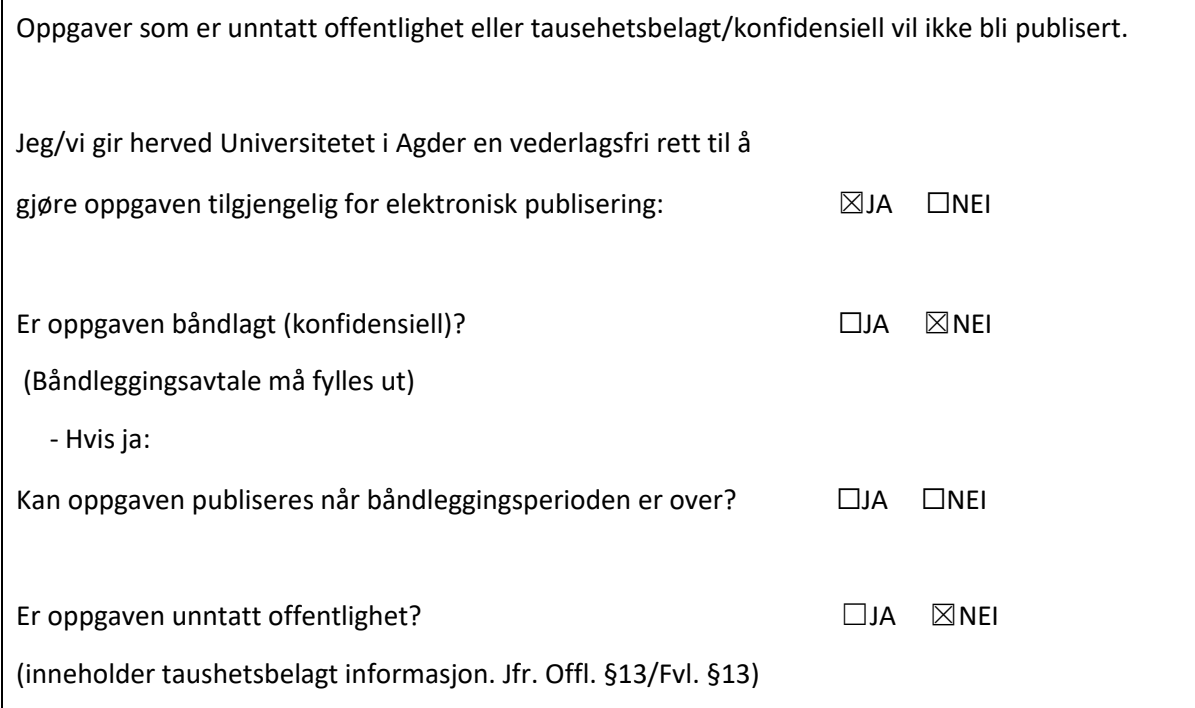

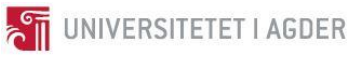

# <span id="page-3-0"></span>**Forord**

Vi ønsker å takke våre veiledere, Reyn Joseph O'Born, Paul Ragnar Svennevig og Jon Olav Upsal for all deres støtte og bidrag i denne masteroppgaven. Vi ønsker også å takke alle som har delt sine erfaringer og kunnskap med oss. Takk til dere alle for deres støtte gjennom vår utdanning.

Institutt for ingeniørvitenskap, Universitetet i Agder, 2018 Kjetil Lohne Bakke - Roman Slobodchikov

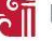

# <span id="page-4-0"></span>**Summary**

For decades, Norwegian roads were constructed and planed by use of printout drawings. Today, as projects increase in scope and complexity, road construction has become a highly collaborative effort, with multiple disciplines working together to fulfil strict regulation requirements. It is due to this development that usage of digital tools in road and infrastructure engineering is more common.

This master thesis takes a closer look at today's possibilities in digital road construction design and on potential of expanding the usability by applying modern software development. Mainly, two separate cases have been investigated, a country road and a main highway, to explore opportunities in calculation of  $CO<sub>2</sub>$ -eq. emissions based of data available in respective 3D models. As a result, an application was developed that could be loaded into the design software, giving the user access to an extended control panel functionality. The user can rapidly calculate estimates for  $CO_2$ -eq. emissions, energy use and cost based on the elements available in the model. Resulting data can then be stored, directly in the model, making it readily accessible for collaboration and/ or optimization.

When comparing the developed application to traditional means of environmental impact assessment, a deviation of less than 4% was found. This suggest, given the constraints of this study, that such application of digital tools can be useful measure during planning and engineering phases of a road construction project. However, further work, development and research is required as there is a lack of project specific data.

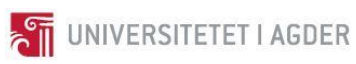

# <span id="page-5-0"></span>Innholdsfortegnelse

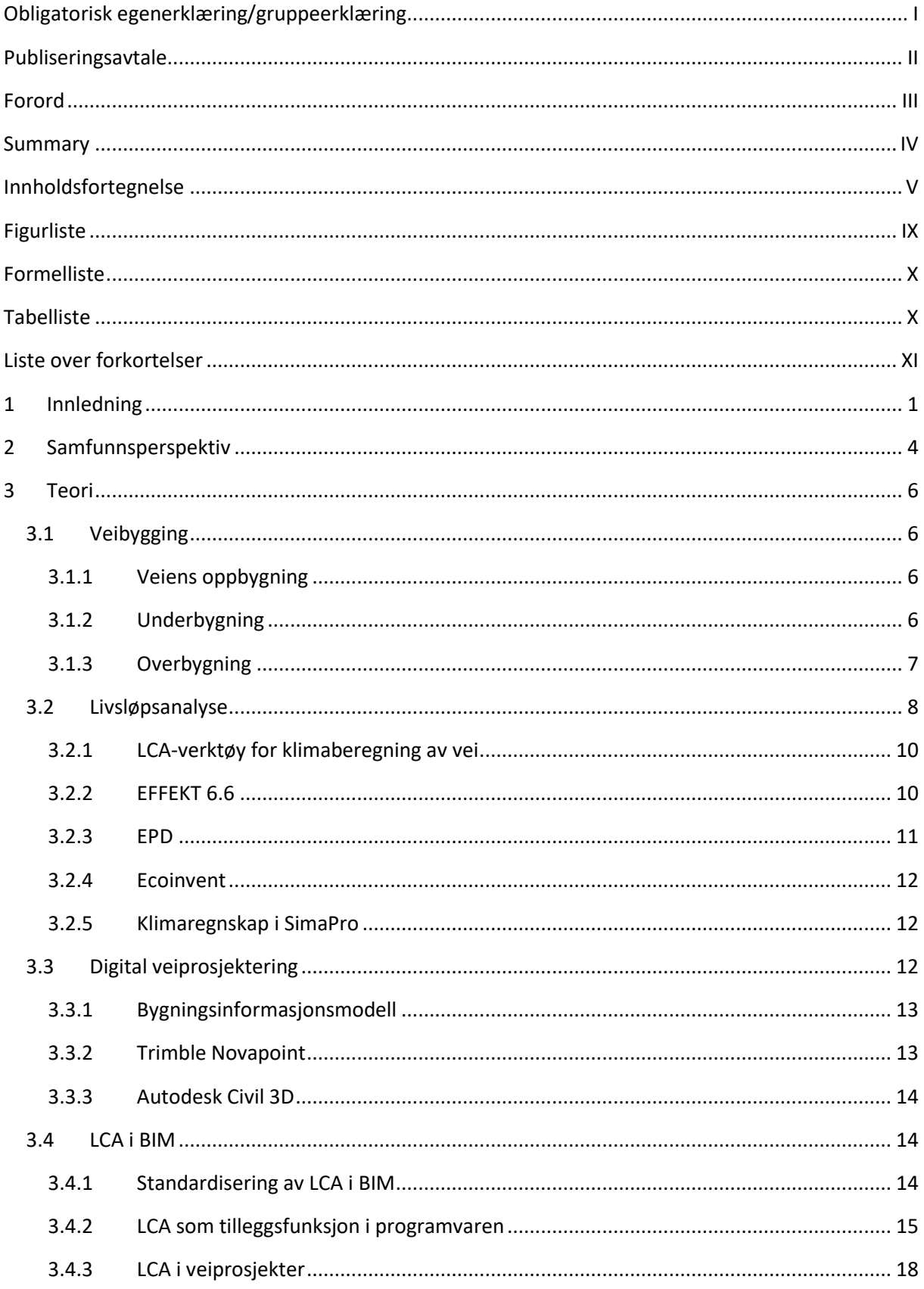

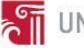

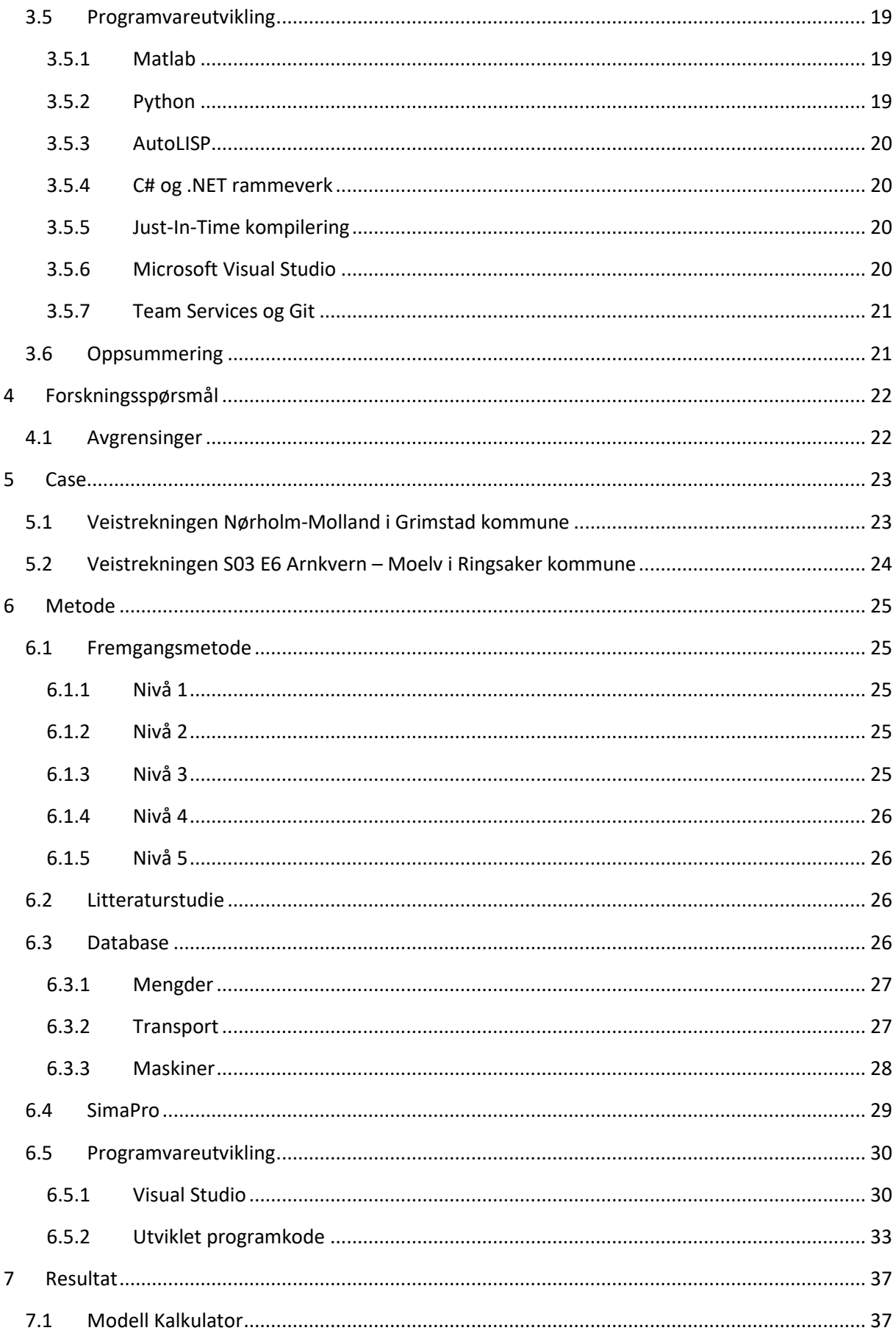

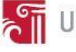

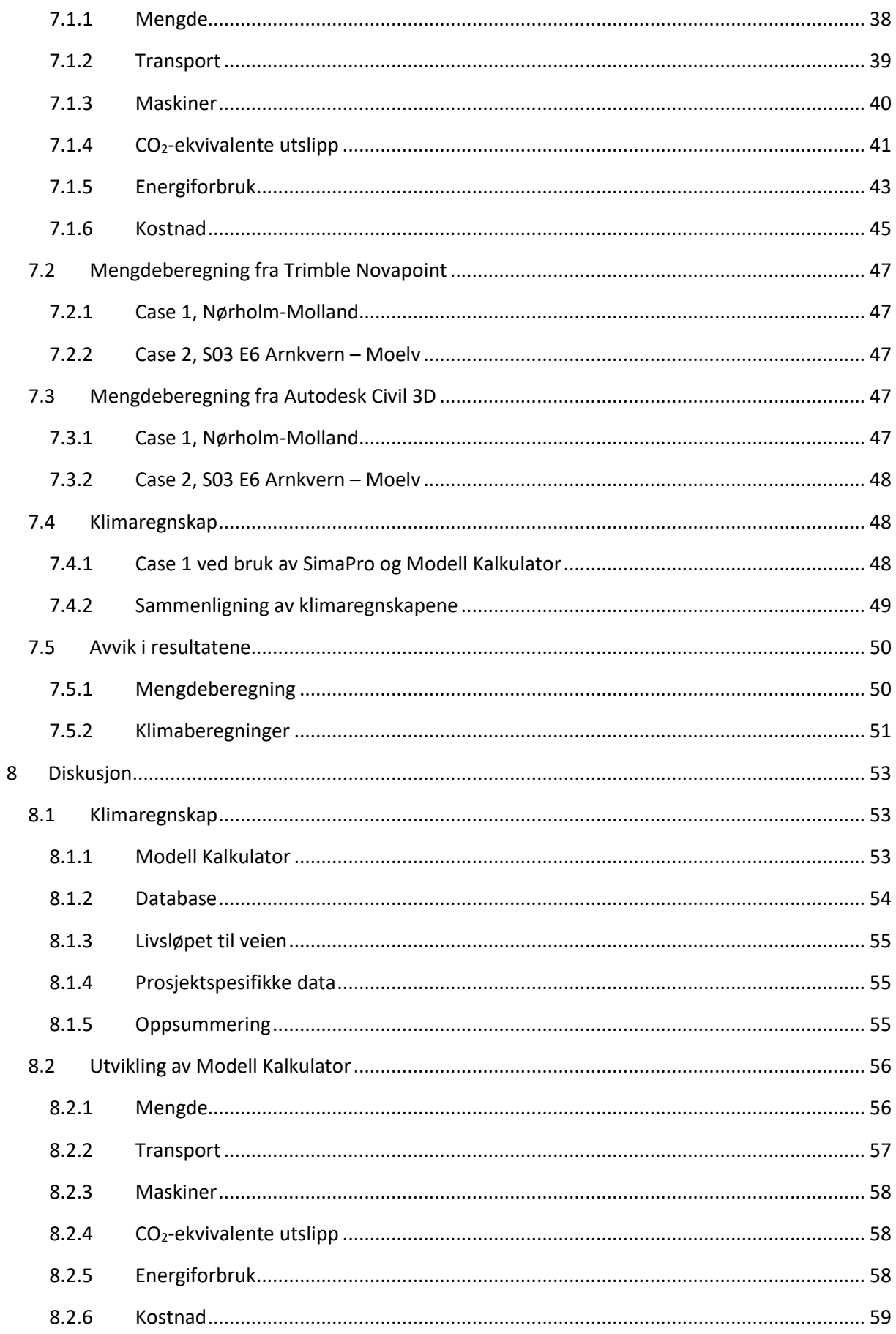

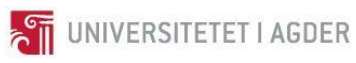

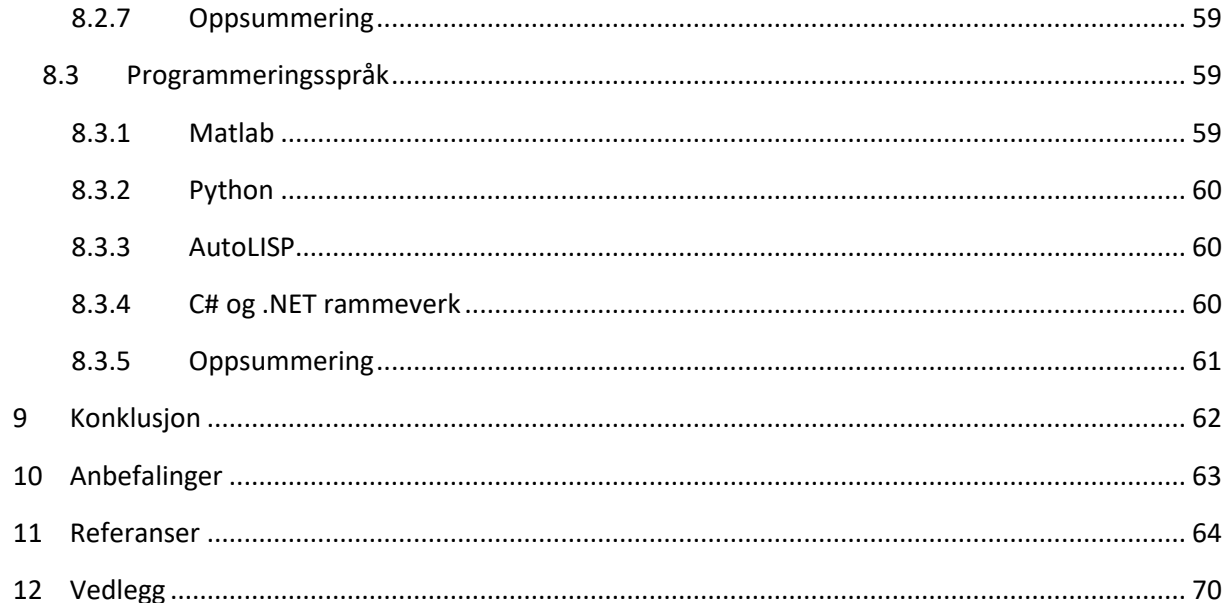

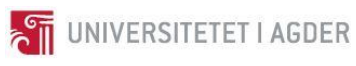

# <span id="page-9-0"></span>**Figurliste**

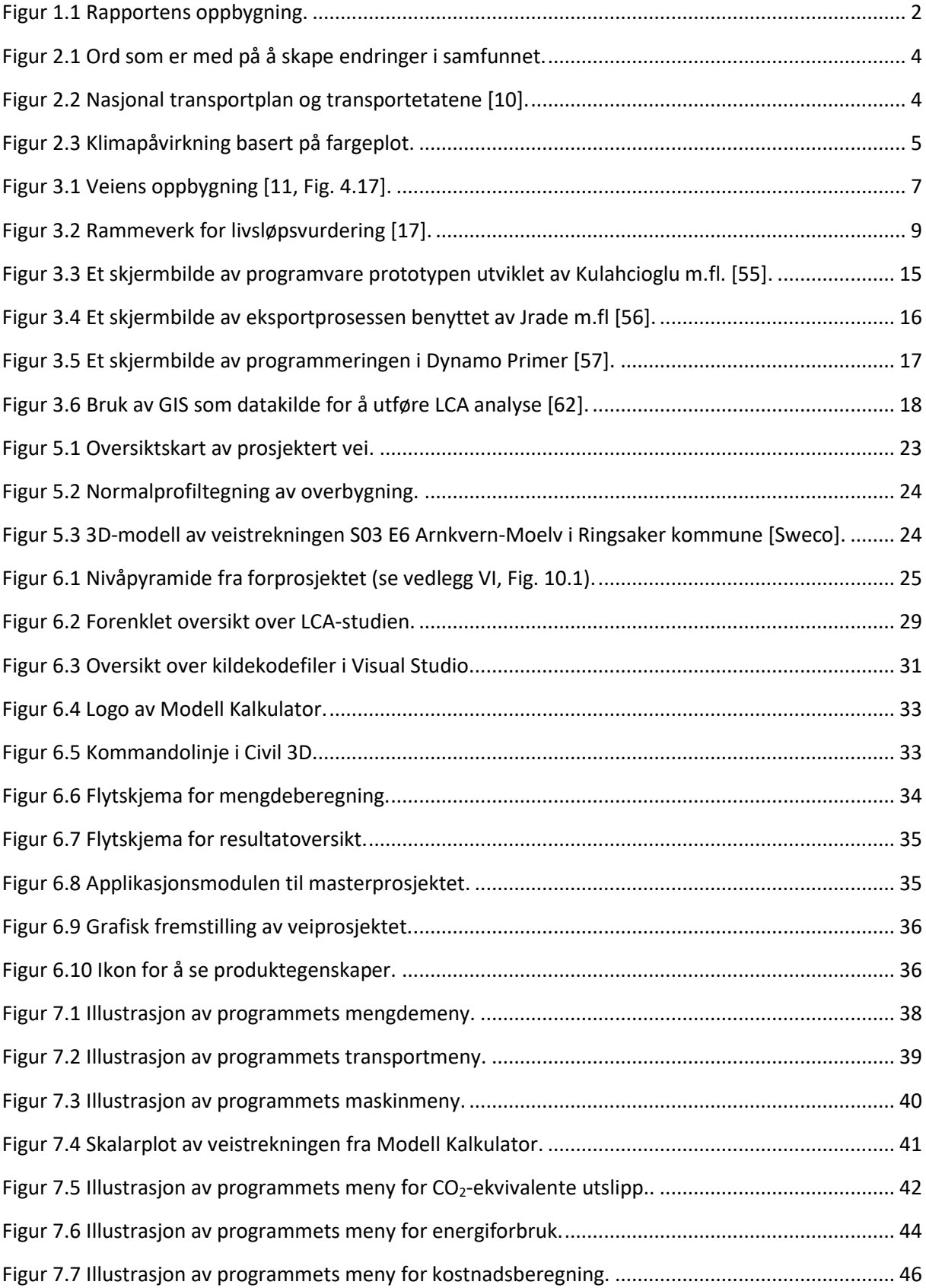

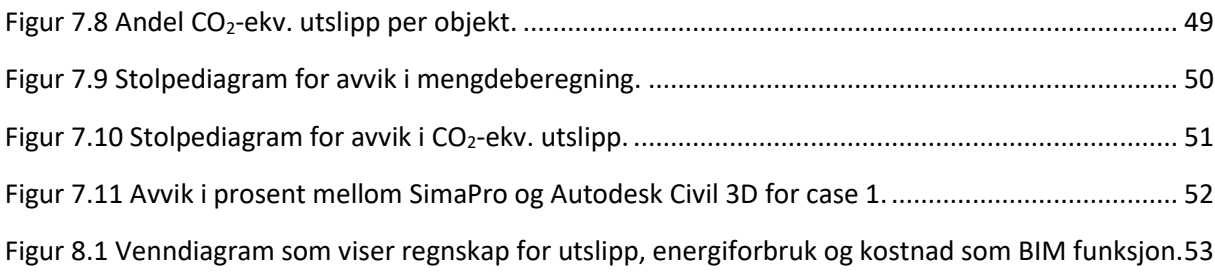

# <span id="page-10-0"></span>**Formelliste**

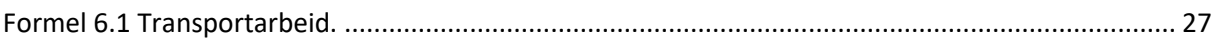

# <span id="page-10-1"></span>**Tabelliste**

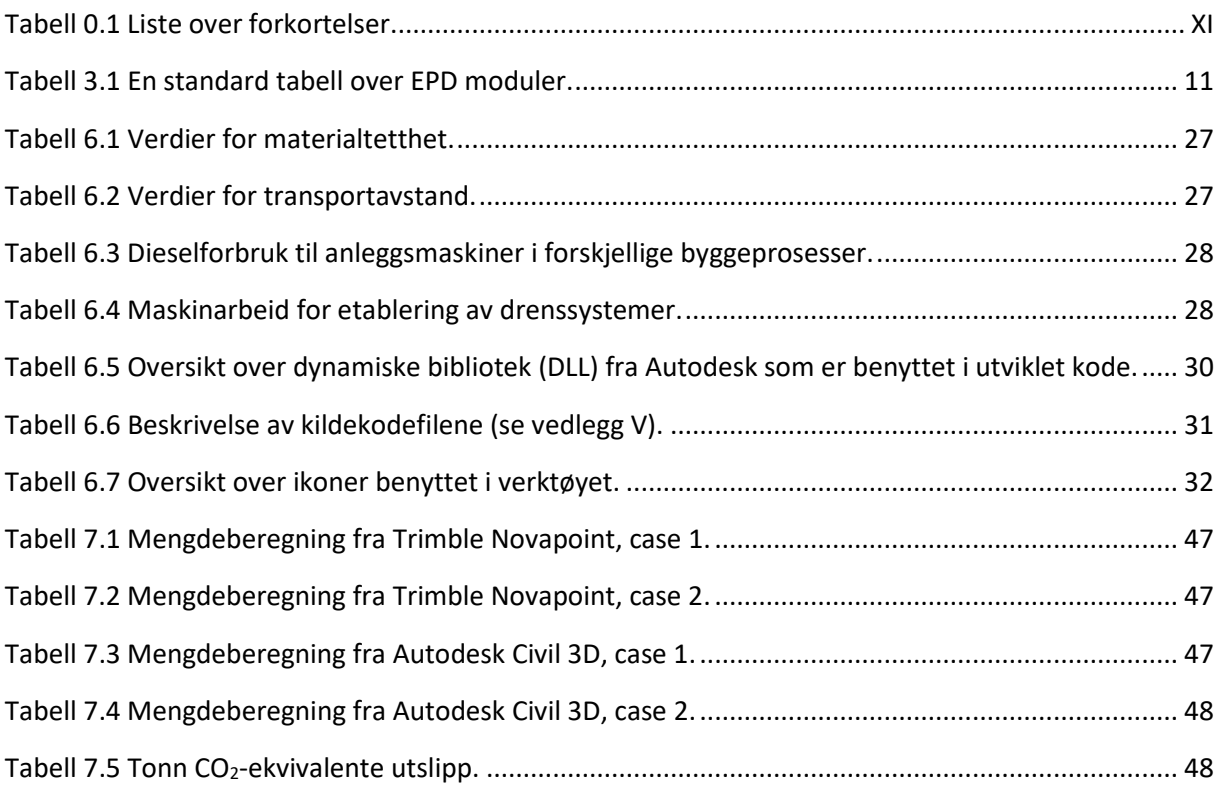

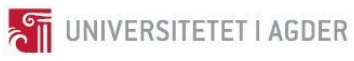

<span id="page-11-0"></span>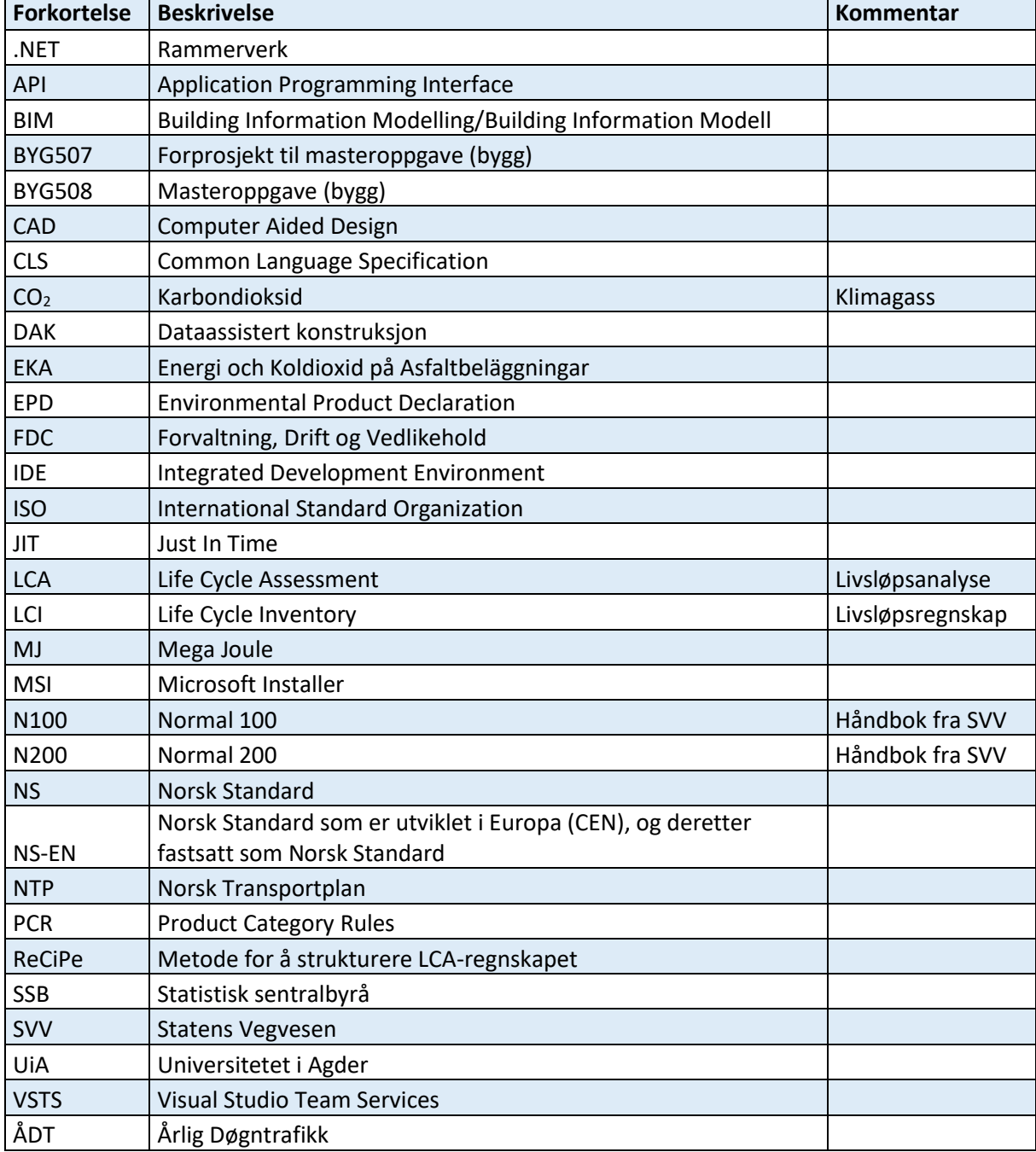

<span id="page-11-1"></span>*Tabell 0.1 Liste over forkortelser.*

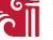

# <span id="page-12-0"></span>**1 Innledning**

 $\overline{a}$ 

Dette masterprosjektet er en videreføring av et forprosjekt som ble utarbeidet i BYG507 ved Universitetet i Agder, høsten 2017 (se vedlegg [VI\)](#page-195-0). I forprosjektet ble det avdekket et behov for å utvikle et verktøy som tar hensyn til klimagassutslipp i veiprosjekter. Regjeringens transportpolitikk som blir beskrevet i Nasjonal Transportplan gir retningslinjer og mål for klimagassutslipp ved bygging av infrastruktur [1]. I tillegg ønsker flere rådgivningsfirmaer, entreprenører og byggherrer å bidra til det grønne skiftet<sup>1</sup> i alle deler av et prosjekt.

Jon Olav Upsal i det rådgivende ingeniørfirmaet Sweco, har tatt initiativ til å utarbeide en oppgave som ser på problematikken rundt CO<sub>2</sub>-utslipp ved veibygging. I dag utføres klimagassberegning ved hjelp av separate dokument, gjerne etter at et prosjekt er ferdig prosjektert. Dette gjør det komplisert å påvirke utslippsmengden. For å forenkle denne prosessen skal masteroppgaven se på muligheten for å implementere klimagassregnskapet direkte i prosjekteringsverktøyet. Dette vil kunne gi en prosjektgruppe raskere og enklere tilgang på nødvendig informasjon. Ved å etablere en digital samhandling mellom fagdisipliner som livsløpsanalyse, veiprosjektering, veibygging og programmering, vil man kunne nå ønsket resultat. Målet med denne masteroppgaven vil dermed være å utvikle en moderne og brukervennlig løsning for beregning av klimagassutslipp ved veiprosjektering som kan benyttes av bransjen i etterkant.

Denne rapporten vil i dette masterprosjektet se på følgende problemstilling:

- **Ved veiprosjektering, hvordan kan informasjon fra 3D-modell benyttes for beregning av klimafotavtrykket?**

I tillegg til kunnskapen som ble opparbeidet i forprosjektet, er det i denne oppgaven fokusert på å utarbeide en metodikk som kan implementeres i et egenutviklet verktøy, som beregner klimagassutslipp av en prosjektert veistrekning. Verktøyet vil kunne benyttes for å sammenligne flere veialternativer, materialalternativer og gi et sammenlignbart forholdstall på CO<sub>2</sub>-utslipp mellom disse. Den relative forskjellen mellom alternativene vil gi en indikasjon på hvilken løsning som er mest optimal med tanke på klimagassutslipp under byggeprosessen. Formålet med verktøyet er dermed å optimalisere og beregne CO<sub>2</sub>-utslipp for veistrekningen. Videre, er verktøyet utviklet slik at det er enkelt å bruke, med minimal opplæring. Kapitel [7.1](#page-48-0) beskriver hvilke muligheter en veiingeniør eller klimaekspert har, ved å ta i bruk programvaren. Programmet som er utviklet demonstrer med fiktive tall, hvordan brukeren kan estimere energiforbruk og kostnad i prosjektets byggefase. Veidesignverktøyet er koblet opp mot prosjekteringsprogrammet Autodesk Civil 3D.

Det er benyttet to caser i forbindelse med masteroppgaven for å vise virkemåten til verktøyet. Case 1, som er brukt som hovedcase, består av en prosjektert veistrekning mellom Nørholm og Molland i Grimstad kommune. Novapoint 20.05 er brukt som prosjekteringsverktøy. Programkoden som er utviklet i masterprosjektet, beregner mengdedata fra modellen og multipliserer dette med generiske eller prosjektspesifikke faktorer for å beregne klimagassutslipp, energiforbruk og kostnad. For å vise fleksibiliteten i programkoden som utvikles, er det lagt inn en case 2 som er en del av veistrekningen E6 mellom Arnkvern og Moelv i Ringsaker kommune.

<sup>1</sup> Det grønne skiftet har som mål at Norge skal være et lavutslippssamfunn innen 2050 og sikre forsvarlig forvaltning av naturen som grunnlag for fremtidig vekst og velferd [105].

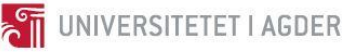

Prosjektrapporten er bygd opp i henhold til en standardisert mal som er utviklet ved Universitetet i Agder[. Figur 1.1](#page-13-0) viser rapportens oppbygning.

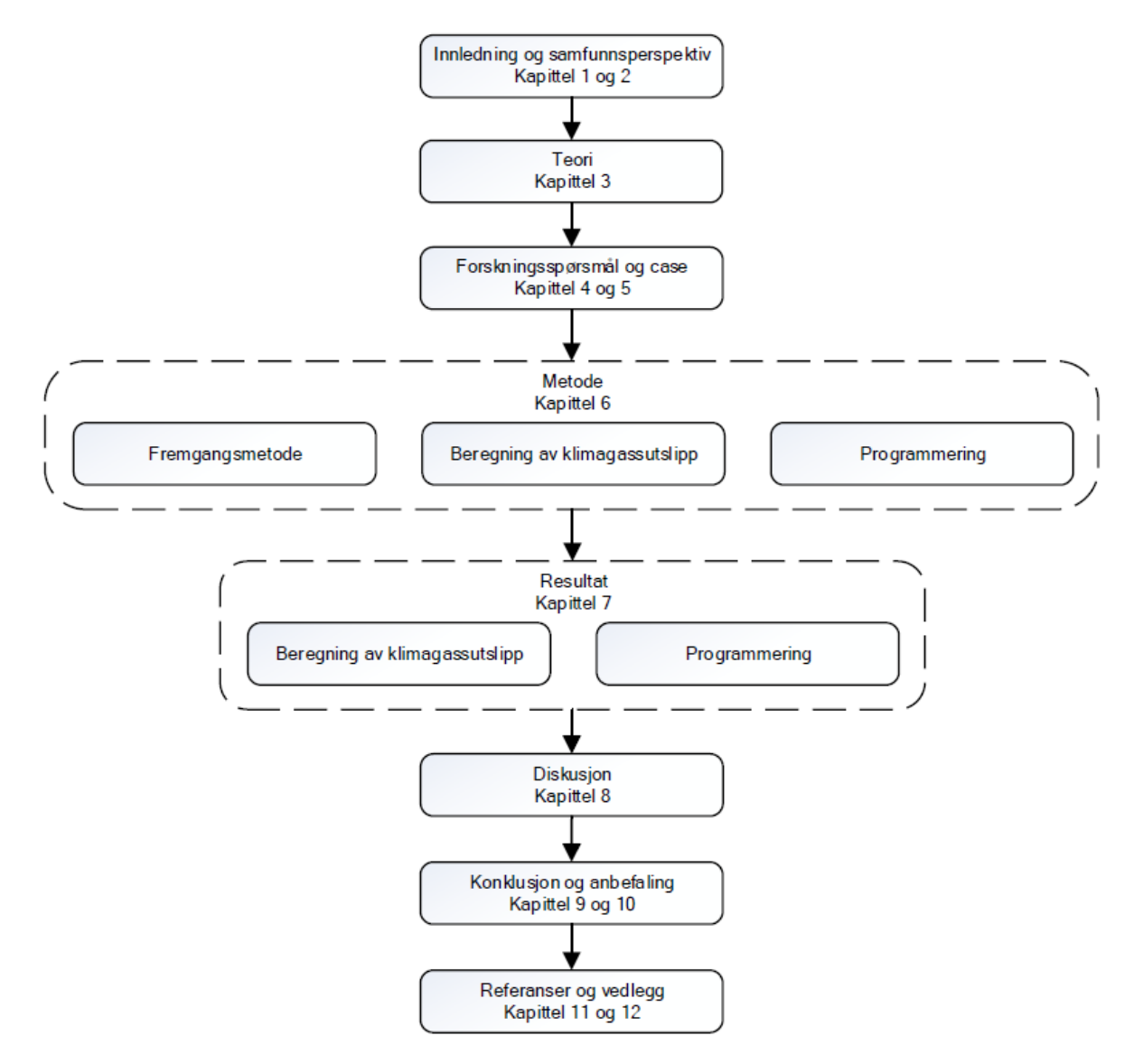

*Figur 1.1 Rapportens oppbygning.*

<span id="page-13-0"></span>Oppgaven inneholder 12 hovedkapitler med tilhørende underkapitler.

#### **Kapittel 1, Innledning:**

Innledningen introduserer prosjektoppgaven og problemstillingen som det er arbeidet med. Den gir også en innføring i rapportens oppbygning.

#### **Kapittel 2, Samfunnsperspektiv:**

Samfunnsperspektivet orienterer om hvilke utfordringer og krav som stilles innen klimapolitikken for veiprosjektering i Norge og hvilke muligheter som ligger til grunn for å løse disse.

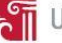

# **Kapittel 3, Teori:**

Det er fokusert på å innhente teori fra masteroppgavens forprosjekt og tidligere forskningsprosjekter. I tillegg er det sett på tidligere verktøy for å beregne klimagassutslipp og hvordan programmeringen i Autodeskmiljøet fungerer.

# **Kapittel 4, Forskningsspørsmål:**

Forskningsspørsmålet gjengir hva oppgaven skal besvare og er utgangspunktet for masteroppgaven.

# **Kapittel 5, Case:**

Dette kapitlet presenterer casene som det er arbeidet med for å demonstrere og teste utviklet programkode.

# **Kapittel 6, Metode:**

Metodekapitlet beskriver hvordan arbeidet er gjennomført.

# **Kapittel 7, Resultat:**

I dette kapitlet er resultatene fra klimagassutslippene og programmeringen presentert.

#### **Kapittel 8, Diskusjon:**

Kapittel 8 diskuterer resultatene i lys av teorigrunnlaget. Kapitlet svarer på svakheter og begrensninger i masterprosjektet og indikerer hvilke gap som blir dekket av denne oppgaven.

#### **Kapittel 9, Konklusjon:**

Konklusjonen besvarer forskningsspørsmålene som ble stilt i kapittel 4.

# **Kapittel 10, Anbefaling:**

Under kapitlet anbefaling gis det råd til oppdragsgiver og kommentarer for videre arbeid.

# **Kapittel 11, Referanser:**

Oversikt over referanser som det er henvist til i oppgaven. Mendeley er benyttet for referansehåndtering og IEEE er brukt som referansestil.

# **Kapittel 12, Vedlegg:**

Vedleggene utfyller oppgaven for å gi leseren bedre innsikt i hvordan oppgaven er løst.

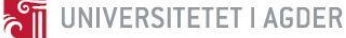

# <span id="page-15-0"></span>**2 Samfunnsperspektiv**

Konsentrasjonen av CO<sub>2</sub> har aldri i historien steget så fort som den har gjort de siste årene. Fra den industrielle revolusjonen på midten av 1700-tallet til i dag, har CO<sub>2</sub> nivået i atmosfæren økt med 45% [2] og dagens konsentrasjon av CO<sub>2</sub> i atmosfæren er i overkant av 400/ppm [3]. For å finne en tilsvarende konsentrasjon av  $CO<sub>2</sub>$ , må man gå tilbake til pliocen-tiden, som fant sted for tre til fire millioner år siden. Under denne epoken var den globale gjennomsnittstemperaturen 3-4<sup>o</sup>C varmere enn i dag og havnivået var 4-10 meter høyere [4]. Det fryktes at økningen av CO<sub>2</sub> og andre drivhusgasser i atmosfæren vil føre til at den globale gjennomsnittstemperaturen igjen vil stige. Dette kan føre til store konsekvenser verden over i form av mer ekstremvær og utfordringer knyttet til tilgang på rent vann og mat [5].

Det er iverksatt flere internasjonale avtaler for å sette klimagassutslippene på dagsorden og for å utarbeide planer for hvordan man bør gå frem for at jordens befolkning, på tvers av landegrenser, kan bidra til å redusere utslippene. Kyotoprotokollen ble innført i 1997 og til sammen 191 land ratifiserte en felles avtale om tallfestede og tidsbestemte forpliktelser for hvor mye industrilandene måtte redusere av klimagassutslipp basert på landets utslippsnivå i 1990 [6]. Siden Kyotoprotokollen kun omhandlet industrilandene, ble det i 2016 iverksatt en internasjonal klimaavtale kalt Parisavtalen. Denne gjelder for alle land og det stilles krav om innrapportering av utslippskutt. Dette er for å bidra til at den globale gjennomsnittstemperaturen ikke øker med mer enn 2<sup>o</sup>C, at verden blir klimanøytral i tidsrommet 2050-2100 og at kunnskap og erfaringer om klimatilpasning deles på tvers av landegrensene [7][. Figur 2.1](#page-15-2) viser ord som er med på å skape endring i samfunnet.

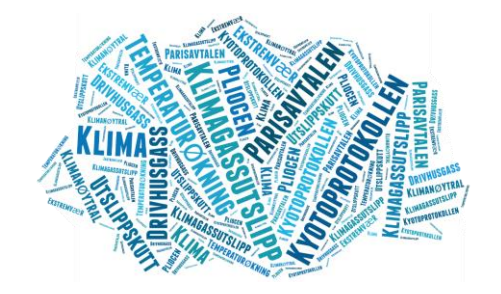

*Figur 2.1 Ord som er med på å skape endringer i samfunnet.*

<span id="page-15-2"></span>I Norge har de totale CO<sub>2</sub>-ekvivalente utslippene økt med 3% fra 1990 og frem til 2016. Det er likevel en nedadgående trend fra toppåret 2007 med 6% [8] og regjeringen satser stort på å redusere klimagassutslipp i transportsektoren. I Nasjonal Transportplan 2018-2029, som er utarbeidet av Avinor og transportetatene (se [Figur 2.2\)](#page-15-1), ligger det en betinget forpliktelse ovenfor FNs klimakonvensjon om en utslippsreduksjon ved bygging av infrastruktur på 40% i 2030, sammenlignet med utslippene fra 1990 i ikke-kvotepliktig sektor [9, s. 6].

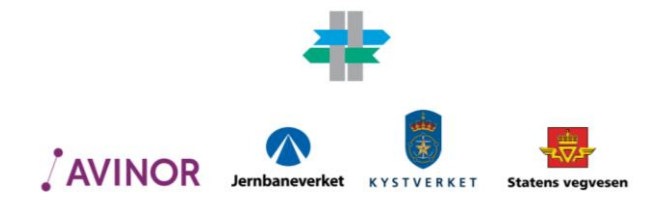

<span id="page-15-1"></span>*Figur 2.2 Nasjonal transportplan og transportetatene* [10]*.*

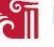

For å nå målene Norge har forpliktet seg til å følge innenfor veisektoren, må alle involverte parter i et veiprosjekt være informert og bevisst på hvilke påvirkninger prosjektet har på klimaregnskapet. Dagens veiingeniør har mange oppgaver som må behandles og dokumenteres før et prosjektarbeid kan ferdigstilles. Dette innebærer bruk av gitte normer og regler ved dimensjonering av veistrukturen og kontraktskrav gitt av oppdragsgiver. I dagens anbudskonkurranser er det i stor grad lagt opp til at entreprenøren som kan bygge prosjektet til laveste pris, vinner anbudskonkurransen [11, s. 29]. Dette er nå i endring ettersom både dagens klimapolitikk og utfordringer innen klimagassutslipp er så omfattende.

Flere byggherrer har kommentert at de i nærmeste fremtid kommer til å stille krav til klimagassutslipp i sine prosjekter (se vedlegg [VI](#page-195-0) Kap.5.4). For å imøtekomme dette kravet har både rådgivende firmaer, entreprenører og byggherrer startet et arbeid for å dokumentere klimagassutslippene. Dette gjør dem i stand til å peke ut de største bidragsyterne og iverksette tiltak.

Dagens praksis for beregning av klimagassutslipp, er at det blir beregnet et estimat for veistrekningen etter at prosjektet er ferdig planlagt [12]. Dette kan føre til utfordringer, da utslippet beregnet i planleggingsfasen ikke alltid samstemmer med den ferdigstilte veistrekningen.

For å løse denne utfordringen, kan det være nyttig at veiingeniøren som prosjekterer veitraséen har en oversikt og et bevisst forhold til hvordan valgene han tar spiller inn på klimaregnskapet. Ved å ha et prosjekteringsverktøy som gir tilbakemelding på hvor mye hvert element i klimaregnskapet bidrar med, kan mulighetene for å redusere klimagassutslippene være større. Dette kan blant annet visualiseres i 3D-modellen som vist i [Figur 2.3.](#page-16-0)

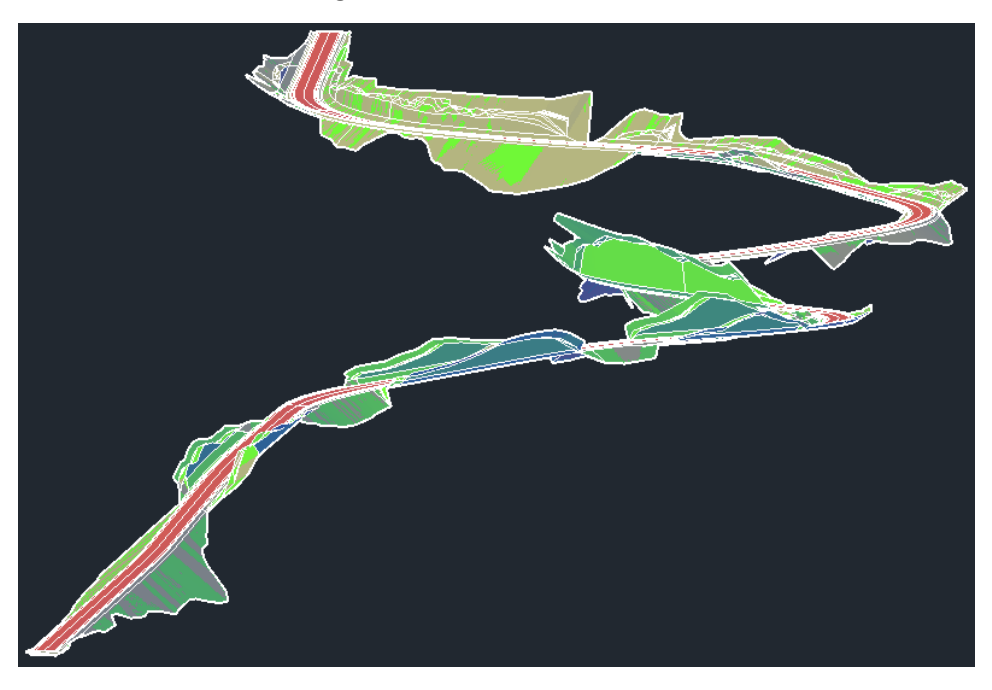

*Figur 2.3 Klimapåvirkning basert på fargeplot.*

<span id="page-16-0"></span>Mulighetene som ligger i dagens digitale hjelpemidler er mange [13]. Ved å samordne dataen som allerede er tilgjengelig i 3D-modellen med informasjon som klimagassutslipp, energiforbruk, kostnad, tid og lokasjon vil man kunne prosjektere på en raskere, rimeligere og mer effektiv måte. Dette kan resultere i et bedre beslutningsgrunnlag og er et interesseområde for bransjen i dag.

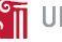

# <span id="page-17-3"></span>**3 Teori**

For å kunne utarbeide en velfungerende løsning for beregning av klimagassutslipp i veibyggingsprosjekter er det viktig å ha en forståelse for hvordan livsløpsanalyser og programmering fungerer i samspill med veiprosjekter. I tillegg er det viktig å vite hvordan en veistrekning er bygd opp.

Veiens oppbygning og hvordan den prosjekteres ble detaljert beskrevet i forprosjektet til denne masteroppgaven (se vedlegg [VI\)](#page-195-0). Relevant teorigrunnlag fra forprosjektet er inkludert i masterprosjektet for å gi en helhetlig forståelse av hvordan en vei er bygd opp og hvilken informasjon som er tilgjengelig for beregning av livsløpsregnskapet. Deler av utdragene er endret og tilpasset denne oppgavebesvarelsen.

# <span id="page-17-2"></span>3.1 Veibygging

Veibygging er et sentralt tema i et samferdselsprosjekt. Valgene man tar under planleggingen av en ny vei vil ha innvirkninger på blant annet fremkommelighet, naturinngrep, sikkerhet, økonomi og klimapåvirkning. Dette kapitlet tar for seg hvordan en veistruktur er bygd opp og hvilke friheter man har for valg av løsninger som er tilpasset forholdene på stedet.

# <span id="page-17-1"></span>3.1.1 Veiens oppbygning

De første veinettene i Norge ble bygget tidlig på 1600-tallet mellom Kongsberg og Hokksund for bergverkindustrien. Siden den gang har det vært mange revisjoner av veinormalen som setter krav til dimensjonering og utforming av veien. I dag brukes Håndbok N200 fra Statens Vegvesen som normal for blant annet valg av løsninger, valg av materialer, dimensjonering og lagtykkelse i veikonstruksjonen [11, s. 13–22]. Det faglige innholdet ble sist oppdatert i juni 2014 [14, s. 4].

Etter at en vei er planlagt, avholdes det en anbudskonkurranse hvor entreprenører konkurrerer om å få utføre oppdraget. I dag er ofte normen at firmaet med laveste pris eller med det mest økonomisk fordelaktige tilbudet<sup>2</sup> vinner anbudet  $[11, s. 29]$ .

# <span id="page-17-0"></span>3.1.2 Underbygning

 $\overline{a}$ 

Ved prosjektering av en ny vei er det viktig å være kjent med grunnforholdene. Dette er avgjørende for å kunne lage en stabil og driftssikker veistruktur. Underbygningen er den delen av veibygningen som er under planum. I underbygningen foretas det normalt grunnundersøkelser av en geotekniker for å kunne fastsette hvilken bæreevne og telefarlighet underbygningen har [11, Kap. 3].

<sup>2</sup> Begrepet «mest økonomisk fordelaktige tilbud» vil si at tilbudet inneholder flere parametere. Dette kan både være pris, leveringstid, miljøegenskaper og kvalitet m.fl. [106].

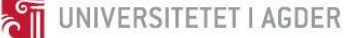

### <span id="page-18-0"></span>3.1.3 Overbygning

Veioverbygningen er den delen av veien som er over planum. Overbygningen kan bestå av veidekke, bærelag, forsterkningslag og frostsikringslag. Veioverbygning blir i hovedsak dimensjonert etter aksellasten som er tillatt på veien. Veien dimensjoneres etter den tiden på året hvor bæreevnen er på det mest kritiske. Dette vil være på våren under opptiningen, hvor mye vann blir frigitt og forårsaker en svekkelse av bærelaget [11, s. 61–69]. Det forventes at en vei skal kunne oppnå en levetid på 40-60 år. I veinormalen N200, dimensjoneres det for at veien skal kunne tåle trafikkbelastningen gjennom 20 år. I løpet av denne perioden vil veidekket bli fornyet på grunn av slitasje, selv om veien er dimensjonert for 20 år. Veinormalen N200 gir et anslag på hva som er forventet levetid på veidekket basert på årlig døgntrafikk (ÅDT).

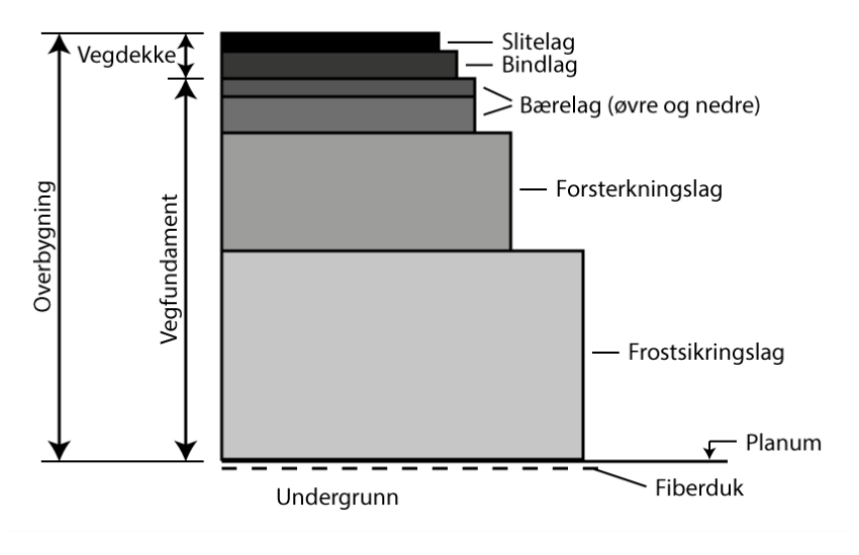

*Figur 3.1 Veiens oppbygning* [11, Fig. 4.17]*.*

#### <span id="page-18-1"></span>**Veidekke**

Veidekket er det øverste laget i en veikonstruksjon. Dette laget skal gi trafikantene gode kjøreforhold og tilfredsstillende friksjon under både våte og tørre forhold. I Norge skiller vi mellom myke og stive dekketyper ved fast dekke. Myke dekketyper blir brukt ved ÅDT < 3000 og har god fleksibilitet ved telehiv, men bidrar lite mot bæreevne. Stive dekketyper kan brukes i alle trafikklasser og skal alltid legges i to lag. Det nederste laget er bindlaget, mens det øverste laget er slitelaget [11, s. 73–74]. Veinormalen N200 gir dimensjonerende tykkelser for disse lagene basert på ÅDT i åpningsåret [14, s. 224]. Statens Vegvesen bruker to kontraktstyper for veidekket. Dette er reseptbaserte og funksjonsbaserte kontrakter. Den reseptbaserte kontrakten gir spesifikke mengder av tilsetningsstoffer i veidekket, mens funksjonsbaserte kontrakter stiller krav til egenskapene på veidekket [14, s. 310–313].

#### **Bærelag**

Bærelagets oppgave er å overføre påførte laster videre ned til forsterkningslaget uten at materialet i forsterkningslaget blir knust eller deformert. Det finnes en rekke forskjellige materialtyper å velge mellom, som enten beskrives som bundne eller ubudne. Bunde materialer inneholder bitumen som fungerer som et bindemiddel. Bærelaget har en tykkelse fra 9 til 20 cm [11, s. 74].

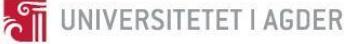

# **Forsterkningslag**

Forsterkningslaget har som hovedoppgave å unngå overbelastning av undergrunnen og drenere for å hindre vann i de overliggende lagene. Forsterkningslaget består i hovedsak av knuste steinmaterialer i sorteringene kult (22/120, 22/180), pukk (22/90) og samfengt pukk (0/63, 0/90) [11, s. 74–75].

# **Frostsikringslag**

Frostsikringslag er påkrevd dersom grunnen er kvalifisert innenfor telefarlighetsklasse T3 eller T4. Behovet vurderes ved gjennomgang av grunnundersøkelsene og frostsikringslaget bestemmes ut ifra tilgjengelige ressurser og pris [14, s. 217]. Håndbok N200 angir fire typer frostsikringslag. Disse er angitt i anbefalt rekkefølge under, sett at kostnaden er lik [14, s. 217]:

- 1. Sand- og grusmaterialer
- 2. Knust fjell
- 3. Lettklinker eller skumglass (granulære frostsikringsmaterialer)
- 4. Isolasjonsplater av ekstrudert polyester (XPS)

#### **Planum**

Det er krav om minimum tverrfall på planum til 3 % uansett dekketype. Dersom det anlegges vei over vannømfintlige og bløte materialer bør tverrfallet økes til 6 %. Det er viktig å se til at det ikke er mulighet for at vann blir liggende ved planum, da dette kan forårsake skade på overbygningen [14, s. 86].

# <span id="page-19-0"></span>3.2 Livsløpsanalyse

En livsløpsanalyse ser på miljøprestasjoner for produkter på ulike steder i livsløpet. Det er utarbeidet internasjonale standarder for LCA og den første ISO standarden var ISO 14040 som ble utgitt i 1997 [15]. I dag forholder man seg til to ISO standarder ved LCA-beregninger. Dette er NS-EN ISO 14040 og NS-EN ISO 14044 som er henholdsvis prinsipper og rammeverk, samt krav og retningslinjer for livsløpsvurderinger [16], [17].

En livsløpsanalyse kan inkludere alle prosesser fra vugge til grav. Dette inkluderer anskaffelse av råmaterialer, produksjon, bruk, sluttbehandling, gjenvinning og endelig avhending [17]. I tillegg er det mulig å utføre en vugge til port-analyse som tar for seg deler av livsløpet til produktet eller prosessen som analyseres [18, s. 83]. Det er denne analysen som er aktuell i denne masteroppgaven.

En LCA-studie består av fire faser [17]:

- 1. Fastsettelse av hensikten og omfanget *(the goal and scope definition phase)*
- 2. Livsløpsregnskapsfasen *(the inventory analysis phase)*
- 3. Livsløpseffektvurderingsfasen *(the impact assessment phase)*
- 4. Tolkningsfasen *(the interpretation phase)*

Fase 1, fastsettelse av hensikten og omfanget av studien, skal gi informasjon om hvordan resultatene skal brukes, hvorfor studien er utført og hvem som er mottaker. I tillegg skal omfanget beskrives på en slik måte at detaljnivået i studien oppnår den fastsatte hensikten. Dette vil være i form av en

beskrivelse av produktet som studeres, funksjonell enhet som gjør studien sammenlignbar med andre studier, systemgrenser som definerer omfanget av studien og datakvalitet for å vise påliteligheten i resultatene [17, s. 16–18].

Fase 2, livsløpsregnskap, har som hensikt å bidra med nødvendige beregninger for å tilfredsstille studiens funksjonelle enhet. Dette kan for eksempel være «1 meter ferdigstilt motorvei i byggeperioden». Regnskapet viser en oversikt av inngangsdata og utgangsdata fra den aktuelle studien. Livsløpsregnskapet er en itereringsprosess hvor ny kunnskap om systemet kan føre til at man bør endre hensikten og omfanget til studien. Den funksjonelle enheten kan dermed utvides til å være «1 meter ferdigstilt motorvei gjennom en levetid på 40 år». [17, s. 18–19].

Fase 3, livsløpseffektvurdering, bruker resultatene fra livsløpsregnskapet til å presentere systemets miljøpåvirkning. Ved å bruke spesifikke miljøpåvirkningskategorier og kategoriindikatorer blir resultatene enklere å forstå. En mye brukt livsløpseffektvurderingsmetode er ReCiPe. Denne metoden bryter ned dataen fra livsløpsregnskapet i miljøpåvirkningskategorier. Global oppvaringspotensiale, bedre kjent som klimaendring, er et eksempel på en miljøpåvirkningskategori. Globalt oppvarmingspotensial for en gass defineres av hvor stor påvirkning 1 kg av gassen gjør på drivhuseffekten, sammenliknet med 1 kg CO<sub>2</sub>. [19, s. 24]. Livsløpseffekten tar for seg miljøforhold som er spesifisert i fase 1 [17, s. 19–22]. Dette vil si at dersom studien handler om hvilken klimapåvirkning bygging og drift av en motorvei vil ha i løpet av 40 år, skal livsløpseffekten kunne vise dette i form av CO<sub>2</sub>-ekvivalente utslipp.

Fase 4, livsløpstolkning, ser på sammenhengen mellom funnene fra fase 2 og 3, eventuelt kun fase 2, i lys av den fastsatte hensikten og omfanget som ble utarbeidet i fase 1. Livsløpstolkningen skal gi en forståelig, fullstendig og sammenhengende presentasjon av resultatene fra livsløpsanalysen. I tillegg skal tolkningen trekke konklusjon, forklare begrensninger og gi anbefalinger [17, s. 22].

[Figur 3.2](#page-20-0) viser rammeverket for livsløpsvurderinger. Fase 4, tolkning, har en direkte kobling mot de resterende fasene. Dette fører til at livsløpsvurderingen vil ha en kontinuerlig itereringsprosess gjennom utførelsen. Utført analyse kan benyttes direkte mot blant annet produktutvikling, strategisk planlegging og markedsføring.

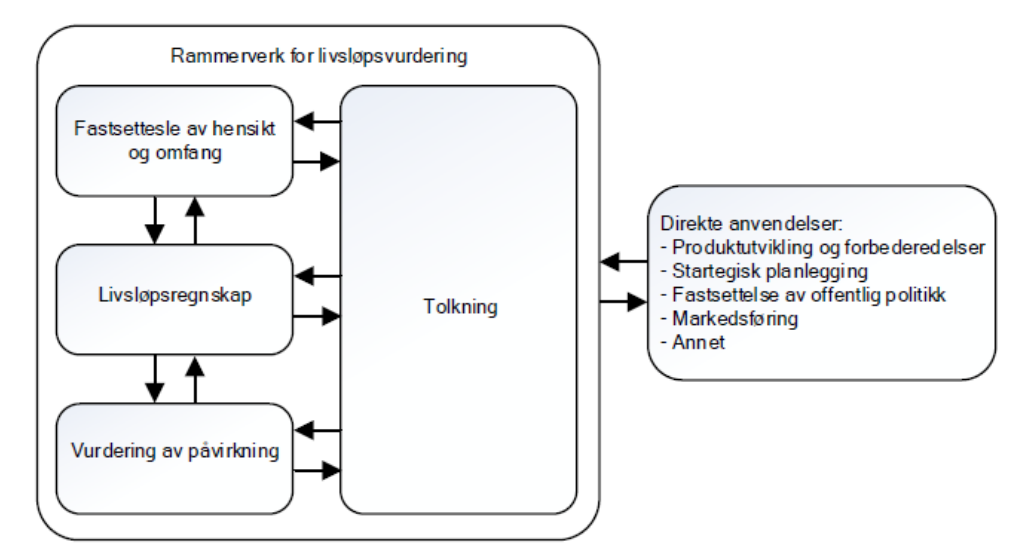

<span id="page-20-0"></span>*Figur 3.2 Rammeverk for livsløpsvurdering* [17]*.*

# <span id="page-21-0"></span>3.2.1 LCA-verktøy for klimaberegning av vei

Det har blitt gjennomført en rekke studier innenfor klimaberegninger for veiprosjekter både innenfor og utenfor Norges landegrenser. Oversikten over disse LCA-modellene kan kategoriseres etter planlegging, prosjektering, bygging og FDV. Samtlige LCA-modeller ser på utslipp innenfor mer enn en fase, men ingen av disse gir et komplett bilde av utslipp for en veistrekning gjennom hele dens livsløp. I denne rapporten er noen utvalgte verktøy fra forprosjektet presentert, men en mer detaljert oversikt finnes i vedlegg [VI,](#page-195-0) Kap. 3.5.2.

Joulesave er utviklet av selskapet Bentley og er testet i et samarbeid mellom Tsjekkia, Frankrike, Irland, Portugal og Sverige. Verktøyet er ment for å kunne benyttes rundt hele Europa. Modellen hjelper med valg av veitrasé og sammenligning mellom alternativene. Verktøyet kjøres parallelt med designprogramvaren MXROAD. Verktøyet fikk en omfattende oppdatering i 2010 og tar nå også hensyn til veislitasje og rullemotstand og ble omdøpt til Joulesave2 [20].

I Sverige er det utviklet flere modeller for beregning av klimagassutslipp. Dette er blant annet EKA, Anavitor og Klimatkalkyl. EKA benyttes til beregning av CO<sub>2</sub>-utslipp på asfalterte veidekker. Det er utviklet av Svenske veimyndigheter og er tilpasset til svenske slite og bærelagtyper. Beregningen blir gjennomført for hele asfaltproduksjonskjeden og er tiltenkt som et hjelpeverktøy i valg slitelag, bærelag, bindemidler, tilsetningsstoffer og tilslag [21]. Anavitor er utviklet i samarbeid med det Svenske Miljøinstituttet og er i stand til å regne ut miljøpåvirkningen basert på kostnadsanalyser eller en DAK/BIM-modell. Verktøyets nettside opplyser at verktøyet blir benyttet blant annet av Skanska Sverige, for å regne ut CO<sub>2</sub>-utslipp på veiprosjekter [22]. Klimatkalkyl er utviklet av det svenske trafikkverket og beregner utslipp fra trafikk, bygging og vedlikehold av veiprosjekter. Verktøyet gjennomfører beregninger ved hjelp av klimautslippsfaktorer og benytter seg til dels av Ecoinvent databasen [23, s. 8].

I Norge er det gjennomført utvikling av LCA-modeller som EFFEKT og VegLCA. VegLCA er basert på prosesskoder i henhold til håndbøkene R761 og R762. Det er laget for at veiplanleggere skal kunne lage klimabudsjett for sine løsninger i sen planleggingsfase. Analyser vil da avsløre hvilke komponenter og aktiviteter som bidrar med mest utslipp. Både bygging av vei i dagen, tunnel og bruinfrastruktur dekkes av verktøyet. I tillegg er drift og vedlikehold inkludert. Verktøyet gjennomgår testing hos Statens Vegvesen og er aktuell å benytte i fremtidige veiprosjekter [24].

LCA-resultater fra EFFEKT benyttes blant annet i VegLCA-modellen og i denne masteroppgaven. EFFEKT blir dermed beskrevet i større detalj i kapittel [3.2.2.](#page-21-1)

#### <span id="page-21-1"></span>3.2.2 EFFEKT 6.6

EFFEKT er et verktøy utviklet av SINTEF Teknologi og samfunn på oppdrag fra Statens Vegvesen Vegdirektoratet. EFFEKT brukes til samfunnsøkonomiske nytte-kostnadsanalyser av vei og trafikktiltak. Programvaren benytter beregningsprinsipper og metodikk hentet fra Statens Vegvesens Håndbok V712, Konsekvensanalyser [25, s. 1] og bidrar med beslutningsstøtte i valg av veitrasé og utforming [26, s. 5].

Versjon 6.4 av EFFEKT var den første utgaven som inkluderte klimaberegninger. Utregningene baserer seg på Statens Vegvesen sin rapport nr.2009/11, Metode for beregning av energiforbruk og klimagassutslipp for vegprosjekter og et notat fra Anders Straume i SINTEF [27, s. 100]. LCIgrunnlaget (klimadatabasen) i EFFEKT 6.6 er utarbeidet i SimaPro med LCI-databasen Ecoinvent. Det

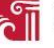

er utført tilpasninger på prosessene for å være representative for norske forhold. Det er også i noen tilfeller utviklet egne prosesser basert på tall fra Vegdirektoratet, entreprenører og produsenter [28, s. 51]. Den siste utgaven, som er EFFEKT 6.6, har en videreutviklet seksjon for klimaberegninger. Klimaberegningene er på et overordnet nivå for å unngå at prosessen skal bli for tidskrevende å utføre [27, Kap. 8]. Klimaberegningene i EFFEKT 6.6 er avgrenset til å gjelde for vei i dagen, tunnel, bru og fergeforbindelser [27, s. 100].

# <span id="page-22-0"></span>3.2.3 EPD

EPD er et standardisert dokument som beskriver produktets miljøpåvirkning basert på LCA metodikken beskrevet i ISO 14040 - 14044. ISO 14025 beskriver regler for utseende og innhold i en EPD. Hensikten er at det skal være lett å sammenligne klima- og miljøpåvirkninger fra forskjellige produkter, uavhengig av produsent eller lokasjon [29].

Næringslivets Stiftelse for Miljødeklarasjoner, kjent som EPD-Norge [30, s. 4], er programvareoperatør i Norge. Det betyr at EPD-Norge blant annet er ansvarlig for hvordan EPDer skal utvikles, lagres og publiseres på epd-norge.no. EPD-Norge er også ansvarlig for verifikasjon og gjennomgang av innsendte EPDer [30, Kap. 2.1.2]. I tillegg er EPD-Norge ansvarlig for å publisere og godkjenne PCRer som er definisjon av spesifikke regler for EPDer som skal dekke spesifikke produktkategorier [30, Kap. 2.2].

Resultatene fra en EPD er kategorisert etter definerte fasemoduler, A1-D. Disse fasene tallfester produktets miljøpåvirkning gjennom forskjellige livsfasesteg og presenteres gjerne i form av en standard tabell, som i [Tabell 3.1.](#page-22-1)

| <b>Product stage</b> |                |                |                   | <b>Construction</b><br>installation<br>stage | User stage |                  |             |              |              |                                            | End of life stage               |                    |                |                          | <b>Beyond the</b><br>system<br>٠.<br>bondaries |                                                                  |
|----------------------|----------------|----------------|-------------------|----------------------------------------------|------------|------------------|-------------|--------------|--------------|--------------------------------------------|---------------------------------|--------------------|----------------|--------------------------|------------------------------------------------|------------------------------------------------------------------|
| Råmaterialer         | Transport      | Tilvirkning    | sport<br>∊<br>Tra | Konstruksjons/<br>installasjonsfase          | Bruk       | 흥<br>dlikeh<br>ō | sjon<br>Rep | Utskiftinger | ering<br>Ren | ᇹ<br>erasjone<br>rgibruk<br>Φ<br>ene<br>ಕಿ | ᇹ<br>E.<br>vannbruk<br>Operasjo | ontering<br>§<br>ã | ransport<br>⊢  | dling<br>ಹ<br>Avfallsbeh | dling<br>Ξ<br>요<br><b>Ilet</b><br>luttbe       | gjenvinning/<br>sirkulering<br>siale<br>Gjenbruk/<br>poter<br>قع |
| A <sub>1</sub>       | A <sub>2</sub> | A <sub>3</sub> | A4                | A <sub>5</sub>                               | <b>B1</b>  | <b>B2</b>        | <b>B3</b>   | <b>B4</b>    | <b>B5</b>    | <b>B6</b>                                  | <b>B7</b>                       | C1                 | C <sub>2</sub> | C <sub>3</sub>           | C <sub>4</sub>                                 | D                                                                |

*Tabell 3.1 En standard tabell over EPD moduler.* 

<span id="page-22-1"></span>For å lettere kunne beskrive modulene i livsløpet, kan man benytte livsløpet til en lastebil som et eksempel:

- 1. A1 A3, beskriver produksjonsstadiet, med utvinning av råmaterialet (A1) som jern, plast o.l. Disse råvarene vil deretter bli transportert et produksjonssted (A2), hvor lastebilens forskjellige deler blir produsert og satt sammen (A3).
- 2. Deretter blir lastebilen transportert til kunden (A4) og siste klargjøring gjennomført som montering av ekstrautstyr (A5).
- 3. Når sjåføren benytter seg av lastebilen (B1) er det sannsynlig at bilen vil ha behov for vedlikehold (B2) og jevnlig reparasjon (B3).
- 4. Det vil dermed bli behov for å skifte ut slitedeler (B4). Lastebilen trenger også drivstoff (B6) og jevnlig vask (B7).

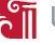

5. Når bilen oppnår en viss alder, vil det være på tide med utskifting til nyere modell. Da vil lastebilen bli levert til en bilopphugger hvor den blir demontert (C1) i deler. Noen av delene vil ende opp hos renovasjonsanlegg (C3), noe havner på en fylling (C4) og noe kan bli gjenbrukt andre steder (D). Alt vil ha behov for transport (C2).

Her vil en EPD markere hvilke moduler som er tatt hensyn til og om studien omfatter Vugge-til-grav eller Vugge-til-port prosess.

Produktets varighet er ikke beskrevet av EPD. Ikke alle produkter som oppfyller samme funksjon er laget til å kunne vare over like lang tid [31, s. 4]. Dette kan eksemplifiseres ved at et slitelag av asfaltbetong (Ab) som har en bestandighet ÅDT = 3000 i 10 år stilles på lik linje med Skjelettasfalt (Ska) som kan tåle trafikkbelastningen i 25 år på samme strekning. En EPD av Ab kan indikere 10 % lavere verdier på miljøpåvirkningen. Om veien har en tiltenkt levetid på 10 år eller mindre er Ab det beste valget. Dersom strekningen skal operere vedlikeholdsfritt i 20 år eller mer, kan det hende at Ska vil være et bedre alternativ.

EPD omfatter kun klimaperspektivet. Egenskaper som brannmotstandsevne, akustikk, termisk, strukturell eller andre byggetekniske krav er ikke tatt hensyn til. Ved å dimensjonere en overbygning kun basert på EPD-sammenligning, risikerer man at nødvendige krav som for eksempel lastkapasitet, ikke blir oppfylt [31, s. 4].

# <span id="page-23-2"></span>3.2.4 Ecoinvent

Ecoinvent er en non-profit organisasjon som tilbyr tilgang til en LCI database med samme navn. Organisasjonen ble grunnlagt i 2003 [32] gjennom et samarbeid mellom de fire Sveitsiske institusjonene Eawag, WSL, Empa & PSI, og ETH Zurich [33] og Sveitsiske føderale kontor [34]. Databasen har til hensikt å hjelpe til med innsamling av data i en LCA studie. Ifølge Ecoinvent sine egne nettsider, inneholder Ecoinvent v3.4 dokumentert prosessdata for flere tusen produkter [35] og er innebygd i en rekke populære LCA verktøy [36].

#### <span id="page-23-1"></span>3.2.5 Klimaregnskap i SimaPro

SimaPro er en programvare som brukes for å utføre livsløpsanalyser på produkter og/eller systemer. Programvaren benytter seg av forskningsbaserte metoder og databaser. SimaPro er benyttet for å en rekke oppgaver, disse er blant annet rapportering av bærekraft, klimaregnskap, produkt design, lage EPDer og bestemme nøkkelindikatorer [37].

# <span id="page-23-0"></span>3.3 Digital veiprosjektering

De siste 40 årene har det vært en stor endring innenfor veiprosjekteringsmetodikken. På 1980-tallet gikk man fra håndtegnede planer på folie til digitale løsninger, basert på data assistert konstruksjon (DAK). DAK-løsningen var de første årene 2D-basert, men på 2000-tallet startet man med å prosjektere med digital 3D-geometri. Sensorteknologien gjorde også store fremskritt på denne tiden, noe som førte til at anleggsmaskiner kunne styres ved hjelp av nøyaktige geometrimodeller [38].

For å videreutvikle digitaliseringen, har Statens Vegvesen inngått samarbeid både nasjonalt og internasjonalt for å utarbeide nye prosedyrer og standarder for bransjen [39]. Innenfor veiprosjektering er det i dag valgfritt om eller hvordan leverandører leverer modellgrunnlag, så lenge

leveransen følger kravene gitt i R700, Tegningsgrunnlag og gjeldende kontrakt. I 2018 vil Statens Vegvesen jobbe med å revidere og slå sammen håndbøkene V770, veiledning for modellgrunnlag, og R700, Tegningsgrunnlag, til en ny retningslinje. Dette fører til at det i fremtiden vil bli stilt krav om modellbasert grunnlag i alle veiprosjekter [39].

Det er utarbeidet en rekke programvarer hvor man kan prosjektere veier. Statens Vegvesen som er ansvarlig for bygging av riksveier og fylkesveier i Norge, stiller ingen konkrete krav til veiprosjekteringsprogram. V770 sier at man skal kunne levere modeller på prosjekteringsverktøyets originalformat og eksportere modellen til et åpent, standardisert format [40, s. 74]. Programmene som er mest brukt ved veiprosjektering i Norge i dag er Trimble Novapoint og Autodesk Civil 3D. I tillegg brukes programvarer som Solibri og Navisworks som plattform i samhandlingsprosjekter hvor flere ulike fagområder er involvert i prosjektet. Disse programmene gir en oversiktlig fremvisning samtidig som du har mulighet til å utføre prosesser som kollisjonskontroll [41], [42].

# <span id="page-24-1"></span>3.3.1 Bygningsinformasjonsmodell

BIM er et begrep som har flere definisjoner avhengig av hvilket fagområde som uttaler seg [43, Kap. 1]. Innenfor byggingeniør-faget, blir BIM ofte delt inn i prosess (bygningsinformasjonsmodellering) og selve modellen (bygningsinformasjonsmodell). Det snakkes også ofte om BIM i flere dimensjoner, som f.eks. tid, der objekter og deres tilhørende informasjon blir vist og skjult avhengig av hvilken tidsfase av prosjektet brukeren ser på. BIM er altså ikke en konkret programvarepakke, men et begrep om kommunikasjon, utveksling og lagring av informasjon mellom fagdisipliner ved hjelp av digitale hjelpemidler [44]. Bruken av uttrykket «BIM» benyttet i denne rapporten, referer til selve bygningsinformasjonsmodellen. Definisjonen blir dermed avgrenset til å beskrive et 3D-modellobjekt som er koblet til en informasjonsdatabase. En slik database vil inneholde tilleggsinformasjon om objektet [45]. Dette kan for eksempel være kostnad, leverandør, klimaregnskap, brukermanual og annen informasjon som er ansett som nyttig av dem som benytter seg av modellen.

# <span id="page-24-0"></span>3.3.2 Trimble Novapoint

I forprosjektet ble Trimble Novapoint benyttet som prosjekteringsverktøy i forbindelse med en studentoppgave i faget BYG219. Trimble Novapoint er en programvare som i dag brukes til prosjektering av alt fra små og enkle veistrekninger til store komplekse samferdselsprosjekt [46]. Det finnes en rekke muligheter innen ulike fagområder i Novapointserien hvor Novapoint Vei, Novapoint Bru og Novapoint Tunell er tre av i alt 21 underprogrammer.

Applikasjonsverktøyet Novapoint Vei gir brukeren mulighet til å benytte seg av maler som er basert på nasjonale standarder og å konstruere veilinje, veimodell, kryss, analysere volum, siktavstander, sporing av kjøretøy m.fl. I tillegg kan man få frem layout av veitraséen og mengderapport basert på parameterne som er lagt inn i modellen [47].

Novapoint Vei består av to utgivelser, Vei Standard og Vei Utvidet. I Vei Standard kan man konstruere alle typer veier, gater og veikryss. I tillegg kan man tegne veier med komplette skjæringer og fyllinger, samt eksportere stikningsdata. Veimodellen kan eksporteres til andre programvarer for å utføre konfliktkontroll. Vei Utvidet har tilsvarende egenskaper som Vei Standard, men man har i tillegg muligheter for å utføre siktanalyse, generere tverrfall og breddeutvidelse av veioverflater basert på nasjonale standarder. Programmet har også mulighet til å generere masseberegninger som er basert på tverrprofilene. Novapoint Vei er koblet opp mot Autodesk AutoCAD for tegning av linjeføringer og programmene jobber med samme tegningsmodell under prosjekteringen [48].

### <span id="page-25-1"></span>3.3.3 Autodesk Civil 3D

Autodesk er en verdensledende programvareleverandør av digitale løsninger med totalt 144 programvarepakker [49]. Autodesk Civil 3D støtter BIM-funksjoner for forbedret konstruksjonsdesign og dokumentasjon, som øker kvaliteten på produktet som blir utviklet [50]. Autodesk Civil 3D brukes som programplattform for programkoden som utvikles i dette masterprosjektet.

Det er utviklet et tilleggsprogram for veiprosjektering til Autodesk Civil 3D som er tilpasset norske forhold. Programmet er utviklet av Focus Software og heter Focus CAT Veg [51]. I Focus CAT Veg kan man konstruere blant annet senterlinjer, vertikalprofiler, breddeutvidelse og normalprofiler. Horisontalgeometrien kontrolleres opp mot Statens Vegvesen sin håndbok N100, Veg og gateutforming [52].

# <span id="page-25-0"></span>3.4 LCA i BIM

Det forskers i flere bransjer på hvordan LCA kan kombineres med BIM. Litteraturstudien viser at bygningsindustrien er kommet lengre enn veisektoren når det gjelder å kombinere disse to plattformene. I tillegg arbeides det med å standardisere LCA i BIM.

#### <span id="page-25-2"></span>3.4.1 Standardisering av LCA i BIM

For å imøtekomme behovet for standardisering av økt digital samhandling foregår det et internasjonalt arbeid av utvikling av ISO standarder. Standarden ISO 29481, «Building information models», er utarbeidet for å gi føringer i hvordan en BIM modell skal se ut [53]. Nasjonalt, så har Standard Norge kommet med NS 8360:2015 «BIM-objekter - Navngivning, typekoding og egenskaper for BIM-objekter og objektbiblioteker for byggverk». I tillegg, så er forslaget om standardisering av miljødeklarasjoner i BIM blitt diskutert i 2016 av Standard Norge [54] og en prosjektgruppe er opprettet for å vurdere arbeidsmengden og behov før standarden eventuelt utarbeides.

### <span id="page-26-0"></span>3.4.2 LCA som tilleggsfunksjon i programvaren

I litteratursøket er det avdekket flere løsninger som har kombinert populære designprogramvarer med LCA beregnende moduler.

Publikasjonen skrevet av Tugba Kulahcioglu , Jiangbo Dang og Candemir Toklu i 2012 [55], viser til en løsning der et bygningsdesign kan eksporteres til IFC-format. IFC-filen blir deretter konvertert til kmz-format via Google SketchUp og importert inn i Blender som er et populært 3D behandlingsprogram. I Blender er det benyttet Python API for å opprette en prototype av en LCA modul, som kan analysere den importerte geometrien. Kulahcioglu m.fl., beskriver videre at LCA modulen benytter seg av GABI og Ecoinvent databasene for klimadata. Studien drøfter utfordringer om blant annet sammenligning av alternative materialer, gitt at utslippstallene er modellert etter forskjellige beregningsmodeller. Utfordringer for bruk av prosjektspesifikke utslippstall blir også tatt opp. [Figur 3.3](#page-26-1) viser et skjermbilde av programvaren som forskerne har utviklet.

<span id="page-26-1"></span>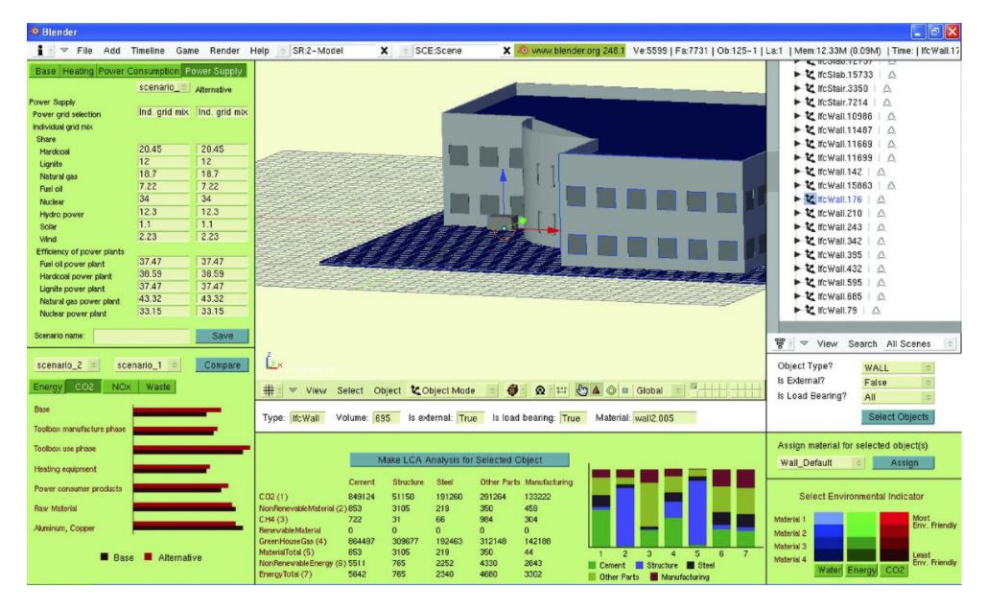

*Figur 3.3 Et skjermbilde av programvare prototypen utviklet av Kulahcioglu m.fl.* [55]*.*

Ahmad Jrade og Farzed Jalaei (2013) [56] gjennomførte en lignende studie ved å anvende en kombinasjon av Autodeskprogramvaren Revit, Microsoft Excel og en database på materialutslipp fra Athena Impact Estimator. Materialtabeller ble eksportert fra Revit modellen og åpnet i Excel, hvor mengdene ble kombinert med tall fra Athena for å få et regnskap av totalutslipp. Forskningen nevner utfordringer med å gjennomføre en slik studie på kompliserte bygg, som anvender materialer som ikke er dekket av Athena databasen, samt utfordringer med å gjennomføre mye av arbeidet manuelt. [Figur 3.4](#page-27-0) viser et skjermbilde av eksportprosessen forskerne har benyttet.

|  | $\triangleright$ |    |             |                                                                                              |                    | $\odot \cdot \circ \equiv$ | $\mathbb{R}$<br>$\Box \cdot$ | Green G.                    |                                  | 日り                                        |                                  |            |      |  |
|--|------------------|----|-------------|----------------------------------------------------------------------------------------------|--------------------|----------------------------|------------------------------|-----------------------------|----------------------------------|-------------------------------------------|----------------------------------|------------|------|--|
|  |                  | 5D |             |                                                                                              |                    |                            | te                           | Collaborate                 |                                  | Home<br>Insert                            | Page Layout                      | Formulas   | Data |  |
|  |                  |    |             | Create exchange files and sets options.                                                      |                    |                            |                              |                             |                                  | & Cut                                     | Calibri                          | $+11$<br>A |      |  |
|  |                  |    |             |                                                                                              |                    |                            |                              | Paste                       | Lia Copy                         |                                           |                                  |            |      |  |
|  | New              |    |             |                                                                                              |                    |                            |                              |                             |                                  | <b><i>f</i></b> Format Painter            |                                  | 用。         |      |  |
|  |                  |    | ie.         | <b>Reports</b><br>Saves a schedule or Room/Area report.                                      |                    |                            |                              |                             |                                  | ſ¥.<br>Font<br>Clipboard                  |                                  |            |      |  |
|  | Open             | ٠  |             |                                                                                              |                    |                            |                              |                             | fx<br>E1<br>in.<br>٠             |                                           |                                  |            |      |  |
|  |                  |    |             | <b>FBX</b>                                                                                   |                    |                            |                              |                             |                                  | $\overline{A}$                            |                                  | B          |      |  |
|  | Save             |    |             | Saves a 3D view as an FBX file.                                                              |                    |                            |                              |                             | Multi-Category Material Takeoff  |                                           |                                  |            |      |  |
|  |                  |    |             | gbXML                                                                                        |                    |                            | ion                          | Description                 |                                  | <b>Assembly Code Assembly Description</b> |                                  |            |      |  |
|  |                  |    | <b>SALE</b> | Saves the project as a gbXML file.                                                           |                    |                            | v/ Stud                      | kama Ene                    | $\overline{3}$                   |                                           |                                  |            |      |  |
|  | Save As          |    |             |                                                                                              |                    |                            | v/ Stud                      | kama Ene                    | $\overline{a}$                   | B2010158                                  | Ext. Wall - Brick Veneer w/ Stud |            |      |  |
|  |                  |    |             | Mass Model gbXML                                                                             |                    |                            | w/ Stud                      | kama Ene                    |                                  |                                           |                                  |            |      |  |
|  |                  |    | XHC         | Saves the conceptual energy model as a<br>gbXML file.                                        |                    |                            | w/ Stud                      | kama Ene                    | 5                                | B2010158                                  | Ext. Wall - Brick Veneer w/ Stud |            |      |  |
|  | Export           |    |             |                                                                                              |                    |                            | v/ Stud                      | kama Ene                    | $6\overline{6}$                  | B2010158                                  | Ext. Wall - Brick Veneer w/ Stud |            |      |  |
|  |                  |    |             |                                                                                              |                    |                            | v/ Stud                      | kama Ene                    | 7                                | B2010158                                  | Ext. Wall - Brick Veneer w/ Stud |            |      |  |
|  |                  |    |             | IFC                                                                                          |                    | v/ Stud                    | kama Ene                     | 8                           | B2010158                         | Ext. Wall - Brick Veneer w/ Stud          |                                  |            |      |  |
|  | Publish          |    |             | Saves an IFC file.                                                                           |                    |                            | w/ Stud                      | kama Ene                    |                                  |                                           |                                  |            |      |  |
|  |                  |    |             |                                                                                              | w/ Stud<br>v/ Stud | kama Ene<br>kama Ene       | 9                            | B2010158                    | Ext. Wall - Brick Veneer w/ Stud |                                           |                                  |            |      |  |
|  |                  |    |             | Options                                                                                      |                    | v/ Stud                    | kama Ene                     | 10                          | B2010158                         | Ext. Wall - Brick Veneer w/ Stud          |                                  |            |      |  |
|  | Print            |    |             | Sets export options for CAD and IFC.                                                         |                    |                            | v/ Stud                      | kama Ene                    |                                  | 11 C1010118                               | Partitions - Stone Veneer w/ Stu |            |      |  |
|  |                  |    |             |                                                                                              | v/ Stud            | kamerine                   |                              | 12 C1010118                 | Partitions - Stone Veneer w/ Stu |                                           |                                  |            |      |  |
|  |                  |    |             | <b>ODBC Database</b><br>Saves model data to an ODBC<br>database.                             |                    |                            | <b>an Stud</b>               | kama Ene                    | 13 <sup>°</sup>                  | B2010158                                  | Ext. Wall - Brick Veneer w/ Stud |            |      |  |
|  | Licensing        |    |             |                                                                                              |                    |                            | v/ Stud                      | kama Ene                    |                                  |                                           |                                  |            |      |  |
|  |                  |    |             |                                                                                              | v/ Stud            | kama Ene                   |                              | 14 B2010158                 | Ext. Wall - Brick Veneer w/ Stud |                                           |                                  |            |      |  |
|  |                  |    |             | <b>Family Types</b><br>Exports family types from the current<br>family to a text (.bd) file. |                    |                            | v/ Stud                      | kama Ene                    | 15                               | B2010158                                  | Ext. Wall - Brick Veneer w/ Stud |            |      |  |
|  | Close            |    |             |                                                                                              |                    |                            | w/ Stud                      | kama Ene                    |                                  | 16 B2010158                               | Ext. Wall - Brick Veneer w/ Stud |            |      |  |
|  |                  |    |             |                                                                                              |                    |                            | v/ Stud                      | kama Ene                    |                                  | 17 B2010158                               | Ext. Wall - Brick Veneer w/ Stud |            |      |  |
|  |                  |    |             |                                                                                              |                    |                            | v/ Stud                      | kama Ene                    |                                  |                                           |                                  |            |      |  |
|  |                  |    |             |                                                                                              | Options            | <b>Exit Revit</b>          | v/ Stud                      | kama Ene                    |                                  | 18 B2010158                               | Ext. Wall - Brick Veneer w/ Stud |            |      |  |
|  |                  |    |             |                                                                                              |                    |                            | v/ Stud<br><b>WI Chief</b>   | kama Ene<br><b>Vama Ena</b> |                                  | 19 B2010158                               | Ext. Wall - Brick Veneer w/ Stud |            |      |  |
|  |                  |    |             |                                                                                              |                    |                            |                              |                             |                                  |                                           |                                  |            |      |  |

<span id="page-27-0"></span>*Figur 3.4 Et skjermbilde av eksportprosessen benyttet av Jrade m.fl* [56]*.*

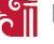

Nyere forskning rundt temaet, gjennomført av Cristianse Bueno, Lucas Melchiori og Márcio Minto Fabricio (April, 2018) [57], har også lagt fokus på BIM-LCA kombinasjon ved hjelp av Autodesk Revit. Deres mål var å lage et visuelt program for beregning av LCA. Tilnærmingen valgt av forfatterne skiller seg ut fra annen forskning gjennomgått i denne rapporten. Bueno m.fl. benytter seg ikke av Python, Java eller C programmering, men en visuell programmeringsplattform kalt Dynamo Primer [58]. Dynamos arbeidsflyt tillater utvikling av tilleggsfunksjoner i Autodesk programvaremiljøet ved hjelp av å koble funksjonsnoder visuelt, uten å ha programmeringserfaring på forhånd. Studien nevner utfordringene rundt manglene av LCA inventardata på samtlige byggematerialer og utfordringen rundt det å strukturere tilgjengelig informasjon på en oversiktlig måte. Dette blir ikke drøftet i detalj, da hovedfokuset til studien har vært å automatisere LCA metodikken i et BIM kapabelt programvaremiljø.

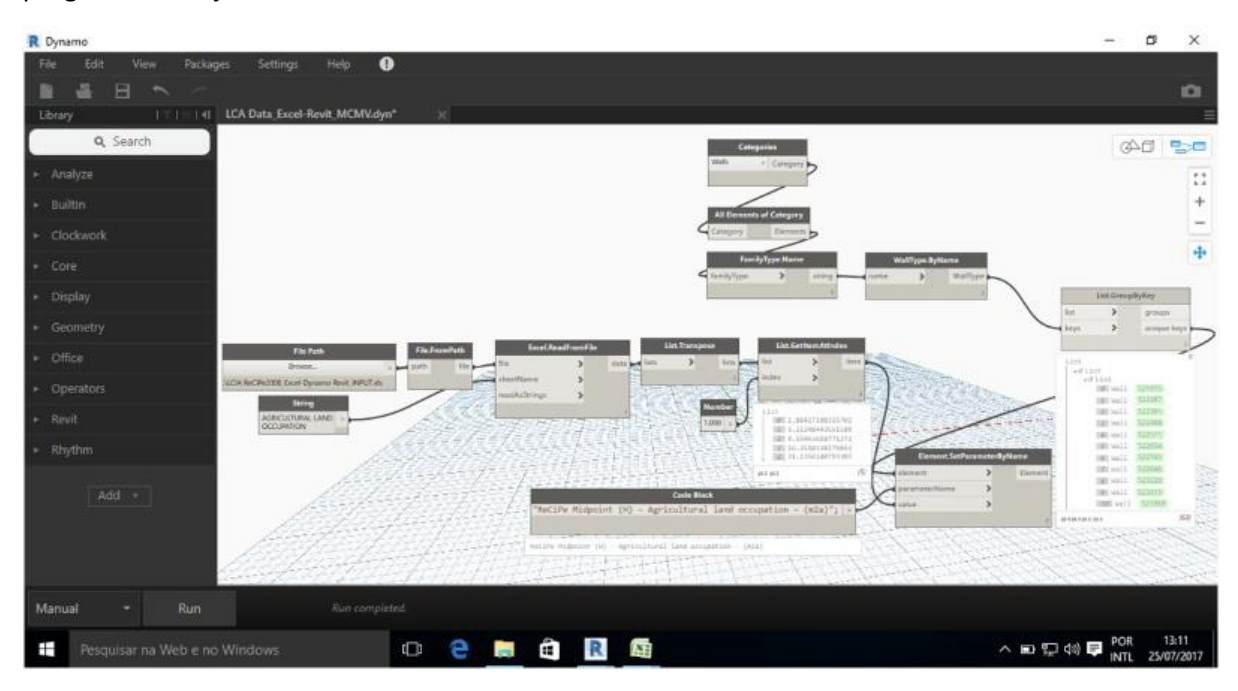

<span id="page-28-0"></span>*Figur 3.5 Et skjermbilde av programmeringen i Dynamo Primer* [57]*.*

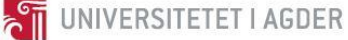

# <span id="page-29-0"></span>3.4.3 LCA i veiprosjekter

Forskere har sett på muligheten for å kombinere LCA med et geografisk informasjonssystem (GIS) i veiprosjekter [59]. GIS gjør det mulig å presentere stedfestet informasjon grafisk på et kart, hvor man kan få innsyn til, forvalte og analysere informasjon innenfor et geografisk område [60]. Dette gjør GIS til et verktøy som omdanner geografiske data til geografisk informasjon og bidrar til å løse geografirelaterte utfordringer [61]. Ved å kombinere LCA og GIS har man mulighet til å plassere veitraséen på den mest gunstige plassen, allerede på planleggingsstadiet [59, Kap. 5.3]. GIS kan blant annet bli brukt for å se på massebalansen i et prosjekt. Dette gjør det mulig å få et overblikk over transportmengdene som inngår og hvordan man kan redusere disse. Eksempelet i [Figur 3.6](#page-29-1) viser hvordan GIS kan benyttes for å se hvor en trasé bør plasseres for å redusere klimagassutslipp og energiutslipp ved bygging av ny vei mellom Yxtatorpet og Malmköping sør-øst i Sverige [62]. Denne forskningsartikkelen har benyttet ArcGIS 10 (Esri) og en digital elevasjonsmodell (DEM) for å beregne massebalansen [59, Kap. 2].

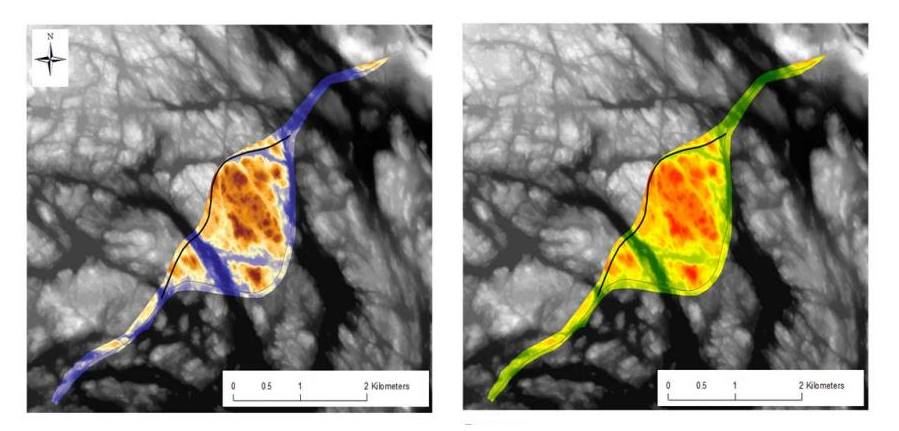

*Figur 3.6 Bruk av GIS som datakilde for å utføre LCA analyse* [62]*.* 

<span id="page-29-1"></span>Ved å bevege seg utenfor prosjektets geografiske område kan man finne overskuddsmasser fra allerede utbygde prosjekt. Dermed øker sjansen for å redusere det totale klimagassutslippet på grunn av mindre behov for sprengning på plassen og transport av masser [59, Kap. 5.1.1]. Det er utviklet løsninger som gjør det mulig å kjøpe/selge masser for å komme i balanse. Firma som Tippnett og Loop Rocks lar kundene ved hjelp av brukervennlige applikasjoner på mobiltelefonen søke opp geografiske områder med overskudds- eller underskuddsmasser. Dette gjør at entreprenøren kan finne nærmeste og rimeligste samarbeidsparter for å redusere transportavstander og bidra til et mer klimavennlig prosjekt [63], [64].

Forskeren O'Born m.fl. har sett på utslippene fra to forskjellige veitraséer for å krysse Oslofjorden. Den ene løsningen er basert på to store broer, mens den andre er en undersjøisk tunnel. Basert på årlige utslipp i løpet av 40 år, er det trafikken som bidrar mest til CO2-ekvivalente utslipp. Bidragene fra trafikk er henholdsvis 98% og 92% for bro og tunnelløsningen ved bruk av kjøretøyparken fra 2013. Studien konkluderer med at bidragene fra kjøretøyparken bør være med i vurderingen av veiens totale utslipp gjennom hele livssyklusen [65].

Jan Krantz har i sin lisensavhandling på Luleå Universitet skrevet om «Reducing Carbon Dioxide Emissions in Transport Infrastructure Projects». Denne avhandlingen baserer seg på 3 tidligere forskningsartikler og forsøker å se på metoder for å øke nøyaktigheten og mulighetene ved bruk av

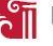

LCA i kombinasjon med veibyggingsprosjekter [66]. Han sier at nåværende LCA studier for å beregne klimagassutslipp i veiprosjekter ikke tar hensyn til endringer som oppstår i prosjektet og er stedsuavhengig [66, s. III]. Studien fokuserer på fasene som inngår fra planleggingsstadiet til veien er ferdig bygget [66, s. 3]. Transport av masser bidrar ofte til store utslipp i et veibyggingsprosjekt og kan reduseres ved å optimalisere transportavstanden. Dette kan gjøres ved hjelp av programmene TILOS eller DynaRoad [66, s. 6]. I tillegg har forskeren sett på muligheten for å kombinere diskret hendelsessimulering og BIM. Diskret hendelsessimulering tar hensyn til dynamikken og usikkerhetene som er i et veibyggingsprosjekt. Studien konkluderer med at bruken av diskret hendelsessimulering og BIM genererer bedre prosjektspesifikt data for CO<sub>2</sub>-utslipp, enn det som er påvist i tidligere forskning [66, s. 21].

#### <span id="page-30-1"></span>3.5 Programvareutvikling

Dette kapitelet beskriver de forskjellige programmeringsspråkene matlab, Python, AutoLISP og C# i kombinasjon med .NET rammeverk. Hensikten er å gi et grunnlag for videre bruk i rapporten.

#### <span id="page-30-2"></span>3.5.1 Matlab

Matlab er en engelsk forkortelse for «**Mat**rix **Lab**oratory» og er et programmeringsspråk og dataprogram som er optimalisert for å gjennomføre ingeniørspesifikke og vitenskapelige beregninger [67]. Programvaren var opprinnelig tenkt for å utføre matrisematematikk, men har i løpet av årene vokst til å bli et fleksibelt dataverktøy for løsning av et stort spenn av vitenskapelige utfordringer [68]. Språket og programvarepakken er utviklet av MathWorks Inc, og er benyttet blant forskere, ingeniører og økonomer for å løse oppgaver ved hjelp av vitenskapelig programmering og numerisk beregning [69]. Matlabs popularitet stammer blant annet fra et vidt utvalg av tilleggsmoduler og algoritmeløsninger for mange industrier og forskningsmiljøer. Det vide utvalget av funksjoner gjør løsningen av tekniske problemer enklere med Matlab, enn med andre populære vitenskapelige programmeringsspråk som Fortran, C, Python eller R [70]. Det blir lansert to Matlab-versjoner årlig benevnt med årstallet og bokstavkode «a» eller «b» for å indikere tidlig eller sen utgivelse [71].

#### <span id="page-30-0"></span>3.5.2 Python

Python er et objekt-orientert programmeringsspråk utviklet av Guido Van Rossum på tidlig 1990 tallet. Språket er gratis distribuert av «Python Software Foundation» under en åpen kildekode lisens [72]. Stiftelsen er en non-profit organisasjon og er støttet av en rekke store selskaper og organisasjoner som Google, Microsoft og NASA [73]. Anvendelsesområder er blant annet web og internettutvikling, nettverk, håndtering av databaser, grafisk brukergrensesnitt og vitenskapelig numerisk beregning [74].

Python er utviklet til å ha en enkel syntaks, med en rekke nyttige funksjoner innebygd i standardpakken. Dette fører til at språket er populært blant nybegynnere for enkelt innpass i programmeringen uten komplikasjoner forbundet med andre programmeringsspråk. Av samme grunn, er Python ofte benyttet til rask prototyputvikling av erfarne programvareutviklere [75].

Gitt språkets popularitet, er det utviklet en mengde «bibliotek» for å utvide funksjonaliteten i Python. Et bibliotek kan for eksempel gi mulighet for utvidet støtte i analyse og lagring av matematisk data eller enkelt kunne lage et grafisk vindu med knapper [76]. Et bibliotek kan altså beskrives som en

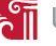

samling av funksjoner eller kode som utfører en gitt oppgave og kan gjenbrukes i flere ulike prosjekter. Det er vanlig å samle bibliotekene til en pakke for enkel installasjon og bruk i utvikling av programkoder [77].

# <span id="page-31-0"></span>3.5.3 AutoLISP

AutoLISP er en forgrening av LISP programmeringsspråketsom er utviklet spesifikt for bruk i AutoCAD programvaren. LISP ble introdusert på 1950-tallet og hadde som formål å bli benyttet til utvikling av applikasjoner for kunstig intelligens [78, s. 6]. AutoLISP ble introdusert i AutoCAD 2.1 på midten av 1980-tallet [78, s. 7]. Utviklingen i AutoLISP foregår ved å skrive koden inn i en innebygd tekst editor i AutoCAD, koden blir deretter kalt opp via kommandolinjen [79]. Hensikten med AutoLISP er å automatisere arbeid som kan gjøres manuelt av brukeren. Autodesk har siden 2000 stoppet storutviklingen av AutoLISP og skiftet fokuset over til .NET, VBA, C# og C++ programmering [80, s. 661].

# <span id="page-31-1"></span>3.5.4 C# og .NET rammeverk

.NET er et rammeverk utviklet av Microsoft for å enklere kunne utvikle programvare [81]. Et rammeverk kan forklares som en mengde med regelmessig brukt kode som kan benyttes av en utvikler, uten å skrive mye av den grunnleggende funksjonaliteten selv. .NET sitt rammeverk benyttes i mange Microsoft Windows applikasjoner, bedriftsløsninger og i en mengde spillutvikling [82]. Eksempel på dette kan være programvarer utgitt av Autodesk [83], Mathworks [84] eller Microsoft. Rammeverket tillater dessuten bruk av en rekke offisielle programmeringsspråk på kryss og tvers av plattformen, dette er takket være et dokument som heter «Common Language Specification» som beskriver hvordan programvaren skal konverteres til maskinkode [85, Kap. 8].

C# er et programmeringsspråk som ble tatt i bruk i år 2000 [86]. Utviklere som er kjent med C, C++ og/eller Java programmering er i stand til å utvikle i C# etter kort tid på grunn av likhetene i syntaksen [82]. C# er avhengig av .NET rammeverket fordi C#-kompilatoren oversetter kildekoden til maskinkode og knytter det sammen med .NET rammeverkets funksjoner. Dette fører til et samspill mellom en funksjonsrik plattform med mange verktøy for distribusjon, kjøring og vedlikehold av kode og et moderne programmeringsspråk, som baserer seg på mange års erfaring fra sine eldre kodespråksøsken [87].

# <span id="page-31-3"></span>3.5.5 Just-In-Time kompilering

JIT er en programmeringsteknikk for oversettelse av kildekode, som er leselig av mennesker, til maskinkode, som er leselig av datamaskiner. Fremfor å konvertere hele koden over til maskinkode, argumenter Microsoft at det er mer effektivt å kompilere koden etter behov, når de aktuelle delene blir kjørt [87]. Dette er fordi det er lite sannsynlig at alle funksjonene av en applikasjon vil bli brukt til enhver tid. En annen fordel med å anvende en JIT kompilator er at den har tilgang til informasjonen om systemet koden blir lest av, og kan dermed gjøre optimaliseringer når koden blir kjørt [87].

# <span id="page-31-2"></span>3.5.6 Microsoft Visual Studio

Visual Studio er en populær IDE som benyttes blant annet til utvikling av dataprogrammer og nettsider. Første utgave av utviklermiljøet ble lansert i februar 1997 [88] og har siden vært gjennom ti utgivelser. Nyeste versjonen som er tilgjengelig i skrivende stund, er Visual Studio 2017. I senere tid, har Microsoft gitt ut forskjellige versjoner av Visual Studio som skilles av tilgjengelige funksjoner

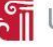

og lisensieringspriser. «Community» versjonen, som er benyttet i dette prosjektet, er en gratis utgave som skal brukes av utviklere som arbeider alene eller i utviklerteam som arbeider med åpen kildekode. «Professional» er den billigste, kommersielt tilgjengelige utgaven av Visual Studio med en rekke utvidet funksjoner i forhold til «Community». Den gir blant annet tilgang til å lage installasjonspakker ved hjelp av «ClickOnce» og MSI [89].

#### <span id="page-32-0"></span>3.5.7 Team Services og Git

Visual Studio Team Services er et Microsoft produkt som tilbyr ekstern lagring og versjonskontroll av koden [90]. Produkter støtter en rekke systemer for å håndtere samarbeid mellom flere utviklere på samme kodeprosjekt. Git er et versjonskontrollsystem som også kan brukes til kodedeling. Forklart med enkle begreper vil koden befinne seg på to steder, en hovedversjon som er lagret på en server i nettskyen, og en lokal kopi på utviklerens maskin. Utvikleren kan endre, legge til og fjerne kode på sin lokale kopi, uten å påvirke hovedversjonen i nettskyen. Når deler av koden er klar for å bli delt med andre, kan utvikleren velge hvilke filer som skal lastes opp i nettskyen. På denne måten kan flere jobbe på samme kode samtidig, uten at endringer i den lokale kopien påvirker arbeidet til de andre utviklerne [91]. Git er benyttet i arbeidet i dette masterprosjektet.

# <span id="page-32-1"></span>3.6 Oppsummering

I Norge brukes Statens Vegvesens håndbok N200 ved veidimensjonering. Håndboken oppgir krav og informasjon om alle lagene i veioverbygningen slik at man oppnår forventet levetid [14]. NTP angir hvilke veibyggingsprosjekter som skal bygges og har strenge krav til CO<sub>2</sub>-ekvivalente utslipp i både bygge og driftsfasen [10].

For å holde oversikt over utslippene, er det utarbeidet ISO-standarder som forklarer hvordan disse skal kalkuleres [16], [17]. Det er utviklet en rekke LCA-verktøy for beregning av klimagassutslipp for veiprosjekter. Omfanget av disse verktøyene varierer og de benytter forskjellige databaser i sin metodikk. EFFEKT 6.6 har en egen seksjon for å utføre klimaberegninger som er tilpasset norske forhold.

I Norge benyttes det primært to ulike programvarer i digital veiprosjektering, Trimble Novapoint og Autodesk Civil 3D. Det arbeides med å lage nye retningslinjer og føringer for dokumentasjon av digitale veimodeller.

Forskere har sett på metoder for å inkludere klimagassregnskap i prosjekteringsfasen for veiprosjekter. Bruk av LCA i samspill med digital veiprosjekteringsverktøy er i forskerens søkelys, men litteraturstudien viser at LCA i kombinasjon med digitale verktøy for bygningsprosjekter er kommet lengre enn med veiprosjekter.

Det finnes en rekke programmeringsspråk tilgjengelig i dag. Disse har en varierende grad av funksjonalitet, men er gode valgalternativer for bruk til utvikling av et verktøy i denne masteroppgaven.

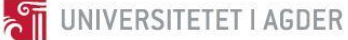

# <span id="page-33-1"></span>**4 Forskningsspørsmål**

Det ble utarbeidet et forskningsspørsmål i starten av prosjektet som indikerer hvilken retning masteroppgaven fokuserer på. I forprosjektet kom det frem et behov for å lage en digital løsning for klimagassutslipp hvor brukeren enkelt kan få frem resultater i prosjekteringsmodellen. I en workshop arrangert av Universitetet i Agder, 24. januar 2018, sammen med blant annet Nye Veier, Skanska, Kruse Smith og Sweco ble det bekreftet at potensialet som ligger i prosjekteringsverktøyene ikke er oppnådd. Dette fører frem til oppgavens forskningsspørsmål under, inkludert underspørsmål:

Hvordan kan informasjon fra 3D-modellen og beregning av klimagassutslipp kombineres for å prosjektere en mer klimavennlig vei?

- a) Hvilken informasjon kan brukes fra 3D-modellen?
- b) Hvordan inkludere forflytning av materialer i beregningene?
- c) Hvilke utslippsfaktorer bør benyttes for beregning av klimagassutslipp?

Gjennom kapitlene case/materialer, metode, resultater, konklusjon og anbefalinger er ambisjonen å skape en fremtidsrettet løsning for bransjen som utnytter mer av potensialet som ligger i digitale hjelpemidler.

# <span id="page-33-0"></span>4.1 Avgrensinger

Hensikten med denne oppgaven er å utvikle og bevise en metode for å benytte eksisterende data på en ny måte som gjør at klimaregnskap kan beregnes ved hjelp av et veiprosjekteringsprogram. For å unngå at studien blir for omfattende, er det bevisst gjort avgrensninger som reduserer mengden på arbeid som må utføres. Følgende avgrensinger er gjort i dette prosjektet:

- 1. LCA-analysen går fra vugge til port (utvinning av råmaterialer til ferdig bygd vei på lokasjon).
- 2. Bruer og tuneller er ikke inkludert i prosjektet.
- 3. Transport av masser i veilinjen er ikke inkludert.
- 4. Prosjektet omfatter veikroppens overbygning som inkluderer slitelag, bindlag, bærelag, forsterkningslag og frostsikringslag. Andre komponenter som blant annet autovern, skilt, veimaling og lyktestolper er ikke inkludert i prosjektet.
- 5. Verktøyet som er utviklet i dette masterprosjektet er kun en prototype og er ikke for kommersiell bruk.

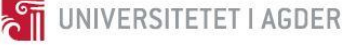

# <span id="page-34-0"></span>**5 Case**

Det er jobbet med to caser i denne masteroppgaven. Case 1 er en selvprodusert veistrekning, mens case 2 er en ferdig prosjektert veistrekning utarbeidet av Sweco. Det er valgt å rette størst fokus på case 1, mens case 2 er brukt for å vise allsidigheten til programkoden som utvikles i dette masterprosjektet.

# <span id="page-34-1"></span>5.1 Veistrekningen Nørholm-Molland i Grimstad kommune

I denne oppgaven er det benyttet en fiktiv veistrekning som pilotprosjekt. Veistrekningen går fra Nørholm til Molland i Grimstad kommune. Veien ble prosjektert i faget BYG219, Vegbygging, ved Universitetet i Agder, høsten 2017. Ved å bruke en kjent veistrekning, har man kontroll på hvilke elementer som inngår i traséen og hvilke begrensinger som gjelder. Dette gjør det mulig å utvikle en metodikk og prosess for å koble LCA-beregningene sammen med en ekstern programvare.

Veiprosjektet inneholder informasjon om geologi, veioppbygging, veiutforming og trafikkmengder. Denne informasjonen er viktig for å kunne definere elementene som inngår i veitraséen.

# **Planforutsetningene for strekningen:**

- Samlevei klasse Sa2.
- Veinormalen N100 og N200 brukes til å bestemme nødvendige dimensjoner.
- ÅDT (i 2015) 2450 (tatt fra Statens Vegvesen sitt Veikart).
- Det er ingen kryss på strekningen.
- Veien må krysse Reddalskanalen i bru med seilingshøyde minst 10 m.
- Bruk av tunnel skal unngås.
- Unngå konflikt med vernet område (se skravert område i [Figur 5.1\)](#page-34-2).
- Unngå myrområder (se [Figur 5.1\)](#page-34-2).

<span id="page-34-2"></span>Planforutsetningene er utgangspunktet for veistrekningen som vist i [Figur 5.1.](#page-34-2)

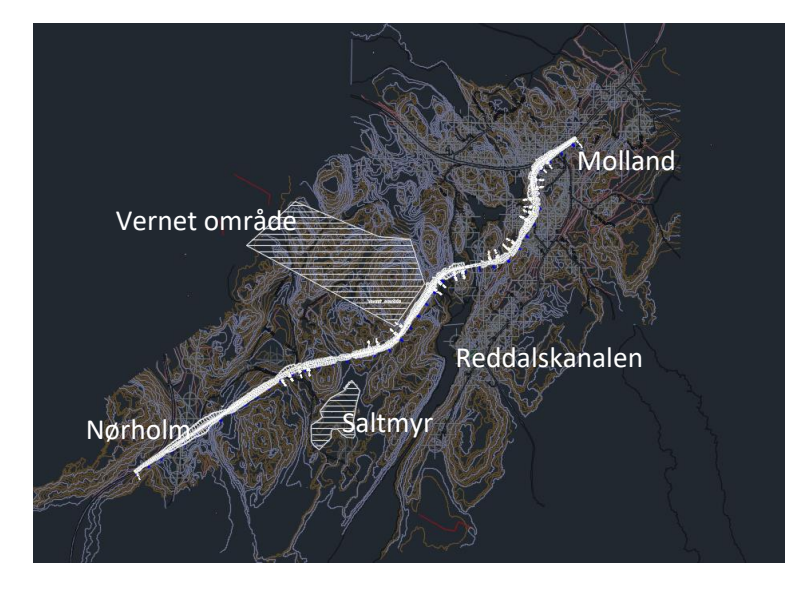

*Figur 5.1 Oversiktskart av prosjektert vei.*

**STE UNIVERSITETET I AGDER** 

Det er prosjektert to forskjellige overbygninger basert på undergrunnen. Normalprofiltegningene er vist i [Figur 5.2.](#page-35-2)

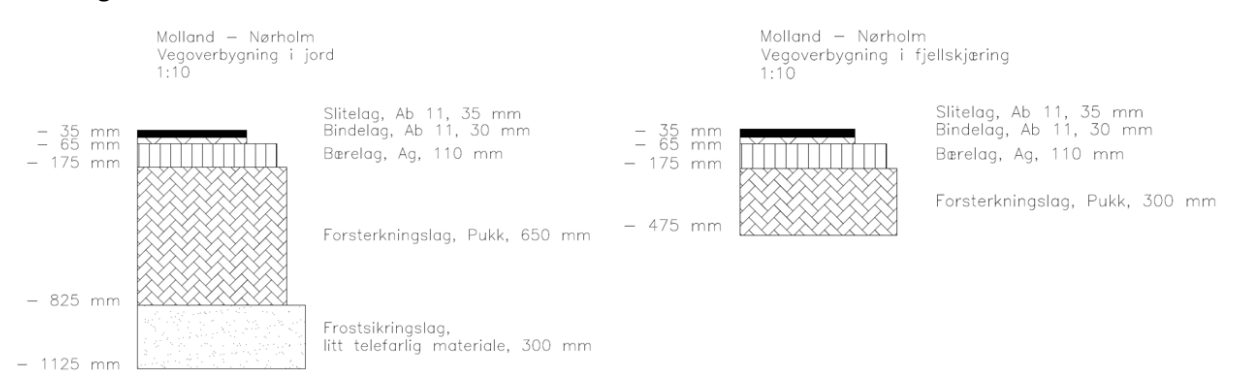

*Figur 5.2 Normalprofiltegning av overbygning.*

<span id="page-35-2"></span>Veistrekningen er prosjektert i Novapoint Vei og eksportert til filformatet LandXML for å kunne importeres i Autodesk Civil 3D for videre arbeid.

# <span id="page-35-0"></span>5.2 Veistrekningen S03 E6 Arnkvern – Moelv i Ringsaker kommune

For å demonstrere fleksibiliteten i koden som er skrevet i masterprosjektet er veistrekning S03 på E6 mellom Arnkvern og Moelv i Ringsaker kommune brukt som case nummer 2. Det er Sweco i samarbeid med Veidekke Entreprenør som prosjekterer og bygger ny firefelts veistrekning mellom Arnkvern og Moelv for Nye Veier [92].

Denne veistrekningen skal bygges med et tydelig fokus på miljø og klimagassutslipp, sett opp mot tradisjonell veibygging [92]. Dette gjør veistrekningen ideell som «proof of concept» i masteroppgaven. Strekningen er opprinnelig prosjektert i Novapoint og eksportert til filformatet LandXML. Dette gjør at programkoden som utvikles i case 1 også kan brukes i dette prosjektet.

<span id="page-35-1"></span>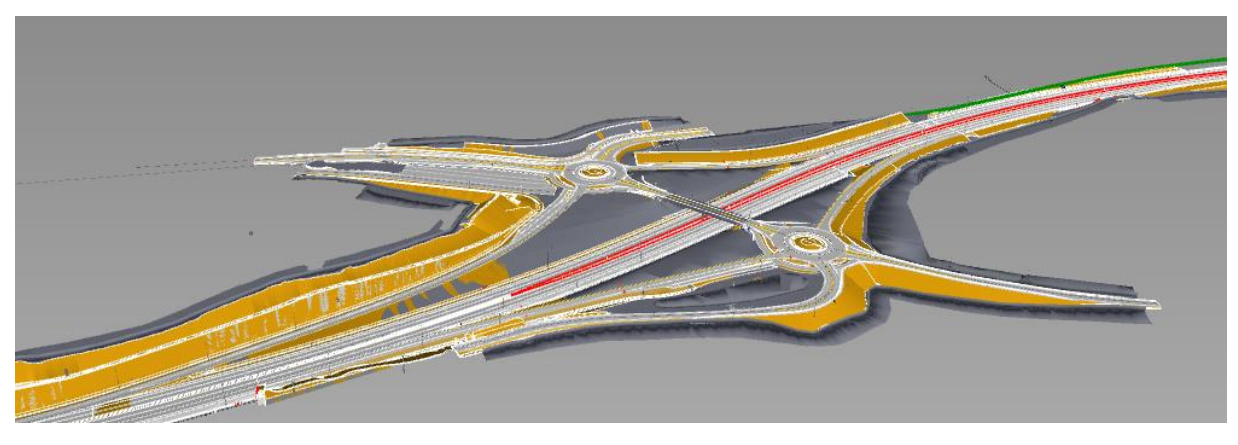

*Figur 5.3 3D-modell av veistrekningen S03 E6 Arnkvern-Moelv i Ringsaker kommune [Sweco].*
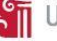

# **6 Metode**

Denne masteroppgaven baserer seg i stor grad på informasjonen og kunnskap som ble opparbeidet i forprosjektet som ble utført i BYG507 (se vedlegg [VI\)](#page-195-0). For å kunne svare på forskningsspørsmålet i denne oppgaven og det som ble beskrevet som «videre arbeid» i forprosjektet, har det vært nødvendig med en litteraturstudie for å undersøke forskning som er utført for å få til en digital modell for sammenkobling av LCA og veiprosjekter. Videre er det i denne oppgaven jobbet med casearbeid for å utvikle og kontrollere koblingen mellom LCA og veiprosjekteringsverktøyet.

# 6.1 Fremgangsmetode

Nivåpyramiden fra forprosjektet (se [Figur 6.1\)](#page-36-0) viser hvordan prosjektoppgaven er løst. På bunnen av pyramiden er det fokusert på å tilegne seg breddekunnskap om temaene LCA, programmering og veiprosjektering. Etter hvert som oppgaven er utarbeidet og flere nivå er gjennomført, vil oppgavens faglige omfang bli smalere og man oppnår en spisskompetanse med god forankring i grunnleggende teori for de nevnte temaene. Det skal nevnes at det finnes unntak fra beskrivelsen av «videre arbeid» i forprosjektet og de nivåelementene som er beskrevet under. Likheten er at det er satt opp milepæler som må oppnås før videre arbeid kan utføres. Det er i tillegg utarbeidet en fremdriftsplan i starten av prosjektet (se vedlegg [I\)](#page-82-0) for å sikre god flyt i prosjektoppgaven.

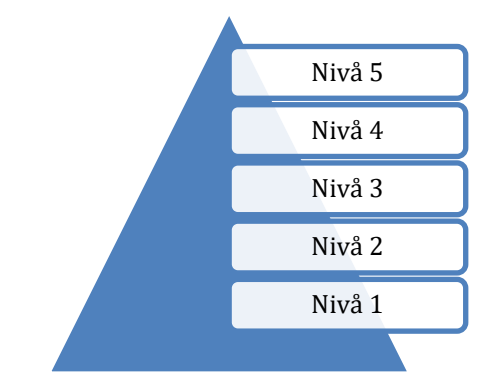

*Figur 6.1 Nivåpyramide fra forprosjektet (se vedlegg [VI,](#page-195-0) Fig. 10.1).*

## <span id="page-36-0"></span>6.1.1 Nivå 1

Nivå 1 handler om å skaffe kunnskap om LCA, programmering og innhente nøkkeldata fra Novapointmodellen. Det er utarbeidet et Excel-ark (se vedlegg [IV\)](#page-95-0) for å ha en struktur for hvordan programkoden bør skrives og hvilke databaser klimagassutslippene skal basere seg på.

## <span id="page-36-2"></span>6.1.2 Nivå 2

I Nivå 2 skal regnearket (se vedlegg [IV\)](#page-95-0) tildeles flere funksjoner for å gjøre programstrukturen mer oversiktlig for brukeren. Det er utarbeidet faner for hver disiplin, lagt inn generiske data fra databaser og lagt inn mulighet for å sette inn prosjektspesifikke tall for hver kategori.

## <span id="page-36-1"></span>6.1.3 Nivå 3

Nivå 3 handler om å utføre en programmert erstatning av regnearket. En avgjørelse for programmeringsspråk er avklart i kapittel [6.5.](#page-41-0) Kriteriene for valget er balansen mellom brukervennlighet og funksjonsmuligheter i programmeringsspråket.

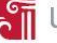

#### 6.1.4 Nivå 4

Nivå 4 skal få prosjekteringsprogrammet til å utføre volumberegninger basert på flater i modellen. Det beregnes i første omgang volum av lagene i overbygningen, men en utvidelse til flere flater vil være mulig på et senere tidspunkt. Etter at volumene er kalkulert, skal mengdedataen multipliseres med faktorer for å få frem klimagassutslipp, energiforbruk og kostnad. Her vil det være mulig å legge til flere kategorier på et senere tidspunkt.

#### 6.1.5 Nivå 5

Nivå 5 handler om å utvikle programvaren videre for å kunne brukes som et tillegg i prosjekteringsverktøyet. Ved å utføre beregningene ved hjelp av gjenkjennbare ikoner og enkle kommandoer vil verktøyet være mer brukervennlig.

# 6.2 Litteraturstudie

Det er benyttet ulike fremgangsmetoder for å finne forskningsrelatert informasjon på dagens løsninger for å inkludere LCA med prosjekteringsverktøy. Fremgangsmetodene har blant annet vært databasesøk over publiserte artikler, gjennomgang av tilgjengelig faglitteratur på universitetsbiblioteket og anbefalinger fra veiledere. Målet har vært å tilegne seg eksisterende kunnskap og å utvikle løsninger som kan bidra med å tette kunnskapshull. Den internasjonale standardiseringsorganisasjonen (ISO) er brukt for å innhente relevant informasjon om bruk av LCA. Statens Vegvesens håndbøker er benyttet for veibygging. En rekke fagbøker og manualer er anvendt for å skaffe oversikt over programmeringsspråk.

## 6.3 Database

EFFEKT 6.6 er brukt som tallgrunnlag i livsløpsregnskapet. Dette er for å bruke verdier som gjelder for norske forhold og som er basert på SVVs rapport nr. 358 [27]. I tillegg til at SVV bruker utslippskoeffisientene fra rapport nr. 358 i programvaren EFFEKT 6.6 for klimaberegninger, brukes de også blant annet i forskningsartikkelen «Life cycle assessment of large scale timber bridges: A case study from the world's longest timber bridge design in Norway» av Reyn O'Born [93]. De påfølgende kapitlene beskriver hvordan verdier fra EFFEKT 6.6 er anvendt i masterprosjektet for beregning av mengder, transport og maskiner. Klimafaktorene er angitt i vedlegg [III.](#page-93-0)

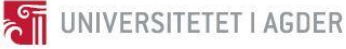

<span id="page-38-3"></span>I SimaPro er mengdeberegningene hentet fra eksportert regneark ved hjelp av Trimble Novapoint, mens i utviklet programkode hentes mengdeberegningene direkte fra 3D-modellen. Verdiene er oppgitt i kubikk og må dermed omregnes til tonn ved hjelp av materialtetthetene oppgitt i EFFEKT 6.6 [27, Fig. 102] (s[e Tabell](#page-38-1) 6.1). Prosjektspesifikke verdier for materialtetthetene kan legges inn hvis ønskelig, men i denne masteroppgaven benyttes verdiene i [Tabell](#page-38-1) 6.1.

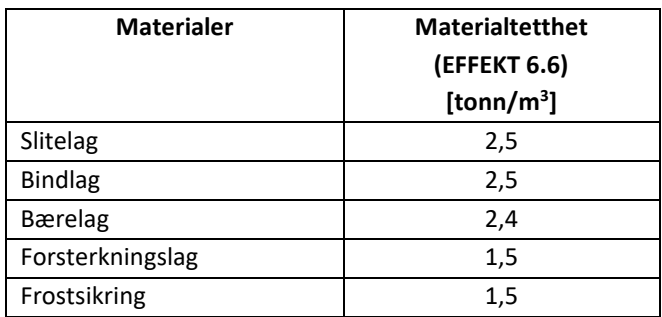

*Tabell 6.1 Verdier for materialtetthet.*

#### <span id="page-38-4"></span><span id="page-38-1"></span>6.3.2 Transport

For å beregne trafikkarbeid ved hjelp av EFFEKT 6.6 brukes [Formel 6.1.](#page-38-0) Klimakoeffisienten for transportarbeid benyttet i EFFEKT 6.6 representerer summen av kjøring med fullt lass (forutsatt 15 tonn lasteevne) i én retning og tomkjøring i motsatt retning. [27, s. 111].

g og tomkjøring i motsatt retning. <u>|</u><br>*Transport* (*tonnkm* ) = V ·  $\rho$  · *L* 

3  $\rho$  = Materialtetthet [*tonn* / *m*<sup>3</sup><br>  $L$  = Transportavstand [*km*] Prosjektert fast kubikk [pfm<sup>3</sup>] *V* = Prosjektert fast kubikk [*pfm*]<br>  $\rho$  = Materialtetthet [*tonn* / *m*<sup>3</sup>]  $=$  Transportavstand [ $km$ ] kubikk [<br>*tonn / m*  $\rho$ 

*Formel 6.1 Transportarbeid.*

<span id="page-38-0"></span>[Tabell 6.2](#page-38-2) viser generiske verdier for transportavstand som er oppgitt i EFFEKT 6.6. Ved beregning av Case 1, er det benyttet prosjektspesifikke verdier for transportavstander og generiske verdier for materialtetthet. Asfalten transporteres fra NCC Birkeland til byggeplass, mens pukk transporteres fra Landvik pukkverk til byggeplass.

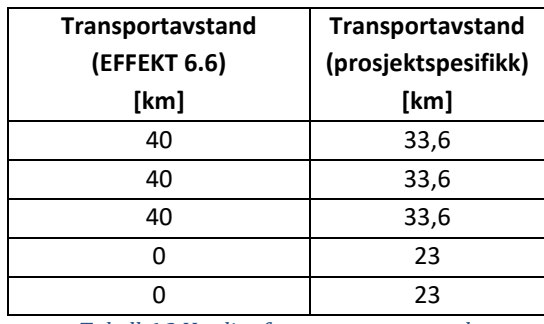

<span id="page-38-2"></span>*Tabell 6.2 Verdier for transportavstand.*

# <span id="page-39-2"></span>6.3.3 Maskiner

Med grunnlag i beregnede volum, blir det beregnet et samlet dieselforbruk for anleggsmaskiner basert på liter/m<sup>3</sup> i [Tabell 6.3](#page-39-0) [27, s. 110].

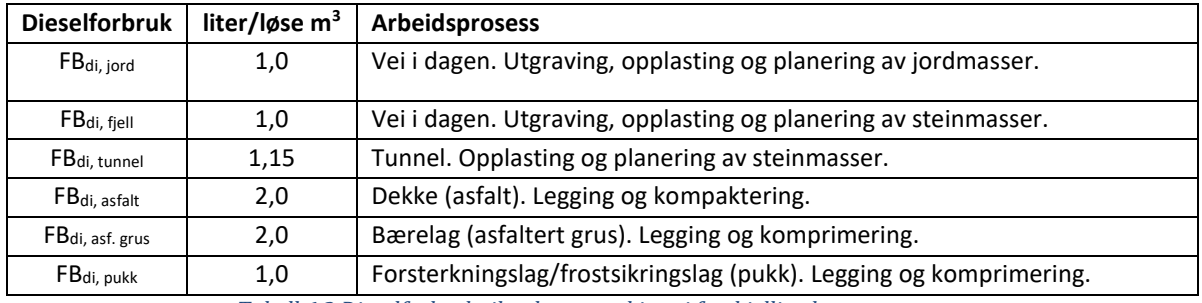

*Tabell 6.3 Dieselforbruk til anleggsmaskiner i forskjellige byggeprosesser.*

<span id="page-39-0"></span>I EFFEKT 6.6 er det laget en forenklet fremgangsmetode for å beregne utslipp fra maskinparken som kommer fra etablering av dreneringssystemer [27, s. 114]. Denne er oppgitt i [Tabell 6.4.](#page-39-1)

<span id="page-39-1"></span>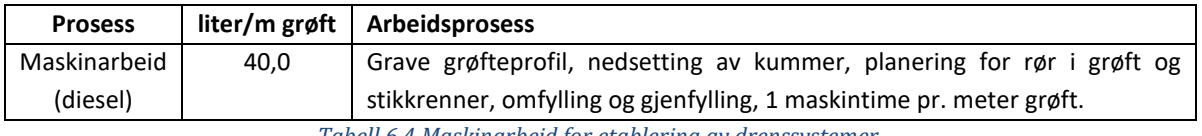

*Tabell 6.4 Maskinarbeid for etablering av drenssystemer.*

#### 6.4 SimaPro

SimaPro er i dette prosjektet benyttet for å utarbeide en konvensjonell LCA analyse fra vugge til port (inkludert bygging av veien) for overbygningen av veistrekningen som er beskrevet i case 1, Nørholm - Molland i Grimstad kommune. Det er opprettet et eget prosjekt i SimaPro som heter «Veiprosjekt, Nørholm – Molland». Prosjektet er delt opp i de tre underkategoriene Mengder, Transport og Maskiner. Underkategoriene er igjen delt opp i egne prosesskategorier som forteller hvilken del av veiseksjonen som analyseres. Flytskjemaet som er illustrert i [Figur 6.2](#page-40-0) viser hvilke objekter som er inkludert i prosesskategoriene. Hvert objekt er angitt per enhetslik at datasettet skal være oversiktlig samtidig som det forenkler prosessen med å utføre klimaregnskapet.

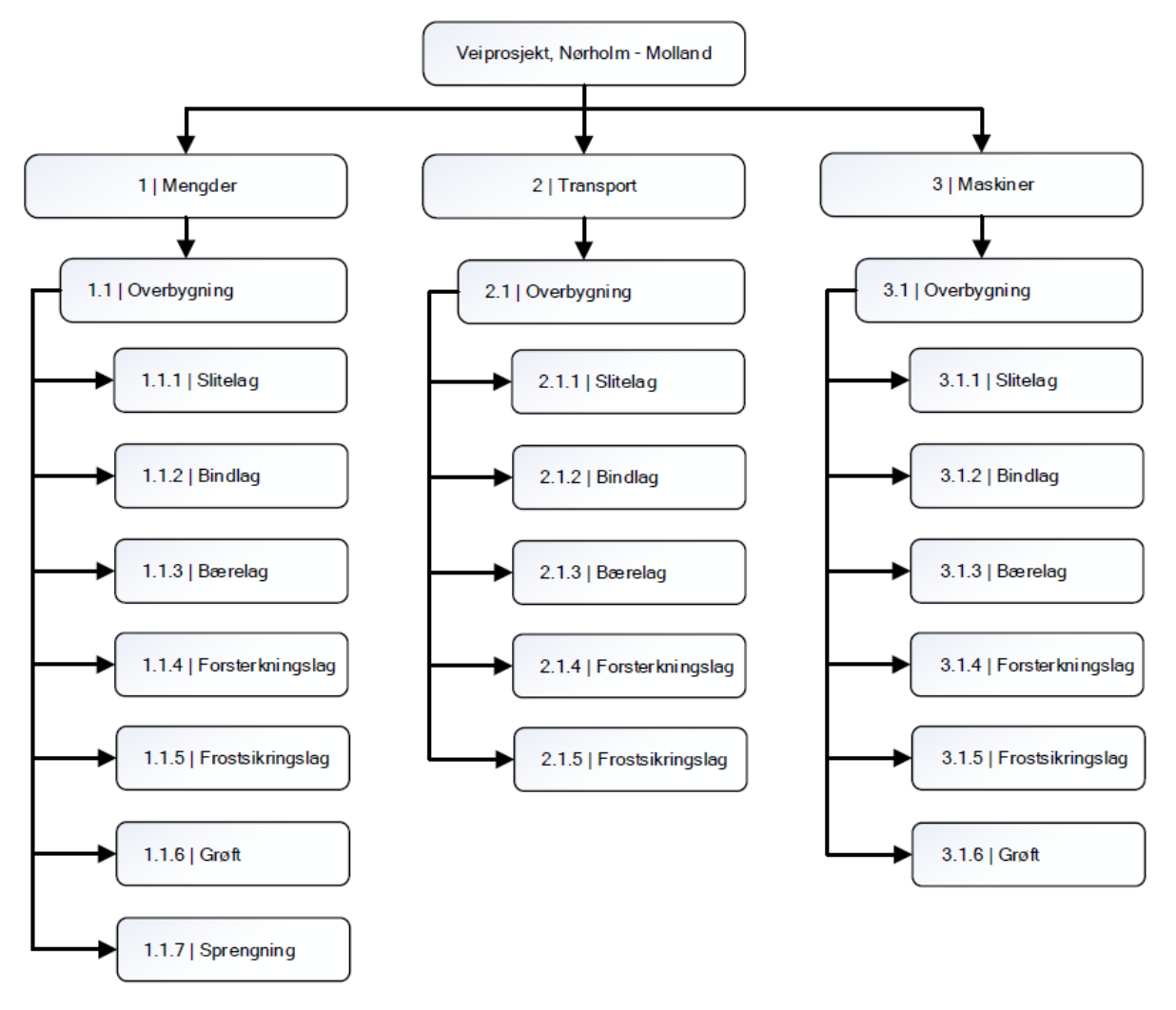

*Figur 6.2 Forenklet oversikt over LCA-studien.*

<span id="page-40-0"></span>Mengdeberegningene fra Novapointmodellen og klimafaktorene, hetet fra EFFEKT 6.6, er benyttet i SimaPro studien. Total mengdebeskrivelse er vist i kapitte[l 7.2.1](#page-58-0) for case 1 og klimafaktorene er angitt i vedlegg [III.](#page-93-0)

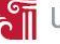

# <span id="page-41-0"></span>6.5 Programvareutvikling

Ved å skrive programkoden i .NET-rammeverket med C# som programmeringsspråk, kan man implementere koden i Autodesk Civil 3D og utføre ønskede beregninger. Utviklet programkode er skrevet i Microsoft Visual Studio og fungerer som en tilleggsapplikasjon i Autodesk Civil 3D. Denne programkoden utfører beregninger basert på volumer i modellen og faktorer som er predefinert i programstrukturen. Programkoden er fleksibel da det er mulig å endre både mengder og faktorer, dersom dette er ønskelig.

## 6.5.1 Visual Studio

I denne masteroppgaven er «Microsoft Visual Studio Community 2017» benyttet i programmeringsarbeidet, hvor programmeringsspråket har vært C# med .NET rammeverk. Visual Studio er populært blant profesjonelle utviklere og er også anbefalt av Autodesk for utvikling av tillegg som skal integreres inn i deres programvarepakker [94]. For å gjøre oppstarten enkel for nye utviklere, har Autodesk lagt ut en utviklerveiledning (Developers Guide) [95], som har vært flittig brukt av rapportforfatterne på grunn av blant annet, manglende erfaring i C# utvikling. Autodesk tillater frihet i hvordan en ekstern programvare kommuniserer med deres programvarepakker, der .NET og COM API er de mest populære metodene. Programkoden i denne rapporten benytter seg av .NET APIet, etter anbefaling av utviklerguiden [96].

I oppstartsfasen av kodearbeidet, har det vært benyttet .NET rammeverk 2.0 (først utgitt i 2005), som har begrenset anvendelse av avanserte funksjoner. Etter at forfatterne har gjort seg fortrolig med dokumentasjonen og brukerveiledningen for C#, .NET og Autodesk API miljøet, har koden blitt endret til å bygge på .NET rammeverket 4.6 (utgitt i 2015) for å blant annet kunne få tilgang til å lage grafiske menyer. .NET rammeverk 4.6 støttes av Autodesk programvarene siden 2017 [97].

For å kunne få tilgang til Autodesk Civil 3D sine metoder og klasser, er det blitt importert dynamiske bibliotek (Dynamic-link library), som regel kalt DLL. Det er disse DLL filene som tillater API koblingen mellom Civil 3D og den eksterne koden, slik at data kan utveksles mellom dem. Rapportforfatternes kode, benytter seg av åtte DLL filer for å kunne gjennomføre den nødvendige klimaberegningen og lagringen av data i 3D-modellen. Disse er listet i [Tabell 6.5,](#page-41-1) med beskrivelse av bibliotekets funksjon:

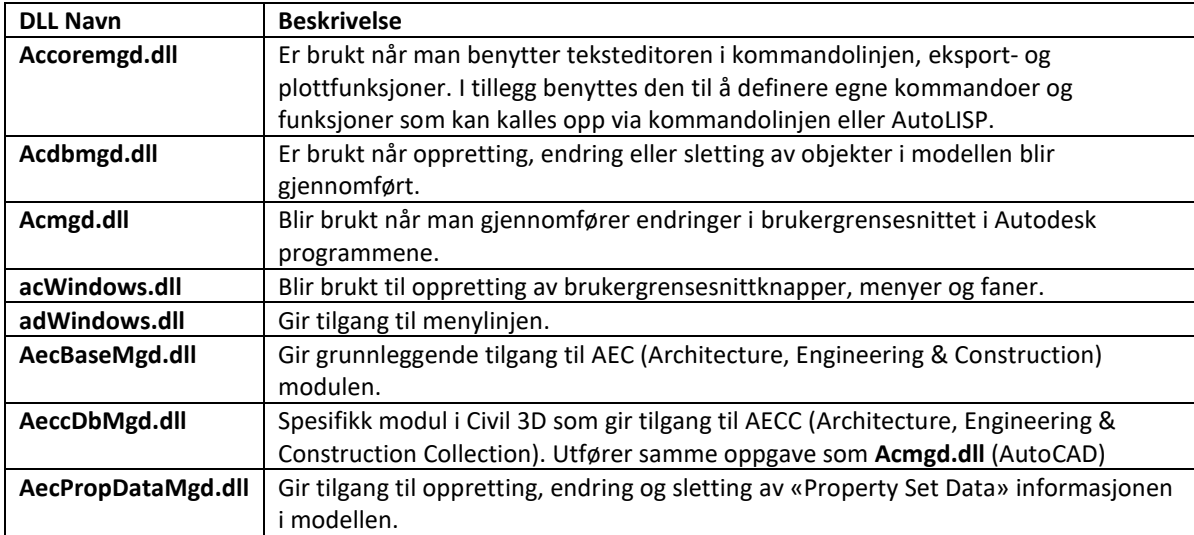

<span id="page-41-1"></span>*Tabell 6.5 Oversikt over dynamiske bibliotek (DLL) fra Autodesk som er benyttet i utviklet kode.*

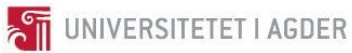

I Visual Studio er koden fordelt over en ni C# kildekodefiler (cs-filer). Kildekodefilene er illustrert i [Figur 6.3](#page-42-0) og funksjonen er forklart i [Tabell 6.6.](#page-42-1)

| 87 Solution 'ModellKalkulator' (1 project) |
|--------------------------------------------|
|                                            |
| Properties                                 |
| <b>■ References</b><br>⋗                   |
| > Icons                                    |
|                                            |
| D a E FormMengde.cs                        |
| D a⊡ FormResultatCO2.cs                    |
| D aEE FormResultatEnergi.cs                |
|                                            |
|                                            |
| <b>D</b> a C# GlobaleVariabler.cs          |
| D a C# HovedLinjen.cs                      |
| D a C# Kommandoer.cs                       |

*Figur 6.3 Oversikt over kildekodefiler i Visual Studio.*

<span id="page-42-0"></span>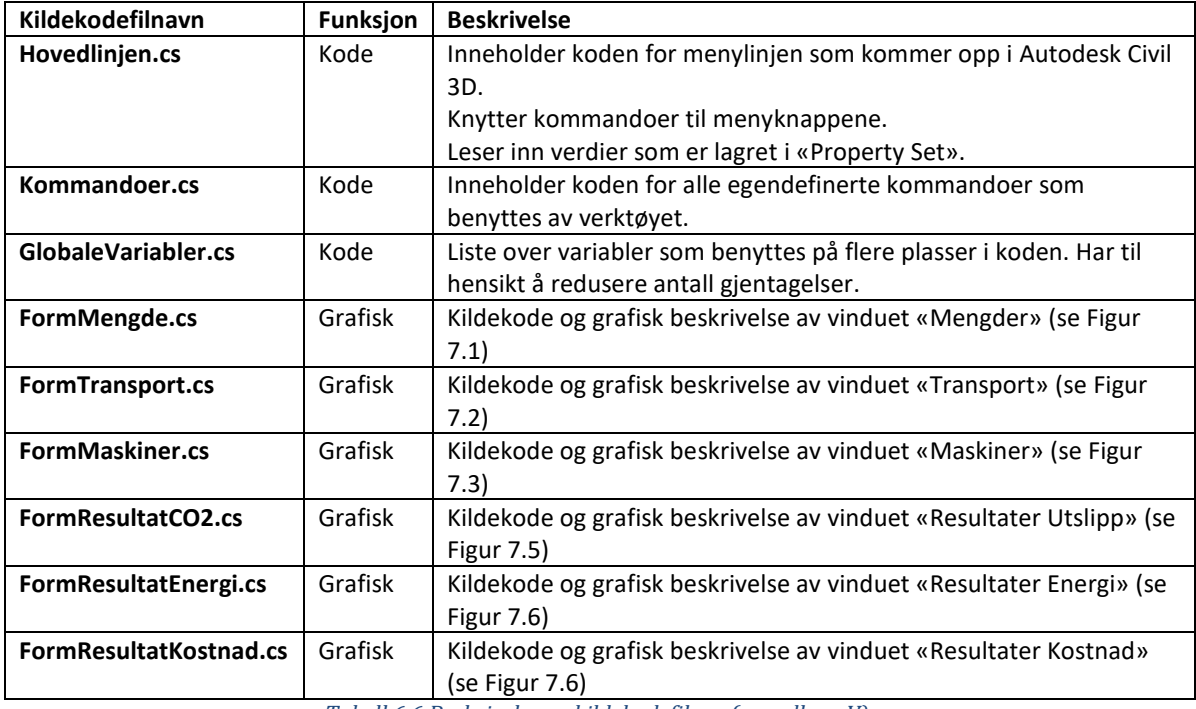

<span id="page-42-1"></span>*Tabell 6.6 Beskrivelse av kildekodefilene (se vedlegg [V\)](#page-102-0).*

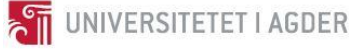

| Ikon | <b>Beskrivelse</b> | Referanse               |  |  |  |
|------|--------------------|-------------------------|--|--|--|
|      | Mengde             | Magecom [98]            |  |  |  |
|      | Transport          | Magecom [98]            |  |  |  |
|      | Maskiner           | Creative Stall<br>[99]  |  |  |  |
| 30   | Utslipp            | Laura Reen<br>$[100]$   |  |  |  |
|      | Energi             | Xinh Studio<br>$[101]$  |  |  |  |
|      | Kostnad            | Dot on Paper<br>$[102]$ |  |  |  |

*Tabell 6.7 Oversikt over ikoner benyttet i verktøyet.*

<span id="page-43-0"></span>For å håndtere utviklingen av koden på flere maskiner og med flere utviklere, har «Team Services» funksjonen blitt benyttet i Visual Studio. «Team Services» implementerer git-versjonskontroll av koden. Som et resultat er endringshistorikken til koden tilgjengelig, samt at koden er sikkerhetskopiert i nettskyen.

For å gjøre utviklingsarbeidet enklere, har man benyttet seg av «debug» funksjonen i Visual Studio. Ved å skrive inn nødvendig oppstartinformasjon om Autodesk Civil 3D, er man i stand til å starte opp programmet via Visual Studio med et tastetrykk. Fordelene med dette, er at man får en rask oppstart av programmet for å teste ut koden, ha muligheten til å følge med ressursbruken og fange opp feilmeldinger og knytte dem til områdene i koden som har forårsaket de.

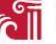

#### 6.5.2 Utviklet programkode

Utviklet programkode har fått navnet «Modell Kalkulator». Dette er et navn som indikerer at programmet benytter seg av egenskaper i modellen for å utføre beregninger. Logoen til Modell Kalkulator er vist i [Figur 6.4](#page-44-0) og illustrerer en lyspære med en oppadgående graf og fargekode. Lyspæren er valgt som symbol siden utviklet programkode benytter seg av eksisterende informasjon på en ny måte. Fargekoden symboliserer progresjon i arbeidet man utfører. Et eksempel på dette kan være at en veistrekning blir mer klimavennlig ved å luke ut klimaverstingene og utføre tiltak som reduserer det totale CO<sub>2</sub>-ekvivalentet utslippet.

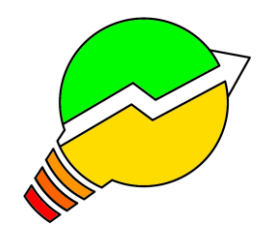

*Figur 6.4 Logo av Modell Kalkulator.*

<span id="page-44-0"></span>Modell Kalkulatoren er basert på samme tankemåte som en konvensjonell LCA-analyse. Excel-arket i vedlegg [IV](#page-95-0) er laget som en skisse til programutviklingen. Applikasjonen som er utviklet importeres inn i programmet Autodesk Civil 3D ved hjelp av kommandovinduet nederst på menylinjen (se [Figur](#page-44-1)  [6.5\)](#page-44-1).

<span id="page-44-1"></span>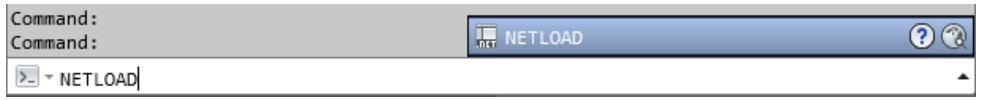

*Figur 6.5 Kommandolinje i Civil 3D.*

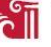

[Figur 6.6](#page-45-0) viser et flytskjema for hvordan kalkulasjonen av mengdene utføres. LandXML-filen som importeres til Autodesk Civil 3D består av en 3D-modell som er bygd opp av TIN flater. Disse flatene inneholder spesifikke navn, som kan brukes for å tildele 3D-modellen objektbaserte egenskaper. Ved å beregne volumet mellom de forskjellige lagene og legge inn tilhørende informasjon om objektene, har man mulighet til å utføre beregninger for vekt av masser, transport og forbruk av drivstoff. Dette er selvsagt kun et lite utdrag av objektene som finnes i et veiprosjekt, men prototypen som er utviklet er begrenset til veioverbygningen. For å sikre at brukervennligheten til programmet er ivaretatt, er det et konsekvent fargeoppsett på hvordan beregningene kan utføres. Fargen «rød» indikerer at programkoden har full styring på tallgrunnlaget og brukeren kan ikke endre disse. Fargen «gul» indikerer at brukeren kan sette inn tallverdier etter eget ønske. Det er laget et kommentarfelt som gir mulighet til å beskrive valgene som er utført. Fargen «grønn» er endelige beregninger som er utført av programkoden. Det er disse som blir benyttet i resultatene til slutt.

For å finne mengdene som er inkludert i prosjektet utfører programkoden en beregning av flatene i de forskjellige lagene. Dette kan både være volumberegninger og lengdeberegninger. Ved å utføre denne operasjonen, vet programkoden hvilke mengder som er inkludert. Denne fremgangsmåten gjør programkoden fleksibel i form av at den kan brukes på alle veiprosjekt som har tilsvarende flatenavn. For å finne vekten av massene multipliseres disse med en materialtetthet. Dette gjør at videre beregningsmetoder blir enklere og mer oversiktlig å gjennomføre.

Tonnkilometer beregnes for å inkludere påvirkningen av transportsavastand og transportmåte av massene. Vekten av massene som ble kalkulert i forrige avsnitt blir i denne seksjonen multiplisert med angitt avstand. Det er lagt inn en generisk avstand for massene som er basert på tall hentet fra Statens Vegvesen sin EFFEKT 6.6. I tillegg er det mulig å legge inn prosjektspesifikk avstand dersom denne er tilgjengelig.

Drivstoffmengden er estimert med bakgrunn i massemengden som er inkludert i veiprosjektet og drivstofforbruket til anleggsmaskinene som blir benyttet. Drivstofforbruket er hentet fra Statens Vegvesen sin EFFEKT 6.6, men det er mulig å legge inn prosjektspesifikke tall, dersom disse er å oppdrive. Utgangsverdien fra drivstoffmengden er gitt i liter.

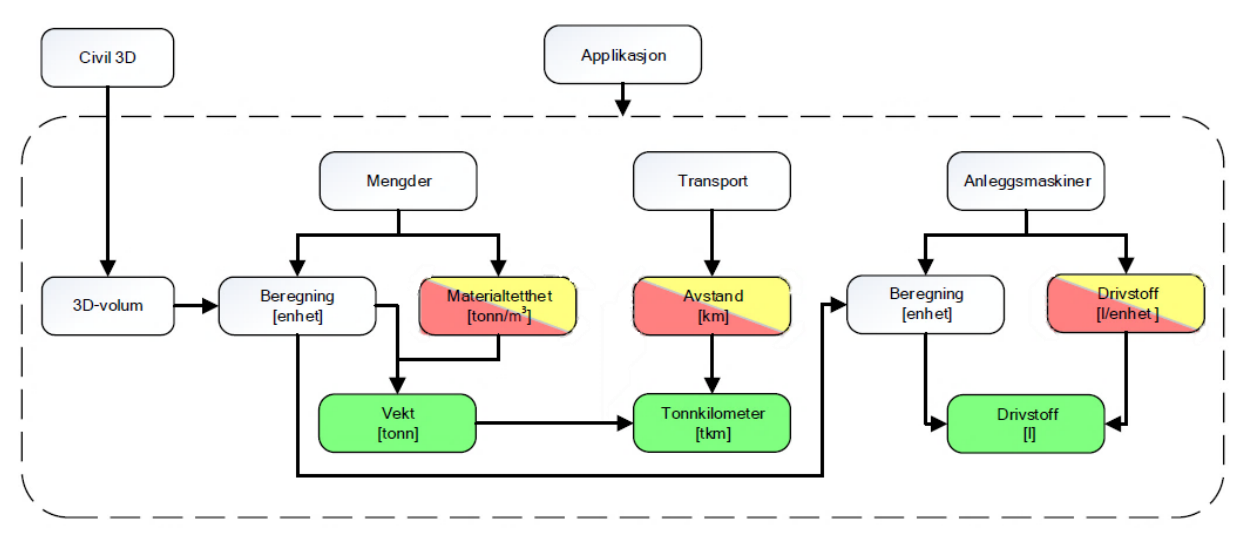

<span id="page-45-0"></span>*Figur 6.6 Flytskjema for mengdeberegning.*

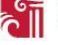

Etter at mengdeberegningene er utført er massene oppgitt i tonn, transport er oppgitt i tonnkilometer og drivstopp er oppgitt i liter. Ved å multiplisere disse mengdene med klimafaktorer beregnes et komplett klimagassutslipp for hele veistrekningen. På samme måte som i mengdeberegningen vil man ha generiske faktorer som er hentet fra Statens Vegvesen sin EFFEKT 6.6, eller prosjektspesifikke tall som manuelt kan legges inn med tilhørende beskrivelser (se [Figur](#page-46-0)  [6.7\)](#page-46-0). For å vise noe av potensialet til programkoden er det lagt inn tilsvarende resultater for energiforbruk og kostnader. Energiforbruket er beregnet med generiske tall fra EFFEKT 6.6 eller prosjektspesifikke tall, mens kostnadene kun er inkludert med fiktive verdier og hvor muligheten for å sette inn prosjektspesifikke verdier er tilstede.

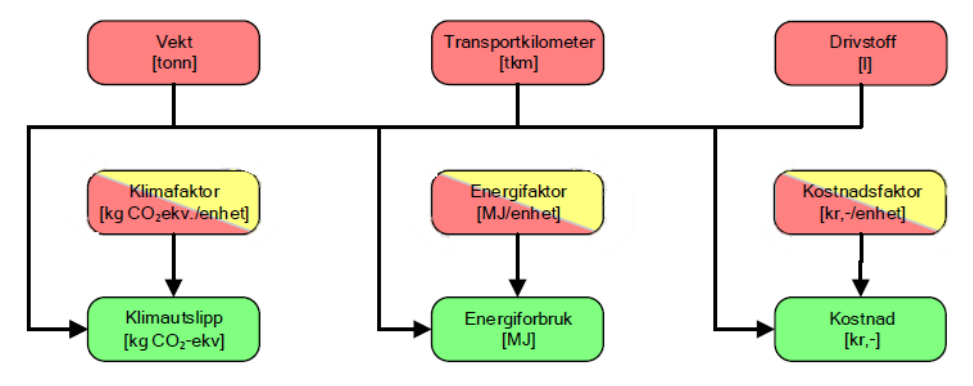

*Figur 6.7 Flytskjema for resultatoversikt.*

<span id="page-46-0"></span>Det er lagt inn en egen modul for applikasjonen som er utviklet i dette masterprosjektet i Autodesk Civil 3D (s[e Figur 6.8\)](#page-46-1). Hensikten med denne modulen, kontra manuell inntasting av koder, er å gi god brukervennlighet samtidig som man har valgmuligheter for å øke nøyaktigheten i beregningene. Dette oppnås ved å sette inn prosjektspesifikke tall. Det er laget tre felt for å importere nødvendig datagrunnlag for beregningene. Videre er det en resultatmodul som gir resultater for klimagassutslipp, energiforbruk og kostnad. Det vil være mulig å legge til flere moduler på et senere tidspunkt.

<span id="page-46-1"></span>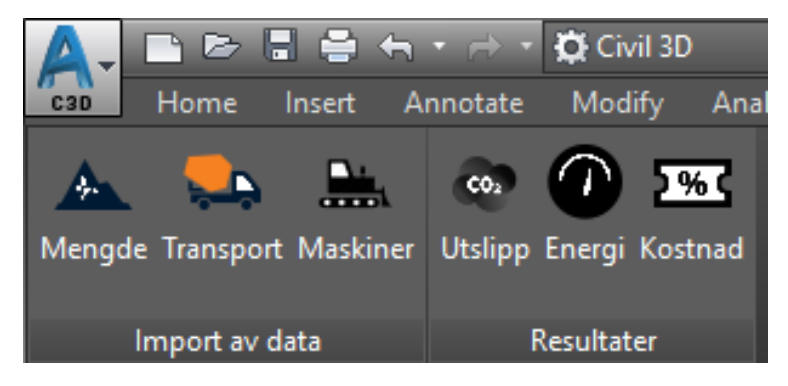

*Figur 6.8 Applikasjonsmodulen til masterprosjektet.*

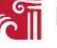

For å gi en bedre forståelse av resultatene, er det laget en funksjon som viser et grafisk resultat av klimagassutslippene. Den grafiske fremstillingen går fra fargene grønt til rødt, hvor grønt er det mest klimavennlige objektet totalt sett, mens rødt indikerer det mest klimafiendtlige objektet (se [Figur](#page-47-1)  [6.9\)](#page-47-1). Det er mulig å fremstille resultatene grafisk på to måter, skalarplot og fordelt plot. Skalarplot viser en fargefordeling, hvor rødt representerer elementet med størst utslipp og grønt representerer klimanøytrale elementer. Fordelt plot har en jevn fargefordeling på alle elementene inkludert i modellen med maksimum- og minimumutslipp som ytterpunkter.

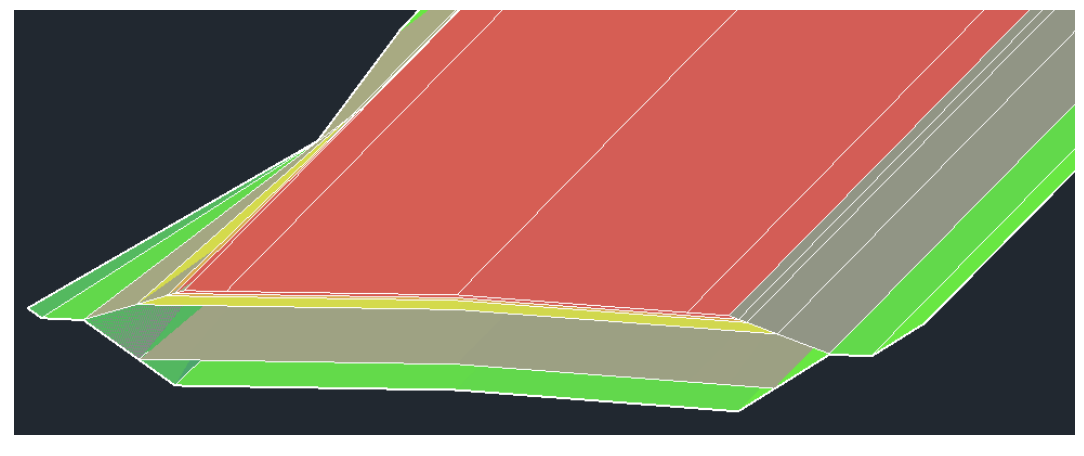

*Figur 6.9 Grafisk fremstilling av veiprosjektet.*

<span id="page-47-1"></span><span id="page-47-0"></span>Resultatene fra beregningene blir lagret i egenskapsmodulen («property set data») i Autodesk Civil 3D (se [Figur 6.10\)](#page-47-0). Her finner man blant annet volum av lagene, klimafaktorer og resultatene fra hvert objekt som er inkludert i analysen.

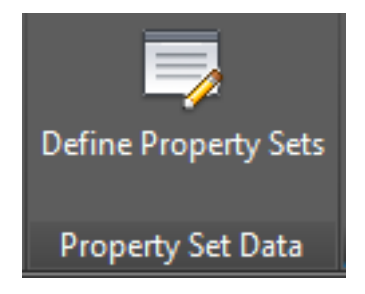

*Figur 6.10 Ikon for å se produktegenskaper.*

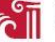

# **7 Resultat**

Resultatene i denne rapporten baserer seg på utviklet programkode og casearbeid. Kapittelet viser til resultater fra kodeutviklingsarbeidet av Modell Kalkulatoren i Visual Studio, presenterer mengdeberegninger og klimaregnskap og gjennomfører en sammenligningsstudie av resultatene.

## 7.1 Modell Kalkulator

Bakgrunnen for å utarbeide en programkode for beregning av klimagassutslipp i et prosjekteringsverktøy kommer fra veibransjen selv. Både byggherrer, med Nye Veier i spissen, og rådgivende ingeniørfirmaer ønsker et mer komplett prosjekteringsverktøy. Verktøyet som er utviklet i dette prosjektet er laget med tanke på at brukeren skal kunne beregne klimagassutslipp på en tilfredsstillende måte, samtidig som at det ikke skal være nødvendig å bruke mye tid på å lære seg programmet. Dette er utført ved å benytte EFFEKT 6.6 for beregning av klimaregnskapet og ulike fargekoder på menyvalgene i programmet som indikerer hvilke verdier brukeren må skrive selv og hvilke som automatisk blir fylt inn. Radene med grå farge er i dette masterprosjektet inaktive, men kan aktiveres på et senere tidspunkt. Det er lagt inn unike illustrasjoner i hver meny som skaper en intuitiv bevissthet på hvilken funksjon gitt meny utfører.

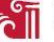

## <span id="page-49-1"></span>7.1.1 Mengde

Mengdemenyen er vist i [Figur 7.1](#page-49-0) og har et gjenkjennelig ikon i form av et fjell som skal illustrere massemengder. Ved å trykke på knappen «Beregn», kalkulerer programmet volumet av alle kategoriene som er inkludert i prosjektet. Resultatet av mengdene vil vises i den røde kolonnen til venstre under «Mengde Beregnet». Dersom brukeren vet at volumet ikke stemmer på grunn av avvik i modellgrunnlaget eller fremtidige endringer som vil komme, er det mulighet for å legge inn prosjektert verdi i den gule kolonnen til venstre i menyen. Alle mengdene er oppgitt i fpm<sup>3</sup> (fast kubikkmeter).

Materialtettheten for hver kategori legges inn for å kunne beregne vekten av materialene. Det er oppgitt generiske verdier for materialtetthet i den røde kolonnen til høyre. Disse er hentet fra kapittel [6.3.1.](#page-38-3) Dersom man får vite en mer nøyaktig materialtetthet underveis i prosjektet, er det mulig å legge denne inn i den gule kolonnen til høyre.

Når de overstående operasjonene er utført, kan man trykke på knappen «Oppdater». Nå vil programmet beregne vekten (i tonn) for hver kategori. Resultatet er oppgitt i den grønne kolonnen til høyre i mengdemenyen. Programmet er laget slik at det først sjekker de gule feltene (prosjektert) for tallverdier. Dersom programmet ikke oppdager noe her, vil den automatisk bruke de generiske verdiene som er lagt inn. Det er også mulig å legge inn kommentar med relevant informasjon etter ønske. Ved å trykke på knappen «Lagre» vil programmet lagre alle verdiene i modellen, slik at de kan bli funnet igjen under objektenes egenskapsmeny i Autodesk Civil 3D. Knappen «Neste» lukker mengdemenyen og åpner transportmenyen. Ved å trykke på krysset oppe i høyre hjørne i mengdemenybildet, lukkes menyen uten å lagre eller utføre noen operasjon.

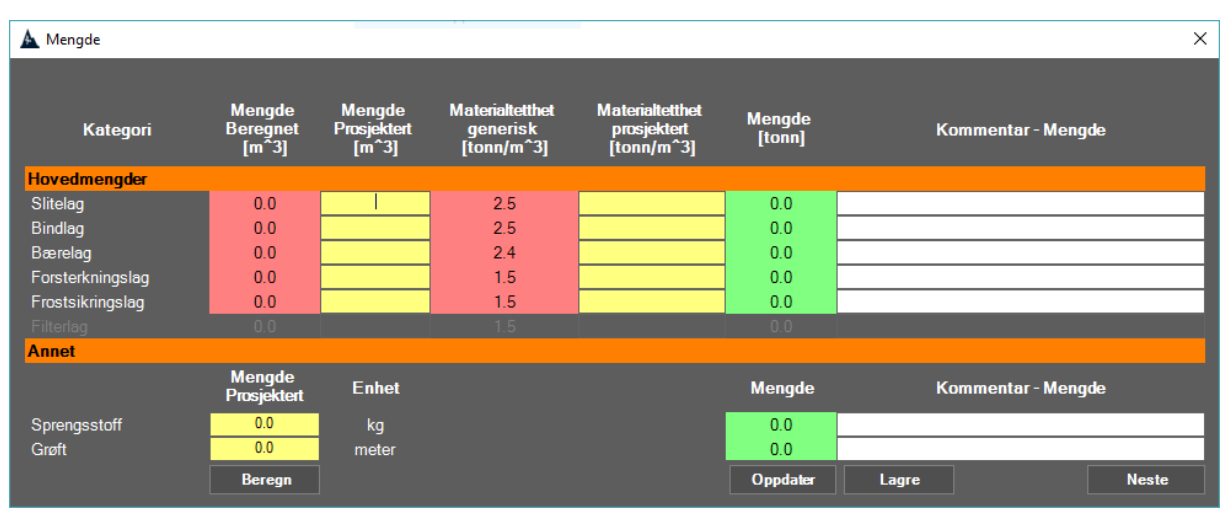

<span id="page-49-0"></span>*Figur 7.1 Illustrasjon av programmets mengdemeny.*

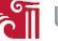

# 7.1.2 Transport

Transportmenyen er vist [i Figur 7.2](#page-50-0) og har et gjenkjennelig ikon i form av en lastebil som skal illustrere et transportkjøretøy. Dersom transportmenyen åpnes etter at mengdeberegningene er utført i kapittel [7.1.1,](#page-49-1) vil den røde kolonnen til høyre være ferdig utfylt med mengder (i tonn) for hver kategori.

Transportavstanden for hver kategori legges inn for å kunne beregne tonnkilometer. Det er oppgitt generiske verdier for transportavstand i den røde kolonnen til venstre. Disse er hentet fra [6.3.2.](#page-38-4) Dersom man får vite mer nøyaktig transportavstand underveis i prosjektet, er det mulig å legge inn disse i den gule kolonnen.

Når de overstående operasjonene er utført, kan man trykke på knappen «Oppdater». Nå vil programmet beregne resultatet (i tonnkilometer) for hver kategori. Resultatet er oppgitt i den grønne kolonnen til høyre i transportmenyen. Programmet er laget slik at det først sjekker de gule feltene (prosjektert) for tallverdier. Dersom programmet ikke oppdager noe her, vil den automatisk bruke de generiske verdiene som er lagt inn. Det er også mulig å legge inn kommentar med relevant informasjon etter ønske. Ved å trykke på knappen «Lagre» vil programmet lagre alle verdiene i modellen, slik at de kan bli funnet igjen under objektenes egenskapsmeny i Autodesk Civil 3D. Knappen «Forrige» lukker transportmenyen og åpner mengdemenyen, mens «Neste» lukker transportmenyen og åpner maskinmenyen. Ved å trykke på krysset oppe i høyre hjørne i mengdemenybildet, lukkes menyen uten å lagre eller utføre noen operasjon.

| <b>A</b> Transport |                         |                                    |                                       |                          | ×                                |  |  |  |
|--------------------|-------------------------|------------------------------------|---------------------------------------|--------------------------|----------------------------------|--|--|--|
| Kategori           | <b>Mengde</b><br>[tonn] | <b>Avstand</b><br>generisk<br>[km] | <b>Avstand</b><br>prosjektert<br>[km] | <b>Resultat</b><br>[tkm] | <b>Kommentar - Transport</b>     |  |  |  |
| Slitelag           | 0.0                     | 40.0                               |                                       | 0.0                      |                                  |  |  |  |
| Bindlag            | 0.0                     | 40.0                               |                                       | 0.0                      |                                  |  |  |  |
| Bærelag            | 0.0                     | 40.0                               |                                       | 0.0                      |                                  |  |  |  |
| Forsterkningslag   | 0.0                     | 0.0                                |                                       | 0.0                      |                                  |  |  |  |
| Frostsikringslag   | 0.0                     | 0.0                                |                                       | 0.0                      |                                  |  |  |  |
| <b>Filterlag</b>   | 0.0                     |                                    | 0.0                                   | 0.0                      |                                  |  |  |  |
|                    |                         |                                    |                                       | Oppdater                 | Forrige<br><b>Neste</b><br>Lagre |  |  |  |

<span id="page-50-0"></span>*Figur 7.2 Illustrasjon av programmets transportmeny.*

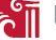

## <span id="page-51-1"></span>7.1.3 Maskiner

Maskinmenyen er vist [i Figur 7.3](#page-51-0) og har et gjenkjennelig ikon i form av en bulldoser som skal illustrere en anleggsmaskin. Dersom maskinmenyen åpnes etter at mengdeberegningene er utført i kapittel [7.1.1,](#page-49-1) vil den røde kolonnen til venstre være ferdig utfylt med mengder (i angitt enhet) for hver kategori.

Dieselforbruket som inngår per enhet legges inn for hver kategori for å beregne forbruket til maskinparken i liter. Det er oppgitt generiske verdier for dieselforbruket i den røde kolonnen til høyre. Disse er hentet fra [6.3.3.](#page-39-2) Dersom man får vite mer nøyaktig dieselforbruk underveis i prosjektet, er det mulig å legge denne inn i den gule kolonnen.

Når de overstående operasjonene er utført, kan man trykke på knappen «Oppdater». Nå vil programmet beregne resultatet (i liter) for hver kategori. Resultatet er oppgitt i den grønne kolonnen til høyre i maskinmenyen. Programmet er laget slik at det først sjekker de gule feltene (prosjektert) for tallverdier. Dersom programmet ikke oppdager noe her, vil den automatisk bruke de generiske verdiene som er lagt inn. Det er også mulig å legge inn kommentar med relevant informasjon etter ønske. Ved å trykke på knappen «Lagre» vil programmet lagre alle verdiene i modellen, slik at de kan bli funnet igjen under objektenes egenskapsmeny i Autodesk Civil 3D. Knappen «Forrige» lukker maskinmenyen og åpner transportmenyen, mens «Neste» lukker maskinmenyen og åpner resultatmenyen for CO<sub>2</sub>-ekvivalente utslipp. Ved å trykke på krysset oppe i høyre hjørne i maskinmenybildet, lukkes menyen uten å lagre eller utføre noen operasjon.

| <b>Maskiner</b>  |                |              |                                                                                      |  |                            |                             |         | $\times$     |
|------------------|----------------|--------------|--------------------------------------------------------------------------------------|--|----------------------------|-----------------------------|---------|--------------|
| Kategori         | <b>Mengde</b>  | <b>Enhet</b> | Dieselforbruk generisk<br><b>Dieselforbruk</b><br>[I/enhet]<br>prosjektert [l/enhet] |  | <b>Resultat</b><br>[liter] | <b>Kommentar - Maskiner</b> |         |              |
| Slitelag         | 0.0            | $m^2$ 3      | 2.0                                                                                  |  | 0.0                        |                             |         |              |
| <b>Bindlag</b>   | 0.0            | $m^2$ 3      | 2.0                                                                                  |  | 0.0                        |                             |         |              |
| Bærelag          | 0.0            | $m^3$        | 2.0                                                                                  |  | 0.0                        |                             |         |              |
| Forsterkningslag | 0 <sub>0</sub> | $m^2$        | 1.0                                                                                  |  | 0.0                        |                             |         |              |
| Frostsikringslag | 0.0            | $m^2$ 3      | 1.0                                                                                  |  | 0.0                        |                             |         |              |
| <b>Graving</b>   |                |              |                                                                                      |  |                            |                             |         |              |
| Overbygning      | 0.0            | $m^2$        | $1.0 -$                                                                              |  | $0.0 -$                    |                             |         |              |
| Underbygning     | 0.0            | $m^2$        | $1.0 -$                                                                              |  | 0.0                        |                             |         |              |
| Grøft            | 0.0            | m            | 40.0                                                                                 |  | 0.0                        |                             |         |              |
|                  |                |              |                                                                                      |  | Oppdater                   | Lagre                       | Forrige | <b>Neste</b> |

<span id="page-51-0"></span>*Figur 7.3 Illustrasjon av programmets maskinmeny.*

## $7.1.4$  CO<sub>2</sub>-ekvivalente utslipp

Menyen for CO<sub>2</sub>-ekvivalente utslipp er vist i [Figur 7.5](#page-53-0) og har et gjenkjennelig ikon i form av en sky med påskriften CO<sub>2</sub>. Dersom resultatmenyen for CO<sub>2</sub>-ekvivalente utslipp åpnes etter at mengde, transport og maskinberegningene er utført i kapittel [7.1.1](#page-49-1)[-7.1.3,](#page-51-1) vil den røde kolonnen til venstre være ferdig utfylt med mengder (i angitt enhet) for hver kategori.

Klimakoeffisienten som inngår per enhet legges inn for hver kategori for å beregne utslippene til alle kategoriene som inngår i programmet. Det er oppgitt generiske verdier for klimakoeffisientene i den røde kolonnen til høyre. Disse er hentet fra vedlegg [III.](#page-93-0) Dersom man får vite mer nøyaktig klimakoeffisient underveis i prosjektet, er det mulig å legge disse inn i den gule kolonnen.

Når de overstående operasjonene er utført, kan man trykke på knappen «Oppdater». Nå vil programmet beregne CO2-ekvivalente utslipp (i tonn) for hver kategori og summere totalen i bunnen av menyen. Resultatene er oppgitt i den grønne kolonnen til høyre. Programmet er laget slik at det først sjekker de gule feltene (prosjektert) for tallverdier. Dersom programmet ikke oppdager noe her, vil den automatisk bruke de generiske verdiene som er lagt inn.

Etter at resultatene for CO2-ekvivalente utslipp er beregnet, kan resultatet visualiseres i form av skalarplot eller fordeltplot. Dette velges i menyen nede til venstre. Case 1 er vist som fordeltplot i [Figur 7.4.](#page-52-0)

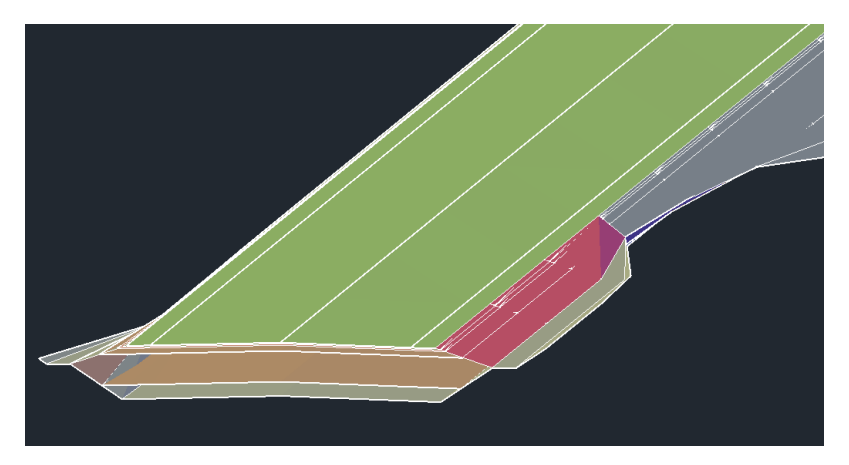

*Figur 7.4 Skalarplot av veistrekningen fra Modell Kalkulator.*

<span id="page-52-0"></span>Ved å trykke på knappen «Lagre» vil programmet lagre alle verdiene i programfilen, slik at de kan bli funnet igjen under objektenes egenskapsmeny i Autodesk Civil 3D. Knappen «Forrige» lukker menyen for CO2-ekvivalente utslipp og åpner maskinmenyen, mens «Neste» lukker menyen for CO2 ekvivalente utslipp og åpner resultatmenyen for energiforbruk. Ved å trykke på krysset oppe i høyre hjørne i menybildet, lukkes menyen uten å lagre eller utføre noen operasjon.

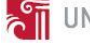

# **THE UNIVERSITETET I AGDER**

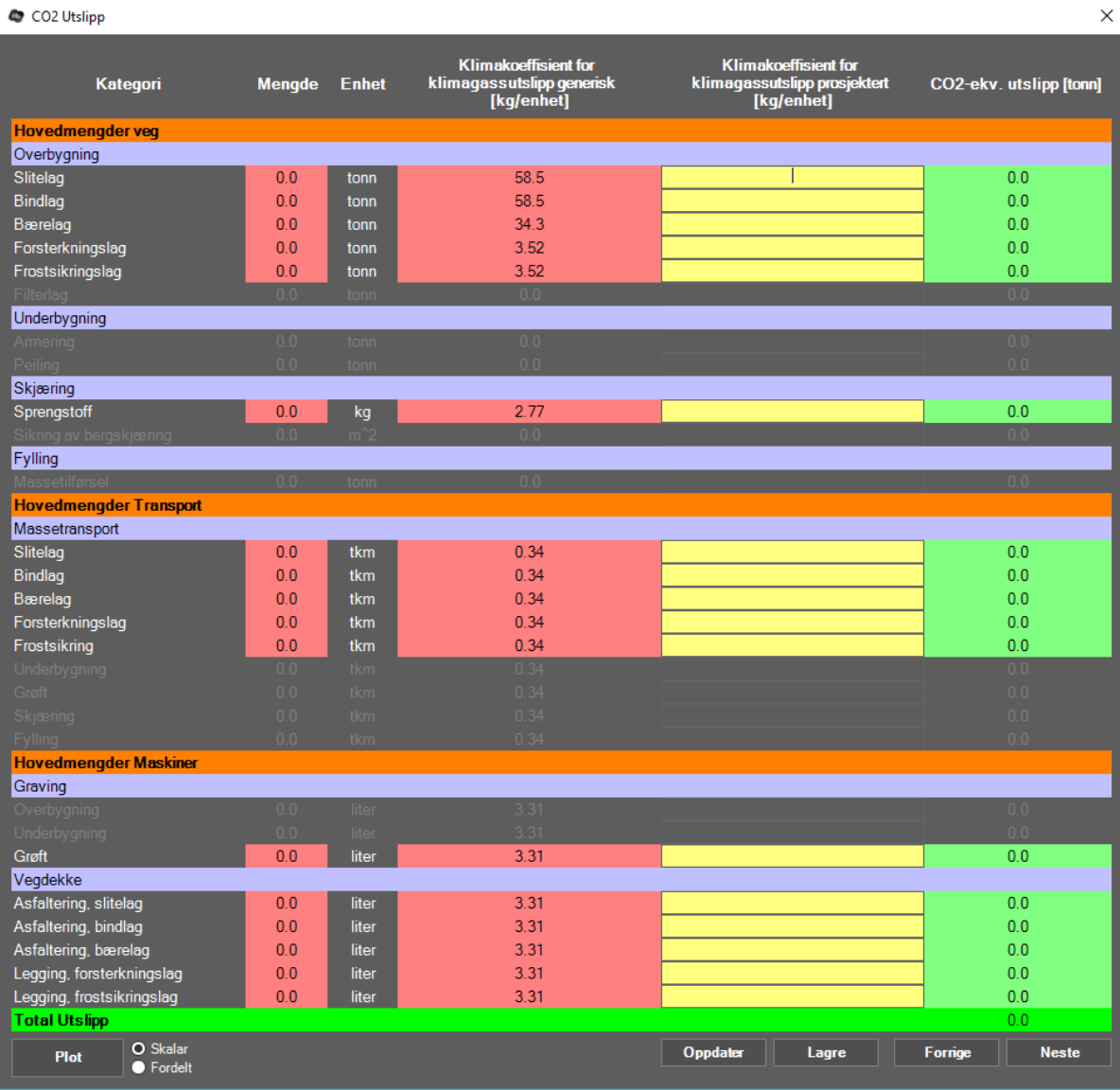

<span id="page-53-0"></span>*Figur 7.5 Illustrasjon av programmets meny for CO2-ekvivalente utslipp..*

# 7.1.5 Energiforbruk

Menyen for energiforbruk er vist i [Figur 7.6](#page-55-0) og har et gjenkjennelig ikon i form av et barometer som skal illustrere energiforbruket fra prosjektet. Dersom resultatmenyen for energiforbruket åpnes etter at mengde, transport og maskinberegningene er utført i kapittel [7.1.1](#page-49-1)[-7.1.3,](#page-51-1) vil den røde kolonnen til venstre være ferdig utfylt med mengder (i angitt enhet) for hver kategori.

Energiforbrukskoeffisienten som inngår per enhet legges inn for hver kategori for å beregne utslippene til alle kategoriene som inngår i programmet. Det er oppgitt generiske verdier for energiforbrukskoeffisientene i den røde kolonnen til høyre. Disse er hentet fra EFFEKT 6.6 [27, s. 126]. Dersom man får vite mer nøyaktig energiforbrukskoeffisient underveis i prosjektet, er det mulig å legge denne inn i den gule kolonnen.

Når de overstående operasjonene er utført, kan man trykke på knappen «Oppdater». Nå vil programmet beregne energiforbruket (i MJ) for hver kategori og summere totalen i bunnen av menyen. Resultatene er oppgitt i den grønne kolonnen til høyre. Programmet er laget slik at det først sjekker de gule feltene (prosjektert) for tallverdier. Dersom programmet ikke oppdager noe her, vil den automatisk bruke de generiske verdiene som er lagt inn.

Ved å trykke på knappen «Lagre» vil programmet lagre alle verdiene i modellen, slik at de kan bli funnet igjen under objektenes egenskapsmeny i Autodesk Civil 3D. Knappen «Forrige» lukker menyen for energiforbruket og åpner menyen for CO<sub>2</sub>-ekvivalente utslipp, mens «Neste» lukker menyen for energiforbruket og åpner resultatmenyen for kostnader. Ved å trykke på krysset oppe i høyre hjørne i menybildet, lukkes menyen uten å lagre eller utføre noen operasjon.

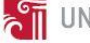

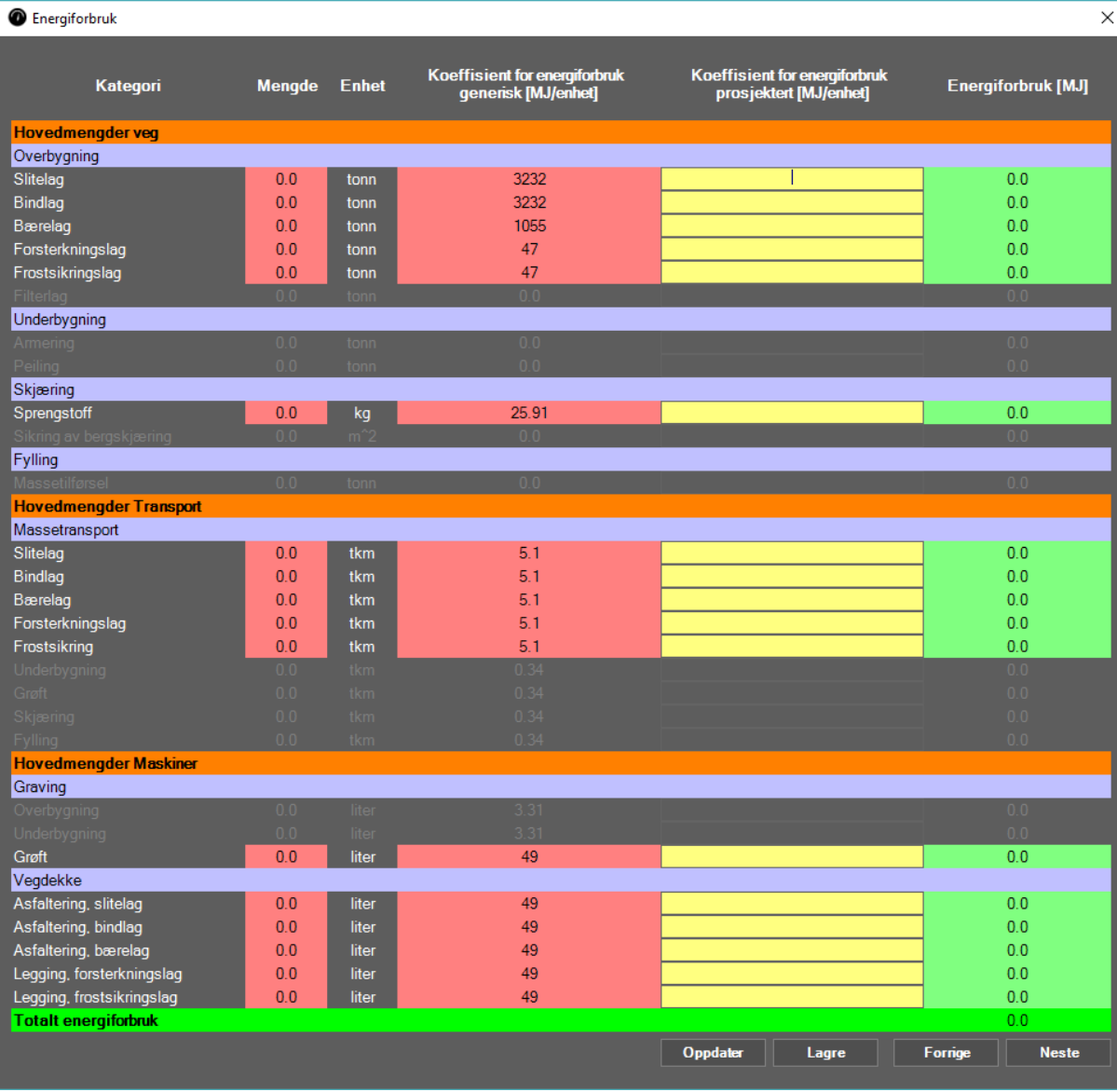

<span id="page-55-0"></span>*Figur 7.6 Illustrasjon av programmets meny for energiforbruk.*

# 7.1.6 Kostnad

Menyen for kostnader er vist [i Figur 7.7](#page-57-0) og har et gjenkjennelig ikon i form av en pengeseddel. Dersom resultatmenyen for kostnader åpnes etter at mengde, transport og maskinberegningene er utført i kapittel [7.1.1-](#page-49-1)[7.1.3,](#page-51-1) vil den røde kolonnen til venstre være ferdig utfylt med mengder (i angitt enhet) for hver kategori.

Kostnadskoeffisienten som inngår per enhet legges inn for hver kategori for å beregne kostnadene til alle kategoriene som inngår i programmet. Det er oppgitt generiske verdier for kostnadskoeffisientene i den røde kolonnen til høyre. Disse verdiene er fiktive. Dersom man får vite mer nøyaktig kostnadskoeffisient underveis i prosjektet, er det mulig å legge denne inn i den gule kolonnen.

Når de overstående operasjonene er utført, kan man trykke på knappen «Oppdater». Nå vil programmet beregne kostnaden (i millioner kroner) for hver kategori og summere totalen i bunnen av menyen. Resultatene er oppgitt i den grønne kolonnen til høyre. Programmet er laget slik at det først sjekker de gule feltene (prosjektert) for tallverdier. Dersom programmet ikke oppdager noe her, vil den automatisk bruke de generiske verdiene som er lagt inn.

Ved å trykke på knappen «Lagre» vil programmet lagre alle verdiene i modellen, slik at de kan bli funnet igjen under objektenes egenskapsmeny i Autodesk Civil 3D. Knappen «Forrige» lukker menyen for kostnader og åpner menyen for energiforbruket. Ved å trykke på krysset oppe i høyre hjørne i menybildet, lukkes menyen uten å lagre eller utføre noen operasjon.

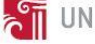

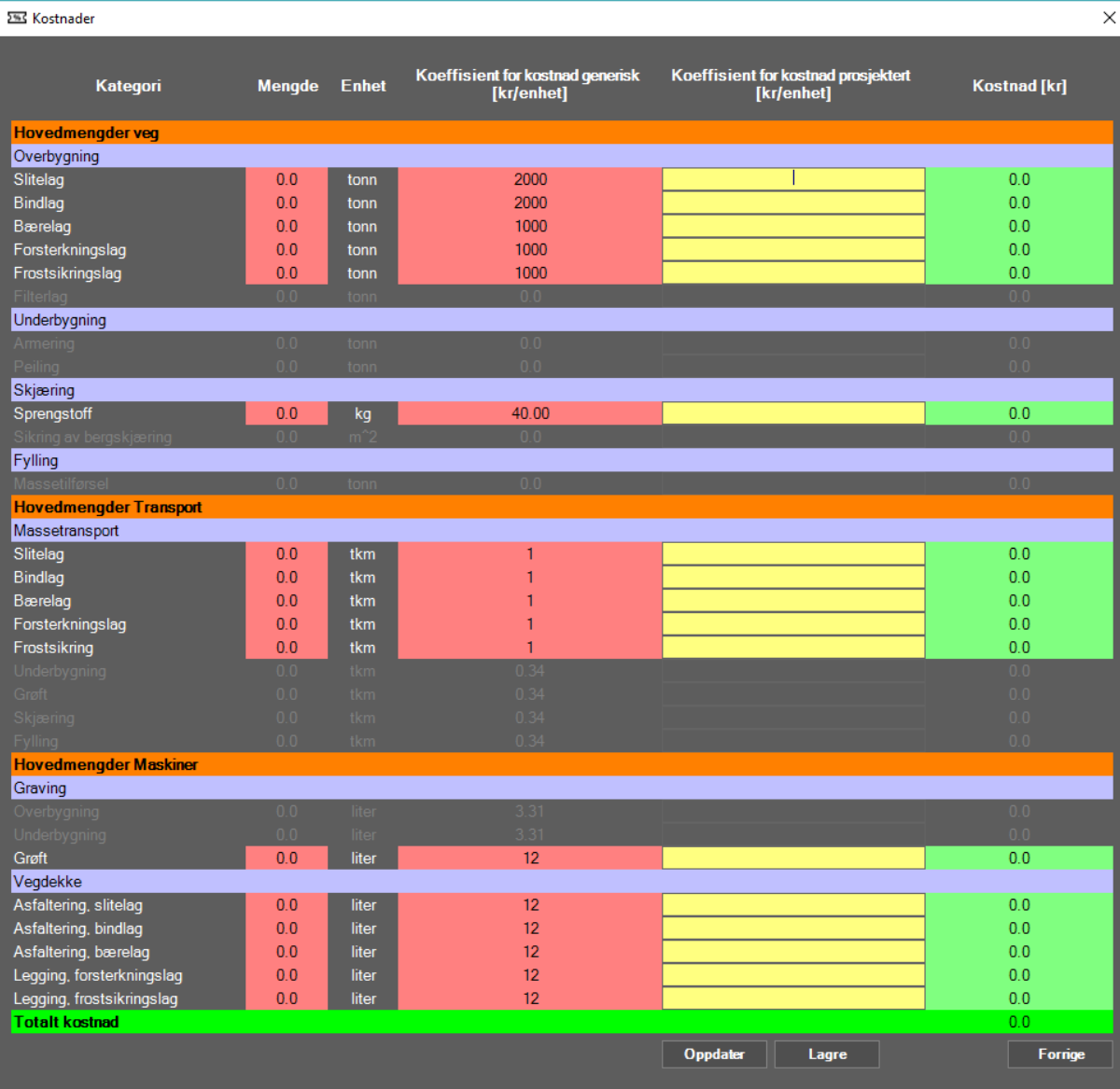

<span id="page-57-0"></span>*Figur 7.7 Illustrasjon av programmets meny for kostnadsberegning.*

# 7.2 Mengdeberegning fra Trimble Novapoint

Mengdeberegningene fra Trimble Novapoint blir beregnet fra 3D-modellen og eksportert til et Excelark for videre bearbeidelse. Denne funksjonen er inkludert i programvaren.

#### <span id="page-58-0"></span>7.2.1 Case 1, Nørholm-Molland

Resultatene i [Tabell 7.1](#page-58-1) gir mengdeberegningen for overbygningen i veistrekningen på case 1, Nørholm-Molland i Grimstad kommune.

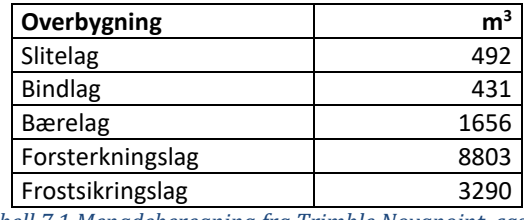

*Tabell 7.1 Mengdeberegning fra Trimble Novapoint, case 1.*

#### <span id="page-58-1"></span>7.2.2 Case 2, S03 E6 Arnkvern – Moelv

Resultatene [i Tabell 7.2](#page-58-2) gir mengdeberegningen for overbygningen i veistrekningen på case 2, S03 E6 Arnkvern-Moelv i Ringsaker kommune. Disse tallene er mottatt fra Sweco.

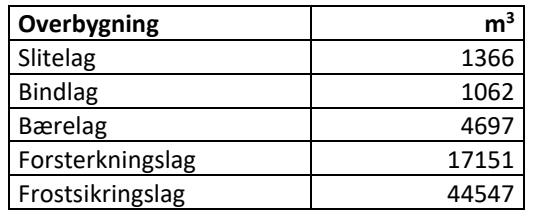

*Tabell 7.2 Mengdeberegning fra Trimble Novapoint, case 2.*

## <span id="page-58-2"></span>7.3 Mengdeberegning fra Autodesk Civil 3D

Mengdeberegningene fra Autodesk Civil 3D blir beregnet ved hjelp av TIN-flater i 3D-modellen og er inkludert i utviklet programkode for videre bearbeidelse.

#### 7.3.1 Case 1, Nørholm-Molland

<span id="page-58-3"></span>Resultatene i [Tabell 7.3](#page-58-3) gir mengdeberegningen for overbygningen i veistrekningen på case 1, Nørholm-Molland i Grimstad kommune.

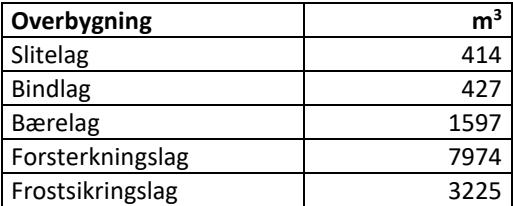

*Tabell 7.3 Mengdeberegning fra Autodesk Civil 3D, case 1.*

#### 7.3.2 Case 2, S03 E6 Arnkvern – Moelv

Resultatene [i Tabell 7.4](#page-59-1) gir mengdeberegningen for overbygningen i veistrekningen på case 2, S03 E6 Arnkvern-Moelv i Ringsaker kommune.

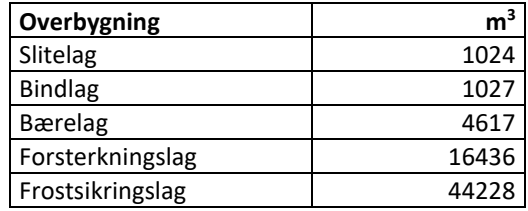

*Tabell 7.4 Mengdeberegning fra Autodesk Civil 3D, case 2.*

## <span id="page-59-1"></span>7.4 Klimaregnskap

#### 7.4.1 Case 1 ved bruk av SimaPro og Modell Kalkulator

Klimaregnskapet for veistrekningen Nørholm – Molland i Grimstad kommune gir et samlet CO<sub>2</sub>-ekv. utslipp på henholdsvis 1 067 tonn ved bruk av SimaPro og 1 027 tonn ved bruk av Modell Kalkulatoren. [Tabell 7.5](#page-59-0) viser bidraget fra hvert objekt og er basert på mengdeberegningene fra Trimble Novapoint og Autodesk Civil 3D. Det er tydelig at grøftegraving, asfaltering og sprengning er de kategoriene som bidrar mest med klimagassutslipp.

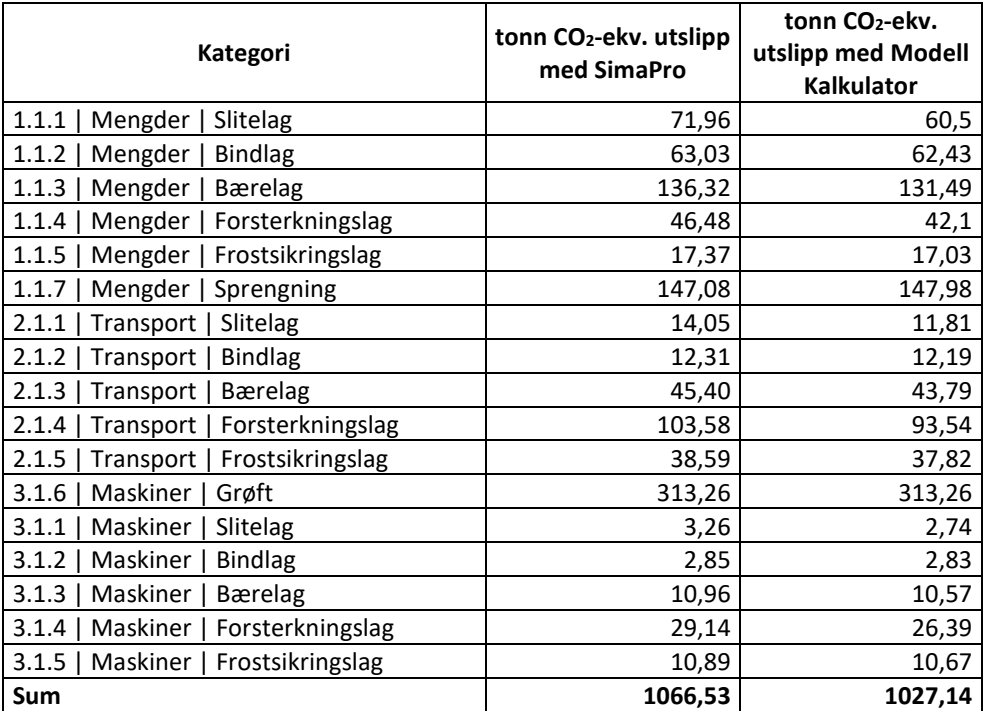

<span id="page-59-0"></span>*Tabell 7.5 Tonn CO2-ekvivalente utslipp.*

### 7.4.2 Sammenligning av klimaregnskapene

Klimaregnskapene som er beregnet i SimaPro og Autodesk Civil 3D er vist [i Figur 7.8.](#page-60-0) Figuren viser at det konvensjonelle klimaregnskapet som er utført i SimaPro med mengdedata fra Trimble Novapoint er tilnærmet likt klimaregnskapet som er beregnet i Autodesk Civil 3D med Modell Kalkulatoren. Det bør likevel nevnes at det er avvik i mengdeberegningen av massene som inngår i pilotprosjektet. Avvikene er omtalt i kapittel [7.5.](#page-61-0)

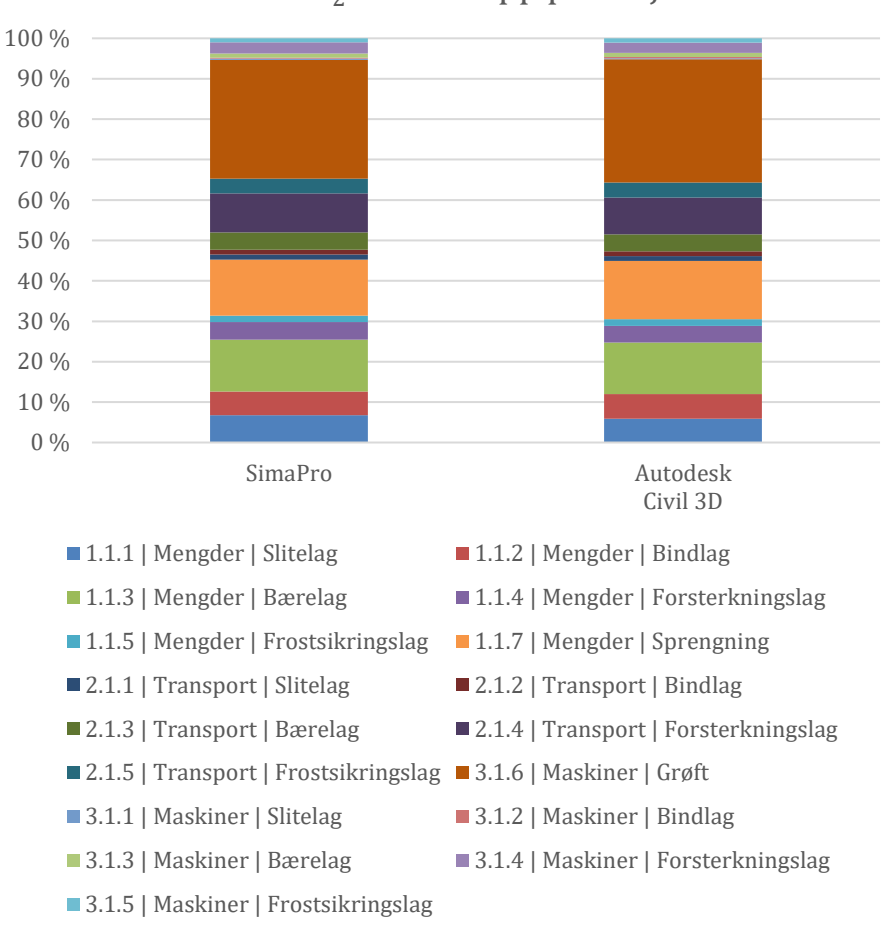

Andel CO $_2$ -ekv. utslipp per objekt

<span id="page-60-0"></span>*Figur 7.8 Andel CO2-ekv. utslipp per objekt.*

# <span id="page-61-0"></span>7.5 Avvik i resultatene

Avvik fra mengdeberegning og CO<sub>2</sub>-utslipp er vist ved hjelp av stolpediagram for å vise likheter og ulikheter ved de to beregningsmetodene.

#### 7.5.1 Mengdeberegning

Figur 7.9 viser prosentvise avvik for mengdeberegningen. For begge casene er det slitelaget som har størst avvik mellom Trimble Novapoint og Autodesk Civil 3D med henholdsvis 15,9% og 25,0% avvik for case 1 og 2. For begge casene viser prosjektert masseberegning i Trimble Novapoint større massemengder enn utviklet programkode i Autodesk Civil 3D.

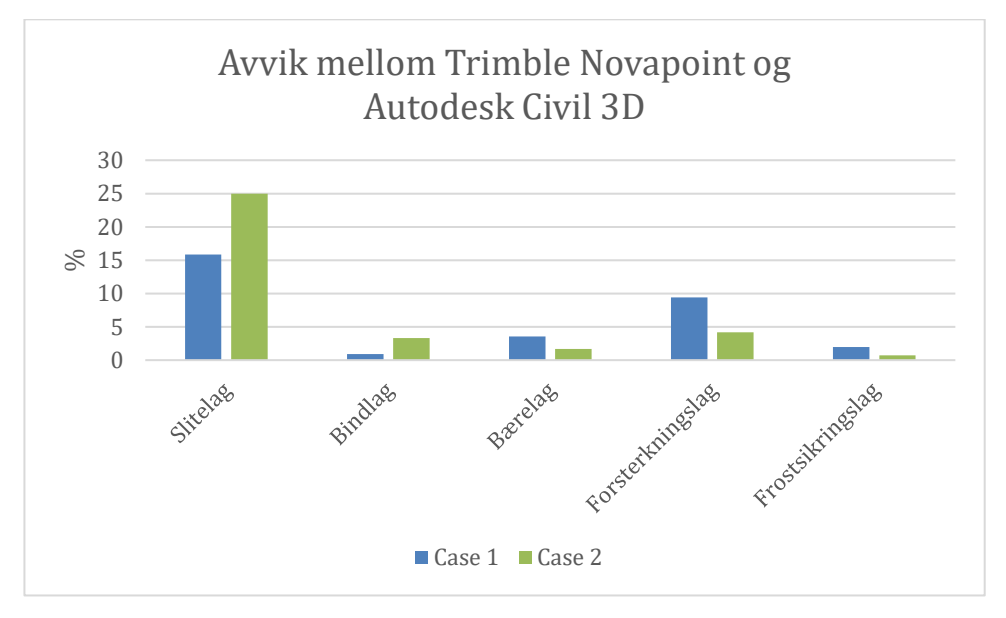

*Figur 7.9 Stolpediagram for avvik i mengdeberegning.*

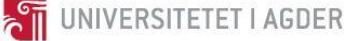

## 7.5.2 Klimaberegninger

[Figur 7.10](#page-62-0) viser i hvilken grad de CO<sub>2</sub>-ekvivalente utslippene varierer mellom objektene som er inkludert i case 1 for beregninger utført i SimaPro og Autodesk Civil 3D.

Grøft er det objektet som fører til størst klimapåvirkning. Datagrunnlaget i EFFEKT 6.6 inkluderer beregningene for graving av grøfteprofil, nedsetting av kummer, planering for rør i grøft og stikkrenner, omfylling og gjenfylling. Det er oppgitt at det kreves 1 maskintime per meter grøft [27, s. 114]. I tillegg oppgir Dokumentasjon av beregningsmoduler i EFFEKT 6.6 at det kreves 40 liter diesel per meter grøft i maskinarbeid.

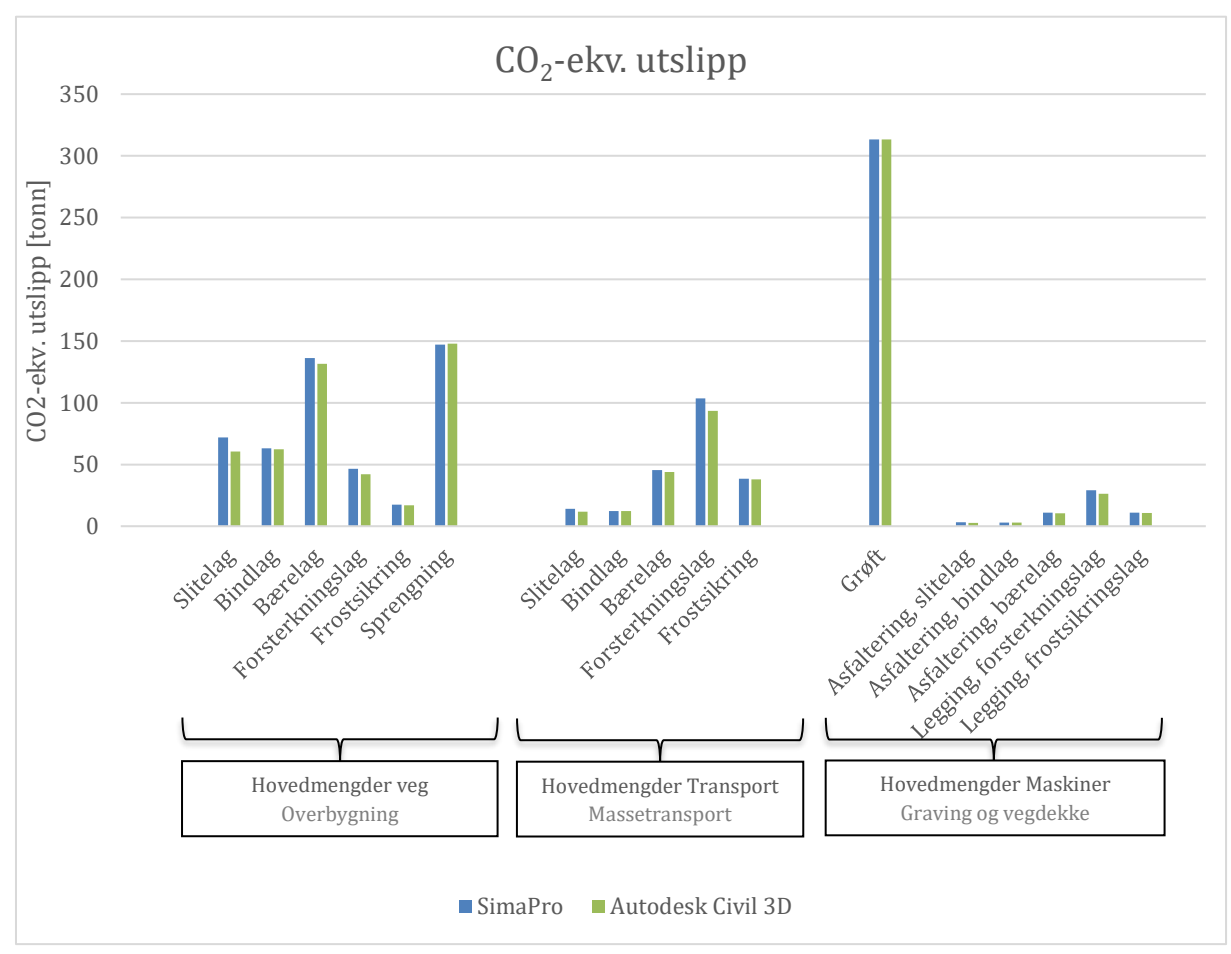

<span id="page-62-0"></span>*Figur 7.10 Stolpediagram for avvik i CO2-ekv. utslipp.*

Ved å se på de prosentvise avvikene for objektene som er inkludert i case 1 [\(Figur 7.11\)](#page-63-0) ser man at slitelaget har størst avvik i Autodesk Civil 3D mot beregningene i det konvensjonelle klimaregnskapet. Det er likevel interessant at det totale avviket ligger under 4%. Grunnen til at totalsummen blir så bra, er at klimautslippene for de objektene hvor avviket er størst ikke bidrar i vesentlig grad i klimaregnskapet.

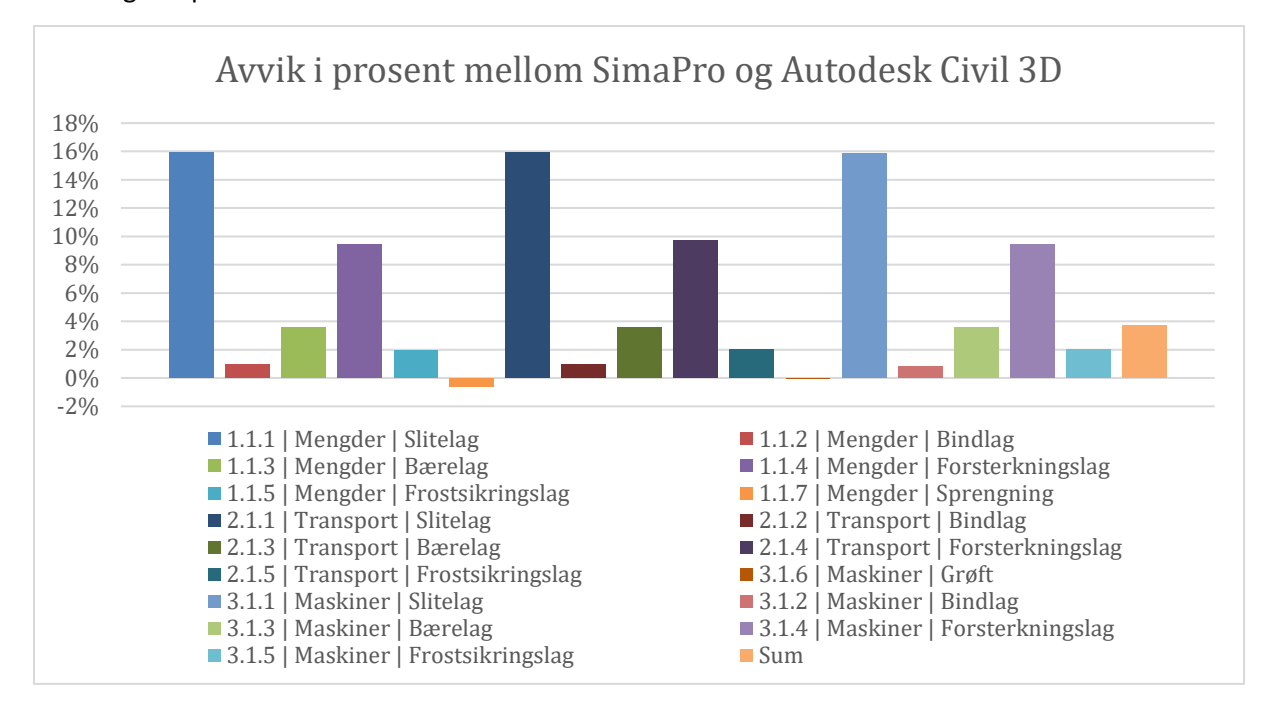

<span id="page-63-0"></span>*Figur 7.11 Avvik i prosent mellom SimaPro og Autodesk Civil 3D for case 1.*

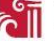

# **8 Diskusjon**

Forskere har i flere år jobbet med å utvikle modeller og metoder for å lage et verktøy som kombinerer klimaregnskap med veiprosjekter. De fleste av disse verktøyene har fungert ved at klimaeksperter har utført klimaregnskapet basert på et ferdig prosjektert veiprosjekt. Det er et ønske fra byggherrer å inkludere CO<sub>2</sub>-regnskap i prosjekteringsverktøyet for å gi en bedre og raskere forståelse av hvor de forskjellige klimagassutslippene bidrar mest og hvor man bør iverksette tiltak (se vedlegg [VI,](#page-195-0) Kap. 5.4).

I dette prosjektet er det demonstrert hvordan man kan jobbe tverrfaglig med veiprosjektering, programmering, klimaregnskap, energiforbruk og kostnad på samme plattform. [Figur 8.1](#page-64-0) illustrer hvordan dette fungerer for hver kategori. Modellene er bygd opp på samme måte, hvor fellesnevneren er et veiprosjekt og en programvare for å utføre prosjekteringen. Det som er forskjellig for hver modell er hvilke fagområder som er inkludert. På det første venndiagrammet bidrar klimaregnskapet med klimafaktorer som sammen med inngangsverdier fra veiprosjektet og integrert programkode fører til at CO<sub>2</sub>-utslippet fungerer som en BIM funksjon i programvaren (se Kapittel [3.3.1\)](#page-24-0). Tilsvarende løsning gjelder også for energiforbruk og kostnad.

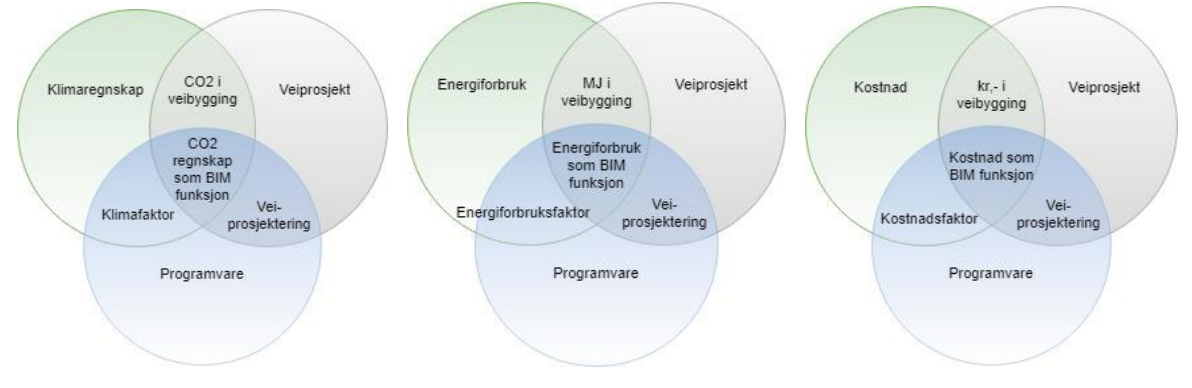

<span id="page-64-0"></span>*Figur 8.1 Venndiagram som viser regnskap for utslipp, energiforbruk og kostnad som BIM funksjon.*

## 8.1 Klimaregnskap

Livsløpsanalyse av veikonstruksjoner blir stadig mer aktuelt i Norge. Nasjonal Transportplan angir at klimagassutslippene for bygging og drift av infrastruktur bør reduseres med henholdsvis 40% og 50% innen 2030 [1]. Både Nye Veier og Statens Vegvesen jobber med å innføre klimagassregnskap i sine prosjekter og behovet for å få en modellbasert løsning er stort.

## 8.1.1 Modell Kalkulator

Det finnes en rekke ulike metoder og programvarer for å beregne klimagassutslipp i veibyggingsprosjekter. Felles for mange av disse metodene er at de er utviklet og budsjettert i forskningssammenheng og ikke tatt i bruk av industrien i stor skala. Det er i tillegg vanskelig å oppdrive informasjon og lisenser for programvarene som er utviklet for beregning av klimagassutslipp. I Norge har Statens Vegvesen jobbet strategisk for å utvikle verktøy som inkluderer klimapåvirkningene for hele livssyklusen i et veiprosjekt. NIRAS, et rådgivende firma, utarbeider klimagassregnskap på oppdrag fra Nye Veier og bruker databasen Ecoinvent 3, Statens Vegvesen Metoderapport 2009 og NIRAS sine egne erfaringstall. Utfordringen med disse metodene er at de

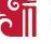

utføres på utsiden av modellen ved hjelp av regneark. Dette fører til at en itereringsprosess i prosjekteringsfasen blir tidskrevende, da hele tallgrunnlaget må kontrolleres og kalkuleres på nytt. Ved å innføre LCA metodikken i prosjekteringsverktøyet, er muligheten tilstede for å ha et bevisst forhold til klimagassregnskapet allerede fra første utkast av prosjektet. Modell Kalkulatoren, som er utviklet i dette masterprosjektet, tilfører prosjekteringsverktøyet Autodesk Civil 3D denne muligheten. Det er vist i denne masteroppgaven at det er mulig å få gode resultater som er likeverdige med dagens praksis for beregning av klimagassutslipp. I tillegg, er det i denne oppgaven vist at Modell Kalkulatoren kan benyttes til flere fagområder enn kun LCA. Det er vist hvordan Modell Kalkulatoren kan bli brukt til beregning av energiforbruk og utføre kostnadsestimater. Forfatterne av dette masterprosjektet er ikke kjent med at liknende løsning er utviklet tidligere. Det vil i fremtidig arbeid være mulig å legge til ytterlige fagområder i Modell Kalkulatoren. Dette vil kunne redusere bruken av separate programvarer i hvert fagområde, samtidig som effektiviteten og nøyaktigheten i beregningene som utføres kan bli bedre.

#### 8.1.2 Database

Forskeren Karlsson m.fl. har sett på muligheten for å inkludere LCA-analysen i et GIS-verktøy. Resultatene er positive i den forstand at man kan planlegge en klimavennlig veitrasé allerede i startfasen på et prosjekt [59]. Utfordringen med denne løsningen er det mangler informasjon om hvilke materialer og maskiner som blir brukt for å bygge og drifte veien. I tillegg tar GIS kun for seg topografien og veiplanlegging på et tidlig stadium. Det er nødvendig å utvide prosessen for å se en mer helhetlig livssyklus på veien. En mulig løsning er, som vist i dette masterprosjektet, å inkludere LCA-analysen i prosjekteringsverktøyet hvor veien blir prosjektert. Ved en slik løsning vil man under hele prosjekteringsfasen ha en formening om hvordan valgene man tar påvirker klimaregnskapet. Det er konsekvent brukt tall fra Statens Vegvesens EFFEKT 6.6 som tallgrunnlag til Modell Kalkulatoren. Dette er utført med bakgrunn i funn fra litteraturstudien (se kapittel [3.2.2\)](#page-21-0). Det ble i dette prosjektet sett på primært tre mulige databaser for klimaberegningene, basert på funnene i forprosjektet (se vedlegg [VI,](#page-195-0) kapittel 3.5). Dette var Ecoinvent, EPD og EFFEKT 6.6. Det viste seg tidlig at det var krevende å få gode tall som representerer norske forhold ved bruk av databasen til Ecoinvent. Et annet argument for å ikke bruke Ecoinvent i Modell Kalkulatoren, er at resultatet ville være unikt og det ville vært krevende å sammenligne resultatet med alternative LCA-metoder. EPD kunne vært ideelt å bruke som database i Modell Kalkulatoren da disse baserer seg på spesifikke produkter med gitte betingelser. Den største utfordringen med EPDer, i skrivende stund, er at utvalget av EPDer til veisektoren er snevert. Bruk av EPD vil også begrense studien til bruk av spesifikke produkter, noe som vil være en utfordring for entreprenører, siden dagens maskinpark er stor og omfattende. Tallene for klimaberegning som er brukt i Statens Vegvesens EFFEKT 6.6 skiller seg fra de andre to alternativene ved at de er tilpasset norske forhold og omfatter et rikt utvalg av utslippskoeffisienter for veisektoren. Det vil også være riktig å bruke tall fra EFFEKT 6.6 for å unngå at LCA-beregningene i Modell Kalkulatoren utføres på egne premisser, slik at en sammenligningsstudie mot andre løsninger ikke vil være mulig. Datagrunnlaget vil dermed være basert på generiske verdier som ikke nødvendigvis vil være lik det som prosjekteres. Ved å benytte seg av slike «usikre» inngangsverdier, vil man automatisk få «usikre» utgangsverdier i resultatene. Det mest optimale, og utgangspunktet for denne masteroppgaven, ville vært å bruke prosjektspesifikke verdier for alle produktene som inngår i prosjektet. Dette kunne vært utført dersom entreprenører og leverandører av produktene hadde komplette EPDer for hvert enkelt

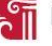

element. Dersom disse tallene på et tidspunkt blir tilgjengelige, er det programmert en kolonne i Modell Kalkulatoren hvor man kan legge inn prosjektspesifikke tall. Dette vil gi det mest riktige resultatet, men for å få dette til for alle objektene i et prosjekt, bør man se på løsninger for at entreprenøren kan presentere klimaregnskap for maskinparken som benyttes i prosjektene. Ved å tilføre disse dataene til Modell Kalkulatoren, vil neste steg være å se på muligheten for å inkludere ytterlige faser i tillegg til planlegging og bygging.

#### 8.1.3 Livsløpet til veien

Forskeren O'Born m.fl. har sett på klimagassutslippene for bygging, drift og vedlikehold av to veialternativ som krysser Oslofjorden. Begge alternativene viser at det er trafikken på veien som bidrar mest til klimagassutslipp når livsløpet settes i et systemperspektiv [65, Fig. 4]. Utslippene vil avhenge av flere faktorer som lengde på veien, ÅDT og kompleksitet som for eksempel bruer, tunneler og ferger [65, s. 459]. I tillegg, vil regnskapet være avhengig av teknologiutviklingen i transportsektoren. Tall fra Statistisk sentralbyrå viser at det har vært en betydelig økning av klimagassutslipp fra veitrafikken siden 1990 og frem til i dag. Likevel har utslippene per personkilometer og tonnkilometer gått ned, på grunn av at teknologien i transportsektoren er blitt mer klimavennlig de siste årene [103]. Dette indikerer at kjøretøyene blir mer klimavennlige, men at trafikkmengden likevel bidrar med den største andelen av klimagassutslipp. I masterprosjektet er det kun fokusert på utslipp ved planleggings- og byggefasen av veien. Ved å gjøre dette, blir den potensielt største utslippskilden ikke tatt hensyn til av Modell Kalkulatoren. Dette kan føre til feil beslutningsgrunnlag for de mest klimavennlige tiltakene for hele livsløpet til veien. Modell Kalkulatoren bør dermed sees på som en del av en helhetlig løsning og noe som kan være med å bidra til utvikling av bedre digitale verktøy i fremtiden.

#### 8.1.4 Prosjektspesifikke data

Jan Krantz har i sin lisensavhandling [66] vist metoder for å skape dynamikk og prosjektspesifikke resultater fra LCA-beregninger i kombinasjon med veibyggingsprosjekter. Han fokuserer på fasene fra planlegging og frem til veien er ferdig bygd og endringsdynamikken som oppstår i byggefasen. I sitt arbeid, anvender Krantz m.fl. Autodesk Revit i kombinasjon med et diskret hendelsessimuleringsprogram for å beregne prosjektspesifikke utslipp [104, s. 1162]. Det kommer frem at den prosjektspesifikke dataen, benyttet i studien, gjelder modellkarakteristiske mengdetall. Disse mengdene blir deretter ganget sammen med generiske utslippstall fra databaser [104]. Dette er i samsvar med hvordan Modell Kalkulatoren gjennomfører klimaberegningene i dette masterprosjektet. Det er viktig å påpeke at for å få en komplett klimaberegning, må man også ta i betraktning prosjektspesifikke utslippstall. Slike verdier vil da ikke kunne bli hentet fra generiske databaser, men må kunne dokumenteres.

#### 8.1.5 Oppsummering

Modell Kalkulatoren benytter generiske tall fra EFFEKT 6.6, men gir mulighet for å legge inn egne prosjektspesifikke verdier dersom disse er tilgjengelig. Fordelene med å anvende EFFEKT 6.6 er at tallgrunnlaget baserer seg på norske forhold og brukes i bransjen. Modell Kalkulatoren beregner utslippsverdier fra vugge til port, mens forskning viser at drift og vedlikeholdsfasene av veien også bør inkluderes i livsløpet.

#### 8.2 Utvikling av Modell Kalkulator

Tidlig i masteroppgaven ble det undersøkt hvilke programmer som kunne anvendes i prosjektet. Det ble avholdt en rekke møter med ledelsen i Trimble Novapoint for å avklare API-rettigheter og hvordan disse eventuelt kunne benyttes i denne oppgaven (se vedlegg [II,](#page-84-0) punkt 34-36, 43-48 og 70). I tillegg ble det undersøkt hvordan muligheten for å utvikle en programkode i Autodeskmiljøet lot seg gjennomføre. Etter å ha fått en innsikt i begge alternativene ble det bestemt å benytte Autodesk sin plattform med programvaren Autodesk Civil 3D i kombinasjon med Microsofts Visual Studio. Hovedårsaken til at valget falt på Autodesk Civil 3D er at tilgangen på APIer og kodespråk ble ansett å være enklere med Autodeskmiljøet. Det ble også avdekket i litteratursøket at bygningsindustrien har tatt i bruk Autodeskprogrammer i kombinasjon med LCA [57].

Innenfor veisektoren viser tidligere forskning utført av Karlsson m.fl. at det er utviklet en metode for å kombinere GIS-data og LCA-analyser. Ved å utføre denne prosessen får man tidlig i prosjektstadiet en bevisstgjøring på hvor traséen bør ligge basert på grunnforholdene [59]. Forskningsartikkelen drøfter i videre arbeid muligheten for å inkludere de forskjellige lagene som befinner seg i overbygningen, samt andre faktorer som kostnadsberegning. Ved gjennomgang av klimaverktøy for veibygging (se kapittel [3.2.1\)](#page-21-1) er det avdekket flere svakheter med tidligere løsninger. Disse er blant annet utdaterte klimaregnskapstall og mye manuell inntasting av mengdedata. Noen verktøy er dessuten såpass kompliserte å bruke at det er vanskelig å beregne klimaestimater raskt. Det vil dermed være utfordrende å inkludere klimaberegninger i veiprosjekteringen.

Modell Kalkulatoren er laget med en intensjon om å være brukervennlig, nøyaktig og lett å implementere i eksisterende arbeidsflyt. For å ivareta brukervennligheten er Modell Kalkulatoren inkludert som en egen fane i Autodesk Civil 3D. I denne fanen er funksjoner for datainput og resultatberegninger vist med beskrivende tekst og ikoner. Det er benyttet lik fargebakgrunn på menyvinduene i Modell Kalkulatoren som i Autodesk Civil 3D for at brukeren skal ha en helhetlig opplevelse av prosjekteringsverktøyet. I tillegg vil den konsekvente bruken av fargemarkering fungere som en veileder for brukeren.

#### 8.2.1 Mengde

Mengdeberegningen i Modell Kalkulatoren er laget slik at den automatisk beregner mengdene av overbygningen i veitraséen. Det er også lagt inn mulighet for å overskrive denne verdien manuelt dersom det skal være behov for det. Dette baserer seg på metodikken i EFFEKT 6.6 hvor man har mulighet til å gjøre manuelle endringer. Unntaket, i Modell Kalkulatoren, er at mengdeverdiene blir automatisk beregnet fra 3D-modellen. I EFFEKT 6.6 er inndata basert på massemengder fra ÅDT [27, s. 102] og eksternt fra ANSLAG [27, s. 124].

Det har vist seg å være utfordrende å beregne volum av TIN-flatene i Autodesk Civil 3D med Modell kalkulatoren (se vedlegg [V,](#page-102-0) s. 18 i Kommandoer.cs). En annen løsning for å beregne volum kan være å lese koordinater direkte fra landXML-fila. En slik løsning finnes ikke etter forfatterens oppfatning i dag, men kan gi positive resultater ved nærmere undersøkelser, da man blir uavhengig av lisensiert programvare som Autodesk Civil 3D.

Modell Kalkulatoren beregner sprengning og grøfter i tillegg til overbygningen som ble presentert i kapittel [3.1.](#page-17-0) Verdien for sprenging og grøfter må legges inn basert på ekstern inndata. Dette er blant annet på grunn av tidsaspektet til denne oppgaven, samtidig som at man mister informasjon om

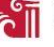

terrenggrunnlaget når veitraséen blir eksportert som landXML-fil. Doktorgradsavhandlingen til Miliutenko viser noen interessante funn for prosjektert masseberegning og reelle tall fra byggeplass. Avhandlingen påpeker at masseberegningen fra Trimble Novapoint gir høyere resultater enn reelle tall for skjæring, fylling og sprengning med henholdsvis 16%, 17% og 38%. Til sammenligning gav GIS metoden tilsvarende avvik på - 61%, - 10% og 44% [62, s. 28–29]. Siden dette tallgrunnlaget kun baserer seg på ett forsøk, er det vanskelig å trekke noen konklusjon på hvorfor avvikene er så store. Miliutenko beskriver i sin doktorgradsavhandling at det bør gjennomføres flere studier for å sammenligne prosjektert og utført arbeid. Ved å få bedre oversikt over avvikene mellom prosjektert og reell mengde vil man kunne utarbeide statistikker som gir en bedre forståelse av hvor den prosjekterte modellen regner feil. Grunnen til at det er viktig å få den prosjekterte modellen så lik de reelle tallene som mulig, er at avvikene gir følgefeil videre i Modell Kalkulatoren når massemengdene inkluderes med koeffisienter og faktorer. Ved å utarbeide bedre kvalitet på terrengmodell og hvilke geometrier som inkluderes i volumberegningen av objektene langs veien, vil Modell Kalkulatoren kunne bidra til å lage en mer klimavennlig vei og gi bedre datagrunnlag til en anbudskonkurranse.

Modell Kalkulatoren gir oversiktlig fremvisning av alle verdiene som brukes for å gi sluttresultatet. Dette gjør at en eventuell feilsøking, eller diskusjon rundt resultatene blir enkelt å få til. I mengdemenyen går beregnet mengde fra kubikk (m<sup>3</sup>) til vekt (tonn). Menyen viser alle stegene i denne prosessen, i tillegg til at det er mulig å gjøre endringer og gi kommentarer dersom det skal være behov for det. Det vil også være mulig å legge til en kolonne for «reell mengde» etter at prosjektet er ferdig bygget. Dette ville over tid gitt god statistikk på ulikhetene mellom modell og virkelighet som kan føre til at eventuelle feil i modellen rettes opp.

#### 8.2.2 Transport

Transportmenyen i Modell Kalkulatoren er bygd opp på samme måte som mengdemenyen og baserer seg på generiske tall fra EFFEKT 6.6. Dette gjør det enkelt for brukeren å bruke menyen, samtidig som at muligheten for å legge inn prosjektspesifikke verdier er tilstede. Programmet henter verdier for vekt (i tonn) fra mengdemenyen og multipliserer disse med avstander (i kilometer) slik at resultatet fra transportmenyen blir tonnkilometer.

Det kan være komplisert og vanskelig å vite hvilke avstander som skal inkluderes i prosjektet. Ved å inkludere løsninger som baserer seg på fremgangsmetoden til Loop Rocks [64] og Tippnett [63] vil man kunne skrive inn koordinater eller velge plassering på et kart for å indikere hvor massene skal transporteres til eller fra. Dette fører til at man får nøyaktige transportavstander, samtidig som det åpner for bruk av overskuddsmasser fra prosjekter i nærheten [63], [64]. Dette er en løsning som hadde vært interessant å inkludere i programkoden for å øke nøyaktigheten på transportavstanden, samtidig som det fører til mer klimavennlig vei ved at overskuddsmasser fra nærliggende prosjekt blir benyttet.

Modell Kalkulatoren tar ikke hensyn til eksisterende terrenggrunnlag. Dette medfører at alle masser som er inkludert i prosjektet blir hentet fra nærliggende pukkverk, samtidig som eksisterende masser ikke blir tatt hensyn til. Dette er en konsekvens av at tidsaspektet på dette masterprosjektet ikke strekker til, men bør inkluderes ved videre arbeid.

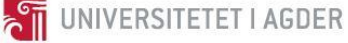

## 8.2.3 Maskiner

Maskinmenyen i Modell Kalkulatoren er bygd opp på samme måte som mengdemenyen og baserer seg på generiske tall fra EFFEKT 6.6. Dette gjør det enkelt for brukeren å bruke menyen, samtidig som at muligheten for å legge inn prosjektspesifikke verdier er tilstede. Programmet henter verdier for mengder (i varierte enheter) fra mengdemenyen og multipliserer disse med dieselforbruk (i liter/enhet) slik at resultatet fra transportmenyen blir liter.

Det er utfordrende for en bruker å ha god oversikt over hvilke maskiner som er inkludert i de forskjellige kategoriene. Fra EFFEKT 6.6 er det for eksempel angitt at kategorien asfalt for anleggsmaskiner dekker legging og kompaktering, men sier ikke noe om hvilke maskiner som inngår. For å finne ut av hva som inngår i datagrunnlaget må man se i referanselista til «Dokumentasjon av beregningsmoduler i EFFEKT 6.6». Her står det blant annet at Vegdirektoratas «Metode for beregning av energiforbruk og klimagassutslipp for vegprosjekter» er brukt som datagrunnlag [27, s. 100]. I dette dokumentet er det forklart hvordan prosessene er beregnet og tilpasset norske forhold.

# 8.2.4 CO<sub>2</sub>-ekvivalente utslipp

Menyen for CO2-ekvivalente utslipp i Modell Kalkulatoren er bygd opp på samme måte som mengdemenyen og baserer seg på generiske tall fra EFFEKT 6.6. Dette gjør det enkelt for brukeren å bruke menyen, samtidig som at muligheten for å legge inn prosjektspesifikke verdier er tilstede. Programmet henter verdier fra menyene for mengde, transport og maskiner (i varierte enheter) og multipliserer disse med klimagassutslipp (i kg/enhet) slik at resultatet fra menyen blir CO2ekvivalente utslipp i tonn.

Datagrunnlaget i EFFEKT 6.6 er videreutviklet fra EFFEKT 6.4 [27, s. 100] som igjen blant annet er utarbeidet i SimaPro ved hjelp av prosesser fra Ecoinvent som er tilpasset norske forhold [28]. Dette gir en god tillitt til datagrunnlaget som er utarbeidet. Det er likevel kun generiske verdier hvor valg av maskinpark eller materialer ikke vil ha noen innvirkning. Ved å bruke prosjektbasert EPD for alle kategoriene som inngår i prosjektet vil resultatet bli mer nøyaktig. Utfordringen med bruk av EPD for veiprosjekter er at grunnlaget er veldig mangelfullt. Ved å stille krav eller gi fordeler til de leverandørene som kan utgi EPD på sitt produkt til byggherre, kan nøyaktigheten i klimaregnskapet og viljen til å skape et mer klimavennlig produkt økes.

# 8.2.5 Energiforbruk

Menyen for energiforbruk i Modell Kalkulatoren er bygd opp på samme måte som mengdemenyen og baserer seg på generiske tall fra EFFEKT 6.6. Dette gjør det enkelt for brukeren å bruke menyen, samtidig som at muligheten for å legge inn prosjektspesifikke verdier er tilstede. Programmet henter verdier fra menyene for mengde, transport og maskiner (i varierte enheter) og multipliserer disse med energiforbruk (i MJ/enhet) slik at resultatet fra menyen blir MJ.

Denne menyen viser at ved å benytte fremgangsmetoden beskrevet i den CO2-ekvivalente utslippsmenyen, kan man lage funksjon for beregning av energiforbruk ved å erstatte relevante koeffisienter. Beregning av energiforbruk er ikke en del av forskningsspørsmålet stilt i denne masteroppgaven, men er likevel inkludert i Modell Kalkulatoren for å vise potensialet til verktøyet.

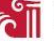

#### 8.2.6 Kostnad

Menyen for kostnad i Modell Kalkulatoren er bygd opp på samme måte som mengdemenyen og baserer seg i skrivende stund på fiktive<sup>3</sup> kostnadsverdier. Dette gjør det enkelt for brukeren å bruke menyen, samtidig som at muligheten for å legge inn prosjektspesifikke verdier er tilstede. Programmet henter verdier fra menyene for mengde, transport og maskiner (i varierte enheter) og multipliserer disse med kostnaden (i kroner/enhet) slik at resultatet fra menyen blir oppgitt i millioner kroner.

Denne menyen viser at ved å benytte fremgangsmetoden beskrevet i den CO2-ekvivalente utslippsmenyen, kan man lage funksjon for beregning av kostnader ved å erstatte relevante koeffisienter. Beregning av kostander er ikke en del av forskningsspørsmålet stilt i denne masteroppgaven, men er likevel inkludert i Modell Kalkulatoren for å vise potensialet til verktøyet.

# 8.2.7 Oppsummering

Modell Kalkulatoren er utviklet som en tilleggsfunksjon til Autodesk Civil 3D, hvor veistrekningene i casearbeidet er prosjektert i Trimble Novapoint. Utviklet program skal være brukervennlig og benytte relevant grunnlagsdata fra EFFEKT 6.6, med mulighet for å legge inn prosjektspesifikke verdier. Modell Kalkulatoren består av menyene Mengde, Transport, Maskiner, CO<sub>2</sub>-ekvivalente utslipp, Energiforbruk og Kostnad.

# 8.3 Programmeringsspråk

Gjennom prosjektets gang, har flere alternativer for programmeringsspråk blitt vurdert. Dette har i denne masteroppgaven vært Matlab, Python, AutoLISP og C# i kombinasjon med .NET-rammeverk. Fordelene og manglene ved disse blir diskutert i dette kapitelet for å begrunne hvorfor valget falt på C# til slutt.

## 8.3.1 Matlab

 $\overline{a}$ 

Det er mange fordeler å hente ved å programmere Modell Kalkulatoren i matlab. Enkelt kodespråk syntaks, gode verktøy for feilsøking, full oversikt over variable verdier etter at koden har kjørt og tilgang til å lage grafiske verktøy (se kapittel [3.5.1\)](#page-30-0). Disse fordelene passer godt til behovene i denne oppgaven, samt at forfatterne har kjennskap og erfaring med utvikling av lignende prosjekter fra arbeidslivet. Matlab ville dermed gjøre det enklere å estimere tidsbruken, og å skape oversikt over utfordringer programmeringen kunne by på. Fritt tilgjengelig dokumentasjon kan gi løsninger på mange av disse utfordringene. Gitt de nevnte fordelene, virker matlab å være en god løsning for programmering av Modell Kalkulatoren. Etter nærmere undersøkelser, ble det avslørt ulemper for å utvikle Modell Kalkulatoren. Matlab er et «tolket språk» (interpreted language), og kan dermed kjøre tregere enn språk som krever forhåndskompilering til maskinkode. Moderne versjoner av matlab unngår dette ved å kompilere deler av koden ved hjelp av JIT-teknikker (Just-In-Time compiler), men man vil likevel kunne oppleve tregheter etterhvert som programmet får flere funksjoner (se kapittel [3.5.5\)](#page-31-0). Programmeringen i matlab kan med andre ord være vanskelig å skalere og vedlikeholde i takt

<sup>&</sup>lt;sup>3</sup> Det er i dette masterprosjektet lagt inn fiktive kostnader for å demonstrere at det er mulighet for å lage et kostnadsestimat allerede i prosjekteringsverktøyet.

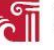

med hvor komplisert sluttproduktet kan ende opp med å bli. Største utfordringen i denne sammenhengen vil være å kjøre Modell Kalkulatoren fra Autodesk Civil 3D, da forfatterne ikke kjenner til enkle løsninger for å koble Autodesk programvaren med Matlab. En annen utfordring med utvikling av kode i matlab er lisensutgifter. Dersom en bedrift ikke anvender matlab i sitt prosjektarbeid i dag, kan det være vanskelig å forsvare innkjøp av lisens til Matlab kun for Modell Kalkulatoren.

#### 8.3.2 Python

Et annet alternativ til programmeringsspråk for Modell Kalkulatoren kan være Python. Python er et meget populært programmeringsspråk da det er svært anvendelig og lett å lære. Det finnes dessuten en mengde tilleggsfunksjoner, som grafisk grensesnitt, som kan lastes ned (se kapittel [3.5.2\)](#page-30-1). Python har ingen lisensutgifter, det er lett å finne dokumentasjon og forslag til løsninger knyttet til programmeringen av Modell Kalkulatoren. Disse er blant annet innlesing av regneark, som var en del av koden i nivå 2 og 3 slik dem er omtalt i kapitelene [6.1.2](#page-36-2) og [6.1.3.](#page-36-1) Kulahcioglu m.fl. har i sitt forskningsarbeid benyttet Python for implementering av LCA i BIM ved hjelp av Revit og Blender (se kapittel [3.4.2\)](#page-26-0). I tidlig utviklingsfase, ble Modell Kalkulatoren utviklet i Python og vist frem for veiledere. Under denne perioden, ble det avdekket flere svakheter ved anvendelse av Python, blant annet utfordringer med å integrere koden tett inn i Autodesk Civil 3D. Etter å ha gjennomgått dokumentasjonen, kom det frem at det er mulig å koble Python inn via COM API, men det var utfordrende å finne konkret dokumentasjon med gode eksempler.

#### 8.3.3 AutoLISP

Mulighetene for bruken av AutoLISP har også vært undersøkt parallelt med matlab og Python. Etter å ha gjort seg kjent med deler av dokumentasjonen av AutoLISP [79] og forsøk på å lage enkle funksjoner, ble det raskt konkludert at AutoLISP var utfordrende å bruke for nybegynnere. Dette kan nok skyldes at det er et eldre programmeringsspråk, med syntaks som er noe ulik moderne ekvivalenter. Autodesk fremhever dessuten at hovedpoenget til AutoLISP er automatisering av mindre oppgaver. Modell Kalkulatoren ville dermed ha blitt begrenset til å kun være et skript og kan dermed ikke fremstå som like brukervennlig, med mangel på grafisk menylinje, knapper og ekstra menyer. Bruken av AutoLISP krever dessuten at brukeren betaler for en ekstra lisens, noe som gjør det til et enda mindre attraktivt valg.

#### 8.3.4 C# og .NET rammeverk

Etter hvert som gruppen har gjort seg kjent med Autodesk Civil 3D, dens dokumentasjon og API dokumentasjonen falt valget på å bruke C#. Dette er et godt etablert, modent og moderne programmeringsspråk, hvor hensikten er å gjøre programmeringen enklere enn i C og C++. Likevel, så hadde ikke rapportforfatterne noe kjennskap til utviklingen i C# fra tidligere og det var stor usikkerhet rundt utfordringene ved å lære seg en ny arbeidsflyt og syntaks samtidig som man utviklet Modell Kalkulatoren. Tidligere erfaring med Matlab, Python og en rekke andre språk som bash, perl og javascript var en klar fordel under læreprosessen. C# sin hovedfordel kommer av at Autodesk har gode kanaler for support og støtte av utviklingen mot deres .NET API. En solid brukerbase ga dessuten tilgang til løsninger på de fleste utfordringene en kunne støtte på under utviklingen. C# åpnet også opp for muligheten for å gi brukeren tilgang til en komplett, grafisk meny, med mange muligheter for å skreddersy en tilpasset løsning som er i harmoni med Autodesk Civil 3D sitt design. Etter å ha gjort
seg fortrolig med Autodesks anbefalinger i API dokumentasjonen, kom det frem at C# var det foretrukne programmeringsspråket for Modell Kalkulatoren.

#### 8.3.5 Oppsummering

Programmeringsspråkene som ble undersøkt i denne masteroppgaven var Matlab, Python, AutoLISP og C#. Etter å ha testet et utvalg av programmeringsspråkene, studert tidligere bruksområder og brukergrensesnitt, ble Modell Kalkulatoren til slutt skrevet i C# med .NET-rammeverket.

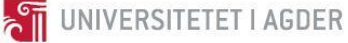

#### **9 Konklusjon**

Denne masteroppgaven har sett på hvordan man kan kombinere eksisterende løsninger for veiprosjektering, programmering og LCA til å utvikle et verktøy som beregner klimagassutslipp i en 3D-modell. For å løse denne oppgaven er Autodesk Civil 3D brukt som veiprosjekteringsverktøy, C# og .NET er brukt som programmeringsspråk i Visual Studio og EFFEKT 6.6 er brukt for grunnlagsdata i beregningene. Forskningsspørsmålet, som ble introdusert i kapittel [4,](#page-33-0) er gjengitt i dette kapittelet med fet kursiv skrift og besvart i de neste avsnittene.

#### *Hvordan kan informasjon fra 3D-modellen og beregning av klimagassutslipp kombineres for å prosjektere en mer klimavennlig vei?*

Ved hjelp av programmeringsprogrammet Visual Studio og programmeringsspråket C# og .NET kan man lage tilleggsfunksjoner i Autodesk Civil 3D som bruker prosjektert datagrunnlag fra 3D-modellen og multipliserer dette med klimafaktorer fra EFFEKT 6.6 eller prosjektspesifikke faktorer. Resultatet er en Modell Kalkulator som gir klimapåvirkninger for hver prosessi både tallform og visuelt ved hjelp av fargeplot.

#### *a) Hvilken informasjon kan brukes fra 3D-modellen?*

Fra 3D-modellen brukes overflatearealer (TIN surfaces) og navnene på objektene for å generere volum og å skape en forbindelse til objektene for videre bearbeidelse.

#### *b) Hvordan inkludere forflytning av materialer i beregningene?* Forflytning av materialer inkluderes ved hjelp av tilpassede menyer for transport av masser og anleggsmaskiner. Det er lagt inn et generisk datagrunnlag fra EFFEKT 6.6, samtidig som det er mulighet for å legge i prosjektspesifikke verdier.

#### *c) Hvilke utslippsfaktorer bør benyttes for beregning av klimagassutslipp?*

EFFEKT 6.6 bør benyttes som datagrunnlag for utslippsfaktorene ved beregning av klimagassutslipp. Dette er fordi databasen i EFFEKT 6.6 er tilpasset norske forhold og metodikken bak klimaregnskapet blir benyttet av både byggherrer og rådgivende aktører. Det er i tillegg mulighet for å legge inn prosjektspesifikke utslippsfaktorer i prosjekteringsverktøyet, dersom disse er tilgjengelige.

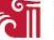

#### **10 Anbefalinger**

Modell Kalkulatoren som er utviklet i dette masterprosjektet har vist ved hjelp av casearbeid at den er i stand til å beregne klimagassutslipp, energiforbruk og kostnad ved hjelp av noen få tastetrykk i Autodesk Civil 3D. Selv om Modell Kalkulatoren utfører disse funksjonene, er det ønskelig at flere elementer som ligger i 3D-modellen skal bli inkludert i Modell Kalkulatoren. Dette kan for eksempel være sprenging, grøftelengder, lyktestolper, rekkverk, broer og tunneler. I tillegg bør FDV og tilbakeføring inkluderes for å skape en mer helhetlig livsløpsanalyse av veistrukturen som prosjektereres.

Det bør utvikles et standardisert kodespråk for å navngi elementer i 3D-modellen. Dette bør gjøres for å unngå feil og mangler når navnene brukes videre i utviklingssammenheng. I dette prosjektet ble det for eksempel en utfordring med at case 1 kalte høyre kjørefelt for «VEI 1\_ 1.1- H. Kjørefelt», mens case 2 kalte tilsvarende kjørefelt for «3 D\_D\_overflate\_kjorefelt».

Programkoden til dette prosjektet er laget til Autodeskmiljøet basert på en veistrekning laget i Trimble Novapoint. Videre arbeid bør se på muligheten for å konvertere Modell Kalkulatoren til å fungere for veistrekninger modellert i Autodesk Civil 3D.

Dette masterprosjektet har sett på beregninger av CO<sub>2</sub>-ekvivalente utslipp, energiforbruk og kostnad. Videre arbeid bør se på muligheten for å legge inn miljøutslipp som blant annet partikkelforurensning, forsuring av vann og arealforbruk for å ta hensyn til lokale miljøpåvirkninger. I tillegg, bør det stilles krav til entreprenøren om å levere relevant dokumentasjon og EPD for materialer og maskinparken som benyttes. Dette vil kunne gi et mer nøyaktig klimaregnskap, ettersom man har tilgang på prosjektspesifikk data.

For å utnytte muligheten av å ha kostnad og klimagassutslipp i samme modell, bør det utvikles et system for å vekte resultatene. Ved å gjøre dette, vil man kunne prosjektere en vei hvor sammensetningen av kostnad og klimagassutslipp er tatt hensyn til. Dette gjør også at man stiller sterkt i anbudskonkurranser hvor pris og klimagassutslipp er kriterier man må ta hensyn til.

#### **11 Referanser**

- [1] N. Transportplan, «Nasjonale transportplaner», 2017. [Online]. Tilgjengelig på: http://www.ntp.dep.no/Nasjonale+transportplaner/2018-2029. [Åpnet: 03-okt-2017].
- [2] Miljødirektoratet, «Klimagasser | Miljøstatus», 2017. [Online]. Tilgjengelig på: http://www.miljostatus.no/Tema/Klima/Klimagasser. [Åpnet: 18-nov-2017].
- [3] E. S. R. L. US Department of Commerce, NOAA, «ESRL Global Monitoring Division Global Greenhouse Gas Reference Network». [Online]. Tilgjengelig på: https://www.esrl.noaa.gov/gmd/ccgg/trends/global.html. [Åpnet: 17-apr-2018].
- [4] NASA, «Climate Change: Climate Resource Center Graphic: Carbon dioxide hits new high», 2018. [Online]. Tilgjengelig på: https://climate.nasa.gov/climate\_resources/7/graphiccarbon-dioxide-hits-new-high/. [Åpnet: 17-apr-2018].
- [5] Energi og Klima, «Utviklingen i global temperatur Klimavakten Energi og Klima». [Online]. Tilgjengelig på: https://energiogklima.no/klimavakten/global-temperatur/. [Åpnet: 17-apr-2018].
- [6] Miljødirektoratet, «Kyotoprotokollen | Miljøstatus». [Online]. Tilgjengelig på: https://energiogklima.no/klimavakten/global-temperatur/. [Åpnet: 17-apr-2018].
- [7] FN-Sambandet, «Parisavtalen», 2018. [Online]. Tilgjengelig på: https://www.fn.no/Om-FN/Avtaler/Miljoe-og-klima/Parisavtalen. [Åpnet: 17-apr-2018].
- [8] Statistisk sentralbyrå, «Nedgang i klimagassutslippene SSB», 2017. [Online]. Tilgjengelig på: https://www.ssb.no/natur-og-miljo/artikler-og-publikasjoner/nedgang-iklimagassutslippene. [Åpnet: 17-apr-2018].
- [9] Nasjonal Transportplan 2018-2029, «Grunnlag for klimastrategi», 2016.
- [10] Statens Vegvesen, Avinor, Kystverket, Jernbaneverket, «Nasjonal transportplan», 2016.
- [11] Statens Vegvesen, «Lærebok Vegteknologi», 2016.
- [12] NIRAS, «Vi bistår Nye Veier med klimabudsjett NIRAS», 2018. [Online]. Tilgjengelig på: http://www.nirasnorge.no/aktuelt/nyheter/2018/nye-veier-klimabudsjett.aspx. [Åpnet: 19 mar-2018].
- [13] Autodesk, «Revit-serien | BIM-programvare | Autodesk», 2017. [Online]. Tilgjengelig på: https://www.autodesk.no/products/revit-family/overview. [Åpnet: 23-nov-2017].
- [14] Statens Vegvesen, *Vegbygging, Håndbok N200*. 2014.
- [15] Standard Norge, «Environmental management, Life cycle assessment, Requirements and guidelines, ISO 14044:2006». [Online]. Tilgjengelig på: https://www.standard.no/no/Nettbutikk/produktkatalogen/Produktpresentasjon/?ProductI D=179721. [Åpnet: 12-mar-2018].
- [16] Standard Norge, «Miljøstyring Livsløpsvurdering Krav og retningslinjer, NS-EN ISO 14044», 2006.
- [17] Standard Norge, «Miljøstyring Livsløpsvurdering Prinsipper og rammeverkt, NS-EN ISO 14040», 2006.
- [18] H. Baumann og A.-M. Tillman, «The hitch hiker's guide to LCA : an orientation in life cycle assessment methodology and application».
- [19] M. A. J. Huijbregts *mfl.*, «ReCiPe 2016», 2017.
- [20] C. Liljenström, «Life Cycle Assessment in Early Planning of Road Infrastructure Application of The LICCER-model».
- [21] Kristina Martinsson, «EKA (Energi och Koldioxid på Asfaltbeläggningar )». 2014.
- [22] «Använda Anavitor». [Online]. Tilgjengelig på: https://www.kartverket.no/Systemsider/Ordbok/G/GIS/. [Åpnet: 14-mai-2018].
- [23] S. T. John Norberg, «Användarhandledning Klimatkalkyl version 5.0». 2017.
- [24] NPRA, «Dokumentasjonsrapport, VegLCA v1.02», 2016.
- [25] A. Straume og D. Bertelsen, «Brukerveiledning EFFEKT 6.6», nr. Report 356, 2015.
- [26] Asplan Viak, «Statens Vegvesen, Region Midt Tidligfase klimautredning for ny E39».
- [27] A. Straume og D. Bertelsen, «Dokumentasjon av beregningsmoduler i EFFEKT 6.6», nr. Report 358, s. 170, 2015.
- [28] Kjell Ottar Sandvik, «Metode for beregning av energiforbruk og klimagassutslipp for vegprosjekter», 2009.
- [29] EPD-norge, «Hva er EPD?» [Online]. Tilgjengelig på: http://epd-norge.no/hva-er-en-epd/. [Åpnet: 17-okt-2017].
- [30] EPD-Norge, «Det norske EPD-programmet Programoperatør». 2014.
- [31] USG, *LCA (Life Cycle Assessment) (White Paper)*. 2013.
- [32] Ecoinvent, «Ecoinvent History». [Online]. Tilgjengelig på: http://www.ecoinvent.org/about/history/history.html. [Åpnet: 20-nov-2017].
- [33] ETH Zürich, «ETH Domain | ETH Zurich». [Online]. Tilgjengelig på: https://www.ethz.ch/en/the-eth-zurich/organisation/eth-domain.html. [Åpnet: 20-nov-2017].
- [34] Ecoinvent, «Ecoinvent Organisation». [Online]. Tilgjengelig på: http://www.ecoinvent.org/about/organisation/organisation.html. [Åpnet: 20-nov-2017].
- [35] Ecoinvent, «Ecoinvent 3.4». [Online]. Tilgjengelig på: http://www.ecoinvent.org/database/ecoinvent-34/ecoinvent-34.html. [Åpnet: 20-nov-2017].
- [36] Ecoinvent, «Ecoinvent Resellers». [Online]. Tilgjengelig på: http://www.ecoinvent.org/partners/resellers/resellers.html. [Åpnet: 20-nov-2017].
- [37] SimaPro, «SimaPro: About». [Online]. Tilgjengelig på: https://simapro.com/about. [Åpnet: 14-mai-2018].
- [38] Statens Vegvesen, «Modellbaserte vegprosjekter | Statens vegvesen». [Online]. Tilgjengelig på: https://www.vegvesen.no/fag/veg+og+gate/prosjektering+og+bygging/prosjektering/Model
	- lbaserte+vegprosjekter. [Åpnet: 24-apr-2018].
- [39] Statens Vegvesen, «Håndbok V770 Modellgrunnlag | Statens vegvesen». [Online]. Tilgjengelig på: https://www.vegvesen.no/fag/veg+og+gate/prosjektering+og+bygging/prosjektering/Model lbaserte+vegprosjekter/handbok-v770-modellgrunnlag. [Åpnet: 24-apr-2018].
- [40] Statens Vegvesen, «Håndbok V770 Modellgrunnlag, Krav til grunnlagsdata og modeller».
- [41] Solibri, «Solibri | Solibri Model Checker», 2018. [Online]. Tilgjengelig på:

https://www.solibri.com/products/solibri-model-checker/. [Åpnet: 25-apr-2018].

- [42] Autodesk, «Navisworks | Programvare for prosjektrevidering | Autodesk», 2018. [Online]. Tilgjengelig på: https://www.autodesk.no/products/navisworks/overview. [Åpnet: 25-apr-2018].
- [43] Landscape Institute, *BIM for landscape*. 2016.
- [44] C. M. Eastman, *BIM handbook : a guide to building information modeling for owners, managers, designers, engineers and contractors*. Wiley, 2011.
- [45] F. Lévy, *BIM in small-scale sustainable design*. Wiley, 2012.
- [46] «Novapoint Veg | Novapoint & Quadri | Trimble Civil Engineering and Construction». [Online]. Tilgjengelig på: http://www.novapoint.no/produkter/novapoint/novapoint-veg. [Åpnet: 11-apr-2018].
- [47] Trimble, «Novapoint Veg | Novapoint & Quadri |», 2017. [Online]. Tilgjengelig på: http://www.novapoint.no/produkter/novapoint/novapoint-veg. [Åpnet: 17-nov-2017].
- [48] «Novapoint | Novapoint & Quadri | Trimble Civil Engineering and Construction». [Online]. Tilgjengelig på: http://www.novapoint.no/produkter/novapoint. [Åpnet: 11-apr-2018].
- [49] Autodesk, «Liste over alle produkter | Nye utgivelser | Autodesk». [Online]. Tilgjengelig på: https://www.autodesk.no/products. [Åpnet: 11-apr-2018].
- [50] Autodesk, «AutoCAD Civil 3D». [Online]. Tilgjengelig på: https://www.autodesk.com/products/civil-3d/overview. [Åpnet: 15-mai-2018].
- [51] Focus Software, «Focus CAT | Focus Software AS», 2017. [Online]. Tilgjengelig på: https://www.focus.no/focus-cat/. [Åpnet: 25-apr-2018].
- [52] Focus Software, «Veg | Focus Software AS», 2017. [Online]. Tilgjengelig på: https://www.focus.no/focus-cat/veg/. [Åpnet: 25-apr-2018].
- [53] «ISO 29481- 1:2016 is published», 2016. [Online]. Tilgjengelig på: https://committee.iso.org/files/live/sites/tc59/files/news/Newsletter\_No\_9\_2016.pdf. [Åpnet: 27-apr-2018].
- [54] «Miljødeklarasjoner med BIM | standard.no». [Online]. Tilgjengelig på: https://www.standard.no/nyheter/nyhetsarkiv/bygg-anlegg-ogeiendom/2016/miljodeklarasjoner-med-bim/. [Åpnet: 27-apr-2018].
- [55] T. Kulahcioglu, J. Dang, og C. Toklu, «A 3D analyzer for BIM-enabled Life Cycle Assessment of the whole process of construction», *HVAC&R Res.*, bd. 18, nr. 1–2, s. 283–293, feb. 2012.
- [56] A. Jrade og F. Jalaei, «Integrating building information modelling with sustainability to design building projects at the conceptual stage».
- [57] C. Bueno, L. M. Pereira, og M. M. Fabricio, «Life cycle assessment and environmental-based choices at the early design stages: an application using building information modelling», *Archit. Eng. Des. Manag.*, s. 1–15, apr. 2018.
- [58] Autodesk, «Dynamo Primer v1.3 Guide». [Online]. Tilgjengelig på: http://dynamoprimer.com/en/.
- [59] C. S. J. Karlsson, S. Miliutenko, A. Björklund, U. Mörtberg, B. Olofsson, og S. Toller, «Life cycle assessment in road infrastructure planning using spatial geological data», *Int. J. Life Cycle Assess.*, bd. 22, nr. 8, s. 1302–1317, aug. 2017.
- [60] Kartverket, «GIS | Kartverket». [Online]. Tilgjengelig på:

https://www.kartverket.no/Systemsider/Ordbok/G/GIS/. [Åpnet: 14-mai-2018].

- [61] J. K. Rød, *GIS - Verktøy for å forstå verden*. Trondheim, 2015.
- [62] Sofiia Miliutenko, «Consideration of life cycle energy use and greenhouse gas emissions for improved road infrastructure», KTH Royal Institute of Technology, 2016.
- [63] «TippNett System for massebalanse», 2015. [Online]. Tilgjengelig på: http://www.tippnett.no/. [Åpnet: 18-apr-2018].
- [64] Loop Rocks, «Loop Rocks», 2017. [Online]. Tilgjengelig på: https://looprocks.no/. [Åpnet: 18 apr-2018].
- [65] R. O 'born, H. Brattebø, O. Magnus, K. Iversen, S. Miliutenko, og J. Potting, «Quantifying energy demand and greenhouse gas emissions of road infrastructure projects: An LCA case study of the Oslo fjord crossing in Norway», *EJTIR Issue*, bd. 16, nr. 3, s. 445–466, 2016.
- [66] J. Krantz, «Reducing Carbon Dioxide Emissions in Transport Infrastructure Projects», 2017.
- [67] S. J. Chapman, *Essentials of MATLAB® programming*. Thomson Nelson, 2006.
- [68] Mathworks, «The Origins of MATLAB». [Online]. Tilgjengelig på: https://www.mathworks.com/company/newsletters/articles/the-origins-of-matlab.html.
- [69] mathworks, «Matlab: User stories». [Online]. Tilgjengelig på: https://se.mathworks.com/company/user\_stories.html.
- [70] A. Messac, *Optimization in Practicce with MATLAB*. Cambridge University Press, 2015.
- [71] Mathworks, «Matlab: Release Model». [Online]. Tilgjengelig på: https://se.mathworks.com/products/new\_products/release\_model.html. [Åpnet: 20-apr-2018].
- [72] Python Software Foundation, «A.1 History of the software». [Online]. Tilgjengelig på: https://docs.python.org/2.0/ref/node92.html. [Åpnet: 19-mar-2018].
- [73] Python Software Foundation, «Python Success Stories | Python.org». [Online]. Tilgjengelig på: https://www.python.org/about/success/usa/. [Åpnet: 19-mar-2018].
- [74] Python Software Foundation, «Applications for Python». [Online]. Tilgjengelig på: https://www.python.org/about/apps/.
- [75] M. H. Goldwasser og D. Letscher, *Object-oriented programming in Python*. Pearson Prentice Hall, 2008.
- [76] Python Software Foundation, «Python Standard Library». [Online]. Tilgjengelig på: https://docs.python.org/3/library/.
- [77] Python Software Foundation, «Python: Useful Modules». [Online]. Tilgjengelig på: https://wiki.python.org/moin/UsefulModules.
- [78] R. Harkow, *Essential AutoLISP*. Springer, 1996.
- [79] «AutoLISP Developer's Guide», 2012.
- [80] L. Ambrosius og D. Byrnes, *AutoCAD & AutoCAD LT all-in-one desk reference for dummies*. Wiley, 2006.
- [81] E. Balagurusamy, *Programming In C#, 3E*. Tata McGraw-Hill Education, 2010.
- [82] J. Liberty, *Programming C#*. 2001.
- [83] Autodesk, «About Managed .NET Compatibility». [Online]. Tilgjengelig på:

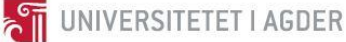

https://knowledge.autodesk.com/search-

result/caas/CloudHelp/cloudhelp/2018/ENU/AutoCAD-Customization/files/GUID-A6C680F2- DE2E-418A-A182-E4884073338A-htm.html. [Åpnet: 17-mar-2018].

- [84] mathworks, «System Requirements for Using MATLAB Interface to .NET». [Online]. Tilgjengelig på: https://se.mathworks.com/help/matlab/matlab\_external/systemrequirements-for-using-matlab-interface-to-net-.html.
- [85] M. E. Jason King, *Cross-Platform .NET Development: Using Mono, Portable.NET, and Microsoft .NET*. 2004.
- [86] H. M. Deitel og P. J. Deitel, *C*♯ *for programmers*. Pearson/Prentice Hall, 2006.
- [87] C. Nagel, J. Glynn, og M. Skinner, *Professional C*♯ *5.0 and .NET 4.5.1*. 2014.
- [88] K. Nayyeri, *Professional Visual Studio 2008 Extensibility*. Wiley Pub, 2008.
- [89] Microsoft, «Visual Studio Pricing». [Online]. Tilgjengelig på: https://www.visualstudio.com/vs/pricing/.
- [90] Microsoft, «Visual Studio Team Services». [Online]. Tilgjengelig på: https://www.visualstudio.com/team-services.
- [91] Microsoft, «What is Git». [Online]. Tilgjengelig på: https://docs.microsoft.com/enus/azure/devops/git/what-is-git.
- [92] Sweco, «E6-kontrakt signert | Sweco.no». [Online]. Tilgjengelig på: http://www.sweco.no/nyheter/nyhetsartikler/2017/e6-kontrakt-signert/. [Åpnet: 12-apr-2018].
- [93] R. O'Born, «Life cycle assessment of large scale timber bridges: A case study from the world's longest timber bridge design in Norway», *Transp. Res. Part D Transp. Environ.*, bd. 59, s. 301–312, mar. 2018.
- [94] Autodesk, «Autodesk: Development Requirements». [Online]. Tilgjengelig på: https://knowledge.autodesk.com/searchresult/caas/CloudHelp/cloudhelp/2017/ENU/Revit-API/files/GUID-FEF0ED40-8658-4C69- 934D-7F83FB5D5B63-htm.html. [Åpnet: 17-mar-2018].
- [95] Autodesk, «API Developer's Guide». [Online]. Tilgjengelig på: https://knowledge.autodesk.com/searchresult/caas/CloudHelp/cloudhelp/2017/ENU/Revit-API/files/GUID-FEF0ED40-8658-4C69- 934D-7F83FB5D5B63-htm.html. [Åpnet: 17-mar-2018].
- [96] Autodesk, «AutoCAD Civil 3D APIs». [Online]. Tilgjengelig på: https://knowledge.autodesk.com/support/civil-3d/learnexplore/caas/CloudHelp/cloudhelp/2017/ENU/Civil3D-DevGuide/files/GUID-1FC5774A-14EB-48CC-8A0A-FA983E8B9703-htm.html. [Åpnet: 17-mar-2018].
- [97] Autodesk, «AutoCAD 2017 .NET 4.6 support». [Online]. Tilgjengelig på: https://knowledge.autodesk.com/support/autocad/learnexplore/caas/sfdcarticles/sfdcarticles/System-requirements-for-AutoCAD-2017.html. [Åpnet: 25-apr-2018].
- [98] magecom, «Magecom». [Online]. Tilgjengelig på: https://magecom.net/. [Åpnet: 10-mai-2018].
- [99] Creative Stall, «Creative Stall». [Online]. Tilgjengelig på: http://www.creativestall.com/. [Åpnet: 10-mai-2018].
- [100] L. Reen, «Laura Reen Website». [Online]. Tilgjengelig på: http://laurareen.com/. [Åpnet: 10 mai-2018].
- [101] Xinh Studio, «Xinh Studio Website». [Online]. Tilgjengelig på: https://xinh.studio/. [Åpnet: 10-mai-2018].
- [102] Victoria Seychelles, «Dot on Paper Website». [Online]. Tilgjengelig på: https://dotonpaper.net. [Åpnet: 10-mai-2018].
- [103] N. FEDORYSHYN og K. B. THOVSEN, «Mindre utslipp per kjørte kilometer SSB», 2018. [Online]. Tilgjengelig på: http://www.ssb.no/transport-og-reiseliv/artikler-ogpublikasjoner/mindre-utslipp-per-kjorte-kilometer. [Åpnet: 05-mar-2018].
- [104] J. Krantz, J. Larsson, W. Lu, og T. Olofsson, «Assessing Embodied Energy and Greenhouse Gas Emissions in Infrastructure Projects», *Buildings*, bd. 5, nr. 4, s. 1156–1170, okt. 2015.
- [105] Klima- og miljødepartementet, «Grønt skifte klima- og miljøvennlig omstilling», des-2014. [Online]. Tilgjengelig på: http://www.ssb.no/transport-og-reiseliv/artikler-ogpublikasjoner/mindre-utslipp-per-kjorte-kilometer. [Åpnet: 15-mar-2018].
- [106] Innkjøpskontoret, «Hvorfor Er Det Økonomiske Mest Fordelaktig?», 2015. [Online]. Tilgjengelig på: http://www.innkjopskontoret.no/hvorfor-er-det-okonomiske-mestfordelaktig/. [Åpnet: 11-okt-2017].

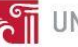

### **12 Vedlegg**

- I [Fremdriftsplan](#page-82-0)
- II [Møtereferat](#page-84-0)
- III [Utslippskoeffisienter](#page-93-0)
- IV [Skisse til programmeringskoden](#page-95-0)
- V [Programmeringskode](#page-102-0)
- VI BYG507 [Forprosjekt til masteroppgaven](#page-195-0)

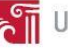

## <span id="page-82-0"></span>I Fremdriftsplan

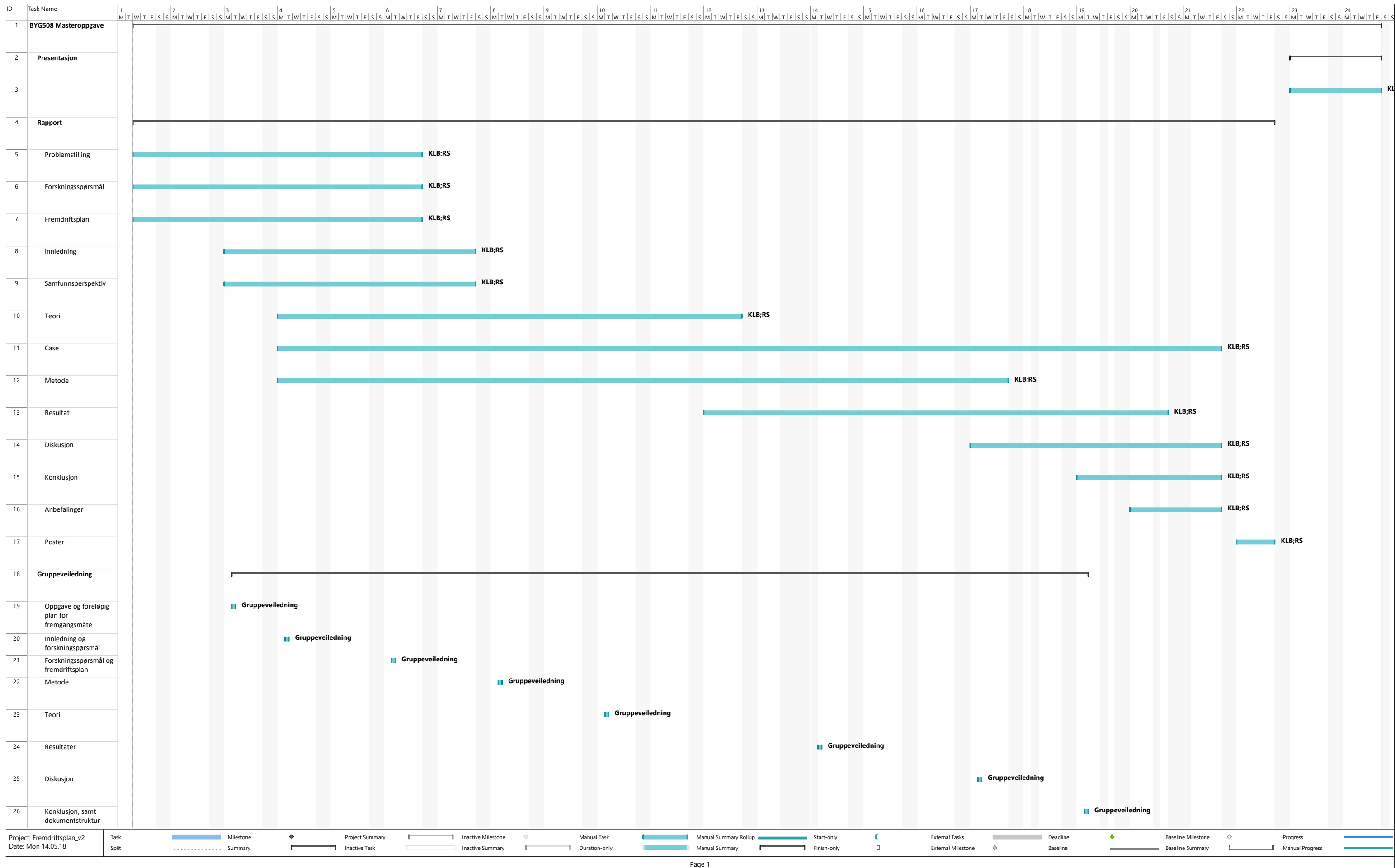

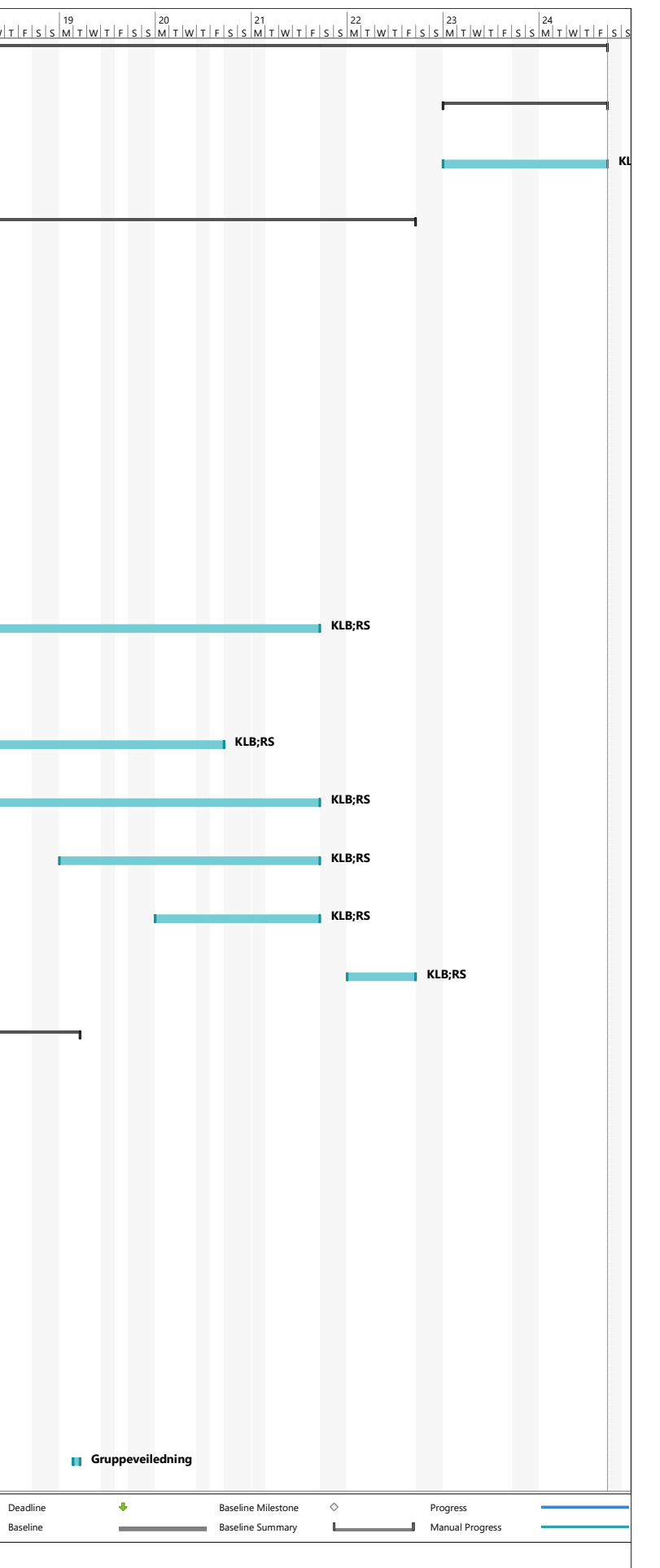

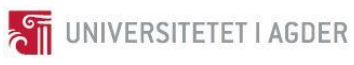

<span id="page-84-0"></span>II Møtereferat

#### Aksjonsliste inkludert møtereferat BYG508 Masteroppgave Kjetil Lohne Bakke og Roman Slobodchikov

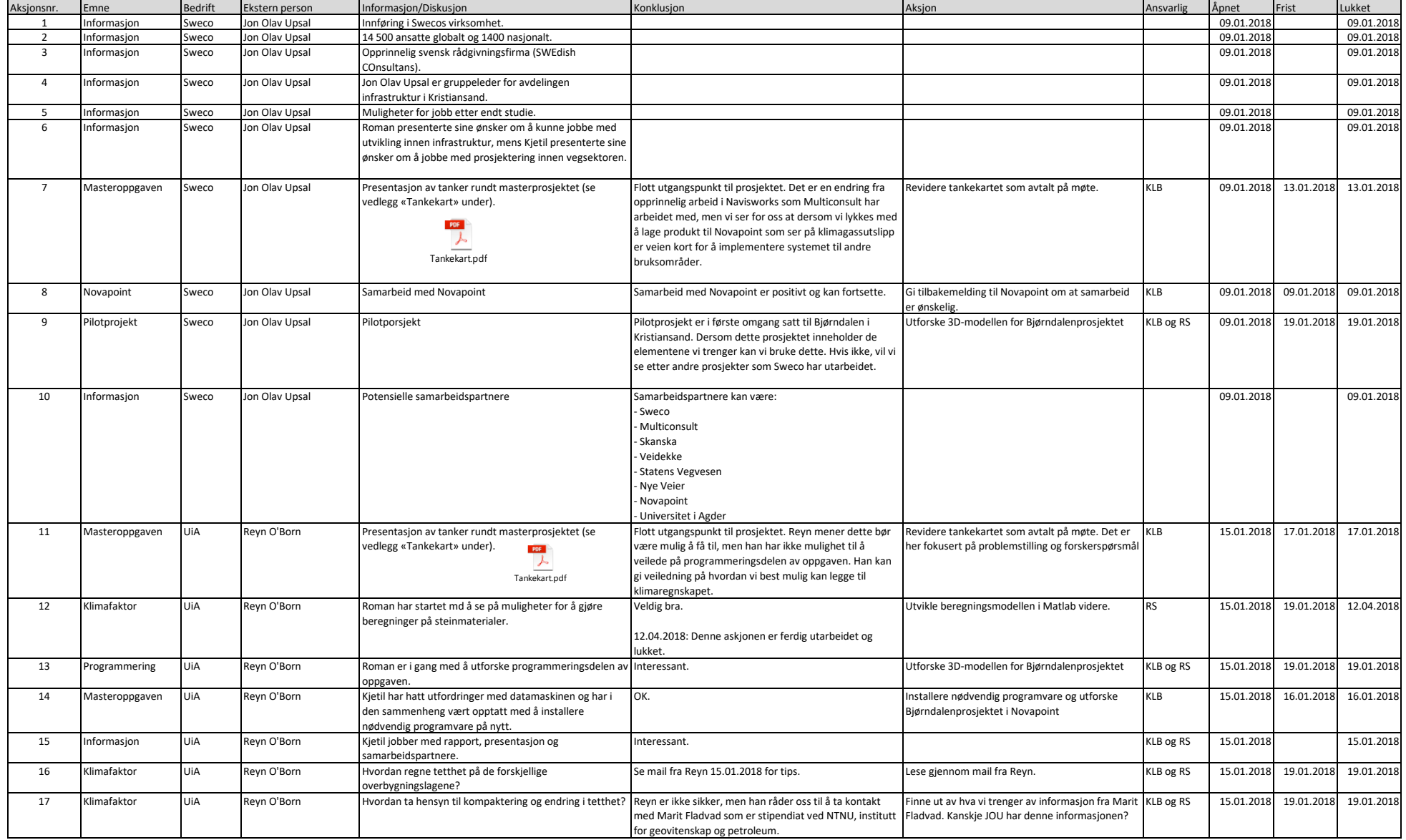

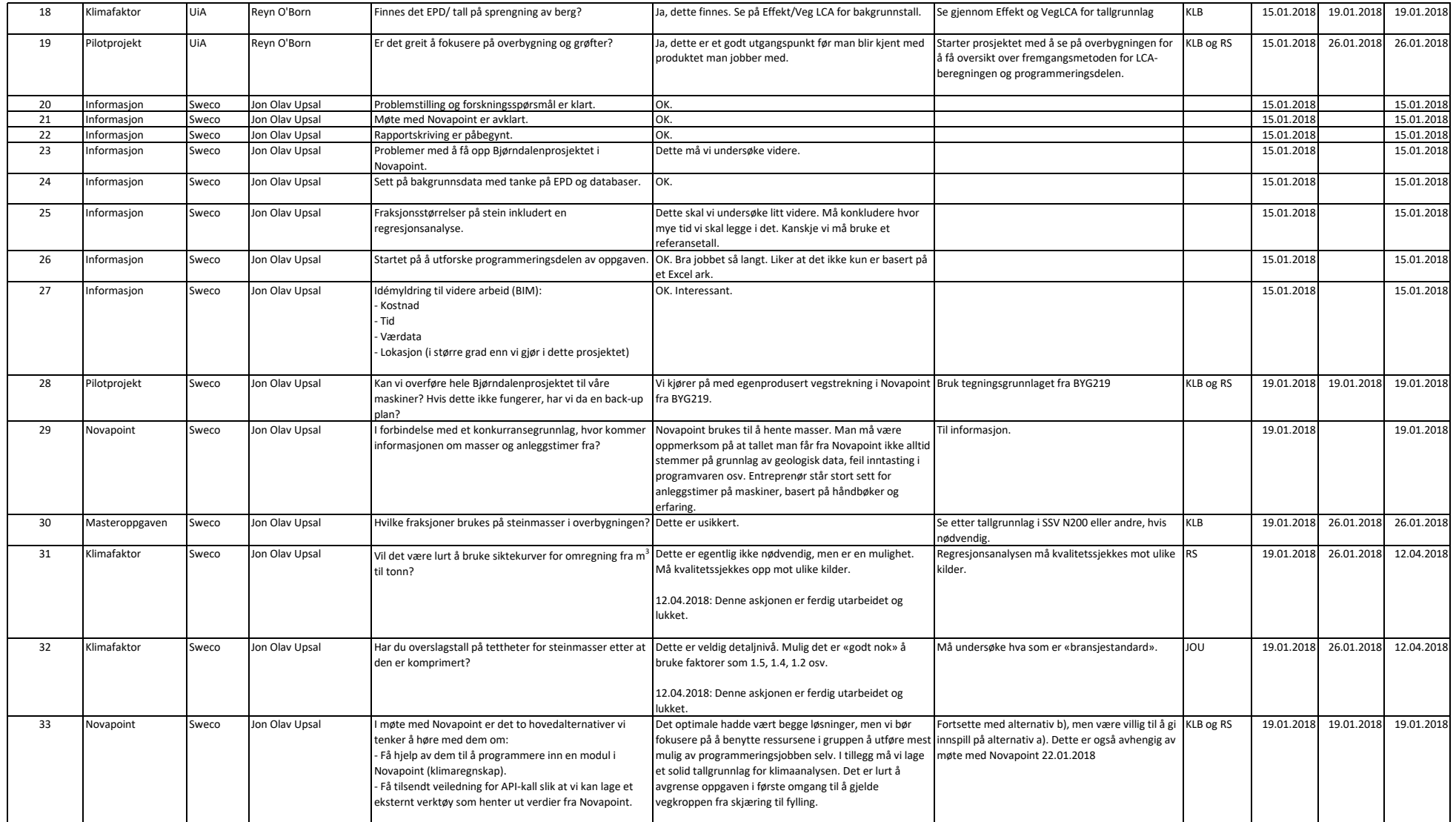

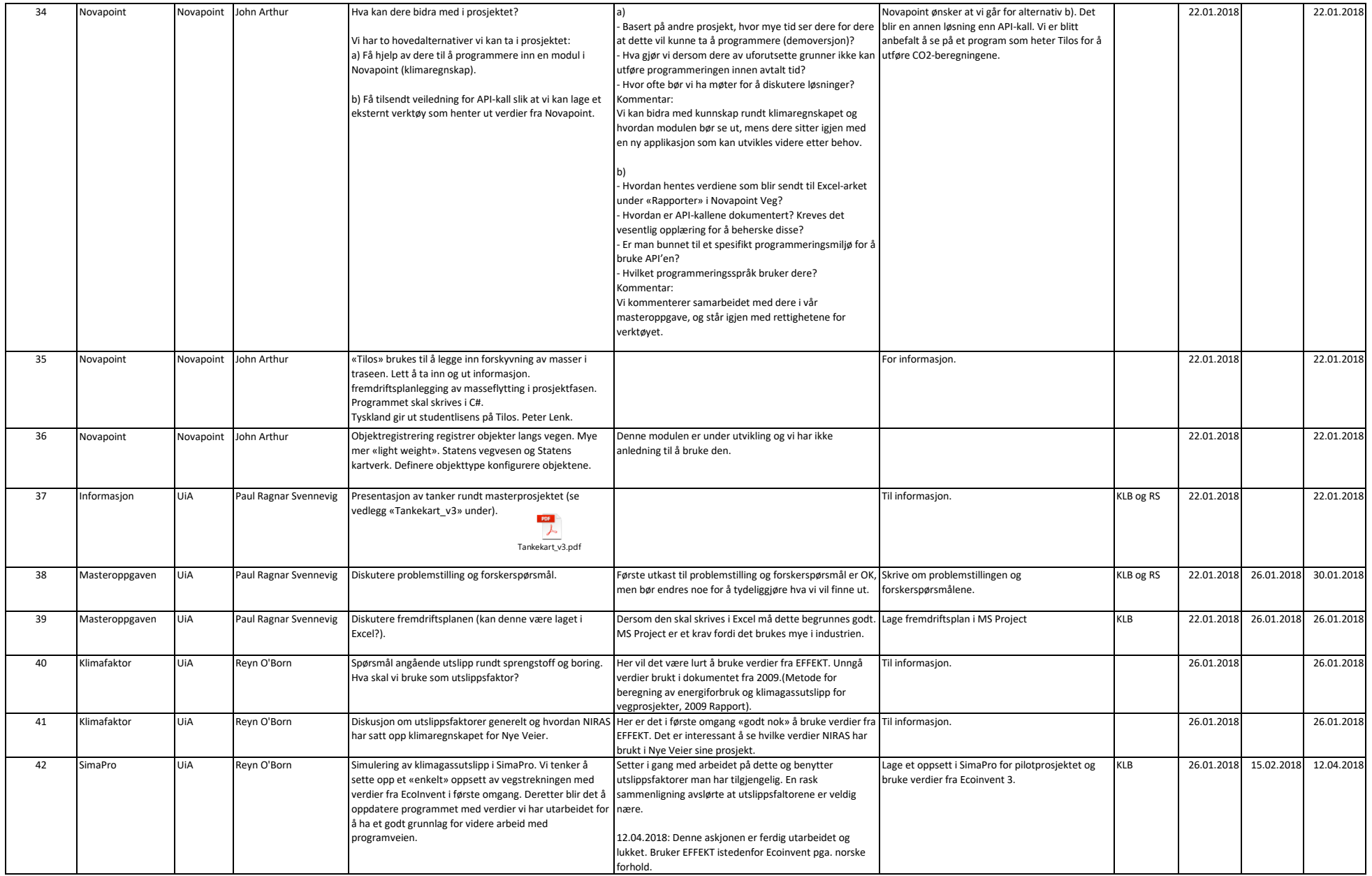

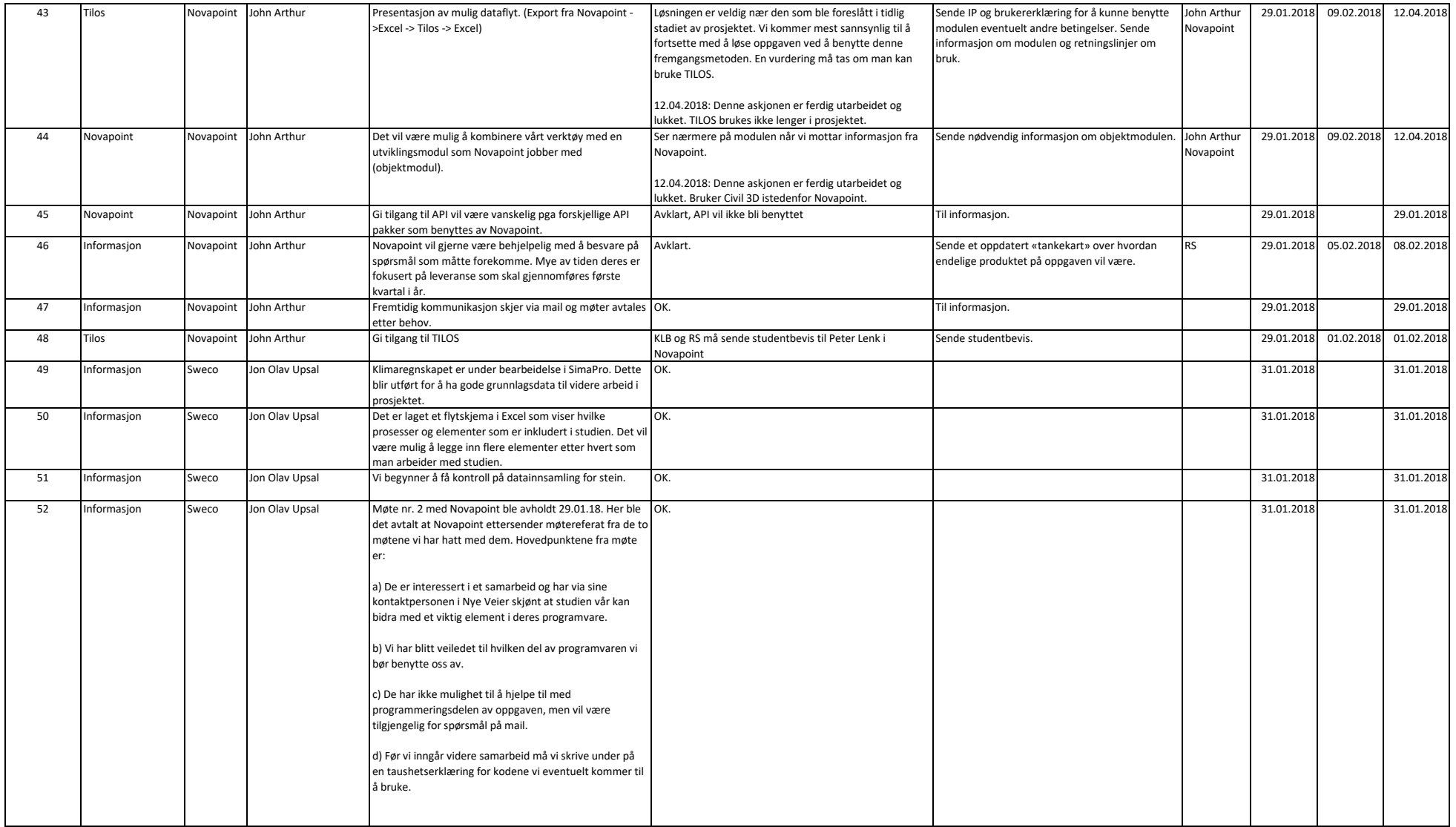

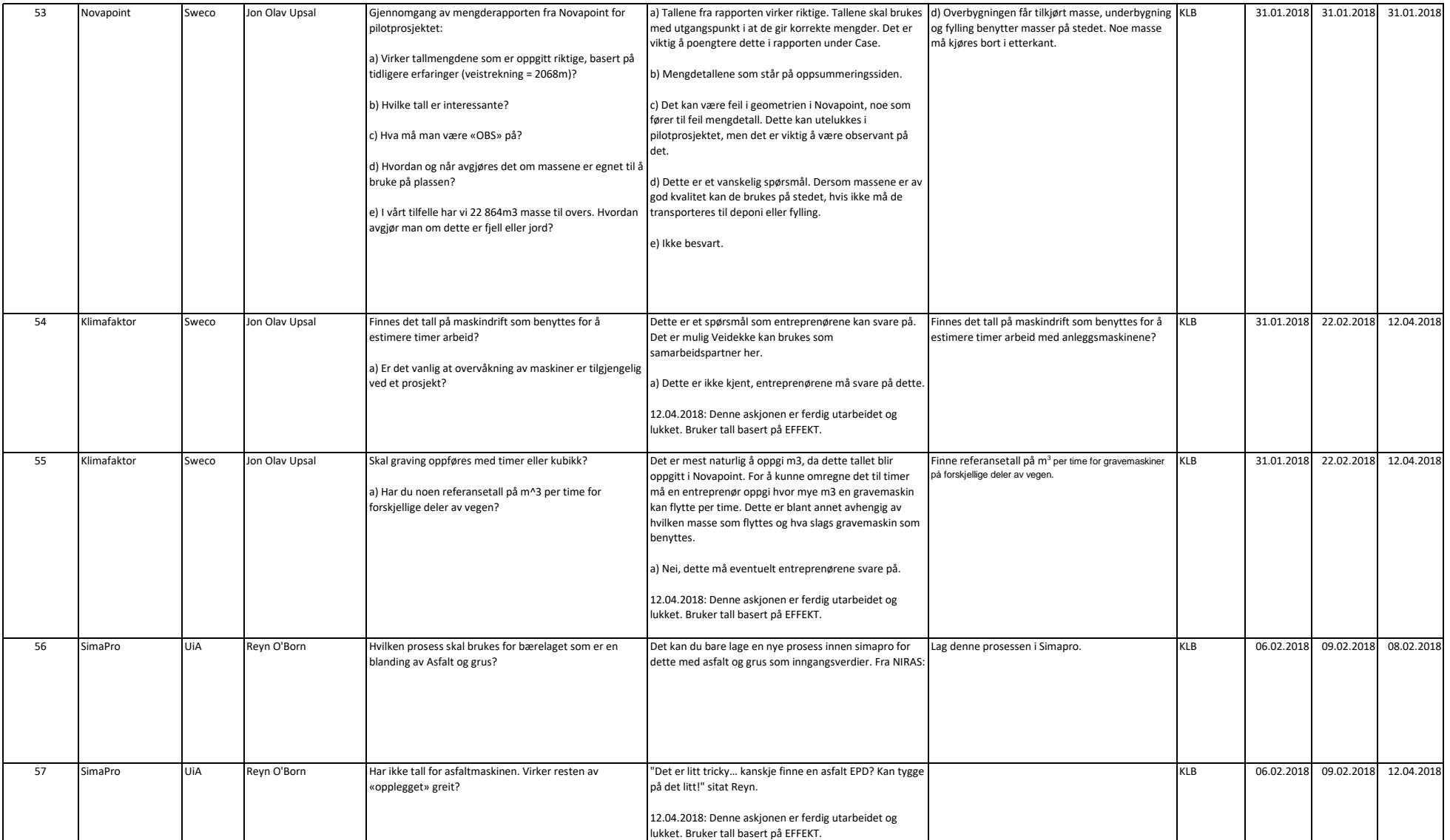

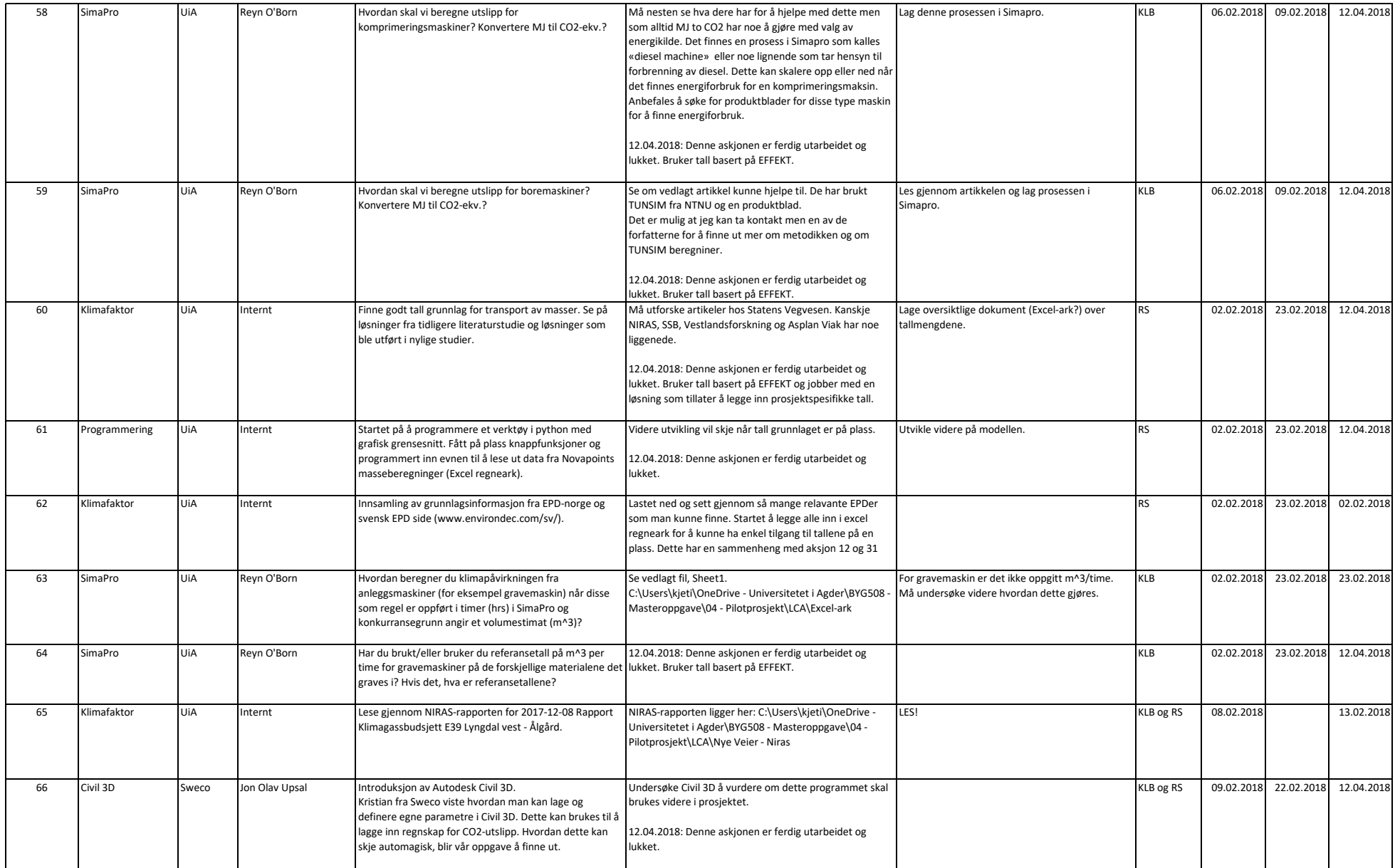

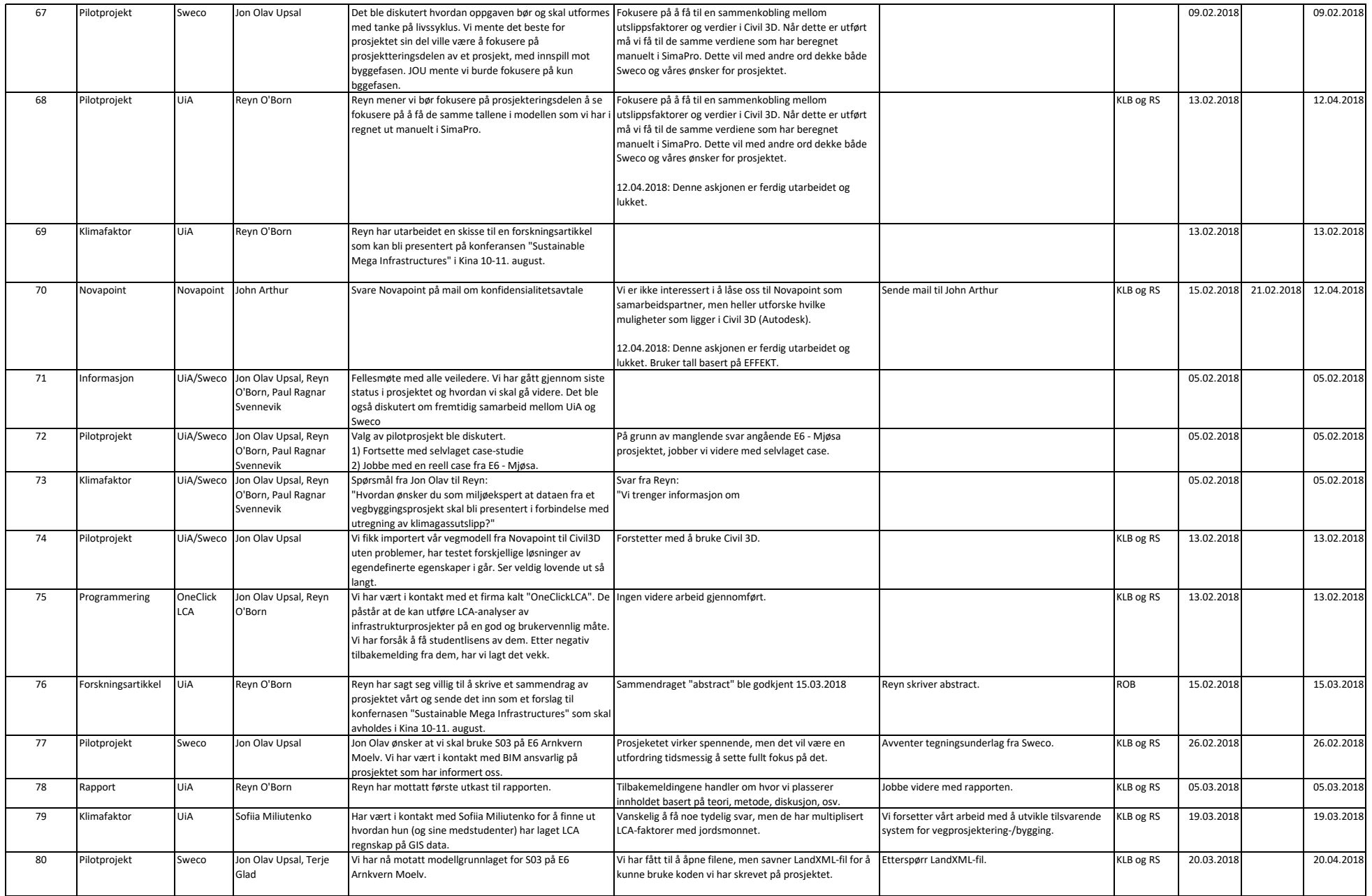

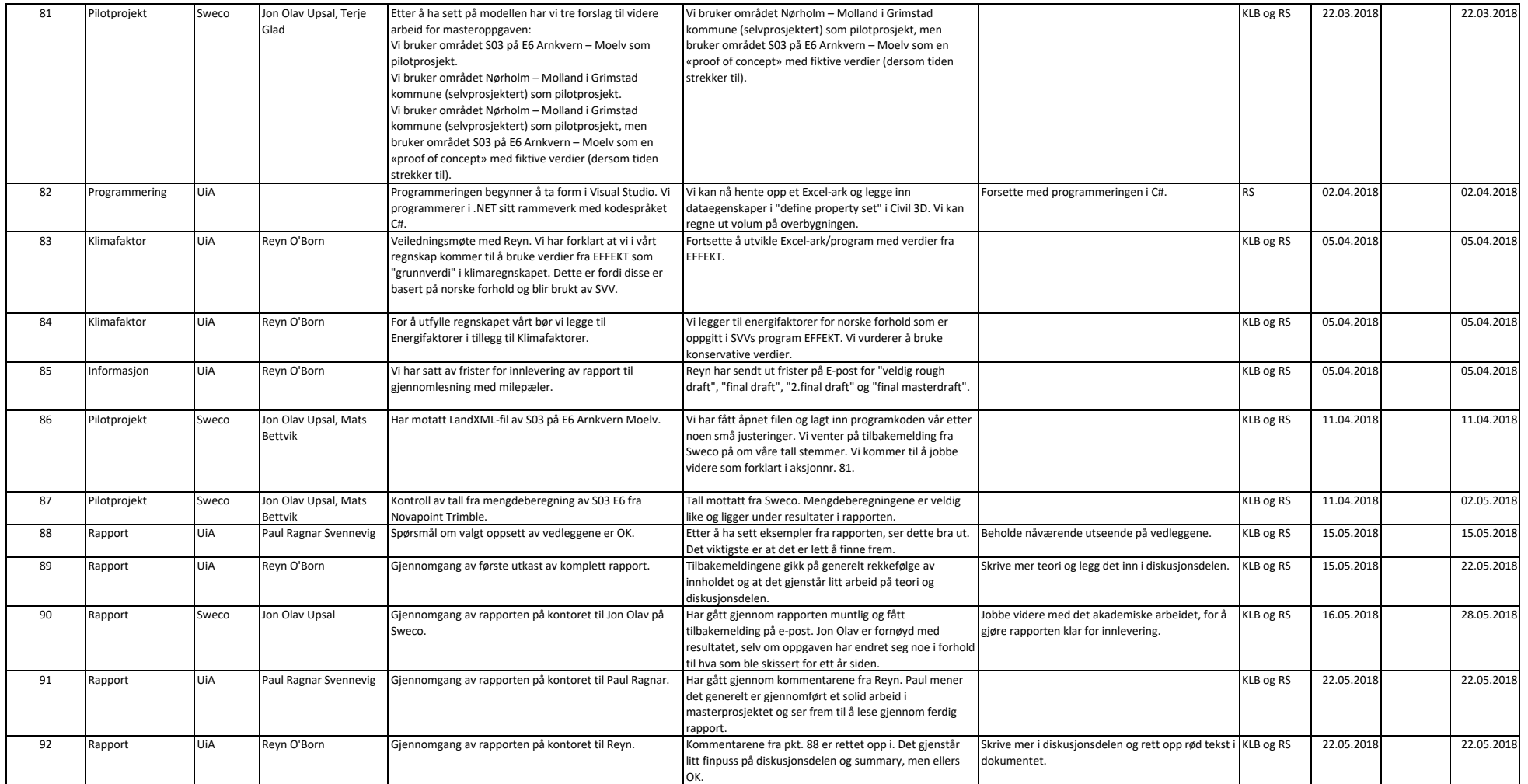

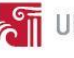

## <span id="page-93-0"></span>III Utslippskoeffisienter

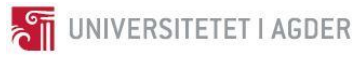

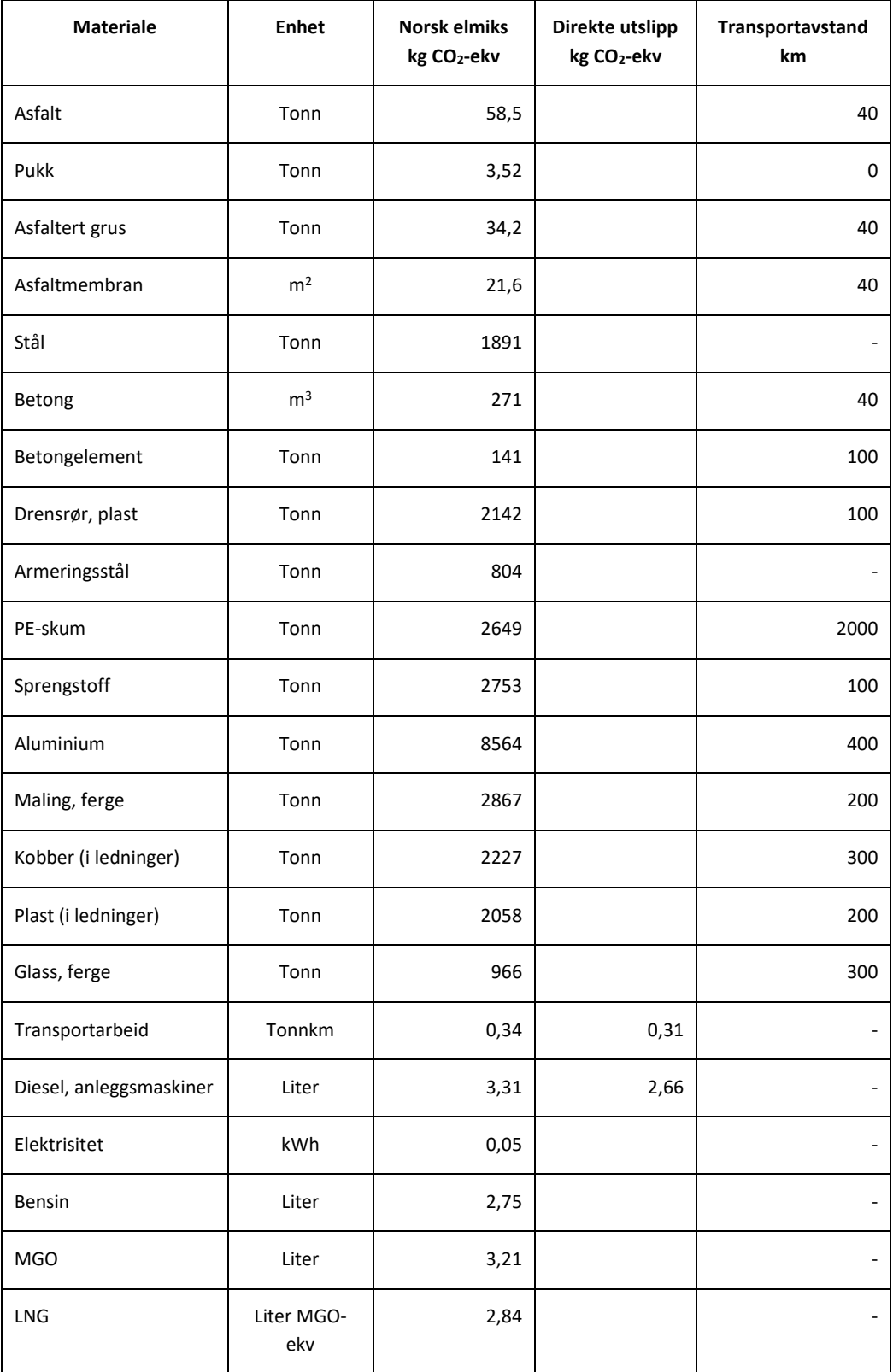

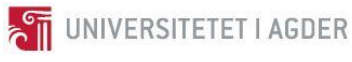

# <span id="page-95-0"></span>IV Skisse til programmeringskoden

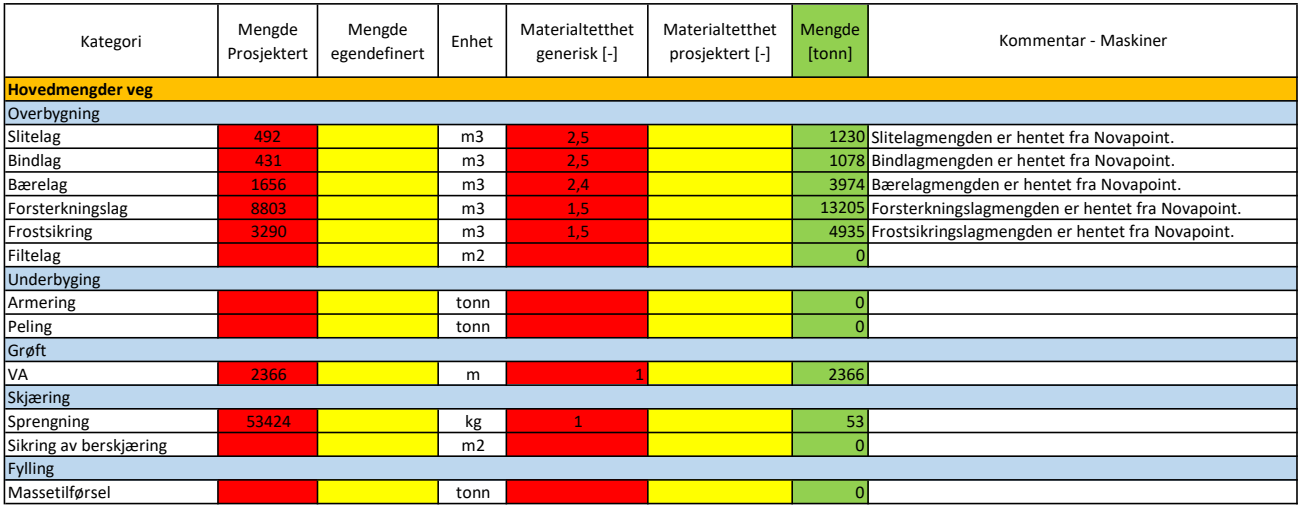

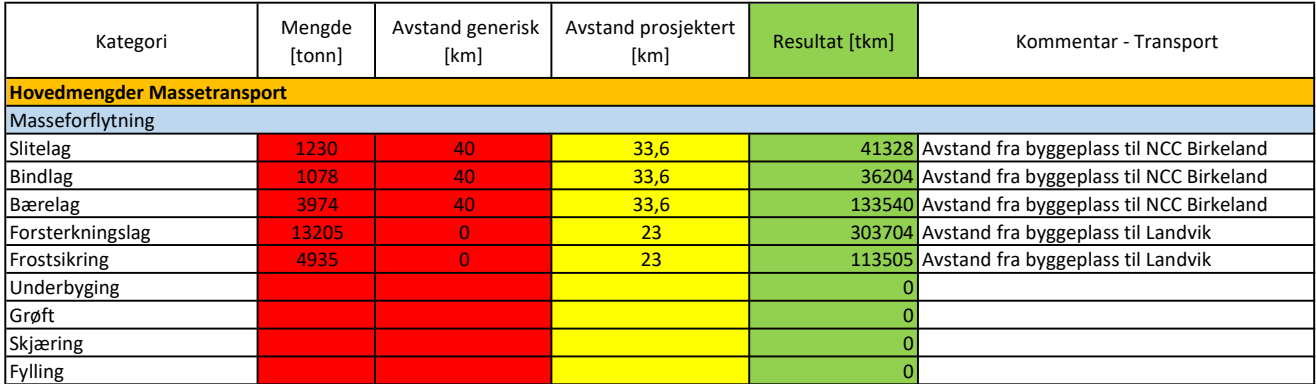

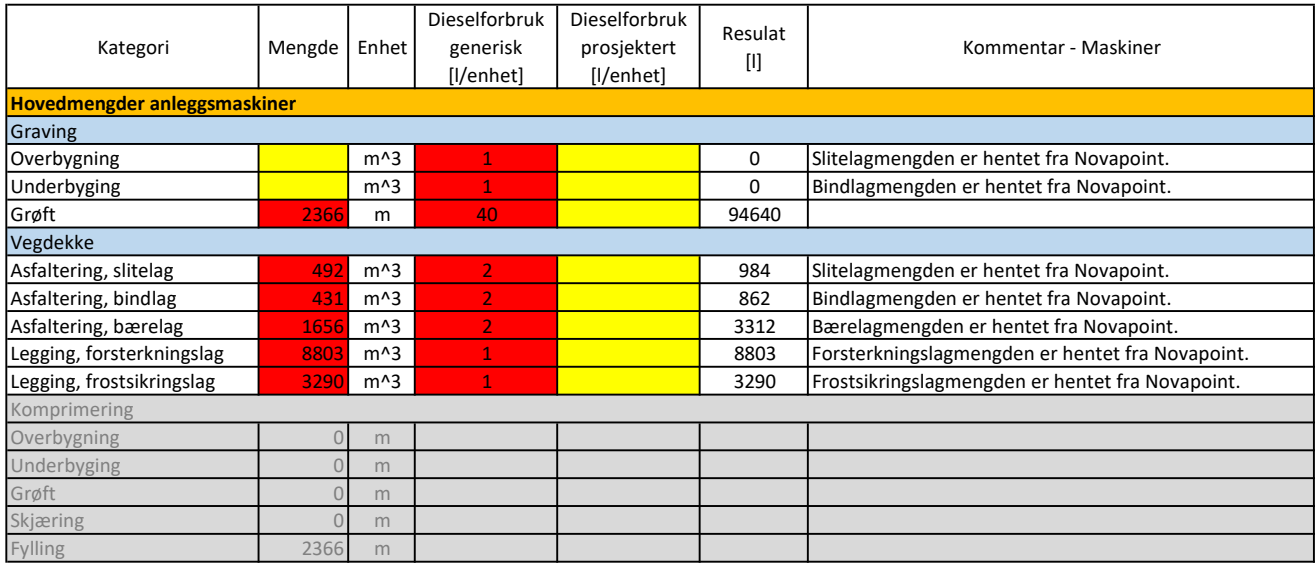

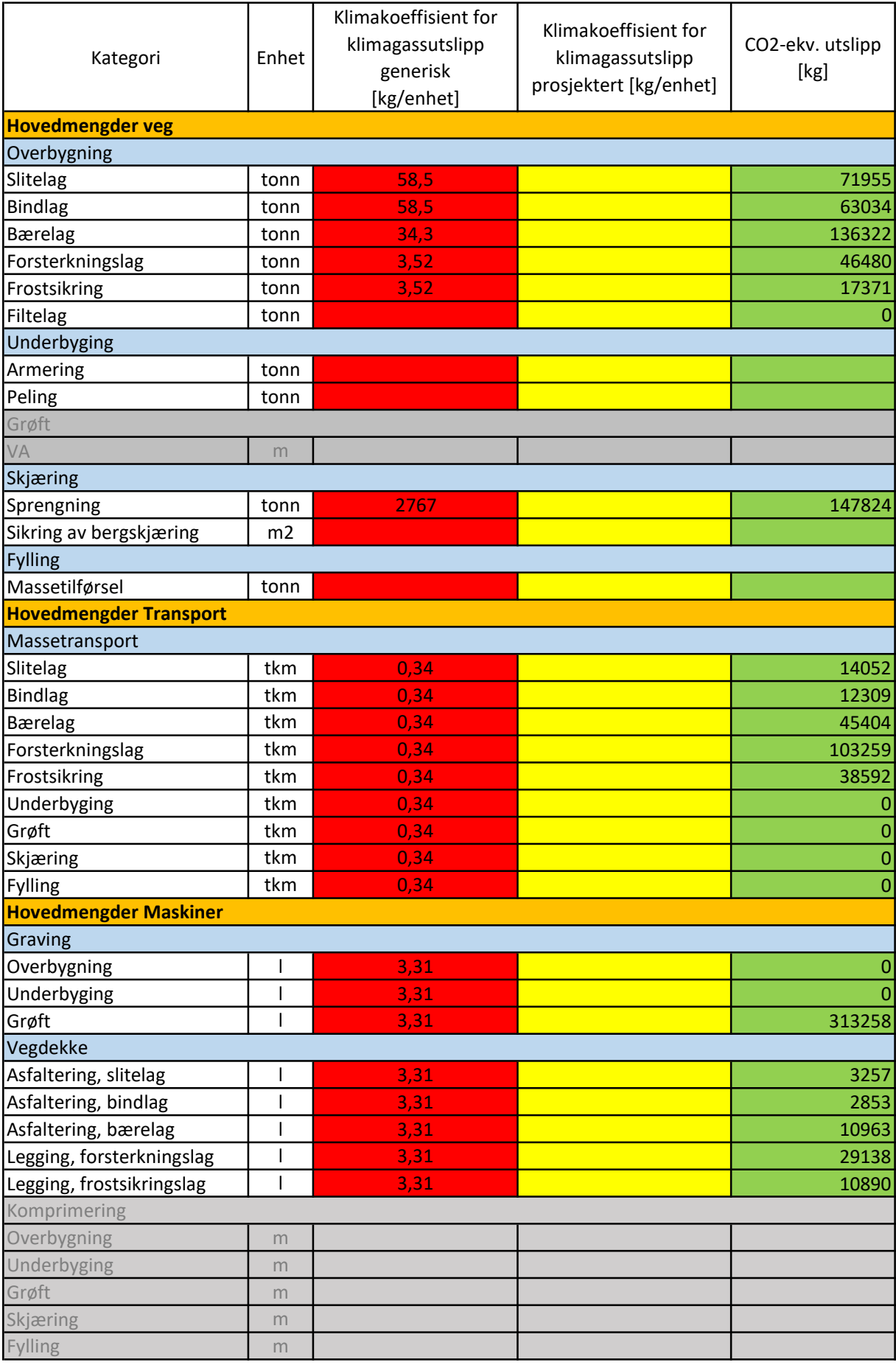

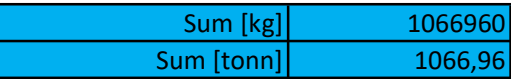

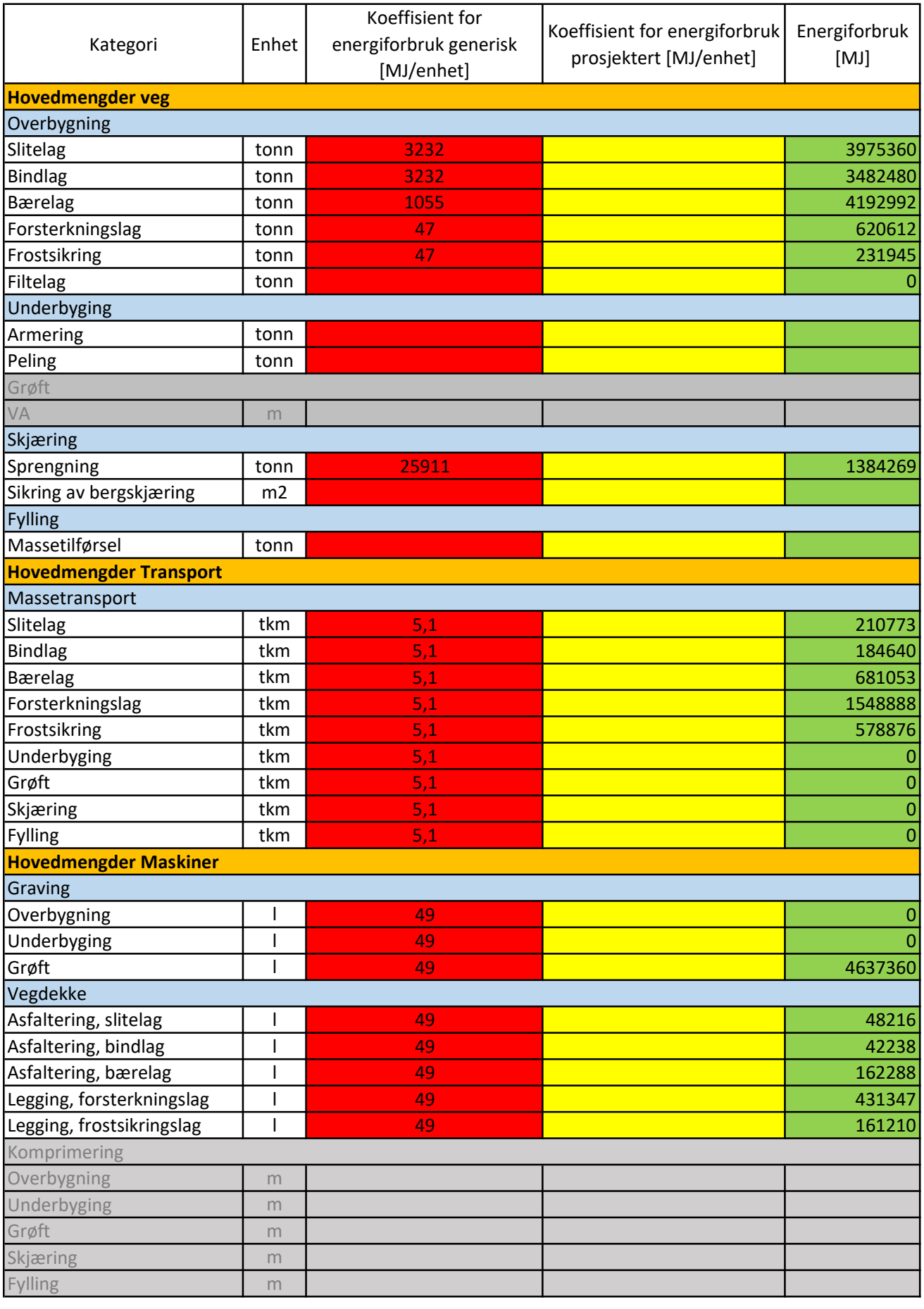

Sum [MJ] 22574546

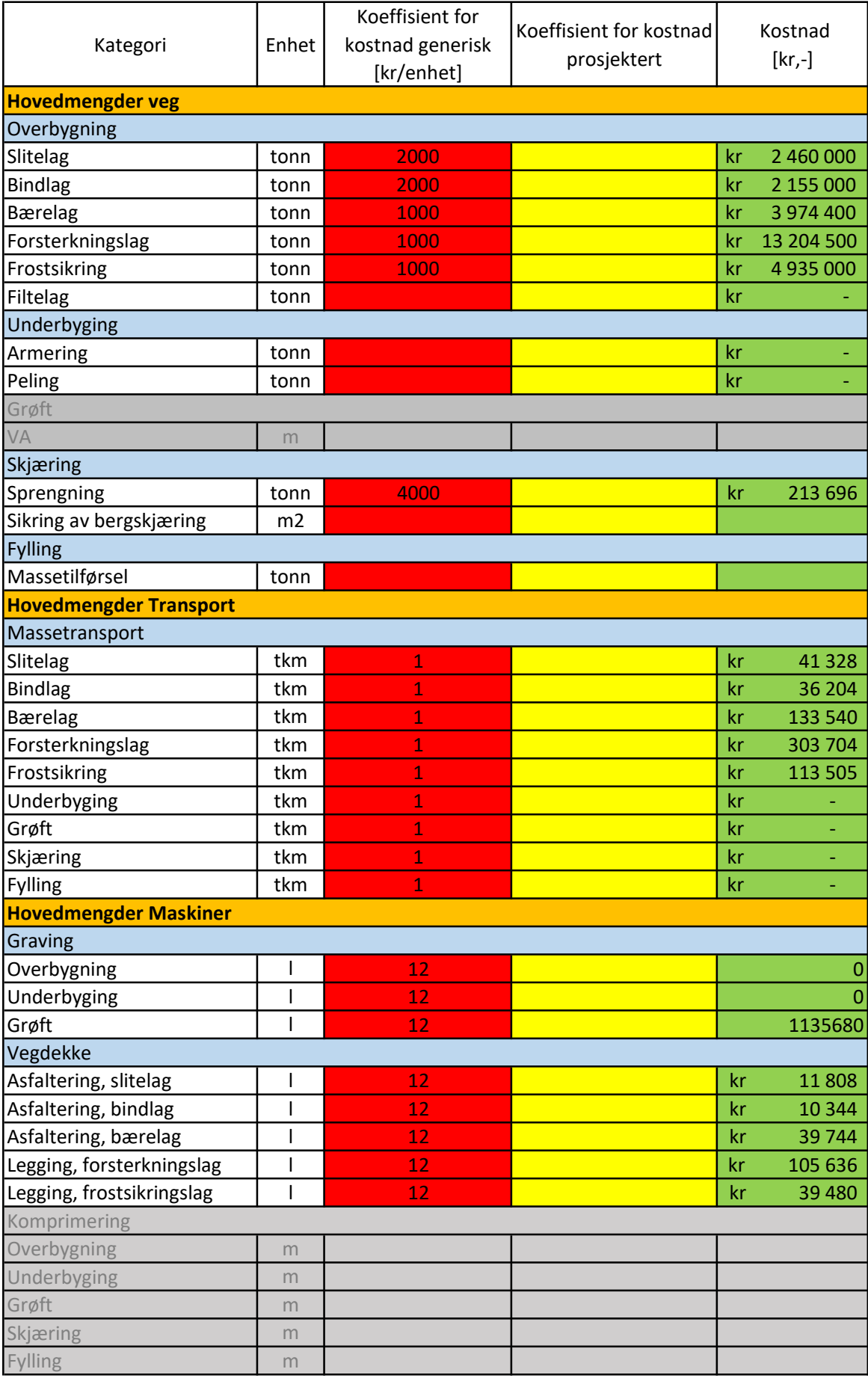

Sum [-] kr 28 913 568<br>illioner] kr 28,91 Sum [millioner] kr

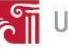

## <span id="page-102-0"></span>V Programmeringskode

C:\Users\roman\Source\Repos\CO2ivegbygging\ModellKalkulator\ModellKalkulator\HovedLinjen.cs 1

```
1
 2
//AutoCAD libraries
 3
using Autodesk.AutoCAD.ApplicationServices;
 4
using Autodesk.AutoCAD.EditorInput;
 5
using Autodesk.AutoCAD.Runtime;
 6
using Autodesk.Windows;
 7
using Autodesk.AutoCAD.Ribbon;
 8
using Autodesk.AutoCAD.DatabaseServices;
 9
10
11
12
// AEC libraries
13
using Autodesk.Aec.PropertyData.DatabaseServices;
14
15
16
// System libraries
17
using System;
18
using System.Windows.Media.Imaging;
19
using System.IO;
20
21
[assembly: ExtensionApplication(typeof(ModellKalkulator.Oppstart))]
22 [assembly: CommandClass(typeof(ModellKalkulator.Kommandoer))]
23
24
25
namespace ModellKalkulator
26
{
27
28
29
30
31
32
33
34
35
        public class Oppstart : Autodesk.AutoCAD.Runtime.IExtensionApplication
        {
            // Dette er en unikk ID for å identifisere vår egenlagget TAB. VIktig å beholde unik i tilfelle det kommer i veien
```

|    | for andre funksjoner tilført av andre programmer                                          |
|----|-------------------------------------------------------------------------------------------|
| 36 | private const String TAB ID = "UtslippsKalkulatorRSogKLB";                                |
| 37 |                                                                                           |
| 38 |                                                                                           |
| 39 | // Kode som kjører ved innlasting dll filen via netload eller ad-ins menyen.              |
| 40 | void IExtensionApplication.Initialize()                                                   |
| 41 | €                                                                                         |
| 42 |                                                                                           |
| 43 | RibbonControl rbnCtrl = RibbonServices. RibbonPaletteSet. RibbonControl;                  |
| 44 |                                                                                           |
| 45 | // Legg til egen Ribbon Tab                                                               |
| 46 | RibbonTab $rbnTab = new RibbonTab();$                                                     |
| 47 | rbnTab.Title = "Modell Kalkulator";                                                       |
| 48 | $rbnTab.id = TAB ID;$                                                                     |
| 49 | rbnCtrl.Tabs.Add(rbnTab);                                                                 |
| 50 |                                                                                           |
| 51 | // Legg til et paneler i taben                                                            |
| 52 | RibbonPanelSource DataImportRbnSrc = new RibbonPanelSource();                             |
| 53 | RibbonPanelSource ResultatRbnSrc = new RibbonPanelSource();                               |
| 54 | DataImportRbnSrc.Title = "Import av data";                                                |
| 55 | ResultatRbnSrc.Title = "Resultater";                                                      |
| 56 | //Add custom ribbon panel                                                                 |
| 57 | RibbonPanel DataImportRbnPnl = new RibbonPanel();                                         |
| 58 | RibbonPanel ResultatRbnPnl = new RibbonPanel();                                           |
| 59 | DataImportRbnPnl.Source = DataImportRbnSrc;                                               |
| 60 | ResultatRbnPnl.Source = ResultatRbnSrc;                                                   |
| 61 | rbnTab.Panels.Add(DataImportRbnPnl);                                                      |
| 62 | rbnTab.Panels.Add(ResultatRbnPnl);                                                        |
| 63 |                                                                                           |
| 64 | //Legg til knapper                                                                        |
| 65 | //Mengde                                                                                  |
| 66 | RibbonButton btnMengde = new RibbonButton();                                              |
| 67 | btnMengde.Text = "Mengde";                                                                |
| 68 | btnMengde.CommandParameter = "MENGDE"; // Må være store bokstaver og mellomrom på slutten |
| 69 | btnMengde.LargeImage = getBitmap("ModellKalkulator.Icons.Mengde_32x32.png");              |

C:\Users\roman\Source\Repos\CO2ivegbygging\ModellKalkulator\ModellKalkulator\HovedLinjen.cs 2

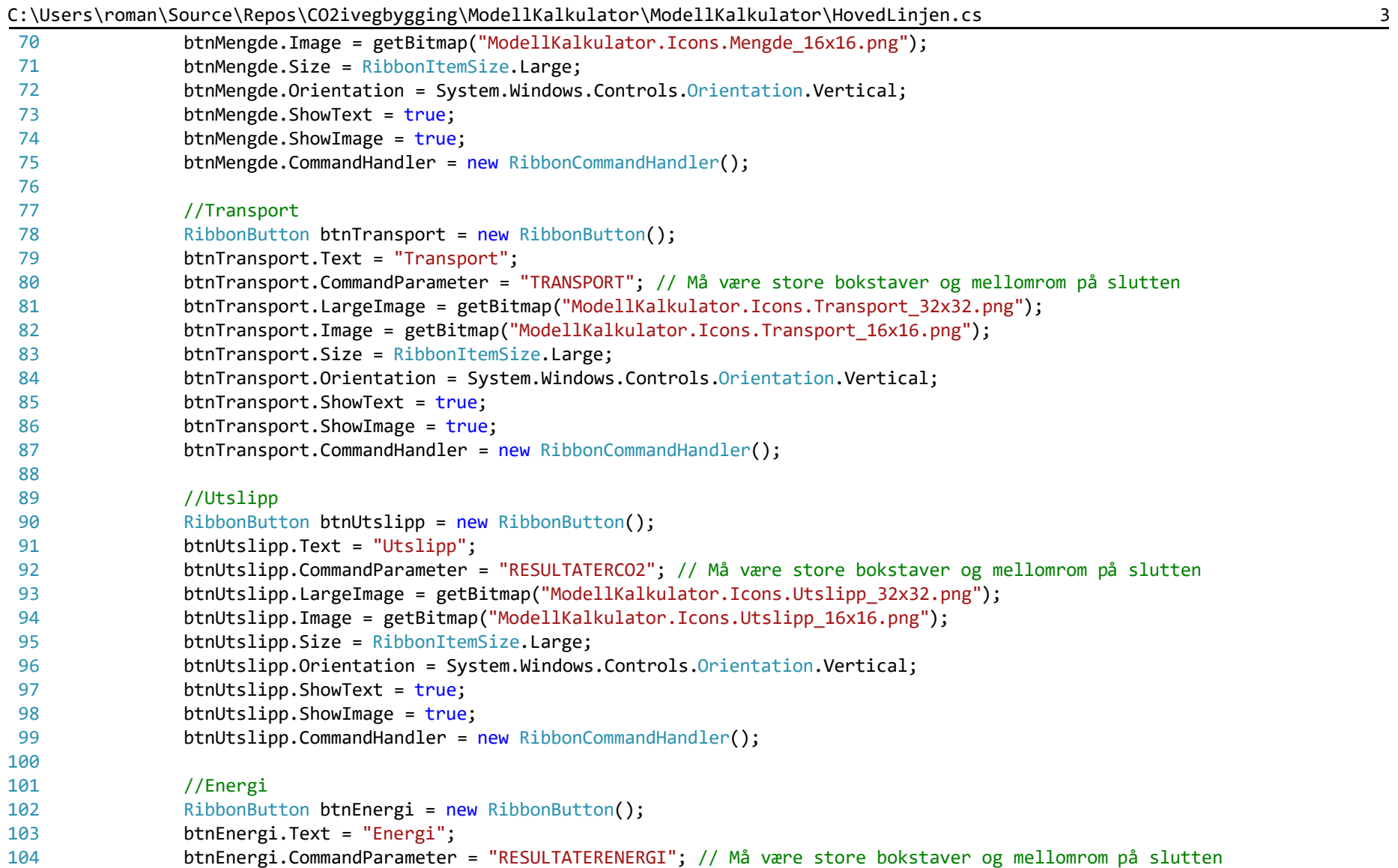

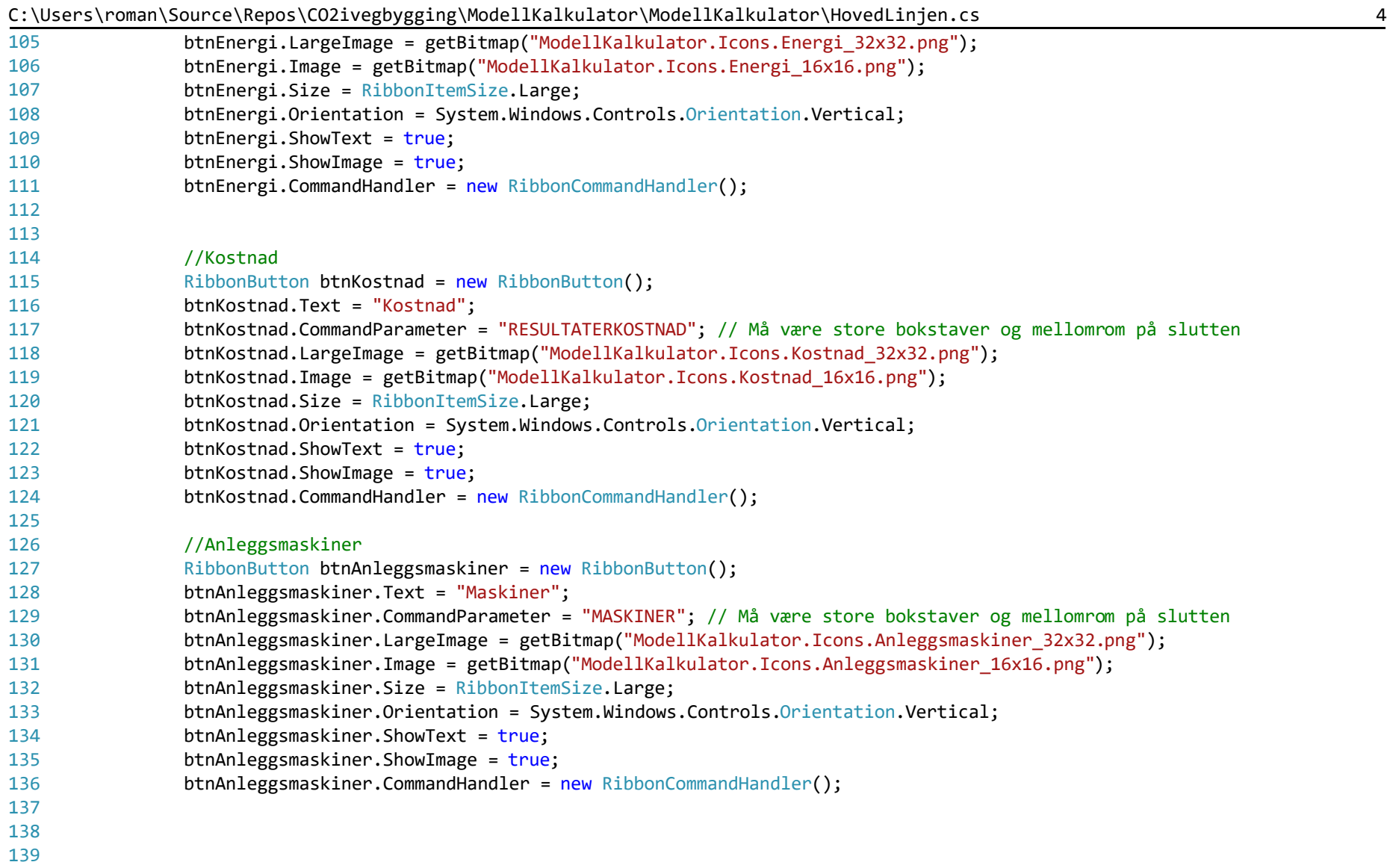

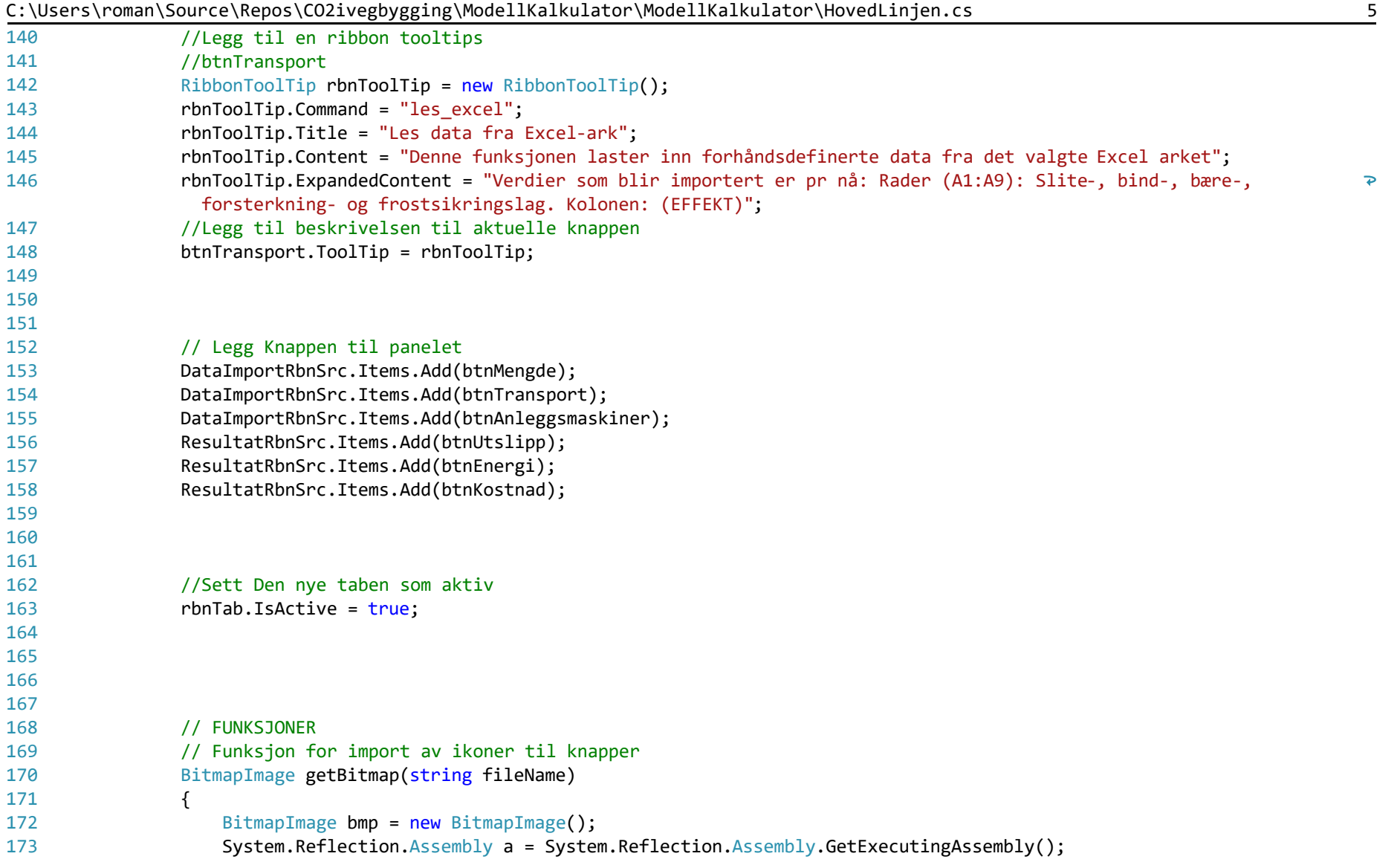
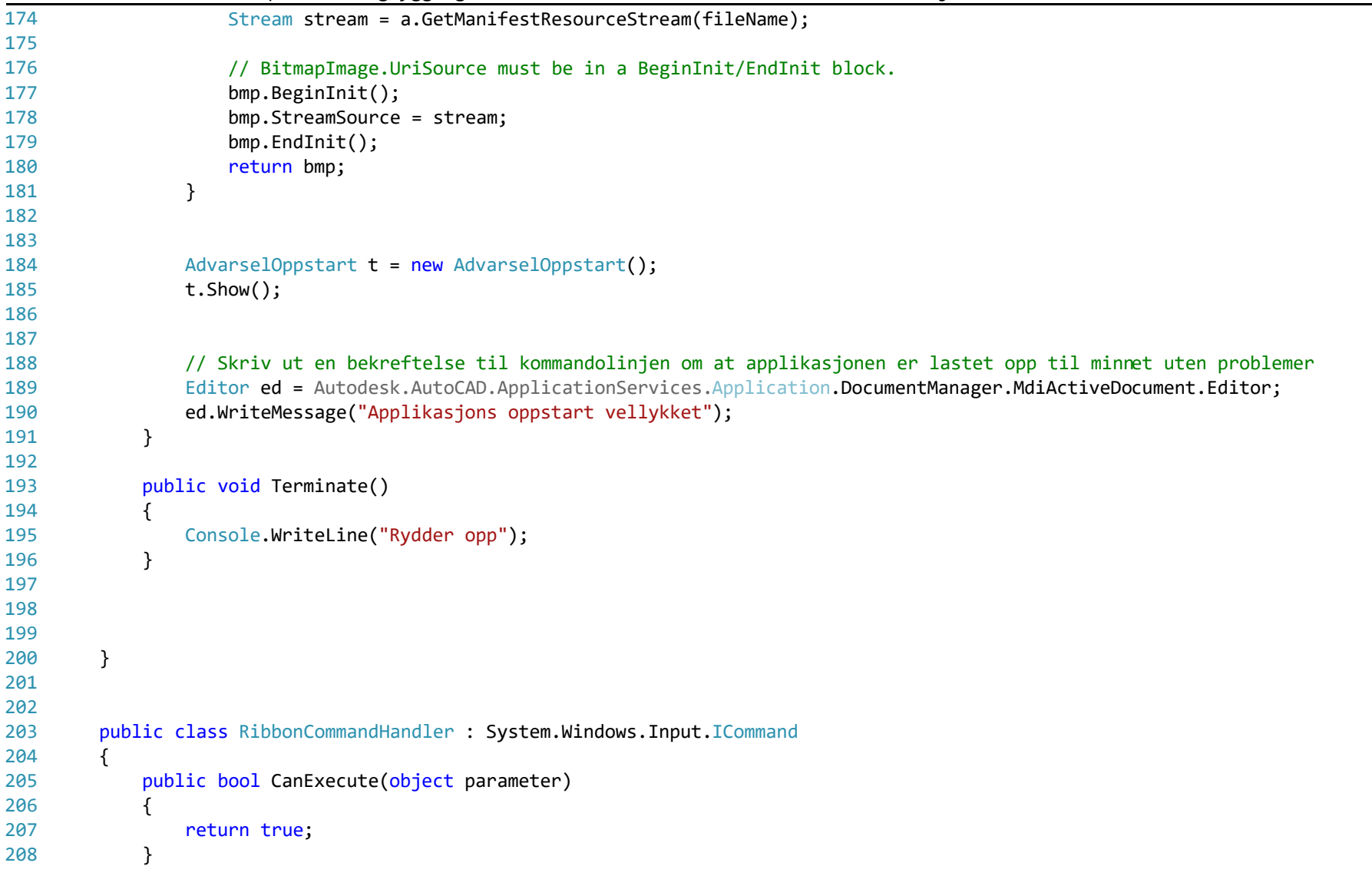

C:\Users\roman\Source\Repos\CO2ivegbygging\ModellKalkulator\ModellKalkulator\HovedLinjen.cs 6

| 209 | יטטיכיים<br>ັບ                                                                                                    |
|-----|----------------------------------------------------------------------------------------------------|
| 210 | public event EventHandler CanExecuteChanged;                                                                                                    |
| 211 |                                                                                                    |
| 212 | public void Execute(object parameter)                                                                                                    |
| 213 | ₹                                                                                                    |
| 214 | //Get the current document and database                                                                                                    |
| 215 | Document acDoc = Autodesk.AutoCAD.ApplicationServices.Application.DocumentManager.MdiActiveDocument;                                                                 |
| 216 | Database acDB = acDoc.Database;                                                                                                    |
| 217 | Editor $acEdit = acDoc.Edition;$                                                                                                    |
| 218 | try                                                                                                    |
| 219 | ₹                                                                                                    |
| 220 | RibbonButton rbnBtn = parameter as RibbonButton;                                                                                                    |
| 221 | $if$ (rbnBtn != $null$ )                                                                                                    |
| 222 | €                                                                                                    |
| 223 | if ((String)rbnBtn.CommandParameter == "MENGDE")                                                                                                    |
| 224 | $\{$                                                                                                    |
| 225 | FormMengde $f1 = new FormMenge()$ ;                                                                                                    |
| 226 |                                                                                                    |
| 227 | System.Windows.Forms.Label tb_mengde_beregnet = new System.Windows.Forms.Label();                                                                                    |
| 228 | System.Windows.Forms.TextBox tb_egendef_tetthet = new System.Windows.Forms.TextBox();                                                                                |
| 229 | System.Windows.Forms.TextBox tb_Beskrivelse = new System.Windows.Forms.TextBox();                                                                                    |
| 230 | System.Windows.Forms.Label tb Mengde tonn = new System.Windows.Forms.Label();                                                                                        |
| 231 |                                                                                                    |
| 232 |                                                                                                    |
| 233 | // Iterer gjennom alle navnene i string array'erene over. Gjør koden mer moduler med tanke på legge<br>$\overline{\mathbf{P}}$<br>til og fjerne ting fra tabellene   |
| 234 | for $(int i = 0; i \leq 6]$ obaleVariabler. OB_Navn. Length - 1; i++)                                                                                                |
| 235 | $\{$                                                                                                    |
| 236 | try                                                                                                    |
| 237 |                                                                                                    |
| 238 | using (Transaction $ts =$<br>Autodesk.AutoCAD.ApplicationServices.Application.DocumentManager.MdiActiveDocument.Database.Tr?<br>ansactionManager.StartTransaction()) |
| 239 |                                                                                                    |
| 240 | DictionaryPropertySetDefinitions dicPropSetDif = new DictionaryPropertySetDefinitions<br>P.                                                                          |

C:\Users\roman\Source\Repos\CO2ivegbygging\ModellKalkulator\ModellKalkulator\HovedLinjen.cs 7

|     | 00 (000 - 100 mm (000 mm composed) - 100 mm component<br>(acDB);   |                         |
|-----|--------------------------------------------------------------------|-------------------------|
| 241 | if (dicPropSetDif.Has(GlobaleVariabler.OB_Navn[i], ts))            |                         |
| 242 | $\mathcal{F}$                                                      |                         |
| 243 | ObjectId objID = dicPropSetDif.GetAt(GlobaleVariabler.OB_Navn[i]); |                         |
| 244 | PropertySetDefinition psd = objID.GetObject(OpenMode.ForRead) as   |                         |
|     | PropertySetDefinition;                                             |                         |
| 245 | $if (psd != null)$                                                 |                         |
| 246 | ſ                                                                  |                         |
| 247 | try                                                                |                         |
| 248 |                                                                    |                         |
| 249 | if (GlobaleVariabler.OB_Navn[i] == "Sprengstoff")                  |                         |
| 250 |                                                                    |                         |
| 251 | int idx_mengde = psd.Definitions.IndexOf                           | $\overline{\mathbf{P}}$ |
|     | (GlobaleVariabler.Mengde_Sprengstoff);                             |                         |
| 252 | int idx_Beskrivelse = psd.Definitions.IndexOf                      | $\overline{P}$          |
|     | (GlobaleVariabler.Beskrivelse Sprengstoff);                        |                         |
| 253 | $int$ idx mengde tonn = idx mengde;                                |                         |
| 254 |                                                                    |                         |
| 255 | tb_mengde_beregnet = (System.Windows.Forms.Label)f1.Controls.Find  | $\overline{\bullet}$    |
|     | (GlobaleVariabler.OB_MengdeBeregnet[i], true)[0];                  |                         |
| 256 | tb_Beskrivelse = (System.Windows.Forms.TextBox)f1.Controls.Find    | $\overline{\mathbf{P}}$ |
|     | (GlobaleVariabler.OB_MengdeBeskrivelse[i], true)[0];               |                         |
| 257 | tb_Mengde_tonn = (System.Windows.Forms.Label)f1.Controls.Find      | ₽                       |
|     | (GlobaleVariabler.OB MengdeResultat[i], true)[0];                  |                         |
| 258 |                                                                    |                         |
| 259 | tb mengde beregnet. Text = $psd$ . Definitions                     | ₽                       |
|     | [idx_mengde].DefaultData.ToString();                               |                         |
| 260 | tb_Beskrivelse.Text = psd.Definitions                              | $\overline{\bullet}$    |
|     | [idx_Beskrivelse].DefaultData.ToString();                          |                         |
| 261 | tb_Mengde_tonn.Text = psd.Definitions                              | P                       |
|     | [idx mengde tonn].DefaultData.ToString();                          |                         |
| 262 |                                                                    |                         |
| 263 |                                                                    |                         |
| 264 | else if (GlobaleVariabler.OB Navn[i] == "Groft")                   |                         |
| 265 |                                                                    |                         |

C:\Users\roman\Source\Repos\CO2ivegbygging\ModellKalkulator\ModellKalkulator\HovedLinjen.cs 8

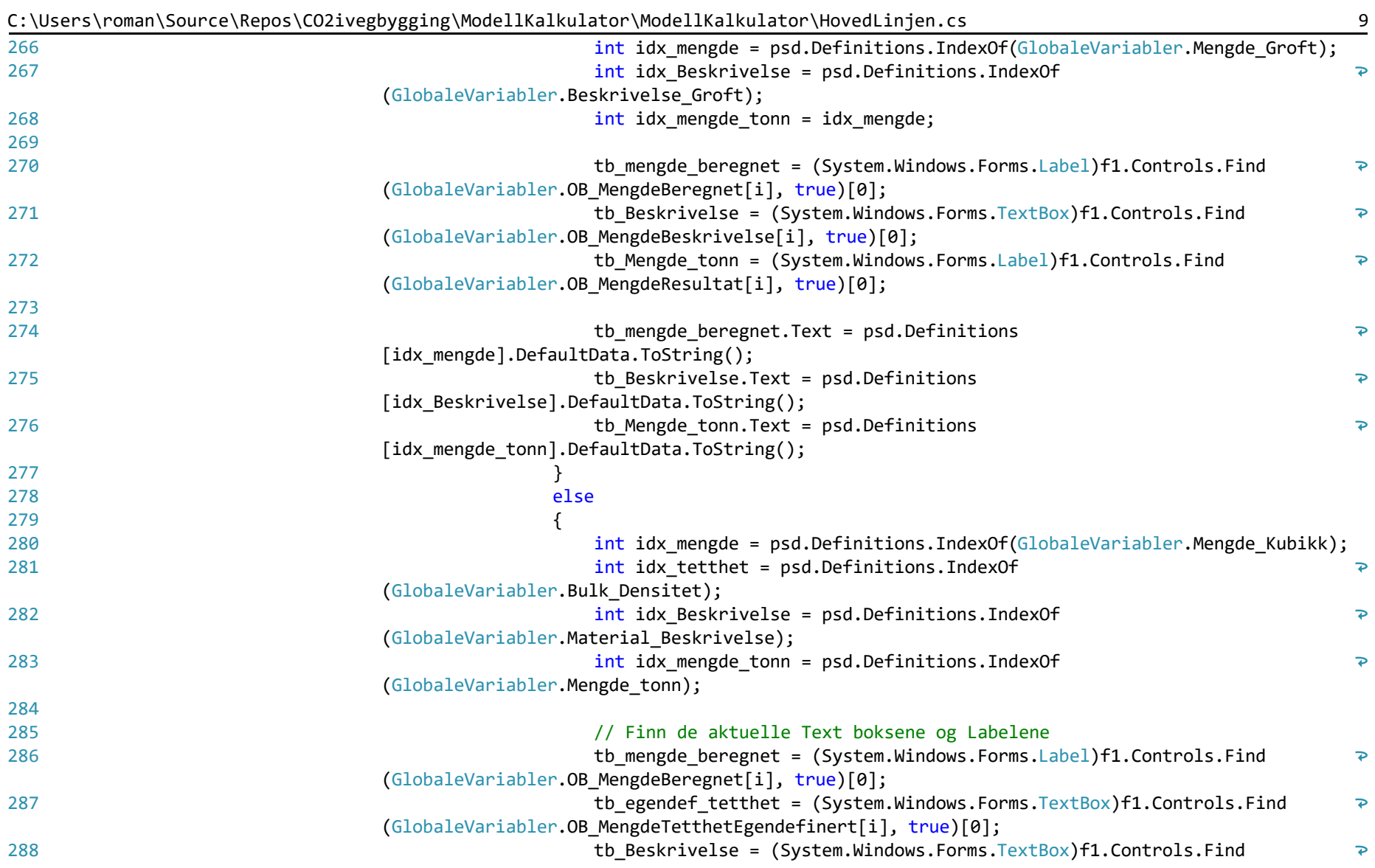

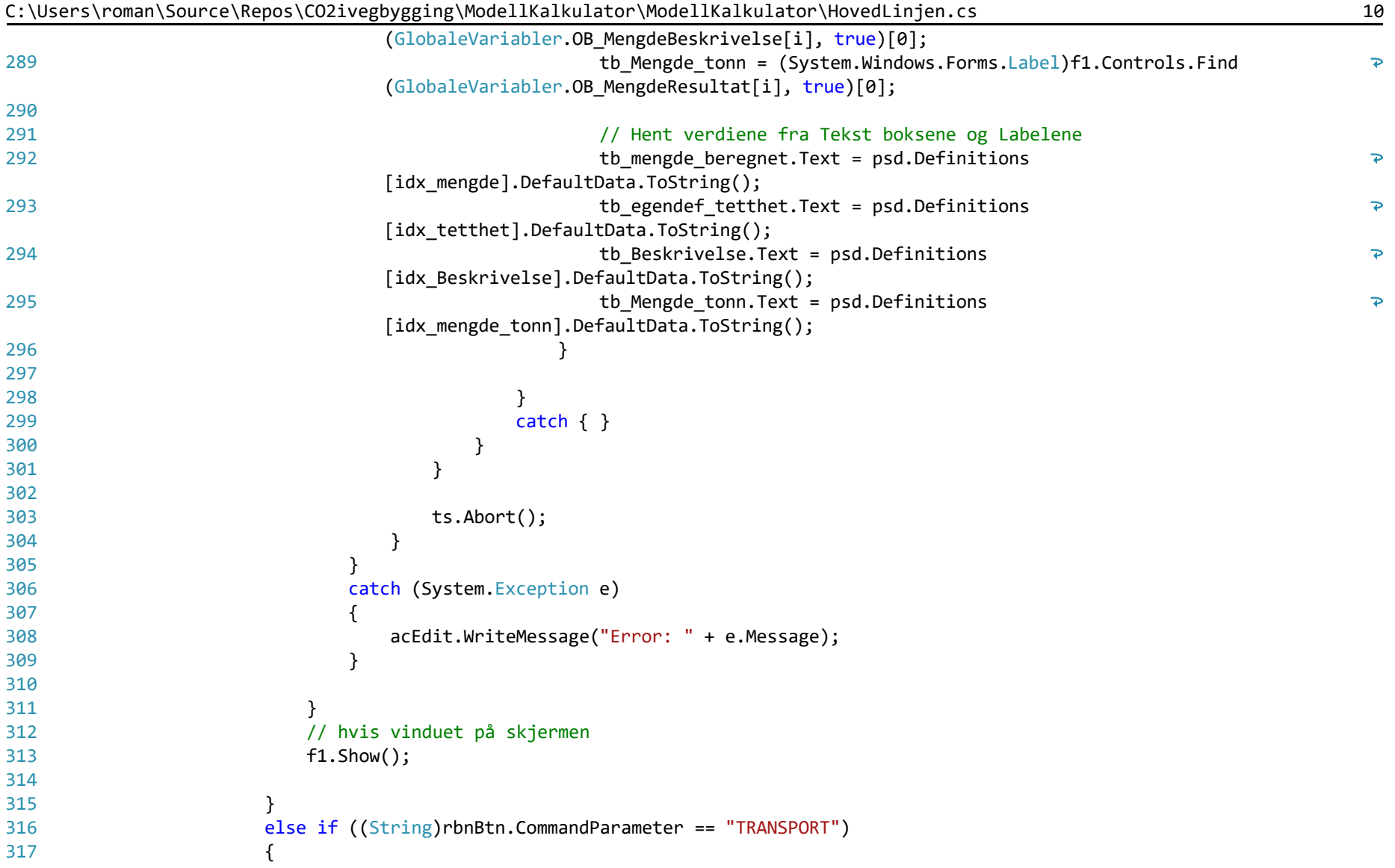

| 318 | FormTransport f1 = new FormTransport();                                                                                                   |
|-----|----------------------------------------------------------------------------------------------------|
| 319 |                                                                                                    |
| 320 | System.Windows.Forms.TextBox TransportAvstandTextBox = new System.Windows.Forms.TextBox();                                                |
| 321 | System.Windows.Forms.TextBox TransportBeskrivelseTextBox = new System.Windows.Forms.TextBox();                                            |
| 322 | System.Windows.Forms.Label TransportMengdeLabel = new System.Windows.Forms.Label();                                                       |
| 323 | System.Windows.Forms.Label TransportArbeidResultatlabel = new System.Windows.Forms.Label();                                               |
| 324 |                                                                                                    |
| 325 | // Iterer gjennom alle navnene i string array'erene over. Gjør koden mer moduler med tanke på legge ><br>til og fjerne ting fra tabellene |
| 326 | for $(int i = 0; i \leq 6]$ obaleVariabler. OB_Navn. Length - 1; i++)                                                                     |
| 327 | $\{$                                                                                                    |
| 328 | try                                                                                                    |
| 329 | $\{$                                                                                                    |
| 330 | using (Transaction $ts =$                                                                                                    |
|     | Autodesk.AutoCAD.ApplicationServices.Application.DocumentManager.MdiActiveDocument.Database.Tr?                                           |
|     | ansactionManager.StartTransaction())                                                                                                    |
| 331 |                                                                                                    |
| 332 | DictionaryPropertySetDefinitions dicPropSetDif = new DictionaryPropertySetDefinitions<br>$\overline{P}$                                   |
|     | (aCDB);                                                                                                    |
| 333 | if (dicPropSetDif.Has(GlobaleVariabler.OB_Navn[i], ts))                                                                                   |
| 334 | ₹                                                                                                    |
| 335 | ObjectId objID = dicPropSetDif.GetAt(GlobaleVariabler.OB Navn[i]);                                                                        |
| 336 | PropertySetDefinition psd = objID.GetObject(OpenMode.ForRead) as<br>₽                                                                     |
|     | PropertySetDefinition;                                                                                                    |
| 337 | $if (psd != null)$                                                                                                    |
| 338 | $\mathcal{F}$                                                                                                    |
| 339 | // Hent inn tall definert av Transport vinduet om det er beregnet fra før av                                                              |
| 340 | try                                                                                                    |
| 341 |                                                                                                    |
| 342 |                                                                                                    |
| 343 | // int blir -1 om det ikke blir funnet noe                                                                                                |
| 344 | int idx_transport_avstand = psd.Definitions.IndexOf<br>₽                                                                                  |
|     | (GlobaleVariabler.Transport_Avstand);                                                                                                    |
| 345 | int idx_transport_arbeid = psd.Definitions.IndexOf<br>$\overline{\mathbf{P}}$                                                             |
|     | (GlobaleVariabler.Transport Arbeid);                                                                                                    |

C:\Users\roman\Source\Repos\CO2ivegbygging\ModellKalkulator\ModellKalkulator\HovedLinjen.cs 11

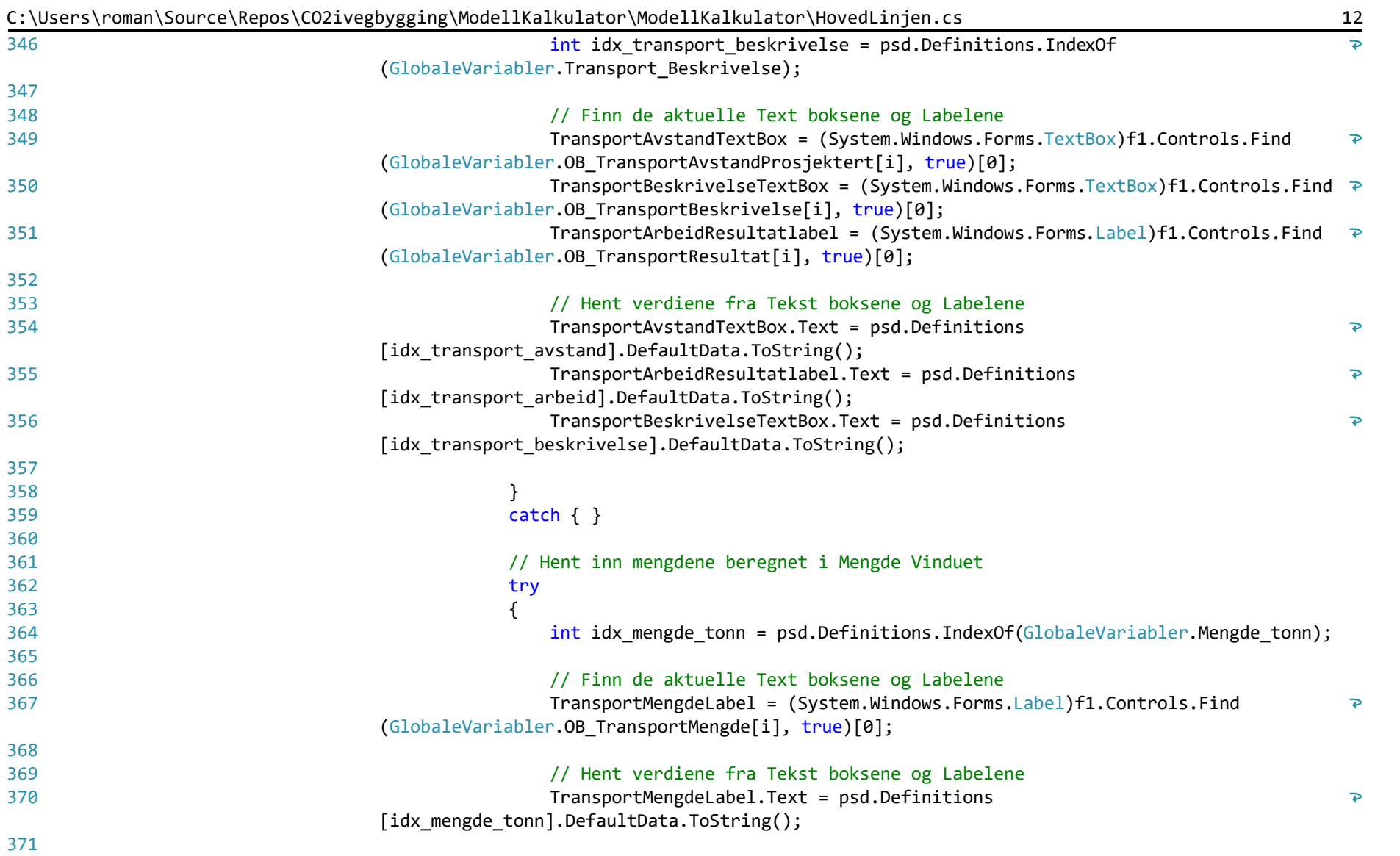

|     | c. (bscr s \r ollian \sour ce \repos \cozivegoygging \rioueiinainuiator \rioueiinainuiator \rioveucinjen.cs      |
|-----|----------------------------------------------------------------------------------------------------|
| 372 |                                                                                                    |
| 373 | $catch { }$                                                                                                    |
| 374 | }                                                                                                    |
| 375 | $\mathcal{F}$                                                                                                    |
| 376 | $ts. Abort$ $();$                                                                                                |
| 377 |                                                                                                    |
| 378 | Y                                                                                                    |
| 379 | catch (System.Exception e)                                                                                       |
| 380 |                                                                                                    |
| 381 | acEdit.WriteMessage("Error: " + e.Message);                                                                      |
| 382 |                                                                                                    |
| 383 |                                                                                                    |
| 384 | }                                                                                                    |
| 385 |                                                                                                    |
| 386 |                                                                                                    |
| 387 | $f1.$ Show $()$ ;                                                                                                |
| 388 |                                                                                                    |
| 389 | else if ((String)rbnBtn.CommandParameter == "MASKINER")                                                          |
| 390 | ₹                                                                                                    |
| 391 | FormMaskiner f1 = new FormMaskiner();                                                                            |
| 392 | System.Windows.Forms.TextBox MaskinerDFPTextBox = new System.Windows.Forms.TextBox();                            |
| 393 | System.Windows.Forms.TextBox MaskinerBeskrivelseTextBox = new System.Windows.Forms.TextBox();                    |
| 394 | System.Windows.Forms.Label MaskinerResultatlabel = new System.Windows.Forms.Label();                             |
| 395 |                                                                                                    |
| 396 | System.Windows.Forms.Label MaskinerMengdelabel = new System.Windows.Forms.Label();                               |
| 397 |                                                                                                    |
| 398 | // Iterer gjennom alle navnene i string array'erene over. Gjør koden mer moduler med tanke på legge <sup>→</sup> |
|     | til og fjerne ting fra tabellene                                                                                 |
| 399 | for (int $i = 0$ ; $i \leq 0$ lobaleVariabler. OB MaskinerNavn. Length - 1; i++)                                 |
| 400 | $\mathcal{L}$                                                                                                    |
| 401 | try                                                                                                    |
| 402 |                                                                                                    |
| 403 | using (Transaction ts =                                                                                          |
|     | Autodesk.AutoCAD.ApplicationServices.Application.DocumentManager.MdiActiveDocument.Database.Tr?                  |
|     | ansactionManager.StartTransaction())                                                                             |

C:\Users\roman\Source\Repos\CO2ivegbygging\ModellKalkulator\ModellKalkulator\HovedLinjen.cs 13

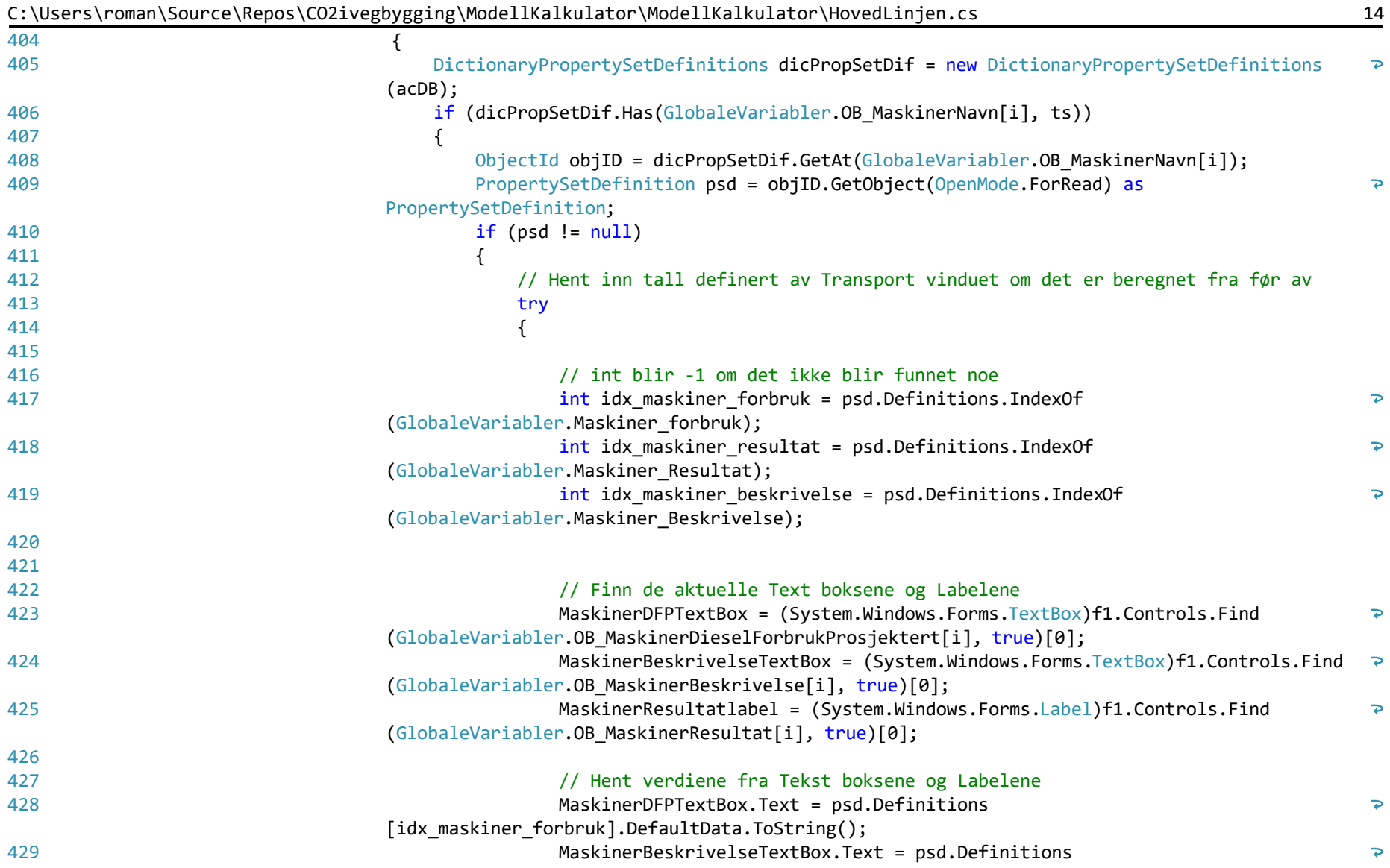

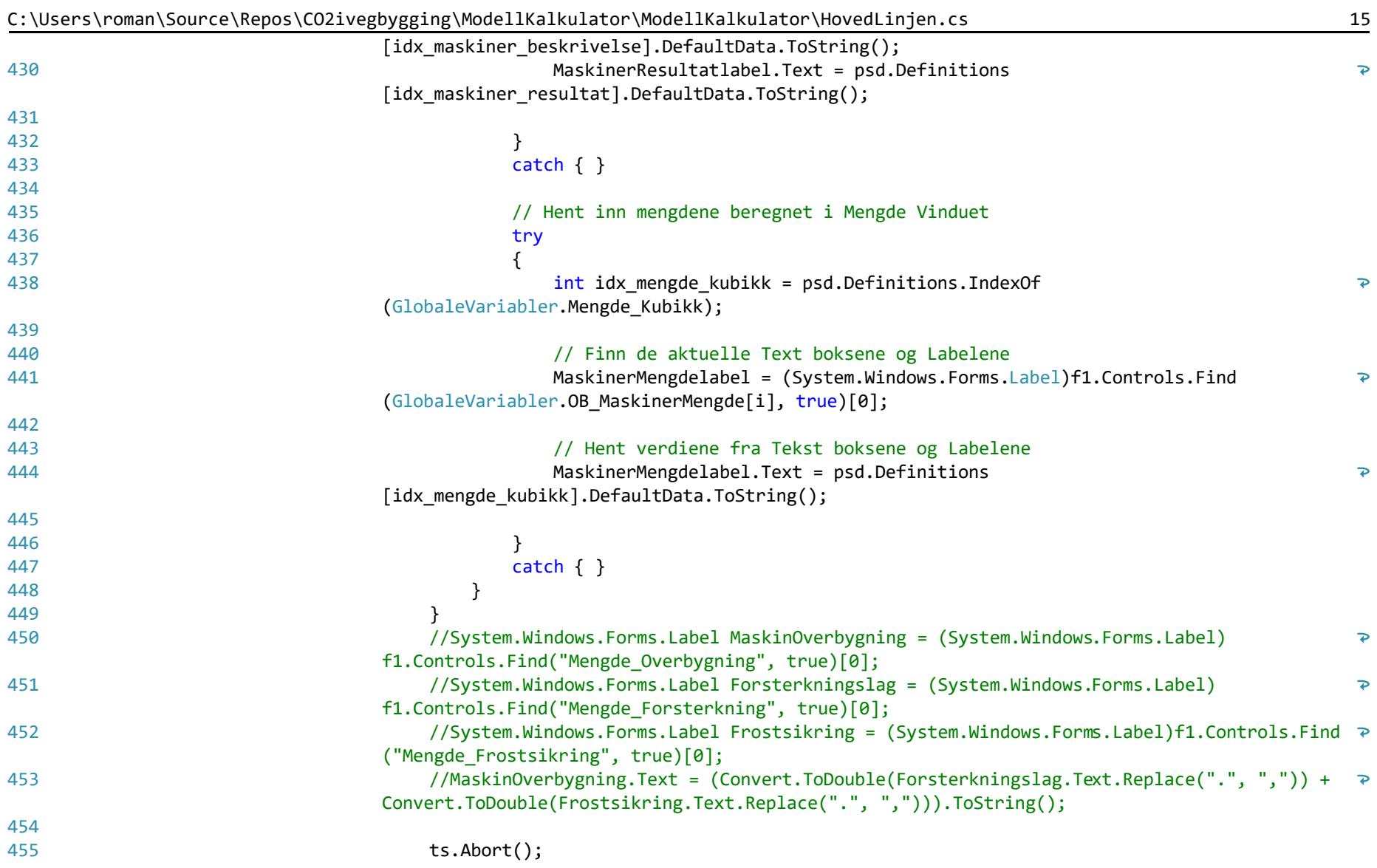

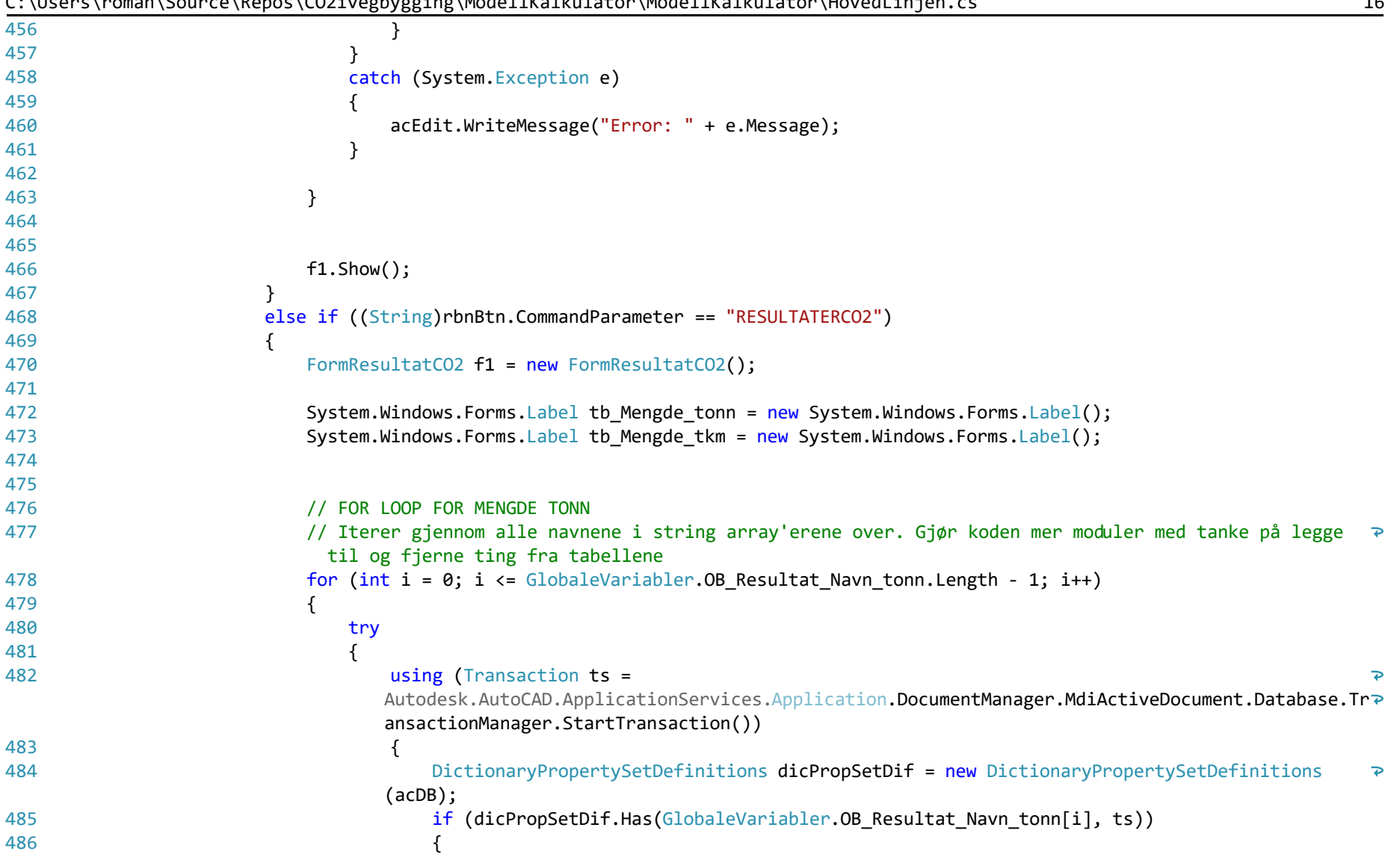

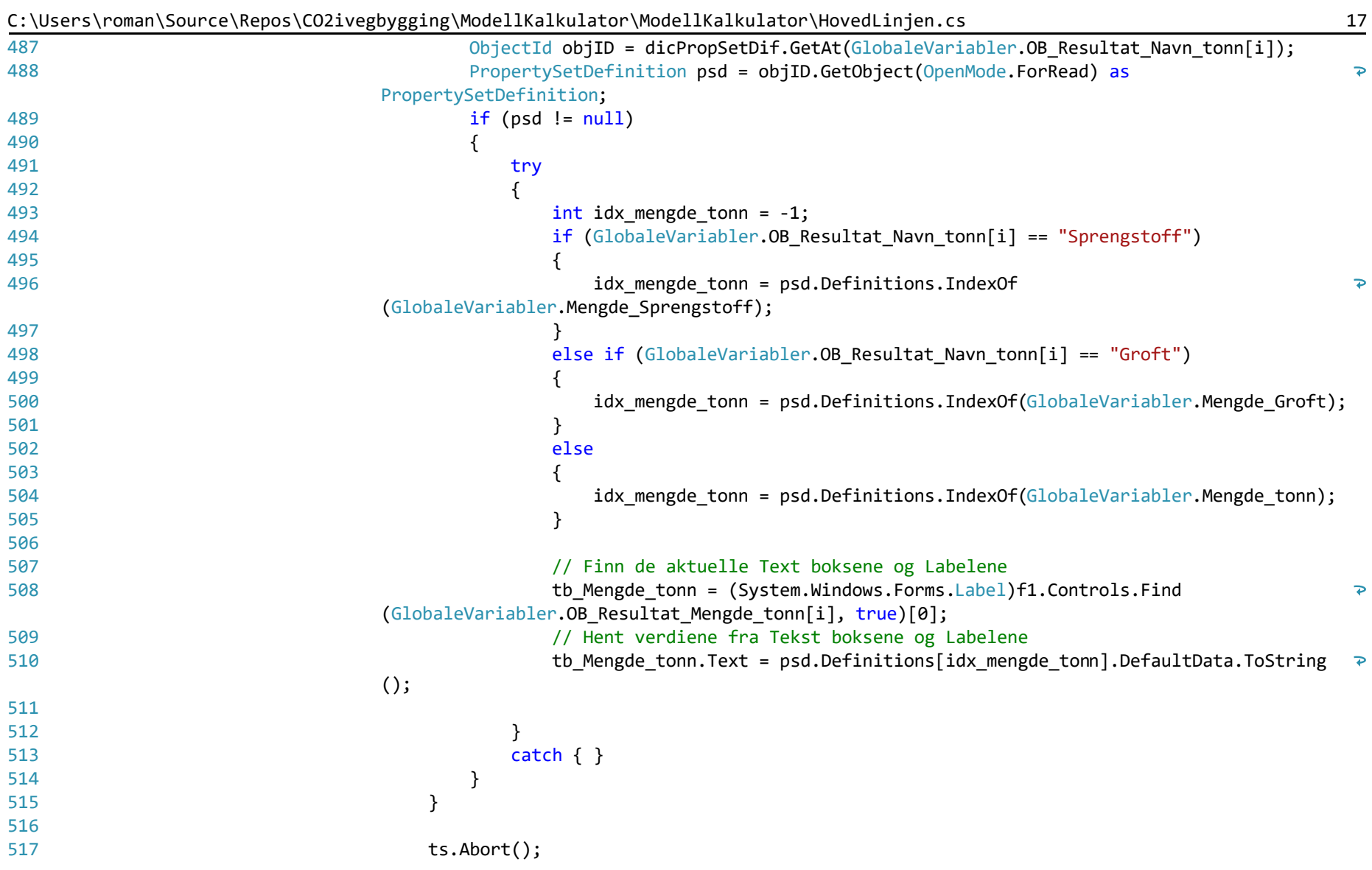

|     | c: lose: sitional from celluchos legatigates hip hipacteriamatato. Thoacermature, thoacermatures                                                     |                      |
|-----|----------------------------------------------------------------------------------------------------|----------------------|
| 518 |                                                                                                    |                      |
| 519 |                                                                                                    |                      |
| 520 | catch (System. Exception e)                                                                                                    |                      |
| 521 |                                                                                                    |                      |
| 522 | acEdit.WriteMessage("Error: " + e.Message);                                                                                                    |                      |
| 523 |                                                                                                    |                      |
| 524 |                                                                                                    |                      |
| 525 |                                                                                                    |                      |
| 526 |                                                                                                    |                      |
| 527 | // FOR LOOP FOR MENGDE TKM                                                                                                    |                      |
| 528 | // Iterer gjennom alle navnene i string array'erene over. Gjør koden mer moduler med tanke på legge <sup>→</sup><br>til og fjerne ting fra tabellene |                      |
| 529 | for $(int i = 0; i \leq 6]$ bbaleVariabler. OB_Resultat_Navn_tkm. Length - 1; i++)                                                                   |                      |
| 530 |                                                                                                    |                      |
| 531 | try                                                                                                    |                      |
| 532 |                                                                                                    |                      |
| 533 | using (Transaction $ts =$                                                                                                    |                      |
|     | Autodesk.AutoCAD.ApplicationServices.Application.DocumentManager.MdiActiveDocument.Database.Tr?<br>ansactionManager.StartTransaction())              |                      |
| 534 | $\mathcal{F}$                                                                                                    |                      |
| 535 | DictionaryPropertySetDefinitions dicPropSetDif = new DictionaryPropertySetDefinitions                                                                |                      |
|     | (acDB);                                                                                                    |                      |
| 536 | if (dicPropSetDif.Has(GlobaleVariabler.OB Resultat Navn tkm[i], ts))                                                                                 |                      |
| 537 |                                                                                                    |                      |
| 538 | ObjectId objID = dicPropSetDif.GetAt(GlobaleVariabler.OB_Resultat_Navn_tkm[i]);                                                                      |                      |
| 539 | PropertySetDefinition psd = objID.GetObject(OpenMode.ForRead) as                                                                                     | $\overline{\bullet}$ |
|     | PropertySetDefinition;                                                                                                    |                      |
| 540 | $if (psd != null)$                                                                                                    |                      |
| 541 |                                                                                                    |                      |
| 542 | try                                                                                                    |                      |
| 543 |                                                                                                    |                      |
| 544 | int idx_mengde_tkm = psd.Definitions.IndexOf                                                                                                    |                      |
|     | (GlobaleVariabler.Transport Arbeid);                                                                                                    |                      |
| 545 | // Finn de aktuelle Text boksene og Labelene                                                                                                    |                      |
| 546 | tb_Mengde_tonn = (System.Windows.Forms.Label)f1.Controls.Find                                                                                        | ₽                    |
|     |                                                                                                    |                      |

C:\Users\roman\Source\Repos\CO2ivegbygging\ModellKalkulator\ModellKalkulator\HovedLinjen.cs 18

```
(GlobaleVariabler.OB_Resultat_Mengde_tkm[i], true)[0];
547
                                            // Hent verdiene fra Tekst boksene og Labelene
                                           tb Mengde tonn.Text = psd.Definitions[idx mengde tkm].DefaultData.ToString();
548
549
     }
550
                                        catch { }
551
     }
552
     }
553
                                 ts.Abort();
554
     }
555
     }
556
                           catch (System.Exception e)
557
                           {
                               acEdit.WriteMessage("Error: " + e.Message);
558
559
     }
560
     }
561
562
563
564
                        // FOR LOOP FOR MENGDE LITER
565
                       // Iterer gjennom alle navnene i string array'erene over. Gjør koden mer moduler med tanke på legge \rightarrowtil og fierne ting fra tabellene
566
                       for (int i = 0; i \leq 0 (discussion of Resultat Navn liter. Length - 1; i++)
567
    \{568
                            try
569
                           {
570
                               using (Transaction ts = 
                                                                                                            \trianglerightAutodesk.AutoCAD.ApplicationServices.Application.DocumentManager.MdiActiveDocument.Database.Tr
                              ansactionManager.StartTransaction())
571
    \{572
                                  DictionaryPropertySetDefinitions dicPropSetDif = new DictionaryPropertySetDefinitions
                                                                                                            \overline{P}(acDB);
                                 if (dicPropSetDif.Has(GlobaleVariabler.OB Resultat Navn liter[i], ts))
573
574
    \{ObjectId objID = dicPropSetDif.GetAt(GlobaleVariabler.OB Resultat Navn liter[i]);
575
576
                                      PropertySetDefinition psd = objID.GetObject(OpenMode.ForRead) as \overline{\mathbf{P}}
```
C:\Users\roman\Source\Repos\CO2ivegbygging\ModellKalkulator\ModellKalkulator\HovedLinjen.cs 19

PropertySetDefinition;  $if (psd != null)$ 577 578 { 579 the contract of the contract of the contract of the contract of the contract of the contract of the contract o 580 { int idx mengde liter =  $-1$ ; 581 582 if (GlobaleVariabler.OB Resultat Navn liter[i] == "Sprengstoff") 583  $\{$ idx mengde liter = psd.Definitions.IndexOf 584  $\overline{P}$ (GlobaleVariabler.Mengde\_Sprengstoff); 585 } else if (GlobaleVariabler.OB\_Resultat\_Navn\_liter[i] == "Groft") 586 587  $\{$ idx mengde liter = psd.Definitions.IndexOf 588  $\overline{P}$ (GlobaleVariabler.Mengde\_Groft); 589 } 590 else 591 { 592 idx mengde liter = psd.Definitions.IndexOf  $\overline{\mathbf{P}}$ (GlobaleVariabler.Maskiner\_Resultat); 593 } 594 // Finn de aktuelle Text boksene og Labelene 595 tb Mengde tonn = (System.Windows.Forms.Label)f1.Controls.Find 596  $\overline{\mathbf{P}}$ (GlobaleVariabler.OB\_Resultat\_Mengde\_liter[i], true)[0]; // Hent verdiene fra Tekst boksene og Labelene 597 tb Mengde tonn.Text = psd.Definitions[idx\_mengde\_liter].DefaultData.ToString  $\ge$ 598 (); 599 600 } catch { } 601 602 } 603 } 604 605 ts.Abort();

C:\Users\roman\Source\Repos\CO2ivegbygging\ModellKalkulator\ModellKalkulator\HovedLinjen.cs 20

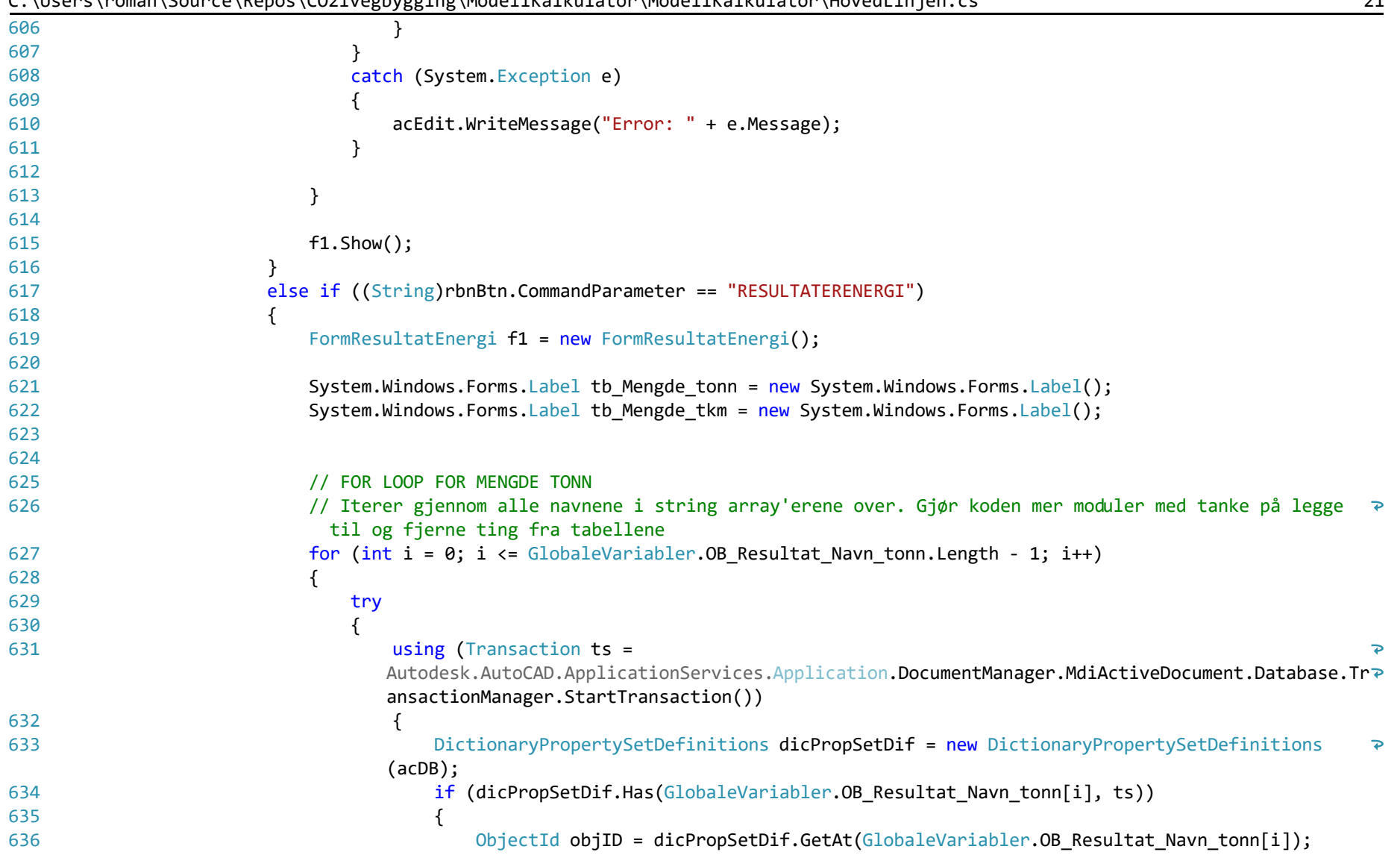

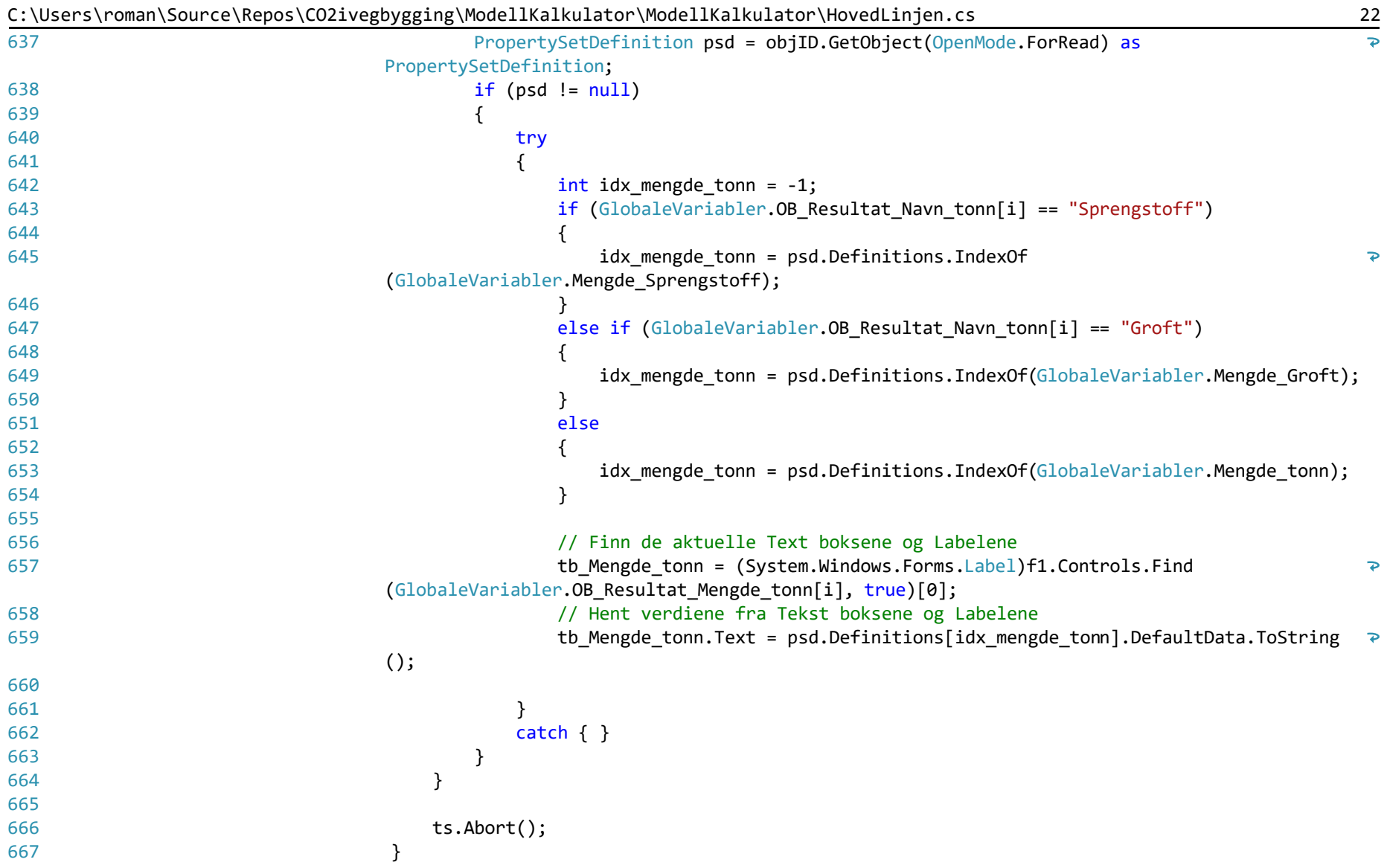

| 668 |                                                                                                    |   |
|-----|----------------------------------------------------------------------------------------------------|---|
| 669 | catch (System.Exception e)                                                                                                    |   |
| 670 |                                                                                                    |   |
| 671 | acEdit.WriteMessage("Error: " + e.Message);                                                                                                    |   |
| 672 |                                                                                                    |   |
| 673 |                                                                                                    |   |
| 674 | }                                                                                                    |   |
| 675 |                                                                                                    |   |
| 676 | // FOR LOOP FOR MENGDE TKM                                                                                                    |   |
| 677 | // Iterer gjennom alle navnene i string array'erene over. Gjør koden mer moduler med tanke på legge ><br>til og fjerne ting fra tabellene                    |   |
| 678 | for $(int i = 0; i \leftarrow \text{GlobaleVariable} \cdot \text{OB} \cdot \text{Resultat} \cdot \text{Navn} \cdot \text{tkm} \cdot \text{Length} - 1; i++)$ |   |
| 679 | $\mathcal{L}$                                                                                                    |   |
| 680 | try                                                                                                    |   |
| 681 |                                                                                                    |   |
| 682 | using (Transaction $ts =$                                                                                                    |   |
|     | Autodesk.AutoCAD.ApplicationServices.Application.DocumentManager.MdiActiveDocument.Database.Tr?                                                              |   |
|     | ansactionManager.StartTransaction())                                                                                                    |   |
| 683 | $\mathcal{F}$                                                                                                    |   |
| 684 | DictionaryPropertySetDefinitions dicPropSetDif = new DictionaryPropertySetDefinitions                                                                        | ₽ |
|     | (acDB);                                                                                                    |   |
| 685 | if (dicPropSetDif.Has(GlobaleVariabler.OB Resultat Navn tkm[i], ts))                                                                                         |   |
| 686 |                                                                                                    |   |
| 687 | ObjectId objID = dicPropSetDif.GetAt(GlobaleVariabler.OB Resultat Navn tkm[i]);                                                                              |   |
| 688 | PropertySetDefinition psd = objID.GetObject(OpenMode.ForRead) as                                                                                             | ₽ |
|     | PropertySetDefinition;                                                                                                    |   |
| 689 | $if (psd != null)$                                                                                                    |   |
| 690 |                                                                                                    |   |
| 691 | try                                                                                                    |   |
| 692 |                                                                                                    |   |
| 693 | int idx_mengde_tkm = psd.Definitions.IndexOf                                                                                                    | ₽ |
|     | (GlobaleVariabler.Transport_Arbeid);                                                                                                    |   |
| 694 | // Finn de aktuelle Text boksene og Labelene                                                                                                    |   |
| 695 | tb_Mengde_tonn = (System.Windows.Forms.Label)f1.Controls.Find                                                                                                | ₽ |
|     | (GlobaleVariabler.OB Resultat Mengde tkm[i], true)[0];                                                                                                    |   |

C:\Users\roman\Source\Repos\CO2ivegbygging\ModellKalkulator\ModellKalkulator\HovedLinjen.cs 23

```
C:\Users\roman\Source\Repos\CO2ivegbygging\ModellKalkulator\ModellKalkulator\HovedLinjen.cs 24
696
                                            // Hent verdiene fra Tekst boksene og Labelene
                                           tb Mengde tonn.Text = psd.Definitions[idx mengde tkm].DefaultData.ToString();
697
698
     }
699
                                        catch { }
700
     }
701
     }
702
                                 ts.Abort();
703
     }
704
     }
                           catch (System.Exception e)
705
706
                           {
                               acEdit.WriteMessage("Error: " + e.Message);
707
708
     }
709
     }
710
711
712
713
                        // FOR LOOP FOR MENGDE LITER
714
                       // Iterer gjennom alle navnene i string array'erene over. Gjør koden mer moduler med tanke på legge \rightarrowtil og fjerne ting fra tabellene
                       for (int i = 0; i \leq 0 (discussion of Resultat Navn liter. Length - 1; i++)
715
716
    \{717
                            try
718
                           {
719
                               using (Transaction ts = 
                                                                                                           \overline{\mathbf{P}}Autodesk.AutoCAD.ApplicationServices.Application.DocumentManager.MdiActiveDocument.Database.Tr
                             ansactionManager.StartTransaction())
720
    \{721
                                  DictionaryPropertySetDefinitions dicPropSetDif = new DictionaryPropertySetDefinitions
                                                                                                           \overline{\mathbf{P}}(acDB);
                                 if (dicPropSetDif.Has(GlobaleVariabler.OB Resultat Navn liter[i], ts))
722
723
    \{ObjectId objID = dicPropSetDif.GetAt(GlobaleVariabler.OB Resultat Navn liter[i]);
724
                                     PropertySetDefinition psd = objID.GetObject(OpenMode.ForRead) as 
725
                                                                                                           \overline{\mathbf{P}}PropertySetDefinition;
```

| $if (psd != null)$<br>727                                                                 |   |
|-------------------------------------------------------------------------------------------|---|
|                                                                                           |   |
| 728<br>try                                                                                |   |
| 729                                                                                       |   |
| int idx mengde liter = $-1$ ;<br>730                                                      |   |
| if (GlobaleVariabler.OB_Resultat_Navn_liter[i] == "Sprengstoff")<br>731                   |   |
| 732<br>$\mathcal{L}$                                                                      |   |
| idx_mengde_liter = psd.Definitions.IndexOf<br>733                                         | ₽ |
| (GlobaleVariabler.Mengde_Sprengstoff);                                                    |   |
| 734                                                                                       |   |
| else if (GlobaleVariabler.OB_Resultat_Navn_liter[i] == "Groft")<br>735                    |   |
| 736                                                                                       |   |
| idx_mengde_liter = psd.Definitions.IndexOf<br>737                                         | ₽ |
| (GlobaleVariabler.Mengde_Groft);                                                          |   |
| 738                                                                                       |   |
| else<br>739                                                                               |   |
| 740                                                                                       |   |
| idx_mengde_liter = psd.Definitions.IndexOf<br>741                                         | ₽ |
| (GlobaleVariabler.Maskiner_Resultat);                                                     |   |
| 742<br>$\}$                                                                               |   |
| 743                                                                                       |   |
| // Finn de aktuelle Text boksene og Labelene<br>744                                       |   |
| tb_Mengde_tonn = (System.Windows.Forms.Label)f1.Controls.Find<br>745                      |   |
| (GlobaleVariabler.OB_Resultat_Mengde_liter[i], true)[0];                                  |   |
| // Hent verdiene fra Tekst boksene og Labelene<br>746                                     |   |
| tb_Mengde_tonn.Text = psd.Definitions[idx_mengde_liter].DefaultData.ToString $\ge$<br>747 |   |
| $()$ ;                                                                                    |   |
| 748                                                                                       |   |
| 749<br>ł                                                                                  |   |
| $catch { }$<br>750                                                                        |   |
| 751<br>}                                                                                  |   |
| }<br>752                                                                                  |   |
| 753                                                                                       |   |
| ts.Abort();<br>754                                                                        |   |
| 755<br>}                                                                                  |   |

C:\Users\roman\Source\Repos\CO2ivegbygging\ModellKalkulator\ModellKalkulator\HovedLinjen.cs 25

|     | c. (bscr s \r ollian \sour ce \repos \cozivegoygging \rioueiinainuiator \rioueiinainuiator \rioveucinjen.cs<br>∠∪                                     |
|-----|----------------------------------------------------------------------------------------------------|
| 756 |                                                                                                    |
| 757 | catch (System.Exception e)                                                                                                    |
| 758 |                                                                                                    |
| 759 | acEdit.WriteMessage("Error: " + e.Message);                                                                                                    |
| 760 |                                                                                                    |
| 761 |                                                                                                    |
| 762 | }                                                                                                    |
| 763 |                                                                                                    |
| 764 | f1.Show();                                                                                                    |
| 765 |                                                                                                    |
| 766 | else if ((String)rbnBtn.CommandParameter == "RESULTATERKOSTNAD")                                                                                      |
| 767 |                                                                                                    |
| 768 | FormResultatKostnad f1 = new FormResultatKostnad();                                                                                                   |
| 769 |                                                                                                    |
| 770 | System.Windows.Forms.Label tb Mengde tonn = new System.Windows.Forms.Label();                                                                         |
| 771 | System.Windows.Forms.Label tb_Mengde_tkm = new System.Windows.Forms.Label();                                                                          |
| 772 |                                                                                                    |
| 773 |                                                                                                    |
| 774 | // FOR LOOP FOR MENGDE TONN                                                                                                    |
| 775 | // Iterer gjennom alle navnene i string array'erene over. Gjør koden mer moduler med tanke på legge $\rightarrow$<br>til og fjerne ting fra tabellene |
| 776 | for (int i = 0; i <= GlobaleVariabler. OB Resultat Navn tonn. Length - 1; i++)                                                                        |
| 777 | $\mathcal{F}$                                                                                                    |
| 778 | try                                                                                                    |
| 779 |                                                                                                    |
| 780 | using (Transaction $ts =$                                                                                                    |
|     | Autodesk.AutoCAD.ApplicationServices.Application.DocumentManager.MdiActiveDocument.Database.Tr?                                                       |
|     | ansactionManager.StartTransaction())                                                                                                    |
| 781 |                                                                                                    |
| 782 | DictionaryPropertySetDefinitions dicPropSetDif = new DictionaryPropertySetDefinitions<br>P.                                                           |
|     | (acDB);                                                                                                    |
| 783 | if (dicPropSetDif.Has(GlobaleVariabler.OB_Resultat_Navn_tonn[i], ts))                                                                                 |
| 784 | $\mathcal{F}$                                                                                                    |
| 785 | ObjectId objID = dicPropSetDif.GetAt(GlobaleVariabler.OB_Resultat_Navn_tonn[i]);                                                                      |
| 786 | PropertySetDefinition psd = objID.GetObject(OpenMode.ForRead) as<br>$\overline{\bullet}$                                                              |

C:\Users\roman\Source\Repos\CO2ivegbygging\ModellKalkulator\ModellKalkulator\HovedLinjen.cs 26

|     | PropertySetDefinition;                                                                    |
|-----|-------------------------------------------------------------------------------------------|
| 787 | $if (psd != null)$                                                                        |
| 788 | ₹                                                                                         |
| 789 | try                                                                                       |
| 790 | ί                                                                                         |
| 791 | $int$ idx_mengde_tonn = -1;                                                               |
| 792 | if (GlobaleVariabler.OB_Resultat_Navn_tonn[i] == "Sprengstoff")                           |
| 793 | $\mathbf{f}$                                                                              |
| 794 | idx_mengde_tonn = psd.Definitions.IndexOf<br>₽                                            |
|     | (GlobaleVariabler.Mengde_Sprengstoff);                                                    |
| 795 |                                                                                           |
| 796 | else if (GlobaleVariabler.OB_Resultat_Navn_tonn[i] == "Groft")                            |
| 797 |                                                                                           |
| 798 | idx_mengde_tonn = psd.Definitions.IndexOf(GlobaleVariabler.Mengde_Groft);                 |
| 799 | }                                                                                         |
| 800 | else                                                                                      |
| 801 |                                                                                           |
| 802 | idx_mengde_tonn = psd.Definitions.IndexOf(GlobaleVariabler.Mengde_tonn);                  |
| 803 | }                                                                                         |
| 804 |                                                                                           |
| 805 | // Finn de aktuelle Text boksene og Labelene                                              |
| 806 | tb_Mengde_tonn = (System.Windows.Forms.Label)f1.Controls.Find<br>₽                        |
|     | (GlobaleVariabler.OB_Resultat_Mengde_tonn[i], true)[0];                                   |
| 807 | // Hent verdiene fra Tekst boksene og Labelene                                            |
| 808 | tb_Mengde_tonn.Text = psd.Definitions[idx_mengde_tonn].DefaultData.ToString $\Rightarrow$ |
|     | $()$ ;                                                                                    |
| 809 |                                                                                           |
| 810 |                                                                                           |
| 811 | $catch { }$                                                                               |
| 812 | -}                                                                                        |
| 813 | }                                                                                         |
| 814 |                                                                                           |
| 815 | $ts. Abort$ $();$                                                                         |
| 816 |                                                                                           |
| 817 |                                                                                           |

C:\Users\roman\Source\Repos\CO2ivegbygging\ModellKalkulator\ModellKalkulator\HovedLinjen.cs 27

| 818 | catch (System.Exception e)                                                                                                    |                      |
|-----|----------------------------------------------------------------------------------------------------|----------------------|
| 819 |                                                                                                    |                      |
| 820 | acEdit.WriteMessage("Error: " + e.Message);                                                                                                    |                      |
| 821 |                                                                                                    |                      |
| 822 |                                                                                                    |                      |
| 823 | }                                                                                                    |                      |
| 824 |                                                                                                    |                      |
| 825 | // FOR LOOP FOR MENGDE TKM                                                                                                    |                      |
| 826 | // Iterer gjennom alle navnene i string array'erene over. Gjør koden mer moduler med tanke på legge <sup>→</sup><br>til og fjerne ting fra tabellene |                      |
| 827 | for $(int i = 0; i \leq 6]$ dobaleVariabler. OB_Resultat_Navn_tkm. Length - 1; i++)                                                                  |                      |
| 828 | €                                                                                                    |                      |
| 829 | try                                                                                                    |                      |
| 830 |                                                                                                    |                      |
| 831 | using (Transaction $ts =$                                                                                                    |                      |
|     | Autodesk.AutoCAD.ApplicationServices.Application.DocumentManager.MdiActiveDocument.Database.Tr?<br>ansactionManager.StartTransaction())              |                      |
| 832 |                                                                                                    |                      |
| 833 | DictionaryPropertySetDefinitions dicPropSetDif = new DictionaryPropertySetDefinitions                                                                | $\overline{P}$       |
|     | (acDB);                                                                                                    |                      |
| 834 | if (dicPropSetDif.Has(GlobaleVariabler.OB_Resultat_Navn_tkm[i], ts))                                                                                 |                      |
| 835 | $\mathcal{L}_{\mathcal{L}_{\mathcal{L}}}$                                                                                                    |                      |
| 836 | ObjectId objID = dicPropSetDif.GetAt(GlobaleVariabler.OB_Resultat_Navn_tkm[i]);                                                                      |                      |
| 837 | PropertySetDefinition psd = objID.GetObject(OpenMode.ForRead) as                                                                                     | ₽                    |
|     | PropertySetDefinition;                                                                                                    |                      |
| 838 | $if (psd != null)$                                                                                                    |                      |
| 839 |                                                                                                    |                      |
| 840 | try                                                                                                    |                      |
| 841 |                                                                                                    |                      |
| 842 | int idx_mengde_tkm = psd.Definitions.IndexOf                                                                                                    | $\mathbf{P}$         |
|     | (GlobaleVariabler.Transport_Arbeid);                                                                                                    |                      |
| 843 | // Finn de aktuelle Text boksene og Labelene                                                                                                    |                      |
| 844 | tb_Mengde_tonn = (System.Windows.Forms.Label)f1.Controls.Find                                                                                        | $\overline{\bullet}$ |
|     | (GlobaleVariabler.OB_Resultat_Mengde_tkm[i], true)[0];                                                                                               |                      |
| 845 | // Hent verdiene fra Tekst boksene og Labelene                                                                                                    |                      |

C:\Users\roman\Source\Repos\CO2ivegbygging\ModellKalkulator\ModellKalkulator\HovedLinjen.cs 28

```
C:\Users\roman\Source\Repos\CO2ivegbygging\ModellKalkulator\ModellKalkulator\HovedLinjen.cs 29
846
                                           tb Mengde tonn.Text = psd.Definitions[idx_mengde_tkm].DefaultData.ToString();
847
     }
848
                                        catch { }
849
     }
850
     }
851
                                 ts.Abort();
852
     }
853
     }
854
                          catch (System.Exception e)
855
                           {
                               acEdit.WriteMessage("Error: " + e.Message);
856
857
     }
858
     }
859
860
861
                        // FOR LOOP FOR MENGDE LITER
862
863
                       // Iterer gjennom alle navnene i string array'erene over. Gjør koden mer moduler med tanke på legge 
                         til og fjerne ting fra tabellene
                       for (int i = 0; i <= GlobaleVariabler. OB Resultat Navn liter. Length - 1; i++)
864
865
    \{866
                            try
867
                           {
868
                               using (Transaction ts = 
                                                                                                           \overline{\mathbf{P}}Autodesk.AutoCAD.ApplicationServices.Application.DocumentManager.MdiActiveDocument.Database.Tr
                             ansactionManager.StartTransaction())
869
    \{ DictionaryPropertySetDefinitions dicPropSetDif = new DictionaryPropertySetDefinitions
870
                                                                                                          \overline{\mathbf{P}}(acDB);
                                  if (dicPropSetDif.Has(GlobaleVariabler.OB_Resultat_Navn_liter[i], ts))
871
872
    \{873
                                    ObjectId objID = dicPropSetDif.GetAt(GlobaleVariabler.OB Resultat Navn liter[i]);
                                     PropertySetDefinition psd = objID.GetObject(OpenMode.ForRead) as 
874
                                                                                                          \overline{\mathbf{P}}PropertySetDefinition;
875
                                    if (psd != null)
```

| 876 |                                                                                    |   |
|-----|------------------------------------------------------------------------------------|---|
| 877 | try                                                                                |   |
| 878 |                                                                                    |   |
| 879 | $int$ idx_mengde_liter = -1;                                                       |   |
| 880 | if (GlobaleVariabler.OB_Resultat_Navn_liter[i] == "Sprengstoff")                   |   |
| 881 |                                                                                    |   |
| 882 | idx_mengde_liter = psd.Definitions.IndexOf                                         | ₽ |
|     | (GlobaleVariabler.Mengde_Sprengstoff);                                             |   |
| 883 |                                                                                    |   |
| 884 | else if (GlobaleVariabler.OB_Resultat_Navn_liter[i] == "Groft")                    |   |
| 885 |                                                                                    |   |
| 886 | idx_mengde_liter = psd.Definitions.IndexOf                                         | ₽ |
|     | (GlobaleVariabler.Mengde_Groft);                                                   |   |
| 887 |                                                                                    |   |
| 888 | else                                                                               |   |
| 889 |                                                                                    |   |
| 890 | idx_mengde_liter = psd.Definitions.IndexOf                                         | ₽ |
|     | (GlobaleVariabler.Maskiner_Resultat);                                              |   |
| 891 | ł                                                                                  |   |
| 892 |                                                                                    |   |
| 893 | // Finn de aktuelle Text boksene og Labelene                                       |   |
| 894 | tb_Mengde_tonn = (System.Windows.Forms.Label)f1.Controls.Find                      |   |
|     | (GlobaleVariabler.OB_Resultat_Mengde_liter[i], true)[0];                           |   |
| 895 | // Hent verdiene fra Tekst boksene og Labelene                                     |   |
| 896 | tb_Mengde_tonn.Text = psd.Definitions[idx_mengde_liter].DefaultData.ToString $\ge$ |   |
|     | $()$ ;                                                                             |   |
| 897 |                                                                                    |   |
| 898 |                                                                                    |   |
| 899 | $catch { }$                                                                        |   |
| 900 | ł                                                                                  |   |
| 901 |                                                                                    |   |
| 902 |                                                                                    |   |
| 903 | ts.Abort();                                                                        |   |
| 904 | ł                                                                                  |   |
| 905 |                                                                                    |   |

C:\Users\roman\Source\Repos\CO2ivegbygging\ModellKalkulator\ModellKalkulator\HovedLinjen.cs 30

```
906
                               catch (System.Exception e)
907
                              {
                                  acEdit.WriteMessage("Error: " + e.Message);
908
909
     }
910
911
     }
912
913
                           f1.Show();
914
     }
                      else
915
                      {
916
                           //ed.WriteMessage("String: " + rbnBtn.CommandParameter.ToString());
917
                          //Execute command specified in ribbon button parameter
918
919
                                                                                                                        \overline{\mathbf{P}}Autodesk.AutoCAD.ApplicationServices.Application.DocumentManager.MdiActiveDocument.SendStringToExecute((String)
                                                                                                                        \overline{\mathbf{P}}rbnBtn.CommandParameter, true, false, true);
920
     }
921
     }
922
                }
                catch (System.Exception e)
923
924
                {
925
                    acEdit.WriteMessage("Feilmelding: " + e.Message);
926
927
                }
928
            }
929
         }
930
}
```
C:\Users\roman\Source\Repos\CO2ivegbygging\ModellKalkulator\ModellKalkulator\HovedLinjen.cs 31

C:\Users\roman\Source\Repos\CO2ivegbygging\ModellKalkulator\ModellKalkulator\Kommandoer.cs 1

```
1
using System;
 2
using System.Collections.Generic;
 3
using System.Linq;
 4
 5
 6
 7
//AutoCAD libraries
 8
using Autodesk.AutoCAD.ApplicationServices;
 9
using Autodesk.AutoCAD.EditorInput;
10
using Autodesk.AutoCAD.Runtime;
11
using Autodesk.AutoCAD.DatabaseServices;
12
13
// Civil 3D libraries
14
using Autodesk.Civil.ApplicationServices;
15
using Autodesk.Civil.DatabaseServices;
16
using CivSurface = Autodesk.Civil.DatabaseServices.TinSurface;
17
18
19
// AEC libraries
20
using Autodesk.Aec.PropertyData.DatabaseServices;
21
using Autodesk.Civil.DatabaseServices.Styles;
22
23
namespace ModellKalkulator
24
{
25
26
27
28
29
30
31
32
33
34
         class FargeFordeling {
             public int Index { get; set; }
            public string Navn { get; set; }
            public double Utslipp { get; set; }
         }
         class Kommandoer
        {
           // En funksjon som oppretter et propertyset objekt for å kunne skrive det til DWG filen. lag propertysetReal lager
             kun "Real" tall, altså tall med komma.
            public static PropertySetDefinition lag propertysetReal(Database acDB, PropertySetDefinition psd, string def navn,
```
 $\overline{\mathbf{P}}$ 

 $\overline{P}$ 

|    | string def_beskrivelse, double verdi, bool erSynlig = true)                                                                      |                         |
|----|----------------------------------------------------------------------------------------------------|-------------------------|
| 35 | ₹                                                                                                    |                         |
| 36 | $//$ acDB = tegningens database                                                                                                  |                         |
| 37 | // psd = Propserty set definisjons objekt                                                                                        |                         |
| 38 | // def navn = f.eks "CO2" eller "Mill-NOK"                                                                                       |                         |
| 39 | // def_beskrivelse = f.eks "kg CO2-ekv pr m^3"                                                                                   |                         |
| 40 | // verdi = tall eller textverdi på det man skriver inn                                                                           |                         |
| 41 |                                                                                                    |                         |
| 42 | psd.Description = "Propertyset opprettet av Utslipp Kalkulator Add-in laget av Kjetil Lohne Bakke og Roman<br>Slobodchikov";     | $\mathbf{P}$            |
| 43 | //True = definisjonen setes på en stil                                                                                           |                         |
| 44 | //False = Definissjonen settes på et object                                                                                      |                         |
| 45 | $bool$ erStil = false;                                                                                                    |                         |
| 46 | System.Collections.Specialized.StringCollection sl = new System.Collections.Specialized.StringCollection();                      |                         |
| 47 | sl.Add("AeccDbSurfaceTin"); //TinSurfaces                                                                                        |                         |
| 48 |                                                                                                    |                         |
| 49 | //Setter opp hvilken flater/ geometrier som skal få lov til å få denne egenskapen                                                |                         |
| 50 | psd.SetAppliesToFilter(sl, erStil);                                                                                              |                         |
| 51 |                                                                                                    |                         |
| 52 | PropertyDefinition pd = new PropertyDefinition();                                                                                |                         |
| 53 | pd.SetToStandard(acDB);                                                                                                    |                         |
| 54 | pd.SubSetDatabaseDefaults(acDB);                                                                                                 |                         |
| 55 | $pd.Name = def navn;$                                                                                                    |                         |
| 56 | pd.Description = def_beskrivelse;                                                                                                |                         |
| 57 | pd.DataType = Autodesk.Aec.PropertyData.DataType.Real;                                                                           |                         |
| 58 | pd.DefaultData = verdi;                                                                                                    |                         |
| 59 | pd.IsVisible = erSynlig;                                                                                                    |                         |
| 60 | psd.Definitions.Add(pd);                                                                                                    |                         |
| 61 |                                                                                                    |                         |
| 62 | return psd;                                                                                                    |                         |
| 63 | $\}$                                                                                                    |                         |
| 64 |                                                                                                    |                         |
| 65 | // En funksjon som oppretter et propertyset objekt for å kunne skrive det til DWG filen. lag propertysetText lager<br>kun tekst. | $\overline{\mathbf{P}}$ |
| 66 | public static PropertySetDefinition lag_propertysetText(Database acDB, PropertySetDefinition psd, string def_navn,               | $\overline{\mathbf{P}}$ |

C:\Users\roman\Source\Repos\CO2ivegbygging\ModellKalkulator\ModellKalkulator\Kommandoer.cs 2

|    | string def_beskrivelse, string verdi, bool erSynlig = true)                                                                  |    |
|----|----------------------------------------------------------------------------------------------------|----|
| 67 | $\mathcal{L}$                                                                                                    |    |
| 68 |                                                                                                    |    |
| 69 | psd.Description = "Propertyset opprettet av Utslipp Kalkulator Add-in laget av Kjetil Lohne Bakke og Roman<br>Slobodchikov"; | P. |
| 70 | //True = definisjonen setes på en stil                                                                                       |    |
| 71 | //False = Definissjonen settes på et object                                                                                  |    |
| 72 | $bool$ erStil = $false;$                                                                                                    |    |
| 73 | System.Collections.Specialized.StringCollection sl = new System.Collections.Specialized.StringCollection();                  |    |
| 74 | sl.Add("AeccDbSurfaceTin"); //TinSurfaces                                                                                    |    |
| 75 |                                                                                                    |    |
| 76 | //Setter opp hvilken flater/ geometrier som skal få lov til å få denne egenskapen                                            |    |
| 77 | psd.SetAppliesToFilter(sl, erStil);                                                                                          |    |
| 78 |                                                                                                    |    |
| 79 | PropertyDefinition pd = new PropertyDefinition();                                                                            |    |
| 80 | pd.SetToStandard(acDB);                                                                                                    |    |
| 81 | pd.SubSetDatabaseDefaults(acDB);                                                                                             |    |
| 82 | $pd.Name = def navn;$                                                                                                    |    |
| 83 | pd.Description = def beskrivelse;                                                                                            |    |
| 84 | pd.DataType = Autodesk.Aec.PropertyData.DataType.Text;                                                                       |    |
| 85 | pd.DefaultData = verdi;                                                                                                    |    |
| 86 | pd.IsVisible = erSynlig;                                                                                                    |    |
| 87 | psd.Definitions.Add(pd);                                                                                                    |    |
| 88 |                                                                                                    |    |
| 89 | return psd;                                                                                                    |    |
| 90 | $\mathcal{F}$                                                                                                    |    |
| 91 |                                                                                                    |    |
| 92 |                                                                                                    |    |
| 93 | public static SurfaceStyle lag_surfStil(ObjectId styleId, byte Red, Byte Green, Byte Blue)                                   |    |
| 94 |                                                                                                    |    |
| 95 | // modify the style:                                                                                                    |    |
| 96 | SurfaceStyle surfaceStyle = styleId.GetObject(OpenMode.ForWrite) as SurfaceStyle;                                            |    |
| 97 |                                                                                                    |    |
| 98 | // display surface triangles                                                                                                 |    |
| 99 | surfaceStyle.GetDisplayStylePlan(SurfaceDisplayStyleType.Triangles).Visible = true;                                          |    |

C:\Users\roman\Source\Repos\CO2ivegbygging\ModellKalkulator\ModellKalkulator\Kommandoer.cs 3

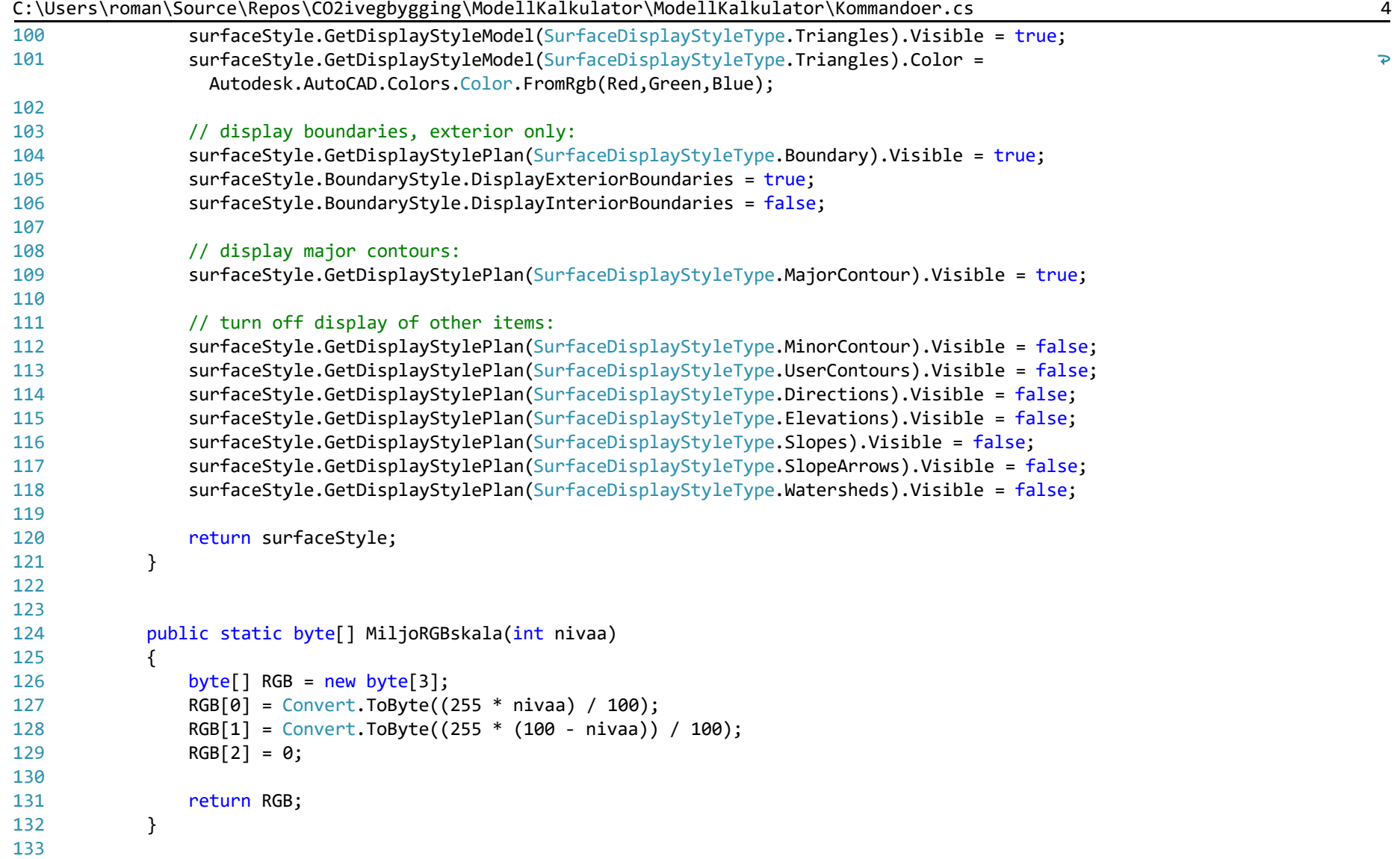

| 134 | public static void GenererPropsetResultat(string FormNavn, string[] NavnKategori, string[] Resultat, string<br>$\overline{P}$<br>Beskrivelse)                                                              |
|-----|----------------------------------------------------------------------------------------------------|
| 135 | $\{$                                                                                                    |
| 136 | // Funksjonen definerer object fc. Den vil være tom (null) eller eksistere avhengig om vinduet er opp eller ikke.                                                                                          |
| 137 | var fc = System.Windows.Forms.Application.OpenForms[FormNavn];                                                                                                    |
| 138 |                                                                                                    |
| 139 | //Get the current document and database                                                                                                    |
| 140 | Document acDoc = Autodesk.AutoCAD.ApplicationServices.Application.DocumentManager.MdiActiveDocument;                                                                                                    |
| 141 | Database acDB = acDoc.Database;                                                                                                    |
| 142 | Editor $acEdit = acDoc.Edition;$                                                                                                    |
| 143 |                                                                                                    |
| 144 | // Iterer gjennom alle navnene i string array'erene over. Gjør koden mer moduler med tanke på legge til og fjerne P<br>ting fra tabellene                                                                  |
| 145 | for $(int i = 0; i \leq \text{NavKategori.length - 1; i++)$                                                                                                    |
| 146 | $\{$                                                                                                    |
| 147 | // Lag Propertyset definisjoner for Slite-, binde-, bære-, forsterkningslag og frostsikring                                                                                                    |
| 148 | PropertySetDefinition OB_psd = new PropertySetDefinition();                                                                                                    |
| 149 | OB psd.SetToStandard(acDB);                                                                                                    |
| 150 | OB_psd.SubSetDatabaseDefaults(acDB);                                                                                                    |
| 151 | // Hent inn felt for resultat                                                                                                    |
| 152 | System.Windows.Forms.Label ResultatLabel = (System.Windows.Forms.Label)fc.Controls.Find(Resultat[i], true)<br>$\overline{P}$<br>$[0]$ ;                                                                    |
| 153 | try                                                                                                    |
| 154 |                                                                                                    |
| 155 | using (Transaction $ts =$                                                                                                    |
|     | Autodesk.AutoCAD.ApplicationServices.Application.DocumentManager.MdiActiveDocument.Database.Transaction ><br>Manager.StartTransaction())                                                                   |
| 156 | $\{$                                                                                                    |
| 157 | DictionaryPropertySetDefinitions dicPropSetDif = new DictionaryPropertySetDefinitions(acDB);                                                                                                    |
| 158 | if (dicPropSetDif.Has(NavnKategori[i], ts))                                                                                                    |
| 159 | ₹                                                                                                    |
| 160 | ObjectId objID = dicPropSetDif.GetAt(NavnKategori[i]);                                                                                                    |
| 161 | PropertySetDefinition psd = objID.GetObject(OpenMode.ForWrite) as PropertySetDefinition;                                                                                                    |
| 162 | OB psd = psd; // Hvis PropertySetDefinition finnes fra før av, vil vi skrive til den istedenfor å $\ge$<br>opprette en ny en. Om man forsøker å opprette en ny PropertySetDefinition med samme anvn, vil > |

C:\Users\roman\Source\Repos\CO2ivegbygging\ModellKalkulator\ModellKalkulator\Kommandoer.cs 5

|            | man få en "DuplicateKey" feilmelding.                                                                                                    |
|------------|----------------------------------------------------------------------------------------------------|
| 163        | $if (psd != null)$                                                                                                    |
| 164        | $\{$                                                                                                    |
| 165        | int idx_maskiner_resultat = psd.Definitions.IndexOf(Beskrivelse);                                                                                                    |
| 166        | if (idx_maskiner_resultat != -1) { $psd.Definition.S. RemoveAt(idx_maskiner_resultat);$ }                                                                                       |
| 167        | }                                                                                                    |
| 168        | }                                                                                                    |
| 169        |                                                                                                    |
| 170        | OB_psd = lag_propertysetReal(acDB, OB_psd, Beskrivelse, Beskrivelse, (Math.Round((Convert.ToDouble<br>$\overline{\mathbf{P}}$<br>(ResultatLabel.Text.Replace(".", ","))), 0))); |
| 171        |                                                                                                    |
| 172        | if (!dicPropSetDif.Has(NavnKategori[i], ts))                                                                                                    |
| 173        | ₹                                                                                                    |
| 174        | dicPropSetDif.AddNewRecord(NavnKategori[i], OB_psd);                                                                                                    |
| 175        | ts.AddNewlyCreatedDBObject(OB_psd, true);                                                                                                    |
| 176        | }                                                                                                    |
| 177        |                                                                                                    |
| 178        | $ts.$ Commit $()$ ;                                                                                                    |
| 179        | }                                                                                                    |
| 180        |                                                                                                    |
| 181        | catch (System. Exception e)                                                                                                    |
| 182        |                                                                                                    |
| 183        | acEdit.WriteMessage("Error: " + e.Message);                                                                                                    |
| 184        | }                                                                                                    |
| 185        | $\}$                                                                                                    |
| 186        |                                                                                                    |
| 187        | }                                                                                                    |
| 188        |                                                                                                    |
| 189        |                                                                                                    |
| 190        |                                                                                                    |
| 191        |                                                                                                    |
| 192        |                                                                                                    |
| 193        | // No history parameteren hindrer at kommandoen kommer opp i hostorikken på kommandovinduet når det blir kjørt.                                                                 |
| 194<br>195 | [CommandMethod("skriv_propsetMengde", CommandFlags.NoHistory)]<br>public void skriv_propsetMengde()                                                                             |
|            |                                                                                                    |

C:\Users\roman\Source\Repos\CO2ivegbygging\ModellKalkulator\ModellKalkulator\Kommandoer.cs 6

| 196 | €                                                                                                    |
|-----|----------------------------------------------------------------------------------------------------|
| 197 |                                                                                                    |
| 198 | // Funksjonen definerer object fc. Den vil være tom (null) eller eksistere avhengig om vinduet er opp eller ikke.                                                                    |
| 199 | FormMengde fc = (FormMengde)System.Windows.Forms.Application.OpenForms["FormMengde"];                                                                                                |
| 200 |                                                                                                    |
| 201 | // hvis fc eksisterer (ikke null), så gjennomfører man beregningen av volumer på den aktive tegningen.                                                                               |
| 202 | if $(fc := null)$                                                                                                    |
| 203 | $\{$                                                                                                    |
| 204 | //Get the current document and database                                                                                                    |
| 205 | Document acDoc = Autodesk.AutoCAD.ApplicationServices.Application.DocumentManager.MdiActiveDocument;                                                                                 |
| 206 | Database acDB = acDoc.Database;                                                                                                    |
| 207 | Editor $acEdit = acDoc.Edition;$                                                                                                    |
| 208 |                                                                                                    |
| 209 | // Iterer gjennom alle navnene i string array'erene over. Gjør koden mer moduler med tanke på legge til og<br>fjerne ting fra tabellene                                              |
| 210 | for (int $i = 0$ ; $i \leq 6$ lobaleVariabler. OB Navn. Length - 1; i++)                                                                                                    |
| 211 |                                                                                                    |
| 212 | $\mathcal{F}$<br>// Lag Propertyset definisjoner for Slite-, binde-, bære-, forsterkningslag og frostsikring                                                                         |
| 213 | PropertySetDefinition OB psd = new PropertySetDefinition();                                                                                                    |
| 214 |                                                                                                    |
| 215 | OB_psd.SetToStandard(acDB);                                                                                                    |
| 216 | OB_psd.SubSetDatabaseDefaults(acDB);                                                                                                    |
| 217 |                                                                                                    |
| 218 | // Finn de aktuelle Text boksene og Labelene                                                                                                    |
| 219 | System.Windows.Forms.TextBox tb_mengde_prosjektert = (System.Windows.Forms.TextBox)fc.Controls.Find<br>$\mathbf{P}$                                                                  |
|     | (GlobaleVariabler.OB_MengdeProsjektert[i], true)[0];                                                                                                    |
| 220 | System.Windows.Forms.Label tb_mengde_beregnet = (System.Windows.Forms.Label)fc.Controls.Find<br>$\overline{\bullet}$<br>(GlobaleVariabler.OB_MengdeBeregnet[i], true)[0];            |
| 221 |                                                                                                    |
| 222 | System.Windows.Forms.TextBox tb_egendef_tetthet = (System.Windows.Forms.TextBox)fc.Controls.Find<br>$\overline{P}$                                                                   |
|     | (GlobaleVariabler.OB_MengdeTetthetEgendefinert[i], true)[0];                                                                                                    |
| 223 | System.Windows.Forms.Label tb_generisk_tetthet = (System.Windows.Forms.Label)fc.Controls.Find<br>$\overline{\mathbf{P}}$<br>(GlobaleVariabler.OB_MengdeTetthetGenerisk[i], true)[0]; |
| 224 |                                                                                                    |
| 225 | System.Windows.Forms.TextBox tb_Beskrivelse = (System.Windows.Forms.TextBox)fc.Controls.Find<br>$\overline{\bullet}$                                                                 |

C:\Users\roman\Source\Repos\CO2ivegbygging\ModellKalkulator\ModellKalkulator\Kommandoer.cs 7

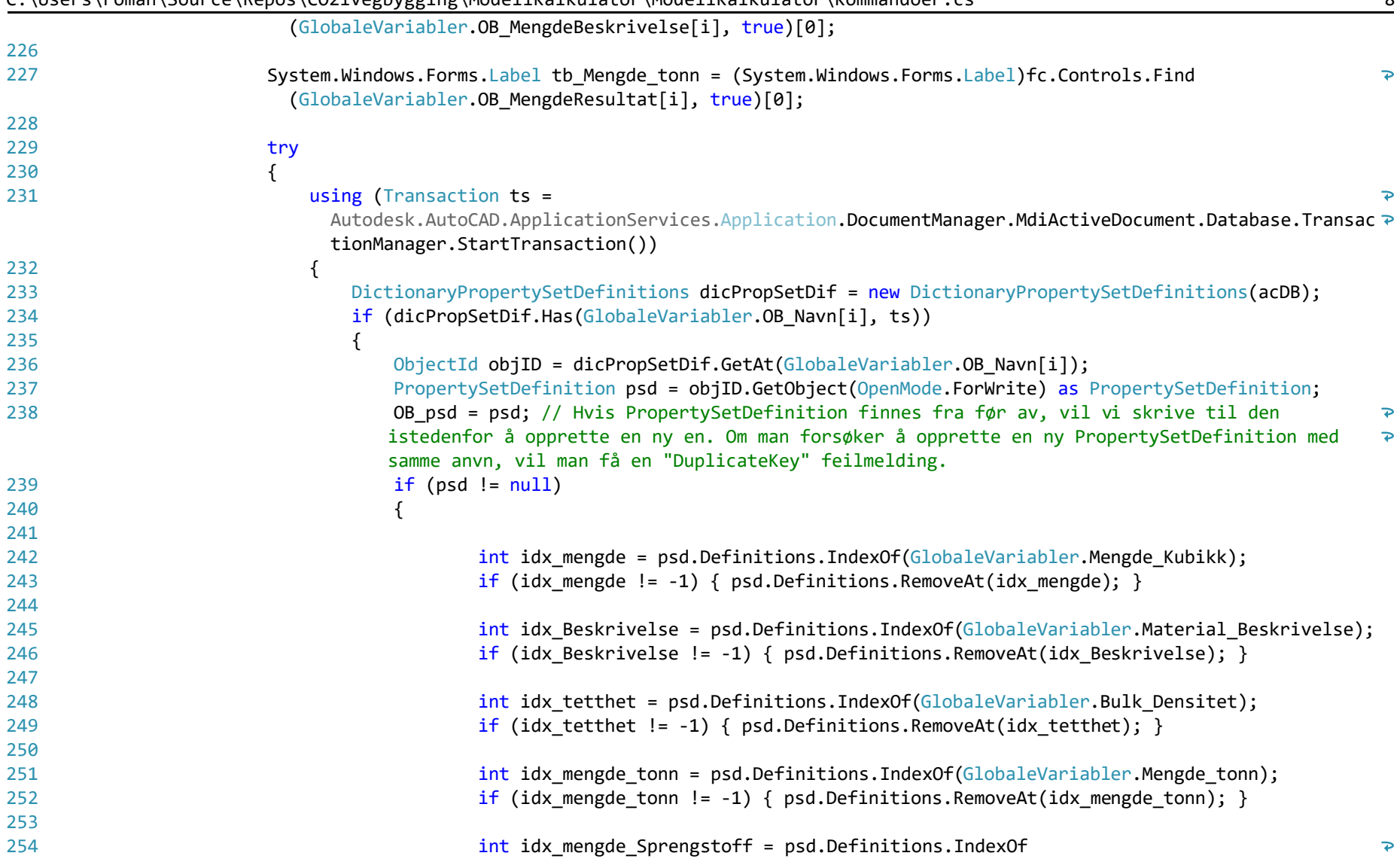

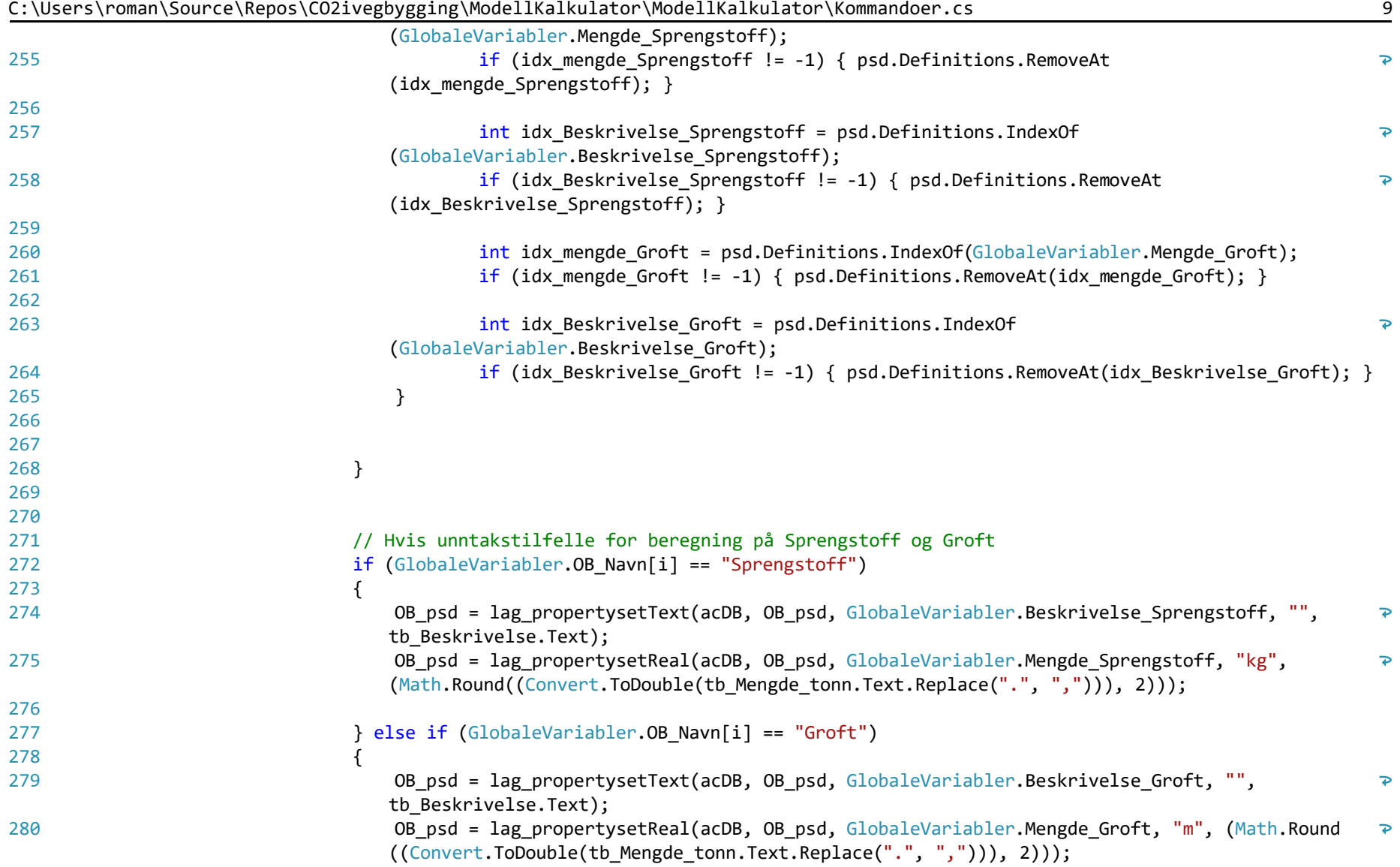

|     | - 50                                                                                           |
|-----|------------------------------------------------------------------------------------------------|
| 281 |                                                                                                |
| 282 | else                                                                                           |
| 283 |                                                                                                |
| 284 | if (tb mengde prosjektert. Text. Length == $\theta$ )                                          |
| 285 | $\mathcal{F}$                                                                                  |
| 286 | OB psd = lag propertysetReal(acDB, OB psd, GlobaleVariabler.Mengde Kubikk, "m^3",              |
|     | (Math.Round((Convert.ToDouble(tb_mengde_beregnet.Text.Replace(".", ","))), 2)));               |
| 287 |                                                                                                |
| 288 | else                                                                                           |
| 289 |                                                                                                |
| 290 | OB_psd = lag_propertysetReal(acDB, OB_psd, GlobaleVariabler.Mengde_Kubikk, "m^3",              |
|     | (Math.Round((Convert.ToDouble(tb_mengde_prosjektert.Text.Replace(".", ","))), 2)));            |
| 291 |                                                                                                |
| 292 |                                                                                                |
| 293 | if (tb_egendef_tetthet.Text.Length == $0$ )                                                    |
| 294 |                                                                                                |
| 295 | OB_psd = lag_propertysetReal(acDB, OB_psd, GlobaleVariabler.Bulk_Densitet, "tonn/m^3",         |
|     | (Math.Round((Convert.ToDouble(tb_generisk_tetthet.Text.Replace(".", ","))), 2)));              |
| 296 |                                                                                                |
| 297 | else                                                                                           |
| 298 |                                                                                                |
| 299 | OB psd = lag propertysetReal(acDB, OB psd, GlobaleVariabler.Bulk Densitet, "tonn/m^3",         |
|     | (Math.Round((Convert.ToDouble(tb_egendef_tetthet.Text.Replace(".", ","))), 2)));               |
| 300 |                                                                                                |
| 301 |                                                                                                |
| 302 | OB psd = lag propertysetText(acDB, OB psd, GlobaleVariabler.Material Beskrivelse, "",          |
|     | tb Beskrivelse.Text);                                                                          |
| 303 | OB_psd = lag_propertysetReal(acDB, OB_psd, GlobaleVariabler.Mengde_tonn, "tonn", (Math.Round > |
|     | ((Convert.ToDouble(tb_Mengde_tonn.Text.Replace(".", ","))), 2)));                              |
| 304 |                                                                                                |
| 305 |                                                                                                |
| 306 |                                                                                                |
| 307 | if (!dicPropSetDif.Has(GlobaleVariabler.OB_Navn[i], ts))                                       |
| 308 |                                                                                                |
| 309 | dicPropSetDif.AddNewRecord(GlobaleVariabler.OB_Navn[i], OB_psd);                               |
|     |                                                                                                |

C:\Users\roman\Source\Repos\CO2ivegbygging\ModellKalkulator\ModellKalkulator\Kommandoer.cs 10
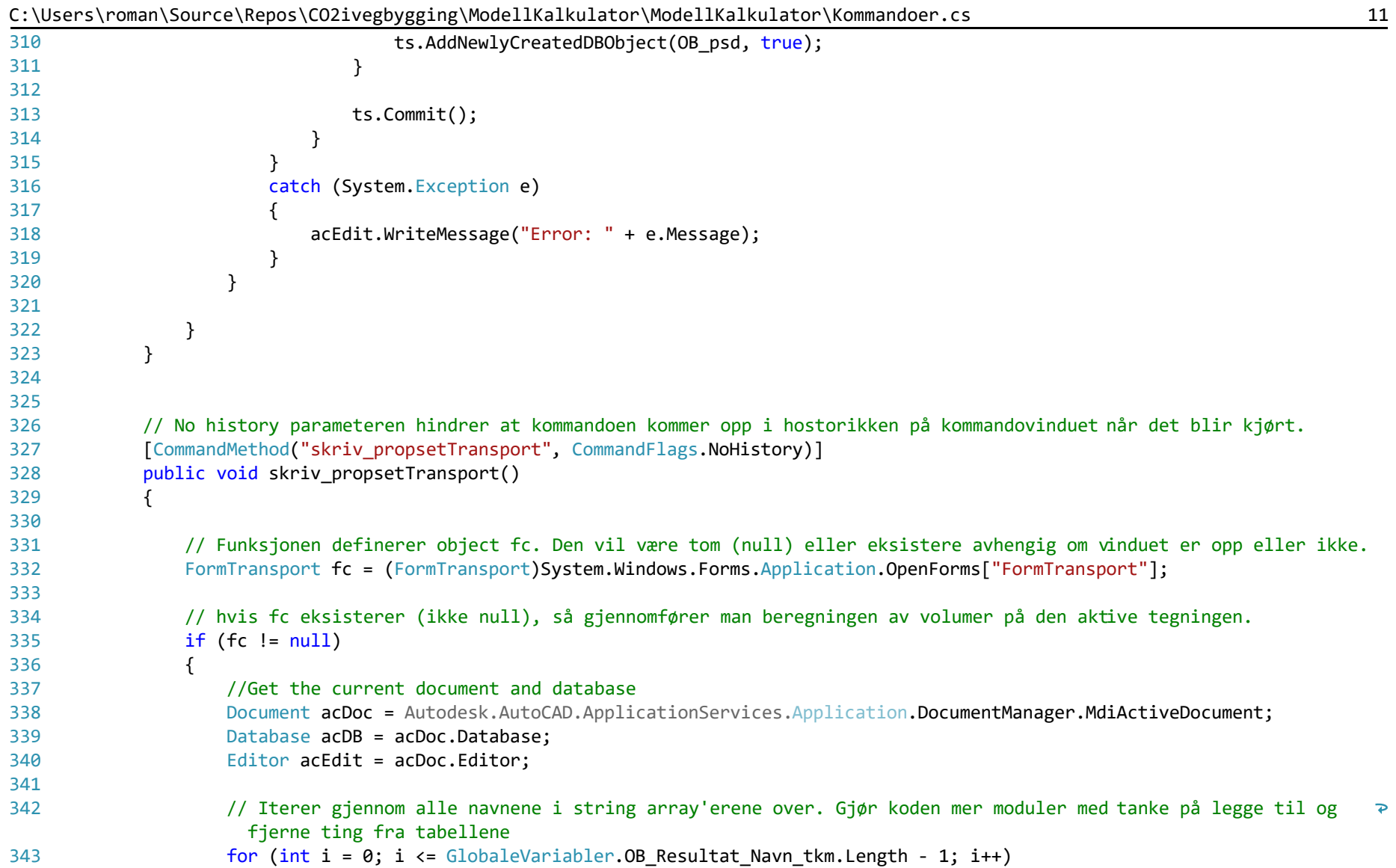

| 344 | <u>。。。</u>                                                                                                    |
|-----|----------------------------------------------------------------------------------------------------|
| 345 | // Lag Propertyset definisjoner for Slite-, binde-, bære-, forsterkningslag og frostsikring                                                                                   |
| 346 | PropertySetDefinition OB_psd = new PropertySetDefinition();                                                                                                    |
| 347 |                                                                                                    |
| 348 | OB_psd.SetToStandard(acDB);                                                                                                    |
| 349 | OB_psd.SubSetDatabaseDefaults(acDB);                                                                                                    |
| 350 |                                                                                                    |
| 351 | // Finn de aktuelle Text boksene og Labelene                                                                                                    |
| 352 | // Hent inn Forms felt for Generisk Transport                                                                                                    |
| 353 | System.Windows.Forms.Label TransportGeneriskLabel = (System.Windows.Forms.Label)fc.Controls.Find<br>P.<br>(GlobaleVariabler.OB_TransportAvstandGenerisk[i], true)[0];         |
| 354 | // hent inn felt for egendefinert Transport                                                                                                    |
| 355 | System.Windows.Forms.TextBox TransportProsjektertTextbox = (System.Windows.Forms.TextBox)fc.Controls.Find ><br>(GlobaleVariabler.OB_TransportAvstandProsjektert[i], true)[0]; |
| 356 | // Hent inn Forms felt for Mengde                                                                                                    |
| 357 | System.Windows.Forms.Label TransportMengdeLabel = (System.Windows.Forms.Label)fc.Controls.Find<br>$\mathbf{P}$<br>(GlobaleVariabler.OB_TransportMengde[i], true)[0];          |
| 358 | // Hent inn felt for resultat                                                                                                    |
| 359 | System.Windows.Forms.Label TransportResultatLabel = (System.Windows.Forms.Label)fc.Controls.Find<br>$\mathbf{P}$<br>(GlobaleVariabler.OB_TransportResultat[i], true)[0];      |
| 360 | // hent inn felt for Transport beskrivelse                                                                                                    |
| 361 | System.Windows.Forms.TextBox TransportBeskrivelseTextbox = (System.Windows.Forms.TextBox)fc.Controls.Find ><br>(GlobaleVariabler.OB_TransportBeskrivelse[i], true)[0];        |
| 362 |                                                                                                    |
| 363 | try                                                                                                    |
| 364 |                                                                                                    |
| 365 | using (Transaction $ts =$<br>Autodesk.AutoCAD.ApplicationServices.Application.DocumentManager.MdiActiveDocument.Database.Transac ><br>tionManager.StartTransaction())         |
| 366 | €                                                                                                    |
| 367 | DictionaryPropertySetDefinitions dicPropSetDif = new DictionaryPropertySetDefinitions(acDB);                                                                                  |
| 368 | if (dicPropSetDif.Has(GlobaleVariabler.OB_Resultat_Navn_tkm[i], ts))                                                                                                    |
| 369 |                                                                                                    |
| 370 | ObjectId objID = dicPropSetDif.GetAt(GlobaleVariabler.OB_Resultat_Navn_tkm[i]);                                                                                               |
| 371 | PropertySetDefinition psd = objID.GetObject(OpenMode.ForWrite) as PropertySetDefinition;                                                                                      |

C:\Users\roman\Source\Repos\CO2ivegbygging\ModellKalkulator\ModellKalkulator\Kommandoer.cs 12

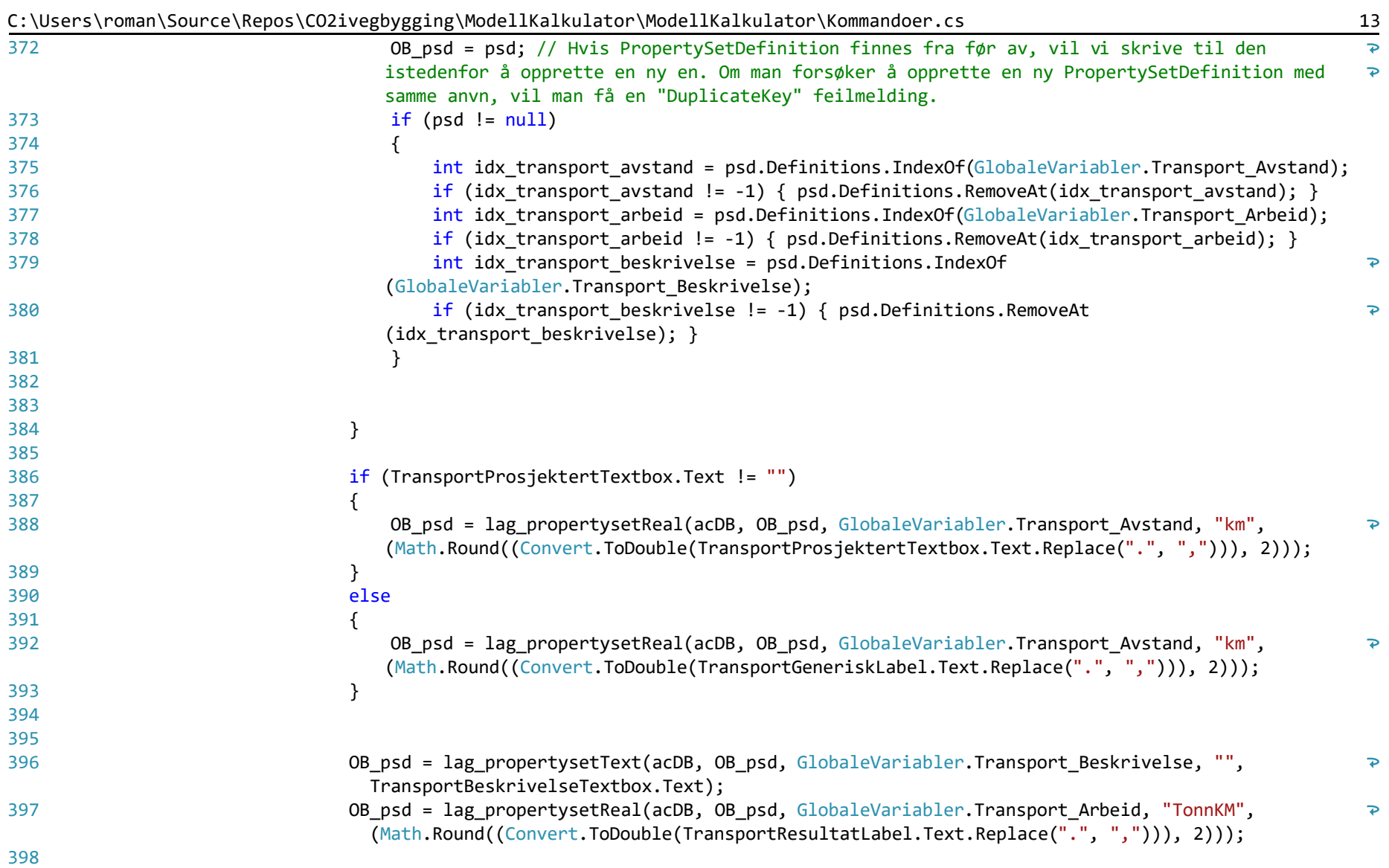

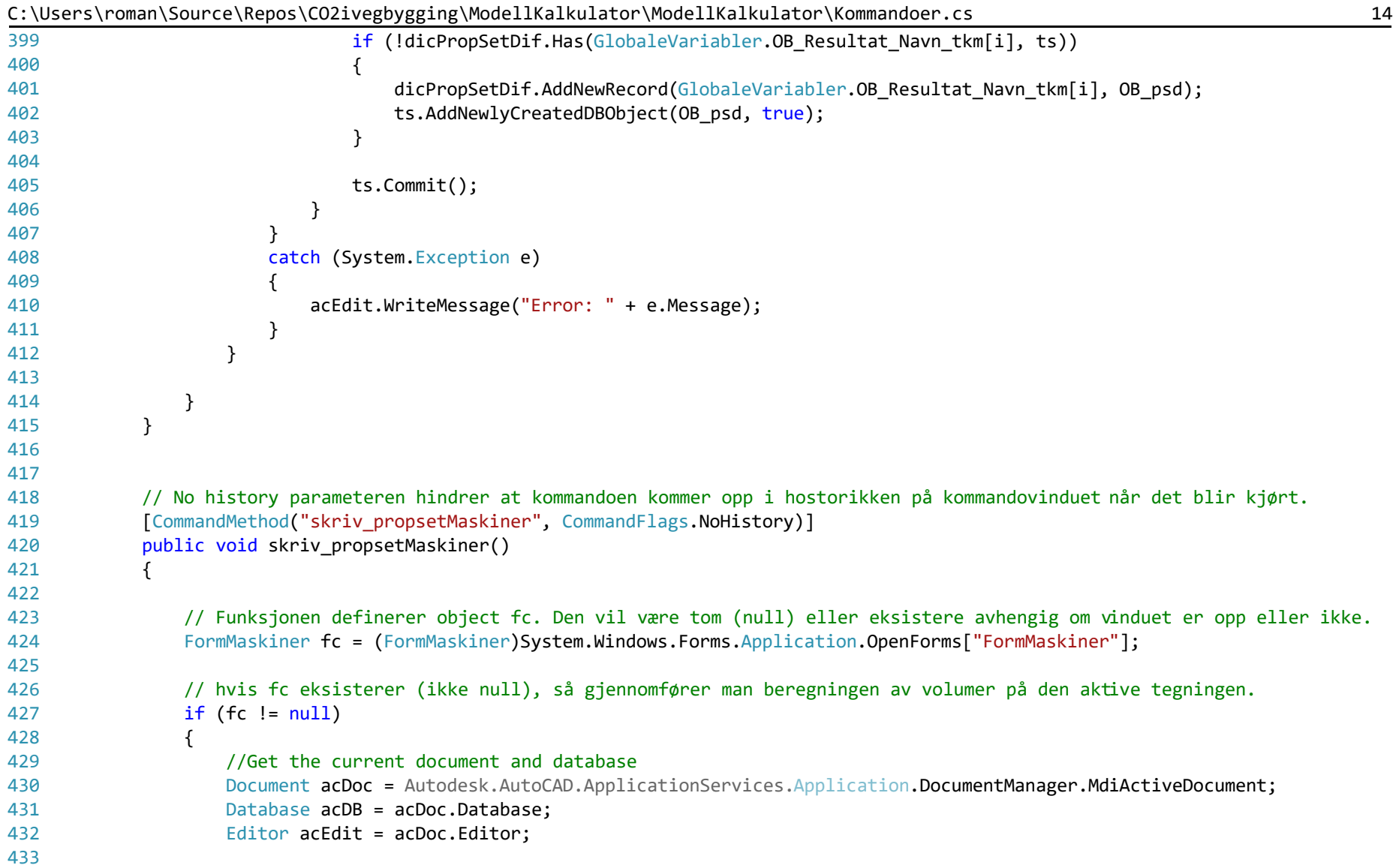

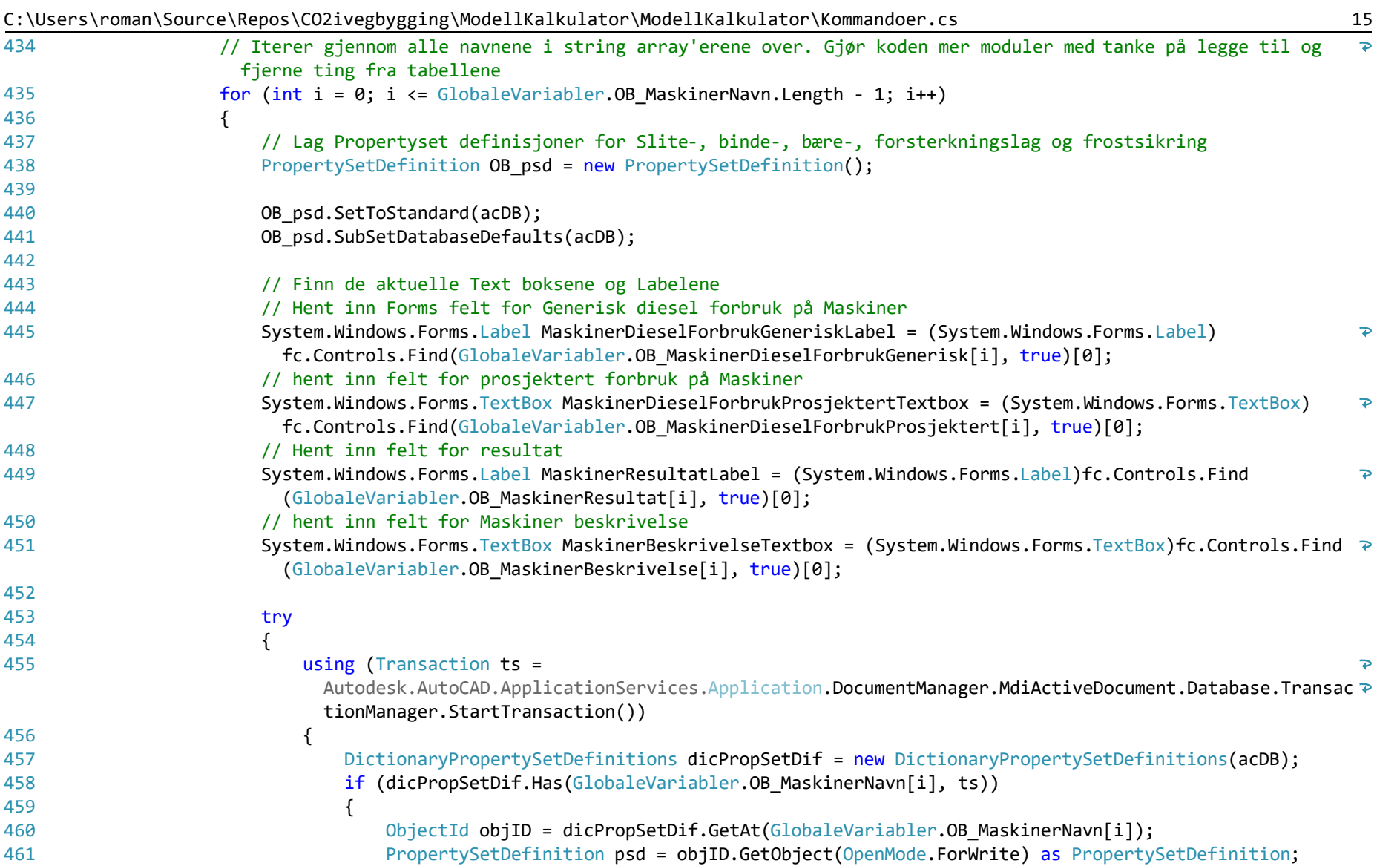

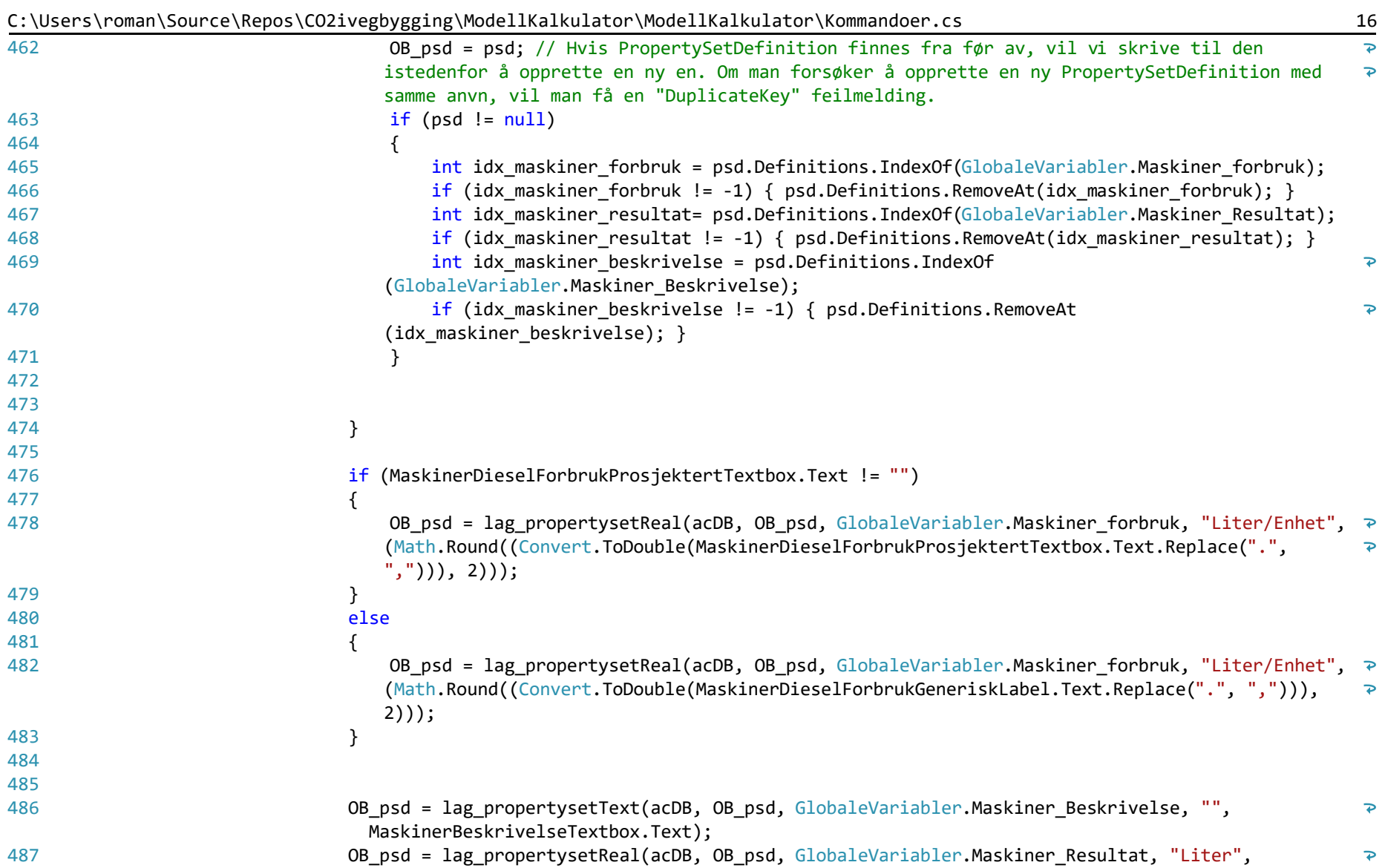

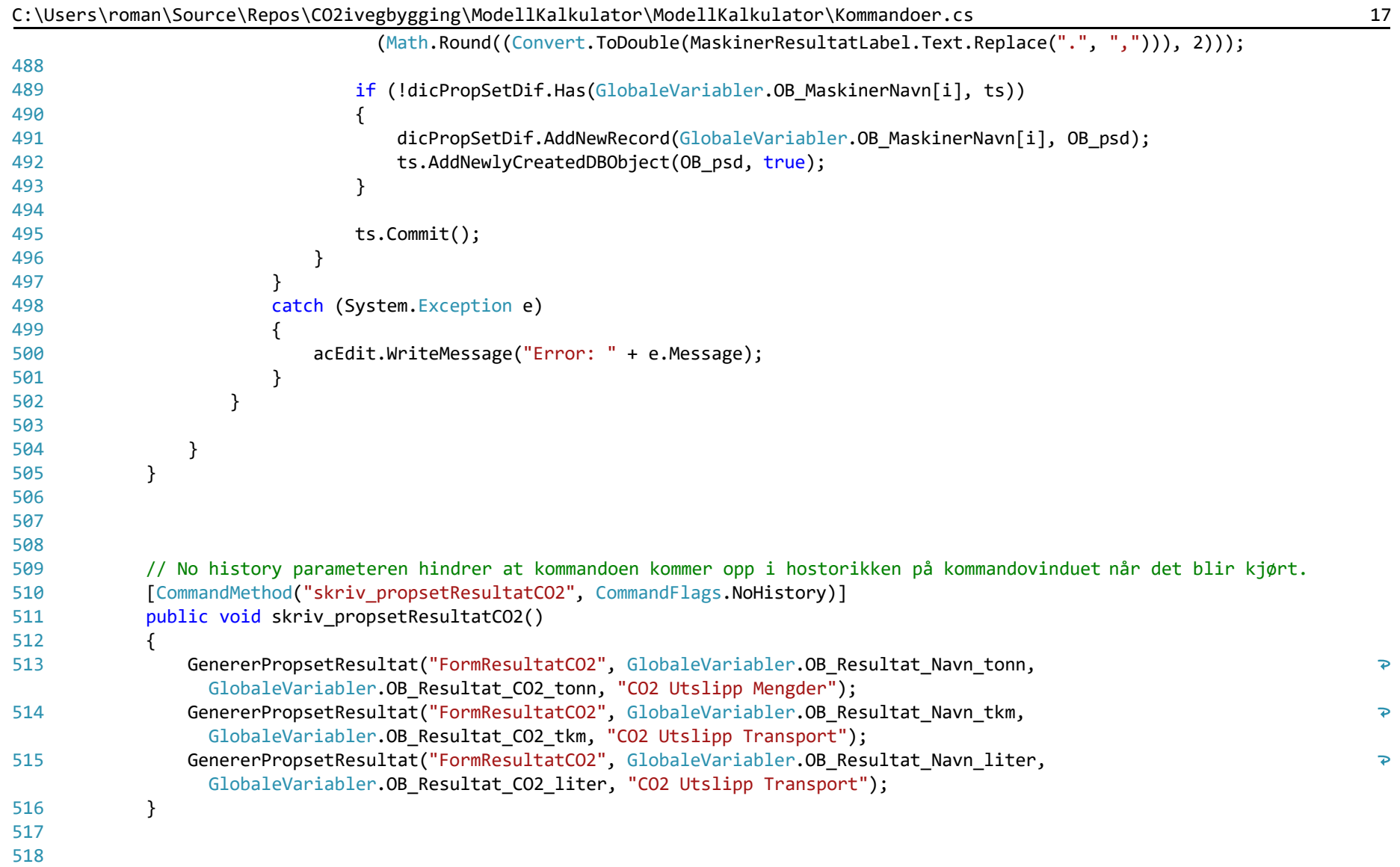

| 519 | // No history parameteren hindrer at kommandoen kommer opp i hostorikken på kommandovinduet når det blir kjørt.   |          |
|-----|----------------------------------------------------------------------------------------------------|----------|
| 520 | [CommandMethod("BeregnOverbyggningsVolumer", CommandFlags.NoHistory)]                                             |          |
| 521 | public void BeregnOverbyggningsVolumer()                                                                          |          |
| 522 |                                                                                                    |          |
| 523 | // Funksjonen definerer object fc. Den vil være tom (null) eller eksistere avhengig om vinduet er opp eller ikke. |          |
| 524 | FormMengde fc = (FormMengde)System.Windows.Forms.Application.OpenForms["FormMengde"];                             |          |
| 525 |                                                                                                    |          |
| 526 | // hvis fc eksisterer (ikke null), så gjennomfører man beregningen av volumer på den aktive tegningen.            |          |
| 527 | $if (fc != null)$                                                                                                 |          |
| 528 | €                                                                                                    |          |
| 529 | // Finn dokumentet og hent ut alle flatene som modellen består av                                                 |          |
| 530 | CivilDocument doc = CivilApplication.ActiveDocument;                                                              |          |
| 531 | ObjectIdCollection SurfaceIds = doc.GetSurfaceIds();                                                              |          |
| 532 | //Editor editor = Autodesk.AutoCAD.ApplicationServices.Application.DocumentManager.MiActiveDocument.Editor;       |          |
| 533 |                                                                                                    |          |
| 534 |                                                                                                    |          |
| 535 | // Definer TIN flater som bruker til å lage TIN Volum flater                                                      |          |
| 536 | ObjectIdCollection Slitelag = new ObjectIdCollection();                                                           | //Kjetil |
| 537 | ObjectId Bindelag = $new$ ObjectId();                                                                             |          |
| 538 | ObjectId Baerelag = new ObjectId();                                                                               |          |
| 539 | ObjectId Forsterkningslag = new ObjectId();                                                                       |          |
| 540 | ObjectId Frostsikring = new ObjectId();                                                                           |          |
| 541 | ObjectId Planum = $new ObjectId()$ ;                                                                              |          |
| 542 |                                                                                                    |          |
| 543 | double vol_Slitelag = $0$ ;                                                                                       | //Kjetil |
| 544 | double vol Bindelag = $0$ ;                                                                                       |          |
| 545 | double vol Baerelag = $0$ ;                                                                                       |          |
| 546 | double vol_Forsterkningslag = $0$ ;                                                                               |          |
| 547 | double vol_Frostsikring = $0$ ;                                                                                   |          |
| 548 |                                                                                                    |          |
| 549 | // Finn TIN volum flateobjekter og assisier disse med initialiserte objektId'er over.                             |          |
| 550 | try                                                                                                    |          |
| 551 | $\mathcal{L}$                                                                                                    |          |
| 552 | using (Transaction $ts =$                                                                                         |          |
|     | Autodesk.AutoCAD.ApplicationServices.Application.DocumentManager.MdiActiveDocument.Database.Transaction ?         |          |

C:\Users\roman\Source\Repos\CO2ivegbygging\ModellKalkulator\ModellKalkulator\Kommandoer.cs 18

|     | Manager.StartTransaction())                                                                                                    |    |
|-----|----------------------------------------------------------------------------------------------------|----|
| 553 |                                                                                                    |    |
| 554 | foreach (ObjectId surfaceId in SurfaceIds)                                                                                          |    |
| 555 |                                                                                                    |    |
| 556 | CivSurface oSurface = surfaceId.GetObject(OpenMode.ForRead) as CivSurface;                                                          |    |
| 557 | if (oSurface.Name.Contains("refelt")    oSurface.Name.Contains("breddeutvid")) //<br>(oSurface.Name.Contains("Skulder")<br>//Kjetil | ₽. |
| 558 |                                                                                                    |    |
| 559 | Slitelag.Add(surfaceId);                                                                                                    |    |
| 560 |                                                                                                    |    |
| 561 | else if (oSurface.Name.Contains("Bindlag 1"))                                                                                       |    |
| 562 |                                                                                                    |    |
| 563 | Bindelag = $surfaceId;$                                                                                                    |    |
| 564 |                                                                                                    |    |
| 565 | else if (oSurface.Name.Contains("Bærelag 1"))                                                                                       |    |
| 566 | ι                                                                                                    |    |
| 567 | Baerelag = $surfaceId;$                                                                                                    |    |
| 568 |                                                                                                    |    |
| 569 | else if (oSurface.Name.Contains("Forsterkningslag 1"))                                                                              |    |
| 570 | ำ                                                                                                    |    |
| 571 | Forsterkningslag = $surfaceId;$                                                                                                    |    |
| 572 |                                                                                                    |    |
| 573 | else if (oSurface.Name.Contains("Forsterkningslag 2"))                                                                              |    |
| 574 |                                                                                                    |    |
| 575 | $Frostsiking = surfaceId;$                                                                                                    |    |
| 576 |                                                                                                    |    |
| 577 | else if (oSurface.Name.Contains("Planum"))                                                                                          |    |
| 578 |                                                                                                    |    |
| 579 | Planum = $surfaceId;$                                                                                                    |    |
| 580 |                                                                                                    |    |
| 581 |                                                                                                    |    |
| 582 |                                                                                                    |    |
| 583 |                                                                                                    |    |
| 584 |                                                                                                    |    |
| 585 | catch //(System.Exception e2)                                                                                                    |    |

C:\Users\roman\Source\Repos\CO2ivegbygging\ModellKalkulator\ModellKalkulator\Kommandoer.cs 19

| 586 | $\{$                                                                                                    |
|-----|----------------------------------------------------------------------------------------------------|
| 587 | // Autodesk.AutoCAD.EditorInput.Editor.WriteMessage("En feil: {0}", e2.Message);                                                |
| 588 |                                                                                                    |
| 589 |                                                                                                    |
| 590 | //Lag TIN Volum flater og les ut volumet fra disse.                                                                             |
| 591 | string surfaceName = "VolumTIN";                                                                                                |
| 592 | using (Transaction $ts =$                                                                                                    |
|     | Autodesk.AutoCAD.ApplicationServices.Application.DocumentManager.MdiActiveDocument.Database.TransactionMana >                   |
|     | ger.StartTransaction())                                                                                                    |
| 593 | €                                                                                                    |
| 594 | try                                                                                                    |
| 595 | ί                                                                                                    |
| 596 |                                                                                                    |
| 597 | foreach (ObjectId flate in Slitelag)                                                                                            |
| 598 | $\left\{ \right.$                                                                                                    |
| 599 | ObjectId vol_surf = TinVolumeSurface.Create(surfaceName, Bindelag, flate);                                                      |
| 600 | TinVolumeSurface tin vol surf = vol surf.GetObject(OpenMode.ForWrite) as TinVolumeSurface;                                      |
| 601 | vol Slitelag = vol Slitelag + Convert.ToDouble(tin vol surf.GetVolumeProperties<br>$\mathbf{P}$                                 |
|     | ().UnadjustedNetVolume.ToString());                                                                                             |
| 602 | }                                                                                                    |
| 603 |                                                                                                    |
| 604 | ObjectId surfaceId2 = TinVolumeSurface.Create(surfaceName, Baerelag, Bindelag);                                                 |
| 605 | ObjectId surfaceId3 = TinVolumeSurface.Create(surfaceName, Forsterkningslag, Baerelag);                                         |
| 606 | ObjectId surfaceId4 = TinVolumeSurface.Create(surfaceName, Frostsikring, Forsterkningslag);                                     |
| 607 | ObjectId surfaceId5 = TinVolumeSurface.Create(surfaceName, Planum, Frostsikring);                                               |
| 608 |                                                                                                    |
| 609 | TinVolumeSurface surface2 = surfaceId2.GetObject(OpenMode.ForWrite) as TinVolumeSurface;                                        |
| 610 | TinVolumeSurface surface3 = surfaceId3.GetObject(OpenMode.ForWrite) as TinVolumeSurface;                                        |
| 611 | TinVolumeSurface surface4 = surfaceId4.GetObject(OpenMode.ForWrite) as TinVolumeSurface;                                        |
| 612 | TinVolumeSurface surface5 = surfaceId5.GetObject(OpenMode.ForWrite) as TinVolumeSurface;                                        |
| 613 |                                                                                                    |
| 614 | // Tall verdier for volumene                                                                                                    |
| 615 | vol_Bindelag = Convert.ToDouble(surface2.GetVolumeProperties().UnadjustedNetVolume.ToString());                                 |
| 616 | vol_Baerelag = Convert.ToDouble(surface3.GetVolumeProperties().UnadjustedNetVolume.ToString());                                 |
| 617 | vol Forsterkningslag = Convert.ToDouble(surface4.GetVolumeProperties().UnadjustedNetVolume.ToString<br>$\overline{\mathcal{P}}$ |
|     |                                                                                                    |

C:\Users\roman\Source\Repos\CO2ivegbygging\ModellKalkulator\ModellKalkulator\Kommandoer.cs 20

|     | C:\Users\roman\Source\Repos\CO2ivegbygging\ModellKalkulator\ModellKalkulator\Kommandoer.cs             | 21 |
|-----|----------------------------------------------------------------------------------------------------|----|
|     | $($ );                                                                                                 |    |
| 618 | vol_Frostsikring = Convert.ToDouble(surface5.GetVolumeProperties().UnadjustedNetVolume.ToString());    |    |
| 619 |                                                                                                    |    |
| 620 | fc.MengdeBeregnet_Slite.Text = (Math.Round(vol_Slitelag, 2)).ToString();                               |    |
| 621 | fc.MengdeBeregnet_Binde.Text = (Math.Round(vol_Bindelag, 2)).ToString();                               |    |
| 622 | fc.MengdeBeregnet_Baere.Text = (Math.Round(vol_Baerelag, 2)).ToString();                               |    |
| 623 | fc.MengdeBeregnet_Forsterkning.Text = $(Math.Round(vol_Forsterkningslag, 2)).ToString();$              |    |
| 624 | fc.MengdeBeregnet_Frostsikring.Text = (Math.Round(vol_Frostsikring, 2)).ToString();                    |    |
| 625 | fc.MengdeBeregnet Filter.Text = $"0.0"$ ;                                                              |    |
| 626 |                                                                                                    |    |
| 627 | }                                                                                                    |    |
| 628 |                                                                                                    |    |
| 629 | catch //(System.Exception e1)                                                                          |    |
| 630 | $\left\{ \right.$                                                                                      |    |
| 631 | //editor.WriteMessage("Surface create failed: {0}/n", e1.Message);                                     |    |
| 632 | //editor.WriteMessage("StackTrace: {0}/n", e1.StackTrace);                                             |    |
| 633 | //editor.WriteMessage("Data: {0}/n", e1.Data);                                                         |    |
| 634 | $\mathcal{F}$                                                                                          |    |
| 635 | // Avbryt transaksjonen for å ikke skrive til endringene.                                              |    |
| 636 | ts.Abort();                                                                                            |    |
| 637 | }                                                                                                    |    |
| 638 |                                                                                                    |    |
| 639 |                                                                                                    |    |
| 640 |                                                                                                    |    |
| 641 | $\mathcal{F}$                                                                                          |    |
| 642 |                                                                                                    |    |
| 643 |                                                                                                    |    |
| 644 | [CommandMethod("Fargelegging", CommandFlags.NoHistory)]                                                |    |
| 645 | public void Fargelegging()                                                                             |    |
| 646 |                                                                                                    |    |
| 647 | FormResultatCO2 fc = (FormResultatCO2)System.Windows.Forms.Application.OpenForms["FormResultatCO2"];   |    |
| 648 |                                                                                                    |    |
| 649 | // hvis fc eksisterer (ikke null), så gjennomfører man beregningen av volumer på den aktive tegningen. |    |
| 650 | if $(fc := null)$                                                                                      |    |
| 651 | €                                                                                                    |    |

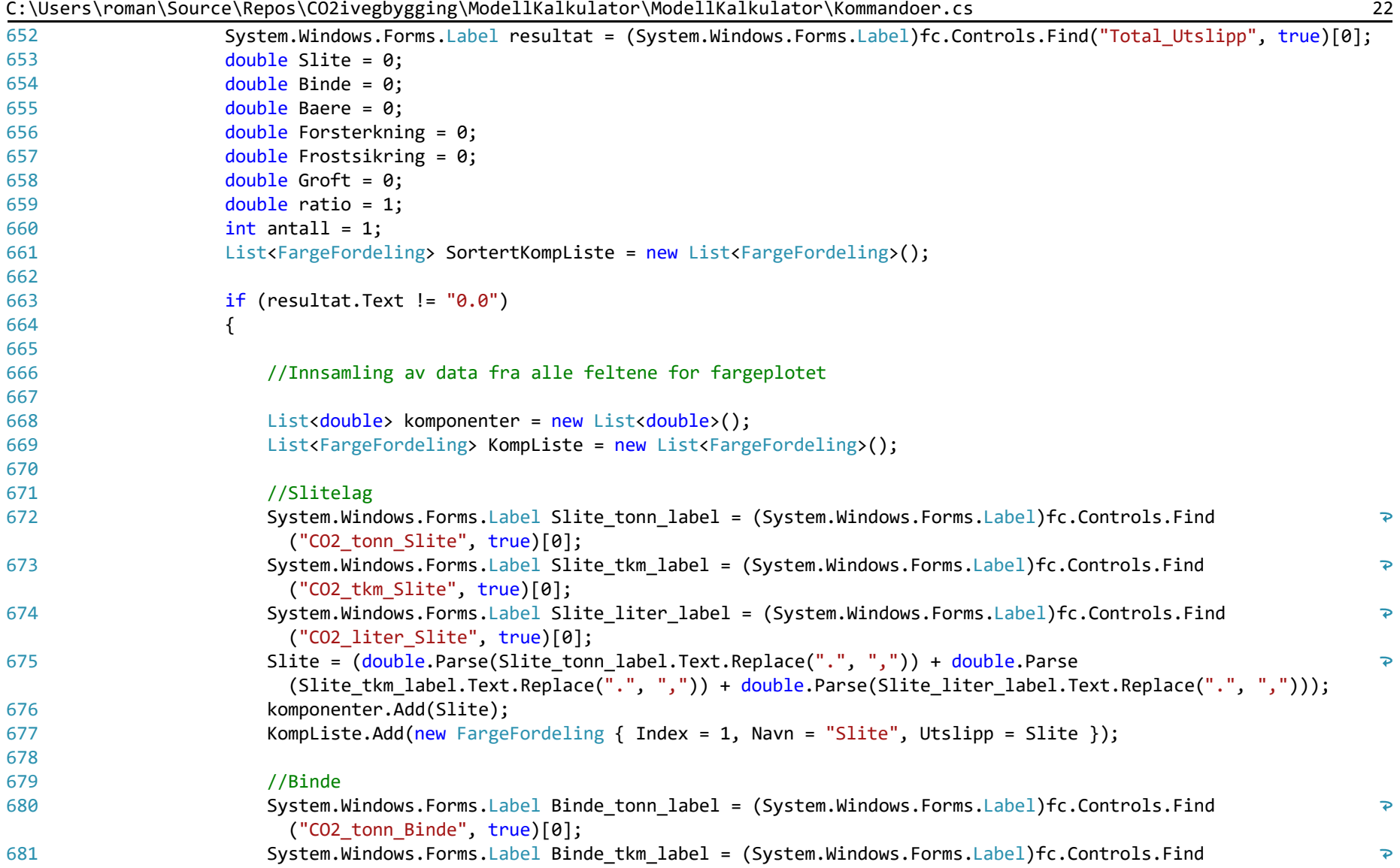

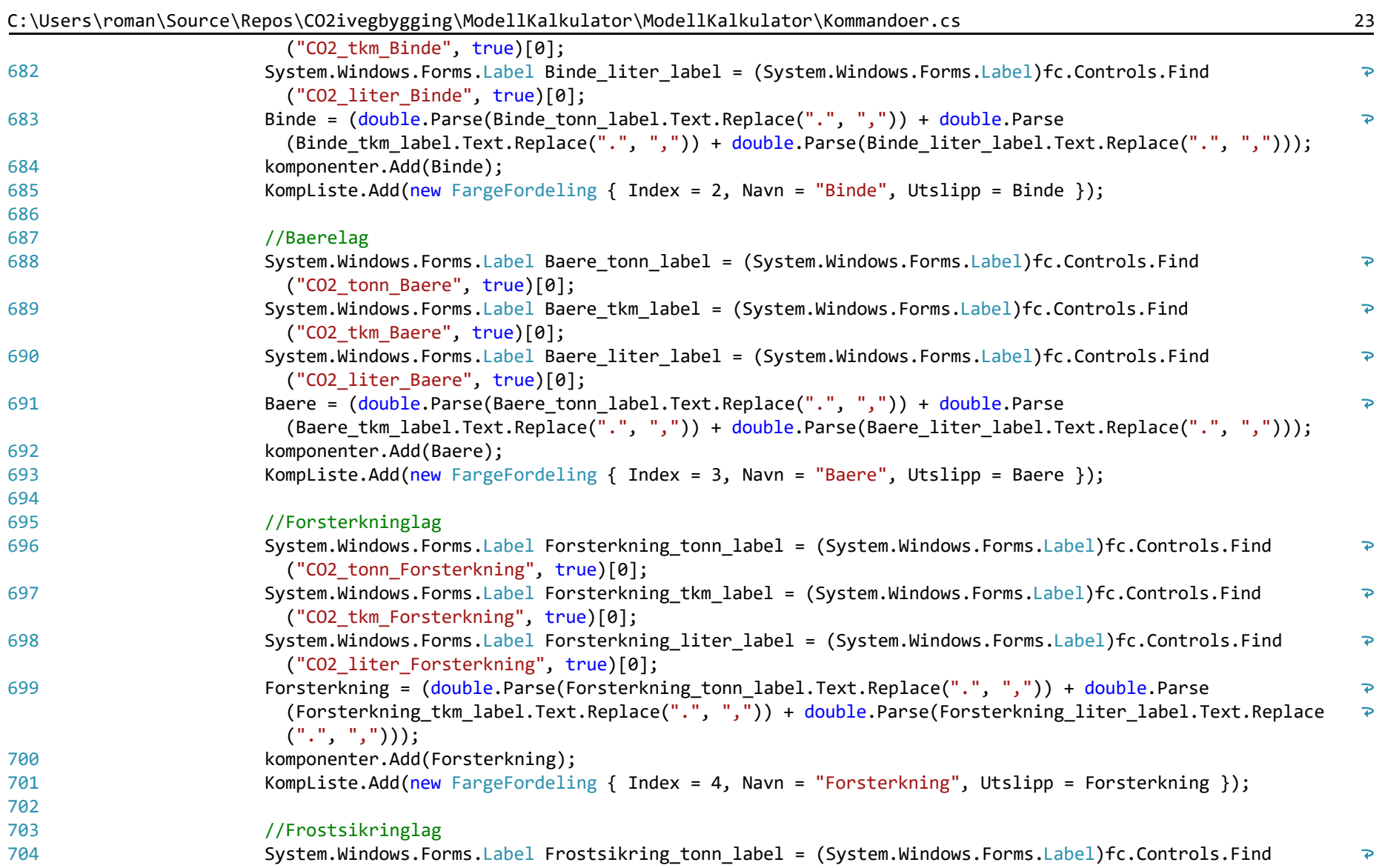

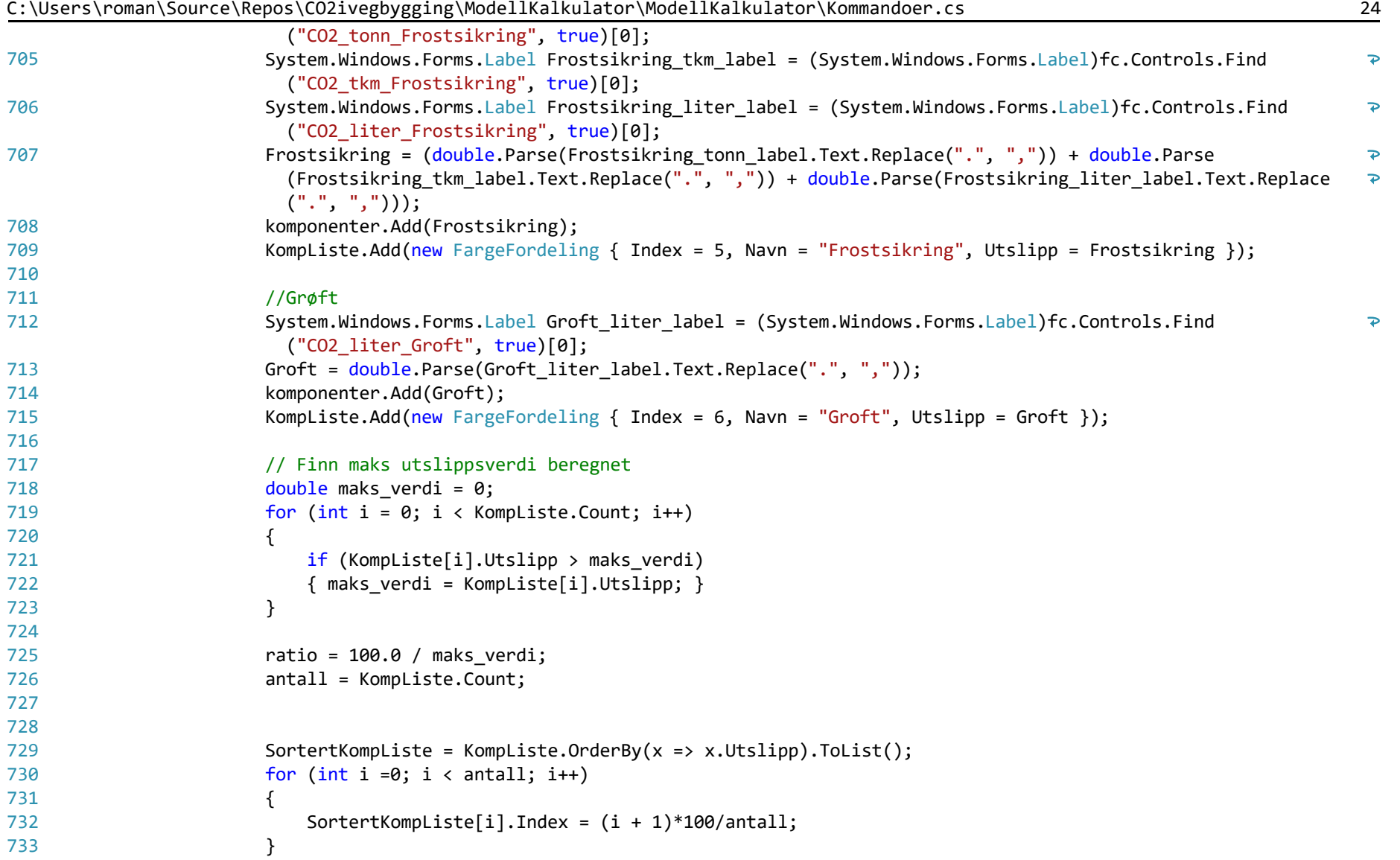

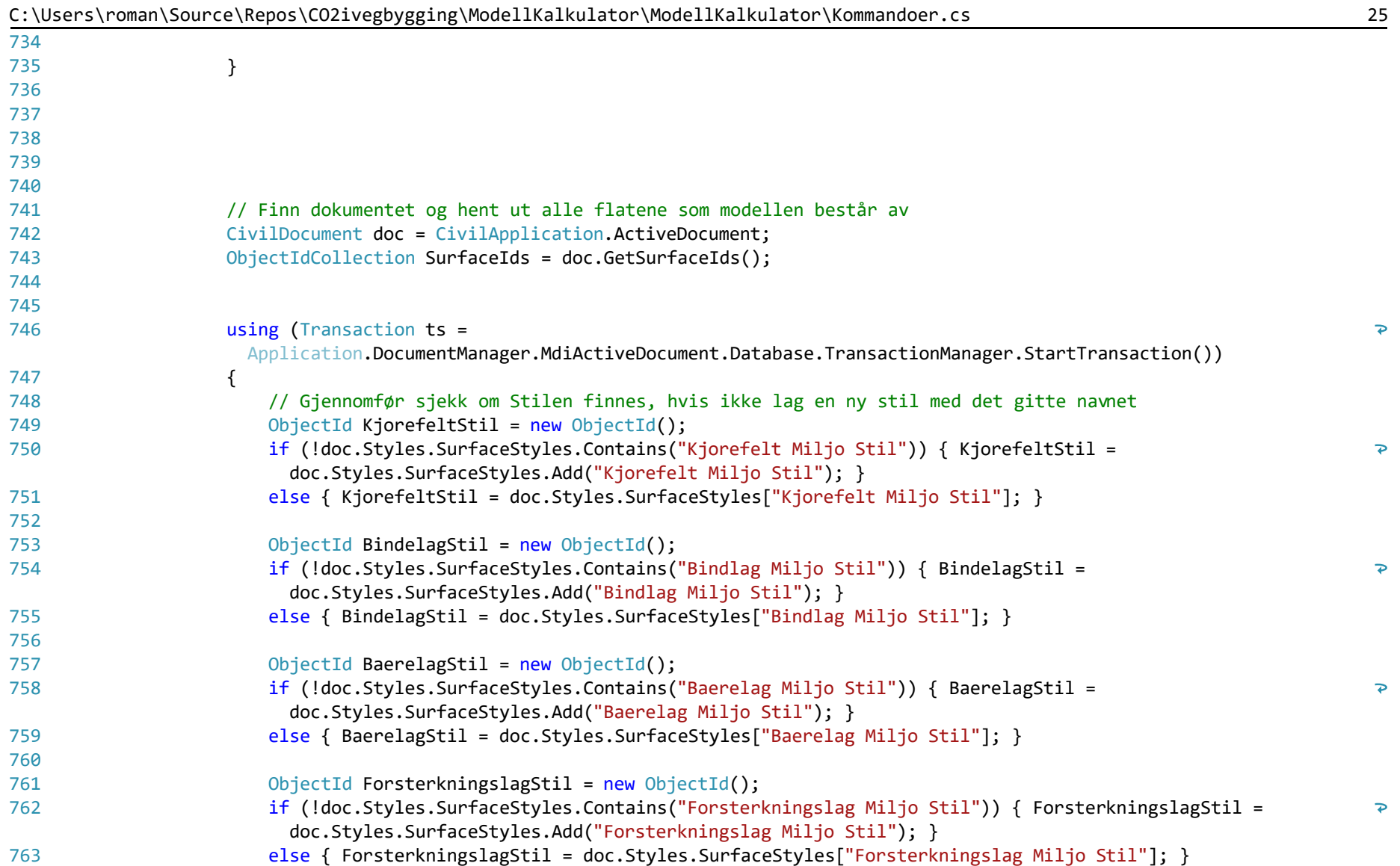

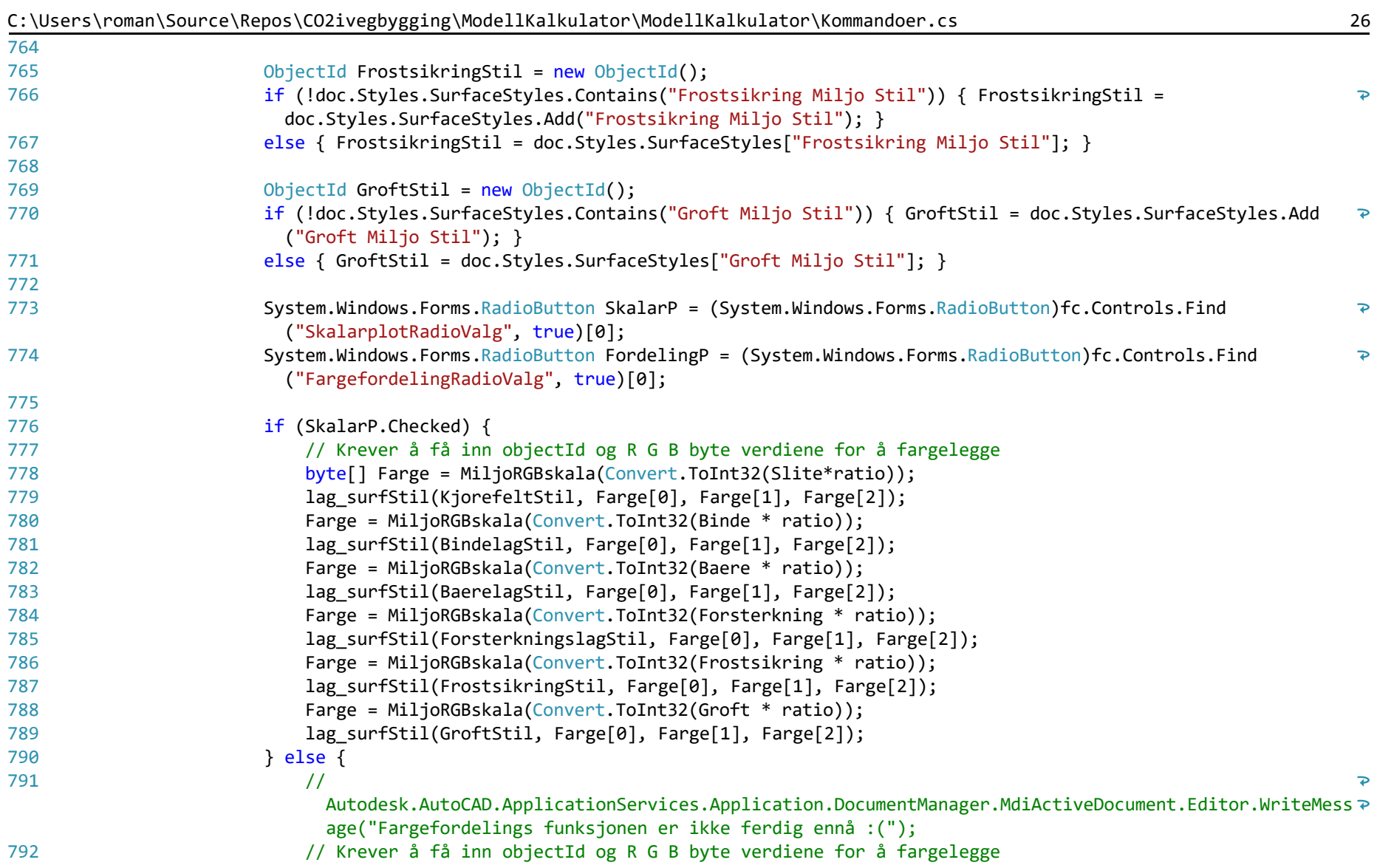

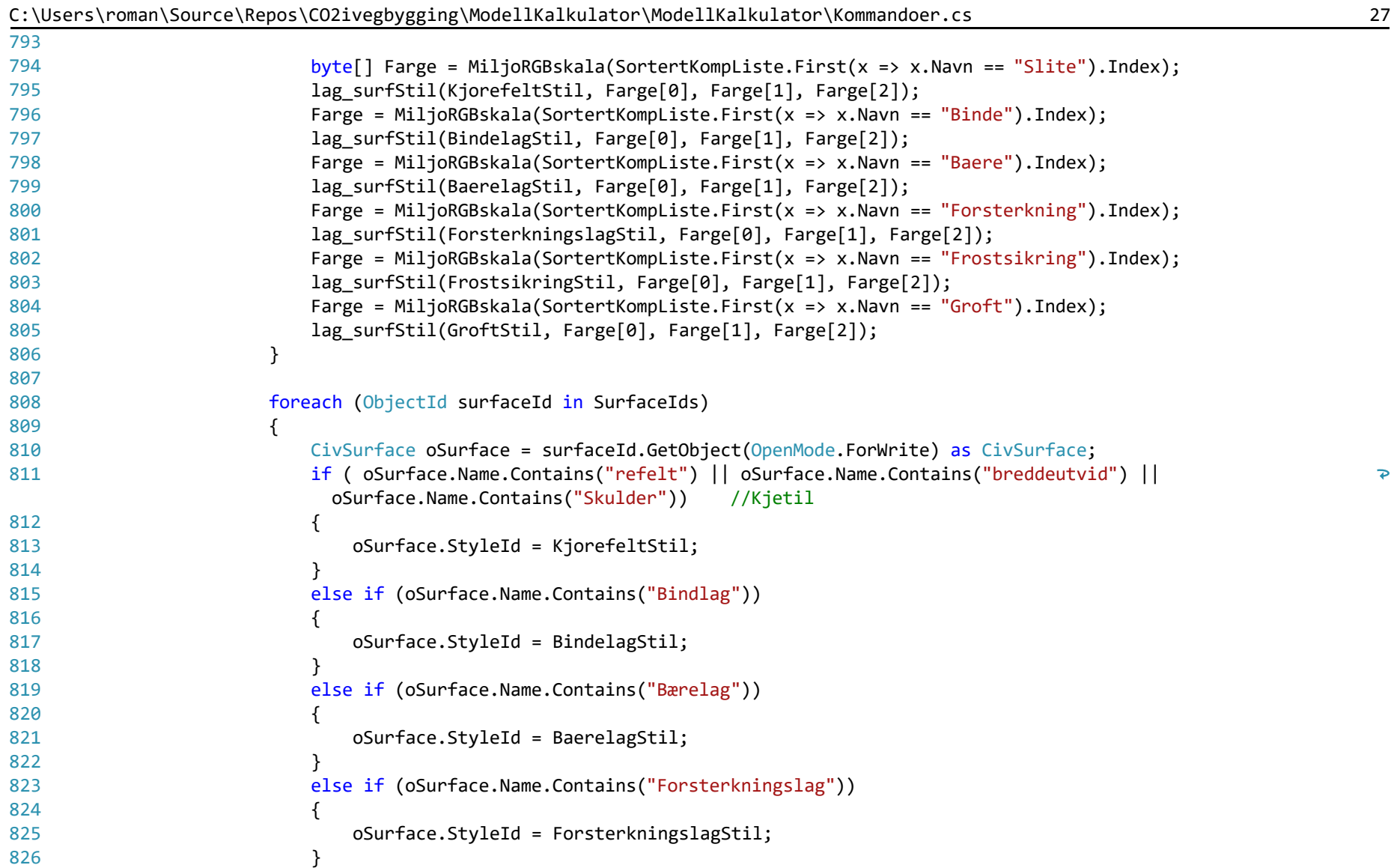

 $\overline{\mathbf{P}}$ 

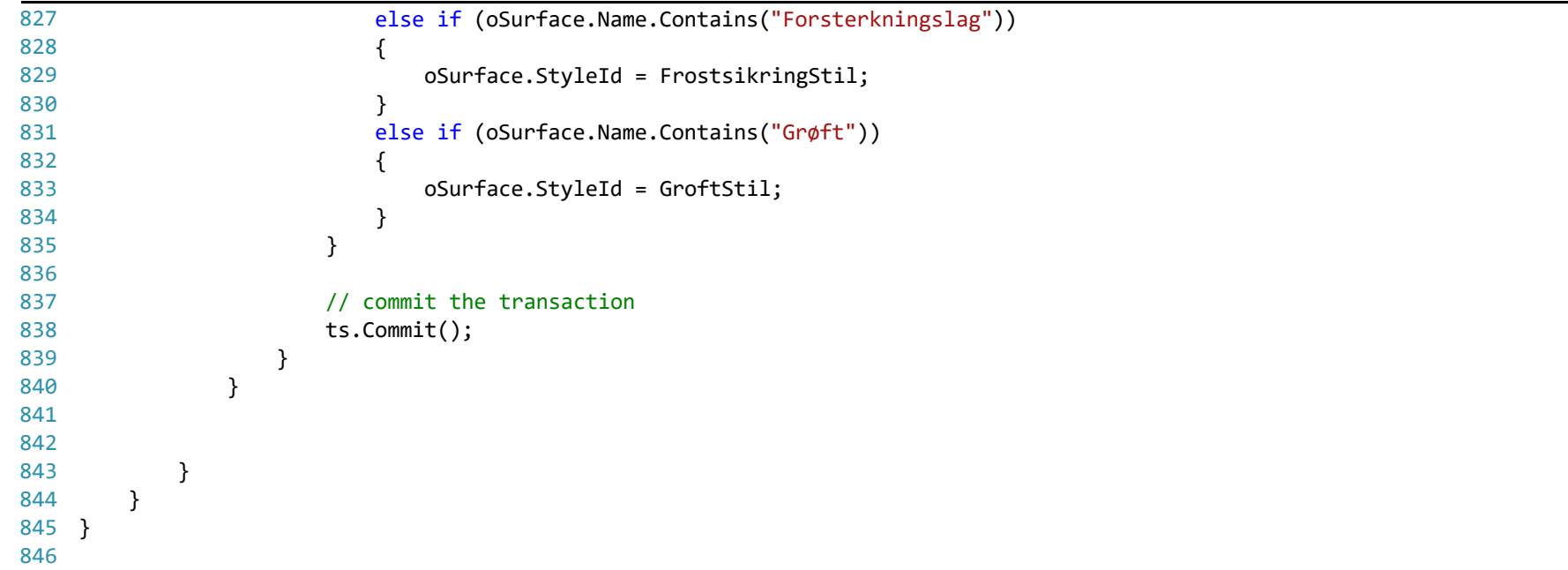

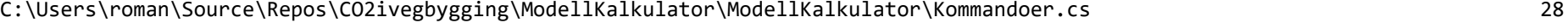

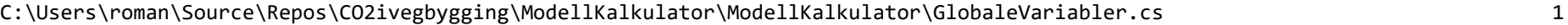

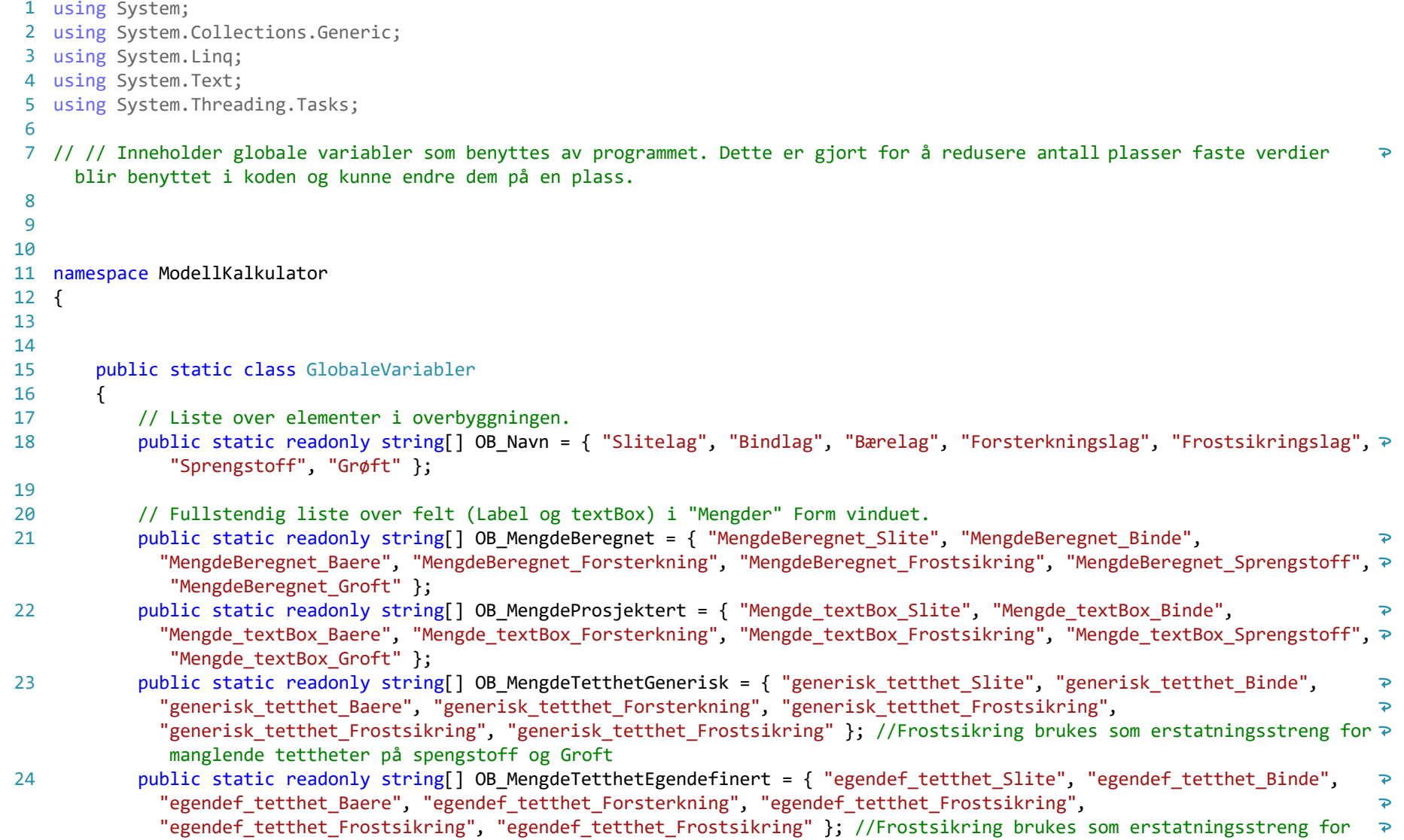

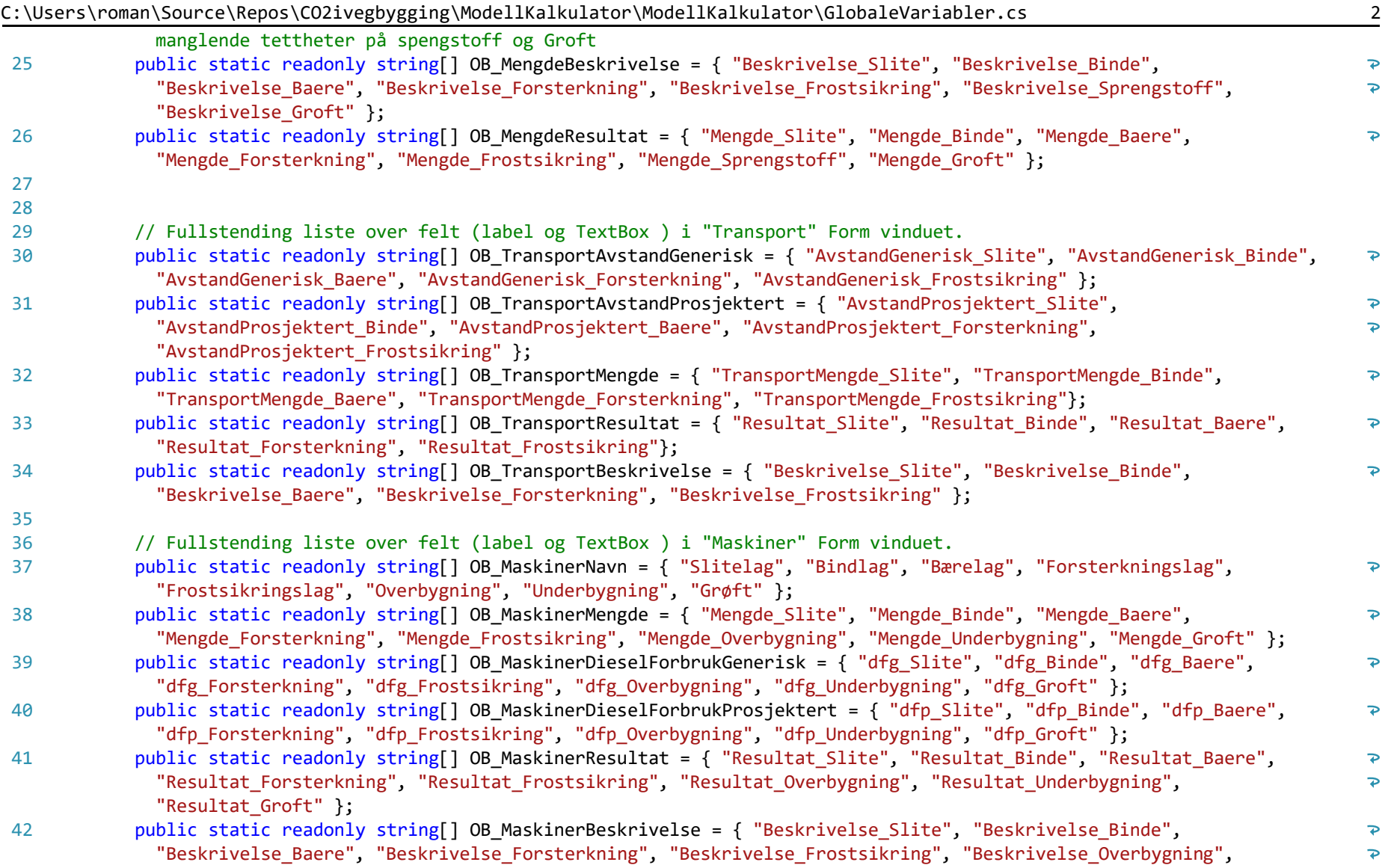

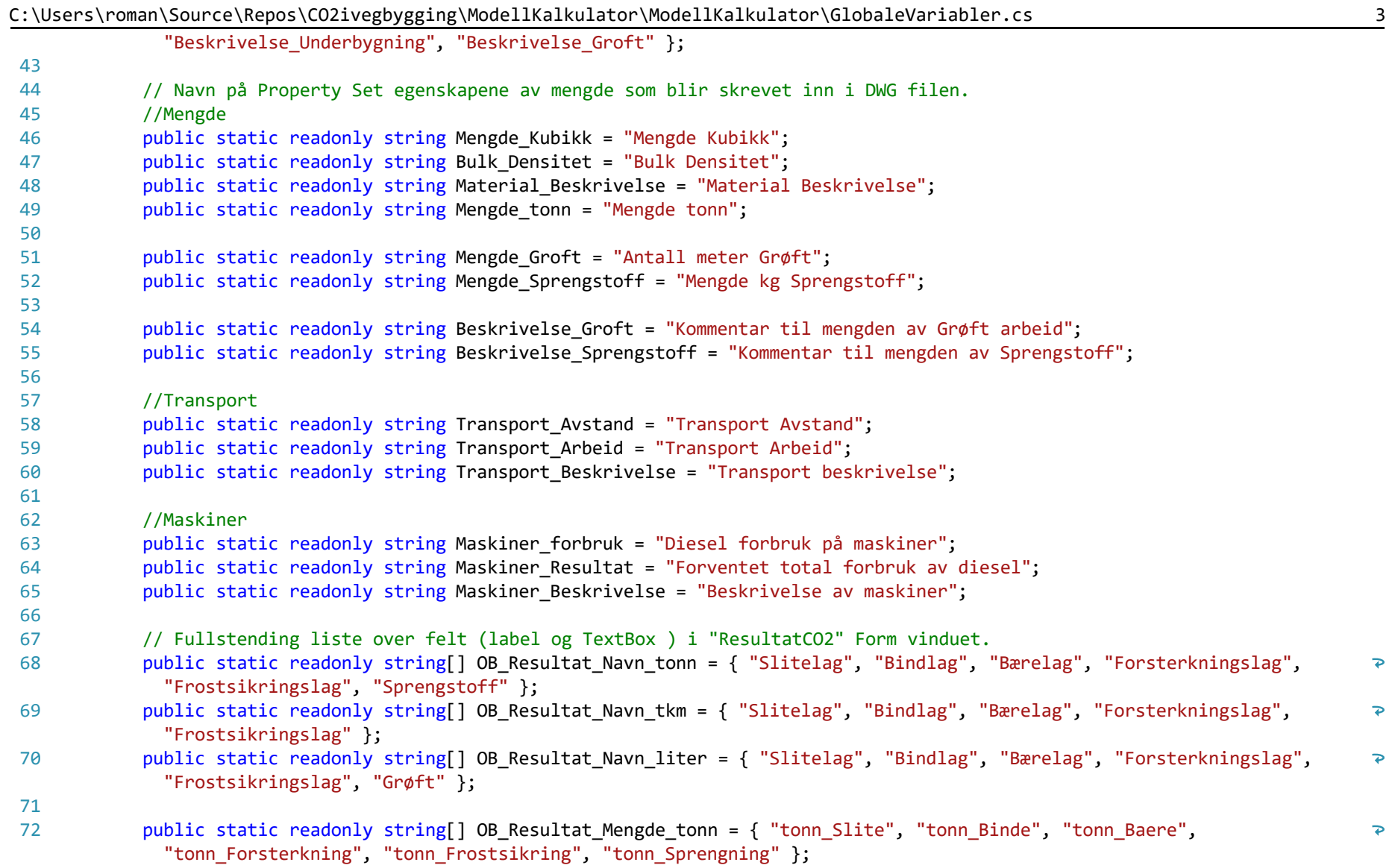

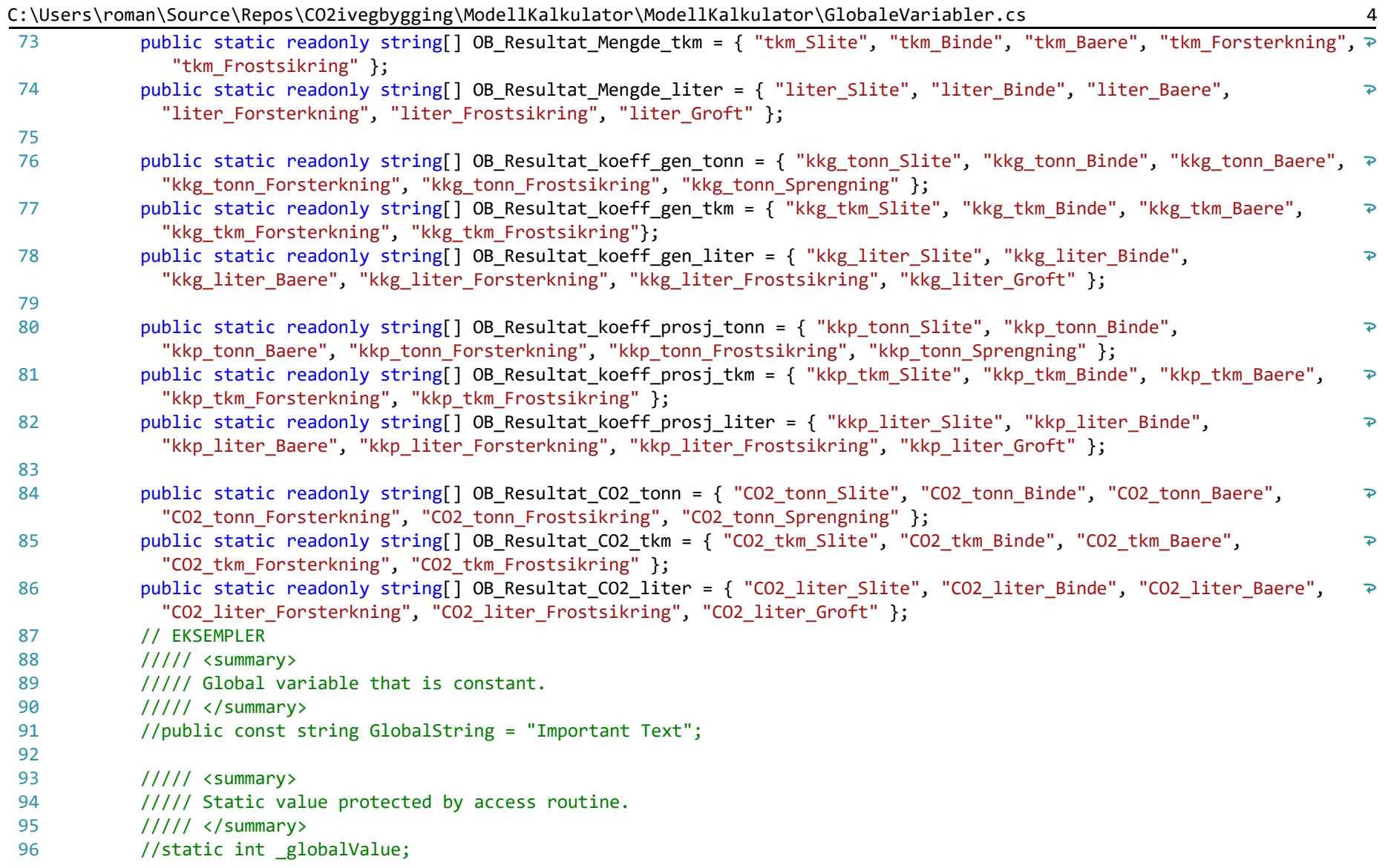

C:\Users\roman\Source\Repos\CO2ivegbygging\ModellKalkulator\ModellKalkulator\GlobaleVariabler.cs 5

C:\Users\roman\Source\Repos\CO2ivegbygging\ModellKalkulator\ModellKalkulator\FormMengde.cs 1

```
1
using System;
 2
using System.Windows.Forms;
 3
 4
// AEC libraries
 5
using Autodesk.Windows;
 6
 7
namespace ModellKalkulator
 8
{
 9
         public partial class FormMengde : Form
10
         {
11
              public FormMengde()
12
             {
13
                  InitializeComponent();
14
             }
15
16
17
            private void knappOppdater Click(object sender, EventArgs e)
18
             {
19
                  // For loopen går gjennom alle overbyggslagene og beregner antall tonn med masse som er i hvert lag basert på 
20
                                                                                                                                           \overline{P}enten beregnet tall fra 3D modellen, egen definert mengde
21
                  // samt egen- eller predefinert bulktetthet på massen.
22
23
                 for (int i = 0; i \leq 0 GlobaleVariabler. OB Navn. Length - 1; i++)
24
                  {
25
                      // Hent inn Forms felt for Generisk tetthet og beregnet mengde
26
                      System.Windows.Forms.Label TetthetGeneriskLabel = (System.Windows.Forms.Label)this.Controls.Find
                                                                                                                                           \overline{\bullet}(GlobaleVariabler.OB_MengdeTetthetGenerisk[i], true)[0];
27
                      System.Windows.Forms.Label MengdeBeregnetLabel = (System.Windows.Forms.Label)this.Controls.Find
                                                                                                                                           \overline{\bullet}(GlobaleVariabler.OB_MengdeBeregnet[i], true)[0];
28
29
                      // hent inn felt for egendefinert tetthet og mengde
                      System.Windows.Forms.TextBox TetthetEgendefinertTextbox = (System.Windows.Forms.TextBox)this.Controls.Find
30
                                                                                                                                           \overline{\mathbf{P}}(GlobaleVariabler.OB_MengdeTetthetEgendefinert[i], true)[0];
31
                      System.Windows.Forms.TextBox MengdeEgendefinertTextbox = (System.Windows.Forms.TextBox)this.Controls.Find\overline{P}
```
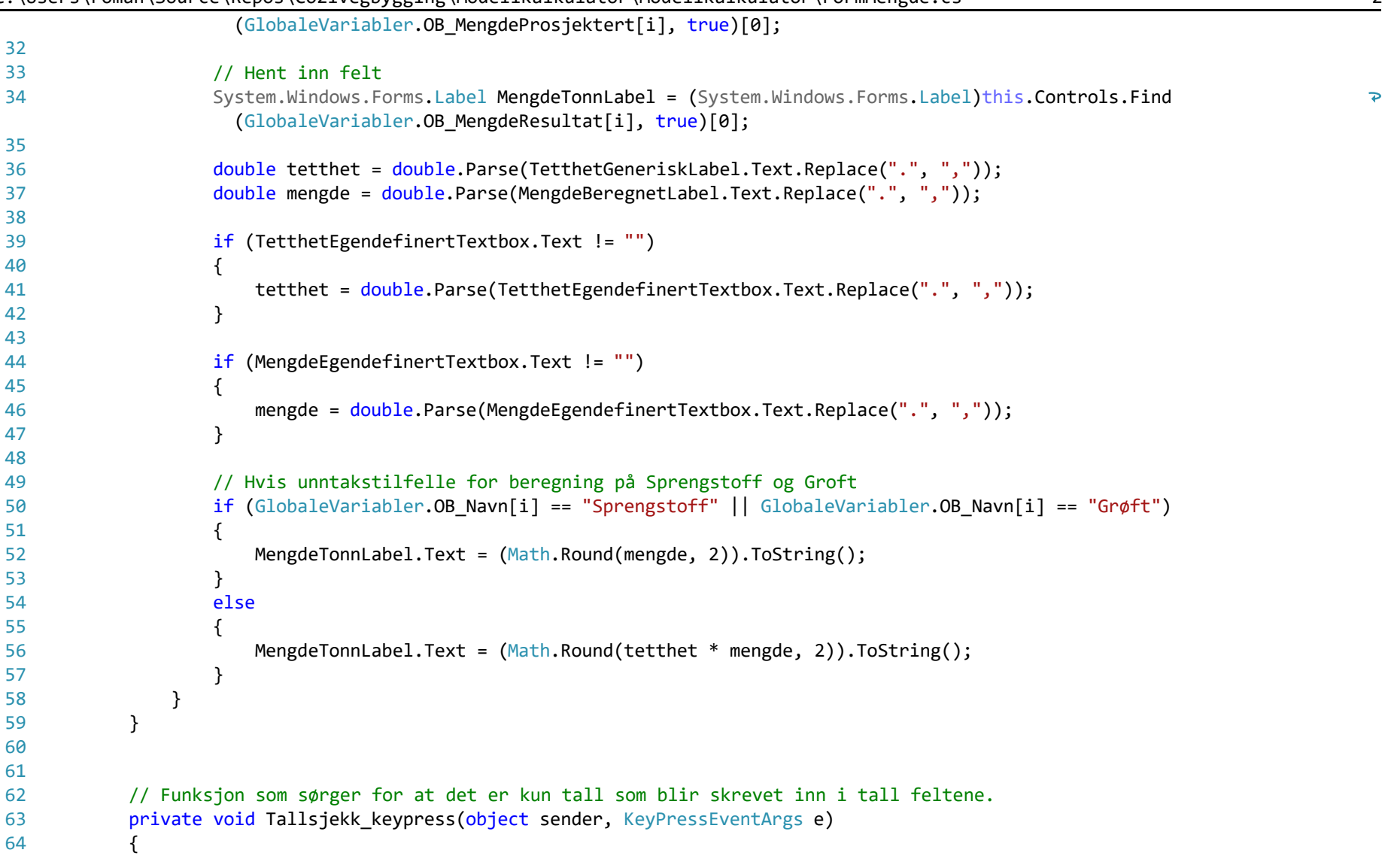

 if (!char.IsControl(e.KeyChar) && !char.IsDigit(e.KeyChar) && (e.KeyChar != '.')) 65 66 { 67  $e.Handled = true$ ; 68 } 69 // Tillatt kun en desimal separator 70 71 if ((e.KeyChar == '.') && ((sender as  $TextBox$ ).Text.IndexOf('.') > -1)) 72 { 73  $e.Handled = true$ ; 74 } 75 } 76 77 78 // Avbrytt knappen lukker vinduet private void knappNeste Click(object sender, EventArgs e) 79 80 { RibbonButton neste = new RibbonButton(); 81 neste.CommandParameter = "TRANSPORT"; 82 RibbonCommandHandler tst = new RibbonCommandHandler(); 83 84 tst.Execute(neste); 85 this.Close(); } 86 87 88 89 // Kode som henter ut volumer fra 3D modeller når "Beregn" knappen blir trykket private void Beregn\_Click(object sender, EventArgs e) 90 91 { Autodesk.AutoCAD.ApplicationServices.Application.DocumentManager.MdiActiveDocument.SendStringToExecute 92  $\overline{\bullet}$ ("BeregnOverbyggningsVolumer ", true, false, false); 93 } 94 95 private void knapp Lagre Click(object sender, EventArgs e) 96 { 97 Autodesk.AutoCAD.ApplicationServices.Application.DocumentManager.MdiActiveDocument.SendStringToExecute  $\overline{\bullet}$ ("skriv\_propsetMengde ", true, false, false);

C:\Users\roman\Source\Repos\CO2ivegbygging\ModellKalkulator\ModellKalkulator\FormMengde.cs 3

|     | <b>.,</b><br>ပေ                                                             |
|-----|-----------------------------------------------------------------------------|
| 98  | }                                                                           |
| 99  |                                                                             |
| 100 | private void egendef_tetthet_Filter_TextChanged(object sender, EventArgs e) |
| 101 | $\mathcal{L}$                                                               |
| 102 |                                                                             |
| 103 | }                                                                           |
| 104 |                                                                             |
| 105 | private void Mengde_textBox_Filter_TextChanged(object sender, EventArgs e)  |
| 106 | ₹                                                                           |
| 107 |                                                                             |
| 108 | }                                                                           |
| 109 |                                                                             |
| 110 | private void hvis_tom_redigering(object sender, EventArgs e)                |
| 111 | ł.                                                                          |
| 112 | TextBox tb = sender as TextBox;                                             |
| 113 | if (string.IsNullOrEmpty(tb.Text)) {                                        |
| 114 | tb.Text = $"0.0"$ ;                                                         |
| 115 | }                                                                           |
| 116 | }                                                                           |
| 117 |                                                                             |
| 118 | private void label4_Click(object sender, EventArgs e)                       |
| 119 | ₹                                                                           |
| 120 |                                                                             |
| 121 | }                                                                           |
| 122 |                                                                             |
| 123 | private void label3_Click(object sender, EventArgs e)                       |
| 124 | ₹                                                                           |
| 125 |                                                                             |
| 126 | }                                                                           |
| 127 |                                                                             |
| 128 | private void label5_Click(object sender, EventArgs e)                       |
| 129 | ₹                                                                           |
| 130 |                                                                             |
| 131 | }                                                                           |
| 132 |                                                                             |

C:\Users\roman\Source\Repos\CO2ivegbygging\ModellKalkulator\ModellKalkulator\FormMengde.cs 4

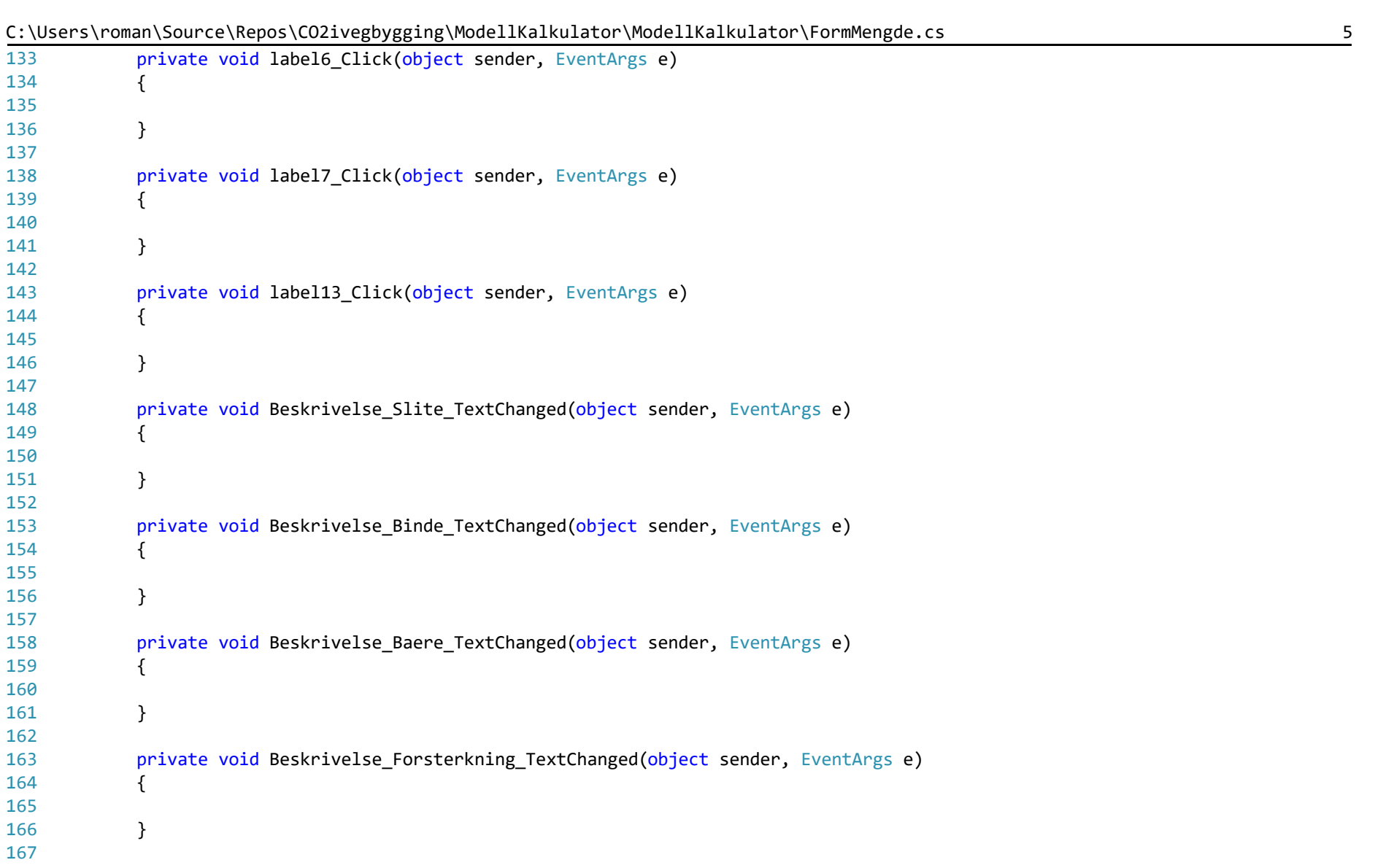

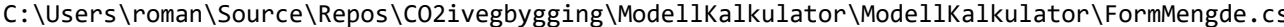

| 168     | private void Beskrivelse_Frostsikring_TextChanged(object sender, EventArgs e) |
|---------|-------------------------------------------------------------------------------|
| 169     |                                                                               |
| 170     |                                                                               |
| 171     |                                                                               |
| 172     |                                                                               |
| 173     | private void Beskrivelse_Filter_TextChanged(object sender, EventArgs e)       |
| 174     |                                                                               |
| 175     |                                                                               |
| 176     | ł                                                                             |
| 177     |                                                                               |
| 178     | private void knappLukk_Click(object sender, EventArgs e)                      |
| 179     |                                                                               |
| 180     | this.Close();                                                                 |
| 181     | }                                                                             |
| 182     |                                                                               |
| $183$ } |                                                                               |
| 184     |                                                                               |

C:\Users\roman\Source\Repos\CO2ivegbygging\ModellKalkulator\ModellKalkulator\FormMengde.cs

C:\Users\roman\Source\Repos\CO2ivegbygging\ModellKalkulator\ModellKalkulator\FormTransport.cs 1

```
1
using Autodesk.Windows;
 2
using System;
 3
using System.Windows.Forms;
 4
 5
 6
   namespace ModellKalkulator
7
 8
{
9
         public partial class FormTransport : Form
10
         {
11
             public FormTransport()
12
             {
                 InitializeComponent();
13
14
             }
15
16
            private void knappOppdater Click(object sender, EventArgs e)
17
             {
18
                 // For loopen går gjennom alle overbyggslagene og beregner antall tonn med masse som er i hvert lag basert på 
19
                                                                                                                                            \overline{\mathbf{P}}enten beregnet tall fra 3D modellen, egen definert mengde
                 // samt egen- eller predefinert bulktetthet på massen.
20
21
22
                     for (int i = 0; i \leq 0lobaleVariabler. OB Resultat Navn tkm. Length - 1; i++)
23
    \{ // Hent inn Forms felt for Generisk Transport
24
                         System.Windows.Forms.Label TransportGeneriskLabel = (System.Windows.Forms.Label)this.Controls.Find
25
                                                                                                                                            \overline{\bullet}(GlobaleVariabler.OB_TransportAvstandGenerisk[i], true)[0];
                          // hent inn felt for egendefinert Transport
26
                         System.Windows.Forms.TextBox TransportProsjektertTextbox = (System.Windows.Forms.TextBox)
27
                                                                                                                                            \overline{\bullet}this.Controls.Find(GlobaleVariabler.OB TransportAvstandProsjektert[i], true)[0];
28
                          // Hent inn Forms felt for Mengde
                         System.Windows.Forms.Label TransportMengdeLabel = (System.Windows.Forms.Label)this.Controls.Find
29
                                                                                                                                            \overline{\bullet}(GlobaleVariabler.OB_TransportMengde[i], true)[0];
30
                          // Hent inn felt 
31
                         System.Windows.Forms.Label TransportResultatLabel = (System.Windows.Forms.Label)this.Controls.Find\overline{\mathbf{P}}
```

|    | (GlobaleVariabler.OB TransportResultat[i], true)[0];                                                                                                    |                |
|----|----------------------------------------------------------------------------------------------------|----------------|
| 32 |                                                                                                    |                |
| 33 | double TransportKM = double.Parse(TransportGeneriskLabel.Text.Replace(".", ","));                                                                                                |                |
| 34 | double MengdeTONN = double.Parse(TransportMengdeLabel.Text.Replace(".", ","));                                                                                                   |                |
| 35 |                                                                                                    |                |
| 36 | if (TransportProsjektertTextbox.Text != "")                                                                                                    |                |
| 37 | $\{$                                                                                                    |                |
| 38 | TransportKM = double.Parse(TransportProsjektertTextbox.Text.Replace(".", ","));                                                                                                  |                |
| 39 |                                                                                                    |                |
| 40 |                                                                                                    |                |
| 41 | //Autodesk.AutoCAD.ApplicationServices.Application.DocumentManager.MdiActiveDocument.Editor.WriteMessage<br>("TransportKM " + GlobaleVariabler.OB_Navn[i] + ": " + TransportKM); | $\mathbf{P}$   |
| 42 | //Autodesk.AutoCAD.ApplicationServices.Application.DocumentManager.MdiActiveDocument.Editor.WriteMessage<br>("MengdeTONN " + GlobaleVariabler.OB_Navn[i] + ": " + MengdeTONN);   | $\overline{P}$ |
| 43 | TransportResultatLabel.Text = (Math.Round(TransportKM * MengdeTONN, 2)).ToString();                                                                                              |                |
| 44 |                                                                                                    |                |
| 45 | }                                                                                                    |                |
| 46 |                                                                                                    |                |
| 47 |                                                                                                    |                |
| 48 |                                                                                                    |                |
| 49 |                                                                                                    |                |
| 50 | // Funksjon som sørger for at det er kun tall som blir skrevet inn i tall feltene.                                                                                               |                |
| 51 | private void Tallsjekk_keypress(object sender, KeyPressEventArgs e)                                                                                                    |                |
| 52 |                                                                                                    |                |
| 53 | if (!char.IsControl(e.KeyChar) && !char.IsDigit(e.KeyChar) && (e.KeyChar != '.'))                                                                                                |                |
| 54 |                                                                                                    |                |
| 55 | $e.Handled = true;$                                                                                                    |                |
| 56 | $\}$                                                                                                    |                |
| 57 |                                                                                                    |                |
| 58 | // Tillatt kun en desimal separator                                                                                                    |                |
| 59 | if ((e.KeyChar == '.') && ((sender as $TextBox$ ).Text.IndexOf('.') > -1))                                                                                                    |                |
| 60 | $\{$                                                                                                    |                |
| 61 | $e.Handled = true;$                                                                                                    |                |
| 62 |                                                                                                    |                |
| 63 |                                                                                                    |                |

C:\Users\roman\Source\Repos\CO2ivegbygging\ModellKalkulator\ModellKalkulator\FormTransport.cs 2

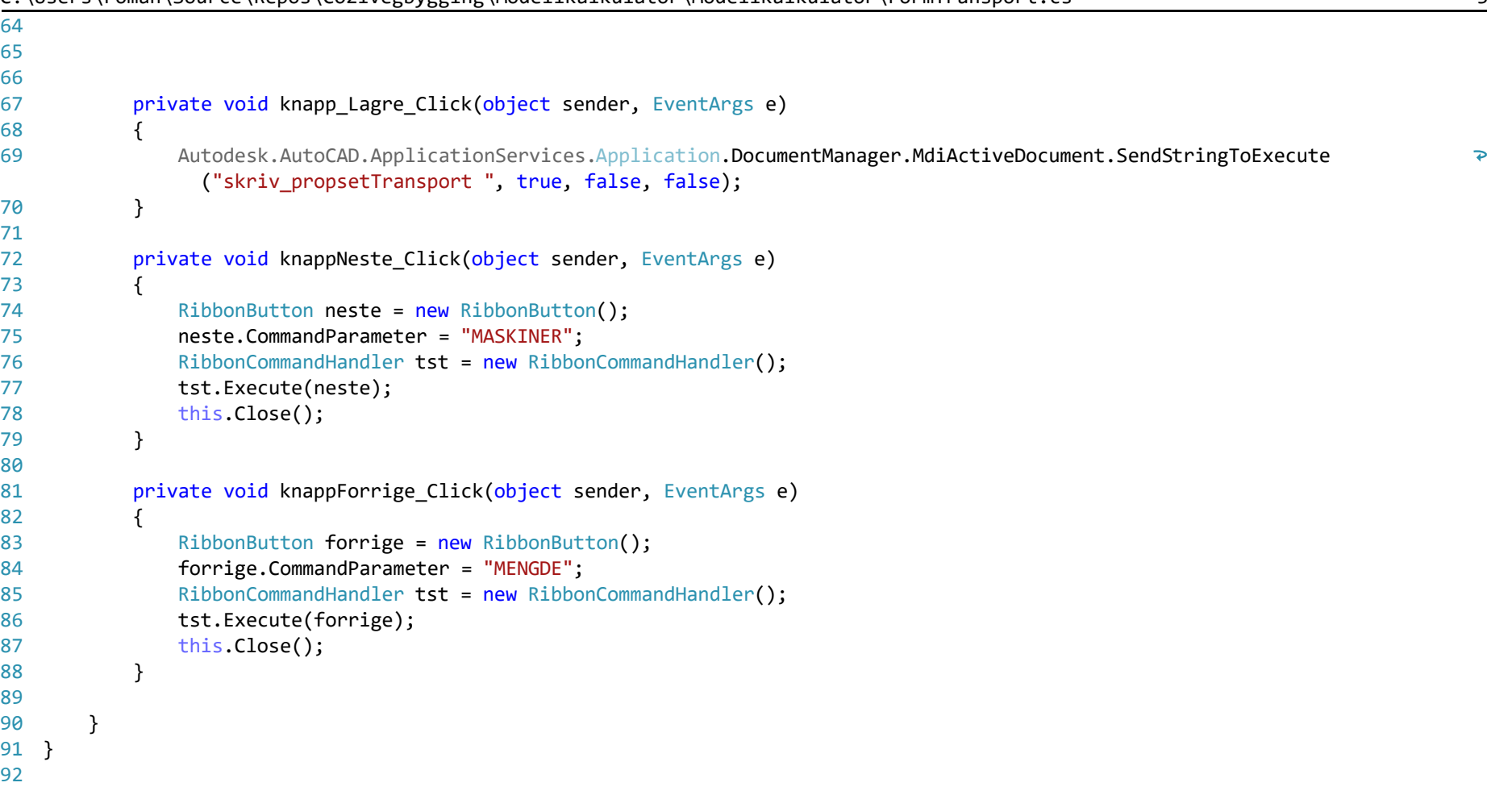

C:\Users\roman\Source\Repos\CO2ivegbygging\ModellKalkulator\ModellKalkulator\FormMaskiner.cs 1

```
1
using Autodesk.Windows;
 2
using System;
 3
using System.Windows.Forms;
 4
 5
namespace ModellKalkulator
 6
{
 7
         public partial class FormMaskiner : Form
 8
         {
 9
             public FormMaskiner()
10
             {
                 InitializeComponent();
11
12
             }
13
14
             // Funksjon som sørger for at det er kun tall som blir skrevet inn i tall feltene.
15
            private void Tallsjekk keypress(object sender, KeyPressEventArgs e)
16
17
             {
                 if (!char.IsControl(e.KeyChar) && !char.IsDigit(e.KeyChar) && (e.KeyChar != '.'))
18
19
                 {
                     e.Handled = true;
20
21
                 }
22
                 // Tillatt kun en desimal separator
23
                if ((e.KeyChar == '.') && ((sender as TextBox).Text.IndexOf('.') > -1))
24
25
                 {
                     e.Handled = true;
26
27
                 }
28
             }
29
            private void knapp Lagre Click(object sender, EventArgs e)
30
31
             {
32
                 Autodesk.AutoCAD.ApplicationServices.Application.DocumentManager.MdiActiveDocument.SendStringToExecute
                                                                                                                                         \overline{\mathbf{P}}("skriv_propsetMaskiner ", true, false, false);
33
             }34
```
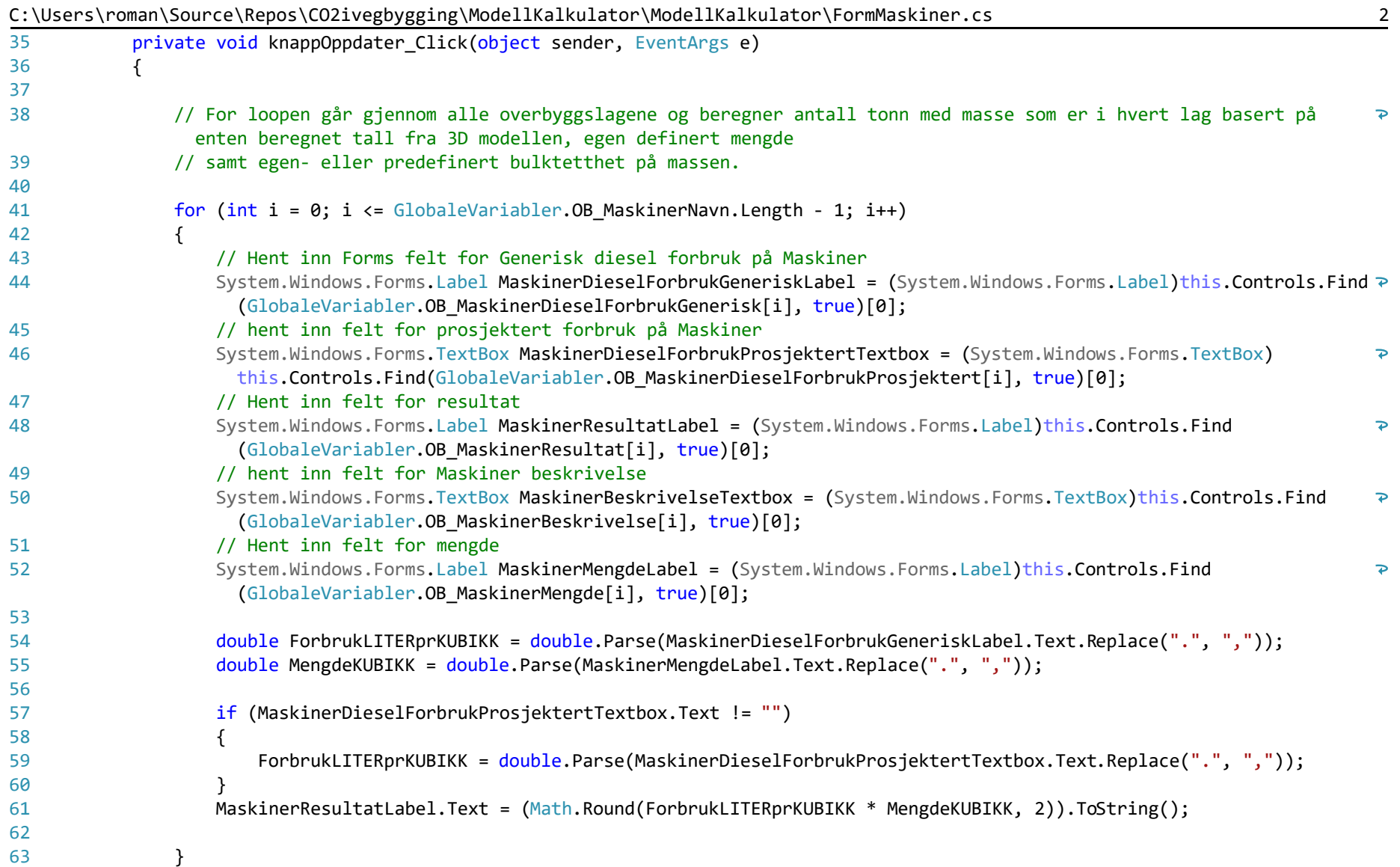

64 65 66 67 68 69 70 71 72 73 74 75 76 77 78 79 80 81 82 83 84 85 86 }87 } private void knappNeste Click(object sender, EventArgs e) { RibbonButton neste = new RibbonButton(); neste.CommandParameter = "RESULTATERCO2"; RibbonCommandHandler tst = new RibbonCommandHandler(); tst.Execute(neste); this.Close(); } private void knappForrige Click(object sender, EventArgs e) { RibbonButton forrige = new RibbonButton(); forrige.CommandParameter = "TRANSPORT"; RibbonCommandHandler tst = new RibbonCommandHandler(); tst.Execute(forrige); this.Close(); } }

C:\Users\roman\Source\Repos\CO2ivegbygging\ModellKalkulator\ModellKalkulator\FormMaskiner.cs 3

C:\Users\roman\Source\Repos\CO2ivegbygging\ModellKalkulator\ModellKalkulator\FormResultatCO2.cs 1

```
1
using Autodesk.Windows;
 2
using System;
 3
using System.Windows.Forms;
 4
 5
namespace ModellKalkulator
 6
{
 7
 8
 9
10
11
12
13
14
15
16
17
18
19
20
21
22
23
24
25
26
27
28
29
30
31
32
33
34
35
         public partial class FormResultatCO2 : Form
         {
             public FormResultatCO2()
             {
                 InitializeComponent();
             }
             // Funksjon som sørger for at det er kun tall som blir skrevet inn i tall feltene.
            private void Tallsjekk keypress(object sender, KeyPressEventArgs e)
             {
                 if (!char.IsControl(e.KeyChar) && !char.IsDigit(e.KeyChar) && (e.KeyChar != '.'))
                 {
                    e.Handled = true; }
                 // Tillatt kun en desimal separator
                if ((e.KeyChar == '.') && ((sender as TextBox).Text.IndexOf('.') > -1))
                 {
                     e.Handled = true;
                 }
             }
            private void knappAvbryt Click(object sender, EventArgs e)
             {
                 this.Close();
             }
            private void knapp oppdater Click(object sender, EventArgs e)
             {
```
| 36 | // RESULTAT FOR TONN                                                                        |                         |
|----|---------------------------------------------------------------------------------------------|-------------------------|
| 37 | for $(int i = 0; i \leq 6]$ dobaleVariabler. OB_Resultat_Navn_tonn. Length - 1; i++)        |                         |
| 38 | $\left\{ \right.$                                                                           |                         |
| 39 | System.Windows.Forms.Label tonn = (System.Windows.Forms.Label)this.Controls.Find            | P                       |
|    | (GlobaleVariabler.OB_Resultat_Mengde_tonn[i], true)[0];                                     |                         |
| 40 | System.Windows.Forms.Label koeff_gen = (System.Windows.Forms.Label)this.Controls.Find       | $\overline{\bullet}$    |
|    | (GlobaleVariabler.OB_Resultat_koeff_gen_tonn[i], true)[0];                                  |                         |
| 41 | System.Windows.Forms.TextBox koeff_prosj = (System.Windows.Forms.TextBox)this.Controls.Find | $\overline{\mathbf{P}}$ |
|    | (GlobaleVariabler.OB_Resultat_koeff_prosj_tonn[i], true)[0];                                |                         |
| 42 | System.Windows.Forms.Label resultat = (System.Windows.Forms.Label)this.Controls.Find        | $\overline{\bullet}$    |
|    | (GlobaleVariabler.OB_Resultat_CO2_tonn[i], true)[0];                                        |                         |
| 43 |                                                                                             |                         |
| 44 | double koeffisient = double.Parse(koeff_gen.Text.Replace(".", ","));                        |                         |
| 45 | double mengde = $double.Parse(tonn.Text.Peplace("."," ", "))$ ;                             |                         |
| 46 |                                                                                             |                         |
| 47 | if (koeff $prox_j.Text$ != "")                                                              |                         |
| 48 | €                                                                                           |                         |
| 49 | koeffisient = double.Parse(koeff prosj.Text.Replace(".", ","));                             |                         |
| 50 |                                                                                             |                         |
| 51 | resultat.Text = $(Math.Round(koeffisient * mengde / 1000, 2)).Tostring();$                  |                         |
| 52 |                                                                                             |                         |
| 53 | }                                                                                           |                         |
| 54 |                                                                                             |                         |
| 55 | // RESULTAT FOR TKM                                                                         |                         |
| 56 | for (int i = 0; i <= GlobaleVariabler.OB Resultat Navn tkm.Length - 1; i++)                 |                         |
| 57 | $\left\{ \right.$                                                                           |                         |
| 58 | System.Windows.Forms.Label tkm = (System.Windows.Forms.Label)this.Controls.Find             | P                       |
|    | (GlobaleVariabler.OB Resultat Mengde tkm[i], true)[0];                                      |                         |
| 59 | System.Windows.Forms.Label koeff_gen = (System.Windows.Forms.Label)this.Controls.Find       | P                       |
|    | (GlobaleVariabler.OB Resultat koeff gen tkm[i], true)[0];                                   |                         |
| 60 | System.Windows.Forms.TextBox koeff_prosj = (System.Windows.Forms.TextBox)this.Controls.Find | ₽                       |
|    | (GlobaleVariabler.OB_Resultat_koeff_prosj_tkm[i], true)[0];                                 |                         |
| 61 | System.Windows.Forms.Label resultat = (System.Windows.Forms.Label)this.Controls.Find        | ₽                       |
|    | (GlobaleVariabler.OB Resultat CO2 tkm[i], true)[0];                                         |                         |
| 62 |                                                                                             |                         |

C:\Users\roman\Source\Repos\CO2ivegbygging\ModellKalkulator\ModellKalkulator\FormResultatCO2.cs 2

| 63 | double koeffisient = $double.Parse(koeff gen.Text.Peplace(","", ");$                                                                                 |                         |
|----|----------------------------------------------------------------------------------------------------|-------------------------|
| 64 | double mengde = $double.Parse(tkm.Text.Peplace(", ", ","));$                                                                                         |                         |
| 65 |                                                                                                    |                         |
| 66 | if (koeff $prox_j.Text$ != "")                                                                                                    |                         |
| 67 | $\mathcal{L}$                                                                                                    |                         |
| 68 | koeffisient = double.Parse(koeff_prosj.Text.Replace(".", ","));                                                                                      |                         |
| 69 |                                                                                                    |                         |
| 70 | resultat.Text = $(Math.Round(koeffisient * mengde / 1000, 2)).Tostring();$                                                                           |                         |
| 71 |                                                                                                    |                         |
| 72 |                                                                                                    |                         |
| 73 |                                                                                                    |                         |
| 74 | // RESULTAT FOR LITER                                                                                                    |                         |
| 75 | for (int $i = 0$ ; $i \leq 0$ lobaleVariabler.0B_Resultat_Navn_liter.Length - 1; i++)                                                                |                         |
| 76 |                                                                                                    |                         |
| 77 | System.Windows.Forms.Label liter = (System.Windows.Forms.Label)this.Controls.Find<br>(GlobaleVariabler.OB_Resultat_Mengde_liter[i], true)[0];        | $\overline{\mathbf{P}}$ |
| 78 | System.Windows.Forms.Label koeff_gen = (System.Windows.Forms.Label)this.Controls.Find<br>(GlobaleVariabler.OB_Resultat_koeff_gen_liter[i], true)[0]; | $\overline{\mathbf{P}}$ |
| 79 | System.Windows.Forms.TextBox koeff_prosj = (System.Windows.Forms.TextBox)this.Controls.Find                                                          | $\overline{\mathbf{P}}$ |
|    | (GlobaleVariabler.OB_Resultat_koeff_prosj_liter[i], true)[0];                                                                                        |                         |
| 80 | System.Windows.Forms.Label resultat = (System.Windows.Forms.Label)this.Controls.Find                                                                 | $\overline{\mathbf{P}}$ |
|    | (GlobaleVariabler.OB_Resultat_CO2_liter[i], true)[0];                                                                                                |                         |
| 81 |                                                                                                    |                         |
| 82 | double koeffisient = double.Parse(koeff_gen.Text.Replace(".", ","));                                                                                 |                         |
| 83 | double mengde = double.Parse(liter.Text.Replace(".", ","));                                                                                          |                         |
| 84 |                                                                                                    |                         |
| 85 | if (koeff_prosj.Text != "")                                                                                                    |                         |
| 86 |                                                                                                    |                         |
| 87 | koeffisient = double.Parse(koeff_prosj.Text.Replace(".", ","));                                                                                      |                         |
| 88 |                                                                                                    |                         |
| 89 | resultat.Text = (Math.Round(koeffisient * mengde / 1000, 2)).ToString();                                                                             |                         |
| 90 |                                                                                                    |                         |
| 91 | }                                                                                                    |                         |
| 92 |                                                                                                    |                         |
| 93 |                                                                                                    |                         |

C:\Users\roman\Source\Repos\CO2ivegbygging\ModellKalkulator\ModellKalkulator\FormResultatCO2.cs 3

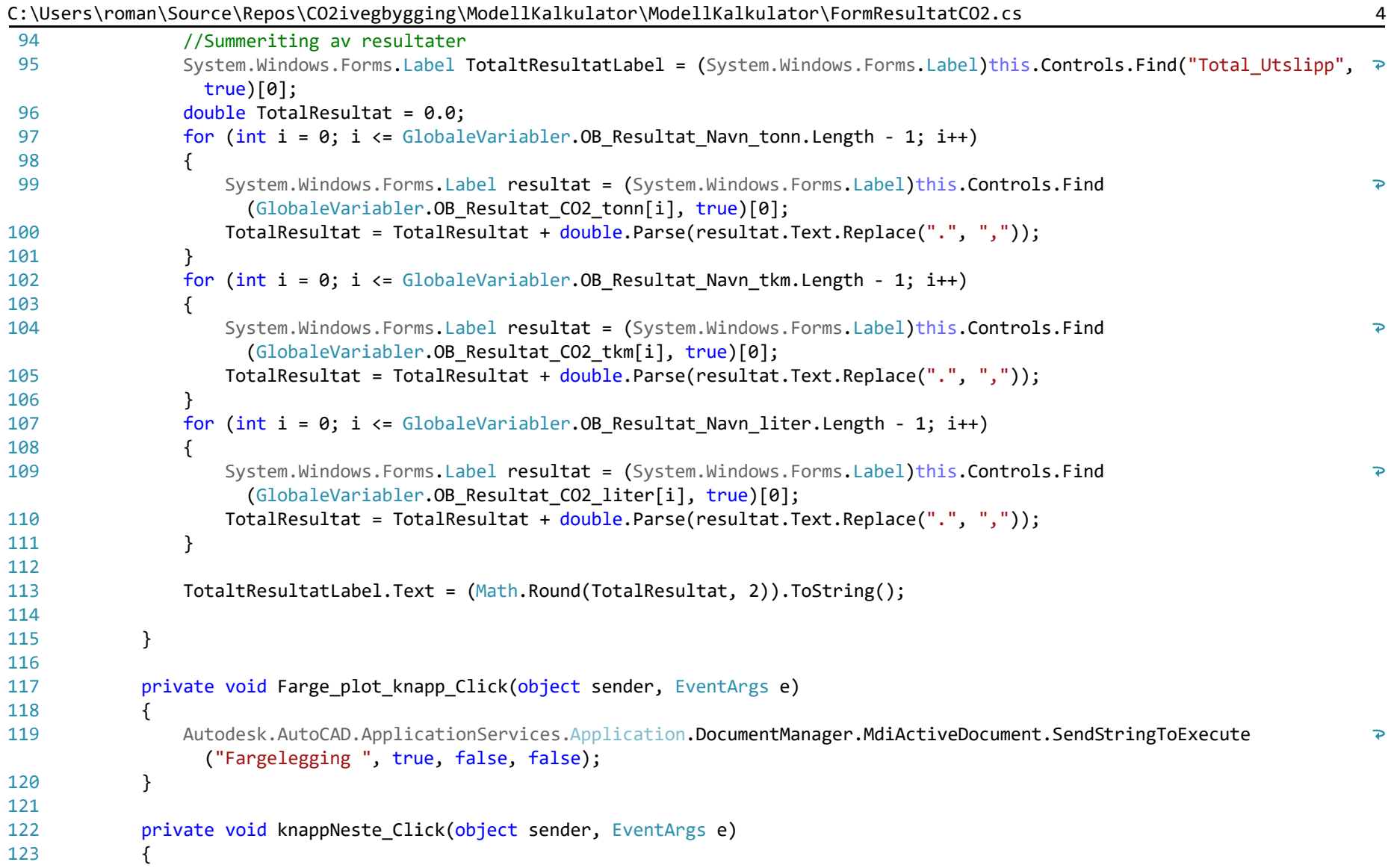

|         | C:\Users\roman\Source\Repos\CO2ivegbygging\ModellKalkulator\ModellKalkulator\FormResultatCO2.cs |  |                                                                                                    |  |
|---------|-------------------------------------------------------------------------------------------------|--|----------------------------------------------------------------------------------------------------|--|
| 124     |                                                                                                 |  | $RibbonButton$ neste = new $RibbonButton()$ ;                                                                                                    |  |
| 125     |                                                                                                 |  | neste.CommandParameter = "RESULTATERENERGI";                                                                                                    |  |
| 126     |                                                                                                 |  | RibbonCommandHandler tst = new RibbonCommandHandler();                                                                                                    |  |
| 127     |                                                                                                 |  | tst.Execute(neste);                                                                                                    |  |
| 128     |                                                                                                 |  | $this.close()$ ;                                                                                                    |  |
| 129     |                                                                                                 |  |                                                                                                    |  |
| 130     |                                                                                                 |  |                                                                                                    |  |
| 131     |                                                                                                 |  | private void knappForrige_Click(object sender, EventArgs e)                                                                                                 |  |
| 132     |                                                                                                 |  |                                                                                                    |  |
| 133     |                                                                                                 |  | $RibbonButton$ forrige = new $RibbonButton()$ ;                                                                                                    |  |
| 134     |                                                                                                 |  | forrige.CommandParameter = "MASKINER";                                                                                                    |  |
| 135     |                                                                                                 |  | RibbonCommandHandler tst = new RibbonCommandHandler();                                                                                                    |  |
| 136     |                                                                                                 |  | tst.Execute(forrige);                                                                                                    |  |
| 137     |                                                                                                 |  | this.Close();                                                                                                    |  |
| 138     |                                                                                                 |  |                                                                                                    |  |
| 139     |                                                                                                 |  |                                                                                                    |  |
| 140     |                                                                                                 |  | private void knappOK_Click(object sender, EventArgs e)                                                                                                    |  |
| 141     |                                                                                                 |  |                                                                                                    |  |
| 142     |                                                                                                 |  | Autodesk.AutoCAD.ApplicationServices.Application.DocumentManager.MdiActiveDocument.SendStringToExecute<br>("skriv propsetResultatCO2", true, false, false); |  |
| 143     |                                                                                                 |  |                                                                                                    |  |
| 144     |                                                                                                 |  |                                                                                                    |  |
| $145$ } |                                                                                                 |  |                                                                                                    |  |
| 146     |                                                                                                 |  |                                                                                                    |  |

...man\Source\Repos\CO2ivegbygging\ModellKalkulator\ModellKalkulator\FormResultatEnergi.cs 1

```
1
using Autodesk.Windows;
 2
using System;
 3
using System.Windows.Forms;
 4
 5
namespace ModellKalkulator
 6
{
 7
 8
 9
10
11
12
13
14
15
16
17
18
19
20
21
22
23
24
25
26
27
28
29
30
31
32
33
34
35
         public partial class FormResultatEnergi : Form
         {
             public FormResultatEnergi()
             {
                 InitializeComponent();
             }
             // Funksjon som sørger for at det er kun tall som blir skrevet inn i tall feltene.
            private void Tallsjekk keypress(object sender, KeyPressEventArgs e)
             {
                 if (!char.IsControl(e.KeyChar) && !char.IsDigit(e.KeyChar) && (e.KeyChar != '.'))
                 {
                     e.Handled = true;
                 }
                 // Tillatt kun en desimal separator
                if ((e.KeyChar == '.') && ((sender as TextBox).Text.IndexOf('.') > -1))
                 {
                     e.Handled = true;
                 }
             }
            private void knappAvbryt Click(object sender, EventArgs e)
             {
                 this.Close();
             }
            private void knapp oppdater Click(object sender, EventArgs e)
             {
```

|    | man\Source\Repos\COZIVegoygging\ModeIIRaIRuIator\ModeIIRaIRuIator\FormResuItatEnergi.cs;    | $\mathbf{z}$         |
|----|---------------------------------------------------------------------------------------------|----------------------|
| 36 | // RESULTAT FOR TONN                                                                        |                      |
| 37 | for (int i = $\theta$ ; i <= GlobaleVariabler. OB Resultat Navn tonn. Length - 1; i++)      |                      |
| 38 | $\{$                                                                                        |                      |
| 39 | System.Windows.Forms.Label tonn = (System.Windows.Forms.Label)this.Controls.Find            | $\overline{P}$       |
|    | (GlobaleVariabler.OB_Resultat_Mengde_tonn[i], true)[0];                                     |                      |
| 40 | System.Windows.Forms.Label koeff gen = (System.Windows.Forms.Label)this.Controls.Find       | $\overline{P}$       |
|    | (GlobaleVariabler.OB_Resultat_koeff_gen_tonn[i], true)[0];                                  |                      |
| 41 | System.Windows.Forms.TextBox koeff_prosj = (System.Windows.Forms.TextBox)this.Controls.Find | $\overline{\bullet}$ |
|    | (GlobaleVariabler.OB_Resultat_koeff_prosj_tonn[i], true)[0];                                |                      |
| 42 | System.Windows.Forms.Label resultat = (System.Windows.Forms.Label)this.Controls.Find        | $\overline{P}$       |
|    | (GlobaleVariabler.OB_Resultat_CO2_tonn[i], true)[0];                                        |                      |
| 43 |                                                                                             |                      |
| 44 | double koeffisient = double.Parse(koeff_gen.Text.Replace(".", ","));                        |                      |
| 45 | double mengde = double. Parse(tonn. Text. Replace(".", ","));                               |                      |
| 46 |                                                                                             |                      |
| 47 | if (koeff $prox_j.Text$ != "")                                                              |                      |
| 48 |                                                                                             |                      |
| 49 | koeffisient = double.Parse(koeff_prosj.Text.Replace(".", ","));                             |                      |
| 50 |                                                                                             |                      |
| 51 | resultat.Text = $(Math.Round(koeffisient * mengde, 2)).Toftriangle(j);$                     |                      |
| 52 |                                                                                             |                      |
| 53 | }                                                                                           |                      |
| 54 |                                                                                             |                      |
| 55 | // RESULTAT FOR TKM                                                                         |                      |
| 56 | for (int $i = 0$ ; $i \leq 0$ GlobaleVariabler. OB_Resultat_Navn_tkm. Length - 1; i++)      |                      |
| 57 | $\{$                                                                                        |                      |
| 58 | System.Windows.Forms.Label tkm = (System.Windows.Forms.Label)this.Controls.Find             | ₽                    |
|    | (GlobaleVariabler.OB_Resultat_Mengde_tkm[i], true)[0];                                      |                      |
| 59 | System.Windows.Forms.Label koeff_gen = (System.Windows.Forms.Label)this.Controls.Find       | $\overline{\bullet}$ |
|    | (GlobaleVariabler.OB_Resultat_koeff_gen_tkm[i], true)[0];                                   |                      |
| 60 | System.Windows.Forms.TextBox koeff_prosj = (System.Windows.Forms.TextBox)this.Controls.Find | $\overline{P}$       |
|    | (GlobaleVariabler.OB_Resultat_koeff_prosj_tkm[i], true)[0];                                 |                      |
| 61 | System.Windows.Forms.Label resultat = (System.Windows.Forms.Label)this.Controls.Find        | $\overline{\bullet}$ |
|    | (GlobaleVariabler. OB Resultat CO2 tkm[i], true)[0];                                        |                      |
|    |                                                                                             |                      |

...man\Source\Repos\CO2ivegbygging\ModellKalkulator\ModellKalkulator\FormResultatEnergi.cs 2

62

| 63 | double koeffisient = double.Parse(koeff_gen.Text.Replace(".", ","));                        |                         |
|----|---------------------------------------------------------------------------------------------|-------------------------|
| 64 | double mengde = double.Parse(tkm.Text.Replace(".", ","));                                   |                         |
| 65 |                                                                                             |                         |
| 66 | if (koeff $prox_j.Text$ != "")                                                              |                         |
| 67 | ₹                                                                                           |                         |
| 68 | koeffisient = double. Parse(koeff prosj. Text. Replace(".", ","));                          |                         |
| 69 |                                                                                             |                         |
| 70 | resultat.Text = $(Math.Round(koeffisient * mengde, 2)).Toftriangle()$ ;                     |                         |
| 71 |                                                                                             |                         |
| 72 | }                                                                                           |                         |
| 73 |                                                                                             |                         |
| 74 | // RESULTAT FOR LITER                                                                       |                         |
| 75 | for (int $i = 0$ ; $i \leq 0$ (obaleVariabler. OB_Resultat_Navn_liter. Length - 1; i++)     |                         |
| 76 |                                                                                             |                         |
| 77 | System.Windows.Forms.Label liter = (System.Windows.Forms.Label)this.Controls.Find           | $\mathbf{P}$            |
|    | (GlobaleVariabler.OB_Resultat_Mengde_liter[i], true)[0];                                    |                         |
| 78 | System.Windows.Forms.Label koeff_gen = (System.Windows.Forms.Label)this.Controls.Find       | $\overline{\mathbf{P}}$ |
|    | (GlobaleVariabler.OB_Resultat_koeff_gen_liter[i], true)[0];                                 |                         |
| 79 | System.Windows.Forms.TextBox koeff_prosj = (System.Windows.Forms.TextBox)this.Controls.Find | ₽                       |
|    | (GlobaleVariabler.OB_Resultat_koeff_prosj_liter[i], true)[0];                               |                         |
| 80 | System.Windows.Forms.Label resultat = (System.Windows.Forms.Label)this.Controls.Find        | ₽                       |
|    | (GlobaleVariabler.OB_Resultat_CO2_liter[i], true)[0];                                       |                         |
| 81 |                                                                                             |                         |
| 82 | double koeffisient = double.Parse(koeff_gen.Text.Replace(".", ","));                        |                         |
| 83 | double mengde = double.Parse(liter.Text.Replace(".", ","));                                 |                         |
| 84 |                                                                                             |                         |
| 85 | if (koeff_prosj.Text != $"")$                                                               |                         |
| 86 | €                                                                                           |                         |
| 87 | koeffisient = double. Parse(koeff prosj. Text. Replace(".", ","));                          |                         |
| 88 |                                                                                             |                         |
| 89 | resultat. Text = $(Math.Round(koeffisient * mengde, 2)).Tostring();$                        |                         |
| 90 |                                                                                             |                         |
| 91 | }                                                                                           |                         |
| 92 |                                                                                             |                         |
| 93 |                                                                                             |                         |

...man\Source\Repos\CO2ivegbygging\ModellKalkulator\ModellKalkulator\FormResultatEnergi.cs 3

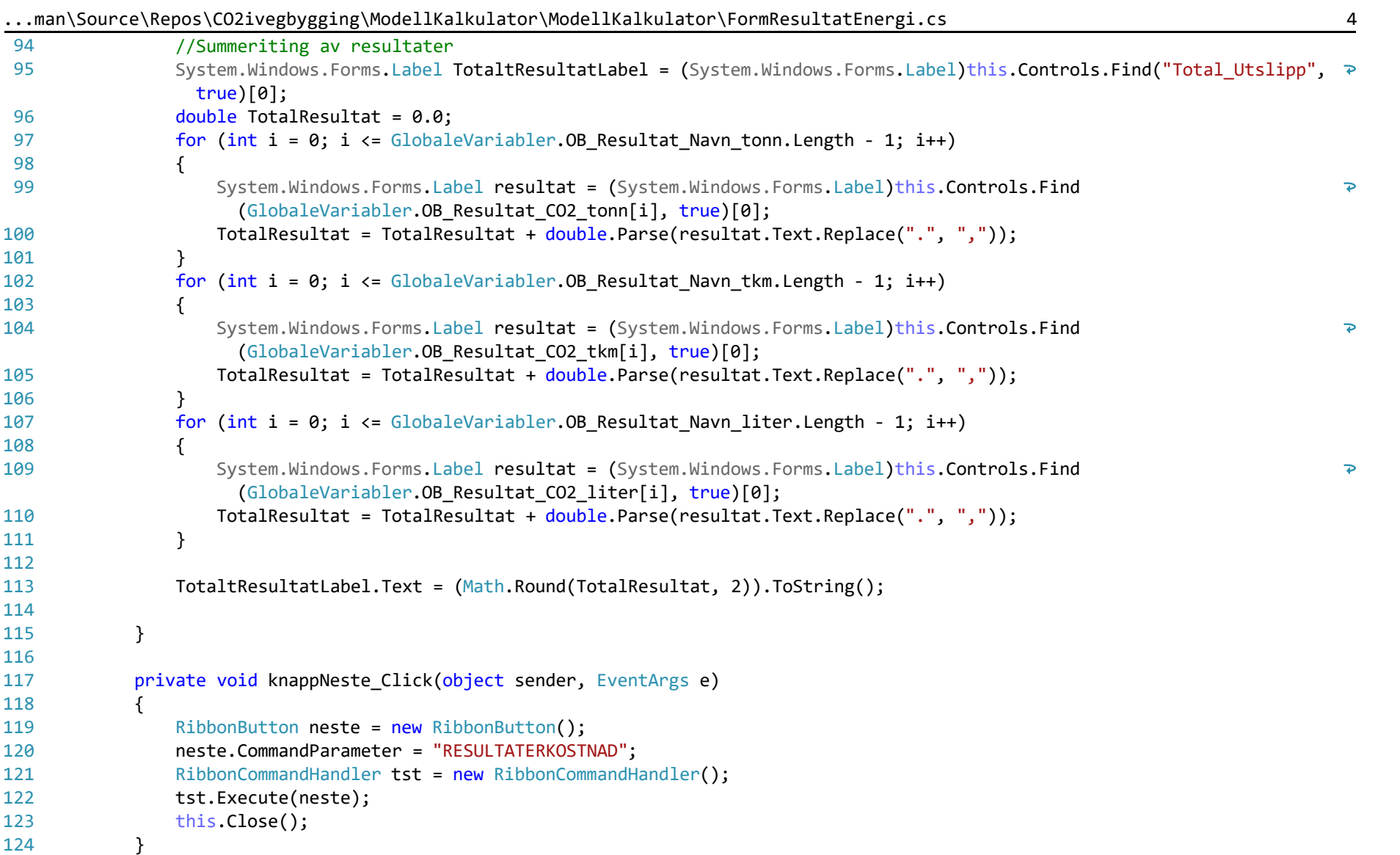

|         | man\Source\Repos\COZ1Vegoygg1ng\M0deliKalKulator\M0deliKalKulator\FormResultatEnergi.cs |  |                                                                      |  |
|---------|-----------------------------------------------------------------------------------------|--|----------------------------------------------------------------------|--|
| 125     |                                                                                         |  |                                                                      |  |
| 126     |                                                                                         |  | private void knappForrige_Click(object sender, EventArgs e)          |  |
| 127     |                                                                                         |  |                                                                      |  |
| 128     |                                                                                         |  | $RibbonButton$ forrige = new RibbonButton();                         |  |
| 129     |                                                                                         |  | $for \text{rige.} \text{CommandParameter} = "RESULT \text{ATERCO2";$ |  |
| 130     |                                                                                         |  | $RibbonCommandHandler$ tst = new $RibbonCommandHandler$ );           |  |
| 131     |                                                                                         |  | tst.Execute(forrige);                                                |  |
| 132     |                                                                                         |  | $this.close()$ ;                                                     |  |
| 133     |                                                                                         |  |                                                                      |  |
| 134     |                                                                                         |  |                                                                      |  |
| $135$ } |                                                                                         |  |                                                                      |  |
| 136     |                                                                                         |  |                                                                      |  |

...man\Source\Repos\CO2ivegbygging\ModellKalkulator\ModellKalkulator\FormResultatEnergi.cs

...an\Source\Repos\CO2ivegbygging\ModellKalkulator\ModellKalkulator\FormResultatKostnad.cs 1

```
1
using Autodesk.Windows;
 2
using System;
 3
using System.Windows.Forms;
 4
 5
namespace ModellKalkulator
 6
{
 7
 8
 9
10
11
12
13
14
15
16
17
18
19
20
21
22
23
24
25
26
27
28
29
30
31
32
33
34
35
         public partial class FormResultatKostnad : Form
         {
             public FormResultatKostnad()
             {
                 InitializeComponent();
             }
             // Funksjon som sørger for at det er kun tall som blir skrevet inn i tall feltene.
            private void Tallsjekk keypress(object sender, KeyPressEventArgs e)
             {
                 if (!char.IsControl(e.KeyChar) && !char.IsDigit(e.KeyChar) && (e.KeyChar != '.'))
                 {
                    e.Handled = true;
                 }
                 // Tillatt kun en desimal separator
                if ((e.KeyChar == '.') && ((sender as TextBox).Text.IndexOf('.') > -1))
                 {
                     e.Handled = true;
                 }
             }
            private void knappAvbryt Click(object sender, EventArgs e)
             {
                 this.Close();
             }
            private void knapp oppdater Click(object sender, EventArgs e)
             {
                 // RESULTAT FOR TONN
```
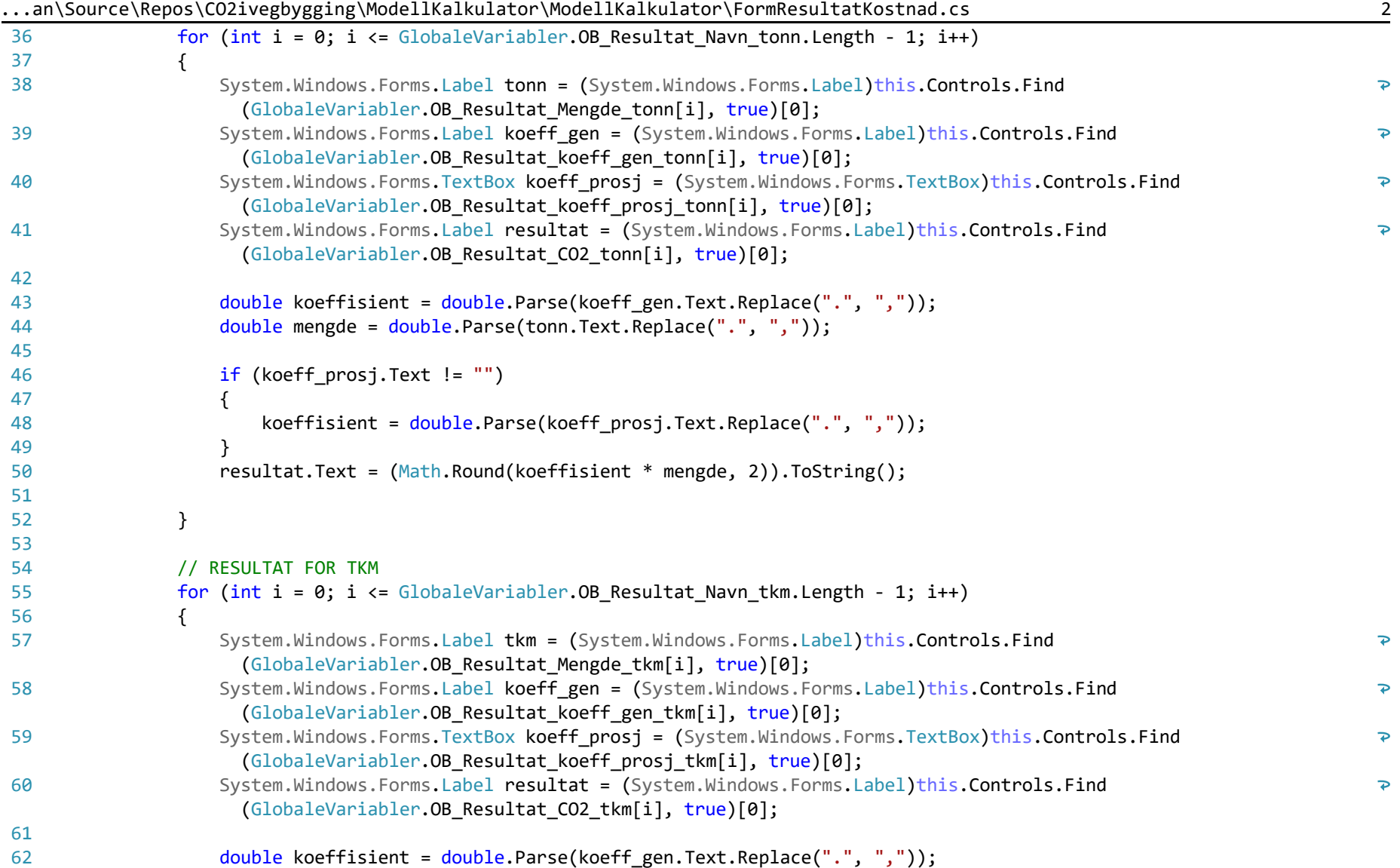

|    | an\Source\Repos\CO2ivegbygging\ModellKalkulator\ModellKalkulator\FormResultatKostnad.cs                                                       | 3                    |
|----|----------------------------------------------------------------------------------------------------|----------------------|
| 63 | double mengde = double. Parse(tkm. Text. Replace(".", ","));                                                                                  |                      |
| 64 |                                                                                                    |                      |
| 65 | $if (koeff_{prosj}.Text != "")$                                                                                                    |                      |
| 66 |                                                                                                    |                      |
| 67 | koeffisient = double.Parse(koeff_prosj.Text.Replace(".", ","));                                                                               |                      |
| 68 | ł                                                                                                    |                      |
| 69 | resultat.Text = $(Math.Round(koeffisient * mengde, 2)).Toftriangle()$ ;                                                                       |                      |
| 70 |                                                                                                    |                      |
| 71 | }                                                                                                    |                      |
| 72 |                                                                                                    |                      |
| 73 | // RESULTAT FOR LITER                                                                                                    |                      |
| 74 | for (int $i = 0$ ; $i \leq 0$ abaleVariabler. OB Resultat Navn liter. Length - 1; i++)                                                        |                      |
| 75 | $\{$                                                                                                    |                      |
| 76 | System.Windows.Forms.Label liter = (System.Windows.Forms.Label)this.Controls.Find<br>(GlobaleVariabler.OB_Resultat_Mengde_liter[i], true)[0]; | ₽                    |
| 77 | System.Windows.Forms.Label koeff_gen = (System.Windows.Forms.Label)this.Controls.Find                                                         | $\overline{P}$       |
|    | (GlobaleVariabler.OB_Resultat_koeff_gen_liter[i], true)[0];                                                                                   |                      |
| 78 | System.Windows.Forms.TextBox koeff_prosj = (System.Windows.Forms.TextBox)this.Controls.Find                                                   | $\overline{\bullet}$ |
|    | (GlobaleVariabler.OB_Resultat_koeff_prosj_liter[i], true)[0];                                                                                 |                      |
| 79 | System.Windows.Forms.Label resultat = (System.Windows.Forms.Label)this.Controls.Find                                                          | $\overline{\bullet}$ |
|    | (GlobaleVariabler.OB_Resultat_CO2_liter[i], true)[0];                                                                                         |                      |
| 80 |                                                                                                    |                      |
| 81 | double koeffisient = double.Parse(koeff_gen.Text.Replace(".", ","));                                                                          |                      |
| 82 | double mengde = double.Parse(liter.Text.Replace(".", ","));                                                                                   |                      |
| 83 |                                                                                                    |                      |
| 84 | if (koeff $prosi$ . Text != "")                                                                                                    |                      |
| 85 | $\{$                                                                                                    |                      |
| 86 | koeffisient = double. Parse(koeff prosj. Text. Replace(".", ","));                                                                            |                      |
| 87 |                                                                                                    |                      |
| 88 | resultat.Text = $(Math.Round(koeffisient * mengde, 2)).Toftriangle(j);$                                                                       |                      |
| 89 |                                                                                                    |                      |
| 90 | }                                                                                                    |                      |
| 91 |                                                                                                    |                      |
| 92 |                                                                                                    |                      |
| 93 | //Summeriting av resultater                                                                                                    |                      |

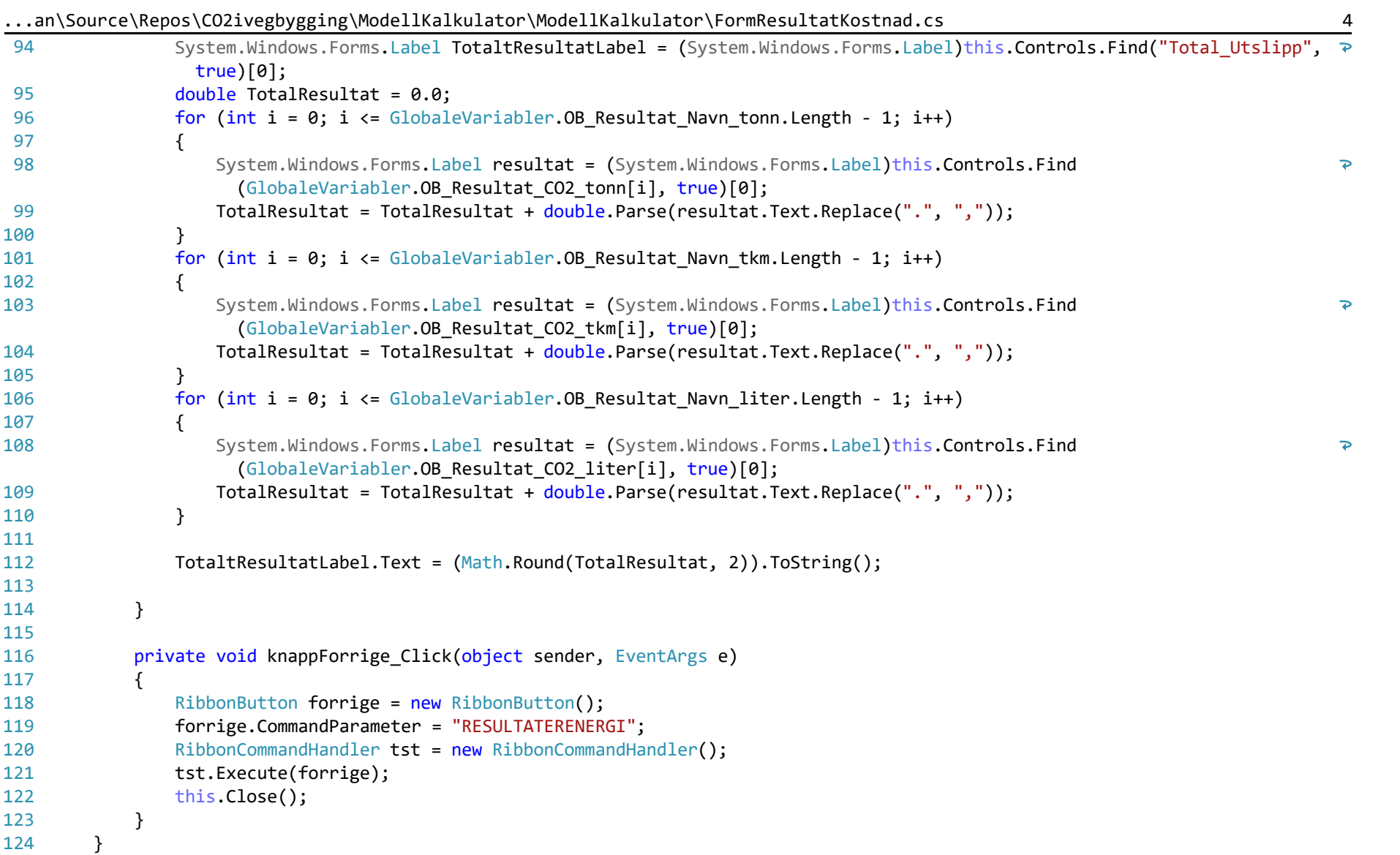

125 }

126

C:\Users\roman\Source\Repos\CO2ivegbygging\ModellKalkulator\ModellKalkulator\AdvarselOppstart.cs 1

```
1
using System;
 2
using System.Windows.Forms;
 3
 4
namespace ModellKalkulator
 5
{
 6
 7
 8
 9
10
11
12
13
14
15
16
17
18
}19
        public partial class AdvarselOppstart : Form
        {
            public AdvarselOppstart()
            {
                 InitializeComponent();
             }
            private void knappOK Click(object sender, EventArgs e)
             {
                 this.Close();
             }
         }
```
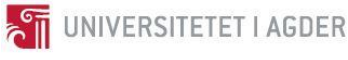

# VI BYG507 - Forprosjekt til masteroppgaven

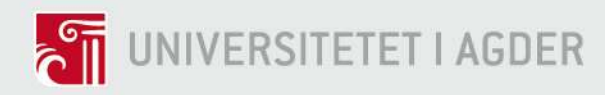

# CO2 regnskap for vegbygging

- Faglig grunnlag for utregning av prosjektspesifikt klimagassutslipp basert på 3D-modell

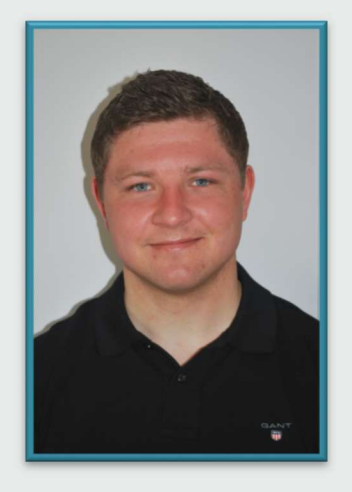

Kjetil Lohne Bakke

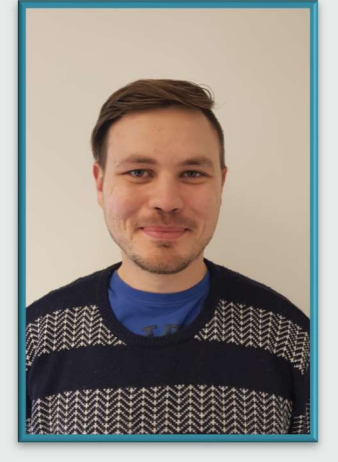

Roman Slobodchikov

## Veiledere

Reyn Joseph O'Born Paul Ragnar Svennevig

## Universitetet i Agder, 2017

Fakultet for teknologi og realfag Institutt for ingeniørvitenskap

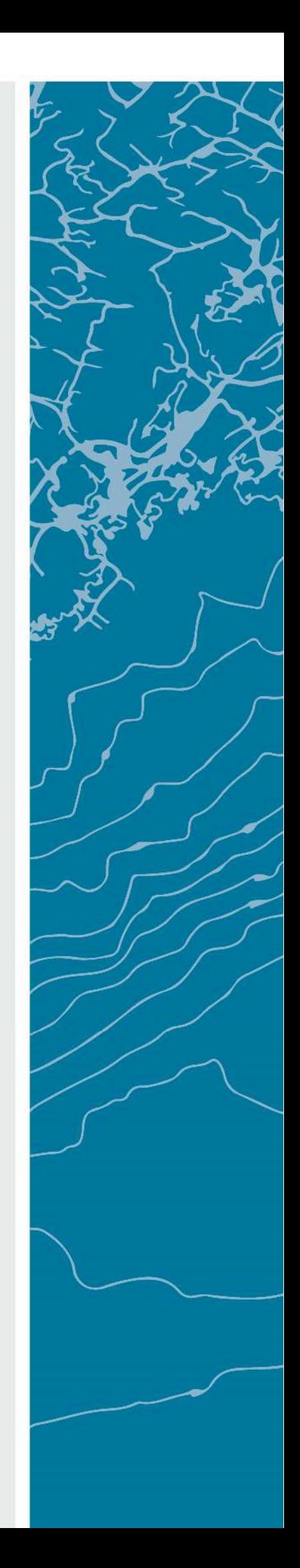

MSc Bygg

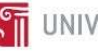

## Obligatorisk egenerklæring/gruppeerklæring

Den enkelte student er selv ansvarlig for å sette seg inn i hva som er lovlige hjelpemidler, retningslinjer for bruk av disse og regler om kildebruk. Erklæringen skal bevisstgjøre studentene på deres ansvar og hvilke konsekvenser fusk kan medføre. Manglende erklæring fritar ikke studentene fra sitt ansvar.

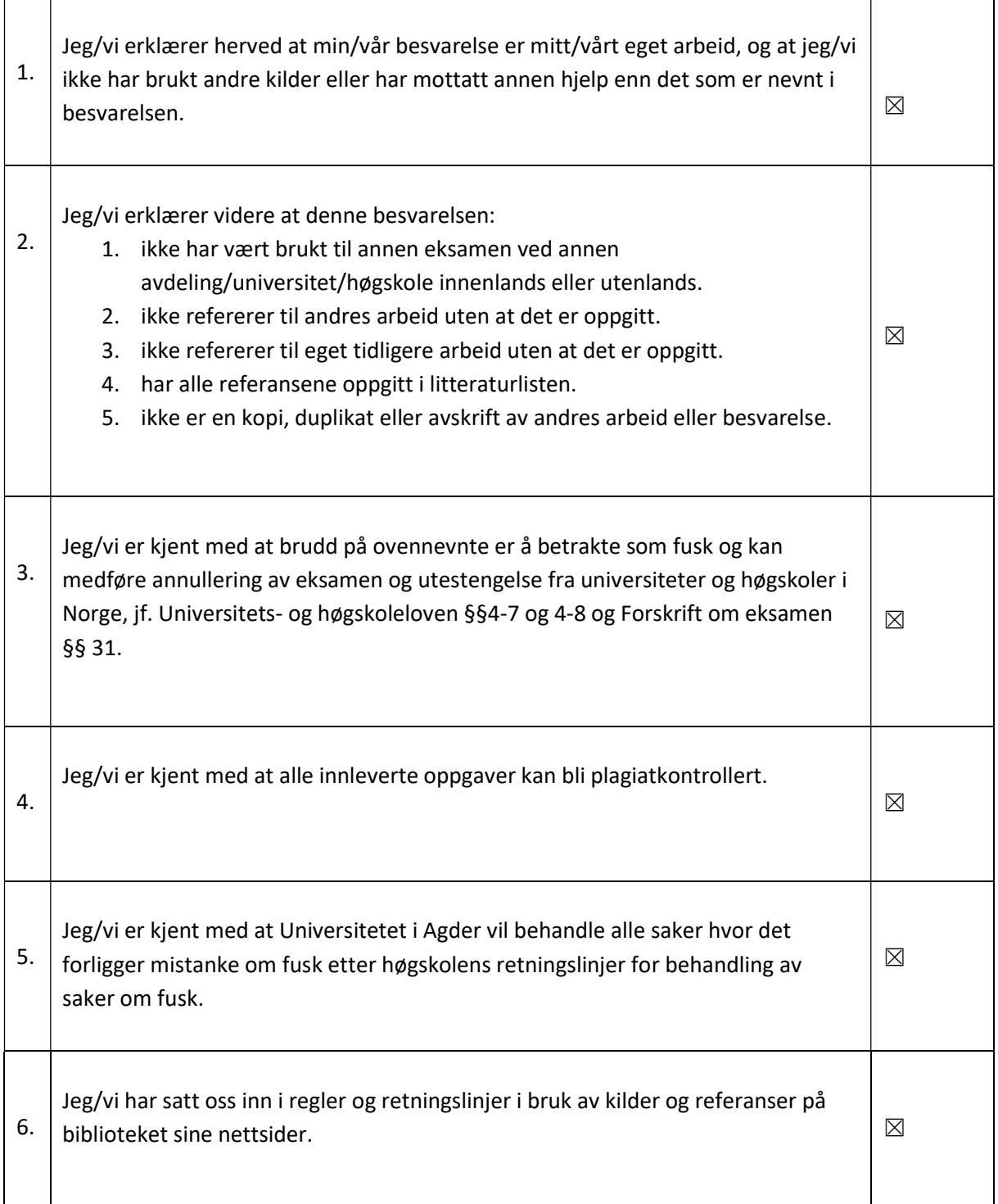

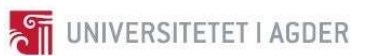

## Publiseringsavtale

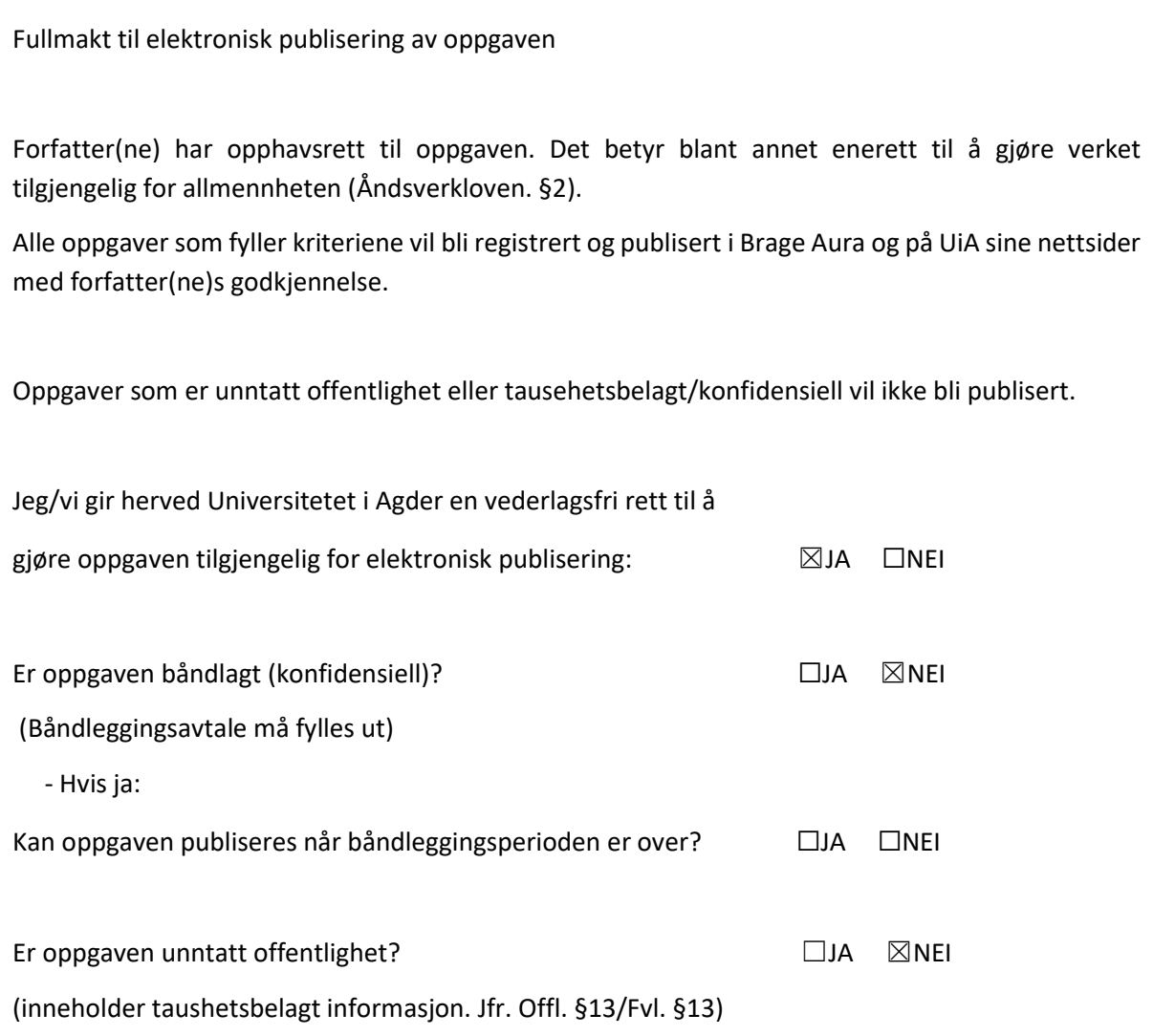

#### Forord

Dette forprosjektet tar for seg fagene landmåling, datamodellering og vegbygging. I tillegg blir det sett på eksisterende metoder for å beregne klimagassutslipp ved vegbygging.

Det blir tatt opp hvordan man utfører landmåling og hvordan klimafotavtrykk blir beregnet i byggebransjen i dag. Det blir beskrevet hvordan en veg er bygget opp og hvilke hensyn man må ta ved prosjektering av veg, samt ulike måter å regne klimafotavtrykket i vegbygningsprosjekter.

Det faglige innholdet i denne rapporten gir nødvendige forkunnskaper til faget BYG508, Masteroppgave. Det er med hensyn valgt å studere bredt ut i forprosjekt, for å deretter fordype seg grundigere inn mot problemstillingens hovedtema neste semester.

Vi har som studenter tilknytning til fakultetet for teknologi og realfag ved Universitetet i Agder, avdeling Grimstad.

Rapporten er delt inn i 12 kapitler, hvor kapittel 3 baserer seg på undervisning gitt ved Universitetet i Agder, samt en god del selvstudie. Kapittel 4-8 utgjør arbeid, prosjektarbeid og diskusjon basert på fagstoffet gitt i kapittel 3.

Vi vil takke veiledere og faglærere ved Universitetet i Agder for godt samarbeid og faglige bidrag i dette forprosjektet: Reyn Joseph O'Born - Paul Ragnar Svennevig - Ephrem Taddesse.

I tillegg retter vi en takk til Jon Olav Upsal ved Multiconsult for imøtekommenhet og gode råd.

Institutt for ingeniørvitenskap, Universitetet i Agder, 2017

Kjetil Lohne Bakke - Roman Slobodchikov

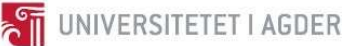

#### Summary

Environmental impact in road construction is an important topic in Norwegian Transportation Plan (NTP). To account for this, the Norwegian Construction industry is actively trying to develop tools and standards to construct roads in a more efficient and environmentally friendly way. This preliminary master thesis report describes in depth knowledge acquired by the authors in an array of topics to have the required know-how before starting on the research for the master thesis. The master thesis will cover the topic of calculating environmental impact of a planned road, based on 3D-model created in a BIM-software.

Information about land surveying, Building Information Modelling (BIM), Norwegian road building standards, NTP, Life Cycle Assessment (LCA), Environmental Product Declaration (EPD) and Specific LCA tools developed for road construction and maintenance, can be found in the contents of this report. Each topic covered, gives an explanation on how the specific details tie into the master thesis.

Armed with this knowledge, a tool will be developed to assess environmental impact of a road construction project based on data from a 3D model.

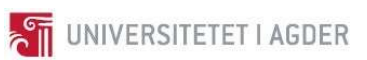

# Innholdsfortegnelse

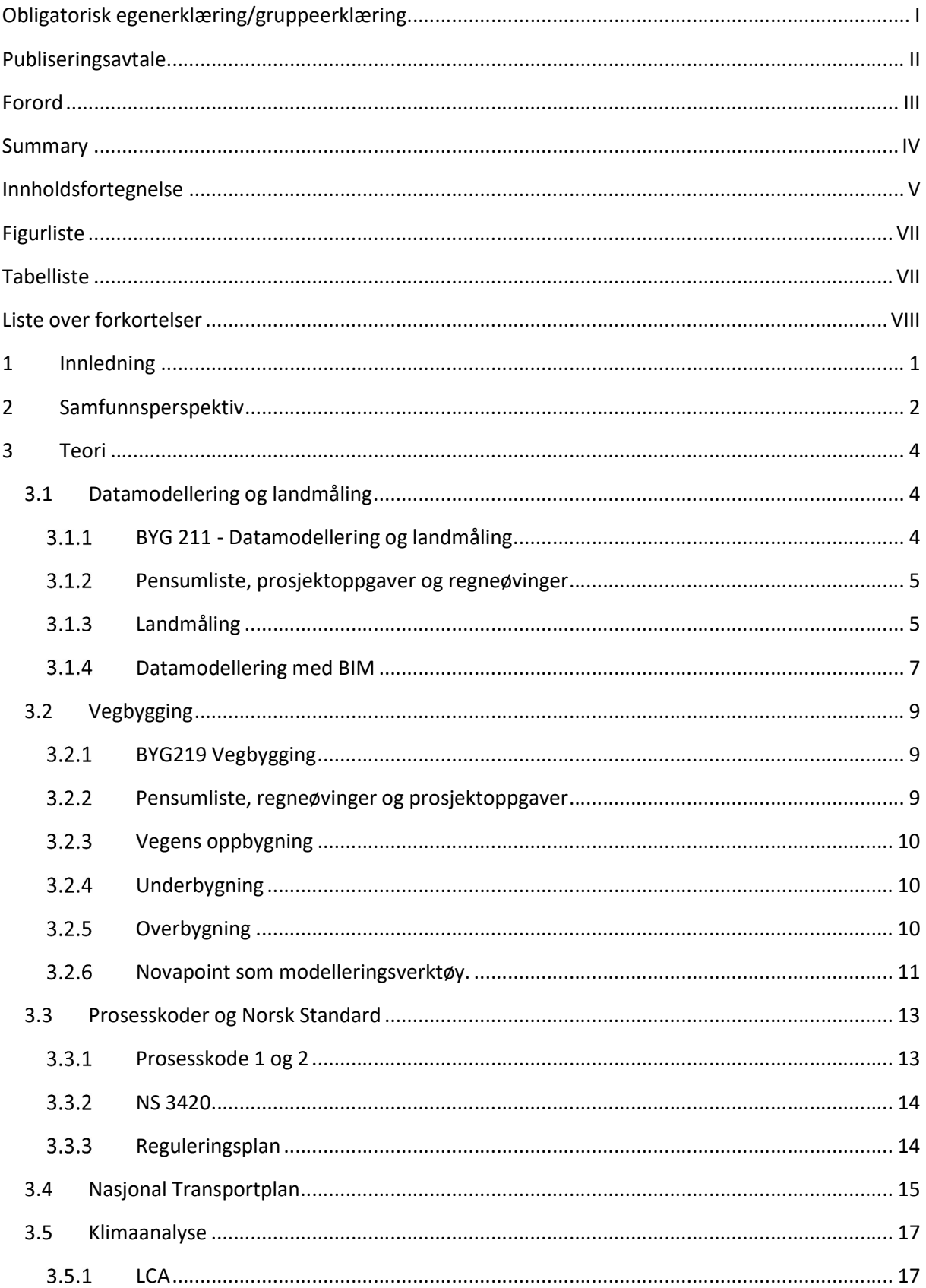

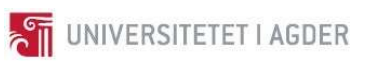

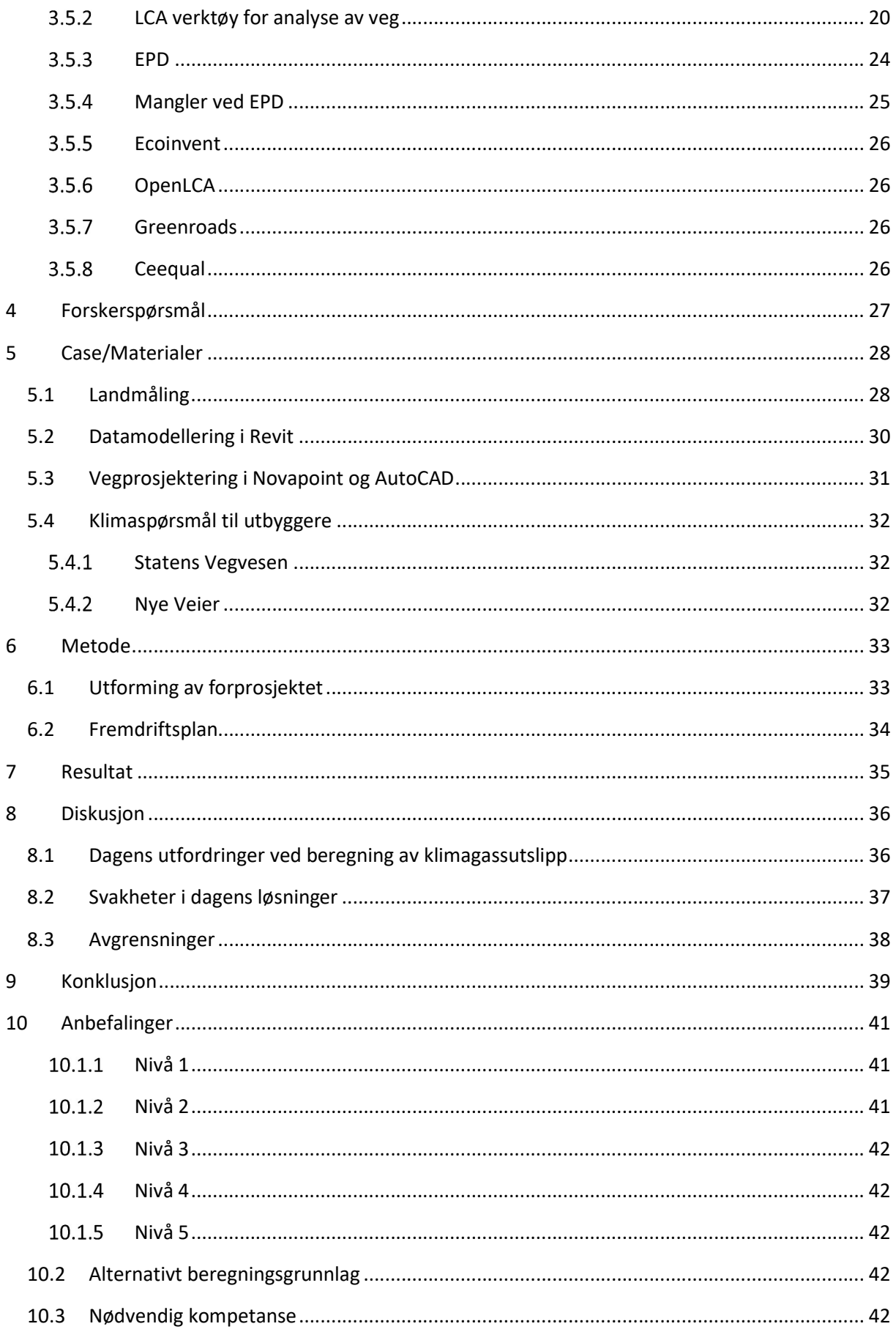

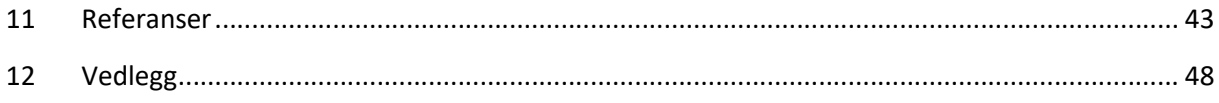

## Figurliste

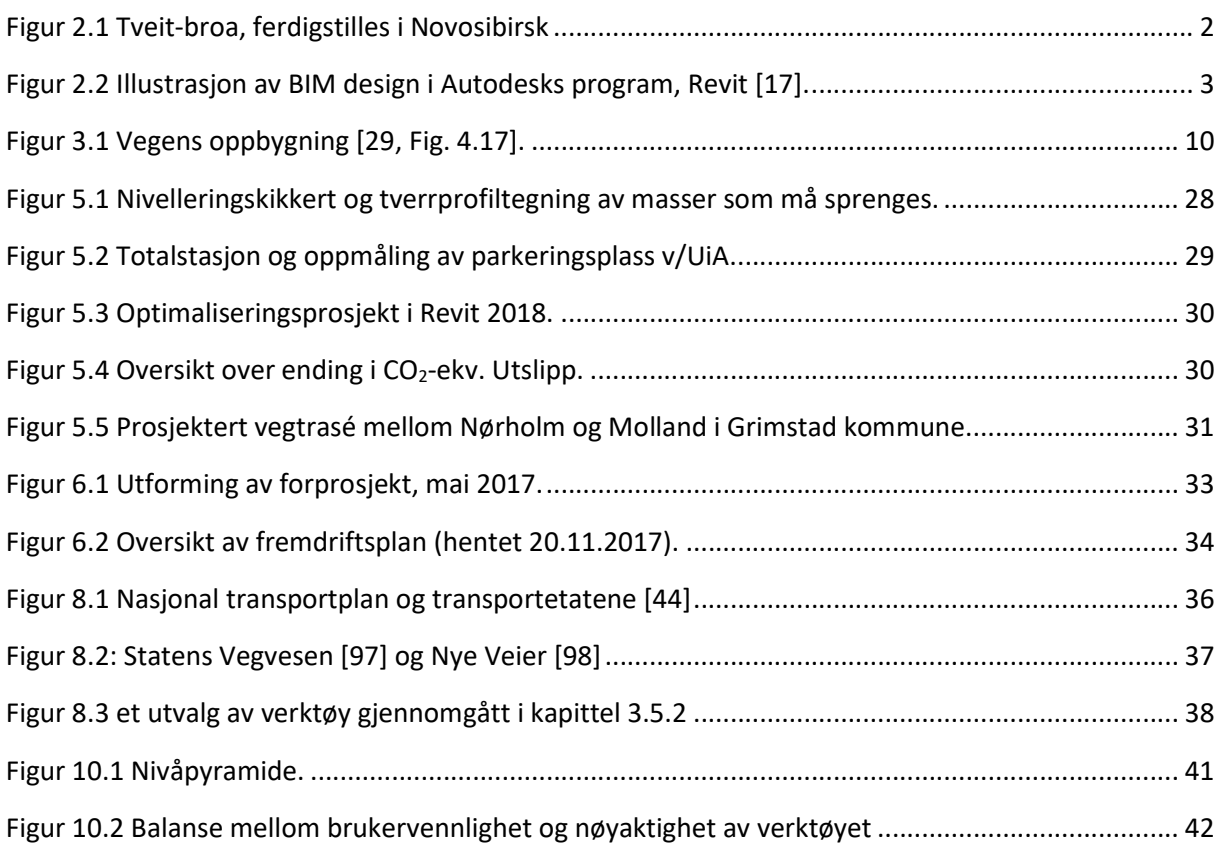

## Tabelliste

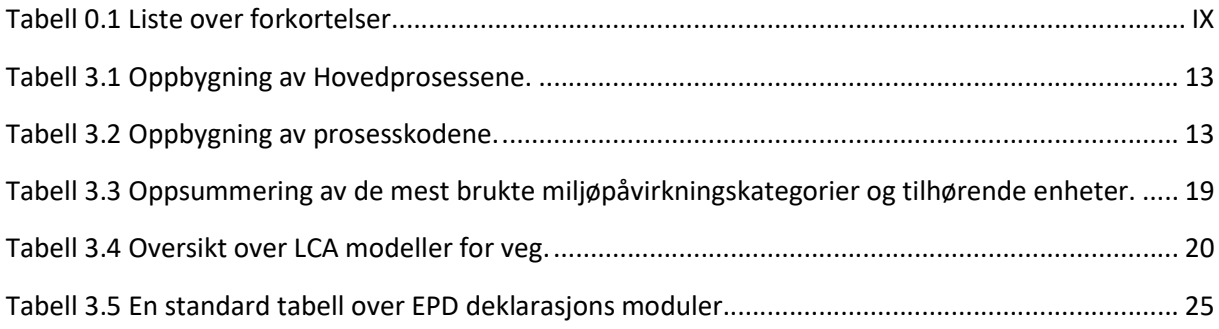

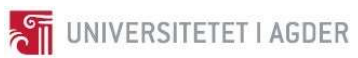

## Liste over forkortelser

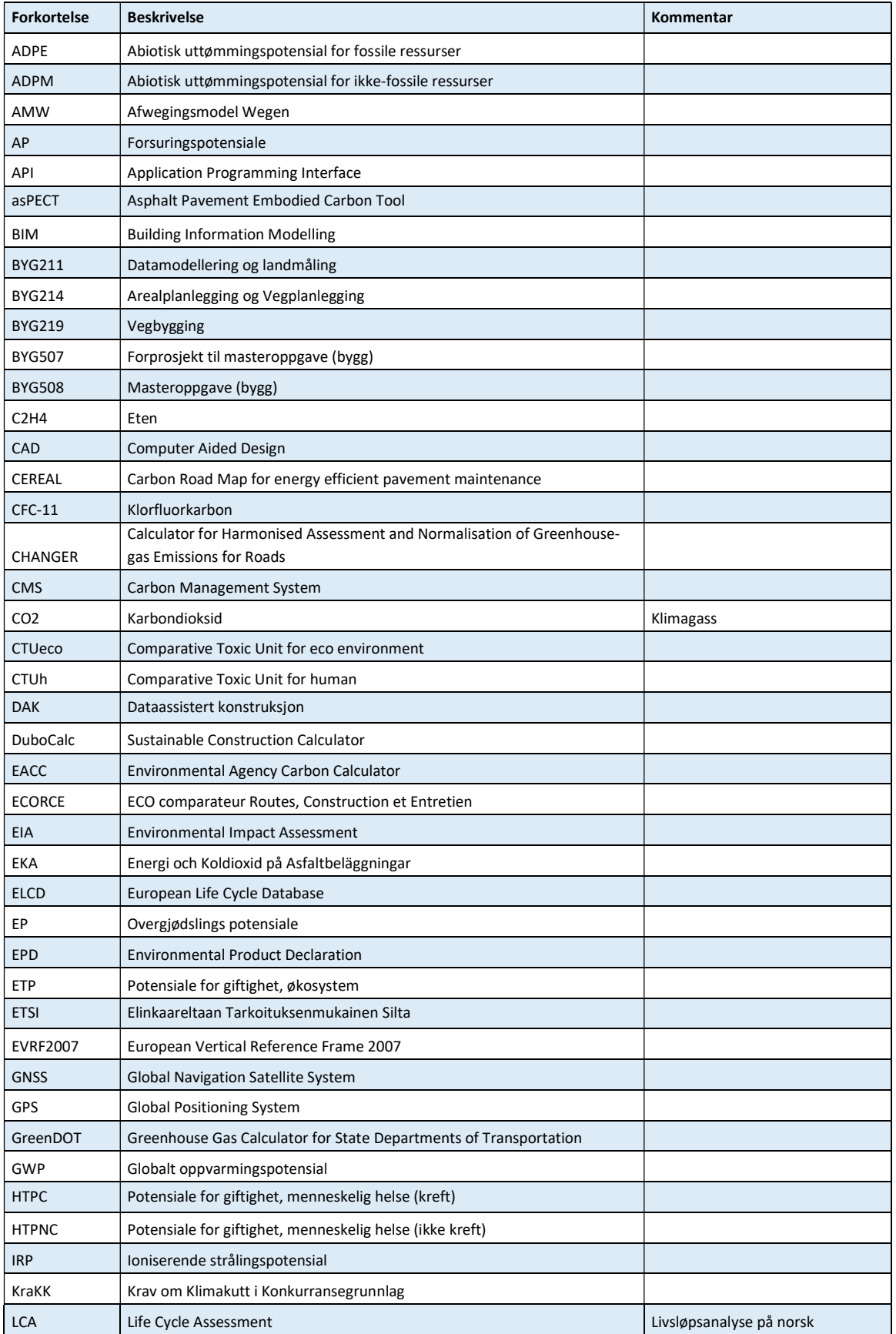

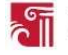

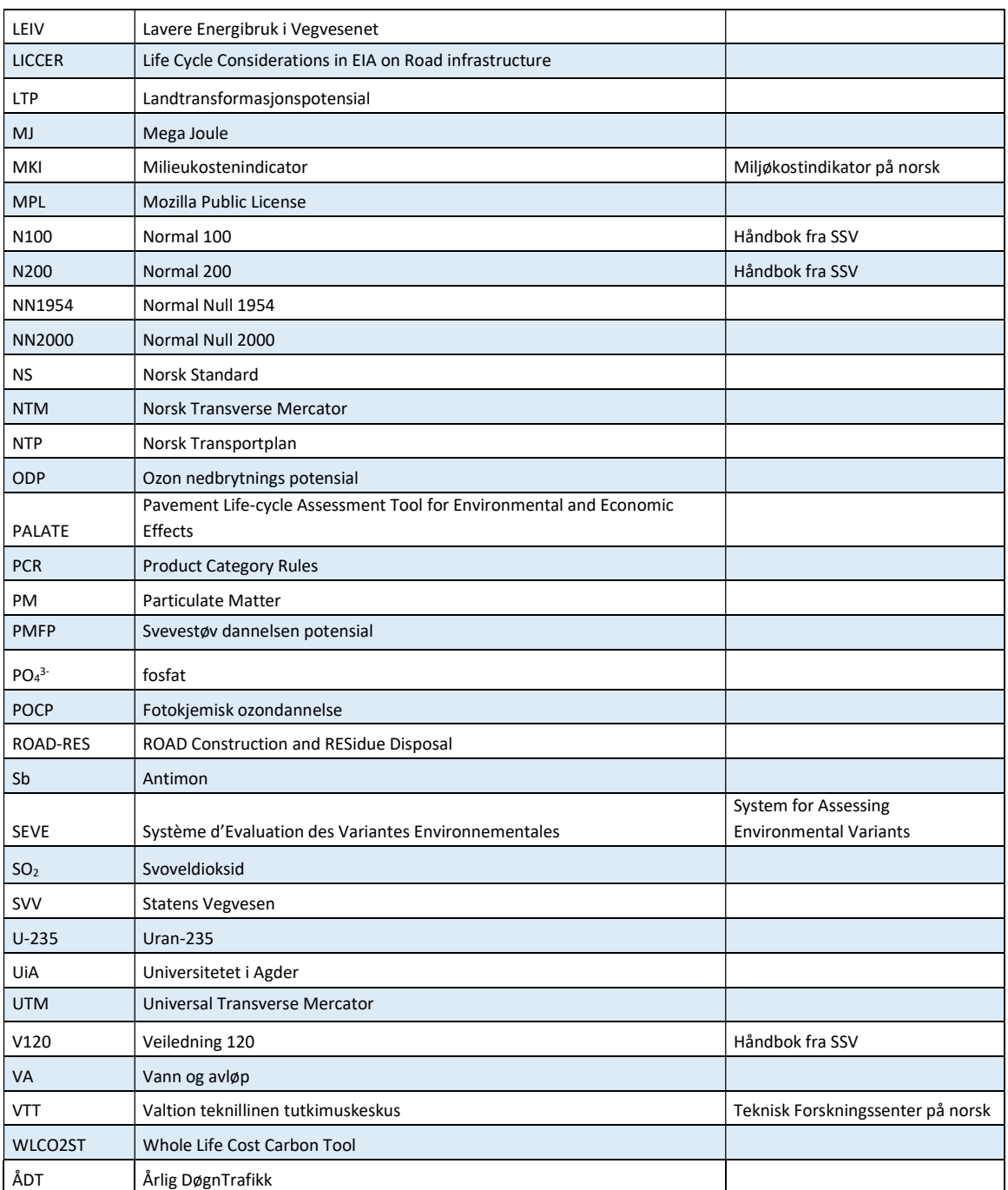

Tabell 0.1 Liste over forkortelser

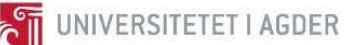

## 1 Innledning

Klima og miljø er faktorer som stadig får mer oppmerksomhet i dagens samfunn. Nasjonal Transportplan gir retningslinjer og mål for hva som er akseptabelt klimagassutslipp ved bygging av infrastruktur [1]. I tillegg ønsker flere rådgivningsfirmaer, entreprenører og utbyggere å bidra til et grønnere skifte i alle deler av et prosjekt. I Norge er det konkrete tall på hvor man ønsker at utslippsnivået av CO2-ekvivalenter skal ligge, men det er på nåværende tidspunkt ikke kjent at det brukes metoder/prosedyrer som avdekker utslippstallene på en tilfredsstillende måte.

Jon Olav Upsal i det rådgivende ingeniørfirmaet Multiconsult, har tatt initiativ til å til å utarbeide en oppgave som ser på problematikken rundt CO<sub>2</sub>-utslipp ved vegbygging. Vi ønsker å være med på denne utviklingen og finne løsninger som kan brukes i industrien videre.

Vi vil dermed i dette forprosjektet og videre i hovedprosjektet se på følgende problemstilling:

- Hvordan kan man utvikle en fremgangsmetode for å få frem klimafotavtrykket i et vegbyggingsprosjekt?

For å få en grunnleggende forståelse av hvordan en veg blir bygget i dag, er det fokusert på fagene BYG211 (Datamodellering og landmåling) og BYG219 (Vegbygging). I tillegg er det utført en litteraturstudie for å undersøke hva som blir gjort i dag med tanke på  $CO<sub>2</sub>$ -beregning i vegbyggingsprosjekter. Multiconsult er samarbeidspartner og har tilgjengelig kontaktperson i forprosjektet. I hovedprosjektet vil dette endre seg til Sweco, da kontaktpersonen i Multiconsult endrer arbeidsgiver i starten av 2018. Denne informasjon ble gjort kjent for oss i november 2017, så tilpasninger i forskerspørsmålene er utført underveis.

Denne rapporten er utarbeidet for å gi nødvendig kunnskap om hvordan landmåling, datamodellering av veg og bygg, vegoppbygning og klimaanalyser utføres. Dette resulterer i nødvendige forhåndskunnskaper før faget BYG508, Masteroppgave, som starter opp i januar 2018.

#### 2 Samfunnsperspektiv

I Norge er det Klima- og miljødepartementet som har hovedansvaret for å ivareta helheten i regjeringens klima- og miljøpolitikk [2]. Ordet «klima» beskriver gjennomsnittlige værforhold i et gitt område basert på observasjoner som blir statistisk behandlet etter internasjonale retningslinjer [3]. Beskrivelsen av klima forteller oss altså noe om værforhold, deriblant nedbør og temperatur, på et gitt sted. Ordet «miljø» er ifølge Store Norske leksikon: «Betegnelse for de ytre livsvilkår for en organisme, populasjon eller samfunn, og de påvirkninger de blir utsatt for.» [4]. Med andre ord er altså definisjonen på disse uttrykkene tett knyttet sammen og de blir ofte brukt om hverandre i debatten om «Menneskeskapte klimaendringer». I dag er det en stor enighet innen forskning at menneskelig aktivitet påvirker det globale klimaet med stigende temperaturer og mer stokastisk værendring [5]. Selv om ikke alle er overbevist av de presenterte dataene fra hundretalls forskningsartikler [6], er det likevel 170 nasjoner (i skrivende stund) som har gitt sitt ord på å bekjempe menneskeskapte klimaendringer i Parisavtalen [7]. Disse nasjonene anerkjenner at konsekvensene av klimaendringene kan bli alvorlige, både for mennesker og naturen rundt, og at innsats kreves av enkeltindivider og bransjer.

Utslippskutt for enkeltpersoner er ifølge FNs klimapanel relativt enkle: kjør mindre, sykle mer, kjøp og kast mindre mat, spis mindre kjøtt, gjenvinn mer og bygg og bo i energieffektive boliger [8]. Disse endringene er ikke enkle å gjennomføre som enkeltperson uten bidrag fra store og små bedrifter. Byggebransjen uttrykker motivasjon og ønsker å bidra til å «bygge grønt» [9]. Likevel, ifølge forskningsrådets sin gjennomgang av saken i 2015, er ikke miljø en prioritet hos norske ingeniører [10]. Forskeren Vivian Anette Lagesen fra NTNU forteller blant annet at «etter å ha gjort 85 intervjuer, over halvparten dybdeintervjuer med rådgivende ingeniører, fant forskerne lite engasjement for miljøvennlige løsninger». Lagesen konkluderer videre med at «Fordi ingeniørene var svært opptatte av å oppfylle statlige bestemmelser, konkluderer vi med at det er mye å hente i mer ambisiøse standarder og en klar offentlig miljøregulering» [10, s. 1]. Til tross for funnene gjort av Lagesen, er det gjort betydelige miljøbesparende fremskritt av ingeniører i byggebransjen. Et eksempel på dette er en bro utviklet og designet av Per Tveit, Dosent emeritus ved Universitetet i Agder. Tveit-broa, er et innovativ design som er veldig materialbesparende sammenlignet med tilsvarende broløsninger [11]. Nylig forskning viser dessuten til at brodesignet kan ha ytterligere besparelser ved bruk av alternative materialer som limtrebjelke [12]. Broen ble blant annet bygd i stål av russiske ingeniører i Novosibirsk og er en av de 200 broene av samme type som er bygd på Tveits design i over 25 land [13].

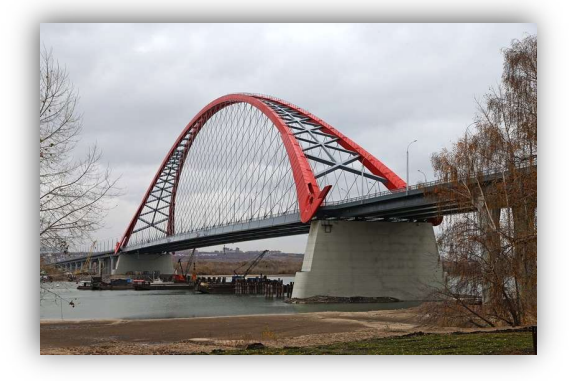

Figur 2.1 Tveit-broa, ferdigstilles i Novosibirsk

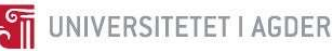

Det jobbes også aktivt med digitalisering av bygg-, eiendom- og anleggsbransjen [14]. Sweco gjennomførte en grovprosjektering av en vegstrekning på 200 km mellom Støren i Sør-Trøndelag og Otta i Oppland på kun 6 dager, takket være digitale verktøy [15]. Digitale hjelpemidlene vil gi muligheter for raske endringer, testing av forskjellige løsninger og trekke ut nyttig data (ref. vedlegg VIII). Slike digitale løsninger blir gjerne omtalt som BIM. BIM oppgir ikke kun informasjon om dimensjoner, men inneholder i tillegg utfyllende informasjon om materialtyper, produsentdata, forbrukstall m.m. Utfordringen med å benytte BIM til bærekraftig design er å finne pålitelig, oppdatert data om utslipp [16].

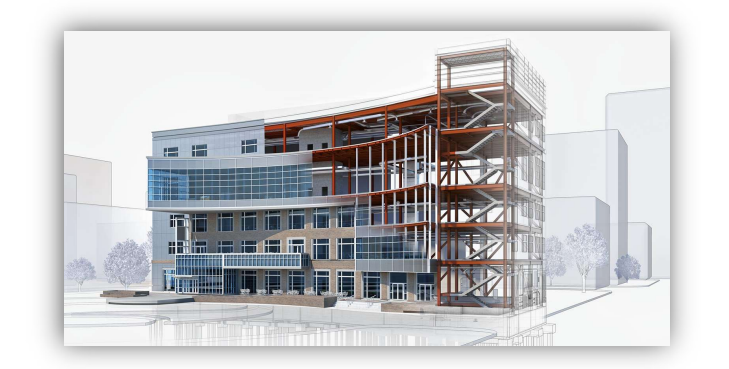

Figur 2.2 Illustrasjon av BIM design i Autodesks program, Revit [17].

Metodikken rundt å sette tall på miljøpåvirkningen og utslipp fra forskjellige produkter er omtalt som LCA. Som resultat av LCA studiet vil man kunne avsløre de store miljøproblemene forårsaket av et produkt og kan dermed sammenligne ulike løsninger og velge det minst miljøfiendtlige alternativet [18].

Arbeid med å knytte LCA data inn i BIM pågår aktivt [19], men ikke alle deler av byggebransjen er like rask med å ta i bruk de nye løsningene. En tett integrasjon mellom miljøberegning og BIM er også ettertraktet i vegprosjekter. Dette er en utfordring vårt forprosjekt og neste års hovedprosjekt skal fokusere på.

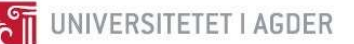

## 3 Teori

Valg av teori i forprosjektet er basert på forkunnskapene til forfatterne av rapporten. Studentene har bachelorgrad i henholdsvis Mekatronikk og Flyteknikk v/UiA, samt tidligere arbeidserfaring som ingeniører. Den faglige bakgrunnen bidrar til kreative løsninger hvor andre elementer enn kun byggdesign inngår. På grunn av manglende kunnskap rundt programfagene gitt på bachelornivå for byggdesign, er det hensiktsmessig å skrive om de fagene som vil være relevant for BYG508, Masteroppgave. Dette gjelder fagene datamodellering og landmåling, vegbygging, samt en studie på hva som blir utført av klimaregnskap ved vegbygging i dag.

#### 3.1 Datamodellering og landmåling

Oppmåling av området man skal bygge på danner et viktig grunnlag i et prosjekt. Kunnskap om nøyaktige verdier på arealer, landmasser og koordinater er det man benytter i beregning av økonomi, maskinbehov og arbeidstimer. Det blir med andre ord gjort store investeringer basert på produktet av landmålingsarbeid, som ofte er et kart eller en terrengmodell. Et dårlig utgangspunkt vil da føre til at prosjektet får betydelige overskridelser i opprinnelig estimerte kostnader.

Ettersom landmåling har stor innflytelse på økonomiske konsekvenser og danner et viktig beslutningsgrunnlag i BIM, kan man også trekke paralleller til klimakonsekvenser. På lik linje med at enhver beslutning har økonomiske konsekvenser i form av kostnader, vil beslutningene også ha en påvirkning på mengden av miljøfiendtlige utslipp som kommer ut i atmosfæren. Landmåling, med andre ord, er ikke bare en viktig disiplin å kunne for økonomiske konsekvenser, men også for miljøkonsekvensene.

Datamodellering i BIM gjør det mulig å prosessere store mengder data uten å måtte bruke sekundære programmer for å hente informasjon om produktene i modellen. Det er interessant i forprosjektet å få en oversikt over hvilke muligheter som ligger i programvaren Revit 2018. Deretter kan man vurdere å se på muligheten for å overføre kunnskap fra byggebransjen over til vegsektoren.

#### $3.1.1$ BYG 211 - Datamodellering og landmåling

Faget BYG211, Datamodellering og landmåling, inneholder mye av den kompetansen som er nødvendig for å gi grunnkunnskaper til Masteroppgaven som skrives våren 2018. I studenthåndboken har faget følgende innhold og læringsutbytte [20]:

#### Innhold

- generell instrumentbruk
- oppmåling og utstikning i 3 akseretninger
- tegningsforståelse
- digital produksjon av detaljtegninger
- digital produksjon av bygningsinformasjonsmodell (BIM)
- bygningsinformasjonsmodellens 4. og 5. dimensjon.
- Programvare for dimensjonering av konstruksjoner (byggstudenter)
- Generell innføring i byggetekniske detaljer (fornybar energistudenter)
- Bærekraftig bygningsdesign

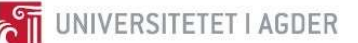

#### Læringsutbytte

Etter fullført emne skal studenten:

- **•** forstår fagets betydning for andre fag i byggstudiet
- kan forklare og formidle prinsipper og instrumentbruk ved oppmåling og utstikningsarbeider.
- kan forstå, forklare og formidle innholdet i tegninger og 3D modeller.
- kan forklare og formidle betydning og bruk av 5D-bygningsinformasjonsmodell (BIM).
- kan foreta beregninger på geometriske data i terreng og modell.
- kan lage 3D modell av en gitt konstruksjon, samt produsere 2D arbeidstegninger i snitt og plan.
- Kan utføre dimensjonere konstruksjoner vha digitale modeller
- Skal kunne forklare hvordan bærekraftig tankegang og design påvirker bygningsdesignet

Fagets innhold passer forprosjektets mål og behov. Fagets fremgang reduserer også behovet for å strukturere egen studieplan som har risiko for å være mangelfull eller feil vektet på de forskjellige fagområdene sammenlignet med fagplanen laget av universitetet. Fagets innhold vil med andre ord være av samme kvalitet som hos andre studenter som tar ingeniørutdanning på byggdesign. For å dokumentere at fagets innhold er behersket, vil den tillærte kunnskapen bli beskrevet videre i de neste underkapitlene.

#### 3.1.2 Pensumliste, prosjektoppgaver og regneøvinger

Mye av undervisningen og regneøvingene kommer fra universitetets kompendium «Landmåling» skrevet av Harald Næser [21]. En kort oppsummering av teori fra hvert kapittel er presentert under. Landmålingsdelen av faget består av teoriundervisning tatt ut fra kompendiets kapitler og feltøvinger der man lærer å benytte utstyr som nivelleringskikkert og totalstasjon, ved å foreta feltøvinger i området rundt UiA Campus Grimstad. I tillegg er det valgfrie regneøvinger på slutten av hvert kapittel i kompendiet. De innleverte rapportene og gjennomførte regneøvingene er lagt inn som vedlegg i denne rapporten for å dokumentere fremgang i faget (se vedlegg I-VII).

#### 3.1.3 Landmåling

Landmåling kan grupperes i tre hovedgrupper; grunnmålinger, detaljmålinger og utsetting. Grunnmålinger er utført i et gitt koordinatsystem for å bestemme punkter i terrenget som det kan måles detaljer fra. Geotekniske grunnlagspunkter kalles for fastmerker eller fastpunkter. Detaljmålinger er innmåling av detaljpunkter for konstruksjon av kart. Dette kan være oppmåling av grensemerker, bygninger og andre terrengdetaljer. Innmåling av punkter med høydebestemmelse for profiltegninger eller masseberegning utføres også med detaljmåling. Utsetting omhandler utsetting av punkter fra en plantegning i forbindelse med anleggsarbeid. Dette kan være ved konstruksjon av veier, broer, tunneler, kraftlinjer, bygninger, rørledninger, kabler m.m. Utsetting brukes også i rekonstruksjon av grenser i forbindelse med at grensemerker ikke lenger er synlige i feltet [21, s. 1].

De første benyttede måleinstrumentene som ble brukt i landmålingsfaget var målebord. Disse bestod av en flat plate festet på et stativ. Oppå platen festet man en kikkert og linjal og benyttet linjalen til å tegne streker på et kart på bordet, mens man hadde kikkerten vendt mot kjente og ukjente punkter [21, s. 2].

Erstatningen for målebord ble teodolitten. Dette apparatet som kom på 1900-tallet bestod av et kikkertrør som kunne dreies om horisontal og vertikal aksen. Begge aksene var inndelt i lesbare vinkler risset inn på en glassplate [21, s. 2].

Tellurometeret kom noen få år etter og var et instrument som baserte seg på avstandsmåling ved hjelp av elektromagnetiske mikrobølger. På grunn av virkemåten var det nødvendig å ha to instrumenter, en sender og mottaker for å kunne måle avstandene [21, s. 2].

På 1970-tallet kom de første avstandsmålere basert på lys. Totalstasjonen ble utviklet i 1978 og kombinerte elektronisk avstandsmåling med elektronisk vinkelavlesning [21, s. 2].

Dagens utstyr kombinerer GPS teknologi med totalstasjon. Man benytter gjerne en stikkstang påmontert reflektor, GPS mottaker og elektronisk målebok. Totalstasjonen kommuniserer med stikkstaven og roterer automatisk for å følge etter landmåleren som bærer staven. Alle måleresultatene overføres ved hjelp av trådløs overføring og gjennomfører alle beregningene og feilutjevningene som er nødvendig for å produsere et godt grunnlag. Landmålingsutstyr blir i tillegg montert på anleggsmaskiner for å sikre rask og nøyaktig utforming av anleggsplassen [21, s. 3].

#### Grunnleggende beregninger

For å kunne beregne koordinater benyttes vinkler (i gon) og avstander (i meter). Retningsvinkel oppgis med tre desimaler hvor 0<sup>g</sup> er nordover og betegnes positiv med klokken. Kapitlet presenterer grunnleggende beregningsmetoder av retningsvinkler, avstander, sinusproporsjoner, arealer av trekanter, krysningspunkter og beregninger av koordinater ved frioppstilling [21, s. 7–12].

#### Kart og fastmerker

Kart forekommer i forskjellige varianter med forskjellige krav til nøyaktighet. Kurset har lagt fokus på kommunekart.

Koordinatsystemet på kart peker motsatt enn det man er vant med fra matematikken. X-aksen peker vertikalt (nord), mens Y-aksen peker horisontalt (øst). Høyden måles i z-aksen som høyden over havet. Høyden har referanse fra en halvøy ved Tregde i Mandal kommune. Denne plassen er valgt fordi det er svært liten tidevannsforskjell her. Dette referansemålet blir betegnet som geoiden. [21, s. 14].

Det er vanskelig å fremstille overflaten av en kule på et flatt ark. Dermed er det gjennom tiden utviklet en rekke med kartprojeksjoner som fremstiller kart på flatt papir eller skjerm. Det er varierte bruksområder og ulemper med hver enkel projeksjon. Kartene som benyttes i Norge er fremstilt i UTMprojeksjonen. UTM projeksjonen deler jordas overflate i soner med bredde på 6<sup>0</sup>. Norge blir dermed delt i tre soner. Vest-Agder til Nord-Trøndelag er sone 32, Nordland og Troms er sone 33 og Finnmark og Finland er sone 35. UTM projeksjonen har en forholdsdifferanse mellom terreng og kart på 0,99961 i Grimstad kommune. Med andre ord er terrenget litt større enn kartet. Dette kan ha en innvirkning på byggeplasser, hvor man benytter NTM projeksjon for å unngå problemet [21, s. 18].

NTM soner og høydesystem er viktig å ha kunnskap om når man skal modellere byggeprosjekter ved hjelp av BIM. Høydesystemet NN2000 muliggjør også bedre utnyttelse av satellittbasert måleteknologi (GPS/GNSS). Referansen må til enhver tid være bedre enn oppmålingsteknologien. Utgangshøyden er hentet fra fundamentalpunktet Normaal Amsterdams Peil. Dette fundamentalpunktet er også benyttet i det nye europeiske vertikale datumet EVRF2007. Eksisterende geografisk informasjon som

er høydebestemt i NN1954, eksempelvis byggehøyder, veghøyder og høyder på VA-anlegg, vil bli overført til det nye høydesystemet [22].

#### Nivellering

Måling av høydeforskjeller mellom punkter i terrenget kan ved enkle byggprosjekter gjennomføres ved hjelp av en nivelleringskikkert. Metoden innebærer å sikte på trådkorset i kikkerten på en vertikalstang med høydemerker for å lese av den relative høyden. Et moderne alternativ for nivelleringskikkert er lasernivellering, hvor apparatet sender ut en laserstråle i et horisontalplan [21, s. 28].

Feltøving 3 som ble utført i faget BYG211 benyttet seg av nivelleringskikkert for å foreta masseberegninger av en fjellknaus som skulle sprenges vekk til fordel av en p-plass (se vedlegg III). Øvingen gir nyttig innblikk i metodikken bak masseberegning for transport til og fra byggeplassen, sprenging og graving.

#### Totalstasjon

Nivelleringskikkertens formål er å måle vertikale avstander. I mange tilfeller er det også nødvendig å måle både vertikale og horisontale avstander. Til denne oppgaven brukes totaltstasjonen. Totalstasjonen er avhengig av instrumentkoordinatene og nordvinkelen for å beregne avstander. Disse verdiene kan beregnes ved hjelp av utmåling til to fastmerker. Når initial dataen er tastet inn er stasjonen i stand til å måle vinkler og avstander til reflekterende prismer og regne ut nøyaktige koordinater til prismenes plassering ved hjelp av geometriberegning [21, s. 37]. Totalstasjonen er et viktig hjelpemiddel i områder hvor satellittbasert posisjonering er begrenset eller utilgjengelig. Eksempler på dette kan være dype daler, skogområder eller oppmålinger inne i tunneler.

#### $3.1.4$ Datamodellering med BIM

For å effektivt løse utfordringer i en prosjekteringsfase i et prosjekt kan byggingeniører benytte seg av BIM. Dette gjør det mulig å forandre og optimalisere løsninger gjennom hele designfasen uten å tegne strukturen på nytt hver gang. Moderne BIM-programvarer gjør det mulig å få tak i nødvendig informasjon rask, og man kan sammenlikne løsninger basert på strukturell stabilitet, kostnad og klimapåvirkninger basert på plassering og tilgjengelige ressurser [23].

#### Revit

Revit er et BIM-verktøy som er utviklet av Autodesk. Programvaren tillater at ulike disipliner kan utføre planlegging, tegning, konstruksjon og administrasjon av bygninger og infrastruktur samtidig. Det inneholder funksjoner for arkitektdesign, VVS, elektro, byggteknikk, og konstruksjon. Sjansen for konstruksjonsfeil reduseres når alle disse disiplinene kan samarbeide på samme plattform. Revit tillater tilkobling med andre programvarer ved å importere og eksportere formater som IFC, DWG og DGN [24].

Det er utført ett større prosjekt i datamodelleringsdelen av BYG211 hvor oppgaven gikk ut på å optimalisere en bygning med tanke på CO<sub>2</sub>-ekv. utslipp. Se vedlegg VIII for hele prosjektrapporten.

#### BuildingSMART

Det er arbeides kontinuerlig med å utvide bruksområdene for BIM. Det er viktig å få et innblikk i hvor langt teknologien er kommet i dag, for å kunne være med i utviklingsprosessen videre.

En interesseorganisasjon som heter BuildingSMART Norge ønsker å effektivisere bygg-, anlegg- og eiendomsnæringen ved å sikre utvikling og implementering av en felles digital plattform. I dag foregår store deler av dokumentasjonsflyten i industrien ved hjelp av utskrifter på papir. Dette er med på å senke effektiviteten i prosessen og dokumentene kan være utdatert allerede før de er utsendt [25].

BuildingSMART Norge bruker et filformat kalt «Industry Foundation Classes» (IFC). IFC gjør det mulig for ulike disipliner å dele dokumentasjon uavhengig av programvare. Kombinasjonen av IFC, «buildingSMART Dataordbok» og buildingSMART Prosess» gjør det mulig å bruke et system kalt «åpenBIM». «åpenBIM» tillater de involverte avdelingene i et prosjekt å dele nyeste informasjon og 3D-modeller seg imellom [26].

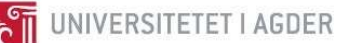

#### 3.2 Vegbygging

Vegbygging er et sentralt tema i et samferdselsprosjekt. Valgene man tar under planleggingen av en ny veg vil gi innvirkninger på blant annet fremkommelighet, naturinngrep, sikkerhet, økonomi og miljøutslipp. Faget BYG219, Vegbygging, ved Universitet i Agder gir kunnskap om hvilke valg og normer man bør ta hensyn til og følge under prosjektering og dimensjonering av veger.

Det er vesentlig i dette prosjektet, som ser på miljøutslipp innen vegbygging, å vite hvilke friheter man har ved valg av løsninger som er tilpasset forholdene på stedet. Med denne kunnskapen kan man lage samfunnsøkonomiske løsninger som både tar for seg økonomisk kostnad, dimensjonering og miljøutslipp for valgt trasé.

#### 3.2.1 BYG219 Vegbygging

Faget BYG219, gir en grunnleggende forståelse for hvordan veger dimensjoneres i Norge. Vegnormalen, N200 og læreboken i vegteknologi, rapport nr. 626, fra Statens Vegvesen benyttes som faglitteratur. I studiehåndboken for BYG219 står det følgende [27]:

#### Innhold

- Materiallære for vegbygging.
- Geotekniske undersøkelser og beregninger.
- Juridisk og formelt grunnlag for vegplanlegging, vegbygging og terrengbehandling-
- Prosjektering av veger ihht Statens vegvesens håndbøker.
- Digital modellering av veg i terreng

#### Læringsutbytte

Etter fullført emne skal studenten kunne:

- Forklare og formidle tekniske, miljømessige og økonomiske konsekvenser av vegbygging.
- Analysere enklere problemstillinger knyttet til grunnforhold og fundamentering.
- Prosjektere veger med tilhørende anlegg ihht gjeldende regelverk.
- Utarbeide digitale modeller av alternative trasevalg og vegutforminger.
- Forklare og formidle innhold, styrker og konsekvenser av valgte løsninger.

Dette representerer kunnskapen som er nødvendig for videre arbeid med BYG508, Masteroppgave.

#### 3.2.2 Pensumliste, regneøvinger og prosjektoppgaver

Pensumet i BYG219 er Statens Vegvesens lærebok innen Vegteknologi og vegnormalen innen Vegbygging. I tillegg gis det undervisning fra Trimbles kurshefter i Novapoint [28]. Det er ikke obligatoriske regneøvinger i faget, men frivillige regneøvinger er tilgjengelig i undervisningssammenheng (se vedlegg IX for utførte regneoppgaver). Det er obligatorisk prosjektoppgave i Novapoint med gradert karakter. I tillegg er det obligatoriske gjesteforelesninger, samt en utflukt til Larvik for å inspisere den nye vegstrekningen E18 Bommestad-Sky.
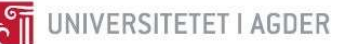

## Vegens oppbygning

De første vegnettene i Norge ble bygget tidlig på 1600-tallet mellom Kongsberg og Hokksund for bergverkindustrien. Siden den gang har det vært mange revisjoner av vegnormalen som setter krav til dimensjonering og utforming av vegen. I dag brukes Håndbok N200 fra Statens Vegvesen som normal for blant annet valg av løsninger, valg av materialer, dimensjonering og lagtykkelse i vegkonstruksjonen [29, s. 13–22].

Ved en anbudskonkurranse hvor entreprenører konkurrerer om samme jobb, er det i dag firmaet med laveste pris eller med det mest økonomisk fordelaktige tilbudet<sup>1</sup> som vinner anbudet [29, s. 29].

#### $3.2.4$ Underbygning

Ved prosjektering av en ny veg er det viktig å være kjent med grunnforholdene. Dette er avgjørende for å kunne lage en stabil og driftssikker vegstruktur. Underbygningen er den delen av vegbygningen som er under planum. I underbygningen foretas det normalt grunnundersøkelser av en geotekniker for å kunne fastsette hvilken bæreevne og telefarlighet underbygningen har [29, Kap. 3].

#### $3.2.5$ Overbygning

Vegoverbygningen er den delen av vegen som er over planum. Overbygningen kan bestå av vegdekke, bærelag, forsterkningslag og frostsikringslag. Vegoverbygning blir i hovedsak dimensjonert etter aksellasten som er tillatt på vegen. Vegen dimensjoneres etter den tiden på året hvor bæreevnen er på det mest kritiske. Dette vil være på våren under opptiningen, hvor mye vann blir frigitt og forårsaker en svekkelse av bærelaget [29, s. 61–69]. Det forventes at en veg skal kunne oppnå en levetid på 40- 60 år. I vegnormalen N200, dimensjoneres det for at vegen skal kunne tåle trafikkbelastningen gjennom 20 år. I løpet av denne perioden vil vegdekket bli fornyet på grunn av slitasje, selv om vegen er dimensjonert for 20 år. Vegnormalen N200 gir et anslag på hva som er forventet levetid på vegdekket basert på ÅDT. Det pågår kontinuerlig forskning for å øke levetiden til vegdekket [29, s. 71– 72].

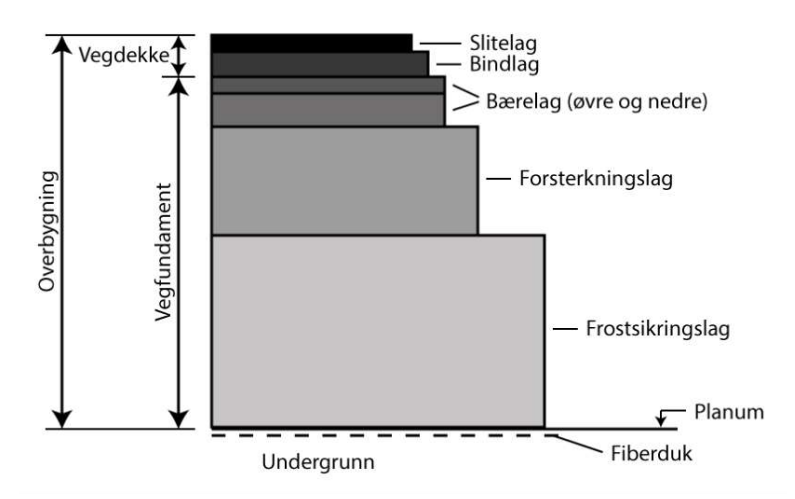

Figur 3.1 Vegens oppbygning [29, Fig. 4.17].

<sup>1</sup> Begrepet «mest økonomisk fordelaktige tilbud» vil si at tilbudet inneholder flere parametere. Dette kan både være pris, leveringstid, miljøegenskaper og kvalitet m.fl. [100].

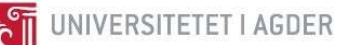

## Vegdekke

Vegdekket er det øverste laget i en vegkonstruksjon. Dette laget skal gi trafikantene gode kjøreforhold og tilfredsstillende friksjon under både våte og tørre forhold. I Norge skiller vi mellom myke og stive dekketyper ved fast dekke, som er veg bestående av asfalt eller oljegrus. Myke dekketyper blir brukt der hvor ÅDT < 3000. Disse dekkene har god fleksibilitet ved telehiv, men bidrar lite mot bæreevne. Stive dekketyper kan brukes i alle trafikklasser og skal alltid legges i to lag. Det nederste laget er bindelaget, mens det øverste laget er slitelaget [29, s. 73–74]. Vegnormalen N200 gir dimensjonerende tykkelser for disse lagene basert på ÅDT i åpningsåret [30, s. 224]. SVV bruker to kontraktstyper for vegdekket. Dette er respetbaserte og funksjonsbaserte kontrakter. Den respetbaserte kontrakten gir spesifikke mengder av tilsetningsstoffer i vegdekket, mens funksjonsbaserte kontrakter stiller krav til egenskapene på vegdekket [30, s. 310–313].

## Bærelag

Bærelagets oppgave er å overføre påførte laster videre ned til forsterkningslaget uten at materialet i forsterkningslaget blir knust eller deformert. Det finnes en rekke forskjellige materialtyper å velge mellom, som enten beskrives som bundne eller ubudne. Bunde materialer inneholder bitumen som fungerer som et bindemiddel. Bærelaget har en tykkelse fra 9 til 20 cm [29, Fig. 74].

## Forsterkningslag

Forsterkningslaget har som hovedoppgave å unngå overbelastning av undergrunnen og drenere for å hindre vann i de overliggende lagene. Forsterkningslaget består i hovedsak av knuste steinmaterialer i sorteringene kult (22/120, 22/180), pukk (22/90) og samfengt pukk (0/63, 0/90) [29, s. 74–75].

## Frostsikringslag

Frostsikringslag er påkrevd dersom grunnen er kvalifisert innenfor telefarlighetsklasse T3 eller T4. Behovet vurderes ved gjennomgang av grunnundersøkelsene og frostsikringslaget bestemmes ut ifra tilgjengelige ressurser og pris [30, s. 217]. Håndbok N200 angir fire typer frostsikringslag. Disse er angitt i anbefalt rekkefølge, sett at kostnaden er lik [30, s. 217]:

- 1. Sand- og grusmaterialer
- 2. Knust fjell
- 3. Lettklinker eller skumglass (granulære frostsikringsmaterialer)
- 4. Isolasjonsplater av ekstrudert polyester (XPS)

## Planum

Det er krav om minimum tverrfall på planum til 3 % uansett dekketype. Dersom det anlegges veg over vannømfintlige og bløte materialer bør tverrfallet økes til 6 %. Det er viktig å se til at det ikke er mulighet for at vann blir liggende ved planum, da dette kan forårsake skade på overbygningen [30, s. 86].

#### $3.2.6$ Novapoint som modelleringsverktøy.

I dag utføres prosjekteringen av nye veger ved hjelp av DAK [31, s. 4]. Novapoint er et konstruksjonsverktøy med 21 applikasjonsverktøy, hvor hver applikasjon er tilpasset ønsket formål. Programmet kan brukes i alle deler av et prosjekt ved prosjektering av moderne veger, jernbaner, tunneler, bruer, og vann og avløp [32].

Applikasjonsverktøyet Novapoint Veg, blir i tillegg til Novapoint Basis, brukt i undervisningen i BYG219. I Novapoint Veg har man mulighet til å bruke maler som er basert på lokale standarder og å konstruere veglinje, vegmodell, kryss, analysere volum, siktavstander, sporing av kjøretøy m.fl. I tillegg kan man få frem layout av vegtraséen og rapport basert på parameterne som er lagt inn i modellen [33].

Novapoint Veg består av to utgivelser, Veg Standard og Veg Utvidet. I Veg Standard kan man konstruere alle typer veier, gater og vegkryss. I tillegg kan man tegne veger med komplette skjæringer og fyllinger, samt eksportere stikningsdata. Vegmodellen kan eksporteres til andre 3D-modeller for å utføre konfliktkontroll. Veg Utvidet har tilsvarende egenskaper som Veg Standard, men man har i tillegg muligheter for å utføre siktanalyse, generere tverrfall og breddeutvidelse av vegoverflater basert på nasjonale standarder. Programmet har også mulighet til å generere masseberegninger som er basert på masseprofilene. Novapoint Utvidet er velegnet til vegprosjektering og planlegging [33], og blir benyttet i prosjektering av strekningen Molland-Nørholm som ligger i vedlegg X.

## 3.3 Prosesskoder og Norsk Standard

Prosesskodene til Statens Vegvesen og Norsk Standard er viktige dokumenter som spesifiserer hvordan en arbeidsoppgave skal utføres. De henter informasjon fra prosjekteringsarbeidet som er utført og gir en samlet mengdebeskrivelse til prosjektet. Prosesskodene og Norsk Standard er to forskjellige metoder for å utføre mengdebeskrivelser i et konkurransegrunnlag. Prosesskode 1 og 2 fra Statens Vegvesen og NS 3420 blir introdusert i dette prosjektet. I hovedprosjekt er det et ønske om å se på muligheten for å sammenkoble data fra disse dokumentene, for deretter å regne ut klimafotavtrykket i et prosjekt.

#### $3.3.1$ Prosesskode 1 og 2

Statens Vegvesen håndbok R761, Prosesskode 1, gir en arbeidsbeskrivelse av elementene som inngår i et vegprosjekt. Den dekker anleggsarbeider, drift og vedlikeholdsarbeider. Prosesskoden må brukes i arbeid som utføres for Statens Vegvesen. Dette gjør det enkelt for entreprenørene å prissette et tilbud i en anbudskonkurranse ettersom både krav og omfang vil være likt hver gang [34, s. 7].

Statens Vegvesen håndbok R762, Prosesskode 2, er bygget opp på tilsvarende måte som Prosesskode 1, men omhandler bygging av bruer og kaier [35, s. 7].

Prosesskoden består av totalt 10 hovedprosesser som er rangert fra 0-9. Hver hovedprosess er igjen delt inn i underprosesser hvor hvert undernivå gir en mer detaljert beskrivelse av prosessen. Hovedprosessene 1-7 blir hentet fra Prosesskode 1, mens Hovedprosess 8 blir hentet fra Prosesskode 2. Tabell 3.1 viser hvilke kategorier som tilhører hver hovedprosess [34, s. 7].

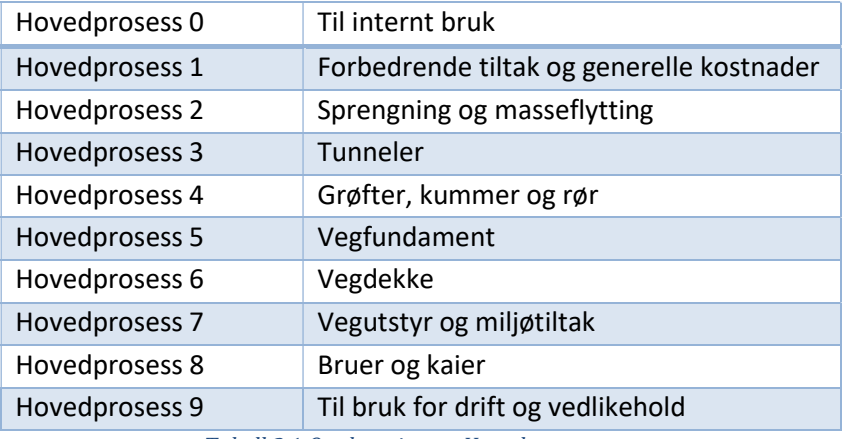

Tabell 3.1 Oppbygning av Hovedprosessene.

Underprosessene kan enten være delprodukter av en utførelse, alternative måter å utføre oppdraget på eller en kombinasjon av disse. Prosesskodene er bygget opp på denne måten slik at detaljnivået i kontraktene skal kunne velges fritt i hvert tilfelle. [34, s. 7]. Tabell 3.2 viser et eksempel på hvordan et delprodukt kan bli valgt ut ifra en hovedprosess.

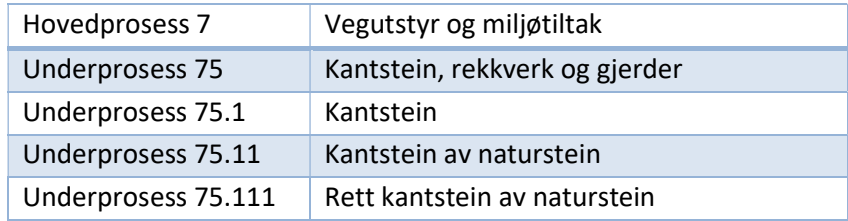

Tabell 3.2 Oppbygning av prosesskodene.

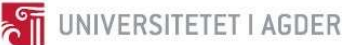

#### $3.3.2$ NS 3420

Norsk Standard NS 3420 gir beskrivelser av bygg, anlegg og installasjoner [36, s. 1] og er utarbeidet av bransjen selv i regi av Standard Norge [37]. Den brukes gjerne av byggherrer som i større grad bestiller bygningsarbeider, mer enn kun anleggsarbeider slik som Statens Vegvesen gjør [29, s. 28]. Dette gjelder både for offentlige og private byggherrer, arkitekter, rådgivende ingeniører, entreprenører, takstmenn og advokater [37]. NS 3420 ble først utgitt i 1976 og har vært gjennom en rekke revisjoner etter det. Standarden bygget opp på tilsvarende måte som prosesskodene til Statens Vegvesen, hvor man har hovedposter med tilhørende underposter for mer detaljert beskrivelse av arbeidet som skal utføres. Standarden gir i tillegg informasjon om beregning, oppfølging og kvalitetssikring av byggeeller anleggsarbeider [36, s. 3].

#### $3.3.3$ Reguleringsplan

Reguleringsplan er en detaljert plan som styrer utnyttelse av grunn og bebyggelse i bestemte områder i en kommune [38]. Hensikten med en reguleringsplan er å etablere forslag og avgrensninger rundt arealformål, hensynssoner og bestemmelser på et kommunalt område [39]. Som regel skiller man mellom to typer reguleringsplaner: områderegulering og detaljregulering. Områderegulering utarbeides av kommunen, og beskriver kommunens avgjørelse av områdets formål og avgrensing [40]. Detaljregulering baserer seg på områdereguleringen og beskriver en konkret plan for gjennomføring av tiltak for området. Detaljreguleringsplan må utarbeides av fagkyndige personer [41]. Når en reguleringsplan er vedtatt er den juridisk bindende for det geografiske området planen omtaler [42].

## 3.4 Nasjonal Transportplan

Nasjonal Transportplan er et dokument som gjenspeiler regjeringens transportpolitikk. Transportetatene gjennomfører utredninger og lager forsalg til NTP med bakgrunn i retningslinjer fra Samferdselsdepartementet. NTP viser regjeringens transportpolitikk og revideres hvert fjerde år [43]. Den siste revisjonen som gjelder for perioden 2018-2029 er vedtatt i Stortinget, men trer ikke i kraft før 1. januar 2018 [1]. Det er denne transportplanen som det blir fokusert på i denne oppgaven.

Transportetatene som består av Avinor, Statens Vegvesen, Jernbanedirektoratet og Kystverket jobber sammen for å nå klimamålet. I dag fokuseres det på nullutslippsteknologi, bærekraftig drivstoff og en satsning på kollektivtrafikk, samt gåing og sykling i byområdene. I tillegg anbefaler transportetatene blant annet at man bør redusere utslipp ved bygging, drift og vedlikehold av infrastrukturen. De foreslår at dette kan gjennomføres ved å redusere klimautslippene fra anleggsarbeid, vedlikehold, maskiner og drift av transportinfrastrukturen. [44, s. 11].

I dag kan utbygging av infrastruktur føre til store klimagassutslipp. Utslippene kommer hovedsakelig fra forbrenning av diesel i anleggsmaskiner, fremstilling av materialer og transport. Det langsiktige målet i NTP er å oppnå tilnærmet nullutslipp fra maskiner og å optimalisere materialbruken og prosjektenes utslipp over levetiden. Transportetatene foreslår at utslippene fra bygging av infrastruktur skal reduseres med 40% innen 2030 [44, s. 37], fra utslippsnivået fra 1990 [44, s. 31]. NTP legger med andre ord opp til at trengs et verktøy for å avgjøre klimautslippene i et prosjekt.

Kapittel 4.6 i NTP handler om Samlede virkninger og fordeling av midler. Her blir det presentert at det ikke er mulig å gi et eksakt tall på potensialet for utslippsreduksjoner fordi det er avhengig av hvilke prosjekter som gjennomføres og utformingen av disse. NTP fastsetter at det viktigste grepet for en klimavennlig prioritering er å unngå prosjektene som gir store byggeutslipp og trafikkøkning og heller fokusere på prosjekter som bidrar til størst klimagassreduksjon [44, s. 38].

Det påpekes usikkerhet i CO<sub>2</sub>-beregningene hos NTP. Det vil koste 42 mrd. å bygge ut alle vegprosjektene i Norge som fører til en reduksjon av klimagasser fra trafikken. Totalt vil disse utbygningene gi en årlig utslippsreduksjon på om lag 50 000 tonn CO2 når man ser bort ifra nullutslippskjøretøy og biodrivstoff. Når man ser på hele livssyklusen til vegprosjektene som inkluderer summen av trafikkreduksjon, bygging, drift og vedlikehold vil noen av prosjektene som gir utslippskutt fra trafikken gi en økning i utslippene totalt sett [44, s. 38]. NTP viser til at det er viktig å se på trafikkutslipp og byggeutslipp i sammenheng og at det i større grad blir tatt hensyn til hele livsløpet i prosjektene. Det forventes imidlertid en betydelig reduksjon av utslippene i materialproduksjonen. Dette er fordi produksjon av byggematerialer er regulert i et kvotesystem hvor det settes begrensinger til utslippsnivået [44, s. 39].

De langsiktige planene i NTP som blant annet omhandler motorvegplanen tar for seg potensielle negative konsekvenser ved utbygging av et høyhastighetsvegnett. Her blir det kommentert både økt trafikkmengde og høyere klimagassutslipp som følge av økt gjennomsnittshastighet. I tillegg blir det påpekt potensielle inngrep i naturen og omgivelsene, samt klimagassutslipp i byggefasen [44, s. 124].

Transportetatene har begynt å vektlegge andre kriterier enn pris i større grad ved tildeling av kontrakter. Ved å vektlegge både kvalitet og pris må rådgivere og entreprenører bygge opp kapasitet og kompetanse for å stille sterkt ved en anbudsrunde. Transportetatene jobber fortsatt med videreutvikling og forbedring av kvalifiserings- og tildelingskriterier som omfatter andre kriterier enn

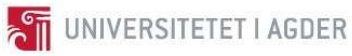

pris ved tildeling av oppdrag [44, s. 133]. I NTP står det at transportetatenes forskningsinnsats bør fokusere på overgang til lav- og nullutslippsteknologi, bærekraftig transportplanlegging og økt kunnskap om tiltak som reduserer klimagassutslippene, samt reduksjon i utslipp fra bygging og drift av samferdselsanlegg [44, s. 136].

## 3.5 Klimaanalyse

Livsløpsanalyse er en komplisert og omfattende prosess hvor alle definerte påvirkninger inngår. For å få en oversikt over hvilke livsløpsanalyseverktøy som finnes i dag er det utført en studie på dette området. Det er viktig å ha denne informasjon tilgjengelig før starten av neste semester for å utvikle metodene videre, basert på prosjektets ambisjoner om å koble livsløpsanalysen til prosjektspesifikke klimagassutslipp ved hjelp av 3D-modell.

## 3.5.1 LCA

LCA er en metodikk for å beregne en prosess eller et produkts miljøpåvirkning gjennom hele dens levetid. Det er vanlig å se på hele livsløpet fra utvinning av råvarer, produksjon, bruk/drift og til slutt, avfallshåndtering. Innenfor livsløpsanalysen inngår også transport mellom de ulike fasene [45, s. 19– 20]. Livsløpsanalyser brukes for å se på mulige utbedringer og for å kartlegge produktet. Det stilles høyere krav til miljøvennlige produkter, og det pålegges mange industrier å dokumentere miljøpåkjenningene av produktet eller prosessen. Til dette er livsløpsanalyse et godt verktøy [45, s. 20– 21] . Standarden ISO 14040 beskriver og gir veiledning for hvordan en LCA analyse skal utføres [45, s. 22]. LCA metodikken deles inn i de fire fasene: definisjon av mål og omfang, innsamling av data, konsekvensutredning og tolkning.

Definisjon av mål og omfang, «Goal and scope definition», svarer på spørsmålene om hva, hvordan og hvorfor analysen skal gjennomføres. Den gir begrensninger og forklaring om hva som skal utelates [45, s. 73–74]. Mål og omfang skal definere en funksjonell enhet, «functional unit», som er den enheten som resultatene skal måles i, for eksempel «1 meter ferdigstilt motorvei gjennom en levetid på 50 år».

Innsamling av data, «Inventory analysis», skal innhente alle prosesser som brukes i analysen. Det er vanlig å lage et flytskjema over alle prosessene for å skaffe seg en oversikt og alle relevante prosesser

som inkluderes og beskrives. Det er viktig å legge frem metode for innhenting av data [45, s. 97–98].

Konsekvensutredning, «Impact assessment», fremlegger resultatene fra den innsamlede dataen. Utslippene blir klassifisert i passende påvirkningskategorier som for eksempel forsuring, nedbrytning av ozonlaget, eller effekten på biologisk mangfold [45, s. 129].

Tolkning av resultatene, «interpretation», vil si at man raffinerer resultatene til mindre bolker for å lettere kunne ta beslutninger og konklusjoner. Her kan det komme forslag til endring som kan gjøre produktet eller prosessen mer miljøvennlig [45, s. 175–176].

Typisk blir et produkt vurdert i forhold til sin livssyklus. Denne vurderingen blir delt i forskjellige miljøpåvirkningskategorier. Miljøpåvirkningene varierer med metodikken. Legg merke til at når en utslippskategori blir uttrykt i en enkel enhet, f.eks. CO<sub>2</sub>-ekvivalenter, betyr det ikke at kun CO<sub>2</sub>-utslipp er vurdert. Påvirkningen fra de ulike kjedene til et produkt er normalisert til en enkel enhet som summeres opp for å gi et tall som kan fortelle om miljøpåvirkningen til produktet i en gitt utslippskategori [46, s. 6].

Noen av de mest typiske kategorier fra ReCiPe-metodikken er:

Globalt oppvarmingspotensial (GWP), referer til endringer i den globale værtilstanden. Værtilstand inkluderer variasjoner i temperatur og nedbør som er forårsaket av økt konsentrasjon av drivhusgasser i atmosfæren. GWP blir ofte kvantifisert i CO<sub>2</sub>-ekvivalenter i kg eller tonn [46, s. 3].

Forsuringspotensiale (AP), beskriver en lokal effekt som påvirker ferskt vann, skog og helse hos mennesker. Sur nedbør påvirker dessuten PH verdien i innsjøer. Dette forekommer som regel på grunn av økte SO<sub>2</sub> konsentrasjoner. Surhet i luft blir ofte referert til som økt masse av H<sup>+</sup>ioner [46, s. 3].

Fotokjemisk ozondannelse (POCP), en kategori som kan beskrive to forskjellige påvirkninger. Den første er utslipp fra industri og transport som blir fanget opp nært bakkenivå og vil i sollys være synlig som smogforurensning [46, s. 3]. Smog er, som regel, et symptom på fotokjemisk ozondannelse [47]. Den andre påvirkningen beskriver en prosess der ozon ikke er sluppet ut direkte, men er et biprodukt av flyktige organiske forbindelser (VOC) og Nitrogen oksyder (NOx). POCP blir beskrevet ved hjelp av kg C<sub>2</sub>H<sub>4</sub>-ekvivalenter [46, s. 3].

Ozon nedbrytningspotensial (ODP), referer til skader påført ozonlaget i stratosfæren. Dette laget beskytter oss mot uv-bestråling og denne beskyttelsen kan dermed bli svekket av forurensning på grunn av menneskelig aktivitet. Ozon nedbrytningspotensial blir som regel beskrevet i CFC-11 (klorfluorkarbon, KFK) ekvivalenter [46, s. 4].

Overgjødslingspotensiale (EP), referer til tilførsel av stoffer som nitrogen, kalium og fosfor i områder der det ikke forekommer naturlig. Disse stoffene kan f.eks. renne av fra jordbruk eller som avløpsvann fra et produksjonsanlegg. Det bidrar til økt plante og algeaktivitet som fører til konsekvenser som dårlig lukt, død av fisk mm. Resultatet blir formidlet i form av kg PO $_4^3$  (fosfat) ekvivalenter [46, s. 4].

Abiotisk uttømmingspotensial for ikke-fossile ressurser (ADPM). Uttrykket referer til ressurser som ikke er fornybare, f.eks. jern, o.l. og fornybare abiotiske (ikke levende) ressurser, som vindkraft, vannkraft, o.l. Oftest så referer denne kategorien til bruk av ikke fornybare ressurser eller ressurser som har en fornyelsesperiode på 500 år [48] eller mer. Resultatet blir som regel regnet om til Sbekvivalenter [48]. Sb er kjemisk symbol for antimon, et relativt sjeldent stoff med anslått jordskorpeinnhold på 0,2 og 0,5 ppm [49].

Abiotisk uttømmingspotensial for fossile ressurser (ADPE). I denne kategorien prøver man å måle ut energiinnholdet i et karbonbasert mineral (Olje, gass, kull etc.). Energien som er nødvendig for å raffinere og utvinne mineralene er også inkludert. Resultatet blir som regel formidlet i MJ. Produkter som plast og bitumen er også inkludert her [48].

En oppsummering over de mest brukte miljøpåvirkningskategorier, enheter og sikkerhet i resultater er oppsummert i Tabell 3.3. Tabellen oppgir basiskategorier beskrevet i boken utgitt i 2002, «Handbook on LCA» [50]. Oversikten er oppdatert av Dorland i 2016 [51].

| Kategori                                                    | Forkort<br>else | Nøkkel-<br>påvirkning                             | Omfang | Beskyttelsesområde                  | <b>Enhet</b>          | Usikkerhet i<br>resultatet |  |  |
|-------------------------------------------------------------|-----------------|---------------------------------------------------|--------|-------------------------------------|-----------------------|----------------------------|--|--|
| Globalt oppvarmingspotensial                                | GWP             | Klima endring                                     | Global | Menneskets helse og<br>økosystem    | Kg/tonn<br>$CO2$ ekv. | LAV                        |  |  |
| Ozon nedbrytnings potensial                                 | ODP             | Ozonlag<br>nedbrytning                            | Global | Menneskets helse og<br>økosystem    | Kg CFC-11<br>ekv.     | LAV                        |  |  |
| Forsuringspotensiale                                        | AP              | Sur nedbør                                        | Lokal  | Økosystem                           | Kg SO2 ekv.           | <b>MODERAT</b>             |  |  |
| Overgiødslings potensiale                                   | EP              | Algemasse vekst                                   | Lokal  | Økosystem                           | PO43- ekv.            | <b>MODERAT</b>             |  |  |
| Fotokjemisk ozondannelse                                    | <b>POCP</b>     | Smog røyk                                         | Lokal  | Menneskets helse og<br>økosystem    | Kg C2H4<br>ekv.       | <b>MODERAT</b>             |  |  |
| Abiotisk uttømmingspotensial<br>for ikke-fossile ressurser  | <b>ADPM</b>     | Mineral ressurs<br>uttømming                      | Global | Tilgang til ressurs                 | Kg Sb ekv.            | <b>MODERAT</b>             |  |  |
| Abiotisk uttømmingspotensial<br>for fossile ressurser       | <b>ADPE</b>     | <b>Fossil ressurs</b><br>uttømming                | Global | Tilgang til ressurs                 | M <sub>J</sub>        | LAV                        |  |  |
| Svevestøv dannelsen potensial                               | <b>PMFP</b>     | Pusteproblemer                                    | Lokal  | Menneskets helse                    | Kg PM2.5<br>ekv.      | LAV                        |  |  |
| Potensiale for giftighet,<br>menneskelig helse (kreft)      | <b>HTPC</b>     | Helseplager/ -<br>problemer                       | Lokal  | Menneskets helse                    | CTUh                  | <b>HØY</b>                 |  |  |
| Potensiale for giftighet,<br>menneskelig helse (ikke kreft) | <b>HTPNC</b>    | Helseplager/ -<br>problemer                       | Lokal  | Menneskets helse                    | <b>CTUh</b>           | HØY                        |  |  |
| Potensiale for giftighet,<br>økosystem                      | <b>ETP</b>      | Skade på<br>økosystemet                           | Lokal  | Økosystem                           | <b>CTUeco</b>         | <b>HØY</b>                 |  |  |
| Landtransformasjonspotensial                                | LTP             | Brukbarhet av<br>landområde og<br>økosystem skade | Begge  | Tilgang til ressurs og<br>økosystem | m <sub>2</sub>        | <b>MODERAT</b>             |  |  |
| Ioniserende strålingspotensial                              | <b>IRP</b>      | Helseplager/ -<br>problemer                       | Lokal  | Menneskets helse                    | Kg U-235<br>ekv.      | <b>MODERAT</b>             |  |  |

Tabell 3.3 Oppsummering av de mest brukte miljøpåvirkningskategorier og tilhørende enheter.

Utslipp fra et vegprosjekt kan bidra til alle utslippskategoriene som er beskrevet i Tabell 3.3. Det er viktig å være bevisst på de forskjellige utslippskategoriene og hvordan man regner på disse.

## 3.5.2 LCA verktøy for analyse av veg

For å få en oversikt over hvilke fremskritt som er utført for klimaberegning i vegprosjekter, er det nødvendig å se på tidligere forskningsarbeid og bygge videre på deres erfaringer.

Tabell 3.4 gir en nyttig oversikt over LCA modeller tilgjengelig for utregning av miljøpåvirkning av veg. Tabellen skisserer også i hvilke faser av vegens livsløp disse verktøyene kan benyttes.

|                                        |                                   |                                   |                               |        |                        |                  |     |        | <b>Bærekraft</b>    |         |                     |        |       |         |        |
|----------------------------------------|-----------------------------------|-----------------------------------|-------------------------------|--------|------------------------|------------------|-----|--------|---------------------|---------|---------------------|--------|-------|---------|--------|
|                                        |                                   |                                   | Avgiørelse<br>Valg av løsning |        |                        |                  |     |        | <b>Miljø Hensyn</b> |         |                     |        |       |         |        |
|                                        |                                   |                                   | Tidlig planleging             | Design | Bygging og vedlikehold | <b>Suispadco</b> | yei | Tunnel | Bro                 | Trafikk | GHG (Drivhusgasser) | Energi | Annet | Økonomi | Sosial |
|                                        | <b>Anvendelige Land Referanse</b> |                                   |                               |        |                        |                  |     |        |                     |         |                     |        |       |         |        |
| <b>LICCER</b>                          | SE, NO, DK, NL                    | Brattebø, 2013 #324               |                               |        |                        |                  |     |        |                     |         |                     |        |       |         |        |
| EFFEKT                                 | <b>NO</b>                         | Hammervold og Sandvik, 2009       |                               |        |                        |                  |     |        |                     |         |                     |        |       |         |        |
| <b>JOULESAVE</b>                       | EU                                | <b>Butler, 2010</b>               |                               |        |                        |                  |     |        |                     |         |                     |        |       |         |        |
| AMW                                    | <b>NL</b>                         | van Leest et al., 2006            |                               |        |                        |                  |     |        |                     |         |                     |        |       |         |        |
| Anavitor                               | SE, NO, DK, NL                    | Erlandsson et al., 2007           |                               |        |                        |                  |     |        |                     |         |                     |        |       |         |        |
| asPECT                                 | <b>UK</b>                         | <b>TRL. 2011</b>                  |                               |        |                        |                  |     |        |                     |         |                     |        |       |         |        |
| Carbon Road Map                        | NL, DK                            | Spriensma et al., 2014            |                               |        |                        |                  |     |        |                     |         |                     |        |       |         |        |
| <b>CMS</b>                             | Sco                               | Collin og Fox, 2010               |                               |        |                        |                  |     |        |                     |         |                     |        |       |         |        |
| <b>DuboCalc</b>                        | <b>NL</b>                         | Kluts og Miliutenko, 2012         |                               |        |                        |                  |     |        |                     |         |                     |        |       |         |        |
| <b>ECORSE</b>                          | <b>FR</b>                         | Copany et al., 2013               |                               |        |                        |                  |     |        |                     |         |                     |        |       |         |        |
| <b>ETSI BridgeLCA</b>                  | NO.SE.FI                          | Hammervold et al., 2009a          |                               |        |                        |                  |     |        |                     |         |                     |        |       |         |        |
| GreenDOT                               | <b>US</b>                         | Gallivan et al., 2010             |                               |        |                        |                  |     |        |                     |         |                     |        |       |         |        |
| Meli                                   | FI                                | Mroueh et al., 2000               |                               |        |                        |                  |     |        |                     |         |                     |        |       |         |        |
| <b>PALATE</b>                          | <b>US</b>                         | Horvath, 2004                     |                               |        |                        |                  |     |        |                     |         |                     |        |       |         |        |
| Road Model                             | SE, NO, DK, NL                    | Stripple, 2001                    |                               |        |                        |                  |     |        |                     |         |                     |        |       |         |        |
| <b>ROAD RES</b>                        | <b>DK</b>                         | Birgisdóttir, 2005                |                               |        |                        |                  |     |        |                     |         |                     |        |       |         |        |
| <b>SEVE</b>                            | <b>FR</b>                         | <b>SEVE, 2010</b>                 |                               |        |                        |                  |     |        |                     |         |                     |        |       |         |        |
| <b>TEAM</b>                            | <b>FR</b>                         | Schwartzentru ber og Rabier, 2012 |                               |        |                        |                  |     |        |                     |         |                     |        |       |         |        |
| Environmental Agency Carbon Calculator | <b>UK</b>                         | <b>UK-EA, 2012</b>                |                               |        |                        |                  |     |        |                     |         |                     |        |       |         |        |
| Highway Agency Carbon Calculator       | UK                                | Kerwick-Chrisp, 2009              |                               |        |                        |                  |     |        |                     |         |                     |        |       |         |        |
| WLCO2ST                                | World Wide                        | <b>URS, 2012</b>                  |                               |        |                        |                  |     |        |                     |         |                     |        |       |         |        |
| <b>CHANGER</b>                         | <b>IRF</b>                        | Huang et al., 2012                |                               |        |                        |                  |     |        |                     |         |                     |        |       |         |        |
| Klimakalkyl                            | <b>SE</b>                         | Norberg, 2017                     |                               |        |                        |                  |     |        |                     |         |                     |        |       |         |        |
| VegLCA                                 | <b>NO</b>                         | Hammervold et al. 2015            |                               |        |                        |                  |     |        |                     |         |                     |        |       |         |        |

Tabell 3.4 Oversikt over LCA modeller for veg.

En kort beskrivelse av hvert verktøy nevnt i Tabell 3.4, samt status på verktøyets tilstand i dag er gitt under:

## LICCER

Modellen er designet for å gi supplerende informasjon tidlig i planleggingsstadiet for en vegtrasé. Utfordringen er at mye av informasjonen om massemengder, maskiner og utstyr for bygging ikke finnes når avgjørelsen av plasseringer av vegkorridoren skal tas. LICCER gir derfor muligheten til å oppgi til dels kjente data på en strekning og benytte standard designparametere for de ukjente verdiene for å gi et estimert utslippsnivå i et gitt område. Denne informasjonen kan da benyttes til å kunne velge den mest miljøvennlige vegkorridoren ut fra en rekke med valgmuligheter. LICCER er bygd opp i et regneark og baserer seg på en tidligere versjon av EFFEKT modellen.

Dato for siste, kjente oppdatering: Desember, 2013 [52]

## EFFEKT

Verktøyet er tiltenkt en kost-nytte og sosial økonomisk analyse av veg. Beregningsmetodikken benyttet i verktøyet baserer seg på Statens Vegvesen Håndbok V712: Konsekvensanalyser. Klimamodulen ble integrert i EFFEKT siden versjon 6.4 og metodikken regner ut globale endringer i energiforbruk og klimagassutslipp i vegbyggingsprosjekter. Dette verktøyet er bygd opp i et regneark. [53]

Dato for siste, kjente oppdatering: Februar, 2015

## JOULESAVE

Joulesave er utviklet av selskapet Bentley og er testet i samarbeid mellom Tsjekkia, Frankrike, Irland, Portugal og Sverige. Verktøyet skal kunne benyttes rundt hele Europa. Modellen hjelper med valg av vegtrasé og sammenligning mellom alternativene. Verktøyet skal kjøres parallelt med designprogramvaren MXROAD. Verktøyet fikk en omfattende oppdatering i 2010 og tar nå også hensyn til vegslitasje og rullemotstand og ble døpt til Joulesave2. [54]

Dato for siste, kjente oppdatering: Februar, 2010 [55]

### AMW

AMW er et nederlandsk verktøy utviklet for å dekke samme behov som beskrevet i EFFEKT OG LICCER. Siste oppdatering I følge produsentens hjemmeside, CROW, er siste versjon av programvaren utgitt 4. Desember 2008.

Dato for siste, kjente oppdatering: Desember, 2008 [56]

### Anavitor

Svensk verktøy utviklet i samarbeid med Svenske Miljøinstituttet. Verktøyet kan regne ut miljøpåvirkningen basert på kostnadsanalyse eller en DAK/BIM modell. Verktøyets nettside opplyser at verktøyet blir benyttet blant annet av Skanska Sverige for å regne ut CO2 utslipp på vegprosjekter.

Dato for siste, kjente oppdatering: November 2017 [57]

### asPECT

asPECT er et verktøy som inneholder standard utslippsfaktorer og data for å regne ut drivhusgassutslipp fra asfaltprodukter i Storbritannia. Hensikten er at asfaltprodusentene skal kunne benytte verktøyet for å utarbeide egne miljødeklarasjoner (EPD). [58]

Dato for siste, kjente oppdatering: Desember, 2014 [59]

### **CEREAL**

CEREAL er en samling av data fra flere populære LCA verktøy. Verktøyet er tenkt å bli benyttet i vedlikeholds og rehabiliteringsfasen av veiens livssyklus. Dataene er kalibrert for bruk i Europeiske land som sponset prosjektet: Tyskland, Danmark, Irland, Nederland, Norge, Sverige og Storbritannia. Sammenlignet med asPECT blir verktøyet beskrevet som mer brukervennlig og krever mindre inndata før resultater kan leses ut. Verktøyet baserer seg på regneark. [60]

Dato for siste, kjente oppdatering: April, 2014 [61]

### CMS

CMS er utviklet for bruk i Scotland og benytter seg av datasett fra Defra og Universitetet i Bath sin ICE database. CMS skal benyttes under bestemmelse av vegkorridor, bygging og vedlikehold. Grensesnittet består av programmerte knapper og menyfaner brukeren kan navigere gjennom. Rapporten fra 2010, konkluderer med at utvikleren var på utkikk etter investorer for å utvikle konseptet videre [62, s. 29].

Dato for siste, kjente oppdatering: April, 2010 [62]

## DuboCalc

DuboCalc er utviklet av Rijkswaterstaat for ingeniører, for å beregne bærekraft og miljøutslipp ved bygging av nye veier. Traséalternativene kan sammenlignes og utslippene blir presentert for brukeren i form av MKI (Miljøkostindikator). Verktøyet er gratis å bruke, men krever registrering av bruker på hjemmesiden for å kunne laste ned installasjonsfilene. [63, s. 18]

Dato for siste, kjente oppdatering: Juli, 2017 [64]

## **ECORCE**

ECORCE er utviklet av Ifsttar i forbindelse med franske forskningsprogrammet, TerDouest. Første versjon av programmet hadde fokus på vegens overbygning og miljøpåvirkningen av massehåndtering. Den andre versjonen som ble utviklet, tillater sammenligning av vegmaterialer som asfalt, bitumen, tilslag, hurtigkalk og sement. Forskjellige vegbyggingsteknikker kan sammenlignes og man kan inkludere antall maskiner som blir benyttet. [65]

Dato for siste, kjente oppdatering: Mai, 2013

## **ETSI**

ETSI BridgeLCA-prosjektet er et samarbeid mellom Norge, Sverige, Danmark og Finland. BridgeLCA skal bidra med å optimalisere bruer ved å ta hele livssyklusen i betraktning. Dette inkluderer funksjon, konstruksjonsteknikk, økonomi, estetikk og reparasjon. [66]

Dato for siste, kjente oppdatering: Mai, 2012

## GreenDOT

GreenDOT er et regnearkbasert verktøy som kalkulerer hvor mye CO<sub>2</sub>-utslipp Department of Transportations i USA bidrar med. Utslipp fra strøm på motorveiene, vedlikeholdskjøretøy, utstyr stående ved vegbanen og materialer benyttet under byggeperioden er tatt med i beregningene. Geografisk lokasjon og størrelsesomfang av prosjektet tas med i betraktning ved bruk av verktøyet. [67]

Dato for siste, kjente oppdatering: August, 2010

## Meli

Verktøyet Meli-LCA er utviklet i Finland ved det Tekniske Forskningssenteret (VTT). Verktøyet er utviklet for å estimere miljøpåvirkningene av vegbygging [60].

Dato for siste, kjente oppdatering: Desember, 2002

## PALATE

PALATE er utviklet ved Universitetet i California. Det blir benyttet til å estimere resultater for totalutslipp ved konstruksjon og vedlikehold av veg. Verktøyet benytter historiske data fra 1960 – 1994 for å estimere ton-mil transport på motorvegene i USA. [68]

Dato for siste, kjente oppdatering: Juni, 2006

## Road-Model

Road-Model er en datamodell som er bygd opp av små prosessenheter. Enhetene blir brukt for å bygge opp en dynamisk modell for å simulere forskjellige vegnettstrekninger på forskjellig tidspunkt og ved ulike hendelser. Modellen er laget av IVL, svenske miljøforskningsinstitutt [69].

Dato for siste, kjente oppdatering: Mars, 2001

## ROAD-RES

ROAD-RES er et dansk verktøy som er utviklet av det tekniske Universitetet i Danmark. Det er ment til å bli benyttet i både bygge- og rivingsfasen. ROAD-RES er programmert i C++ og benytter seg av PARADOX databasen [70]. Grafiske grensesnittet består av tabulerte menyer for navigasjon og oppgir miljøpåvirkninger i forskjellige kategorier [71].

Dato for siste, kjente oppdatering: Juli, 2005

## SEVE

SEVE er en programvare laget av et fransk selskap med samme navn. Verktøyet er laget for å kunne sammenligne forskjellige anbudstilbud og løsninger for en vegstrekning, basert på LCA. [72] Programmet ble oppdatert til versjon 3 i september, 2016, men manualen er kun tilgjengelig på fransk. Nettsiden hevder også at programmet blir benyttet av selskapene IDRRIM og bio by Deloitte [73].

Dato for siste, kjente oppdatering: Oktober, 2016

## TEAM

TEAM er et franskutviklet program som utfører LCA analyser på tunneler. Artikkelen som omhandler verktøyet er skrevet av Schwartzentrubber og Rabier i 2012 og er sitert av Carolina Liljenström i sitt arbeid på «Life Cycle Assessment in Early Planning of Road Infrastructure Application of The LICCERmodel» [54]. Verktøyet er vist på PwC sine hjemmesider. Programmet krever ikke installasjon og kan kjøres direkte fra en minnepinne. TEAM benytter seg av ELCD databasen [74]. En demoversjon av TEAM kan lastes ned fra PwC sine hjemmesider. [75]

Dato for siste, kjente oppdatering: Oktober, 2013

## **EACC**

EACC er utviklet av The Environmetal Agency i Storbritannia. Verktøyet er basert på et regneark og er ment som et supplerende verktøy for byggherrer som vil redusere  $CO<sub>2</sub>$ -ekv. utslipp på sine vegprosjekter ved å sammenligne forskjellige løsninger. Sist kjente oppdaterte versjonen er 3.6 [76].

Dato for siste, kjente oppdatering: April, 2014

## Highway-Agency-Carbon-Calculator

Highway-Agency-Carbon-Calculator beregner CO<sub>2</sub>-ekv. for produksjon av mange forskjellige materialer og transport av disse. Programmet er utviklet i Storbritannia av de engelske vegmyndighetene. Verktøyet er bygd opp i et regneark. Brukermanual og Excel-filen er tilgjengelig for gratis nedlasting på nettet [77].

Dato for siste, kjente oppdatering: September, 2016

## WLCO<sub>2</sub>ST

Whole Life Cost Carbon Tool er utviklet av URS Corporation (United Research Services). Verktøyet skal evaluere prosjektets økonomiske kostnad og klimafotavtrykk. Forskjellige vedlikeholdsalternativer kan sammenlignes. Grunnlagsdata kommer fra fagvurderte kilder [78].

Dato for siste, kjente oppdatering: Desember, 2012

## **CHANGER**

CHANGER er utviklet av IRF (International Road Federation), første utgave var utgitt i November 2009. Programvaren er utviklet for å beregne utslipp ved alle steg som inngår i vegbygging. CHANGER generer rapporter som kan eksporteres til formater som Regneark, PDF og HTML. Pr. dags dato er programvarens nettside lagt ned og mye av informasjonen man finner er utdatert [79].

Dato for siste, kjente oppdatering: November, 2015

## VegLCA

Verktøyet er basert på prosesskoder i henhold til håndbøkene R761 og R762. Det er laget for at vegplanleggere enkelt kan lage klimabudsjett for sine løsninger i sen planleggingsfase, og gjøre relativt detaljerte analyser av hvilke komponenter og aktiviteter som bidrar mest til utslipp.

Både bygging av veg i dagen, tunnel og bruinfrastruktur dekkes av verktøyet. I tillegg er drift og vedlikehold inkludert.

Det beregnes fotavtrykk innen en rekke ulike kategorier: Klima, eutrofiering, forsuring, fotokjemisk smog og akkumulert energiforbruk. Alt er organisert i et regneark med egne faner for innlegging av data på prosesskodenivå, og faner som presenterer resultatene på en oversiktlig måte. Det er laget et kursopplegg for opplæring i bruk av verktøyet, og det første kurset ble holdt i Stavanger høsten 2016. Verktøyet gjennomgår også en grundig testing hos Statens Vegvesen og er tiltenkt å bli brukt i fremtidige vegprosjekter. Siste offentlige versjon av VegLCA er 1.02, utgitt September 2016. [80]

Dato for siste, kjente oppdatering: September, 2016

## EKA

EKA er et svensk verktøy for beregning av CO2-utslipp på asfalt dekker. Verktøyet er utviklet av Svenske veg myndigheten og er tilpasset til svenske slitte og bærelagtyper. Beregningen blir gjennomført for hele asfaltproduksjonskjeden og er tiltenkt som et hjelpeverktøy i valg slitelag, bærelag, bindemidler, tilsetningsstoffer og tilslag. Verktøyet kan også benyttes til å vurdere og forbedre asfalteringsprosessen [81].

Dato for siste, kjente oppdatering: September, 2016

## Klimatkalkyl

Klimatkalkyl er et verktøy utviklet av det svenske trafikkverket. Utslipp fra trafikk, bygging og vedlikehold av vegprosjekter er inkludert. Verktøyet gjennomfører beregninger ved hjelp av klimautslippsfaktorer og benytter seg til dels av Ecoinvent databasen [82, s. 8]. Klimatkalkyl er utviklet som en nettbasert løsning og er tilgjengelig gratis på trafikverket sine hjemmesider [83].

Dato for siste, kjente oppdatering: Oktober, 2017

## 3.5.3 EPD

EPD er et standardisert dokument som beskriver produktets miljøpåvirkning basert på LCA metodikken beskrevet i ISO 14040 - 14044. Det er gitte regler for dokumentets utseende og innhold, disse er beskrevet i ISO 14025 (Environmental Labels and Declarations Type III) [84]. Hensikten er at det skal være lett å sammenligne klima- og miljøpåvirkninger fra forskjellige produkter, uavhengig av produsent eller lokasjon [84].

Næringslivets Stiftelse for Miljødeklarasjoner, kjent som EPD-Norge [85, s. 4], er programvareoperatør i Norge. Det betyr at EPD-Norge blant annet er ansvarlig for hvordan EPDer skal utvikles, lagres og publiseres på epd-norge.no. EPD-Norge er også ansvarlig for verifikasjon og gjennomgang av innsendte

EPDer [85, Kap. 2.1.2]. I tillegg er EPD-Norge ansvarlig for å publisere og godkjenne PCRer som er definisjon av spesifikke regler for EPDer som skal dekke spesifikke produktkategorier [85, Kap. 2.2].

Resultatene fra en EPD er kategorisert etter definerte fasemoduler, A1-D. Disse fasene tallfester produktets miljøpåvirkning gjennom forskjellige livsfasesteg og presenteres gjerne i form av en standard tabell, som i Tabell 3.5.

|                | <b>Product stage</b> |                |                | <b>Construction</b><br>installation<br>stage |           |                  |                   | User stage          |                   |                                       |                            | End of life stage |                |                       |                                | <b>Beyond the</b><br>system<br>bondaries                 |
|----------------|----------------------|----------------|----------------|----------------------------------------------|-----------|------------------|-------------------|---------------------|-------------------|---------------------------------------|----------------------------|-------------------|----------------|-----------------------|--------------------------------|----------------------------------------------------------|
| Råmaterialer   | Transport            | Tilvirkning    | Transport      | Konstruksjons/<br>installasjonsfase          | Bruk      | 긍<br>dlikeh<br>Φ | asjon<br>눉<br>Rep | <b>Jtskiftinger</b> | ering<br>c<br>Ren | ᇹ<br>perasjone<br>ergibruk<br>င်<br>£ | 듷<br>Operasjon<br>vannbruk | emontering<br>٥   | Transport      | ndling<br>Avfallsbeha | sluttbehandling<br>Ξ<br>Avfall | gjenvinning/<br>resirkulering-<br>potensiale<br>Gjenbruk |
| A <sub>1</sub> | A <sub>2</sub>       | A <sub>3</sub> | A <sub>4</sub> | A <sub>5</sub>                               | <b>B1</b> | <b>B2</b>        | <b>B3</b>         | <b>B4</b>           | <b>B5</b>         | <b>B6</b>                             | <b>B7</b>                  | C <sub>1</sub>    | C <sub>2</sub> | C <sub>3</sub>        | C <sub>4</sub>                 | D                                                        |

Tabell 3.5 En standard tabell over EPD deklarasjons moduler.

For å lettere kunne beskrive modulene i livsløpet, kan man benytte livsløpet til en lastebil som et eksempel:

- 1. A1 A3, beskriver produksjonsstadiet, med utvinning av råmaterialet (A1) som jern, plast o.l. Disse råvarene vil deretter bli transportert et produksjonssted (A2), hvor lastebilens forskjellige deler blir produsert og satt sammen (A3).
- 2. Deretter blir lastebilen transportert til kunden (A4) og siste klargjøring gjennomført som montering av ekstrautstyr (A5).
- 3. Når sjåføren benytter seg av lastebilen (B1) er det sannsynlig at bilen vil ha behov for vedlikehold (B2) og jevnlig reparasjon (B3).
- 4. Det vil dermed bli behov for å skifte ut slitedeler (B4). Lastebilen trenger også drivstoff (B6) og jevnlig vask (B7).
- 5. Når bilen oppnår en viss alder, vil det være på tide med utskifting til nyere modell. Da vil lastebilen bli levert til en bilopphugger hvor den blir demontert (C1) i deler. Noen av delene vil ende opp hos renovasjonsanlegg (C3), noe havner på en fylling (C4) og noe kan bli gjenbrukt andre steder (D). Alt vil ha behov for transport (C2).

Her vil en EPD markere hvilke moduler som er tatt hensyn til og om studien omfatter Vugge-til-grav eller Vugge-til-port prosess.

#### $3.5.4$ Mangler ved EPD

Produktets varighet er ikke beskrevet av EPD. Ikke alle produkter som oppfyller samme funksjon er laget til å kunne vare over like lang tid [46, s. 4]. Dette kan eksemplifiseres ved at et slitelag av asfaltbetong (Ab) som har en bestandighet ÅDT = 3000 i 10 år stilles på lik linje med Skjelettasfalt (Ska) som kan tåle trafikkbelastningen i 25 år på samme strekning. En EPD av Ab kan indikere 10 % lavere verdier på miljøpåvirkningen. Om veien har en tiltenkt levetid på 10 år eller mindre er Ab det beste valget. Dersom strekningen skal operere vedlikeholdsfritt i 20 år eller mer, kan det hende at Ska vil være et bedre alternativ.

EPD omfatter kun miljøperspektivet. Egenskaper som brannmotstandsevne, akustikk, termisk, strukturell eller andre byggetekniske krav er ikke tatt hensyn til. Ved å dimensjonere en overbygning kun basert på EPD-sammenligning, risikerer man at nødvendige krav som for eksempel lastekapasitet ikke blir oppfylt.

## 3.5.5 Ecoinvent

Ecoinvent er en non-profit organisasjon som tilbyr tilgang til en LCI (Life Cycle Inventorory) database med samme navn. Organisasjonen ble grunnlagt i 2003 [86] gjennom et samarbeid mellom fire Sveitsiske institusjoner (Eawag, WSL, Empa & PSI, og ETH Zurich [87]) og Sveitsiske føderale kontor [88]. Databasen har til hensikt å hjelpe til med innsamling av data (Inventory analysis) i en LCA studie. Ifølge Ecoinvent sine egne nettsider, inneholder Ecoinvent v3.4 dokumentert prosessdata for flere tusen produkter [89] og er innebygd i en rekke populære LCA verktøy [90]. Ecoinvent er dessuten brukt i samtlige EPDer benyttet i forfatternes prosjektoppgave i datamodellering (Vedlegg VIII).

## 3.5.6 OpenLCA

OpenLCA er et program laget for å foreta LCA beregninger. Programvaren er utviklet som åpen kildekode og er tilgjengelig under MPL 2.0 lisens. Det betyr i korte trekk at koden til programmet er åpen og tilgjengelig på nettet. Som bruker kan man laste den ned og utføre endringer uten tilleggsvederlag. I forbindelse med programmet har det også blitt utviklet en nettside, OpenLCA Nexus, som gir tilgang til å laste ned gratis og betalte databaser som kan benyttes i OpenLCA programvaren. Prosjektet er utviklet og finansiert av GreenDelta i Berlin. [91]

## 3.5.7 Greenroads

Greenroads er et foreslått standardisert system for å måle bærekraftige valg tatt i et vegbyggingsprosjekt. Samlet poeng (credits) blir i slutten av prosjektet telt opp og vegen vil få tildelt sertifikat basert på antall poeng opptjent. [92] Systemet er utviklet av en non-profit organisasjon med samme navn og håndterer sertifiseringen av vegprosjekter hovedsakelig i USA. [92] Internasjonale prosjekter har også blitt sertifisert i Canada, Israel, Sør-Afrika, De forente Arabiske Emirater, Taiwan og New Zealand. En komplett oversikt over alle sertifiserte prosjekter kan bli funnet på porteføljesiden til Greenroads [93]. Siste versjon av sertifiseringssystemet, v2, ble utgitt i Juli, 2015 [93].

## 3.5.8 Ceequal

Ceequal er, på lik linje med Greenroads, et standardisert system som måler et prosjekts bærekraft ved hjelp av poeng. Retningslinjene kan benyttes i alle typer byggeprosjekter da systemet ikke er spisset inn mot bruk på veginfrastruktur. Metodikken baserer seg på prosjektets økonomi for utregning av bærekraft og sosialøkonomisk poengsum. Ceequal har til hensikt å bevisstgjøre byggingeniørene på bærekraftige løsninger [94].

# 4 Forskerspørsmål

I denne prosjektoppgaven er det viktig å få svar på grunnleggende teori innenfor fagfeltet vegbygging. Det er i tillegg viktig å være oppdatert på hva som er blitt utført av forskning på klimagassutslipp innen vegsektoren tidligere, for å kunne utvikle fagfeltet videre. Det er også ønskelig å se på hva som gjøres i byggebransjen i dag for å se om det er noe lærdom man kan videreføre til vegprosjektering.

Basert på disse uavklarte tankene rundt klimafotavtrykk innenfor vegbygging er det utarbeidet 6 forskerspørsmål med tilhørende underspørsmål, for å gi nødvendig kunnskap til masteroppgaven som skal skrives våren 2018.

- 1. Hvilke krav stiller Norsk Transportplan (NTP) for klimafotavtrykk i neste revisjon som iverksettes 01.01.2018?
- 2. Hva blir gjort i dag for å redusere klimagassutslipp hos byggherrene?
	- a. Hva gjør Statens Vegvesen?
	- b. Hva gjør Nye Veier?
- 3. Hvilke grunnprinsipper må være på plass for å overføre data fra en BIM-modell til et CO2 regnskap?
	- a. Hvilke verktøy finnes i dag for å regne  $CO<sub>2</sub>$ -utslipp fra vegkonstruksjoner?
	- b. Hva gjør man dersom man ikke har tilgjengelig beregningsunderlag for klimagassutslipp?
- 4. Hvordan fungerer landmåling og hvilken betydning kan landmåling ha for CO<sub>2</sub>-utslipp innen vegbygning?
- 5. Hvordan går man frem når man prosjekterer en veg i dag og hva inngår i vegbyggingen?
- 6. Hvordan tar man hensyn til BIM, bærekraftig tankegang og design i byggebransjen?

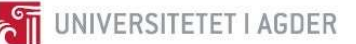

# 5 Case/Materialer

Det er utført flere feltøvinger, teorioppgaver og modelleringsoppgaver i dette forprosjektet. Dette gjort for å få en innføring i hvordan det jobbes ute i feltet, hvordan beregninger utføres og hvilken informasjon som går inn og ut av forskjellige programvarer.

Det er i denne sammenheng utført seks ulike feltøvinger for landmåling, to obligatoriske oppgaver i Revit 2018, hvor den ene oppgaven ser på hvordan man kan optimalisere en bygning basert på CO<sub>2</sub>utslipp. Tre obligatoriske oppgaver er også utført i vegbyggingsfaget, hvor den ene oppgaven går ut på å lage en vegtrasé mellom Nørholm og Molland i Grimstad kommune med programvarene Novapoint 20.05 og AutoCAD 2017. Tilhørende oppgaver og øvinger ligger vedlagt i rapporten.

## 5.1 Landmåling

I landmålingsfaget er det utført feltøvinger med nivelleringskikkert og totalstasjon. Disse øvelsene er utført for å få en innføring i hvordan tallgrunnlaget til kartutforming og terrengmodeller er utført. Det har i alle øvingene vært fokusert på hvor viktig det er å være nøyaktig i målingene. Dette er på grunn av små avlesningsfeil vil ha store innvirkninger dersom det utføres et polygondrag over store avstander eller feilvurdering av masseberegninger.

En av feltøvingene som ble utført med nivelleringskikkert gikk ut på å utføre masseberegninger (se Figur 5.1). Ved hjelp av denne øvingen ble man oppmerksom på hvor stor innvirkning plassering av trasé har å si for arbeid som må utføres med tanke på rensning av fjell, sprenging, graving, transport av masser og oppbygning av nytt dekke. For fullstendig rapport se vedlegg III.

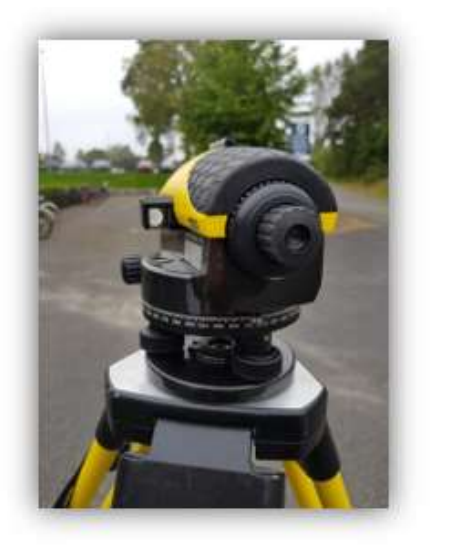

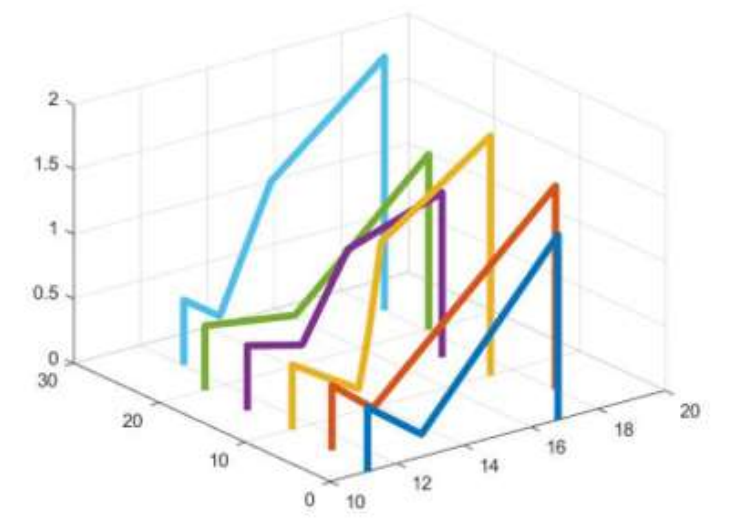

Figur 5.1 Nivelleringskikkert og tverrprofiltegning av masser som må sprenges.

Det er utført tre feltøvinger med totalstasjon. En av oppgavene gikk ut på å måle opp og ajourføre parkeringsplassen mellom Universitet i Agder og studentboligen Echo. Det var en oppgave som krevde en god del utregning for å finne eksakt posisjons til totalstasjonen. Det ble brukt to fastmerker (A og B i Figur 5.2) for å beregne plasseringen til totalstasjonen (F i Figur 5.2). Når dette var utført, kunne man lese av nøyaktig posisjon av tomten ved hjelp av totalstasjonen og et prisme. Figur 5.2 viser ferdig oppmålt og ajourført parkeringsplass. For fullstendig rapport se vedlegg V.

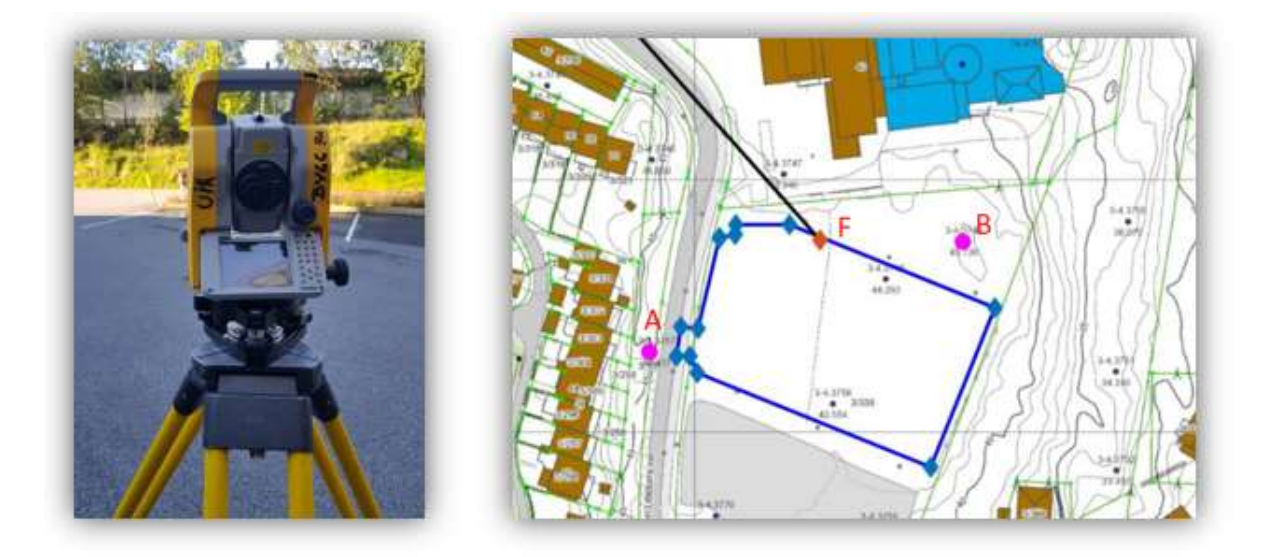

Figur 5.2 Totalstasjon og oppmåling av parkeringsplass v/UiA.

## 5.2 Datamodellering i Revit

Det er utført to større prosjekt i Revit 2018. Dette er for å få en kjennskap til programvaren og en bevisstgjøring på hvilken effekt materialvalg har på klimagassutslipp. Figur 5.3 viser resultatet av det siste prosjektet som ble utført. Til vestre ser man en bygning som er konstruert på en kontroversiell måte, mens bygningen til høyre er optimalisert med tanke på klimagassutslipp. Det ble utført 2 optimaliseringssekvenser og den største reduksjon av CO<sub>2</sub>-ekv. var ved å endre betongdekke i hver etasje med HD400, betongelement. Resultatene for antall CO<sub>2</sub>-ekv. for hvert design vises i Figur 5.4. Excel ble brukt for å utføre klimagassberegningene. Dette er ikke en optimal arbeidsprosess, da informasjon lett kan forsvinne eller mistolkes ved overføring av data. I tillegg vil ikke Excel-arket oppdateres automatisk ved endringer i strukturen, noe som igjen kan føre til feil i klimagassregnskapet. Det er utviklet an applikasjonen til Revit for å beregne klimafotavtrykket basert på modellert modell [19]. Applikasjonen som heter «Tally» henter materialmengdene i modellen og beregner CO<sub>2</sub>-utslipp basert på databasen GaBi og 78 produktspesifikke EPDer [95]. Applikasjonen er den første i sitt slag og er basert på kilder fra USA [19]. For fullstendig rapport se vedlegg VIII.

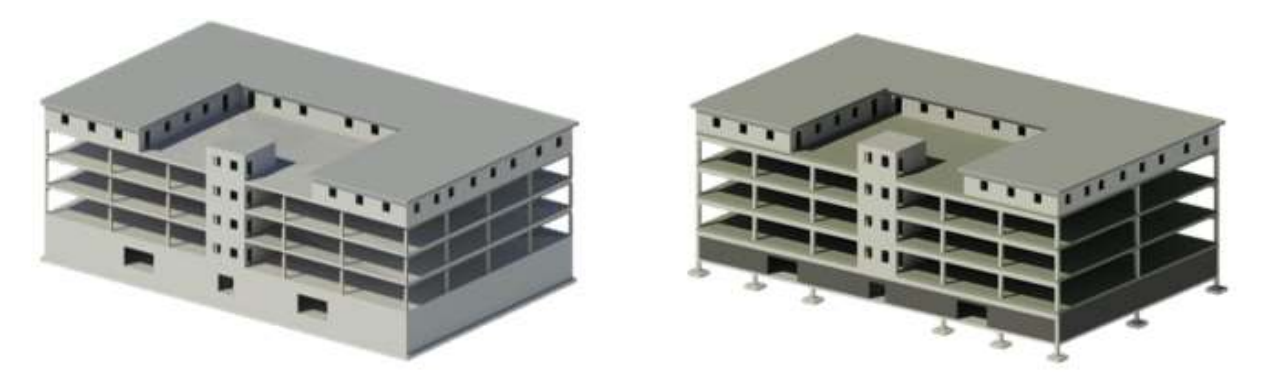

Figur 5.3 Optimaliseringsprosjekt i Revit 2018.

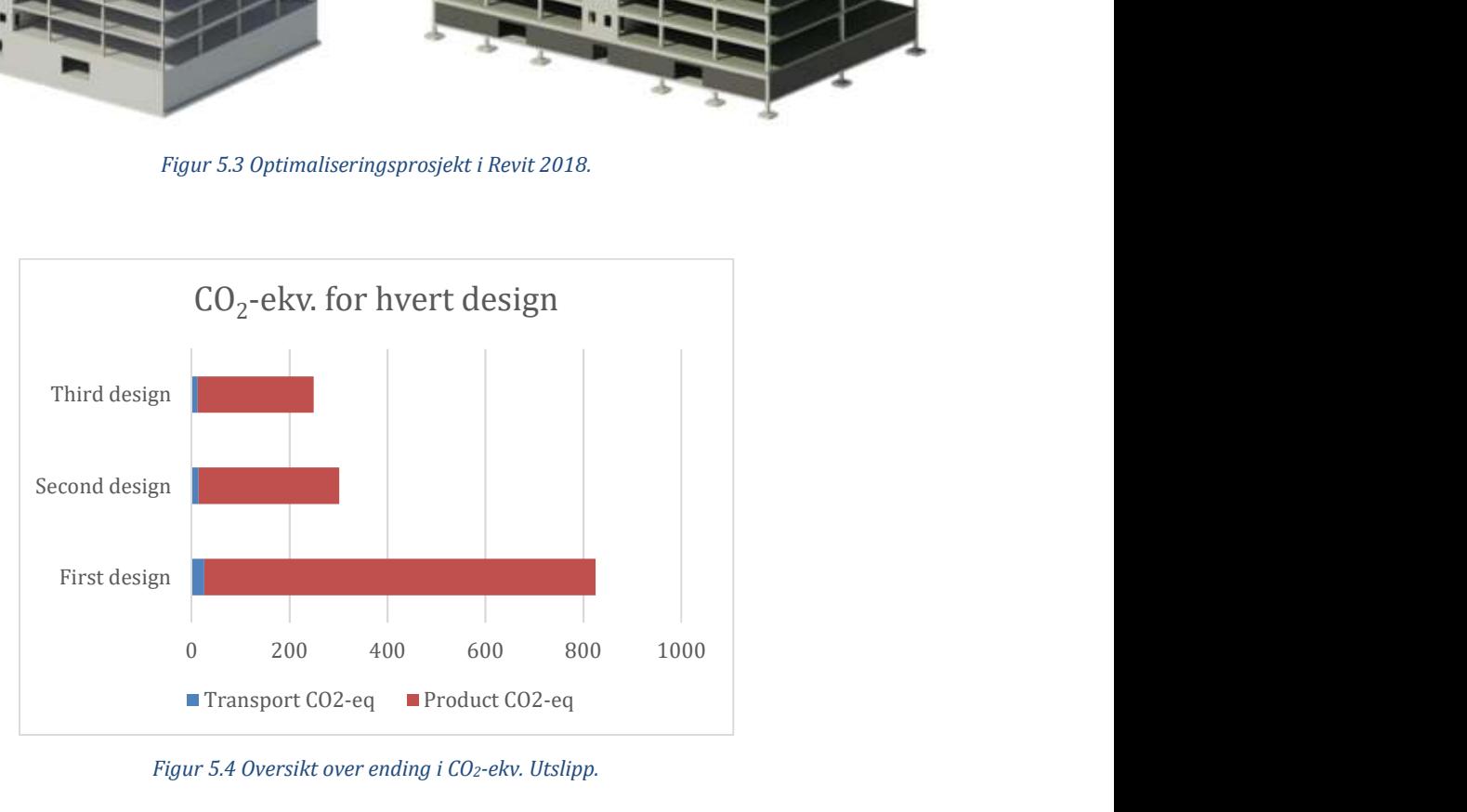

Figur 5.4 Oversikt over ending i CO<sub>2</sub>-ekv. Utslipp.

## 5.3 Vegprosjektering i Novapoint og AutoCAD

Vegbygningsfaget, BYG219, har inneholdt en rekke regneøvinger og tre praktiske oppgaver som omhandler modellering i Novapoint 20.05 og AutoCAD 2017, samt tilhørende beregningsoppgaver.

En vegstrekning mellom Nørholm og Molland i Grimstad kommune er prosjektert og utarbeidet med bakgrunn i tillært kunnskap fra faget (se Figur 5.5). Det har vært viktig å lage en vegtrasé hvor horisontalkurvaturen, vertikalkurvaturen, grøfter, skjæring, fylling, vegoppbygning, terrengtilpasning og massebalansen er tatt høyde for. I tillegg har det vært krav til vegstandard, breddeutvidelse, tilpasning av eksisterende veg og siktkurver. For å tilfredsstille disse kravene er Statens Vegvesens Håndbok N100, N200 og V120 brukt som oppslagsverk. Det har vært lærerikt å se hvilke hensyn man må ta ved utarbeidelse av en vegstrekning. Ved utplassering av vegtraséen er det mange faktorer som spiller inn. Dette kan blant annet være materialkvaliteten på undergrunnen, vernede områder i terrenget, kryssing av elv, tilpassing i forhold til eksiterende boligområder og hvordan man best mulig får utnyttet materialene i nærheten. Dette har også en direkte innvirkning på klimafotavtrykket for vegstrekningen. Dersom det lages en veg hvor massebalansen er tilnærmet perfekt og hvor grunnforholdene er gode, vil det gi et vesentlig bedre klimafotavtrykk, enn hvis grunnforholdene hadde vært av dårlig kvalitet.

I dette prosjektet ble det ikke tatt hensyn til hvilke klimapåvirkninger etableringen av vegen vil medføre. I kapittel 8, blir det diskutert mulige løsninger for å inkludere klimagassutslipp i prosjektfasen.

For fullstendig rapport av vegprosjekteringen se vedlegg X.

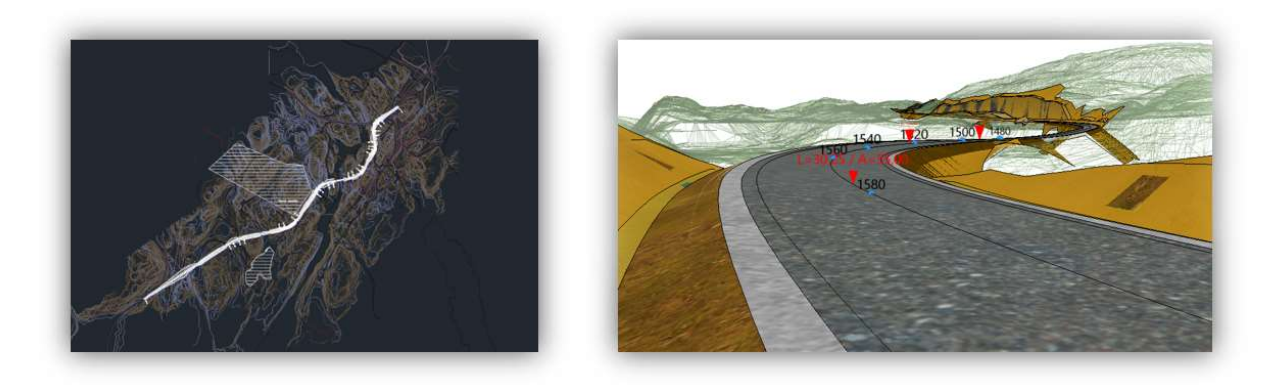

Figur 5.5 Prosjektert vegtrasé mellom Nørholm og Molland i Grimstad kommune.

## 5.4 Klimaspørsmål til utbyggere

Det er utført spørreundersøkelser hos Statens Vegvesen og Nye Veier for å få en oversikt over hva byggherrene gjør i dag med tanke på klimafotavtrykket ved vegbygging.

## 5.4.1 Statens Vegvesen

Karl Sigurd Fredriksen er ansatt i en 20% stilling som Universitetslektor ved UiA og er prosjektleder i KraKK-prosjektet til Statens Vegvesen.

Han forteller at et forskningsprosjekt kalt LEIV, ble gjennomført i samarbeid mellom SVV og flere universiteter i Norge. En del av resultatet av prosjektet førte frem til ETSI-prosjektet som var et samarbeid mellom Norge, Finland og Sverige. For å tilpasse ETSI-prosjektet til norske forhold ble VegLCA utviklet. VegLCA tar for seg veg i dagen, bruer, tunneler og trafikkmengde. Disse er alle basert på Statens Vegvesens prosesskoder R761 og R762. VegLCA blir på nåværende tidspunkt videreutviklet av stipendiat Reyn O'Born ved Universitetet i Agder. KraKK-prosjektet viser at klimagassutslippene har steget med cirka 2 millioner tonn fra 1990 og frem til i dag. Dette er stikk i strid med målet i Nasjonal Transportplan som viser til 40% reduksjon i CO<sub>2</sub>-utslipp innen 2030. Prosjektet indikerer at de store bidragsyterne til CO<sub>2</sub>-utslipp er diesel fra anleggsmaskiner, betong, stål og asfalt. KraKK skal levere konkrete forslag til kontrakter, prosesskoder, maler, håndbøker, rettledere, opplæring og kursing.

Statens Vegvesen vil i nær fremtid stille krav til at all betong som blir benyttet i vegbygging minimum tilfredsstiller kravene til lavkarbon klasse C (ref. Fabeco publ. 37). De ønsker også å sette en maksimumsgrense for CO2-utslipp i sine anleggsprosjekter, hvor de som kan vise til bedre verdier blir belønnet vha. en bonusordning. EPD brukes som grunnlag både for CO<sub>2</sub>-beregningene og i kravsammenheng.

## 5.4.2 Nye Veier

Tomas Ramse Andersen er HMSK-rådgiver i Nye Veier. Han jobber med klima- og miljøspekteret og er med på å utforme normer for hva som er akseptabelt klimagassutslipp og miljøpåvirkning i vegprosjektene.

Nye Veier samarbeider med NIRAS om å utvikle et system for å danne beregningsgrunnlag for klimagassutslipp ved vegbygging. Dagens status er at det benyttes generiske data fra Ecoinvent. Dagens system er ikke på nederste detaljnivå, men gir et godt estimat av forventet utslipp i prosjektene. I tillegg til NIRAS, jobber Asplan Viak med modeller for å beregne klimagassutslipp i vegbyggingsprosjekter. Nye Veier har i tillegg god dialog med EPD Norge om utarbeidelse og katalogisering av utslipp på komponentnivå. Retningslinjene til Nye Veier skiller seg Statens Vegvesen ved at man gir større spillerom til rådgivende firma og entreprenører med å komme med løsninger, inkludert materialvalg og reguleringsløsninger.

Nye Veiers krav til klimagassreduksjon er i første omgang at rådgivende firma og entreprenører skal redusere utslippene i byggeprosessen med en gitt prosentandel i fra et anslag som Nye Veier presenterer på forhånd og legger ved kontraktgrunnlaget. Det blir laget et CO2-regnskap på dagens prosjekter basert på generiske data fra Ecoinvent sine databaser, samt erfaringsbaserte tall. Det er gjenstår fremdeles en god del arbeid før vi har et tilfredsstillende system for beregning av CO<sub>2</sub>-utslipp. Nye Veier ønsker at rådgivende firma og entreprenører i større grad er med på denne utviklingen og det jobbes internt i Nye Veier med BIM-modeller for å få til en grafisk løsning.

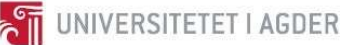

# 6 Metode

## 6.1 Utforming av forprosjektet

Det er benyttet ulike metoder for å innhente informasjon i dette prosjektet. I mai 2017 ble det laget i en strategiplan for forprosjektet i samarbeid med UiA, hvor valg av emner og metode ble utarbeidet. Den første skissen av forprosjektet som ble utarbeidet er vist i Figur 6.1. Denne skissen viser, med noen få unntak og tilleggselementer, innholdet i forprosjektet.

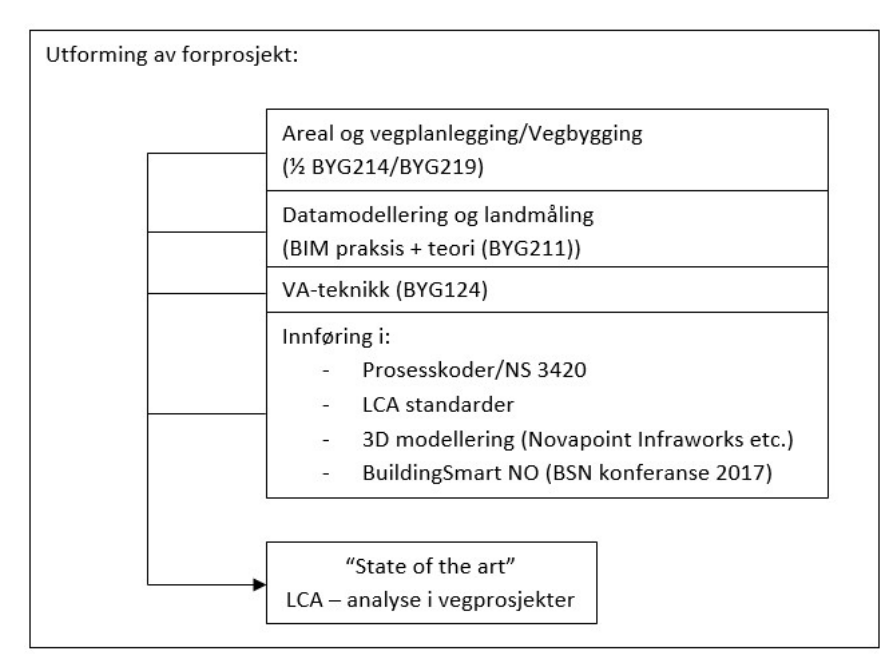

Figur 6.1 Utforming av forprosjekt, mai 2017.

Det ble tidlig klart at det var nødvendig med kunnskap innen vegplanlegging (BYG214) og vegbygging (BYG219). Det var også et ønske med kunnskap innen datamodellering og landmål (BYG211). Det ble avklart at de nevnte fagene kunne innarbeides i forprosjektet fordi fagområdene blir undervist på studieretningen Byggdesign ved UiA. Ved å velge denne fremgangsmetoden er nødvendig kunnskap allerede innarbeidet i universitetets studiehåndbok. VA-teknikk (BYG124) er et emne det var ønskelig å ha med i forprosjektet, da vann og avløp er et relevant fagområde til vegbygging. Dette emne måtte utgå på grunn av tidsrammen i forprosjektet og størrelsen på de andre fagene.

For å være forberedt på arbeidsmetodikken i bransjen, ble det satt av tid til å utføre en selvstudie på Statens Vegvesens Prosesskoder og NS 3420. Det ble også satt av tid for å utføre en selvstudie på LCA, hvor man både repeterte faget livsløpsanalyse av konstruksjoner (BYG404) og studerte hvilke metoder som blir brukt for å regne ut klimafotavtrykk ved bygging av veg i dag.

Multiconsult som er oppdragsgiver i forprosjektet har gitt fri tilgang til kontorlokaler og uke 32 ble satt av til oppstartsuke på Rige i Kristiansand. Underveis i prosjektet har Jon Olav Upsal, kontaktperson hos Multiconsult, vært tilgjengelig for spørsmål og møter. På grunn av fagprogrammet som er valgt i forprosjektet har det ikke vært behov for mye veiledning fra han dette semesteret.

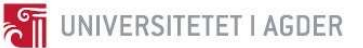

## 6.2 Fremdriftsplan

Det ble utarbeidet en fremdriftsplan i starten av prosjektet. Denne er vist i Figur 6.2. Fremdriftsplanen har gitt god progresjon gjennom hele forprosjektet. Flere av selvstudiene har vært inkludert i fagene BYG211 og BYG219, så planen er ikke fulgt konsekvent uke til uke. Det ble ikke tid til å gå inn på faget BYG124 i dette forprosjektet.

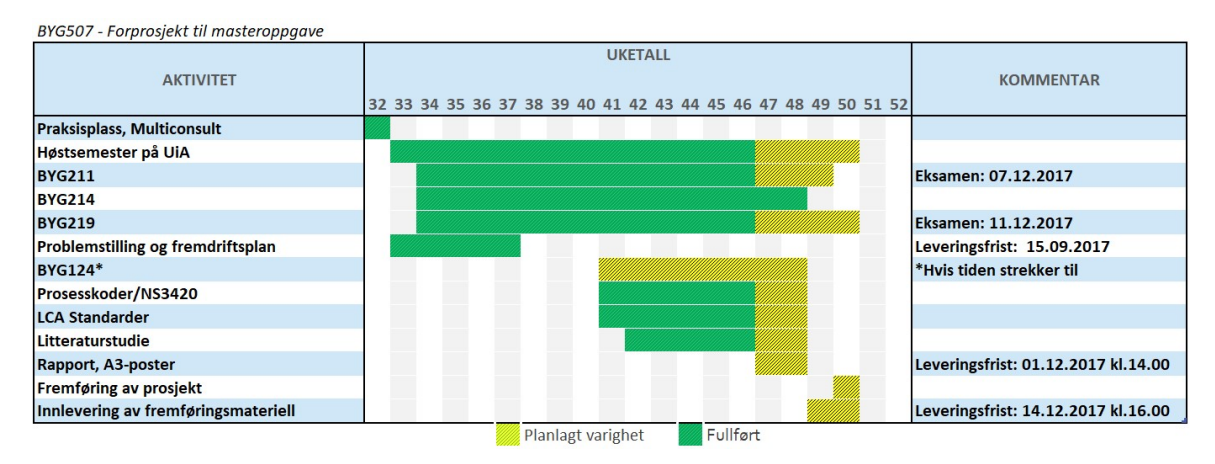

Figur 6.2 Oversikt av fremdriftsplan (hentet 20.11.2017).

# 7 Resultat

Det har vært fokusert på å tilegne seg tilfredsstillende kunnskap for å starte på faget BYG508, Masteroppgave. Dette er blitt utført ved å ta fagene BYG211 (Datamodellering og landmåling) og BYG219 (Vegbygging), samt selvstudie på den delen av faget BYG214 (Arealplanlegging og Vegplanlegging) som handler om vegplanlegging. I tillegg er det utført selvstudier som utdyper disse fagene med tanke på klimagassutslipp ved bygging.

I faget BYG211 har det vært fokusert på praktiske oppgaver i landmåling, datamodellering i Revit 2018 og dimensjonering i SAP2000. På denne måten er læringsutbyttet som er beskrevet i kapittel 3.1.1 dekket på en tilfredsstillende måte. Faget har gitt innsikt i hvor viktig det er å være nøyaktig når man utfører landmåling og konsekvensene av å gjøre feil. Det har også gitt innsikt i programvaren Revit 2018. Det å vite bruksområdene til et BIM-program er nyttig for å se om man kan dra paralleller til vegprosjektering. I tillegg har det blitt utført et større prosjekt i Revit 2018 hvor formålet var å redusere klimagassutslippene ved bygging basert på et begrenset utvalg av materialer. Dette viste seg å være mer komplisert enn nødvendig. Klimagassregnskapet ble utført i et separat dokument i Excel, noe som fort kan føre til feil i større prosjekter.

Faget BYG219 har gitt nødvendig kunnskap innen vegens oppbygning, ved hjelp av teoretisk undervisning i kombinasjon med praktiske modelleringsoppgaver i Novapoint 20.05 og AutoCAD 2017. Dette har resultert i en oppnåelse av læringsutbyttet som er beskrevet i kapittel 3.2.1. Det har vært viktig å lære seg hvilke friheter man har ved dimensjonering av vegbanen. I tillegg har det vært stort fokus på gjenbruk av utsprengt masse for å redusere transportmengden. En avsluttende vegprosjekteringsoppgave har gitt god innsikt i hvordan en veg blir prosjektert i dag ved hjelp av datamodellering.

En omfattende litteraturstudie har blitt gjennomført på LCA verktøy i Vegbygging og vedlikehold. Erfaringer og nyttig data kan trekkes ut av disse verktøyene under utvikling av en løsning for klimaberegning ved hjelp av BIM modell.

I tillegg til den faglige tyngden som er opparbeidet dette semesteret, er det knyttet gode forbindelser mellom ulike disipliner ved UiA, SVV, Nye Veier og rådgivningsbransjen. Dette er forbindelser som blir viktige å ha ved utarbeidelse av faget BYG508 for å kunne jobbe mot et resultat som kan bli til nytte for flere instanser i bransjen. SVV og Nye Veier har som utbyggere gitt innspill på hvilke klimakrav som vil gis i nær fremtid. Dette både motiverer og engasjerer til å utarbeide en løsning hvor man benytter informasjon fra vegprosjekteringen til å lage en visuell 3D-modell hvor klimapåvirkningen på hver komponent er indikert.

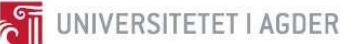

# 8 Diskusjon

Jon Olav Upsal fra Multiconsult har fremmet et ønske om en løsning hvor man kan beregne klimafotavtrykk av et vegprosjekt basert på en 3D-modell. Det vil si at alle prosessene som inngår i et konkurransegrunnlag bør kunne identifiseres og påført klimafotavtrykk avdekkes. Denne oppgaven er omfattende og krever god forståelse for hvordan CO<sub>2</sub>-beregninger utføres, hvordan man prosjekterer i Novapoint, hvilke friheter man har for valg av vegtrasé og hvilke muligheter som finnes i ny teknologi.

Etter å ha fått kunnskap i fagene landmåling, datamodellering, vegbygging, retningslinjer for beregning av klimagassutslipp og innsikt i et utvalg verktøy for å beregne CO<sub>2</sub>-utslipp for vegbygging i dag, gir det et godt grunnlag for videre arbeid. Det er tydelig at det eksisterer gode løsninger for beregning av klimagassutslipp, men samtlige av disse har ikke tilstrekkelig fokus på bruk av digitaliserte BIM løsninger. Det er med andre ord viktig å ha en bred kunnskap og oversikt over de nevnte fagene og eksisterende forskningsarbeid, for å kunne utvikle et verktøy som etterkommer krav og ønsker gitt av oppdragsgiver.

## 8.1 Dagens utfordringer ved beregning av klimagassutslipp

I gjennomgangen av NTP og den foreslåtte klimastrategien, kommer det frem at transportetatene foreslår at utslippene fra bygging av infrastruktur skal reduseres med 40 prosent innen 2030 [1, s. 37]. Utfordringen med målet transportetatene foreslår, er at det ikke finnes et solid og pålitelig grunnlag for å regne ut utslipp fra bygging av infrastruktur [96, s. 31]. Det er ikke tydelig hvordan utslippet fra bygging av infrastruktur blir beregnet i dag og om reduksjonsmål av disse innen 2030 er realistisk. I NTP foreligger det ikke beregninger av byggeutslipp for samtlige prosjekter gjennomført av transportetatene, men i vedlegget «Grunnlag for klimastrategi» [96, s. 17] omtales det blant annet at «Byggeutslippet omfatter bruk av drivstoff, sprengstoff, stål, betong, asfalt, m.m. Utslippet er beregnet til i om lag 2,4 millioner tonn CO<sub>2</sub>-ekvivalenter. Av dette utgjør direkte utslipp (hovedsakelig dieselforbruk) inntil 40 prosent for vegprosjektene og 10 – 15 prosent for jernbaneprosjektene». Med andre ord, basert på tidligere livsløpsanalyser, er det konkludert med at vegbygging har en av de største utslippene sammenlignet med andre infrastrukturprosjekter i Norge. Det stiller vegprosjekter som et klart satsningsområde for utvikling av LCA basert verktøy, som kan benyttes av vegingeniører for å nå det ambisiøse målet om en reduksjon av klimagassutslipp innen 2030.

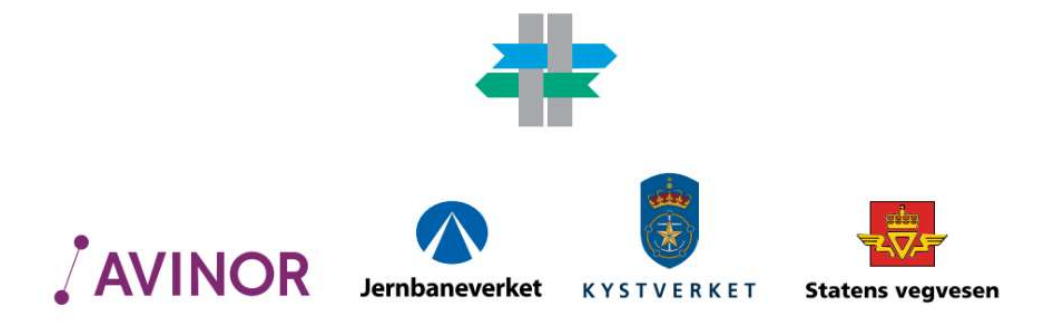

Figur 8.1 Nasjonal transportplan og transportetatene [44]

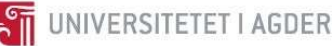

Ved en anbudskonkurranse hvor entreprenører konkurrerer om samme jobb, er det i dag firmaet med laveste pris eller med det mest økonomisk fordelaktige tilbudet som vinner anbudet [29, s. 29]. Materialene som inngår i vegtraséen er basert på normaler i SVV håndbøker og angitt i konkurransegrunnlaget. Fordelen med dette, er at et godt utslippsestimat kan beregnes basert på første utkast av vegmodellen. Likevel kan standardiserte vegnormaler by på utfordringer for et bærekraftig design, da det er lite spillerom som er tillat med bruk av alternative løsninger. Her er det mulig at Nye Veier har et fortrinn over SVV. De ønsker å være mindre bundet av vegnormalene og gi større spillerom til rådgivende firma og entreprenører, som for tur kan komme med innovative reguleringsløsninger og materialvalg.

SVV kan benytte seg av to kontraktstyper for at vegen skal tilfredsstille gitte krav. Dette er resept- og funksjonsbaserte krav. Fra et LCA perspektiv er det de funksjonsbaserte kravene som er mest fordelaktige, da entreprenøren selv kan velge materialer basert på erfaring og kompetanse. I en uformell spørsmålsrunde med en av SVVs ansatte, kom det frem at funksjonsrelaterte krav blir benyttet i større grad enn tidligere.

I intervjuene av de statlige byggherrene, Nye Veier og SVV, kommer det tydelig frem at forskjellige strategier blir benyttet for å analysere klimagassutslippene ved vegbygging og hvordan disse kan reduseres. Det er positivt at det arbeides med å gjennomføre NTPs klimamål, men det oppleves en motvilje for samarbeid om å finne den ideelle løsningen. For å realisere klimamålene vil det være en fordel å dele og sammenligne kunnskap, erfaringer og miljødata på tvers av prosjekter i Norge.

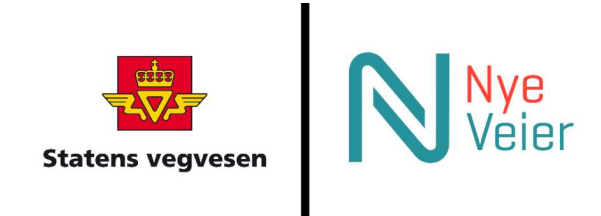

Figur 8.2: Statens Vegvesen [97] og Nye Veier [98]

Ut ifra de LCA verktøyene gjennomgått i kapittel 3.5.2, finnes det en rekke gode løsninger som kan benyttes. For eksempel: VegLCA, LICCER og Klimatkalkyl står frem som lett tilgjengelige og godt dokumenterte løsninger for å kunne beregne klimagassutslipp av et norsk vegprosjekt. Utfordringen med bruken av verktøyene er tiden det tar for en vegingeniør å beherske disse. Dessuten kan ikke absolutt nøyaktighet i resultatene garanteres [46, s. 4]. På grunn av krevende opplæring og få insentiver, har det vært lite interesse fra entreprenørene å investere i dette.

## 8.2 Svakheter i dagens løsninger

Klimakravene som er gitt i NTP, samt det økonomiske presset som ligger på entreprenørene, skaper behov for et mer brukervennlig LCA verktøy. Dagens vegstrekninger blir som oftest prosjektert digitalt ved hjelp av BIM programvare [15]. Utfordringer med flere av de presenterte LCA verktøyene er at de krever manuell oppdatering ved endringer i BIM modellen. Når en stor mengde med informasjon må manuelt tastes inn i et regneark etter at større endringer er gjennomført i BIM, vil dette være tidkrevende. En kobling mellom BIM og LCA er nødvendig for at resultatene fra klimagassregnskapet blir oppdatert automatisk i samsvar med modellen. Utbedring i prosjektets klimautslipp kan

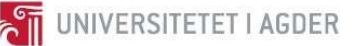

dokumenteres gjennom en sammenligningsanalyse mellom nåværende og foregående design. Dette vil også hjelpe vegingeniøren i å bygge en intuitiv erfaring når det kommer til bærekraftig design i vegbygging.

En annen ulempe som kommer tydelig frem i gjennomgangen, er at mange av løsningene er utdaterte. Enkelte verktøy mangler tilgang til dokumentasjon og kan kun leses om i vitenskapelige publikasjoner. Nettsiden til CHANGER, for eksempel, er lagt ned og nettdomene er kjøpt opp av en matblogg. Verktøy som har en nettside tilgjengelig, som ETSI-prosjektet, har ikke vært oppdatert siden 2012. Utfordringen som går igjen hos mange LCA verktøy er oppfølging og vedlikehold av programvare og grunnlagsdata. Det er viktig å vise brukeren at utvikleren har satsingsvilje til å kontinuerlig utvikle konseptet og holde grunnlagsdata oppdatert.

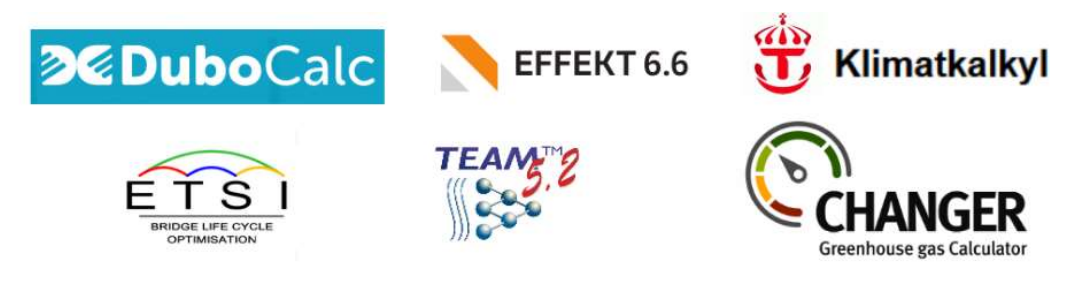

Figur 8.3 et utvalg av verktøy gjennomgått i kapittel 3.5.2

## 8.3 Avgrensninger

Denne rapporten har fokus på bygging av nye vegprosjekter, men som det påpekes i NTP [96, s. 31] er det også viktig å sette utslippene fra byggeperioden i sammenheng med trafikk og driftsutslipp av vegstrekningen. Gjennom hele livsløpet til prosjekter med stor andel av broer, tunneler eller mye masseflytting, vil byggefasen være den største bidragsyteren til utslipp [44, s. 39]. Ved å redusere antall bakker og svinger vil utslippene fra trafikk minke, noe som vil bidra til et mer miljøvennlig trasevalg enn om utslipp kun fra byggefasen hadde vært tatt hensyn til [44, s. 39]. Nullutslippskjøretøy, som elbil, kan muligens oppheve denne vinningen, samt at lett fremkommelighet og redusert reisetid kan bidra til en større økning i trafikkmengde [99]. Disse faktorene vil ikke bli tatt hensyn til i neste års masteroppgave.

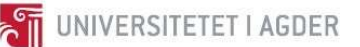

# 9 Konklusjon

I starten av forprosjektet ble det utarbeidet 6 forskerspørsmål som det er jobbet med i denne rapporten. For å gi en oversiktlig og kort besvarelse, er svarene kommentert under hvert spørsmål.

1. Hvilke krav stiller Norsk Transportplan (NTP) for klimafotavtrykk i neste revisjon som iverksettes 01.01.2018?

Dette er omtalt i kapittel 3.4, NTP foreslår en reduksjon i klimagassutslipp fra bygging av infrastruktur skal reduseres med 40% innen 2030. I tillegg foreslås det en reduksjon av klimagassutslipp på 50% innen drift og vedlikehold.

## 2. Hva blir gjort i dag for å redusere klimagassutslipp hos byggherrene?

## a. Hva gjør Statens Vegvesen?

Statens Vegvesen vil i nær fremtid stille krav til at all betong som blir benyttet i vegbygging minimum tilfredsstiller kravene til lavkarbon klasse C. De ønsker også å sette en maksimumsgrense for CO<sub>2</sub>-utslipp i sine anleggsprosjekter, hvor de som kan vise til bedre verdier blir belønnet vha. en bonusordning. EPD brukes som grunnlag både for  $CO<sub>2</sub>$ -beregningene og i kravsammenheng.

## b. Hva gjør Nye Veier?

Nye Veiers krav til klimagassreduksjon er i første omgang at rådgivende firma og entreprenører skal redusere utslippene i byggeprosessen med en gitt prosentandel i fra et anslag som Nye Veier presenterer på forhånd og legger ved kontraktgrunnlaget. Det blir laget et CO<sub>2</sub>-regnskap på dagens prosjekter basert på generiske data fra Ecoinvent sine databaser, samt erfaringsbaserte tall.

## 3. Hvilke grunnprinsipper må være på plass for å overføre data fra en BIM-modell til et CO2 regnskap?

Kunnskap innen landmåling, vegbygging, datamodellering og LCA er nødvendig for å overføre data fra en BIM-modell til et CO<sub>2</sub>-regnskap. Kjennskap til tidligere forskningsarbeid viser til hvordan lignende utfordringer er løst av andre. Kjennskap til når man kan bruke alternativt beregningsgrunnlag er nødvendig.

## a. Hvilke verktøy finnes i dag for å regne  $CO<sub>2</sub>$ -utslipp fra vegkonstruksjoner?

Det finnes en rekke verktøy for å regne ut CO<sub>2</sub>-utslipp fra vegkonstruksjoner. Disse er beskrevet i kapittel 3.5.2. Etter en gjennomgang av programmene kan det se ut til at VegLCA, Klymakakyl, Anavitor og DuboCalc er de verktøyene som fortsatt blir vedlikeholdt og er oppdatert pr dags dato.

b. Hva gjør man dersom man ikke har tilgjengelig beregningsunderlag for klimagassutslipp?

Dersom det ikke er mulig å finne en passende EPD for gitt materiale vil man måtte ta i bruk data fra en tilgjengelige LCI databaser. Ecoinvent, OpenLCA Nexus og GaBi databaser er alternativer som kan gi tilstrekkelig beregningsunderlag.

4. Hvordan fungerer landmåling og hvilken betydning kan landmåling ha for CO<sub>2</sub>-utslipp innen vegbygning?

Landmåling i dag foregår ved bruk av GPS utstyr med kombinasjon av en totalstasjon der GPS signaler ikke har tilstrekkelig god kvalitet. Kvaliteten av målingene har stor innflytelse på resultater av mengdeberegninger og danner et viktig beslutningsgrunnlag for BIM. Landmåling har dermed innflytelse over input data som danner grunnlag for miljøkonsekvensanalyse.

- 5. Hvordan går man frem når man prosjekterer en veg i dag og hva inngår i vegbyggingen? Store deler av vegbygging i Norge i dag skjer på bakgrunn av standardene laget av Statens Vegvesen. Prosjektering av strekninger benytter seg i stor grad av digitale hjelpemidler som Novapoint og AutoCAD. Overgangen til fullstendig digital prosjektering er ikke fullført, men industrien jobber aktivt med å forbedre løsningene.
- 6. Hvordan tar man hensyn til BIM, bærekraftig tankegang og design i byggebransjen?

Moderne BIM-programvarer gjør det mulig å få tak i informasjon raskt, og man kan sammenligne løsninger basert på strukturell stabilitet, kostnad og klimapåvirkninger. Dette gjør prosjekteringen enklere og mer tidsbesparende. I byggebransjen fokuseres det på løsninger som gir materialreduksjon, samtidig som funksjonen er ivaretatt. Dette fører til en bærekraftig tankegang hos en byggingeniør.

Gjennom dette forprosjektet er det sett på kunnskapen som er nødvendig for å starte arbeidet med å utarbeide en fremgangsmetode for å beregne klimafotavtrykket i et vegbyggingsprosjekt. Dette innebærer kunnskap om landmåling, datamodellering, vegbygging og eksisterende LCA verktøy. Denne kunnskapen danner en solid grunnpilar for videre arbeid på hovedprosjektet, BYG508.

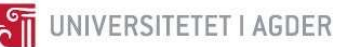

# 10 Anbefalinger

I kapittel 3.5.2 ble det presentert en rekke løsninger for hvordan utfordringen med å konvertere vegmodell til LCA ble gjennomført i forskjellige studier. Fokuset til det kommende hovedprosjektet vil være å knytte LCA analysene tett mot BIM modellen av vegen. Målet er å lage et brukervennlig verktøy som kan benyttes av norske vegingeniører. Her vil det være viktig å trekke inn kunnskap og erfaringer gjort i de siterte studiene og testing av forskjellige konsepter bør være en del av hovedprosjektet. For å kunne oppnå dette, er det utarbeidet en arbeidsplan på hvordan utviklingen av verktøyet i hovedprosjektet kan foregå.

Arbeidsplanen er organisert i pyramideform, der hvert steg bygger på de foregående. Da oppgaven er utfordrende og stor i omfang, vil en slik arbeidsmetode by på en rekke fordeler. Hovedoppgaven blir brutt ned i mindre delutfordringer, disse vil kunne bli sortert i en prioritetsrekkefølge. Deloppgavene vil deretter kunne sorteres i delmål og innfris innen gitte frister i fremdriftsplanen.

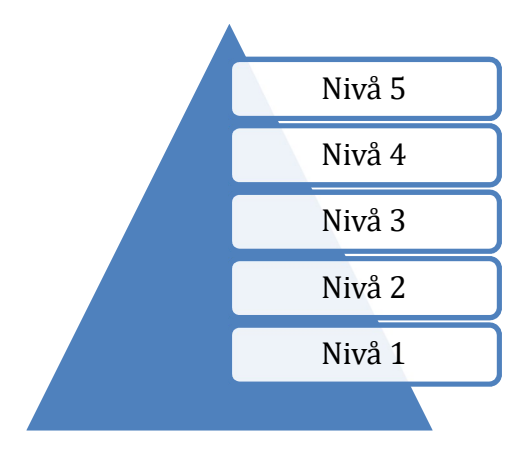

Figur 10.1 Nivåpyramide.

## 10.1.1 Nivå 1

I startfasen vil det være hensiktsmessig å benytte vegstrekningen prosjektert i BYG219, Vedlegg X. Det kan være behov for endringer i Novapointmodellen. Dette kan være ekstra komponenter som blant annet autovern, belysning og avløpsrør. Da nivå 1 er et viktig fundament for videre arbeid i prosjektet, vil det være hensiktsmessig å bruke tid på å avgjøre hvordan man kan knytte inn prosesskoder og LCI (Life Cycle Inventory). Det bør også avgjøres hvilken database skal danne grunnlag for LCI i studiet.

Grunnleggende beregninger kommer til å bli foretatt i et regneark. Nøkkeldata fra Novapoint vil bli eksportert til en Excel-fil. Deretter vil et separat regneark hvor LCA beregningene foregår importere nøkkeldataen. Dette er i samsvar med studie gjennomført i vedlegg VIII.

## 10.1.2 Nivå 2

I denne fasen bør man legge til en funksjon slik at Excel kan lese ut masseberegningsresultatene når disse er oppdatert av Novapoint. Her kan man undersøke resultatforskjeller basert på alternative databaser. Prosesskoder bør knyttes inn her om ikke allerede gjennomført i Nivå 1, eventuelt så bør man begrunne hvorfor dette ikke kan/ bør gjøres.

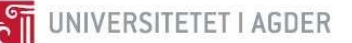

## 10.1.3 Nivå 3

Når man har foretatt en studie over utslipp av vegkorridoren, vil det være hensiktsmessig å utvikle konseptet videre. En programmert erstatning for regneark kan bli kodet. En avgjørelse for programmeringsspråk bør undersøkes. Dette vil være en balanse mellom enkelhet i programmeringsspråket og hvor funksjonsrik programmet kommer til å være til slutt (f.eks. kobling direkte med Novapoint vil kreve mange arbeidstimer). Til å begynne med, kan det være hensiktsmessig at nøkkeldataen fra Novapoint blir tatt inn i form av et regneark på dette nivået.

## 10.1.4 Nivå 4

I Nivå 4 vil LCA-programmet lese av resultatene direkte fra Novapoint via API (Application Programming Interface), hvis mulig. Det betyr at LCA-programmet vil i utgangspunktet kunne kommunisere med Novapoint/AutoCAD for å hente ut nødvendig nøkkeldata. Dette foregår uten at brukeren trenger å ta et mellomsteg og eksportere nøkkeldata til Excel.

### 10.1.5 Nivå 5

Her vil det være aktuelt å se på muligheter til konvertere programmet til en Novapoint modul, slik at funksjonaliteten er tilgjengelig direkte fra Novapoint menyen.

## 10.2 Alternativt beregningsgrunnlag

Allerede i Nivå 2 vil det være aktuelt å undersøke forskjellige alternativer for beregningsgrunnlag. Noe grunnlagsdata er allerede tilgjengelig via EPDer publisert av EPD-Norge, men disse dekker ikke alle behov. Her vil det være nyttig å studere hva som har vært benyttet i tidligere studier under kapittel 3.5.2. I tillegg vil det være nyttig med et dypere innblikk i Ecoinvent (3.5.5) og OpenLCA (3.5.6) Nexus databaser.

## 10.3 Nødvendig kompetanse

Brukervennligheten til programmet vil avhenge av hvilke krav som stilles til ingeniøren. Dersom brukeren har god kompetanse innenfor temaet kan programmet lages allsidig og åpent, slik at ingeniøren kan endre på parametere og innstillinger for å best tilpasse sin studie. Dersom programmet skal være enkelt og intuitivt å bruke vil det kreve mer nedlåst brukergrensesnitt hvor minimalt av input forventes av brukeren. Som resultat kan det bli utfordrende å gjennomføre utslippsberegninger med stor nøyaktighet. En balanse må med andre ord oppnås mellom nøyaktighet og brukervennlighet.

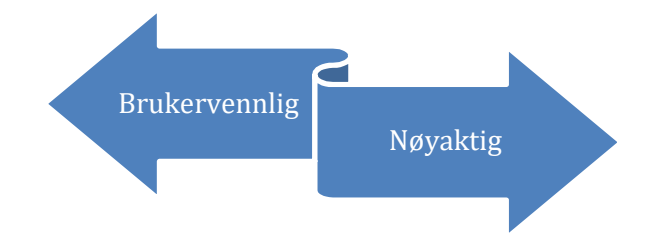

Figur 10.2 Balanse mellom brukervennlighet og nøyaktighet av verktøyet

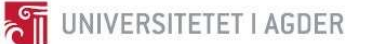

## 11 Referanser

- [1] N. Transportplan, «Nasjonale transportplaner», 2017. [Online]. Tilgjengelig på: http://www.ntp.dep.no/Nasjonale+transportplaner/2018-2029. [Åpnet: 03-okt-2017].
- [2] regjeringen.no, «Klima og miljø», jun. 2006.
- [3] Miljølære.no, «Hva er egentlig vær og klima?» [Online]. Tilgjengelig på: https://www.miljolare.no/aktiviteter/land/natur/ln16/fagstoff/verogklima.php. [Åpnet: 18 nov-2017].
- [4] «miljø biologi Store norske leksikon». [Online]. Tilgjengelig på: https://snl.no/miljø\_- \_biologi. [Åpnet: 18-nov-2017].
- [5] NASA, «Climate change: How do we know?» [Online]. Tilgjengelig på: https://climate.nasa.gov/evidence/. [Åpnet: 09-nov-2017].
- [6] J. Calfas, «Donald Trump Disbands Climate Change Panel | Time», 2017. [Online]. Tilgjengelig på: http://time.com/4908162/donald-trump-climate-change-panel/. [Åpnet: 18-nov-2017].
- [7] United Nations Framework Convention on Climate Change, «Paris Agreement Status of Ratification», 2017. [Online]. Tilgjengelig på: http://unfccc.int/paris\_agreement/items/9485. [Åpnet: 15-nov-2017].
- [8] «Klima | Miljøstatus». [Online]. Tilgjengelig på: http://www.miljostatus.no/tema/klima/. [Åpnet: 18-nov-2017].
- [9] Multiconsult, «Stort miljøengasjement i byggebransjen», 2014. [Online]. Tilgjengelig på: http://www.multiconsult.no/stort-miljoengasjement-i-byggebransjen/. [Åpnet: 11-feb-2017].
- [10] Forskningsrådet, «Fakta fra MILJØ 2015», 2015.
- [11] P. Tveit, D. Emeritus, og N.- Grimstad, «About the network arch», nr. January, s. 26–30, 2010.
- [12] R. O'Born, K. Vertes, G. Pytten, L. Hortemo, og A. Brændhagen, «Life cycle assessment of an optimized network arch highway bridge utilizing timber», i Bearing Capacity of Roads, Railways and Airfields, 2017, s. 2209–2214.
- [13] PER-IVAR NIKOLAISEN, «Putin hyller norsk bruteknologi». [Online]. Tilgjengelig på: https://www.tu.no/artikler/putin-hyller-norsk-bruteknologi/232570.
- [14] BuildingSMART, «BuildingSMART», 2017. .
- [15] M. G. GARATHUN, «Slik prosjekterte ingeniørene 200 kilometer vei på seks dager Tu.no». [Online]. Tilgjengelig på: https://www.tu.no/artikler/slik-prosjekterte-ingeniorene-200 kilometer-vei-pa-seks-dager/358673. [Åpnet: 19-nov-2017].
- [16] S. Pelsmakers, «BIM and its potential to support sustainable building», 2013. [Online]. Tilgjengelig på: https://www.thenbs.com/knowledge/bim-and-its-potential-to-supportsustainable-building.
- [17] Autodesk, «Revit Family | BIM Software | Autodesk». [Online]. Tilgjengelig på: https://www.autodesk.com/products/revit-family/overview. [Åpnet: 21-nov-2017].
- [18] «What is LCA? RIVM». [Online]. Tilgjengelig på: http://www.rivm.nl/en/Topics/L/Life\_Cycle\_Assessment\_LCA/What\_is\_LCA. [Åpnet: 19-nov-2017].
- [19] A. H. Mohammad Najjar, Karoline Figueiredo, Mariana Palumbo, «Integration of BIM and LCA: Evaluating the environmental impacts of building materials at an early stage of designing a

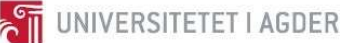

typical office building», J. Build. Eng., bd. 14, s. 115–126, nov. 2017.

- [20] Universitetet i Agder, «BYG-211 Lanmåling Studiehåndbok», 2017. .
- [21] H. Næser, «Landmåling», 2017.
- [22] Kartverket, «Nytt høydesystem NN2000». .
- [23] S. Suomi, BIM changing how we work. Skanska suomi, 2011.
- [24] Autodesk, «Revit-serien | BIM-programvare | Autodesk», 2017. [Online]. Tilgjengelig på: https://www.autodesk.no/products/revit-family/overview. [Åpnet: 23-nov-2017].
- [25] BuildingSMART, «BuildingSMART», 2017. [Online]. Tilgjengelig på: https://buildingsmart.no/bsnorge. [Åpnet: 09-nov-2017].
- [26] «buildingSMART Datamodell | buildingSMART». [Online]. Tilgjengelig på: https://buildingsmart.no/hva-er-apenbim/bs-datamodell. [Åpnet: 09-nov-2017].
- [27] U. i Agder, «BYG219, Vegbygging», 2017. [Online]. Tilgjengelig på: https://www.uia.no/studieplaner/topic/BYG219-G. [Åpnet: 22-sep-2017].
- [28] Trimble, «KOMME I GANG MED NOVAPOINT», 2017. [Online]. Tilgjengelig på: http://help.novapoint.com/doku.php?id=no:tutorials:start. [Åpnet: 11-okt-2017].
- [29] Statens Vegvesen, «Lærebok Vegteknologi», 2016.
- [30] Statens Vegvesen, Vegbygging, Håndbok N200. 2014.
- [31] Statens Vegvesen, «PROF», 2005.
- [32] Trimble, «Novapoint | Novapoint & Quadri |», 2017. [Online]. Tilgjengelig på: http://www.novapoint.no/produkter/novapoint. [Åpnet: 17-nov-2017].
- [33] Trimble, «Novapoint Veg | Novapoint & Quadri |», 2017. [Online]. Tilgjengelig på: http://www.novapoint.no/produkter/novapoint/novapoint-veg. [Åpnet: 17-nov-2017].
- [34] S. vegvesen, Håndbok R761 Prosesskode 1 Standard beskrivelse for vegkontrakter. 2015.
- [35] S. Vegvesen, Håndbok R762 Prosesskode 2 Standard beskrivelse for bruer og kaier. 2015.
- [36] Standard Norge, «NS 3420-0:2017», 2017.
- [37] Standard Norge, «NS 3420 info», Lysaker, 2017.
- [38] Miljøverndepartementet, «Reguleringsplan», feb. 2011.
- [39] Miljøverndepartementet, «Reguleringsplan Utarbeiding av reguleringsplaner etter plan- og bygningsloven», 2011.
- [40] Miljøverndepartementet, «2.6 Områderegulering», nov. 2010.
- [41] Miljøverndepartementet, «2.7 Detaljregulering», nov. 2010.
- [42] C. Guldvik, «Hva er en reguleringsplan? Namsos kommune», 2016. [Online]. Tilgjengelig på: http://www.namsos.kommune.no/hva-er-en-reguleringsplan.5860371-372156.html. [Åpnet: 28-nov-2017].
- [43] Nasjonal transportplan, «Hva er Natsjonal transportplan?», 2017. [Online]. Tilgjengelig på: http://www.ntp.dep.no/Nasjonale+transportplaner. [Åpnet: 03-okt-2017].
- [44] Statens Vegvesen, Avinor, Kystverket, Jernbaneverket, «Nasjonal transportplan», 2016.
- [45] H. Baumann og A.-M. Tillman, The hitch hiker's guide to LCA : an orientation in life cycle assessment methodology and application. .
- [46] USG, «LCA (Life Cycle Assessment)».
- [47] R. G. D. M. E. J. S.M.Saunders, «Photochemical ozone creation potentials for a large number of reactive hydrocarbons under European conditions», Atmos. Environ., bd. 30, nr. 2, s. 181–199, jan. 1996.
- [48] Ministire van Verkeer en Waterstaat, «Abiotic resource depletion in LCA Improving characterisation factors for abiotic resource depletion as recommended in the new Dutch LCA Handbook», 2002.
- [49] U. National Minerals Information Center, «Mineral Commodity Summaries 2016», 2011.
- [50] J. B. Guinée, Handbook on life cycle assessment : operational guide to the ISO standards. Kluwer Academic Publishers, 2002.
- [51] V. R. Dorland, «References CML-IA is a database that contains characterisation factors for life cycle impact assessment (LCIA)», bd. 1, nr. 3, s. 92–807, 2016.
- [52] J. Potting mfl., «Life cycle considerations in EIA of road invrastructure (LICCER) Final Report», nr. 6, 2013.
- [53] A. Straume og D. Bertelsen, «Dokumentasjon av beregningsmoduler i EFFEKT 6.6», nr. Report 358, s. 170, 2015.
- [54] C. Liljenström, «Life Cycle Assessment in Early Planning of Road Infrastructure Application of The LICCER-model».
- [55] «Energy Conservation in Road Pavement Design, Maintenance and Utilisation ECRPD», 2010.
- [56] A. J. Van Leest, S. B. Van Hartskamp, og J. P. R. Meijer, «Decision support model for road pavements based on whole life costing, life cycle assessment and multi-criteria analysis».
- [57] «Använda Anavitor». [Online]. Tilgjengelig på: http://www.anavitor.se/enus/användaanavitor.aspx. [Åpnet: 15-nov-2017].
- [58] M. Wayman og B. Cordell, «PUBLISHED PROJECT REPORT PPR574 ( version 4 . 0 ) Further guidance on the calculation of whole life cycle greenhouse gas emissions generated by asphalt Part of the asphalt Pavement Embodied Carbon Tool ( asPECT ) Prepared for : Project Ref »:, bd. 574, 2014.
- [59] Transport Research Laboratory, «asPECT», 2014. [Online]. Tilgjengelig på: http://www.sustainabilityofhighways.org.uk/. [Åpnet: 16-sep-2017].
- [60] I. L. Al-Qadi, H. Ozer, og J. T. Harvey, Pavement life cycle assessment : proceedings of the Symposium on Life-Cycle Assessment of Pavements (Pavement LCA 2017), April 12-13, 2017, Champaign, Illinois, USA. .
- [61] R. Spriensma, C. van Gurp, og M. R. Larsen, «CEREAL Carbon Road Map for energy efficient pavement maintenance», apr. 2014.
- [62] H. Collin, T. Scotland, og J. Fox, «CARBON MEASUREMENT AND MANAGEMENT FOR TRANSPORT INFRASTRUCTURE».
- [63] Sbrcur. BouwKwaliteit, «Assessment of the Environmental Performances of Constructions and Civil Engineering Works, Updated Version 2015 2 Index». 2015.
- [64] «Dubo Calc Portal». [Online]. Tilgjengelig på: https://www.dubocalc.nl/en. [Åpnet: 16-nov-2017].
- [65] Adrien Capony Bogdan Muresan Michel Dauvergne Jean-Claude Auriol Valéry Ferber Agnès Jullien, «Monitoring and environmental modeling of earthwork impacts: A road construction
UNIVERSITETET I AGDER

case study», Resour. Conserv. Recycl., bd. 74, s. 124–133, mai 2013.

- [66] «ETSI Project». [Online]. Tilgjengelig på: http://etsi.aalto.fi/. [Åpnet: 16-nov-2017].
- [67] F. Gallivan, J. Ang-Olson, A. Papson, og M. Venner, «GREENHOUSE GAS MITIGATION MEASURES FOR TRANSPORTATION CONSTRUCTION, MAINTENANCE, AND OPERATIONS ACTIVITIES», 2010.
- [68] U. S. Cristiano Facanha og A. Horvath, «Environmental Assessment of Freight Transportation in the», Int J LCA, bd. 11, nr. 114, s. 229–239, 2006.
- [69] H. Stripple, «Life Cycle Assessment of Road A Pilot Study for Inventory Analysis».
- [70] «What Is Paradox Database», 2016. [Online]. Tilgjengelig på: http://www.dbtalks.com/article/what-is-paradox-database2/. [Åpnet: 17-nov-2017].
- [71] H. Birgisdóttir, «Institute of Environment & Resources Life cycle assessment model for road construction and use of residues from waste incineration», 2005.
- [72] «Assessment System for Ecological Technical Alternatives (SEVE) User's guidebook», 2010.
- [73] «SEVE». [Online]. Tilgjengelig på: http://www.sevetp.com/Security/UserLogin.aspx?ReturnUrl=%2Fdefault.aspx. [Åpnet: 17-nov-2017].
- [74] Ecobilan, «TEAMTM 5.2 Life Cycle Assessment (LCA) software». [Online]. Tilgjengelig på: https://ecobilan.pwc.fr/en/boite-a-outils/team.html. [Åpnet: 21-nov-2017].
- [75] ecobilan, «TEAMTM 5 LCA Software Download». [Online]. Tilgjengelig på: https://ecobilan.pwc.fr/en/team/team-demo.html. [Åpnet: 21-nov-2017].
- [76] Charles Jensen, «Environment Agency carbon calculator tool | Institution of Civil Engineers», 2015. [Online]. Tilgjengelig på: https://www.ice.org.uk/knowledge-and-resources/bestpractice/environment-agency-carbon-calculator-tool. [Åpnet: 17-nov-2017].
- [77] «Carbon emissions calculation tool: Highways England GOV.UK». [Online]. Tilgjengelig på: https://www.gov.uk/government/publications/carbon-tool. [Åpnet: 17-nov-2017].
- [78] URS, «Innovating for a Sustainable Future Our Approach to Sustainable Development», s. 16, 2012.
- [79] S. Swaroopa Kar, A. Behl, A. Shukla, og P. K. Jain, «Estimation of Carbon Footprints of Bituminous Road Construction Process», J. Civ. Environ. Eng., bd. 5, nr. 6, nov. 2016.
- [80] NPRA, «Dokumentasjonsrapport, VegLCA v1.02», 2016.
- [81] Kristina Martinsson, «EKA (Energi och Koldioxid på Asfaltbeläggningar )». 2014.
- [82] S. T. John Norberg, «Användarhandledning Klimatkalkyl version 5.0». 2017.
- [83] trafikverket (Sverige), «Klimatkalkyler Klimatkalkyl». [Online]. Tilgjengelig på: http://webapp.trafikverket.se/Klimatkalkyl/Klimatkalkyler. [Åpnet: 28-nov-2017].
- [84] EPD-norge, «Hva er EPD?» [Online]. Tilgjengelig på: http://epd-norge.no/hva-er-en-epd/.
- [85] EPD-Norge, «Det norske EPD-programmet Programoperatør», 2014.
- [86] ecoinvent, «History ecoinvent». [Online]. Tilgjengelig på: http://www.ecoinvent.org/about/history/history.html. [Åpnet: 20-nov-2017].
- [87] ETH Zürich, «ETH Domain | ETH Zurich». [Online]. Tilgjengelig på: https://www.ethz.ch/en/theeth-zurich/organisation/eth-domain.html. [Åpnet: 20-nov-2017].
- [88] ecoinvent, «Organisation ecoinvent». [Online]. Tilgjengelig på: http://www.ecoinvent.org/about/organisation/organisation.html. [Åpnet: 20-nov-2017].

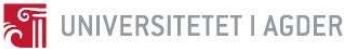

- [89] ecoinvent, «ecoinvent 3.4 ecoinvent». [Online]. Tilgjengelig på: http://www.ecoinvent.org/database/ecoinvent-34/ecoinvent-34.html. [Åpnet: 20-nov-2017].
- [90] ecoinvent, «Resellers ecoinvent». [Online]. Tilgjengelig på: http://www.ecoinvent.org/partners/resellers/resellers.html. [Åpnet: 20-nov-2017].
- [91] GreenDelta, «openLCA.org | openLCA is a free, professional Life Cycle Assessment (LCA) and footprint software with a broad range of features and many available databases, created by GreenDelta since 2006». [Online]. Tilgjengelig på: http://www.openlca.org/. [Åpnet: 25-nov-2017].
- [92] «Greenroads.org». [Online]. Tilgjengelig på: https://www.greenroads.org/. [Åpnet: 17-nov-2017].
- [93] «Featured Projects | Greenroads Rating System». [Online]. Tilgjengelig på: https://www.greenroads.org/portfolio. [Åpnet: 17-nov-2017].
- [94] B. C. J. Moore, «An Introduction to CEEQUAL», s. 3-13.
- [95] ChooseTally, «Tally | Support | FAQ». [Online]. Tilgjengelig på: http://choosetally.com/faq/. [Åpnet: 25-nov-2017].
- [96] S. Avinor, Jernbaneverket, Kystverket, «Grunnlag for klimastrategi», 2016.
- [97] «Statens vegvesens logo | Statens vegvesen». [Online]. Tilgjengelig på: https://www.vegvesen.no/om+statens+vegvesen/om+organisasjonen/Visuell+profil/Logo. [Åpnet: 30-nov-2017].
- [98] «Velkommen Nye Veier AS». [Online]. Tilgjengelig på: http://www.nyeveier.no/. [Åpnet: 30 nov-2017].
- [99] Ø. Tveit, «Elbilfordeler gjør trafikkstyring vanskelig Samferdsel». [Online]. Tilgjengelig på: https://samferdsel.toi.no/miljo/elbilfordeler-gjor-trafikkstyring-vanskelig-article33076- 158.html. [Åpnet: 30-nov-2017].
- [100] Innkjøpskontoret, «Hvorfor Er Det Økonomiske Mest Fordelaktig?», 2015. [Online]. Tilgjengelig på: http://www.innkjopskontoret.no/hvorfor-er-det-okonomiske-mest-fordelaktig/. [Åpnet: 11-okt-2017].

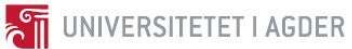

### 12 Vedlegg

- I BYG211 Landmåling Feltøving 1
- II BYG211 Landmåling Feltøving 2
- III BYG211 Landmåling Feltøving 3
- IV BYG211 Landmåling Feltøving 4
- V BYG211 Landmåling Feltøving 5
- VI BYG211 Landmåling Feltøving 6
- VII BYG211 Landmåling Regneoppgaver
- VIII BYG211 Datamodellering Prosjektoppgave
- IX BYG219 Vegbygging Regneoppgaver
- X BYG219 Vegbygging Prosjektoppgave

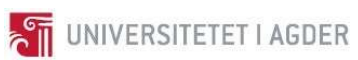

I BYG211 - Landmåling - Feltøving 1

# 22.08.2017 BYG211

Feltøvelse 1 – Kontroll av nivellerkikkert

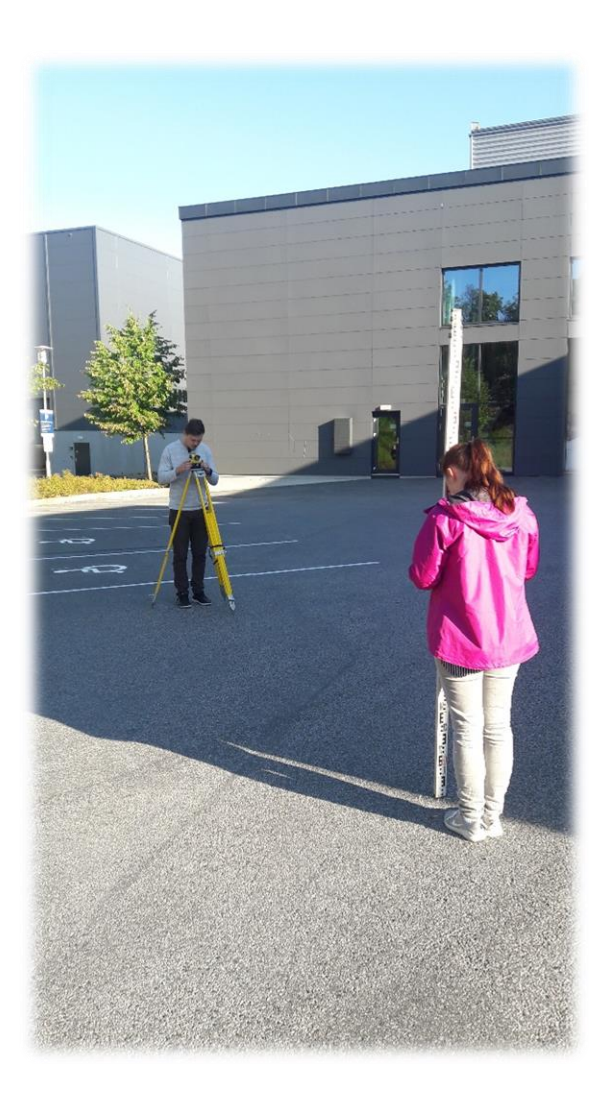

Av: Roman Slobodchikov og Kjetil Lohne Bakke

### Feltøvelse 1 – Kontroll av nivellerkikkert

### **Utstyrsliste:**

- Nivellerkikkert
- Nivellerstang
- Målebånd
- Instrumentstativ
- Kritt
- Skrivesaker
- Kalkulator

### **Fremgangsmåte**:

Vi startet med å måle opp 40 meter på en rett linje, og markerte endepunktene som A og B, (midtpunktet ble også markert). Plasserte deretter ut instrumentstativet i midtpunktet og grovjusterte stativet slik at topplaten var mest mulig horisontal. Så plasserte vi nivellerkikkerten oppå instrumentstativet og finjusterte den i henhold til dåselibellene på kikkerten.

Nivellerstangen ble deretter plassert i punkt A og gitt høyde ble lest av med nivellerkikkerten. Deretter ble kikkerten rotert 200 gon, for å måle ut høyden på nivellerstangen i punkt B (se tabell 1 for målte verdier under *Resultater*).

Så plasserte vi nivellerstangen med nivellerkikkerten ca. 2 meter bak punkt B. Der leste vi av «sann høyde» fra punkt B, før vi leste av ny høyde i punkt A (se tabell 2 for målte verdier under *Resultater*).

### **Resultater:**

Tabellene under viser målte verdier fra feltøvelsen. Avlesningene ble kontrollert av alle deltakerne på gruppen (notater fra feltøvelsen ligger vedlagt i oppgaven).

### *Tabell 1*

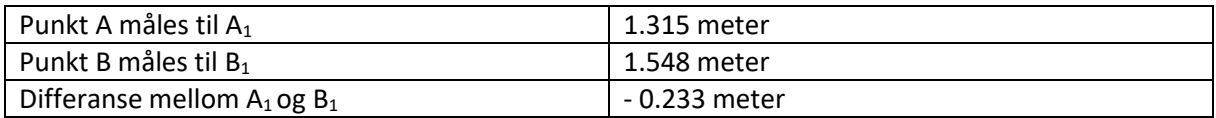

*Tabell 2*

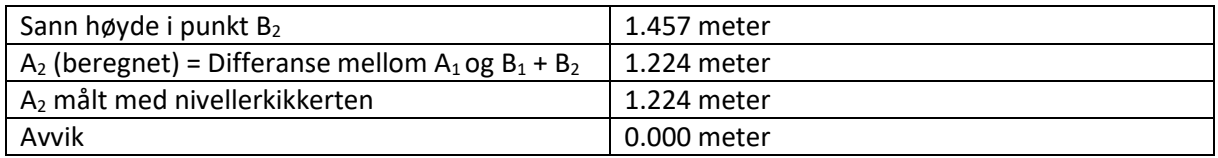

### **Konklusjon:**

Våre resultater var meget gode (0.000 meter i avvik, mot tillatte 0.002 meter på 40 meters avstand). Dette kan være et resultat av god kvalitet på utstyret, godt vær og gode instruksjoner fra labpersonalet.

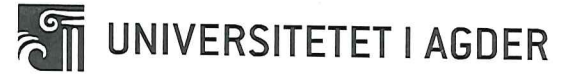

## **BYG211 - LANDMÅLING**

### Feltøvelse 1 – Kontroll av nivellerkikkert

### Fremgangsmåte:

Plasser et stativ (i en gulvramme hvis nødvendig) midt mellom to punkter A og B. Punktene skal være minst 30 m fra hverandre, og det må være minst 2 m plass bak det ene. (Ref.: fig 4.10 i kompendiet.) Nivellerkikkerten monteres på stativet og horisonteres.

Høydene over pkt. A og B registreres. Husk tre desimaler! Det kreves millimeternøyaktighet!

Pkt. A måles til  $A_1$ :  $\frac{1}{2}$   $\frac{5}{5}$ m - Pkt. B  $B_1: \dots \dots \dots$  m  $=\Delta h$  : 0.233

Kikkerten, m/fot og ramme, flyttes så bak pkt. B (ca. 2m), fremdeles på linje med punktene, og horisonteres igjen. Registrer ny høyde til pkt. B, som blir "sann høyde":

$$
B_2 = \dots \dots \dots
$$

Pkt. A skal nå, hvis kikkerten er riktig, ha en høyde på:

$$
A_2 \text{ (beregnet)} = \Delta h + B_2 = \qquad \qquad \text{1.224} \text{ (1.11)}
$$

Registrere så, med kikkerten, ny høyde i pkt. A til å være:

 $1.224$  $A_2$  (målt) =

Hvis avviket er positivt skal kikkerten justeres opp det aktuelle antall mm med kikkerten i posisjon B og siktet mot punkt A. Er avviket negativt skal kikkerten justeres ned tilsvarende. Du skal altså skru trådkorset slik at du leser av  $A_2$  (beregnet) når kikkerten står ved B.

Kontroller til slutt at kikkerten er i orden ved å gjennomføre hele målingen en gang til! Maks. feil er 2 mm hvis avstanden fra A til B er 40 m. Er avstanden 60 m er toleransen 3 mm.

### Rapport:

Det skal leveres inn én gruppevis rapport fra øvingen. Rapportens innhold: GRUPPENUMMER, navn på de som var med og målte, formål (skisse), fremgangsmåte/metode, resultat, konklusjon, kommentarer til eventuelle feil og avvik (hva/hvor/hvorfor...etc.), utstyrliste.

### Innleveringsfrist: En uke fra øvingsdag

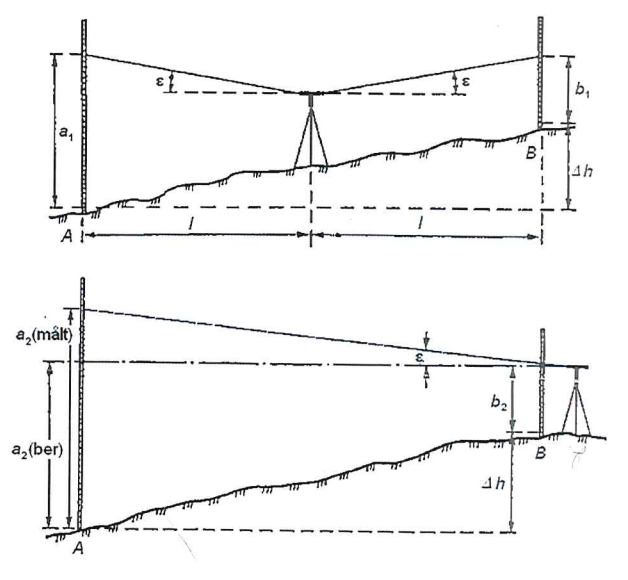

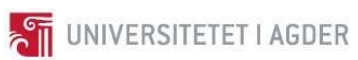

II BYG211 – Landmåling – Feltøving 2

# 29.08.2017 BYG211

## Feltøvelse 2 – Nivellement

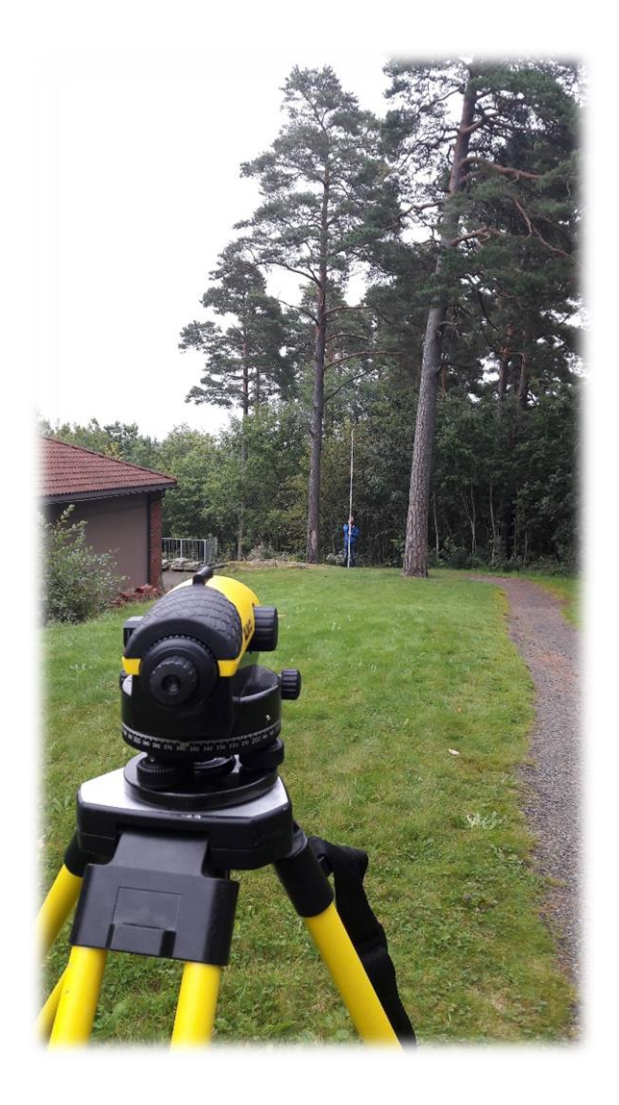

Av: Roman Slobodchikov og Kjetil Lohne Bakke

### **Utstyrsliste:**

- Nivellerkikkert
- Nivellerstang
- Målebånd
- Instrumentstativ
- Kritt
- Skrivesaker
- Kalkulator

### **Fremgangsmåte**:

Vi starter øvelsen med å gjennomføre kontroll av nivellerings kikkert, slik det ble gjort i feltøvelse 1. Resultater for kontrollen blir presentert i Tabell 1 og 2, under resultater.

I denne øvelsen gjennomførte vi måling 6. Målingen startet fra et kjent punkt i garasjeporten på bygglabben (40.600 m.o.h.) og endte opp ved foten av tårnet. Strekningen ble delt opp i 3 punkter for målingen frem til tårnet og 2 punkter på tilbakeveien. Resultatene ble deretter sammenlignet og beregning av høydegap ble gjennomført for å korrigere høyden ved foten til tårnet.

### **Resultater:**

Tabellene under viser målte verdier fra kontroll av nivelleringskikkerten.

### *Tabell 1*

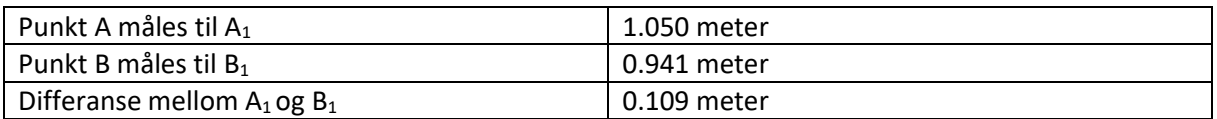

### *Tabell 2*

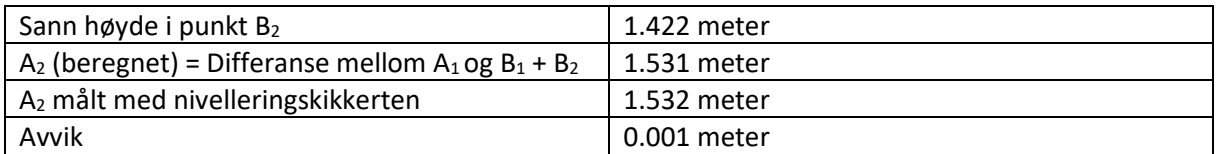

*Tabell 3*

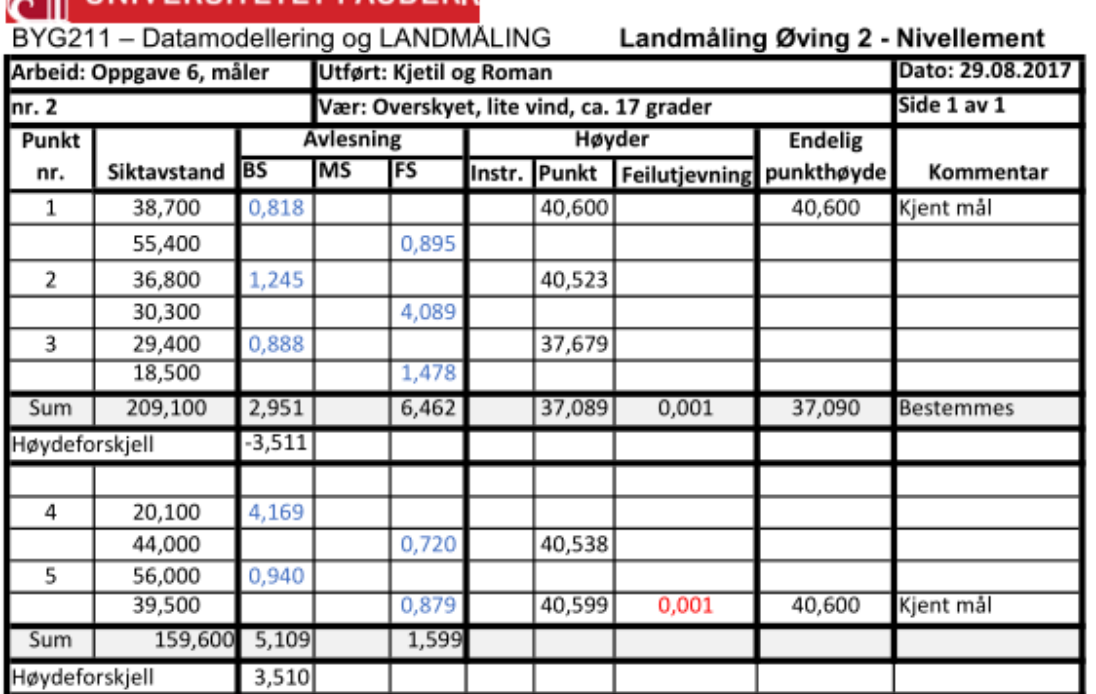

**MILINIVERSITETET I AGDERR** 

 $\Delta Hm1 = \Sigma BS - \Sigma FS = 2,951 - 6,462 = -3,511$  $\Delta Hm2 = \Sigma BS - \Sigma FS = 5,109 - 1,599 = 3,510$ 

 $fh = |\Delta Hm1| - |\Delta Hm2| = |-3,511| - |3,510| = 0,001$ 

fh, tillatt  $\leq 0.015m*\sqrt{D} = 0.015m*\sqrt{0.2091+0.1596} = 0.009$ 

Vektfaktor = ℎ  $\frac{1}{D}$  $\frac{0,001}{0,2091 + 0,1596} = 2,712 * 10^{-3}$ 

Feilutjevning = Vektfaktor \* D1 = 2,712 \*  $10^{-3}$  \* 0,2091 = 0,000567 = 0,001

### **Konklusjon:**

Vårt målte høydegap er under fh,tillatt og vi kan dermed konkludere med at resultatet er veldig nært virkeligheten. Vi kan dermed konkludere med at høyden til foten av tårnet er 37,090 m.o.h.

### **Feilkilder:**

- Små bevegelser og forskyvinger på niveller stangen
- Ikke en god sikring av nivellerkikkert stativet
- Unøyaktig kalibrering nivellerkikkert

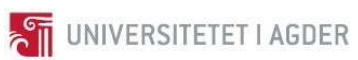

BYG211 - Landmåling - Feltøving 3  $\bar{\rm III}$ 

# 05.09.2017 BYG211

Feltøvelse 3 – Masseberegning

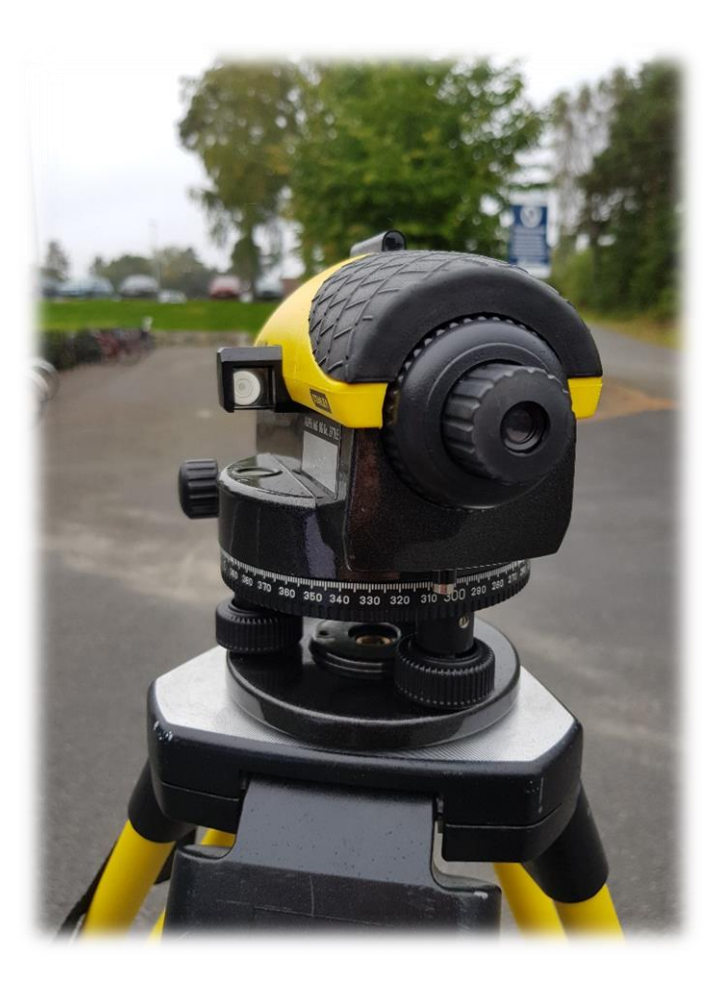

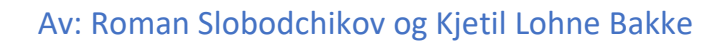

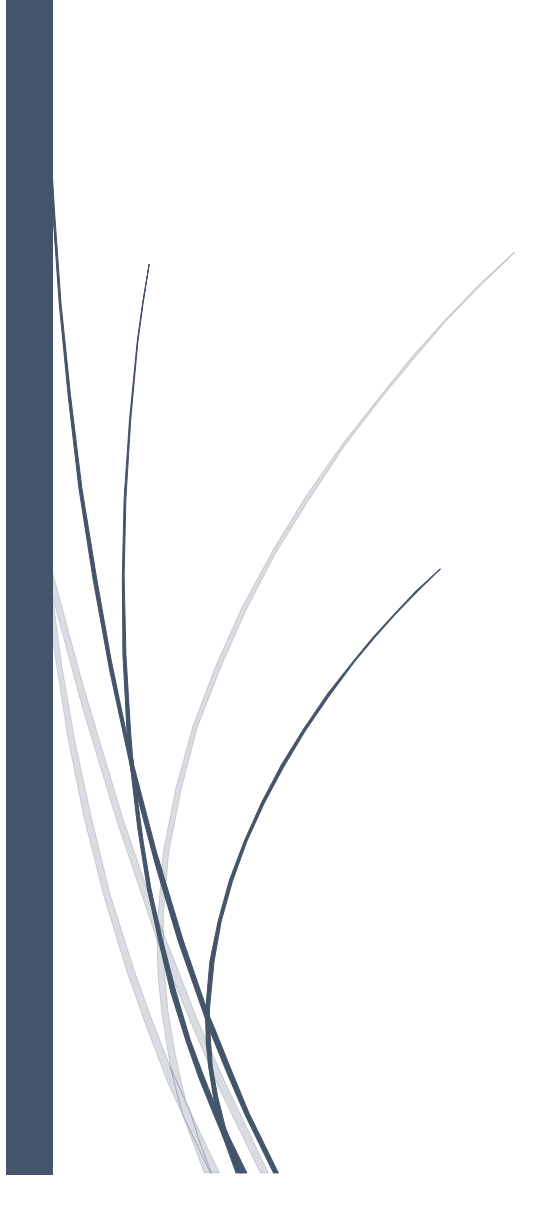

### **Utstyrsliste:**

- Nivellerkikkert
- Nivellerstang
- Målebånd
- Instrumentstativ
- Kritt
- Skrivesaker
- Kalkulator

### **Fremgangsmåte**:

Vi starter øvelsen med å gjennomføre kontroll av nivellerings kikkert, slik det ble gjort i feltøvelse 1. Resultater for kontrollen blir presentert i Tabell 1 og 2, under resultater.

I denne øvelsen gjennomførte vi Feltøvelse E. Målingen startet med å nivellere seg fra et kjent punkt i garasjeporten på bygglabben (40.600 m.o.h.) til et punkt i nærheten av parkeringsanlegget (se Tabell 3). Dette ble vårt utgangspunkt for målingene. Deretter startet vi med å måle opp vårt tildelte feltområde. Vi lagde merker for hver 5. meter til vi nådde 25 meter. Vi målte dermed senterlinjen og kurvaturen i terrenget frem til 6 meter fra senterlinjen (veikanten). Dette førte til tallene som er vist under resultater i Tabell 4. Ved hjelp av disse målingene hadde vi nok data til å lage plan og lengdeprofiltegninger (Figur 1). Vi lagde i tillegg tverrprofiltegninger som vist i Figur 2. Ved hjelp av tverrprofiltegningene beregnet vi antall kubikkmeter sprengt masse vi kan forvente fra Feltøvelse E (vist i Tabell 5 og 6).

Vi har i tillegg verifisert håndberegningene våre ved hjelp av matlab. Hele koden er å finne i Attachment 1.

### **Resultater:**

Tabellene under viser målte verdier fra kontroll av nivellerings kikkert. Avlesningene ble kontrollert av alle deltakerne på gruppen (notater fra feltøvelsen ligger vedlagt i oppgaven).

### *Tabell 1*

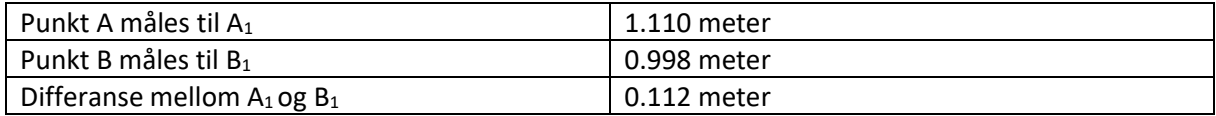

### *Tabell 2*

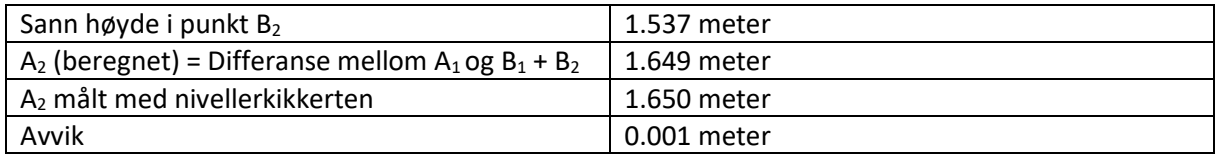

*Tabell 3*

## <u>ह</u>्जी UNIVERSITETET I AGDER

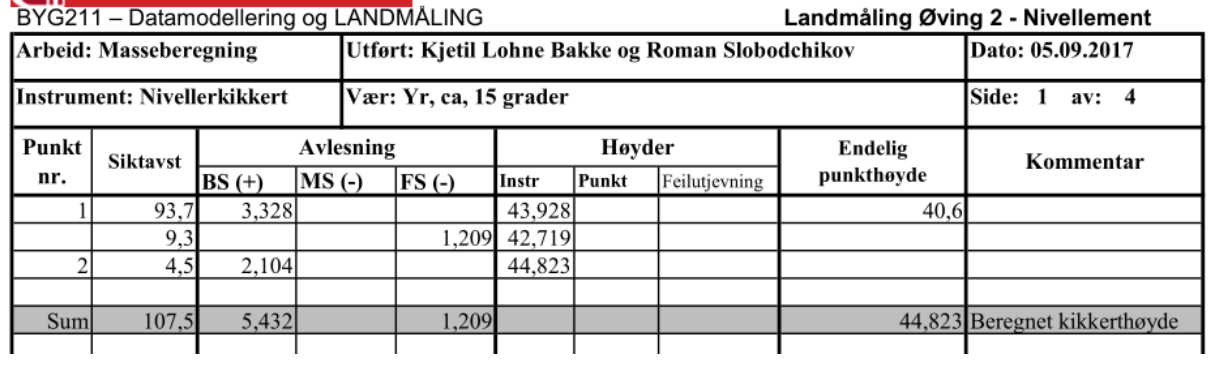

*Tabell 4*

## **THE UNIVERSITETET I AGDER**

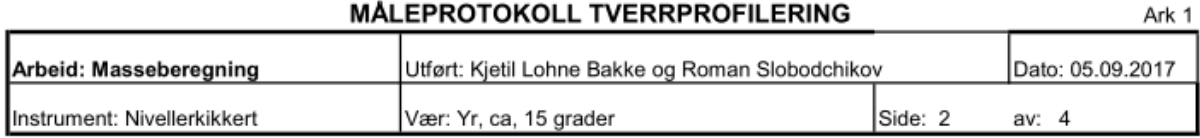

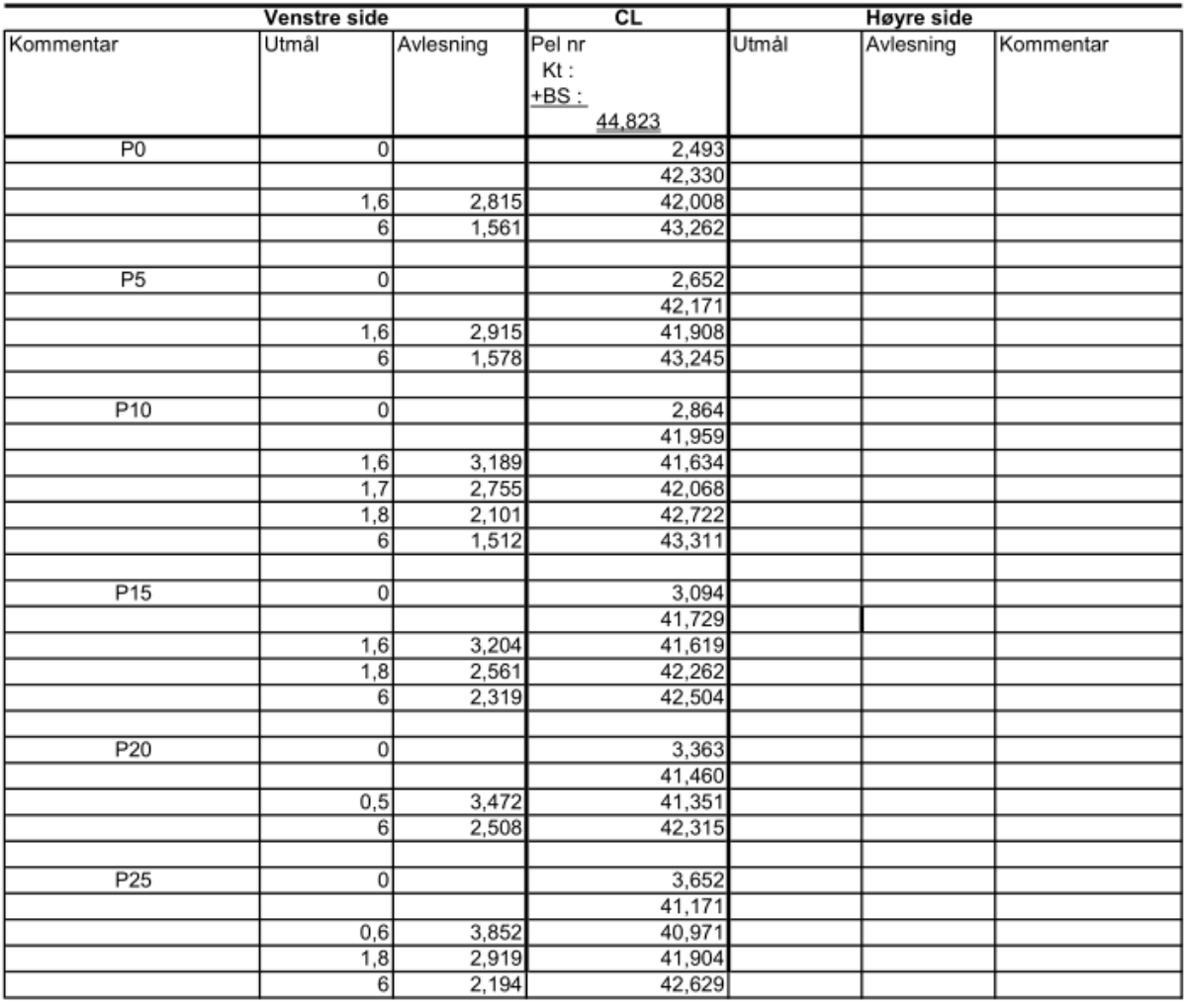

*Tabell 5*

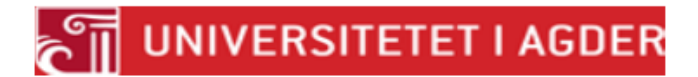

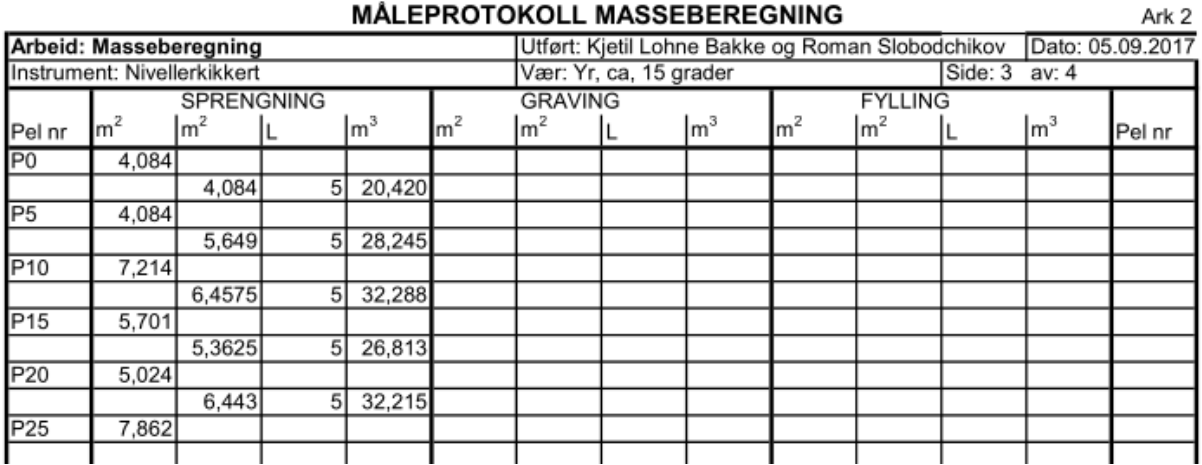

*Tabell 6*

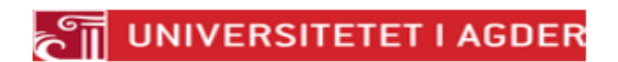

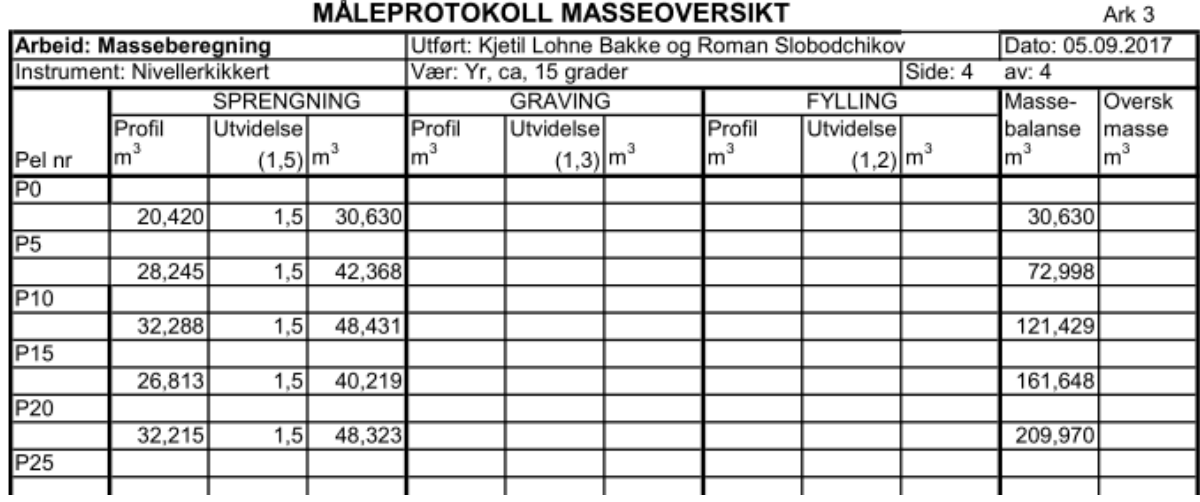

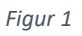

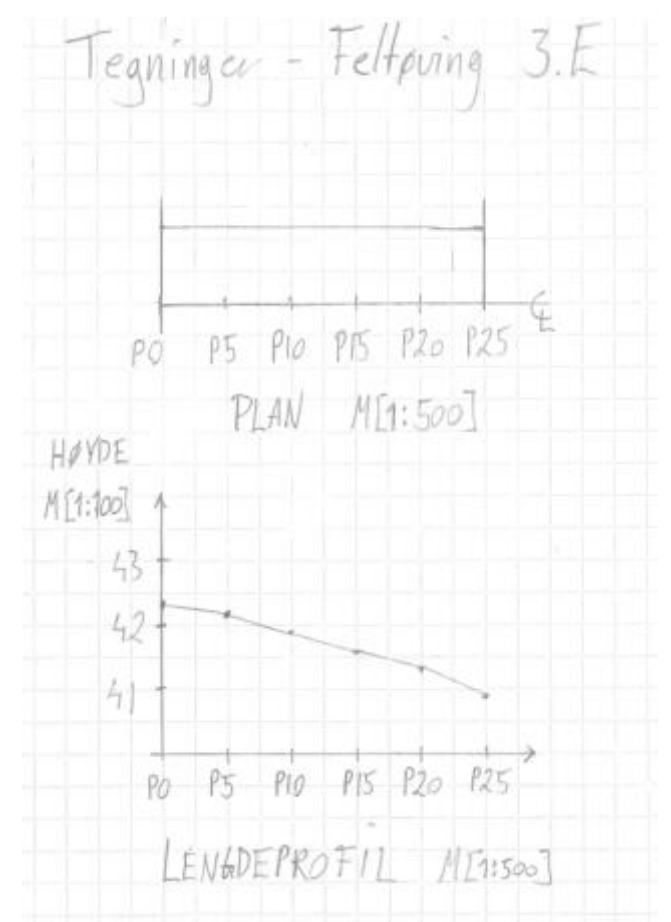

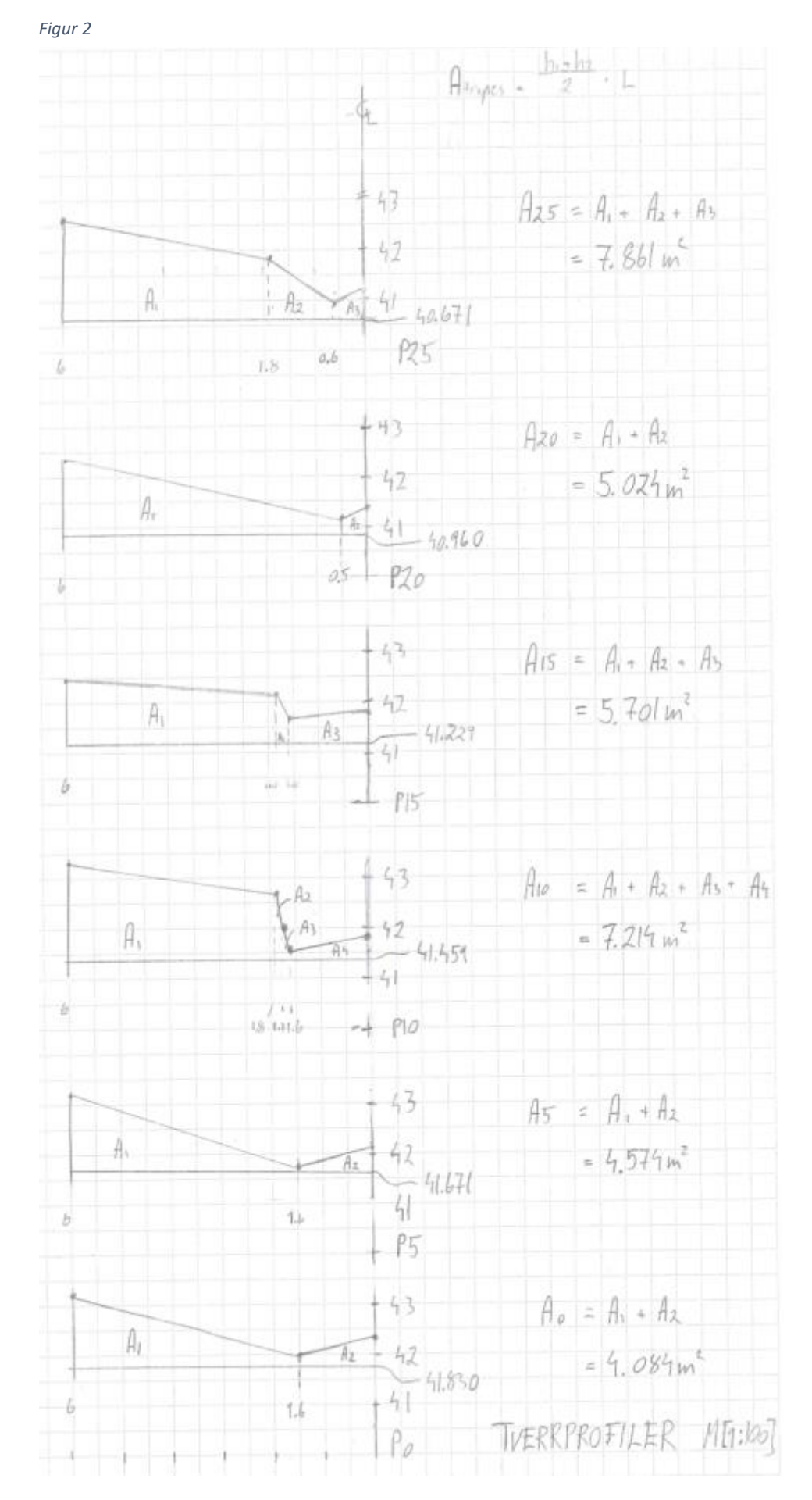

Side **5** av **6**

### **Konklusjon:**

Vi har beregnet at det vil sprengning av Felt E vil være en massebalanse på 210m<sup>3</sup> stein.

### **Feilkilder:**

- Små bevegelser og forskyvinger på niveller stangen
- Ikke en god sikring av niveller kikkert stativet
- Unøyaktig kalibrering niveller kikkert

### **Contents**

- $\blacksquare$  Input data
- **Kalkulere** arealer

clear all close all %NB Alle vinklene i gon!

### Input data

```
Perp = 76; %KikertH = 44.823; % m
P0 = KikertH - [2.493, 2.815, 1.561];P0 dist = [2.552-2.434, 2.882-2.749, 1.651-1.477]*100;P0 gon = [98, 95, 93];
P5 = KikertH - [2.652, 2.915, 1.578];P5 dist = [2.725-2.580, 2.983-2.828, 1.672-1.400]*100;
%P5 gon = [119, 116, 108]; % orig
P5 gon = [119, 116, 130]; % korrigert
P10 = KikertH-[2.864, 3.189, 2.755, 2.101, 1.512];
P10 dist = [2.952-2.773, 3.282-3.083, 2.853-2.656, 2.201-2.002, 1.623-1.401]*100;P10 gon = [132, 129, 127, 126, 119];
P15 = KikertH-[3.094, 3.204, 2.561, 2.319];
P15 dist = [3.205-2.982, 3.320-3.089, 2.681-2.442, 2.450-2.195]*100;P15 gon = [142, 138, 135, 129];
P20 = KikertH-[3.363, 3.472, 2.508];
P20 dist = [3.499-3.232, 3.609-3.340, 2.660-2.353]*100; % original
% P20 gon = [148, 141, 148]; % original
P20 gon = [148, 141, 136]; % korrigert
P25 = KikertH-[3.652, 3.852, 2.919, 2.194];% P25 dist = [3.810-3.496, 4.200-3.696, 3.08-2.758, 2.362-2.026]*100; % Opprinnelig data
P25 dist = [3.810-3.496, 31.8/100, 3.08-2.758, 2.362-2.026]*100; % Korrigerte tall 2 fordi
avstanden kan ikke være 50 m
P25 gon = [151, 149, 146, 140];
```
### Kalkulere arealer

```
% X avstander inn
P0 X = vinkelrettavstand(P0 dist, Perp, P0 gon);
P5_X = vinkelrettavstand(P5_dist, Perp, P5_gon);
P10 X = vinkelrettavstand (P10 dist, Perp, P10 gon);
P15 X = vinkelrettavstand (P15 dist, Perp, P15 gon);
P20 X = vinkelrettavstand (P20 dist, Perp, P20 gon);
P25 X = vinkelrettavstand (P25 dist, Perp, P25 gon);
```

```
Y = [0, 5, 10, 15, 20, 25]; %m i bredden
```

```
% plot 2D plot av 2D areal seksjonen
%plot(paddingX(P5 X), paddingHoyde(P5)-(P5(1)-0.5)); grid on
% Area PO
A0 = \text{trapz} (\text{paddingX} (P0 X), \text{paddingHoyde} (P0) - (P0 (1) - 0.5));
A5 = \text{trapz} (\text{paddingX} (P5 X), \text{paddingHoyde} (P5) - (P5(1) - 0.5));
A10 = trapz (paddingX (P10 X), paddingHoyde (P10) - (P10(1) -0.5));
A15 = trapz (paddingX (P15 X), paddingHoyde (P15) - (P15(1) -0.5);
A20 = trapz (paddingX (P20 X), paddingHoyde (P20) - (P20(1) -0.5));
A25 = \text{trapz}(\text{paddingX}(\text{P25 X}), \text{paddingHoyde}(\text{P25}) - (\text{P25}(1) - 0.5));Volume = ((A0+A5)+(A5+10)+(A10+A15)+(A15+A20)+(A20+A25))/2*5;
XX0 = paddingX(P0 X);
 XX5 = paddingX(P5 X);XX10 = paddingX( P10 X);XX15 = \text{paddingX}(\text{P15 X});XX20 = paddingX(P20 X);XX25 = paddingX(P25 X);YY0(1:length(XX0)) = 0;YY5(1:length(XX5)) = 5;
 YY10(1:length(XX10)) = 10;YY15(1:length(XX15)) = 15;YY20(1:length(XX20)) = 20;YY25(1:length(XX25)) = 25;ZZ0 = paddingHoyde (P0) - (P0 (1) -0.5);
 ZZ5 = paddingHoyde (P5) - (P5(1) -0.5);
 ZZ10 = paddingHoyde(P10) - (P10(1) - 0.5);
 ZZ15 = paddingHoyde(P15) - (P15(1) - 0.5);ZZ20 = paddingHoyde(P20)-(P20(1)-0.5);
 ZZ25 = paddingHoyde(P25) - (P25(1) - 0.5);plot3(XX0, YY0, ZZ0, 'linewidth', 4); hold on
plot3(XX5, YY5, ZZ5, 'linewidth', 4); hold on
plot3(XX10, YY10, ZZ10, 'linewidth', 4); hold on
plot3(XX15, YY15, ZZ15, 'linewidth', 4); hold on
plot3(XX20, YY20, ZZ20, 'linewidth', 4); hold on
plot3(XX25, YY25, ZZ25, 'linewidth', 4); hold on
grid on
%ang1 = Perp vinkelen
%ang2 = målt vinkel
%dist = målt siktavstand i m
function X = vinkelrettaxstand(dist, and1, and2)v1 = ang1*2*pi/400;for z=1: length (dist)
         v2 = ang2(z) *2 * pi / 400;X(z) = dist(z) * cos(v2-v1);endend
```
function  $Z =$  paddingHoyde(P)

```
Z = [P(1)-0.5, P, P(1)-0.5];end
function Y = \text{paddingX(PX)}Y = [PX(1), PX, PX(end)],end
```
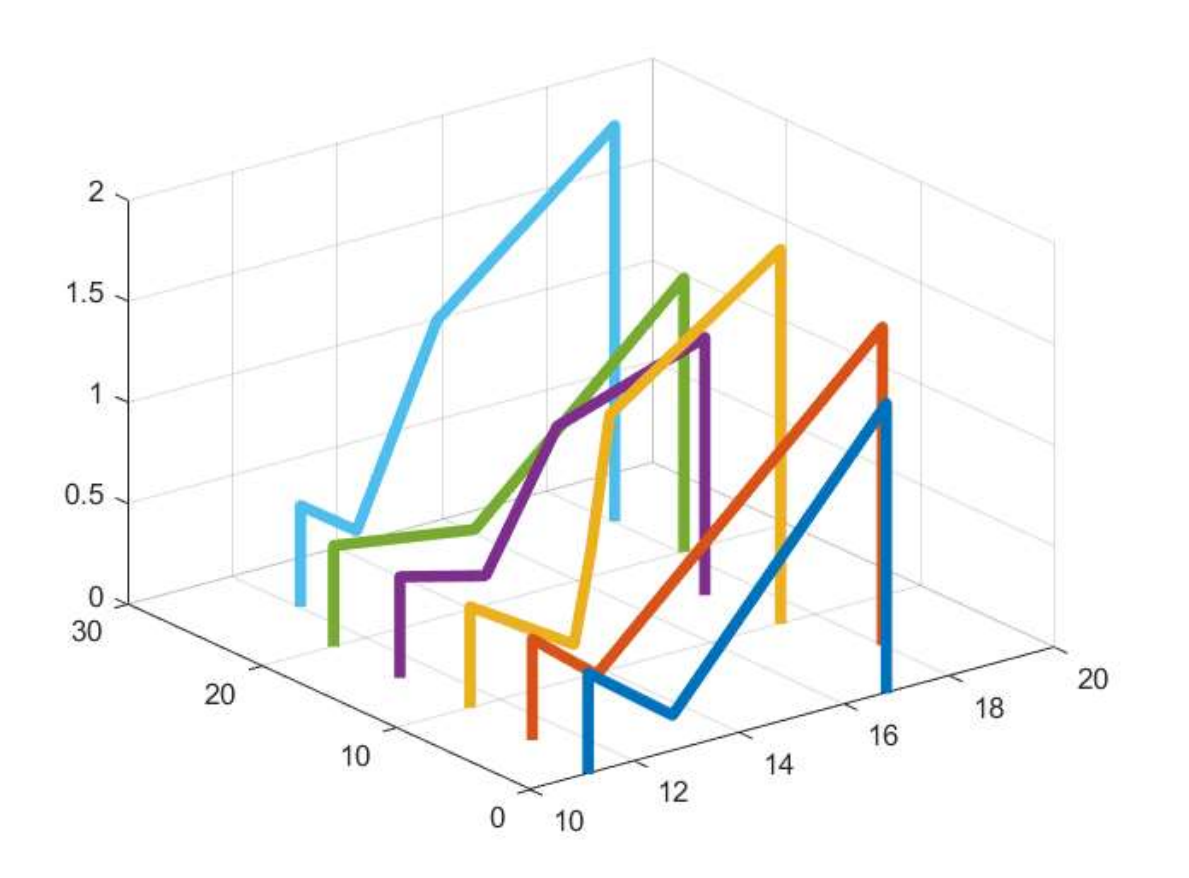

Published with MATLAB® R2017a

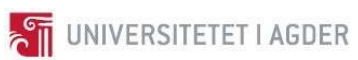

BYG211 - Landmåling - Feltøving 4  $\overline{\text{IV}}$ 

# 18.09.2017 BYG211

## Feltøvelse 4 – Bli kjent med totalstasjonen

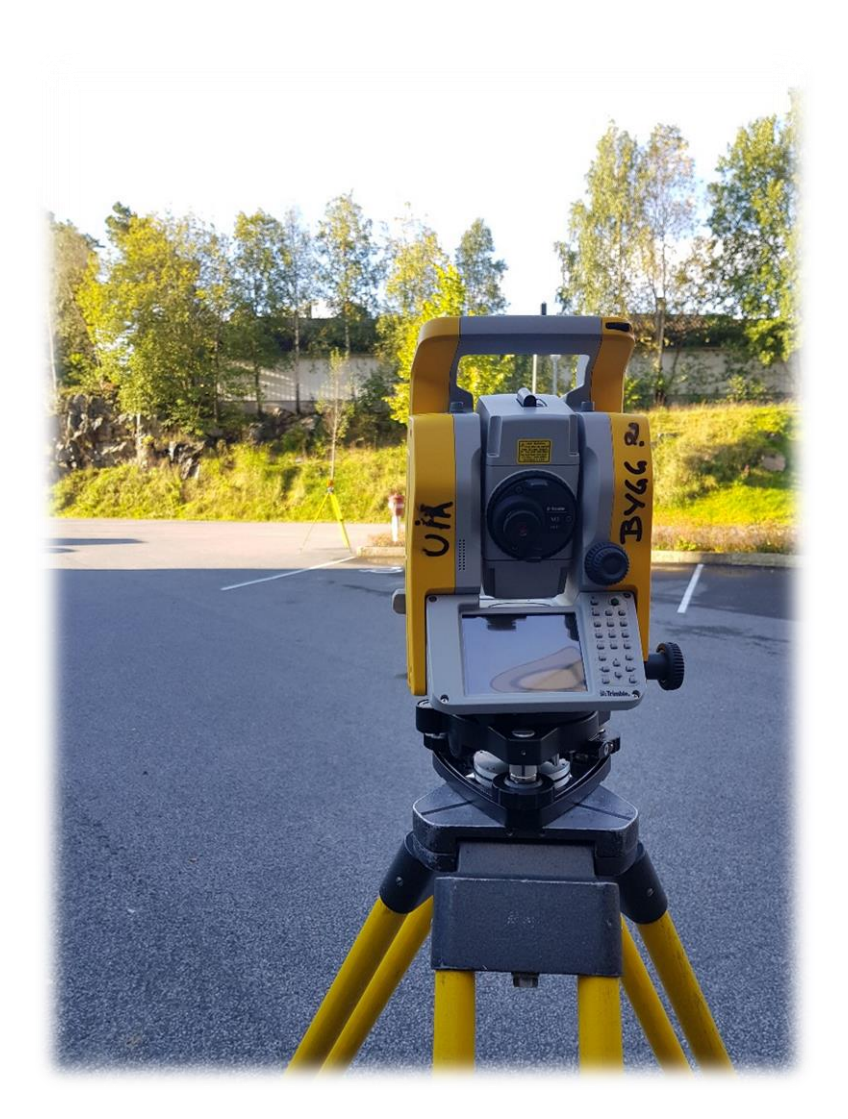

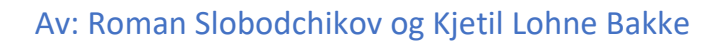

### **Utstyrsliste:**

- Instrumentstativ
- Totalstasjon
- Prisme
- Skrivesaker
- Trefot

### **Fremgangsmåte**:

Vi startet øvelsen med å plassere utstyret på tilfeldig valgte plasser. Etterpå startet vi med å finne sann nord ved hjelp av kompasset på mobiltelefonen (dette ble utgangspunktet for alle målingene) og skrev inn nord/sørkoordinater i totalstasjonen. Dette ble gjort slik at vi fikk direkte plassering på prismene. Så målte vi avstander, vinkler, og koordinater til alle fire prismene (se Resultater).

### **Resultater:**

Tabell 1 under viser målingene vi utførte foran inngangspartiet til bygg-labben.

### *Tabell 1*

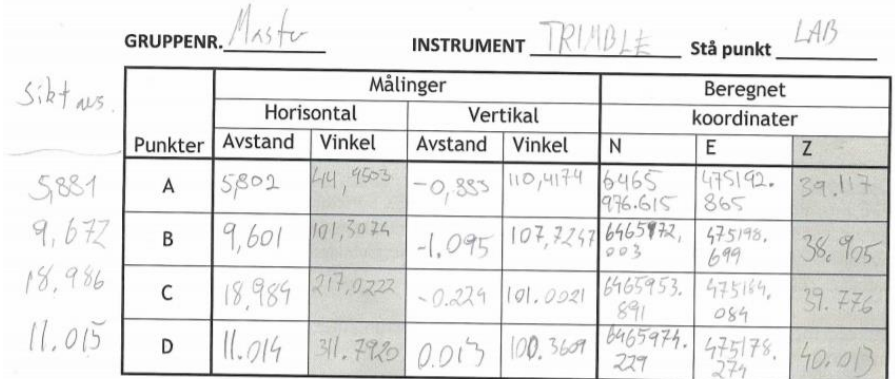

### **Beregning:**

: : 6465972, 7 *Instrumentkoordinater*

*N* : 6465972,<br>Ø : 475189,1

*Ø* : 475189,1<br>Z : 40,000*m*  $\varnothing$ : 475189,1

## $x_A = x_n + D_{n-A} \cdot \cos \phi_{n-A}$  $x_A = x_n + D_{n-A} \cdot \cos \phi_{n-A}$ <br>  $y_A = y_n + D_{n-A} \cdot \sin \phi_{n-A}$

: *Punkt A*

$$
N_A = 6465972, 7 + 5,802 \cdot \cos 44,9503 = \frac{6465977,1}{4}
$$
  

$$
\emptyset_A = 475189, 1 + 5,802 \cdot \sin 44,9503 = \frac{475192,9}{475192,9}
$$
  

$$
Z = Z_{IH} + \Delta H = 40,000 - 0,883 = \frac{39,117}{4}
$$

### **Konklusjon:**

Vi har gjort oss kjent med totalstasjonen Trimble M3. Det er et instrument med mange valg og muligheter, men samtidig enkel å bruke til denne oppgaven. Vi ser ut i fra utregningene våre at vi har et avvik på nord-koordinaten. Dette er mest på grunn av feil inntasting av koordinater på totalstasjonen.

### **Feilkilder:**

- Unøyaktig oppmåling av totalstasjonen (nord/øst-retning)
- Unøyaktig nivellering av totalstasjonen (z-retning)

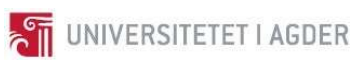

V BYG211 - Landmåling - Feltøving 5

# 20.09.2017 BYG211

Feltøvelse 5 – Innmåling og ajourføring av kart

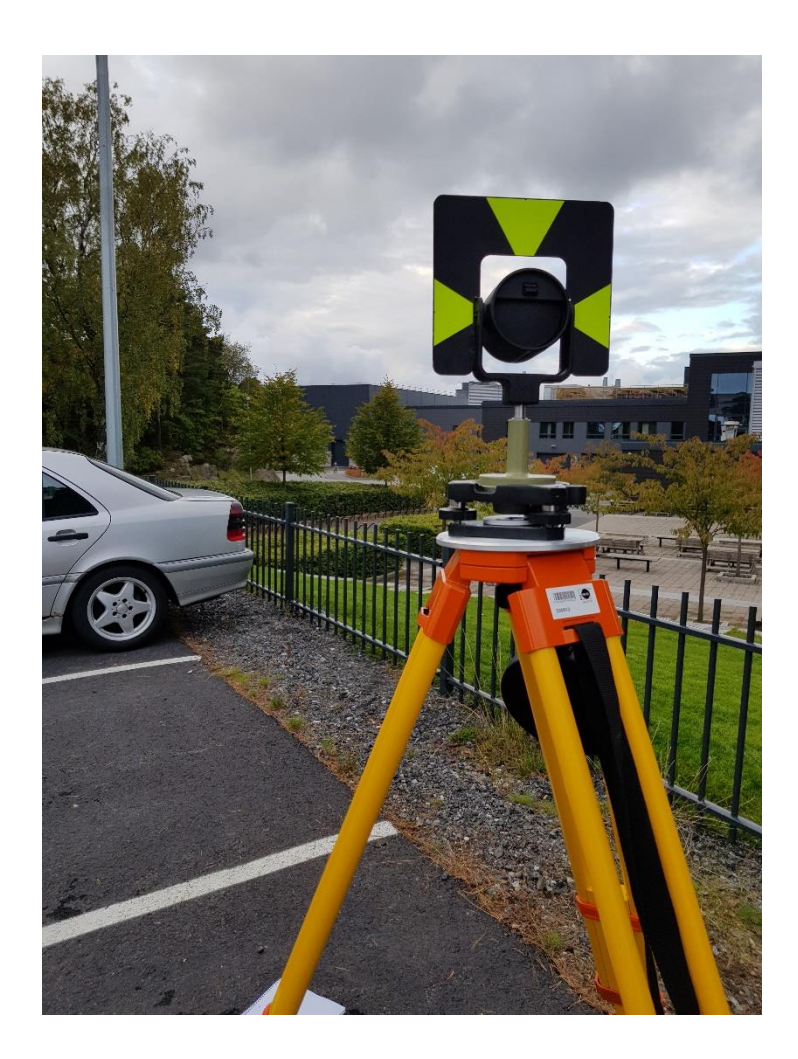

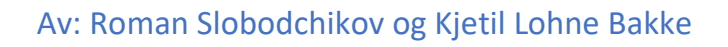

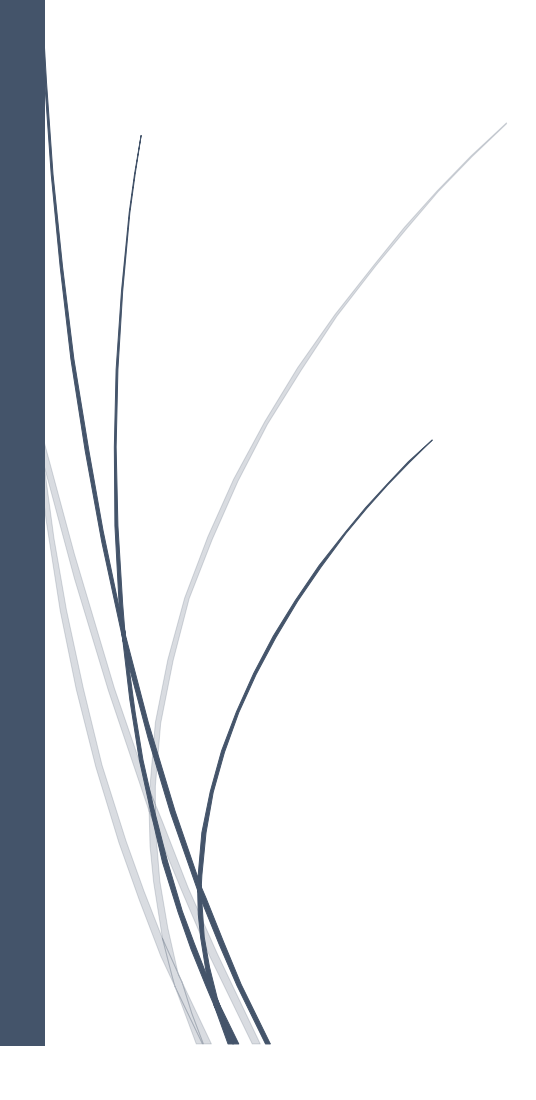

### **Utstyrsliste:**

- 2 x Instrumentstativ med trefot
- 1 x Totalstasion
- 2 x Prismer
- Skrivesaker

### **Fremgangsmåte**:

Vi startet øvelsen med å plassere det ene instrumentstativet rett over punkt B, fastmerket 3-4.3749. (Her kan man bruke totalstasjonen for å forsikre seg om at man har fått sentrert instrumentstativet riktig). Deretter plasserte vi det ene prismet i instrumentstativet og plasserte det andre instrumentstativet med totalstasjonen på en tilfeldig plass på parkeringsplassen (frioppstilling). Ved utplassering av totalstasjonen i frioppstilling er det viktig å ha sikt til 2 fastmerker og til alle punktene som skal måles opp, hvis mulig.

Så målte vi ut avstanden til punkt B (fastmerket 3-4.3749) og nullstilte vinkelen på totalstasjonen. Deretter roterte vi totalstasjonen mot punkt A (fastmerket 3-4.3757) og plasserte et prisme sentrert over punktet. Nå målte vi brytningsvinkelen mellom punkt A og B og avstanden til punkt A.

Når dette var utført hadde vi nok informasjon til å regne ut koordinatene til totalstasjonen og til å finne hvilken retning som er nord (se Formel 1 under *Beregninger* for detaljert fremgangsmetode). Disse verdiene ble tastet inn i totalstasjonen før vi startet å måle opp parkeringsplassen. Ved oppmåling av parkeringsplassen brukte vi et prisme på teleskopstang for å reflektere signalet fra totalstasjonen. Siden vi allerede visst koordinatene til totalstasjonen og nordretningen, fikk vi opp koordinatene til de oppmålte punktene direkte på totalstasjonen. Vi målte opp alle hjørnene, inkludert innkjørsel (z-retning ble neglisjert i denne oppgaven).

Ved oppmåling av J-bygget på UiA brukte vi instrumentplasseringen fra oppmåling av parkeringsplassen som utgangspunkt. Deretter plasserte vi et instrumentstativ med påmontert prisme på gang og sykkelstien utenfor bygglabben. Her var det igjen viktig å finne en plassering som gjorde at vi fikk tatt flest mulig målinger i en og samme posisjon for å slippe unødvendig mange forflytninger og potensielle feilkilder. Ved og utføre polygondrag fant vi koordinatene og sann nordretning til den nye posisjonen. (*Her er det viktig å legge til at vi ved en feiltagelse tok ned instrumentstativet fra parkeringsplassen før vi målte ut nordvinkelen. Dette førte til at J-bygget ble rotert som vist under resultater! I en reel utmåling måtte vi selvsagt ha beregnet ut koordinatene og nordverdien til instrumentstativet på nytt. For å «kompensere» for feilen vi gjorde ved polygondraget til instrumentposisjon G har vi tatt med arealberegninger av parkeringsplassen og Jbygget under Resultater.)*

Nå kunne vi, ved hjelp av samme fremgangsmetode som nevnt over, måle opp grunnflaten til Jbygget. Vi måtte utføre to ytterligere forflytninger for å kunne måle ut vest/nordsiden av bygget. (Nordsiden fikk vi i utgangspunktet målt ut fra de to første posisjonene, men på grunn av en liten vinkelendring på nordsiden av bygget måtte vi flytte oss en tredje gang).

Alle koordinatene for både parkeringsplassen og J-bygget kan sees under *Resultater* som punkter og *Beregninger* som tallverdier.

For feltskisser og Mathlab-skript se vedlegg.

### **Resultater:**

Kartet under viser omrisset av den nye parkeringsplassen (blå) og J-bygget (rødt), samt polygondraget (sort).

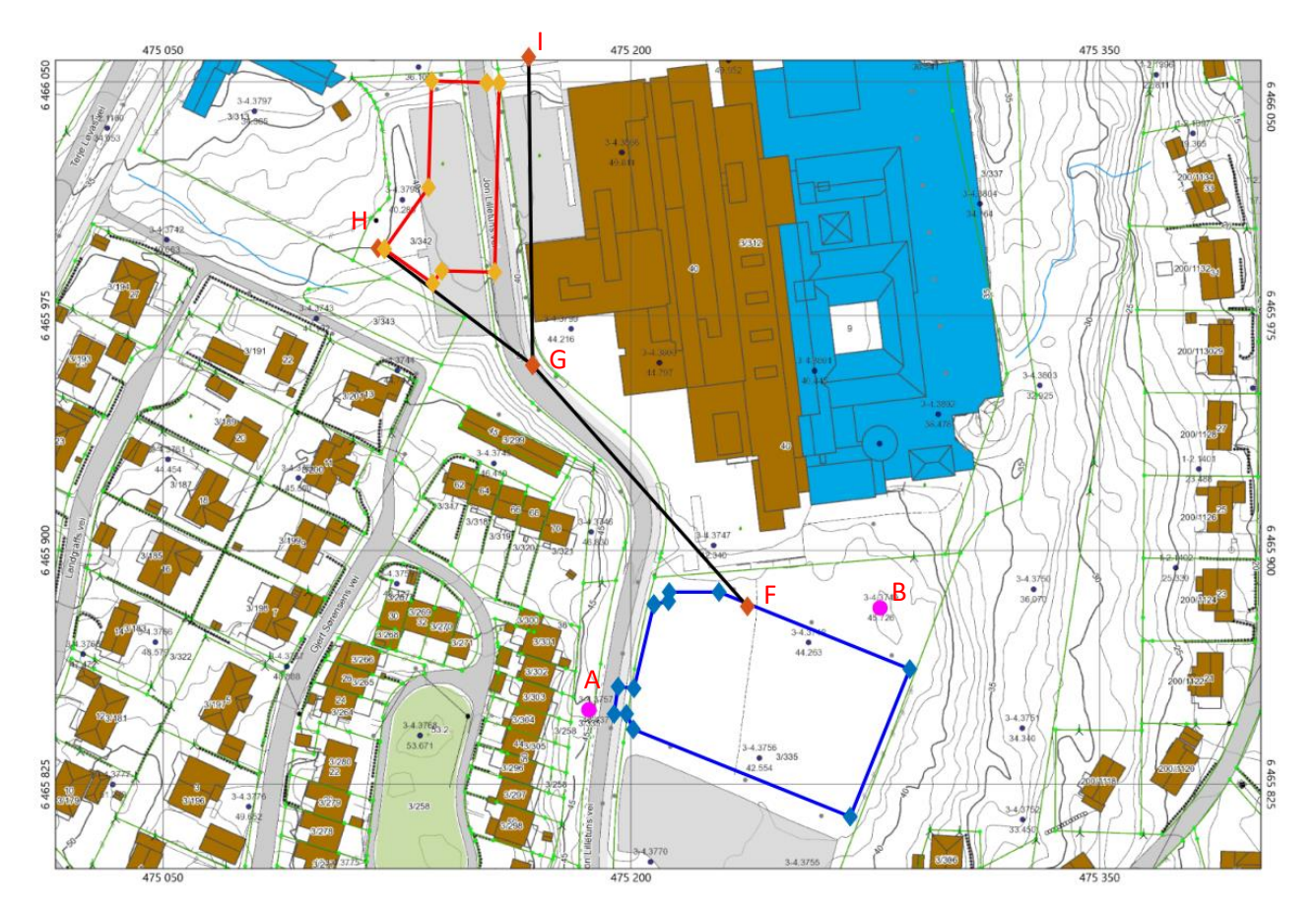

Areal av parkeringsplass:

$$
A_{\text{parkering}} = 4126,160m^2
$$

Areal av J-bygget:

 $A_{\text{J-bygget}} = 1540, 758m^2$ 

### **Beregning:**

For å finne instrumentposisjonen og sann nordretning gjøres følgende beregninger:

*Formel 1*

 $(3 - 4.3749)$  : oordinater pur.<br>: 6465881,638 : 6465881, 63<br>: 475279, 950  $: 475279$ <br> $: 45,782$  $(3 - 4.3757)$  : : 45, 162*m*<br>pordinater pun<br>: 6465848, 970 : 6465848,97<br>: 475186,567 *p*: 475186,<br>Z: 46, 493*m Koordinater punkt B N Ø D*: 475279,<br>*Z* : 45,782*m Koordinater punkt A N*  $\varnothing$ : 475186,567

$$
\phi_{A-F}
$$
\n:  
\n
$$
R = \frac{f}{\sin F} = \frac{98,932}{\sin 162,100^8} = \frac{176,417}{176,417}
$$
\n
$$
R = \frac{a}{\sin A} \Rightarrow A = \sin^{-1} \left(\frac{42,841}{176,417}\right) = \frac{15,616^8}{156}
$$
\n
$$
\phi_{A-B} = \tan^{-1} \left(\frac{y_B - y_A}{x_B - x_A}\right) = \tan^{-1} \left(\frac{279,95 - 186,567}{881,638 - 848,97}\right) = \frac{78,576}{156}
$$
\n
$$
\phi_{A-F} = \phi_{A-B} - \angle FAB = 78,576^8 - 15,616^8 = \frac{62,960^8}{156}
$$

$$
x_A = x_n + D_{n-A} \cdot \cos \phi_{A-F}
$$
  

$$
y_A = y_n + D_{n-A} \cdot \sin \phi_{A-F}
$$

 $J_A$   $\rightarrow$   $J_n$   $\rightarrow$   $\nu$ <sub>n-A</sub>  $\rightarrow$   $\cdots$   $\sim$   $\mu$ <sub>A-F</sub><br>*Instrument Posisjon* (*F*):

*N<sub>F</sub>* = 6465848, 970 + 60, 677 · cos 62, 960<sup>8</sup> = <u>6465882, 315</u>  $6465848,970 + 60,677 \cdot \cos 62,960^\circ = \underline{6465882,3}$ <br>475186,567 + 60,677 · sin 62,960<sup>°</sup> =  $\underbrace{475237,260}$ : *Nordretning etning*:<br>200<sup>8</sup> +  $\phi_{A-F}$  = 200<sup>8</sup> + 62,960<sup>8</sup> = <u>262,960</u>  $\frac{g}{\sqrt{2}}$ *g*  $N_F = 6465848,970 + 60,677 \cdot \cos 62,960^8 = 64658$ <br>  $\varnothing_F = 475186,567 + 60,677 \cdot \sin 62,960^8 = 475237$ *ig*:<br> $s^2 + \phi$ ,  $s = 200^s + 62.960^s = 262.960^s$ *Nordretning*:<br> $\phi_{F-A} = 200^s + \phi_{A-F} = 200^s + 62{,}960^s = \underline{262{,}960^s}$ 

For å måle ut instrumentposisjon G på sørsiden av J-bygget gjøres følgende beregninger:

*Formel 2*

( ) : *Instrument Posisjon F*  $N_F = 6465882,315$  $\boldsymbol{\varnothing}_{\scriptscriptstyle F}$  = 475237, 260

( ) : *Instrument Posisjon G*  $N_{\overline{G}}$  = 6465959,758  $\emptyset$ <sub>G</sub> = 475168,383 : *Nordretning*  $\phi_{G-F} = 353, 723^{\circ} - 200^{\circ} = 153, 723^{\circ}$ 

For å måle ut instrumentposisjon H vestsiden av J-bygget gjøres følgende beregninger:

*Formel 3*

( ) : *Instrument Posisjon G*  $N_{\overline{G}}$  = 6465959,758  $\emptyset$ <sub>G</sub> = 475168,383

( ) : *Instrument Posisjon H*  $N_H = 6465997,317$  $\emptyset$ <sub>H</sub> = 475118,836 : *Nordretning*  $\phi_{H-G} = 341, 293^g - 200^g = 141, 293^g$ 

For å måle ut instrumentposisjon I nordsiden av J-bygget gjøres følgende beregninger:

*Formel 4*

( ) : *Instrument Posisjon G*  $N_{\overline{G}}$  = 6465959,758  $\emptyset$ <sub>G</sub> = 475168,383

( ) : *Instrument Posisjon I*  $N_{I} = 6466058,692$  $\emptyset$ <sub>i</sub> = 475167,143 : *Nordretning*  $\phi_{I-G} = 399, 202^g - 200^g = 199, 202^g$ 

### **Konklusjon:**

Vi fikk målt både den nye parkeringsplassen og J-bygget på UiA Campus Grimstad ved hjelp av frioppstilling og fastmerkene 3-4.3749 og 3-4.3757. Ved å regne ut koordinatene til totalstasjonen får man direkte koordinatene til de oppmålte punktene.

### **Feilkilder:**

- Unøyaktig oppmåling av fastmerkene
- Unøyaktig oppmåling av hjørnene på parkeringsplassen og J-bygget.
- Tatt ned instrumentstativet FØR polygondraget mellom F og G var ferdigstilt.

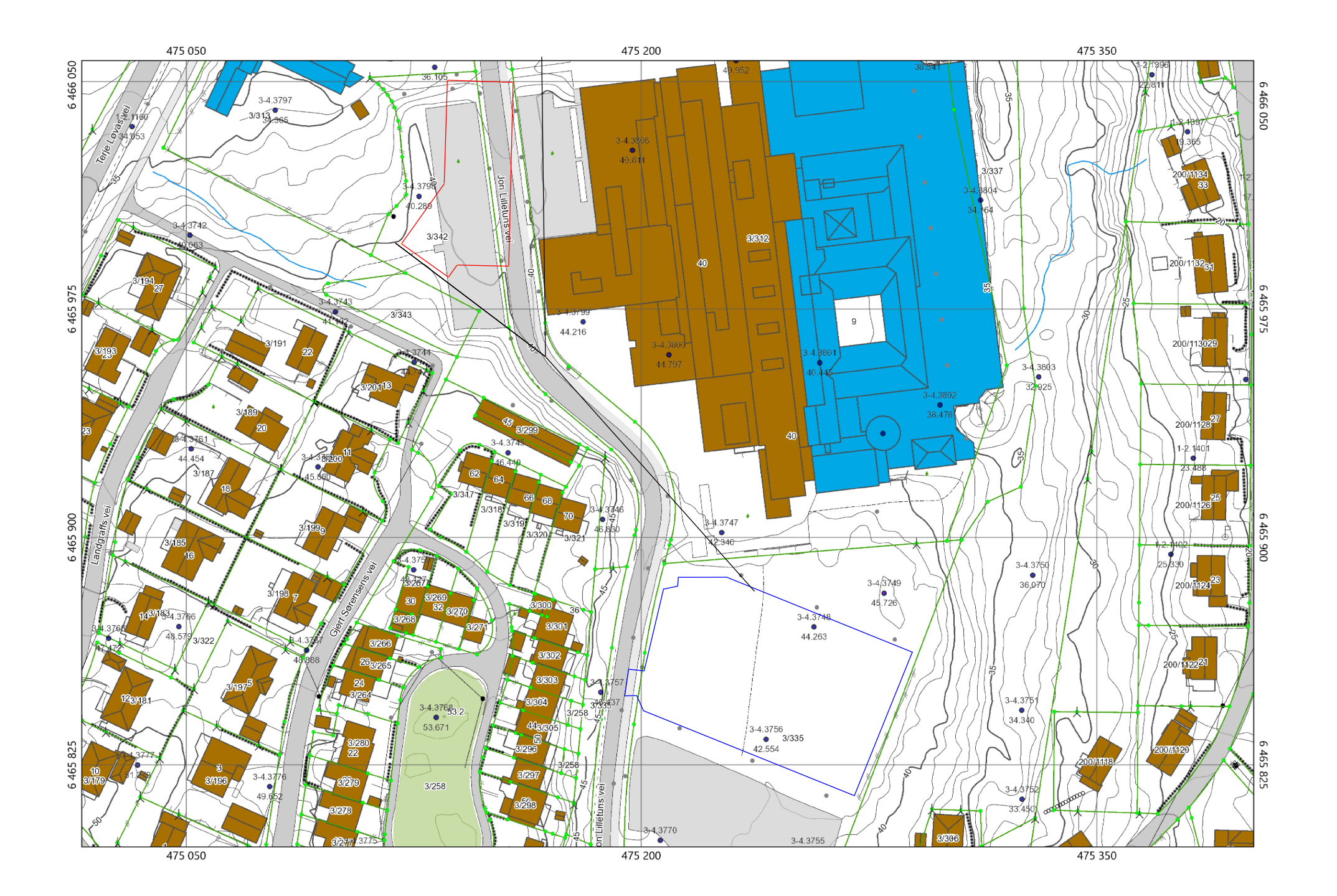

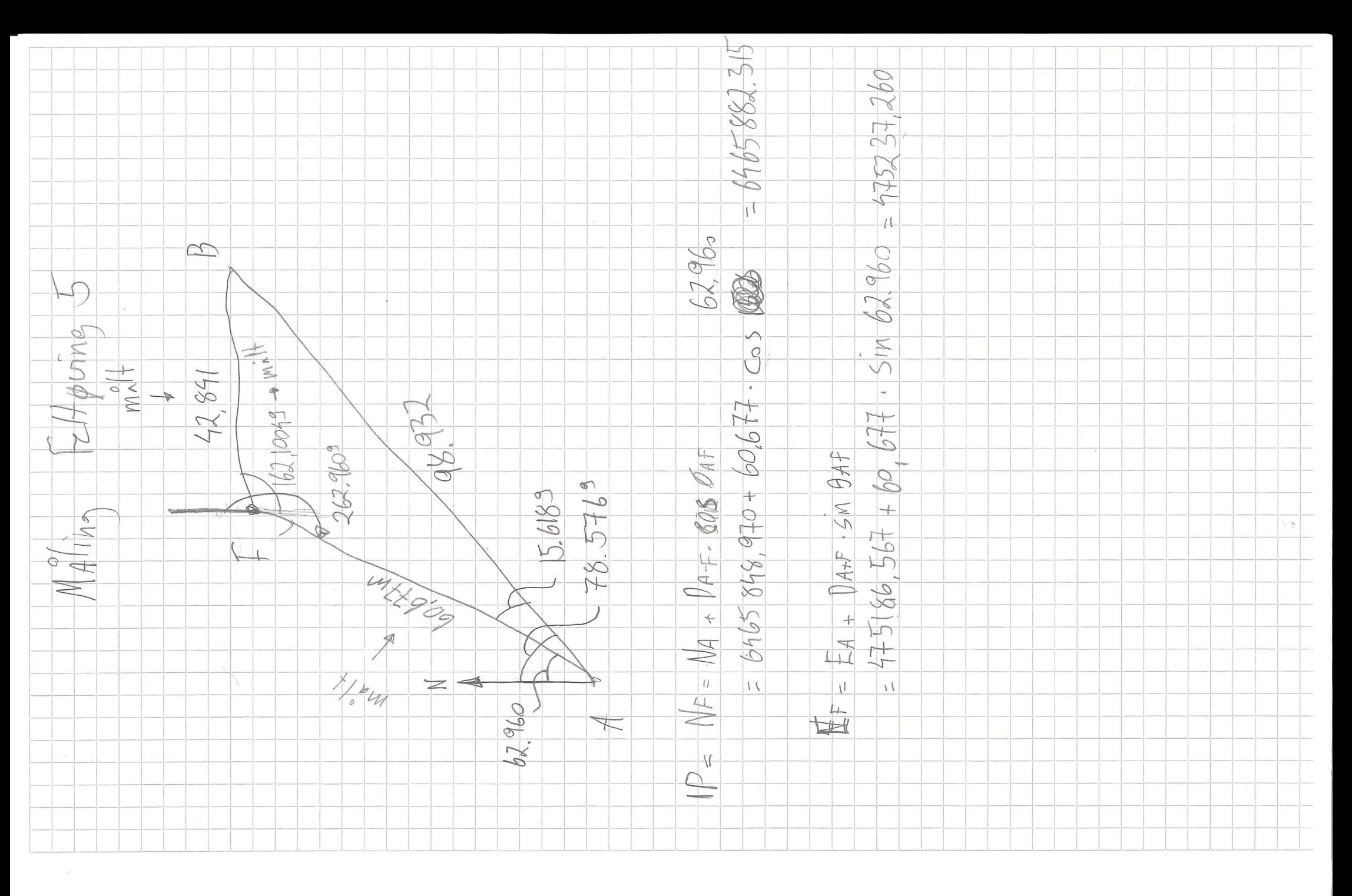

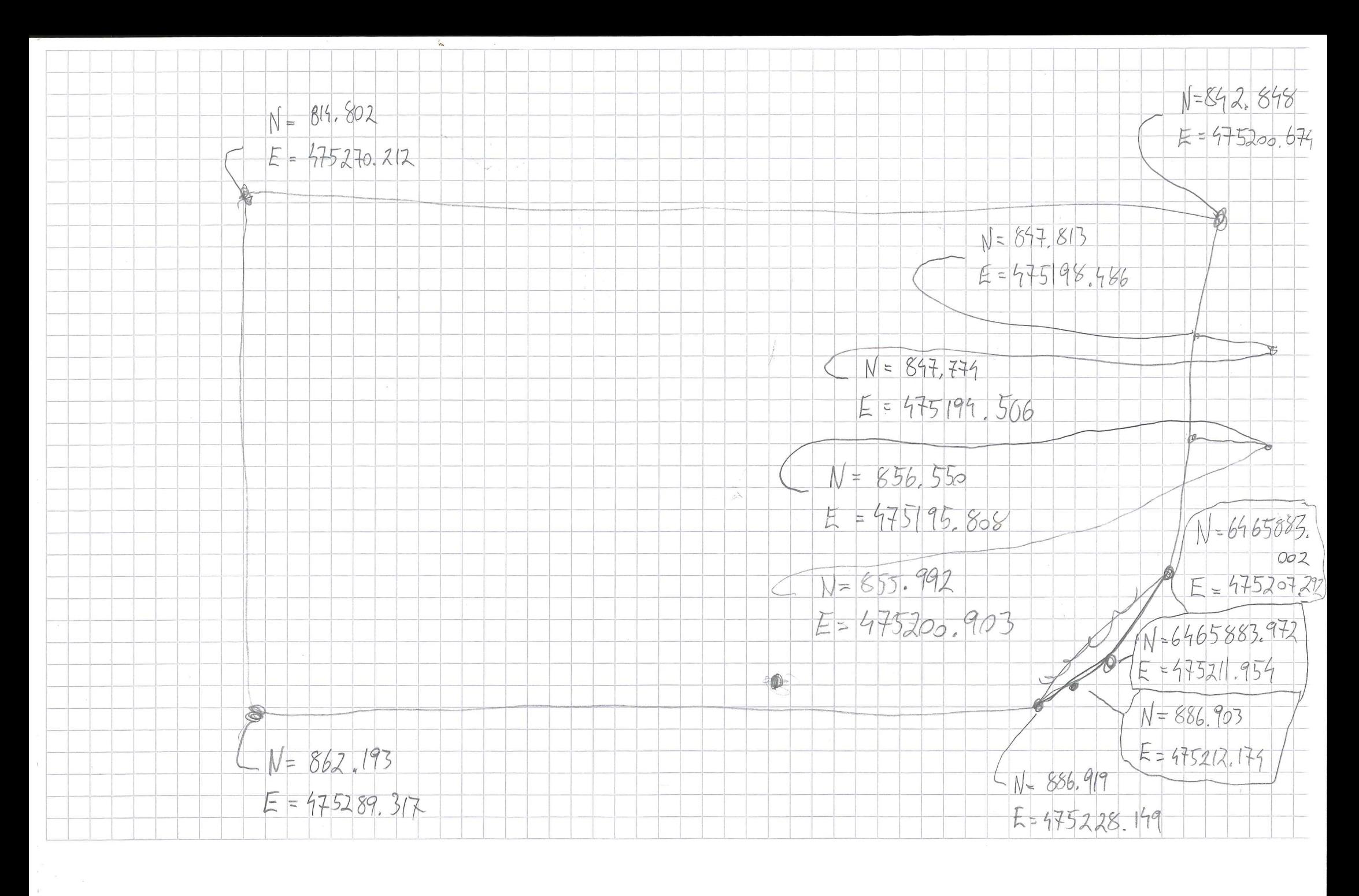
$N = 64659575 - 2009 = 153.723$ <br> $N = 6465959.758$  $\mathcal{B}$  $\frac{1}{2}$  $553.723$ 

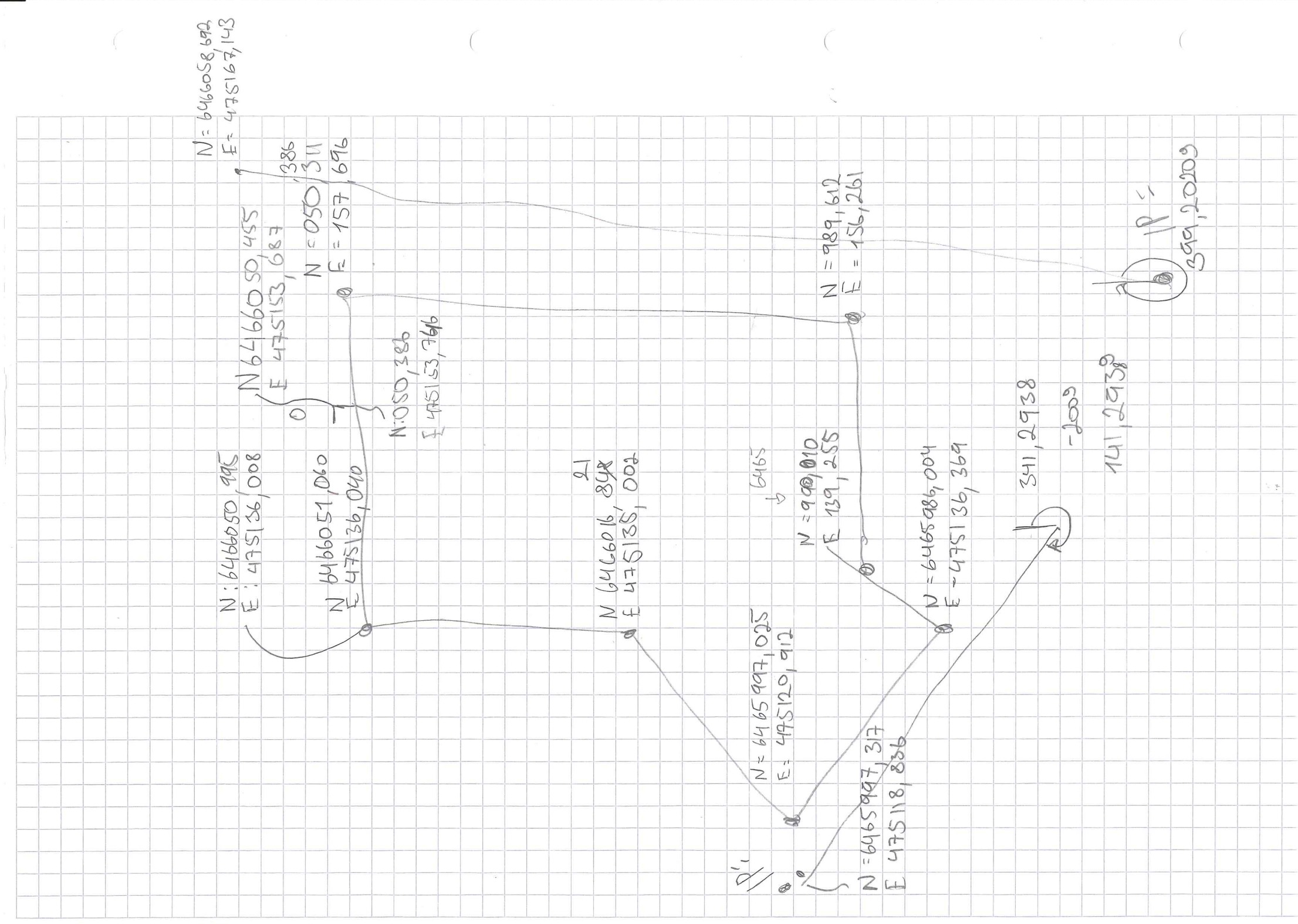

```
clear all
close all
```
## **Koordinater**

Kjent punkter

```
%3-4.3757
e^{\pi i} + 1 = 0e^{\pi i} + 1 = 0P_A = [6465848.970, 475186.567];
%3-4.3749
P_B = [6465881.638, 475279.950];
%P-plass koordinater
%Kommentarene gjelder punkter slik dem er tegnet på arket, ikke med
  sann
%nord opp!
P1 = [6465883.002, 475207.292];
P2 = [6465883.972, 475211.954];
P3 = [6465886.903, 475212.174];
P4 = [6465886.919, 475228.149]; %Bunn høyre
P5 = [6465862.193, 475289.317]; %Bunn venstre
P6 = [6465814.802, 475270.212]; %Topp venstre
P7 = [6465842.848, 475200.674]; %Topp høyre
P8 = [6465847.813, 475198.486]; %Start innkjørsel
P9 = [6465847.774, 475194.506]; %Innkjørsel ved fortau
P10 =[6465856.550, 475195.808]; %Innkjørsel ved fortau
P11 =[6465855.992, 475200.903]; %Slutt innkjørsel
% Tegne P-plass firkanten
Pplass = [P1; P2; P3; P4; P5; P6; P7; P8; P9; P10; P11; P1];
OrigPos = [6465882.315, 475237.260]; % Første punkt hvor
 totalstasjonen ble satt opp (også kalt punkt F på tegningen
%Polydrag 1
PD1 = [6465959.758, 475168.383];
%Polydrag 2
PD2 = [6465997.317, 475118.836];
%Polydrag 3
PD3 = [6465959.758, 475168.383];
```

```
%Polydrag 4
PD4 = [6466058.692, 475167.143];
% Tegne polydragene
Polydragene = [OrigPos; PD1; PD2; PD3; PD4];
% MIL Bygget
% Kommentarene sett fra tegningen
M1 = [6465997.025, 475120.912]; % yttre hjørnet av trekanten på
 bygget. Ytterste punktet til venstre
M2 = [6465986.004, 475136.369];
M3 = [6465990.010, 475139.255];
M4 = [6465989.612, 475156.261]; %Hjørne i høyre bunn
M5 = [(6466050.386+6466050.311)/2, 475157.696]; % Hjørne i høyre topp.
 Korrigerer for feil i målingen
M6 = [6466050.386, 475153.746];
M7 = [6466050.455, 475153.687]; %10 cm hjørnet
M8 = [(6466050.995+6466051.060)/2, (475136.008+475136.040)/2]; %
 Hjørne topp venstre. Korreksjon for avvikk ved polydrag kontroll
M9 = [6466016.821, 475135.002]; %Hørne i midten venstre, starten av
  trekanten
%Tegne MIL Bygget
MIL = [M1; M2; M3; M4; M5; M6; M7; M8; M9; M1];
%La oss plote dette
% plot(Pplass(:,2),Pplass(:,1), 'b-'); hold on
% scatter(Pplass(:,2),Pplass(:,1),20,'filled', 'd'); hold on
%
% plot(Polydragene(:,2),Polydragene(:,1), 'k-'); hold on
% scatter(Polydragene(:,2),Polydragene(:,1),20,'filled', 'd'); hold on
%
% plot(MIL(:,2),MIL(:,1), 'r-'); hold on
% scatter(MIL(:,2),MIL(:,1),20,'filled', 'd'); hold on
\approx% scatter(P_A(1,2), P_A(1,1),10 ,'filled','g'); hold on
% scatter(P_B(1,2), P_B(1,1),10,'filled', 'g'); hold off
% grid on
% Dette over var kun plot av coordinatene, vi vil gjerne plote det på
 et
% bilde!
%Factorer
X = 93.383/1102; % meter/ pixel
Y = 32.668/385; % meter/ pixel
```

```
2
```

```
syms xx yy
eqn1 = 3192 - xx*1/X == 0;
eqn2 = 2142 - yy*1/Y == 0;
x dist = solve(eqn1,xx);y<sup>dist =</sup> solve(eqn2, yy);
% Koordinatene i virkelige verden for pixel 0,0
Pixel_0_koor = [6465881.637-y_dist, 475279.950-x_dist];
```
## **Konverterer koordinater til pixel plasseringer slik at vi kan plotte det**

direkte på bilde

```
for z=1:length(Pplass)
    pixel\_pplass(z,1) = (PDlass(z,1)-pixel_0koor(1,1))/Y;pixel_{\text{p}}ass(z,2) = (Pplass(z,2)-Pixel_0_koor(1,2))/X;
end
for z=1:length(MIL)
    pixel MIL(z,1) = (MIL(z,1)-Pixel 0 koor(1,1))/Y;pixel_MIL(z,2) = (MIL(z,2)-pixel_0koor(1,2))/Xi;
end
for z=1:length(Polydragene)
    pixel\_Polydragene(z,1) = (Polydragene(z,1)-pixel_0_koor(1,1))/Y; pixel_Polydragene(z,2) = (Polydragene(z,2)-Pixel_0_koor(1,2))/X;
end
    pixel P A(1,1) = (P A(1,1)-Pixel 0 koor(1,1))/Y;pixel_P_A(1,2) = (P_A(1,2)-pixel_O_koor(1,2))/Xi;
    pixel_P_B(1,1) = (P_B(1,1)-pixel_O_koor(1,1))/Y;pixel_P_B(1,2) = (P_B(1,2)-pixel_O_koor(1,2))/X;clf
rgb = imread('Kart.png');
imshow(rgb)
hold on
plot(pixel_pplass(:,2),4285-pixel_pplass(:,1), 'b-','LineWidth',0.5);
 hold on
scatter(pixel_ppass(:,2),4285-pixel_ppass(:,1),0.5,'filled', 'd'); hold on
plot(pixel_Polydragene(:,2),4285-
pixel_Polydragene(:,1), 'k-','LineWidth',0.5); hold on
```

```
scatter(pixel_Polydragene(:,2),4285-
pixel_Polydragene(:,1),0.5,'filled', 'd'); hold on
%
plot(pixel_MIL(:,2),4285-pixel_MIL(:,1), 'r-', 'LineWidth',0.5); hold on
scatter(pixel_MIL(:,2),4285-pixel_MIL(:,1),0.5,'filled', 'd'); hold on
\epsilonscatter(pixel_P_A(1,2), 4285-pixel_P_A(1,1),0.5 ,'filled','m');
 hold on
scatter(pixel_P_B(1,2), 4285-pixel_P_B(1,1),0.5,'filled', 'm');
 hold off
grid on
```
%%Lag en pen PDF ut av plotet

```
h=gcf;
set(h,'PaperOrientation','landscape');
set(h,'PaperUnits','normalized');
set(h,'PaperPosition', [0 0 1 1]);
print(gcf, '-dpdf', 'vedlegg1.pdf');
```

```
Warning: Image is too big to fit on screen;
displaying at 25%
```
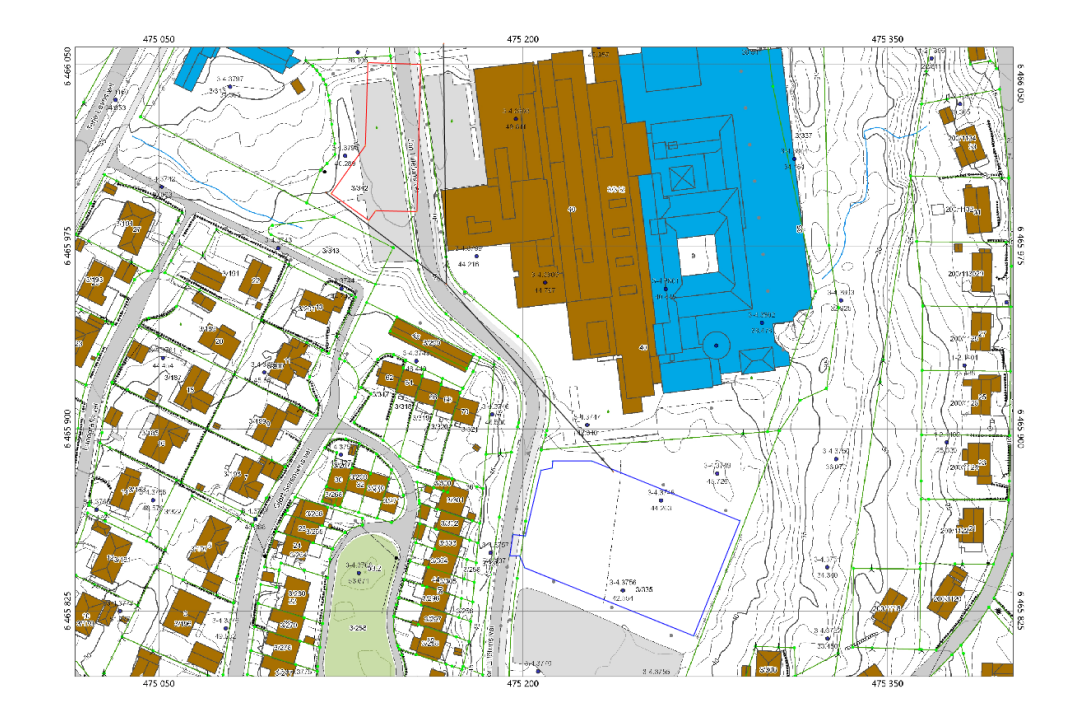

*Published with MATLAB® R2017a*

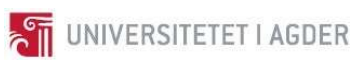

VI BYG211 - Landmåling - Feltøving 6

# 27.09.2017 BYG211

Feltøvelse 6 – Utstikking av boligtomter

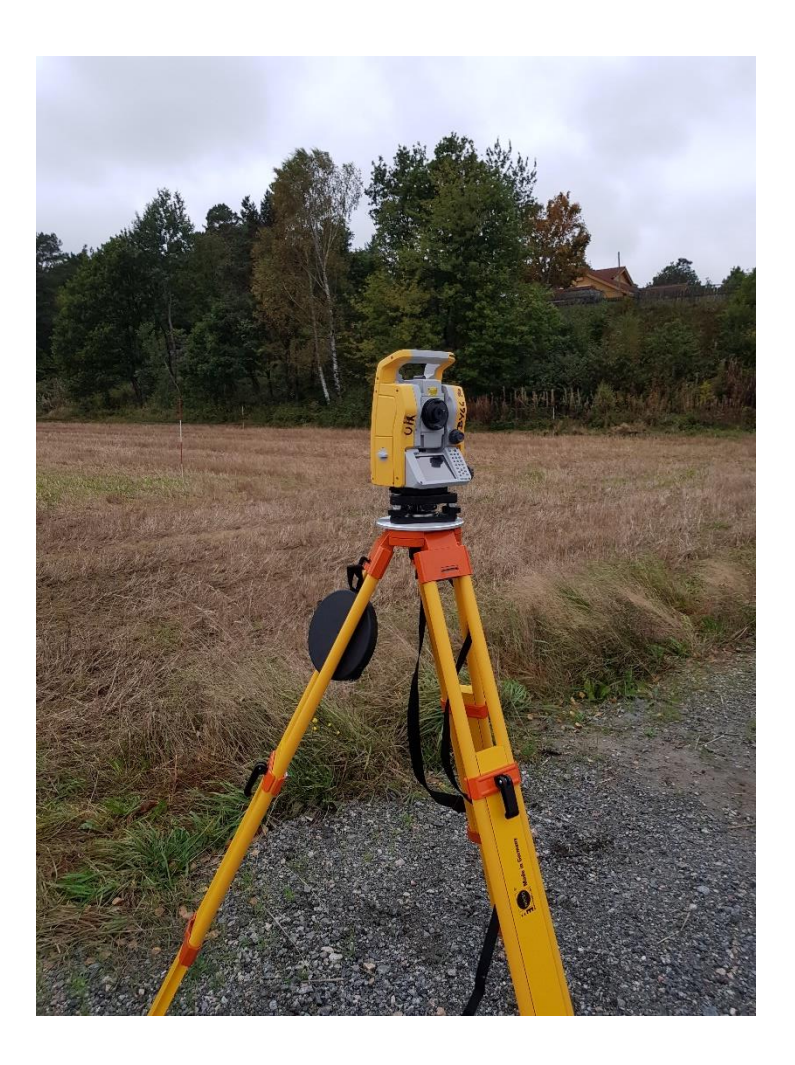

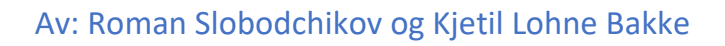

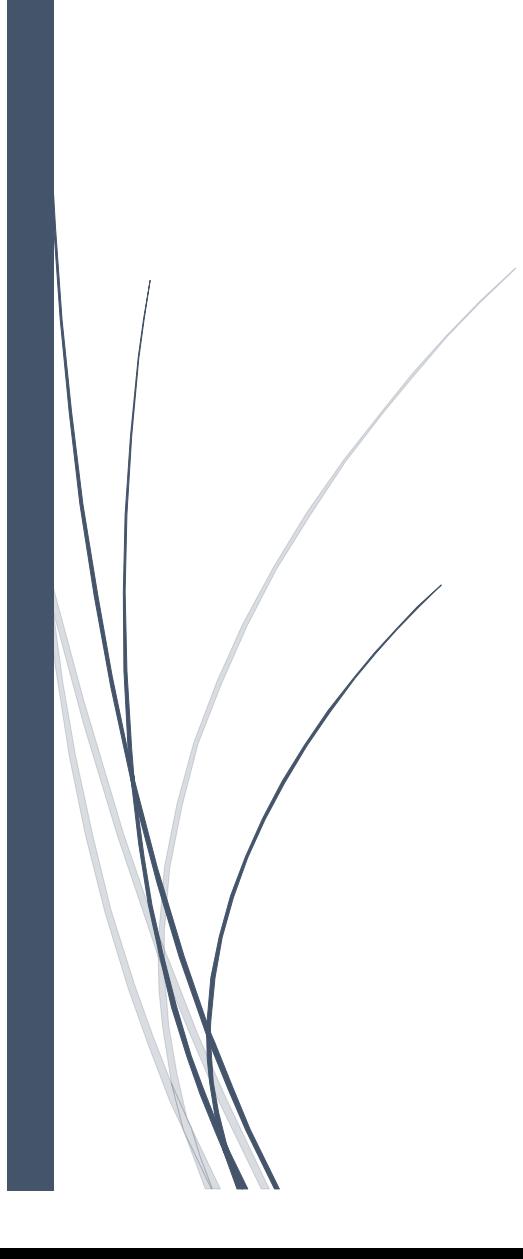

#### **Utstyrsliste:**

- 1 x Instrumentstativ med trefot
- 1 x Totalstasion
- 3 x Prismer
- 4 x Stikkstaver
- 1 x Målebånd
- **Skrivesaker**

#### **Fremgangsmåte**:

Vi startet øvelsen med å plassere instrumentstativet på et vilkårlig punkt på grus p-plassen. Vi utplasserte prismer på fastmerkene HP1 og HP2 og målte ut avstander og brytningsvinkelen mellom disse. Målte verdier kan leses av på Figur 1 under *Resultater*.

Når dette var utført hadde vi nok informasjon til å regne ut koordinatene til totalstasjonen og til å finne hvilken retning som er nord (se Formel 1 under *Beregninger* for detaljert fremgangsmetode). Disse verdiene ble tastet inn i totalstasjonen før vi startet å måle opp boligtomtene.

Vi har på forhånd regnet ut koordinatene til hjørnepunktene på tomten C og kunne dermed regne ut avstand og horisontalvinkel til disse punktene fra totalstasjonens posisjon. Disse verdiene er gitt i utfylt skjema på Figur 2 under *Resultater*. Vi har i tillegg målt diagonalene mellom hjørnene J-H og I-K kontroll av avviket.

#### **Resultater:**

Kartet under viser oppmålingen av boligtomt C. Skjemaet i Figur 2 viser avstand og retning fra totalstasjonen til tomten C.

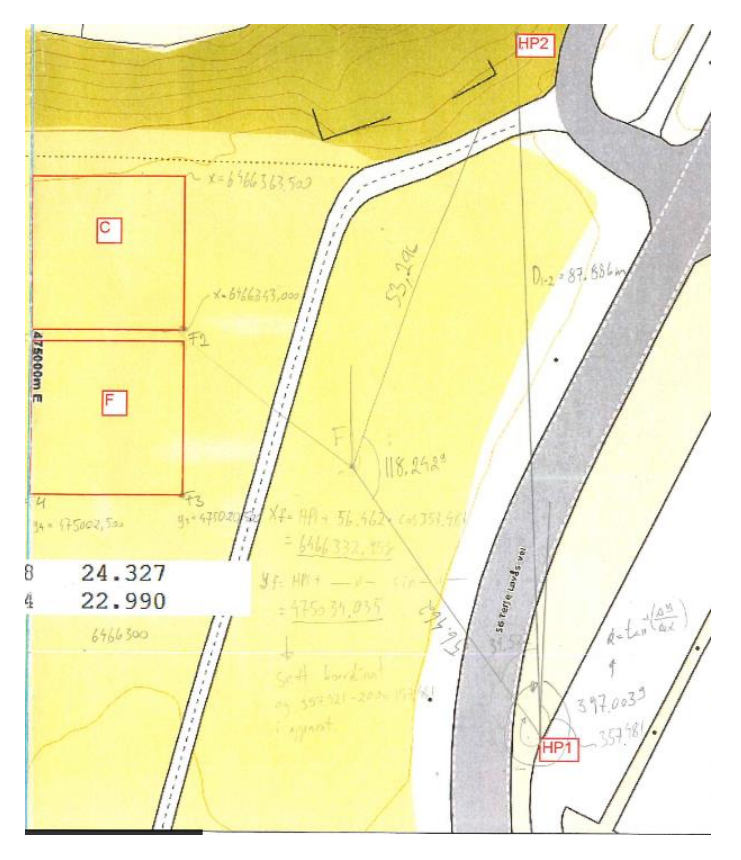

*Figur 1*

#### Skjemma

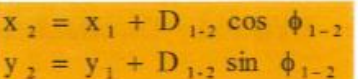

### Frioppstilling

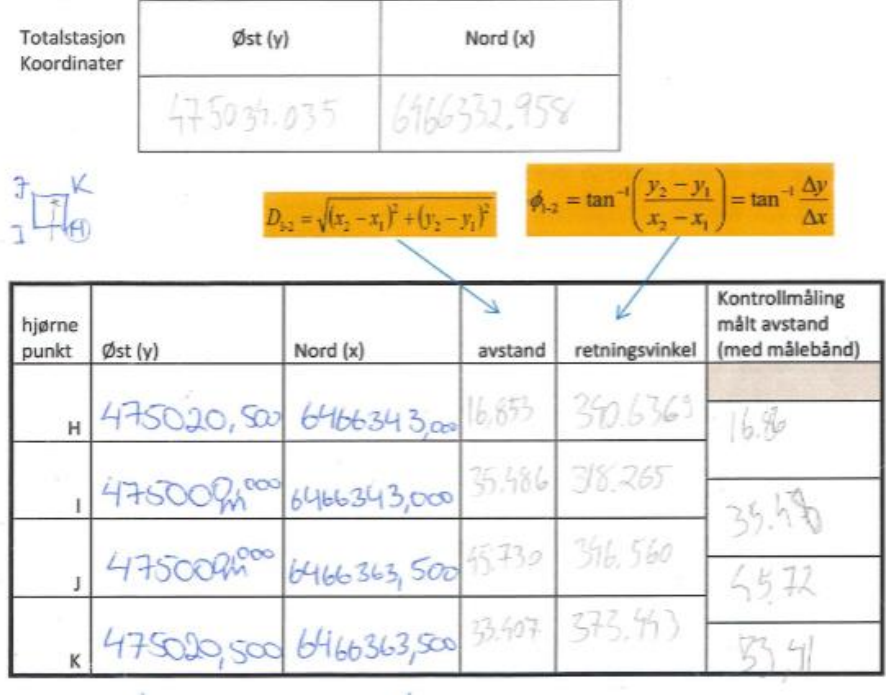

Leses fra kartet

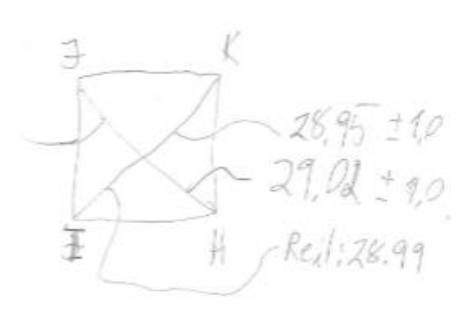

*Figur 2*

#### **Beregning:**

For å finne instrumentposisjonen og sann nordretning gjøres følgende beregninger:

*Formel 1*

וצי<br>1: me| 1<br>pordinater pun<br>: 6466288,644<br>- 175060.00 1 oordinater pu<br>: 6466288,64<br>: 475069,024 *N*: 646628<br>Ø: 475069<br>Z: 22, 990  $2:$ : 22,990<br>*pordinater pun*<br>: 6466376,433 oordinater pi<br>: 6466376,43<br>: 475064.888 *N* : 64663<br>Ø : 475064<br>Z : 24.327 *Koordinater punkt HP*  $\varnothing$ :475069,024 *Z Ø* : 475069,024<br>*Z* : 22,990<br>*Koordinater punkt HP*  $\varnothing$ :475064.888 *Z*: 24.327

$$
\phi_{A-F}
$$
\n:  
\n
$$
R = \frac{f}{\sin F} = \frac{87,886}{\sin 118,242^s} = \frac{91,623}{91,623}
$$
\n
$$
R = \frac{a}{\sin A} \Rightarrow A = \sin^{-1} \left( \frac{53,296}{91,623} \right) = \frac{39,522^s}{39,522^s}
$$
\n
$$
\phi_{HP1-HP2} = \tan^{-1} \left( \frac{y_{HP2} - y_{HP1}}{x_{HP2} - x_{HP1}} \right) = \tan^{-1} \left( \frac{64,888 - 69,024}{376,433 - 288,644} \right) + 400^s = \frac{397,003}{39,522^s}
$$
\n
$$
\phi_{HP1-F} = \phi_{HP1-HP2} - \angle FAB = 397,003^s - 39,522^s = \frac{357,451^s}{39,522^s} = \frac{357,451^s}{39,522^s} = \frac{357,451^s}{39,52
$$

$$
\phi_{HP1-F} = \phi_{HP1-HP2} - \angle FAB = 3
$$
\n
$$
x_A = x_n + D_{n-A} \cdot \cos \phi_{A-F}
$$
\n
$$
y_A = y_n + D_{n-A} \cdot \sin \phi_{A-F}
$$
\nInstrument Position (F):

*Instrument Posisjon* (*F*):<br> $N_F = 6466288, 644 + 56, 462 \cdot \text{co}$  $\begin{aligned} \n\tau_z &= 475069, 024 + 56, 462 \cdot \sin 357, 481^s = \frac{475034, 025}{275034, 025} \\ \n\text{orderting:} \\
\tau_{HP1} &= \phi_{HP1-F} - 200^s = 357, 481^s - 200^s = \frac{157, 481^s}{275035} \n\end{aligned}$  $\cdot$  cos 357, 481<sup>8</sup> = <u>6466332, 958</u> = 6466288, 644 + 56, 462 · cos 357, 481<sup>8</sup> = <u>6466332, 9</u><br>= 475069, 024 + 56, 462 · sin 357, 481<sup>8</sup> = <u>475034, 035</u> : *Nordretning g g*  $\overline{\mathscr{O}}_F$  $s = 357,481^g - 200^g = 157,481^g$  $\varnothing_F = 475069,024+5$ <br>*Nordretning*:<br> $\phi_{F-HPI} = \phi_{HP1-F} - 200$ 

Koordinat beregning for hjørnene H, I, J og K.

*Formel 2*

Formel 2  
\n
$$
D_{F-H} = \sqrt{(34,035 - 20,500)^2 + (332,958 - 343,000)^2} = 16,853m
$$
\n
$$
D_{F-I} = \sqrt{(34,035 - 0,000)^2 + (332,958 - 343,000)^2} = 35,486m
$$
\n
$$
D_{F-J} = \sqrt{(34,035 - 0,000)^2 + (332,958 - 363,500)^2} = 45,730m
$$
\n
$$
D_{F-K} = \sqrt{(34,035 - 20,500)^2 + (332,958 - 363,500)^2} = 33,407m
$$

$$
\Phi_{F-H} = \tan^{-1} \left( \frac{34,035 - 20,500}{332,958 - 343,000} \right) = 340,636^g
$$
\n
$$
\Phi_{F-H} = \tan^{-1} \left( \frac{34,035 - 20,500}{332,958 - 343,000} \right) = 318,265^g
$$
\n
$$
\Phi_{F-J} = \tan^{-1} \left( \frac{34,035 - 0,000}{332,958 - 343,000} \right) = 318,265^g
$$
\n
$$
\Phi_{F-J} = \tan^{-1} \left( \frac{34,035 - 0,000}{332,958 - 363,500} \right) = 346,560^g
$$
\n
$$
\Phi_{F-K} = \tan^{-1} \left( \frac{34,035 - 20,500}{332,958 - 363,500} \right) = 373,443^g
$$

#### **Konklusjon:**

Vi fikk målt ut tomenten C ved hjelp av fastmerkene TP1 og TP2. Ved å bruke fri oppstillingen kunne vi beregne totalstasjonens koordinater og nordretningen.

#### **Feilkilder:**

- Unøyaktig oppmåling av fastmerkene
- Unøyaktig stikking av hjørnene på tomten C.

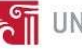

## VII BYG211 – Landmåling – Regneoppgaver

Landmatina 1.5 Oppanier, Inn Ledning  $1,1)$  $\frac{1}{\delta}$  and  $\frac{1}{\epsilon}$  $1km$  $Sin \alpha = \frac{X}{1km}$  $= 7$  X =  $5m001^3 - 1000m = 0.157m$  $\begin{pmatrix} 1 & 0 \\ 0 & 0 \end{pmatrix}$   $\begin{pmatrix} 0 & 0 \\ 0 & 0 \end{pmatrix} = -0.360$  $V = \cos^4 - 0.360 = 123.495^{\circ}$  $sin 123.445^3 = 0.93295$  $\frac{1}{2}$ an 123.4459 = - 2.5915  $COSY = 0.360$  $y = cos^{-1} 0.360 = 76.555\frac{9}{16}200^9 = 276.555^9$  $5\sqrt{7}$  276,5559 = - 0.93295  $tan 276.5553 = 2.5915$  $1.3)$   $Sin V = 0.933$  $V = 76.564$ <sup>3</sup>  $CO5V = 0.35988$ <sup>3</sup>  $tan V = 2.59256$  $V = -76.564 + 2009 = 123.4369$  $CDSV = -0.359889$   $tan V = -259256^3$ 

1. 4)  $x = 68.5^{\circ}$  $400 = 65.5^{\circ} \cdot \frac{400^{\circ}}{360^{\circ}} = 76.111^{\circ}$ Radinner =  $68.5^{\circ} \cdot \frac{\pi}{180^{\circ}} = 1.1956$  rad  $(1,5)$  $X = North$  $200 150 +$  $100 50\sqrt{2}$  $\rightarrow$  y = ps+  $50 100 150 200$  $tan \theta = \frac{140m}{70m}$  =>  $x = tan \frac{4nm}{70m} = 70.4839$  $x = 100<sup>3</sup> - 70.483<sup>9</sup> = 29.517$ 1.6)  $cos A = 0.6$   $0 < A < 400$  gon  $A = cos^2 0.6 = 59.0359$  $A = 200^{9} + cos(-0.6) = 140.9679$ 1.7)  $A > 1509$   $t_{an} A = -1$  $A = \tan^{-1}(-1) = -50^3$  $4 = -50 + 400 = 350^9$ 

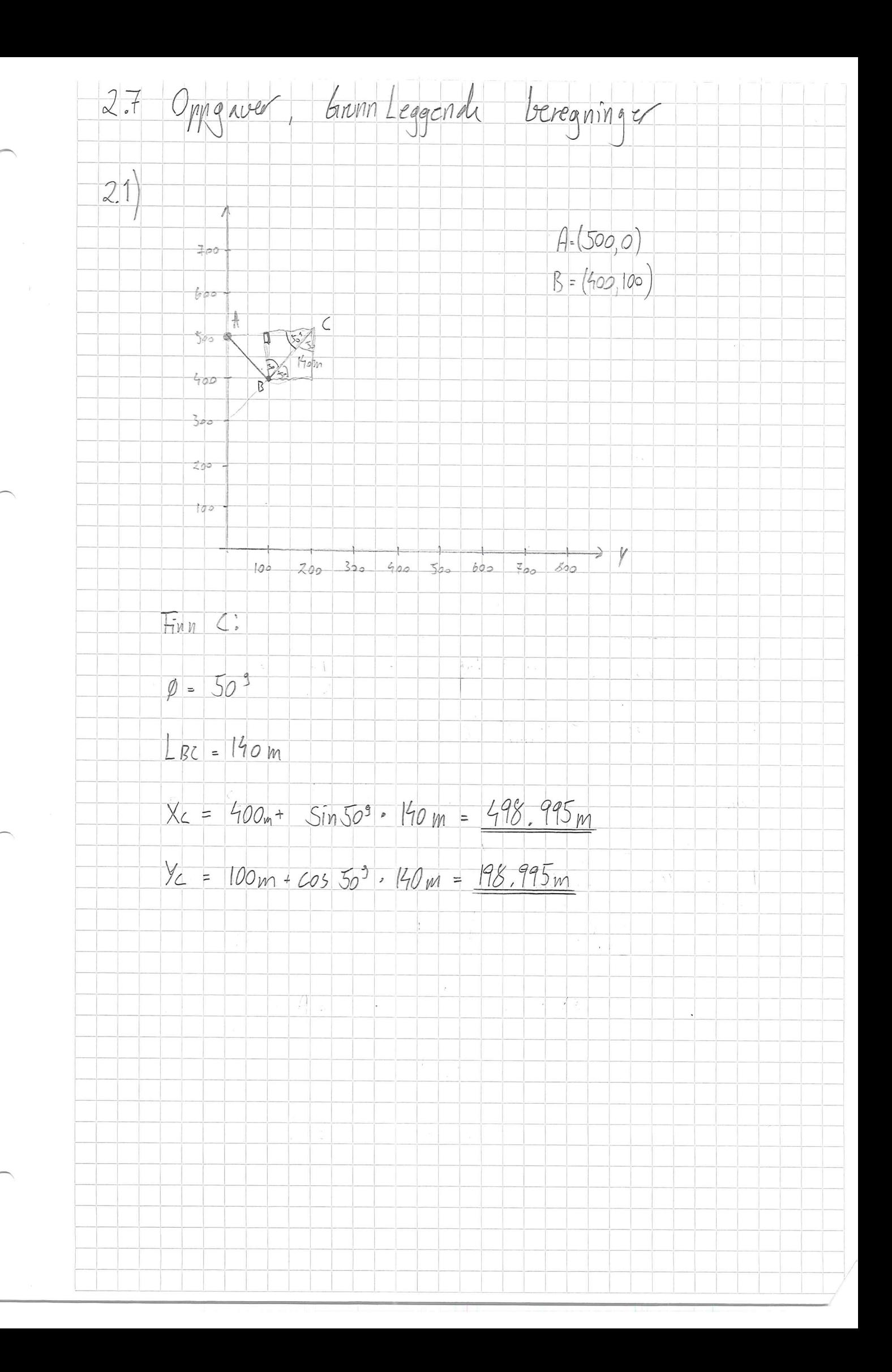

 $22)$ 又  $A: (14, 685, 8.831)$  $70$ 60  $B:(43.001, 17.021)$  $741602$  $50$  $\frac{B}{2}$  $2: (58.308, 50.239)$  $0:(8.440, 44.32)$  $40 2\frac{2}{75,532}$  $30$  $10P$  $695861$ 30.414  $20$  $A$  $\mathcal{A}_{D}$  $10^{-}$  $20 30 40 50 60 70 80$  $|o|$  $LAB = \sqrt{(17.021 \text{ m} - 8.831 \text{ m})^{2} + (43.001 \text{ m} - 14.685 \text{ m})^{2}} = 29.477 \text{ m}$  $LBC = \sqrt{(50.235m - 17.021m)^2 + (58.305m - 43.001m)^2} = 36.571m$  $LCD = \sqrt{(44.320m - 50.239m)^2 + (8.440m - 58.308m)^2} = 50.217m$  $LDA = \sqrt{(44.320m - 8.831m)^2 + (8.440m - 14.685m)^2} = 36.039m$ LAC =  $\sqrt{(50.234m - 8.831m)^2 + (58.308m - 14.685m)^2} = 60.143m$ 

23) Vinklenc i trekanteni:  $L_2$  $x = \pm \pi i \frac{1}{4 + k^2}$  $L_{r}$  $\propto$  $L_1: y = k_1 \times + b_1$  $\overline{\mathcal{X}}$  $2: 4 = 12x + 6z$  $\angle$  CAD: 58.308 - 14.685  $k_1 = \frac{14.685 - 8.440}{8831 - 44.320} = -0.17597$  $LCHD = L_{AB} \left( \frac{1.0536 - (0.17577)}{1 + 1.0536 \cdot (-0.17577)} \right) = 62.750$  $LAPC$ :  $82 = -017597$  $k_1 = 58.308 - 8.440$ <br> $k_1 = 50.234 - 41.320 = 8.4322$  $ZADZ = \pm \pi i \left( \frac{-0.17597 - 8.4322}{1 + (-0.17597 \cdot 8.4322)} \right) = 96.426$  $LDCA$ :  $2003 - 62.750 - 96.4269 = 40.824$  $ZBAC$ :  $43.001 - 14.685$  $Rz = [7.021 - 8.831 = 3.4573]$  $k_{1} = 1.0536$  $LBAC = \frac{1}{1} \left( \frac{3.9573 - 1.0536}{1 + (3.9573 - 1.0536)} \right) = 30.9193$ 

 $+12,505 - 9$  $LCBA$  $-10.753 - 1$  $14.685 - 43.001$  $P_2 =$  $8.831 - 17.021 = 3.4574$  $58.308 - 43,001$ <br> $50.234 - 17,021 = 0.4609$  $R_1 =$  $LCBA = 2009 - tan^{-1}( \frac{3.4574 - 0.4609}{1 + (3.4574 \cdot 0.4609)}) = 145.4189$  $LACB$ :  $LACB = 2009 - 145.4189 - 30.4199 = 24.1689$  $(2.4)$ Area av ARC:  $A = \sqrt{\frac{5}{2}(\frac{5}{2} - a)(\frac{5}{2} - b)(\frac{5}{2} - c)}$  $S = 0 + 5 + 1$ = 29.477m + 36.57 m + 60.193m = 126.191m  $\hat{H} = \sqrt{\frac{126.191 \text{m}}{2} + 29.477 \text{m}} = \frac{126.191 \text{m}}{2} = \frac{56.571 \text{m}}{2} = 60.13 \text{m}$  $=407.574$  m<sup>2</sup> Areal au ACD:  $5 - 60.143m + 36.034m + 50.217m = 146.394m$  $A_2 = \sqrt{\frac{146.374m}{2} \left(\frac{146.374m}{2} - 60.143m\right) \left(\frac{146.374m}{2} - 36.034m\right) \left(\frac{146.374m}{2} - 5.217m\right)}$  $= 903.335 m<sup>2</sup>$ 2.5)  $A = A_1 + A_2 = 404.574 m^2 + 903.335 m^2 = 1310.909 m^2$ 

2.b) Se figur for geometri til linjen AC Vinkelen blir durmed: X - 2003 - 75.8329 - 69.5869 = 54.5829  $27$  $50$  $1/|\mathcal{B}|$  $R = 15m$  $R = 15$ 40. R NR Asirkelsequient  $20$  $10^{-1}$  $10$   $20$   $30$   $40$   $50$   $60$  $Assirkelszament =  $\frac{1}{2}$ ,  $R^{2}(\alpha - 5in\alpha)$$  $X = 2sin^{-1}(\frac{K}{2R})$  $h - 5$  $Cos\alpha = h_{\text{YM}}$  $x = 54.5829$   $f_A$  26  $hqN - 24x + 43$  $1=54.582$ <sup>3</sup>  $\frac{2\pi}{100}$  = 08574 kd  $Hsirkelscymen = 2.15m (0.8574 rad - sin (0.8574 rad) = 11.391 m<sup>2</sup>$ 28) Koordinater fil sirkelens sentium:  $\beta = \angle \angle BA = 145.4189$ B XI  $X = \frac{R}{\sin(\frac{1}{2}\beta)} = \frac{15m}{\sin(\frac{1}{2} \cdot 145.418^\circ)} = 16.492 m$ 

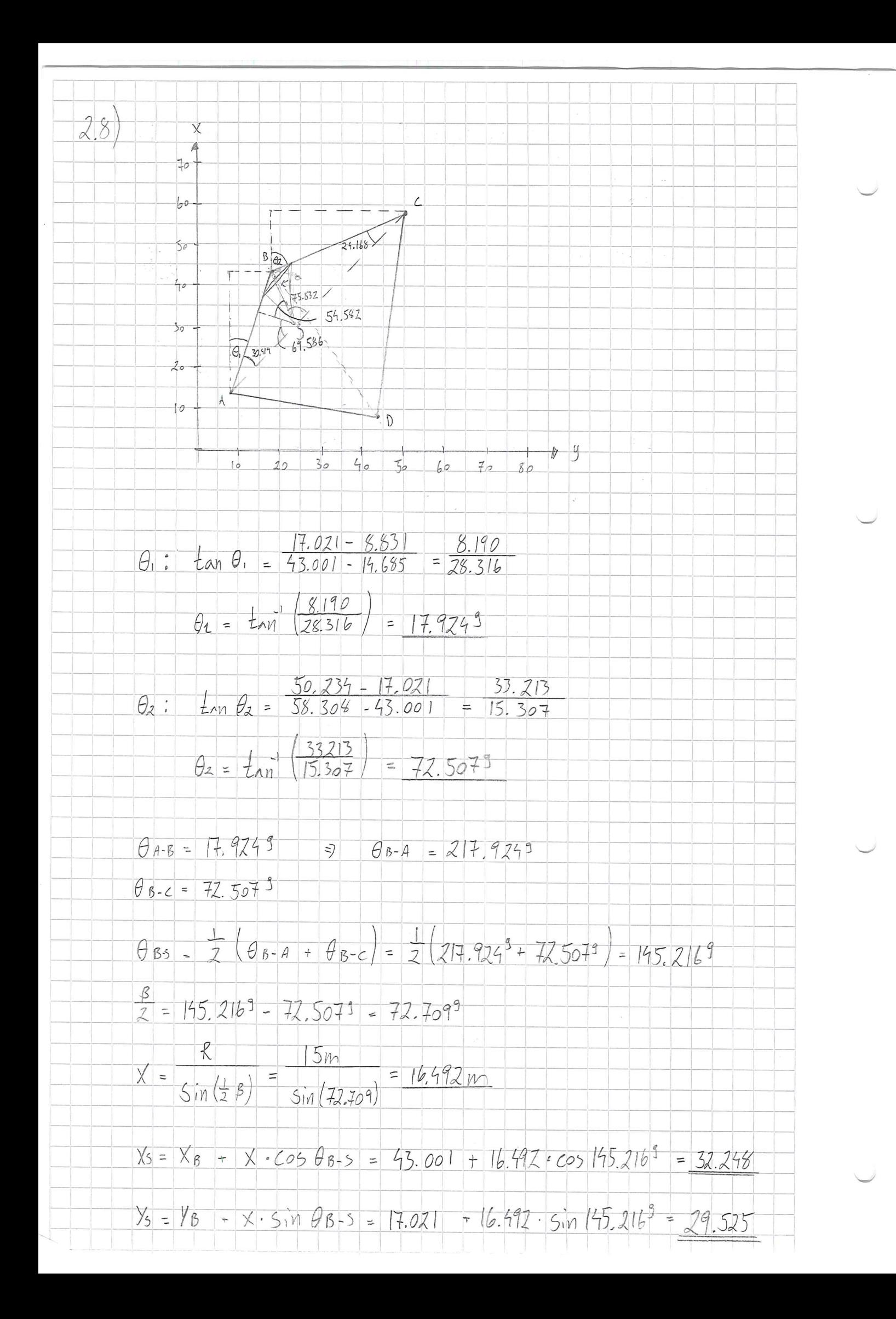

29) Lengdon au linjestykket K:  $tan x = \frac{|m_{0}|}{|m_{0}|}$  $5\frac{1}{2}$   $\frac{1}{2}$   $\frac{1}{2}$  $Cosd = \frac{hcs}{hva}$  $K = 2 \cdot R \cdot \sin(\frac{1}{2} \cdot x) = 2.15m \cdot \sin(\frac{1}{2} \cdot 54.582^9) = 12.470m$  $X_1 = \pm_{\kappa n} (\frac{1}{2} \cdot \alpha) \cdot Z$ R  $= 2\pi (1.54.5829) \cdot 2.12.470m = 13.642m$  $R$  $rac{1}{2}$  $X_2 = L_{B-5} - X_1 = 16.492 m - 13.642 m = 2.85 m$  $A_{vtenfor 2} = 9 \cdot h \cdot \frac{1}{2} = \frac{1}{2} \cdot x2 \cdot \frac{1}{2}$  $= 4.121470m \cdot 2.85m = 8.885m$  $A = 2.8.885 m^2 = 17.770 m^2$ 2.10  $A_{tot}| = A_{ABC} + A_{AC} - (A_{vtenf1} + A_{s})$  $= 407.574 + 903.335 - (17.770 - 11.39)$ = 1304. 53 m<sup>2</sup> 2.11) Koordinated til Engssningsmunketet mellom linjene AC og  $BD$ <sup>®</sup>  $1(x_{2}, y_{2})$  $(x_{4}, y_{4})^{B}$  $D_{12} = \frac{x_2 - x_1}{y_2 - y_1} = \frac{58.308 - 19.685}{50.239 - 8.831} = 1.054$  $Y(x, y)$  $D_{34} = \frac{X_4 - X_3}{Y_1 - Y_3} = \frac{43.001 - 8.440}{(7.021 - 44.330)} = -1.266$  $(x_{1}, y_{1})$  $(x_{3, y})$  $Xv = X_1 + (Y_1 - Y_1) \cdot D_{12}$  $V_{V} = \frac{X4 - X_1 + D_{12} \cdot Y_1 - D_{34} \cdot Y_4}{D_{12} - D_{34}} = \frac{45,001 - 14,655 + 1,054 \cdot 8,851 - (-1,766 \cdot 17,021)}{1,054 - (-1,766)}$  $= 25.505$  $XY = 14.685 + (25.505 - 8.831) \cdot 1.054 = 32.259$ 

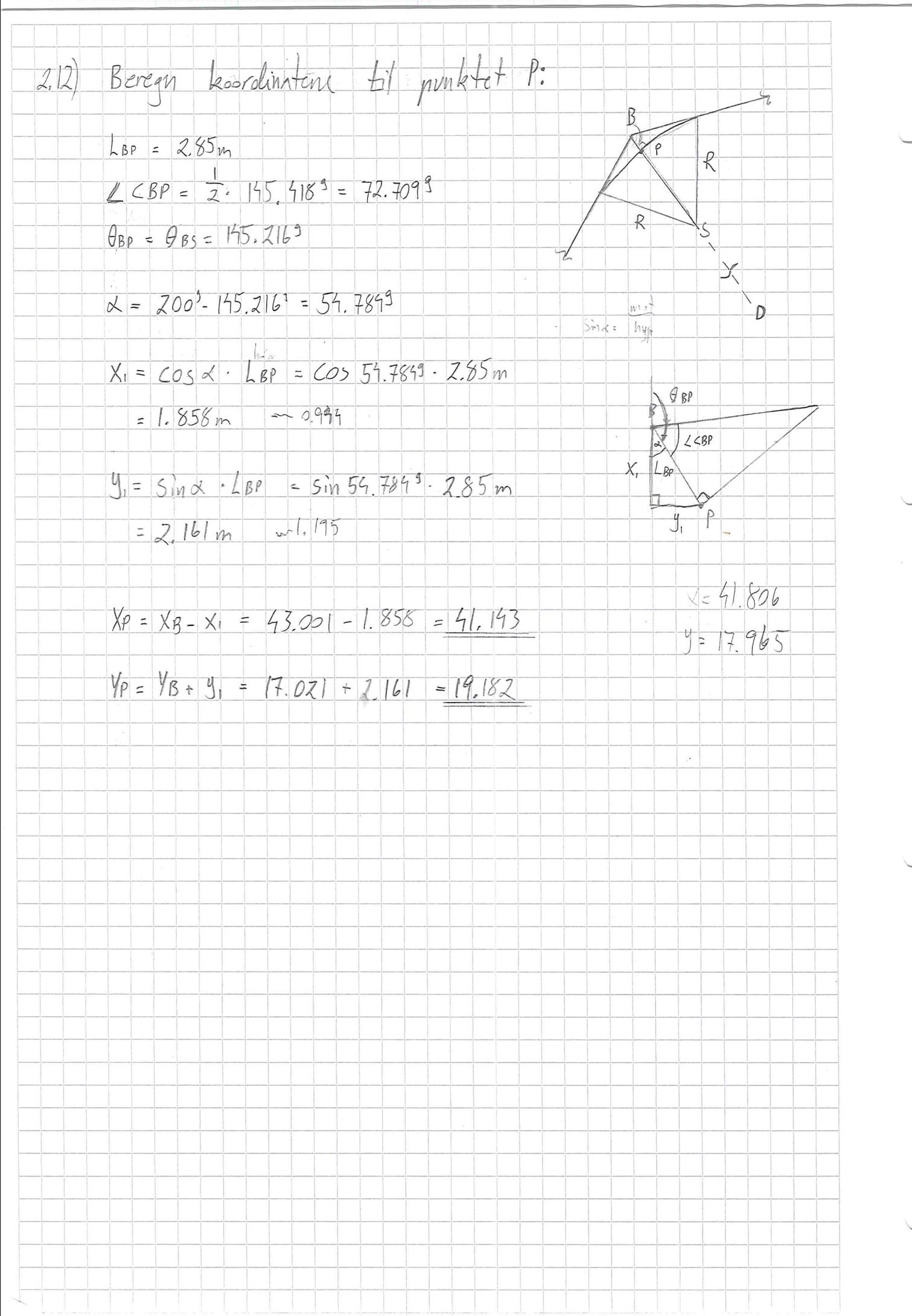

3.7. Oppgaver Kart og Fastmerker 3.1) Målestokken Unnerer Len UTM-sone fordi den vonde kladen. Hir projeksert på et sylinderformet  $arb$ Ved clerator uit makestollen være riktig, mens den vil gancens med en falta ved pelanviden. Marikallen 19A, 4638 Kristiansonal, har koordinatene  $32$ N: 6445675 (EU89, UT/1-Sone 32  $E: 444933$ 3.3) Høyde profil laget på Kartverket. No  $3.9$ Ginnst. 2 Fastmerke  $\frac{1}{3}$ FM  $N: 6467367571 6967367571.$  $E: 475506.817$  $\mathcal{L}$  $\alpha$ taninstal kirke D Kirke  $6766992698$  $N: 6466992698$  $\sqrt{r}$  $E:476301925$  $475506.817$   $476301425$ Austand Mellom Fastmarket og Grinistal Leirke  $C = \sqrt{a^2 + b^2} = 878.605$  meter Retningsunkelen fra bininstad kirke til bininstad fastmerke?  $X = 300^3 + 11000 + 300^3 + 28.069^3 = 328.069^3$ 

Austand og retningsvinkel for bringtad kirke  $3.5$ til Ginnated Fastyvnkt. Med NGO-Loordinator.  $\mathcal{N}$ Eurinstal fastmerk. N: 38512985  $AF +$  $E: 11505922$ Ζ birimstad kirkus.  $6K +$ N: 38145195  $\overline{b}$  $E: 12304216$  $\rightarrow$  E  $\top$  $hF$  $AK$ Austand:  $C = \sqrt{a^2+b^2} = 878.944m$ Returningsunkel  $x = 5009 + \tan b = 327.4853$ Sichh:  $8.78.949m - 0.99961 = 878.601 = 0$ 

4.10, Oppeaver, Nivellering 4.1) Et tradhors builes bil à Lese ne hayder pa niveller stange. Det kan også buckes til å måle awstander ((oppe-nede).100) 4.2) Libellene buckes til a få killiorten i unter. Printlakse vil si at trädkorst og bilde er immun  $4, 3)$ fokus. Padde buckes san underlag til nivellerstanga dersom  $4.4)$ Man har et ulent og løst underlag 4.5) Australia moles ved à tra querste distance trêdnederste distange trêd as multiplisere somet med 100 (cller amnen emigritt faktior for instrumentet).  $4.6$  $450m$  $\overline{\mathbb{A}}$ Fra 1982 gjelder følgende grenseverdi:  $F_{h}$ , filla H < 0.015m'  $\sqrt{x}$  = 0.015m'  $\sqrt{0.450}$  = 0.010 m 360m  $47$  $23,521$ moh Korrekt niva inkl. Jordknumming og lysbrytning:  $23.521$  meh –  $\Delta H = 23.521$  moh – 0.064.0.360<sup>2</sup> = 23.513 moh

Kap. 5, Oppgaver, Utstar for trigonometrishe målinger 51) En trefart brukes som stølle fil apparatest på typicn. 52) En stilehstory buckes ved triguometrish un linger hur mon miler honsontal vinkler as horisontal wistander 5.3) Senitumbel the utanispunkt i vertikulation (rett opp) og går med kluhha til ønshet punkt. 5.4) En todolitt er et kinheitigr som kan dereics om t. ahser. Begge absence er Fysisk innolett i autesbare vinter, market som viss i glassplater. 5.5) Ved satillittmalinen trongum min en basestasin for a ha known in mate failence, siden is for whaarsprucht i et kjent pronkt 56) GPS-systemet kan 91 055 en nøyahtisket på 5 cm honsontalt og 8 cm vertikalt 95% av tiden immage cpos-tienestens deliningsområde. 5.7) GLONASS builes for a glac antill satellitter i basestasjonen. Dette øher nøyaktigheten på malingen.  $5\frac{1}{2}\frac{1}{25}$  = 50

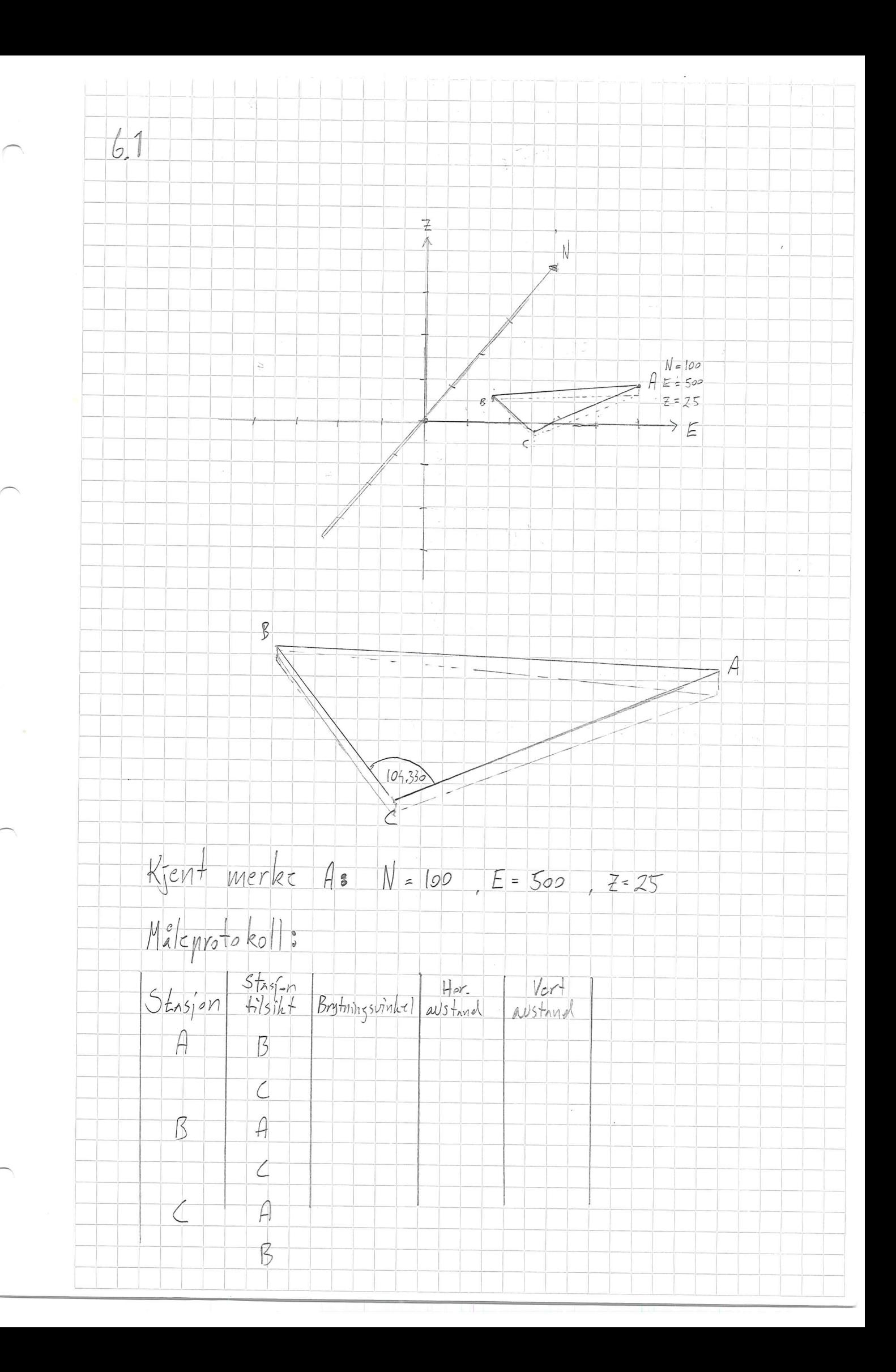

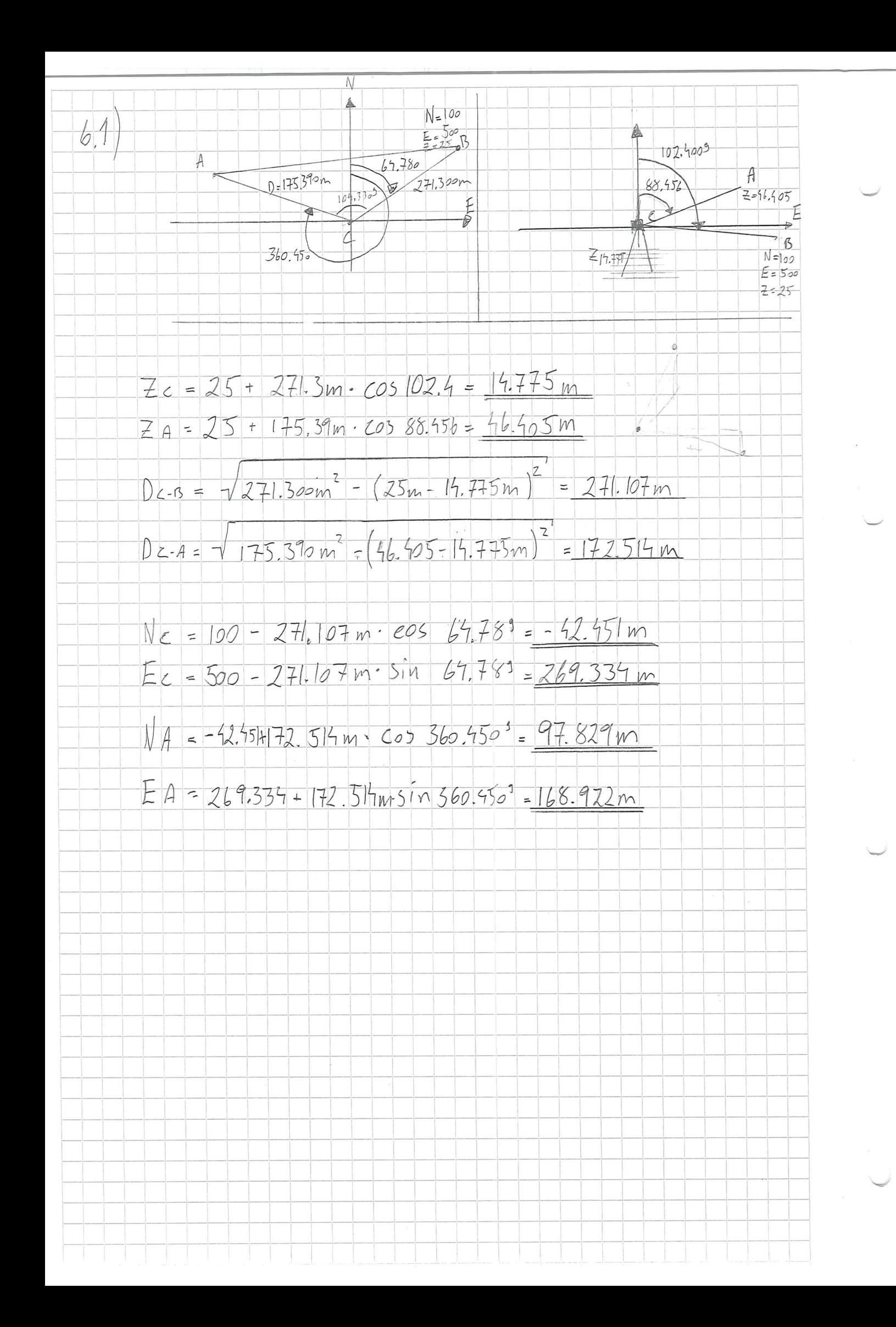

 $62$  Helsn<sup>+3</sup>: Hor,  $v_{\text{in}}|_{z} = 288^{\circ}$  $kikkert$ stilling 1 Senit vinkel - 889 Hor. Unkel = 288-200 = 88 | kihkert stilling 2 Senit  $vinke = 200 - 88 = 1129$ 6.3 UTM - koordinnter Malaya 4 tre: (6464 360,509 476 655,292) 26.8 moh Landvik kirke: (6466 842, 898 472 023, 771) 1.2 mah  $a = \sqrt{a^2 + b^2}$  $= 5254.831m$ 6.466 842, 899 D  $\alpha$  $6469360.509$  $\sigma$ 472023,771 476 655,292 E  $\vert \vert_{\mathcal{T}}$ Fusisk austrink = 5254,831 m 0,99963 = 5256.776 m 5254,831 m  $35$  moh 航面  $\overline{C}$  $\Delta H = I - R = 0$   $= 0.18 \cdot D = 12.74 \cdot 106 - 0.18 \cdot 12.74 \cdot 106$  $H = H + \Delta H = 35 mol + 1.777 = 36.777 mol$ 

 $50m$  $-6ruv$  $Klim_{n}$ <br>Kaldt klima = mer undurbygging + to<br>Varmt klima = Libe fole - Sprengning<br>- Graving av<br>- Tilkjøning av<br>- Graving<br>- Valsing  $W \wedge 332$ Undubuggning<br>Morene  $\begin{array}{c} \diagup \\ \diagup \\ \diagdown \end{array}$ Myr<br>Give<br>Leire<br>Fell  $T1 + T77$ 

 $6.4)$ 143.348m  $Z = 79.230m$ 83.03  $1.632m$ **XXXXXXXXXXX**  $\Delta H = 143.348m \cdot \text{Ln } 83.055^3 = 39.085m$  $H_f = Z - 4H - H = 79.230m - 39.085m - 1.630m = 38.515m$ 6.5) Neste stell

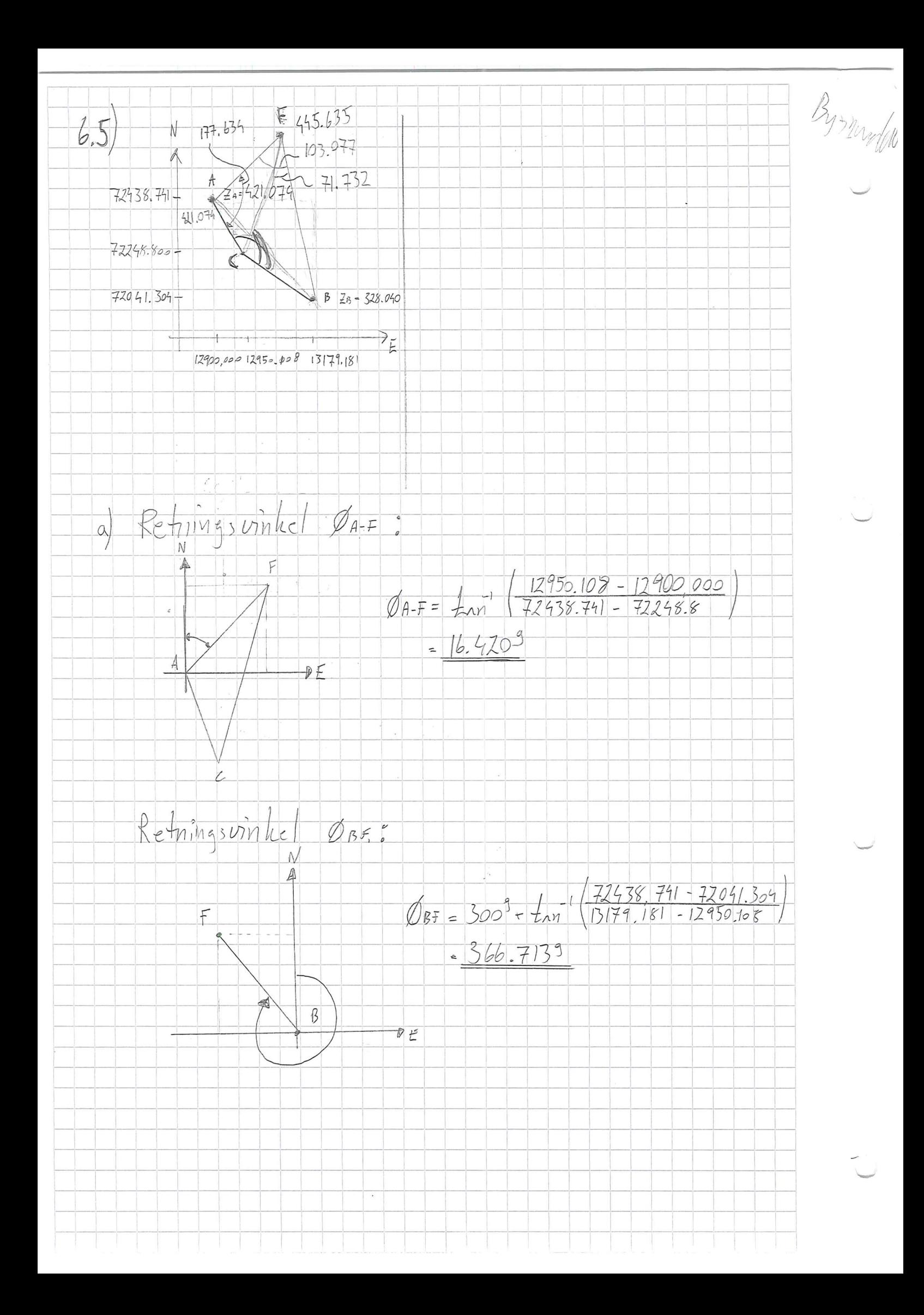

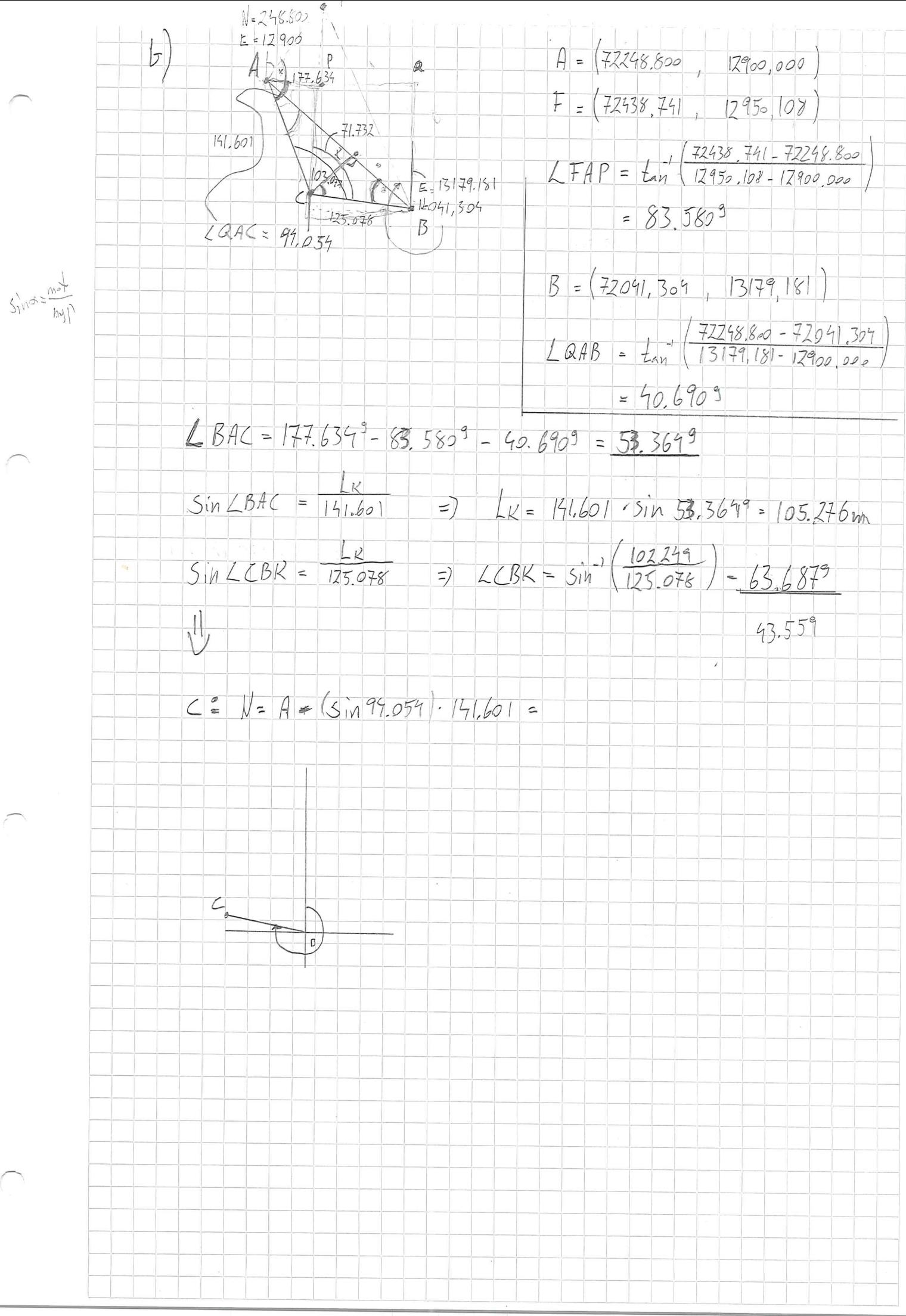

 $N = 72248, 800$  $E = 12900.000$  $103.077$  $N = 72041.304$  $E = 13179.181$  $\overline{B}$  $N = 72108, 260$  $E = 12915, 286$ LBAC = - Lan (72248,8 - 72041,304) - Lan (72915,286 - 12900,00) + 100  $= 52.4139$  $LCBA = \pm a\overline{b}$  (13/79.18) - 12900.000) -  $\pm a\overline{b}$  (13/79.160-12041.304)  $= 24.87$  $60 - x$  90-60  $10.8 - 46 = 88.4 - 110.8$  $x = 88.4$  (10.8 - 71.6) + 60 = 99.910  $716 - 88.4$  $X - 90$  $=$  $88.4 - 110.8$  $60 - 90$  $\times$   $\overline{z}$  $X = 110.8 + 716 - 110.8$  (90-60)  $10,6+$  $\leq$  $=$  60 +

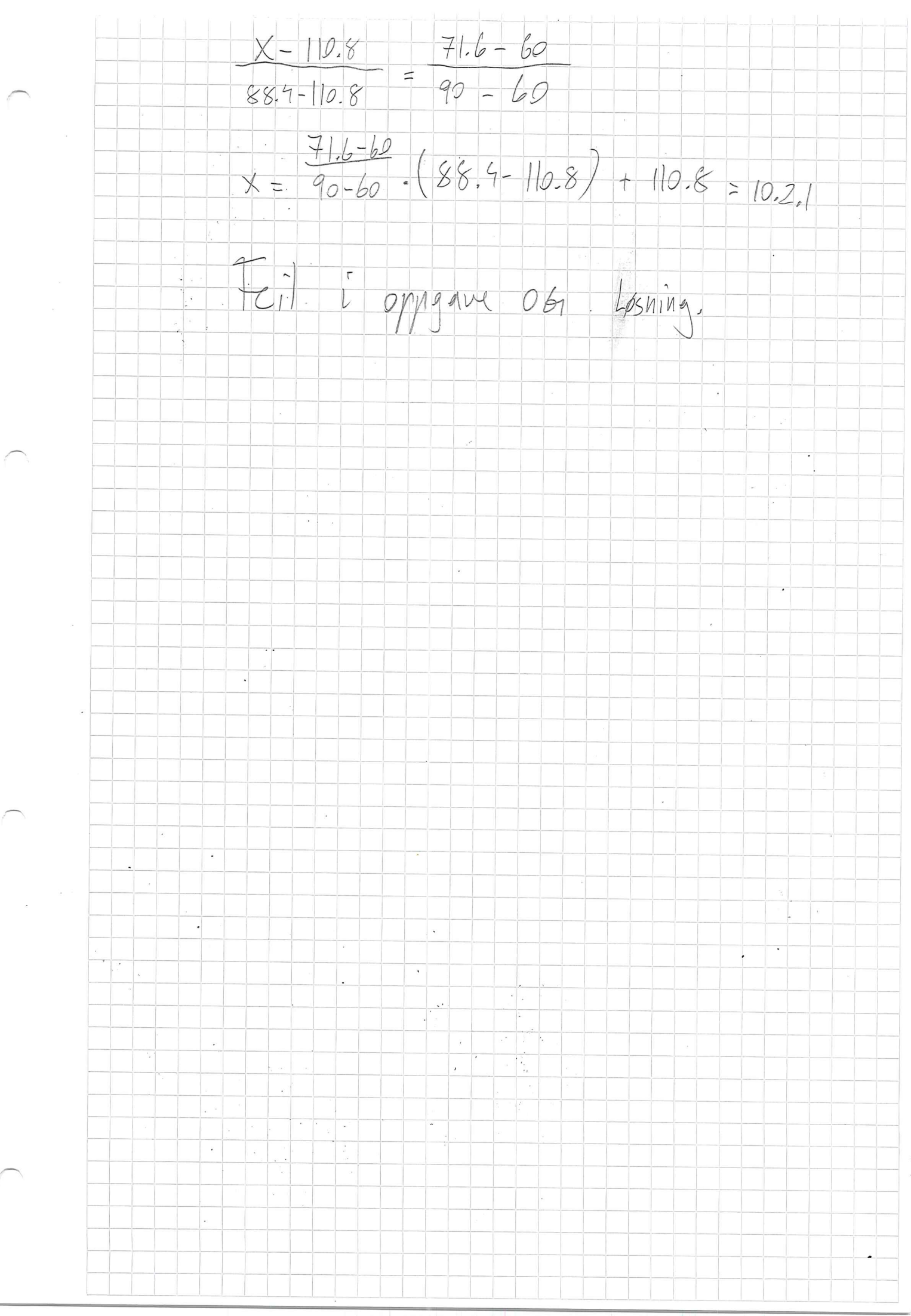
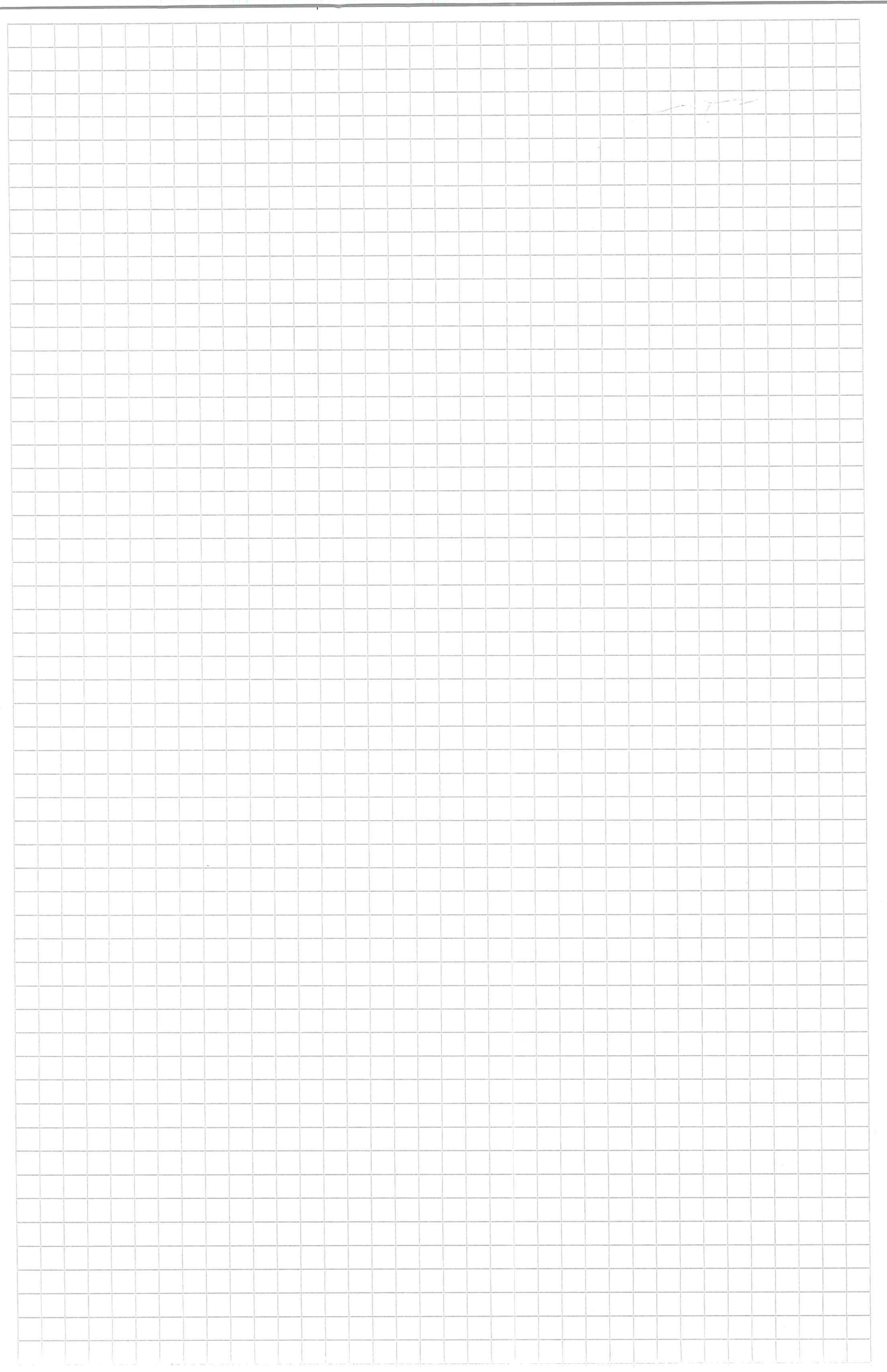

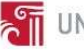

VIII BYG211 – Datamodellering – Prosjektoppgave

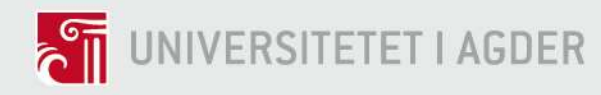

# BYG211 BIM & Sustainability

Exam Project, Autumn 2017

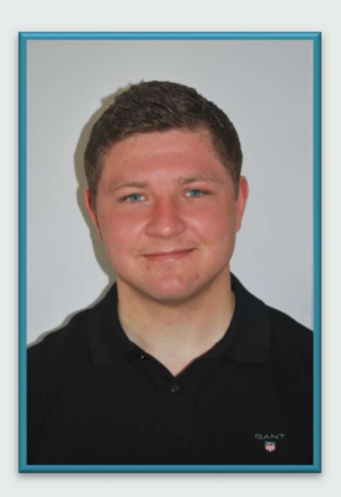

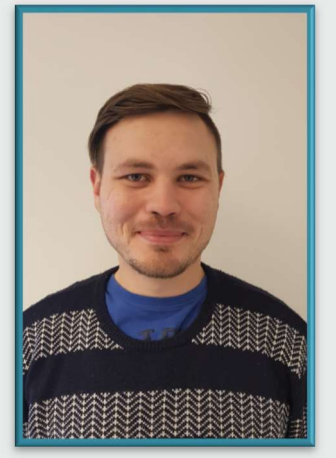

Kjetil Lohne Bakke Roman Slobodchikov

University of Agder, 2017

Department of Engineering Sciences

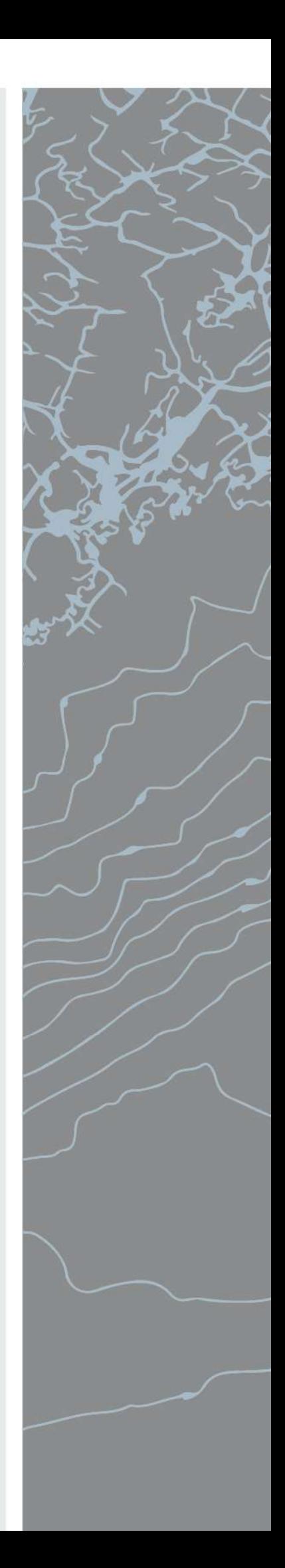

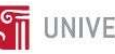

# Obligatory individual/Group statement

Den enkelte student er selv ansvarlig for å sette seg inn i hva som er lovlige hjelpemidler, retningslinjer for bruk av disse og regler om kildebruk. Erklæringen skal bevisstgjøre studentene på deres ansvar og hvilke konsekvenser fusk kan medføre. Manglende erklæring fritar ikke studentene fra sitt ansvar.

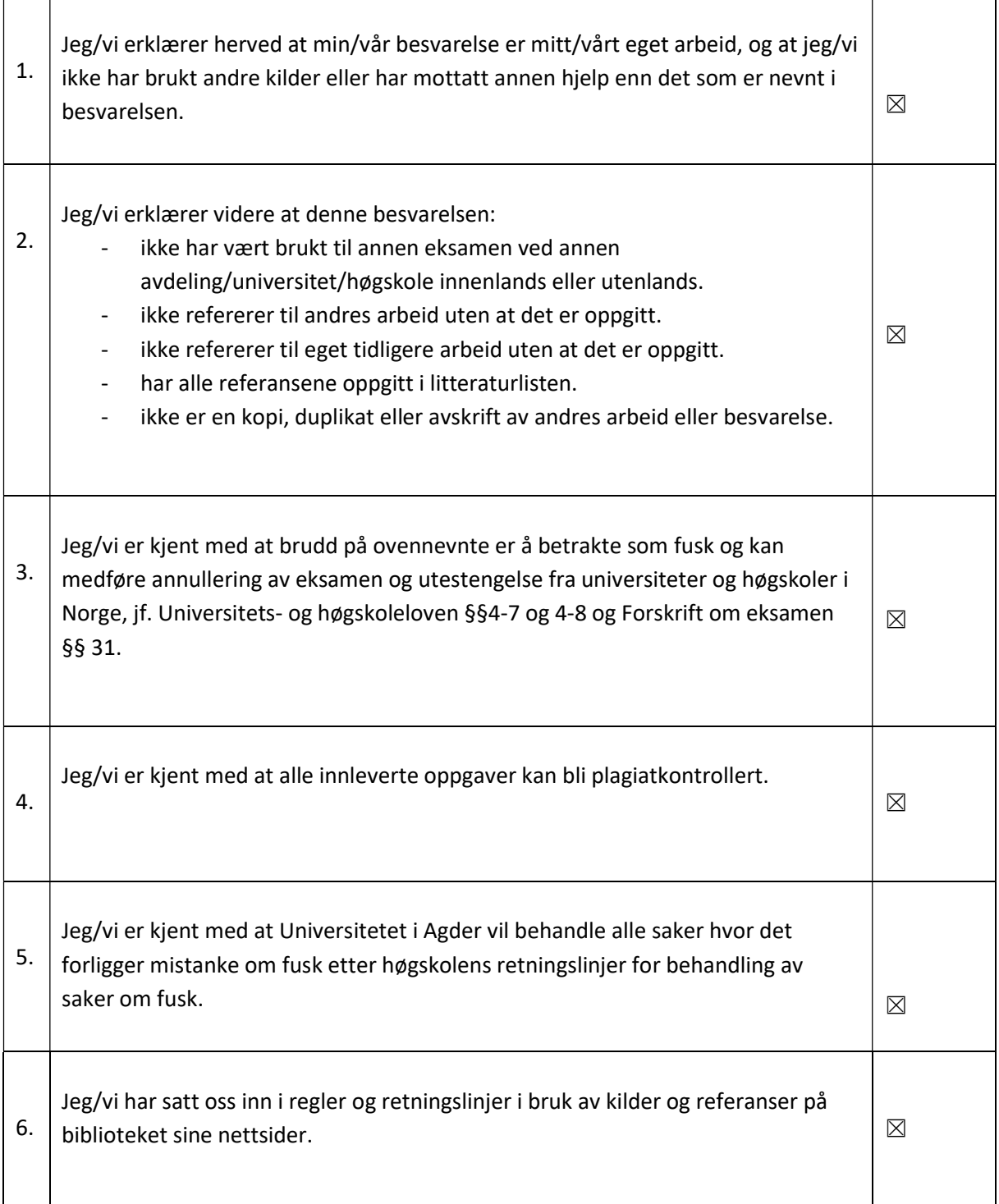

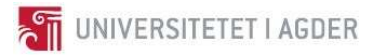

## Publishing agreement

Fullmakt til elektronisk publisering av oppgaven

Forfatter(ne) har opphavsrett til oppgaven. Det betyr blant annet enerett til å gjøre verket tilgjengelig for allmennheten (Åndsverkloven. §2).

Alle oppgaver som fyller kriteriene vil bli registrert og publisert i Brage Aura og på UiA sine nettsider med forfatter(ne)s godkjennelse.

Oppgaver som er unntatt offentlighet eller tausehetsbelagt/konfidensiell vil ikke bli publisert.

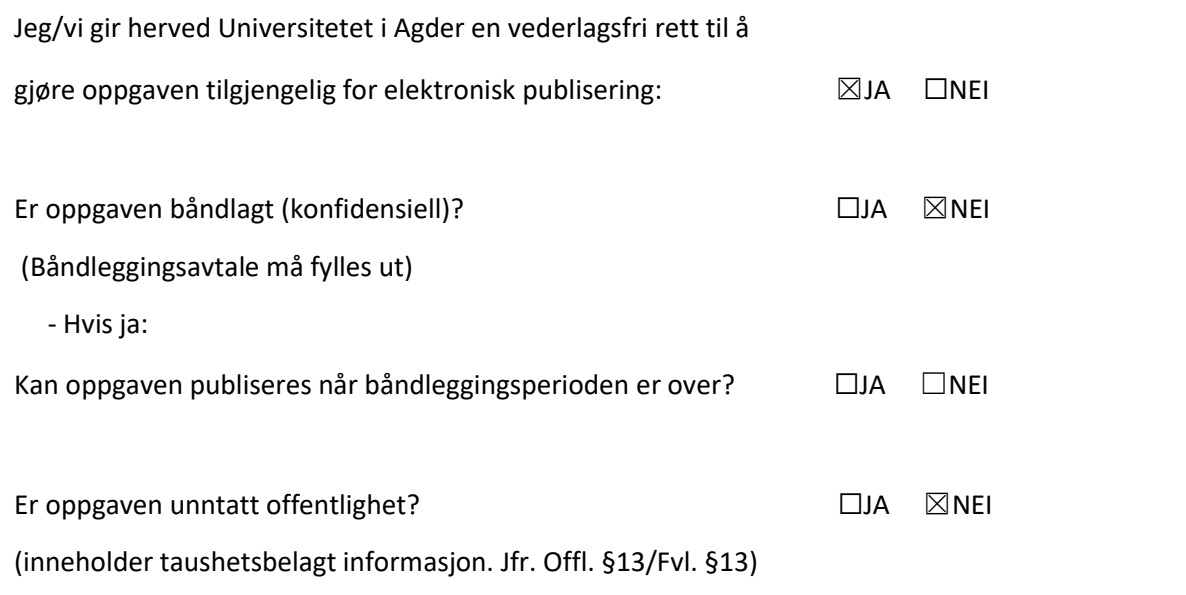

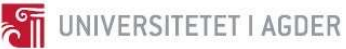

## Summary

The main goal of this report is to determine how sustainable design and selection of material change the global warming potential (GWP) impact during the construction phase of a building. To answer this, a case study of a simple load bearing structure designed in Revit was made and optimized by use of dimensioning tables and EPDs provided by EPD-Norge. Selection of materials is found to have a high impact on resulted GWP of the construction. The most CO<sub>2</sub>-eq. intensive materials are Steel products (1.236 kg CO<sub>2</sub>-eq. pr. kg), followed by concrete (0.325 kg CO<sub>2</sub>-eq. pr. kg). By utilizing solutions like hollow core and Leca blocks and reducing use of steel (by 89.4%) and concrete (by 68.2%) the structure could achieve a reduction in CO<sub>2</sub>-eq. emission of up to 69.8%. Transportation of components to site had negligible contribution (between 3.2% and 5.0% of total construction emission) given that production facilities are located near the construction site.

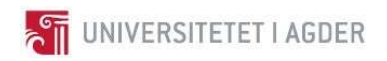

# **Content**

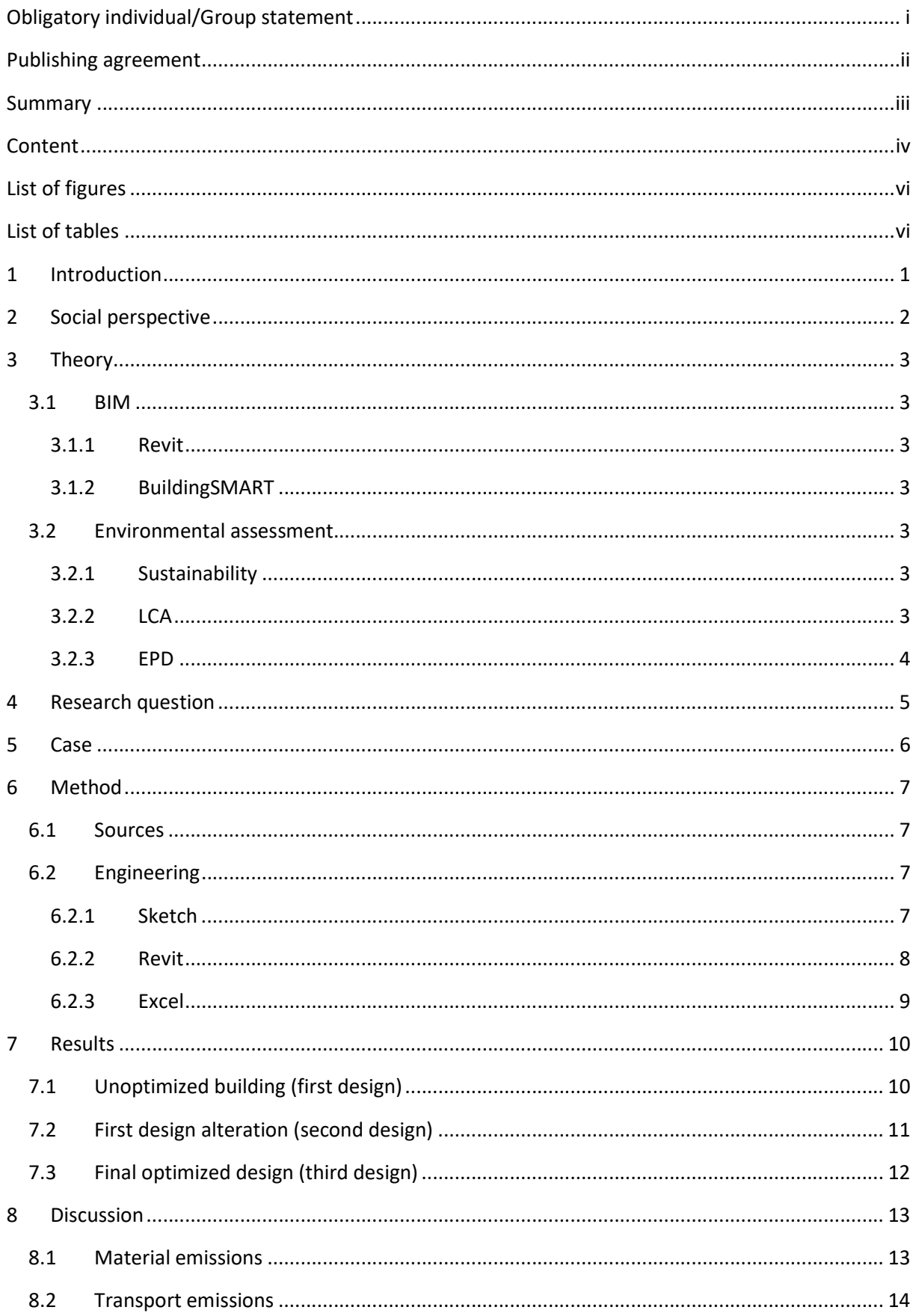

#### BYG211 BIM and Sustainability

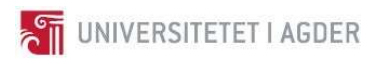

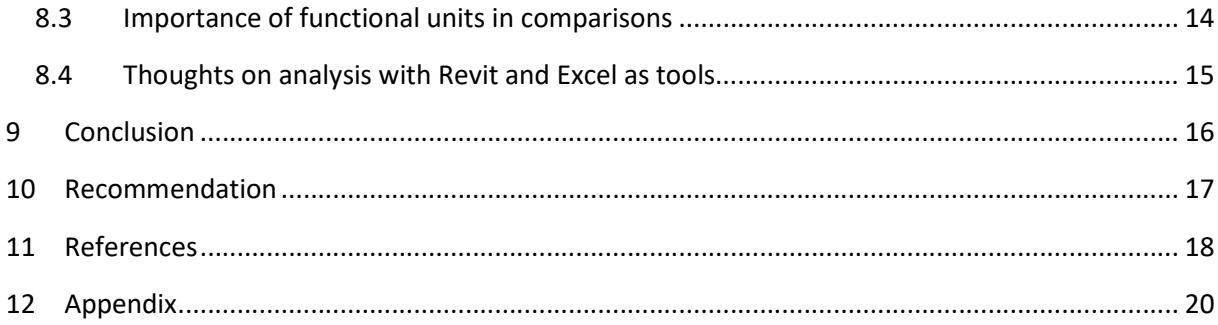

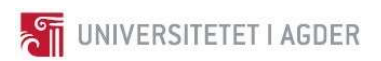

# List of figures

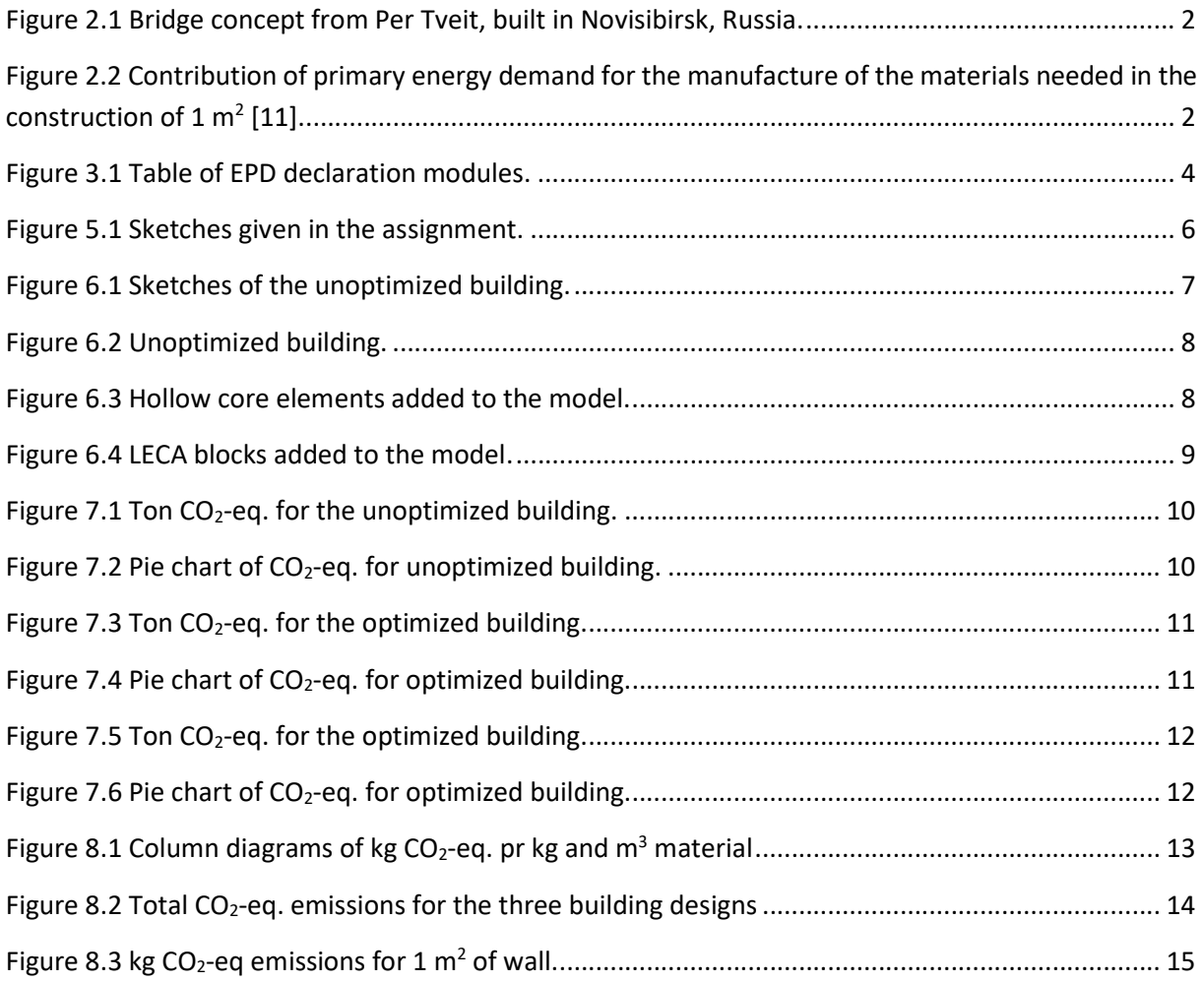

# List of tables

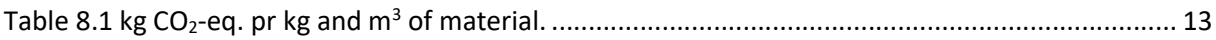

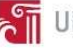

## 1 Introduction

Environment is a widely discussed topic. As many as 170 countries [1] have pledged to reduce emissions and the Norwegian construction industry is committed [2] to contribute to Norway's emission goals. In age of global economy, a product can travel several times around the globe: raw materials extracted in Africa, processed and assembled in Asia before being shipped to a customer in Europe [3]. A recent example of such major construction project in Norway is Hålogalandsbrua, a suspension bridge constructed in Narvik [4]. Load bearing cables imported from Japan, assembled in China with the tower and carriageway. Hanging rods are Swiss made, while cable ends are forged in Turkey and cable fixture is produced in Vietnam. Ordering parts from all over the globe makes sense from an economic stand point and with regards to component availability. The environmental perspective however is not as clear. Emission contributions from production of different types of materials, transport distance, component lifespan and maintenance all contribute to GWP. Choosing the best solution from an environmental standpoint is a challenge.

Scientists research and develop materials that are tougher, cheaper, and more environmentally friendly. As an example, University of Agder have researched Ultra High Performance Concrete (UHPC) for several years. The material consist of a high amount of cement compared to normal concrete, but it leads to slimmer constructions and longer life span, which can have an positive effect on the environment in the long run compared to regular concrete products [5].

In a project, the material chosen has a direct influence on the environment. This report gives an insight on how the environmental impact changes when using different materials during construction. The function and requirements of the building should be the same independent of the material chosen.

To investigate this topic further, the following issue need to be discussed and answered:

How can sustainable design and selection of material change the GWP impact during the construction phase of a building?

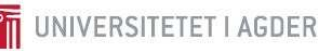

## 2 Social perspective

The global climate has changed throughout history, but the current situation is not comparable with other cycles due to human activity [6]. A clear correlation can be seen between human resource consumption and increase in global temperature [7]. The ever-increasing population needs housing, transport, energy and food, challenging engineers to utilize resources more efficiently than ever before [8]. For Civil engineers this translates to smarter ways to take advantage of material properties and implement new designs into buildings and infrastructure. One such example is Per Tveits (Professor emeritus, UiA) Arch bridge, built by Russians engineers in Novosibirsk (Figure 2.1) [9]. Tveits bridge is a great example of smart construction and material utilization using less steel than equivalent designs [10]. Material savings is part of a sustainable design Civil engineers must consider during planning.

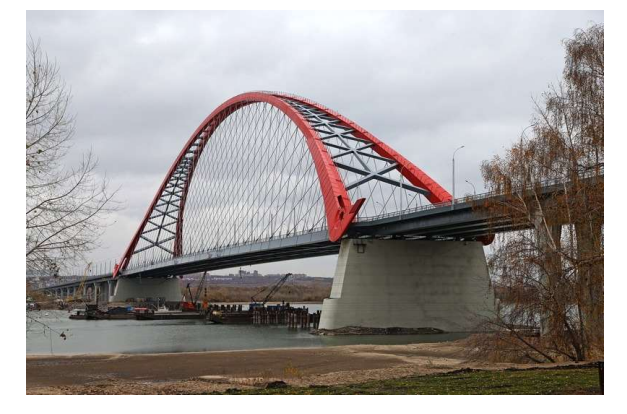

Figure 2.1 Bridge concept from Per Tveit, built in Novisibirsk, Russia.

A balance between material design and materials environmental impact is a challenge. Construction materials have different energy demand as shown in Figure 2.2. This must be considered with respect to an efficient and sustainable design.

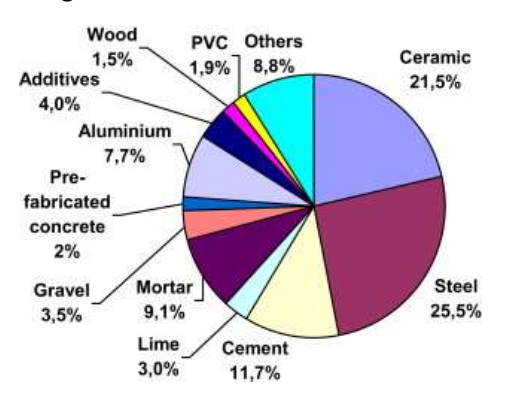

Figure 2.2 Contribution of primary energy demand for the manufacture of the materials needed in the construction of 1  $m^2$  $[11]$ .

The manufacture, transport and installation in a construction made of materials such as steel, concrete and glass require a large quantity of energy. This is despite materials being cheap compared to total building cost during its life span [12].

The Norwegian building industry is starting to take important steps with implementation of digital tools like Building Information Modelling (BIM), Environmental Product Declaration (EPD), and relevant education and training of Civil engineers. However, Norwegian Civil engineers do not prioritize environmental impact [13].

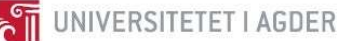

## 3 Theory

#### 3.1 BIM

To efficiently solve many challenges during a construction project a civil engineer may create a Building Information Model (BIM), making changes and optimizing solutions during the design phase. Modern BIM-software allows quick access to necessary information, allowing to compare solutions on structural stability, total economic cost and environmental impact based on location and resources available [14].

## 3.1.1 Revit

Revit is a BIM software made by Autodesk. The software allows for multidiscipline design during planning, drawing, construction and managing of buildings and infrastructure. The risk of construction errors can be reduced when architects, engineers, and construction professionals collaborate on the same platform. Revit allows for communication with other software by the opportunity to import and export formats like IFC, DWG and DGN [15].

#### 3.1.2 BuildingSMART

BuildingSMART is a non-profit lobby organization working for the construction industry. The main goal of the organization is to ensure a profitable development and implementation of a common digital platform that will streamline the industry. Today, the industry uses a lot of papers and drawings to communicate across the different departments. This slows down the process and the documents can be outdated already before they are issued [16]. BuildingSMART uses a fileformat called Industry Foundation Classes (IFC). IFC allows all involved disciplines to share information independent of the software. The combination of IFC, "buildingSMART Dataordbok" and "buildingSMART Prosess" enables the possibility of using a system called "åpenBIM". "åpenBIM" allows the departments to share the latest information and 3D-models across all the involved disciplines [17].

## 3.2 Environmental assessment

## 3.2.1 Sustainability

Embedded in most definitions of sustainability we find concerns for social equity, economic development and environmental impact [18, p. 1]. The focus of this report is environmental sustainability. In short, this is an idea where current generation does not use up available resources, so future generations may meet their needs [18]. To archive this, tools like Life Cycle Assessment (LCA) may be used, helping to organize, quantitate, assess and communicate a products environmental impact. Which in turn can define a product as sustainable or not.

## 3.2.2 LCA

One can imagine a product as a series of chains, with input and output of energy during different stages of life. E.g., during production of paper, resources such as water and electricity are consumed. Diesel is used to power the truck to transport it, electricity is consumed by the printer to mark the paper with ink and finally paper is burned to start a fire in a fireplace. LCA is a methodology that is used to assess products (e.g. paper) environmental impact throughout its lifecycle based on these chains of input and output of energy and waste. When these chains are identified and quantified, they can be linked to

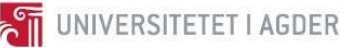

functional unit that describes the function of a product [19, p. 23]. This number can then be used to compare different products that fulfil the same function and identify resource intensive parts of product chain and link energy consumption to waste output and climate change[20].

## 3.2.3 EPD

Environmental Product Declaration (EPD) is a standardized document that describes a products environmental impact based of a LCA analysis. Rules on format and content is specified in ISO 14025 (Environmental Labels and Declarations Type III) [21]. Main results describe seven impact categories [22, p. 19], quantifying products influence on global warming, ozone layer degradation, consumption of abiotic (non-organic) resources to mention a few. These categories are in turn devised into modules A1 – D, that describe different stages of a products lifecycle. This is illustrated in Figure 3.1.

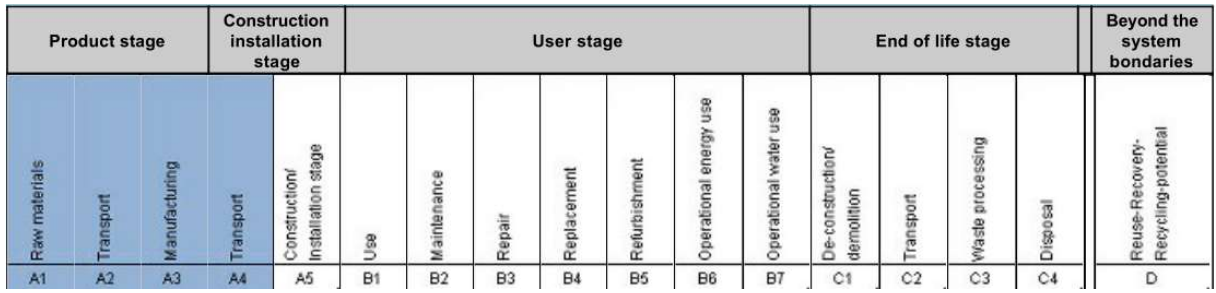

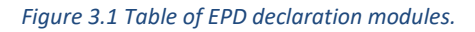

However, this report will mainly focus on GWP (Global Warming Potential) for modules A1 -A3 of products provided by EPDs. This quantifies a products contribution to global warming during its production stage in terms of comparing it to releasing  $CO<sub>2</sub>$ -eq. gas into the environment. Energy consumed during extraction of raw materials (A1), transport of these materials to a production facility (A2) and manufacturing (A3) are all accounted for, unless specified otherwise by the EPD [22]. Module A4 convers transport to customer, but will not be utilized in this report. Transport to construction site is instead calculated using table 73, in "Vestlandsforskning - Transport Energi og Miljø" describing CO<sub>2</sub>eq. emitted by diesel trucks with different payload [23, p. 63].

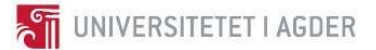

## 4 Research question

The goal of this project is as mentioned in the introduction, to investigate how design and selection of material changes the GWP during a construction phase of a building. The three scientific questions below will be covered by this report.

- 1. What impact have the selection of materials on the  $CO<sub>2</sub>$ -eq. emissions?
- 2. What influence has the distance between the supplier and the final location on the  $CO_2$ -eq. emissions?
- 3. What possibilities does Revit 2018 have for sustainable design?

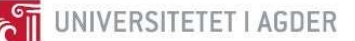

## 5 Case

In this project a case study has been conducted. The case study involves engineering of alternative designs for a building located nearby the University of Agder in Grimstad. The first design will be engineered based on earlier experiences, while the following designs will be optimized with respect to environmental perspective during the construction phase. The building should include a parking garage, three floors of office facilities and apartments at the top floor as shown in Figure 5.1. The design and analysis will only be carried out on the load bearing structure. This excludes the none concrete materials used in apartment walls. A tower with an elevator shaft and a staircase will be included in all calculations.

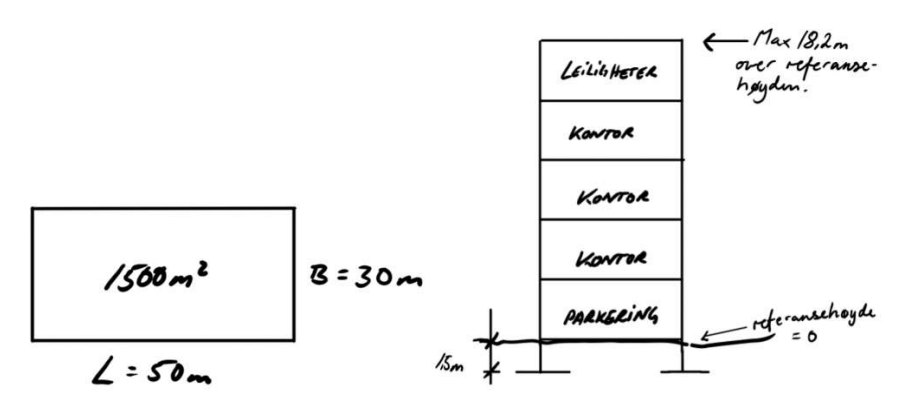

Figure 5.1 Sketches given in the assignment.

The building will be located at the current parking space between the University and the student accommodation, "Echo". The materials and suppliers used for this project are specified in the assignment and will be used to calculate the CO<sub>2</sub>-eq. emissions. Environmental Product Declaration (EPD) is used to calculate the environmental impact of all products.

The (first) unoptimized building will be analysed, identifying the biggest contributors of  $CO<sub>2</sub>$ -eq. This will be taken into consideration when choosing an optimization approach.

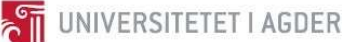

## 6 Method

#### 6.1 Sources

The main source of information in this project is gathered from the internet. Furthermore, previous subjects like BYG405 (High Performance Material), BYG406 (Structural Design of Prestressed Concrete), BYG404 (Life-Cycle Assessment of Constructions and optimization of constructions) and BYG503 (Construction materials: steel, aluminium and wood) have given relevant knowledge to carry out and discuss this assignment.

## 6.2 Engineering

The project started out by reading the assignment and get a good overview on how the project could be performed. A project plan with main targets was carried out and followed throughout the project period.

#### 6.2.1 Sketch

A sketch of the first and unoptimized building was made based on the physical requirements given in the assignment, location and material options. The sketch is illustrated in Figure 6.1.

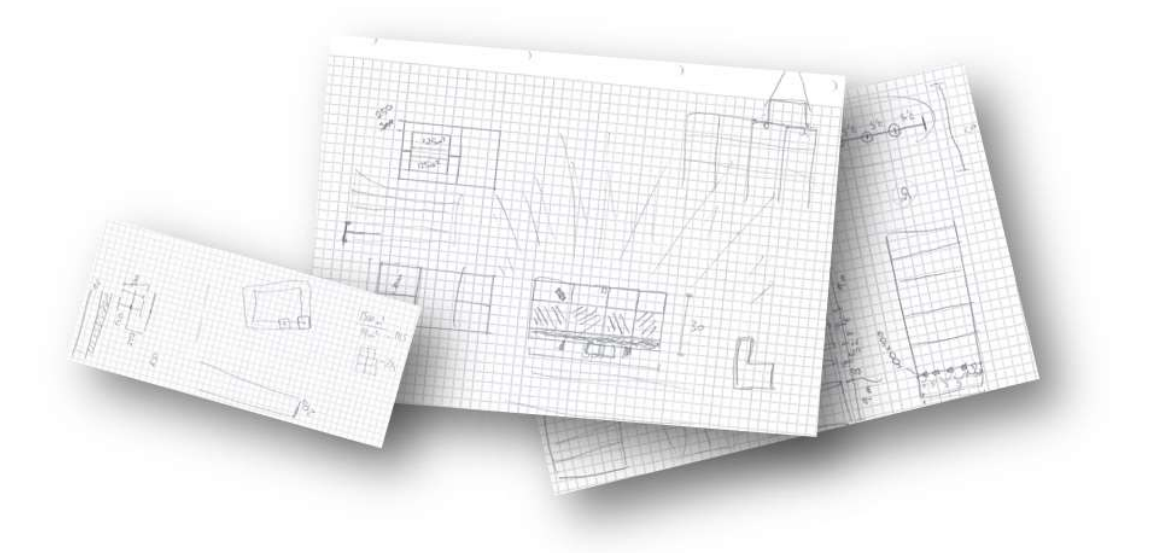

Figure 6.1 Sketches of the unoptimized building.

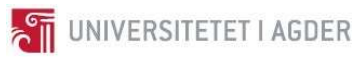

#### 6.2.2 Revit

The 3D-model was constructed in Revit 2018 based on the sketches. The first 3D-model, shown in Figure 6.2, gives an overview of the unoptimized building. It was based on previous experience where the environmental impact was not taken into consideration.

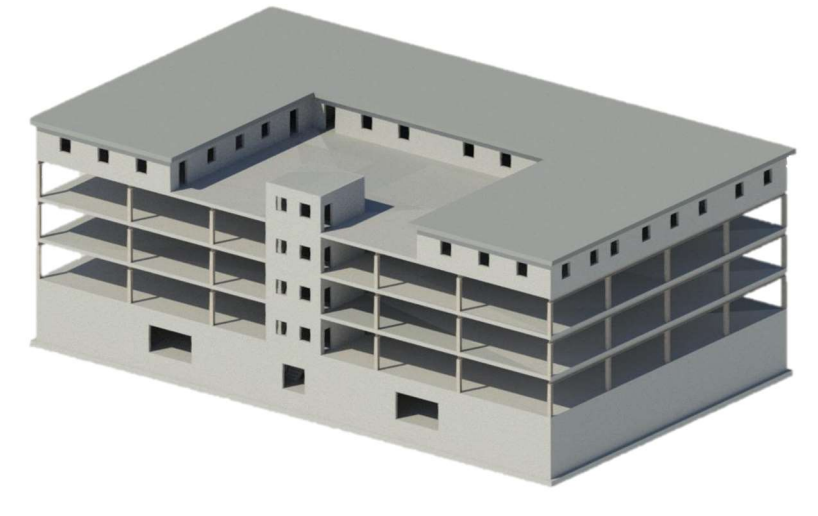

Figure 6.2 Unoptimized building.

The second building was modified based on the first design. Environmental analysis was conducted and the biggest contributors to GWP where replaced by another material. As shown in Figure 6.3 the steel columns and the cast in place concrete floors are replaced by concrete columns and hollow core elements.

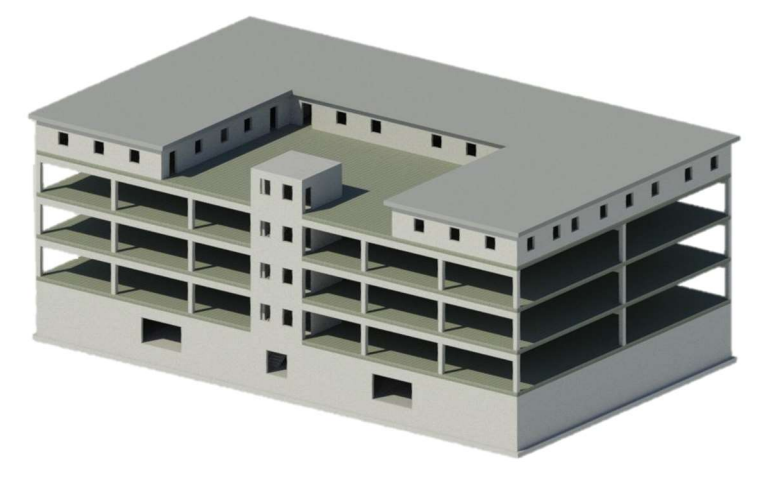

Figure 6.3 Hollow core elements added to the model.

Further investigation revealed a potential of further reducing the environmental impact. The structural wall in the parking area contributed to a relative high amount of  $CO<sub>2</sub>$ -eq. emissions. By replacing the B30M60 concrete wall with LECA ISO 350 as shown in Figure 6.4, the GWP become even better.

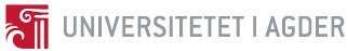

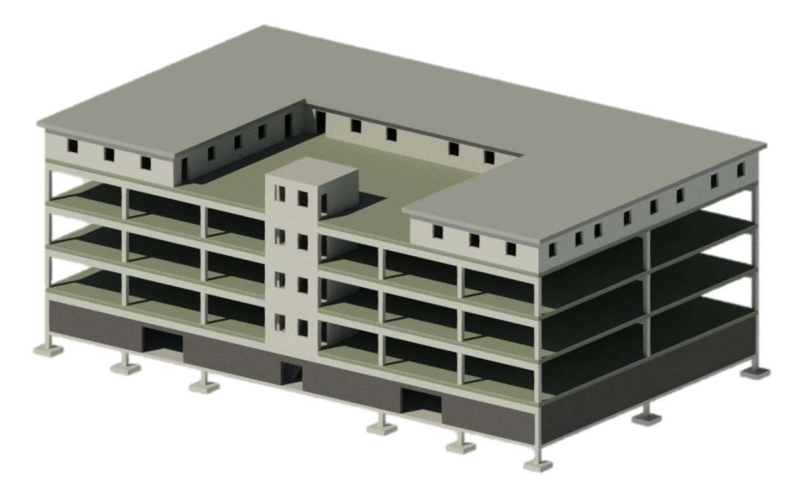

Figure 6.4 LECA blocks added to the model.

#### 6.2.3 Excel

All emissions data was analysed in excel. An excel workbook was made for each building, with individual component data on separate sheets. Mainly EPD values and material quantities exported from Revit were used to calculate absolute emission numbers for all structural components. Emission values for transportation were taken from Table 73 in "Transport, energi og miljø. - Sluttrapport" by Morten Simonsen. These values were found to be more consistent compared with A4 values from sampled EPDs. Transportation is categorized into 3 groups. Trucks with carrying capacity of 1-5 tons, 5-11 tons and 11 tons and above. Calculations in excel assume that concrete was transported by trucks with larger carrying capacity than 11 tons [23, p. 61] and everything else is transported with trucks with carrying capacity between 5-11 tons. Final results are summarized in a separate excel workbook, all excel results can be seen in attachment zip folder submitted with the report.

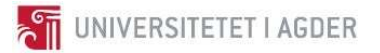

## 7 Results

The results shown, compare  $CO<sub>2</sub>$ -eq. emissions based on changed load carrying components made from different materials.

## 7.1 Unoptimized building (first design)

The analysis of the unoptimized building revealed that the major contributor to  $CO<sub>2</sub>$ -eq. emissions was concrete (B30M60) with a total of 598.3-ton  $CO<sub>2</sub>$ -eq. Followed by steel used in columns and beams with a total of  $146.0$ -ton CO<sub>2</sub>-eq.

Exercise that the major contributor to CO<sub>2</sub>-eq. emissions was<br>
-ton CO<sub>2</sub>-eq. Followed by steel used in columns and beams<br>
-ton CO<sub>2</sub>-eq.<br>
-ton CO<sub>2</sub>-eq.<br>
-ton CO<sub>2</sub>-eq.<br>
-co<sub>2</sub>-eq.<br>
-co<sub>2</sub>-eq. For the unoptimized buildi Concrete B30M60 Ribbed Reinforcement Bars Steel for Column and Beam S355 Ton  $CO_2$ -eq. ■ Transport CO2-eq Product CO2-eq

The total amount was calculated to 825.1-ton  $CO<sub>2</sub>$ -eq.

Figure 7.1 Ton  $CO<sub>2</sub>$ -eq. for the unoptimized building.

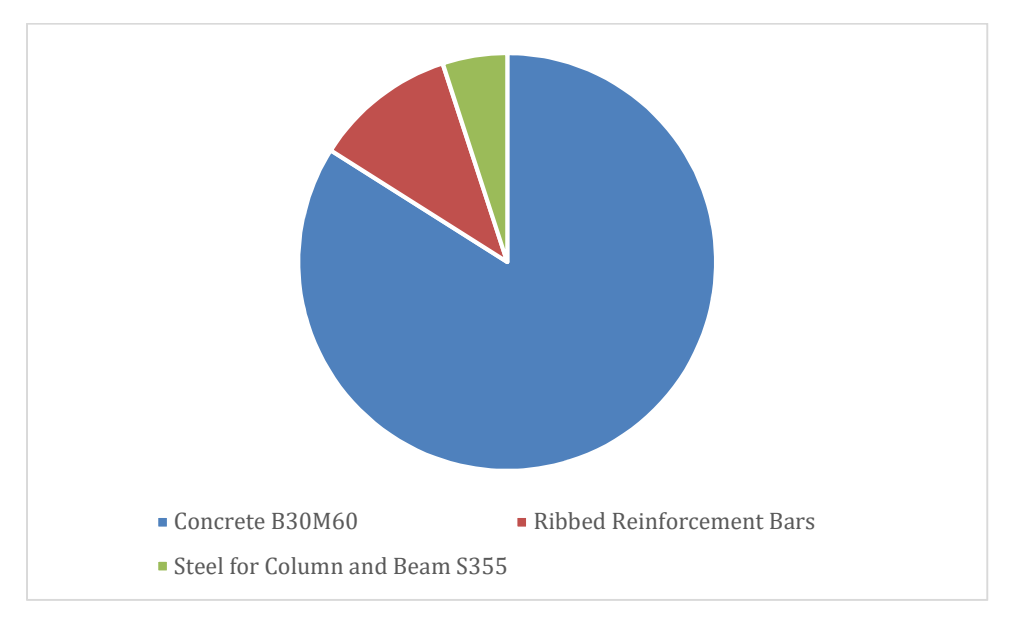

Figure 7.2 Pie chart of  $CO<sub>2</sub>$ -eq. for unoptimized building.

## 7.2 First design alteration (second design)

Based on the results from the unoptimized building, the floors at level 2-5 were changed from cast in place concrete to hollow core elements. In addition, the steel in columns and beams were replaced by concrete. The usage of concrete B30M60 is reduced by 58.8% from previous design, but is still the major contributor to CO2-eq. with a total of 239.7-ton  $CO_2$ -eq.

The total amount was calculated to 301.6-ton  $CO_2$ -eq. with a total reduction of 63.4 % from original design.

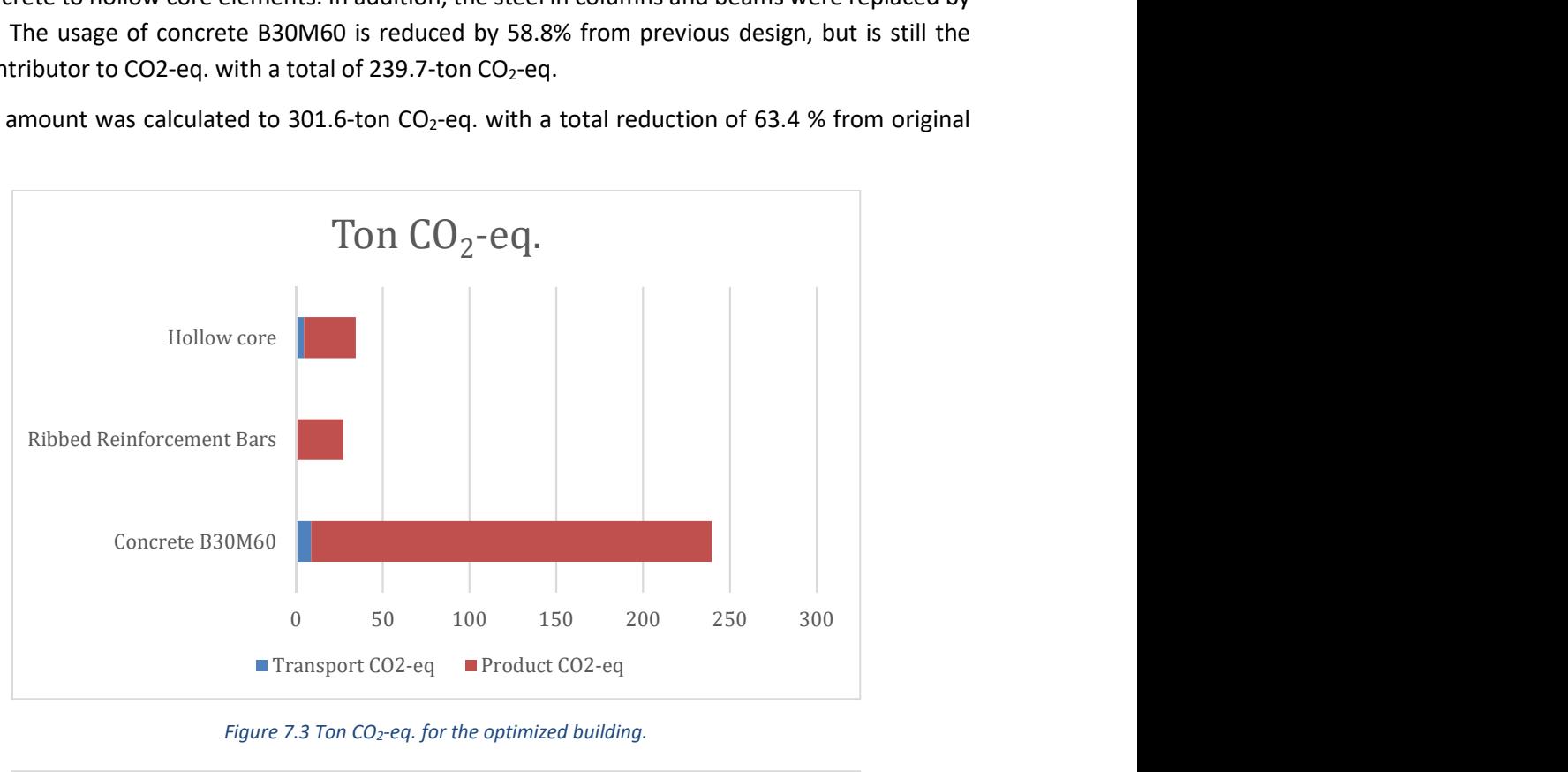

Figure 7.3 Ton  $CO<sub>2</sub>$ -eq. for the optimized building.

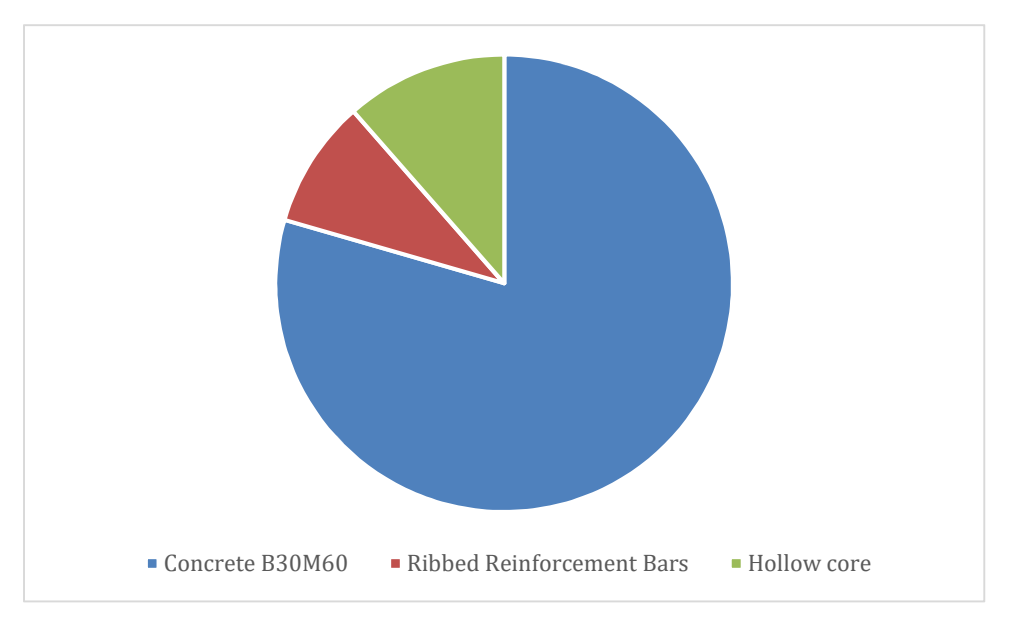

Figure 7.4 Pie chart of  $CO<sub>2</sub>$ -eq. for optimized building.

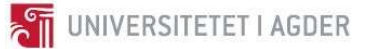

## 7.3 Final optimized design (third design)

Further alterations have been made from design presented in chapter 7.2. At level 1, the structural wall and its foundation were changed from cast in place concrete to LECA blocks. The concrete B30M60 is still a major contributor to emissions, with a total of 190.3-ton  $CO_2$ -eq.

The total amount was calculated to 249.4-ton  $CO_2$ -eq. with a total reduction of 69.8 % and 17.3 % from original and second designs respectively.

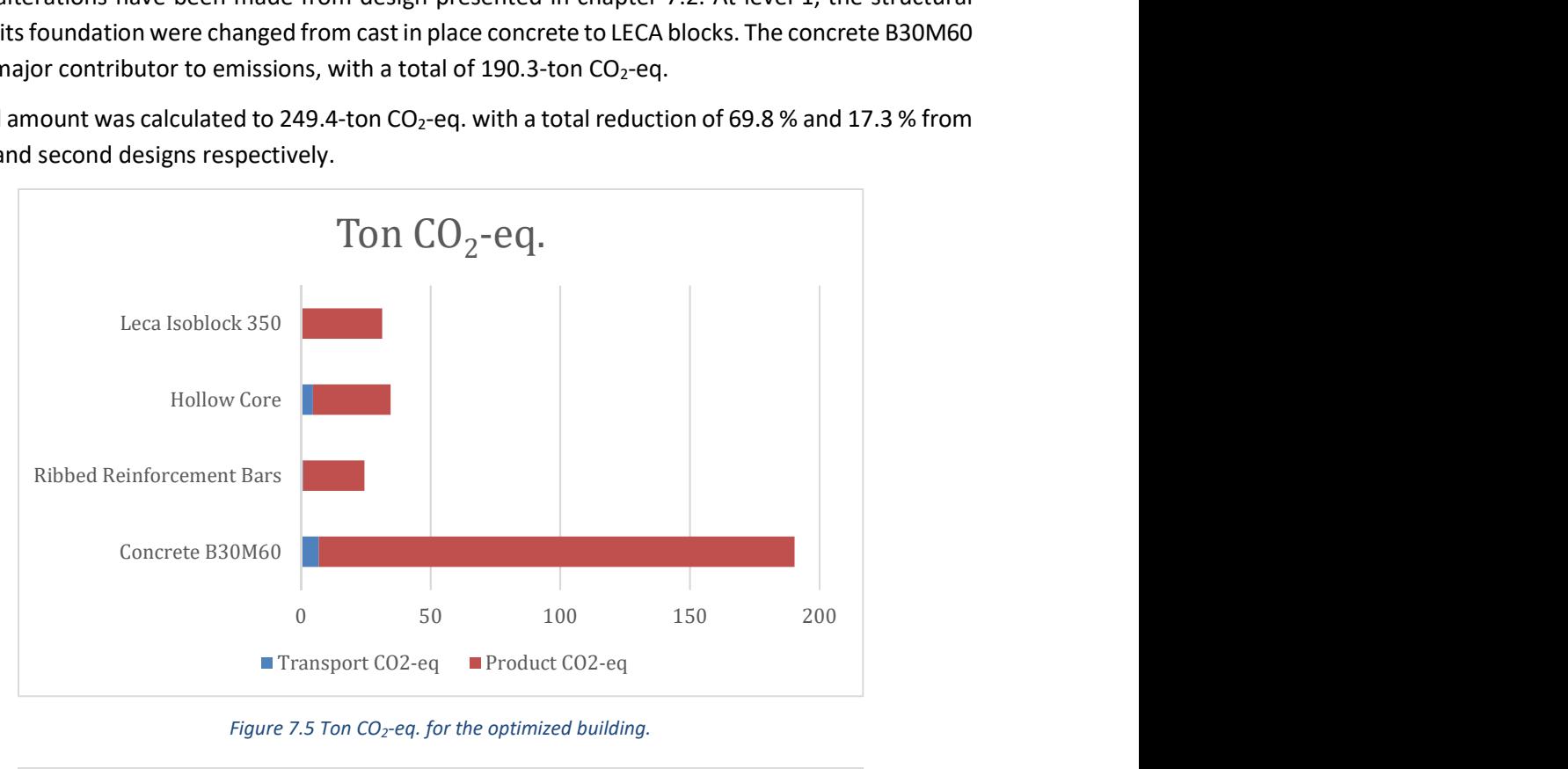

Figure 7.5 Ton  $CO<sub>2</sub>$ -eq. for the optimized building.

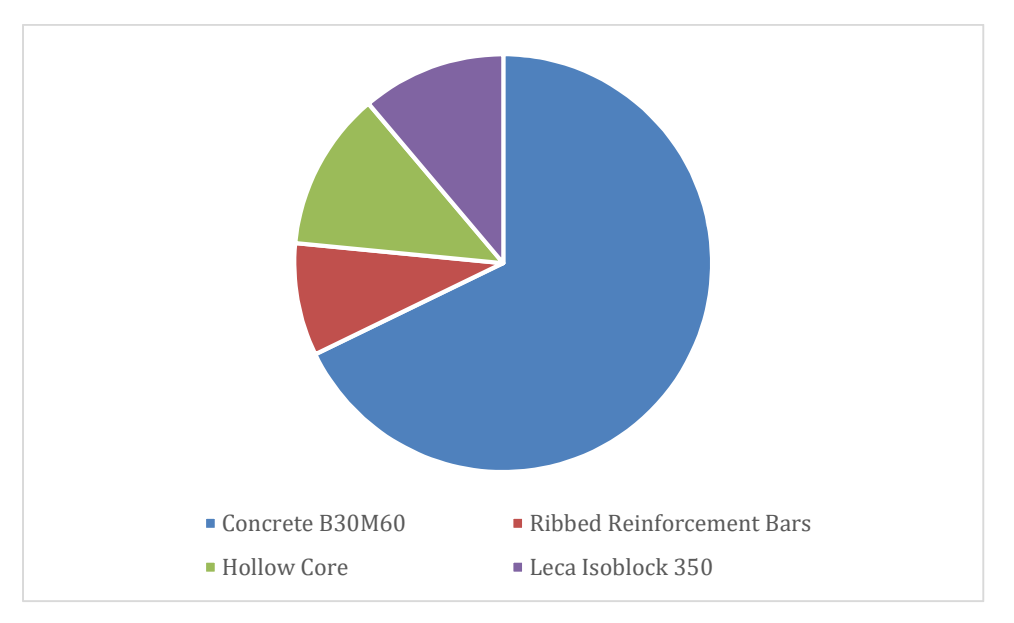

Figure 7.6 Pie chart of  $CO<sub>2</sub>$ -eq. for optimized building.

## 8 Discussion

#### 8.1 Material emissions

Before any optimization can take place, it is important to know which materials have least impact on CO<sub>2</sub>-eq. emissions. By studying the EPDs for concrete, reinforcement steel, structural steel, Leca isoblocks and hollow cores a table of emissions was made. Table 8.1 shows emissions pr. kg and  $m^3$  of materials investigated. Table values are also plotted as column diagrams in Figure 8.1, for easier comparison.

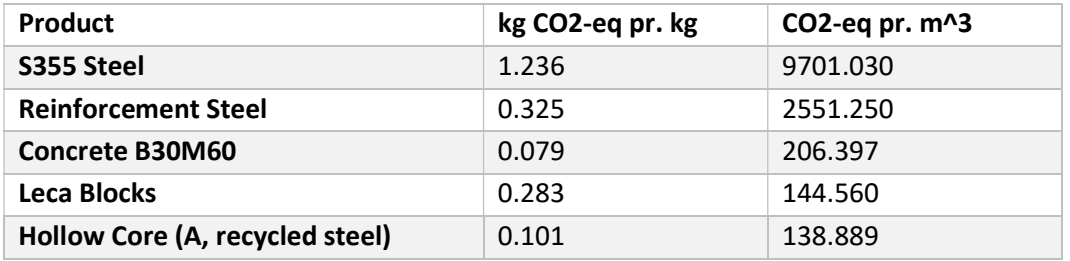

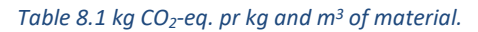

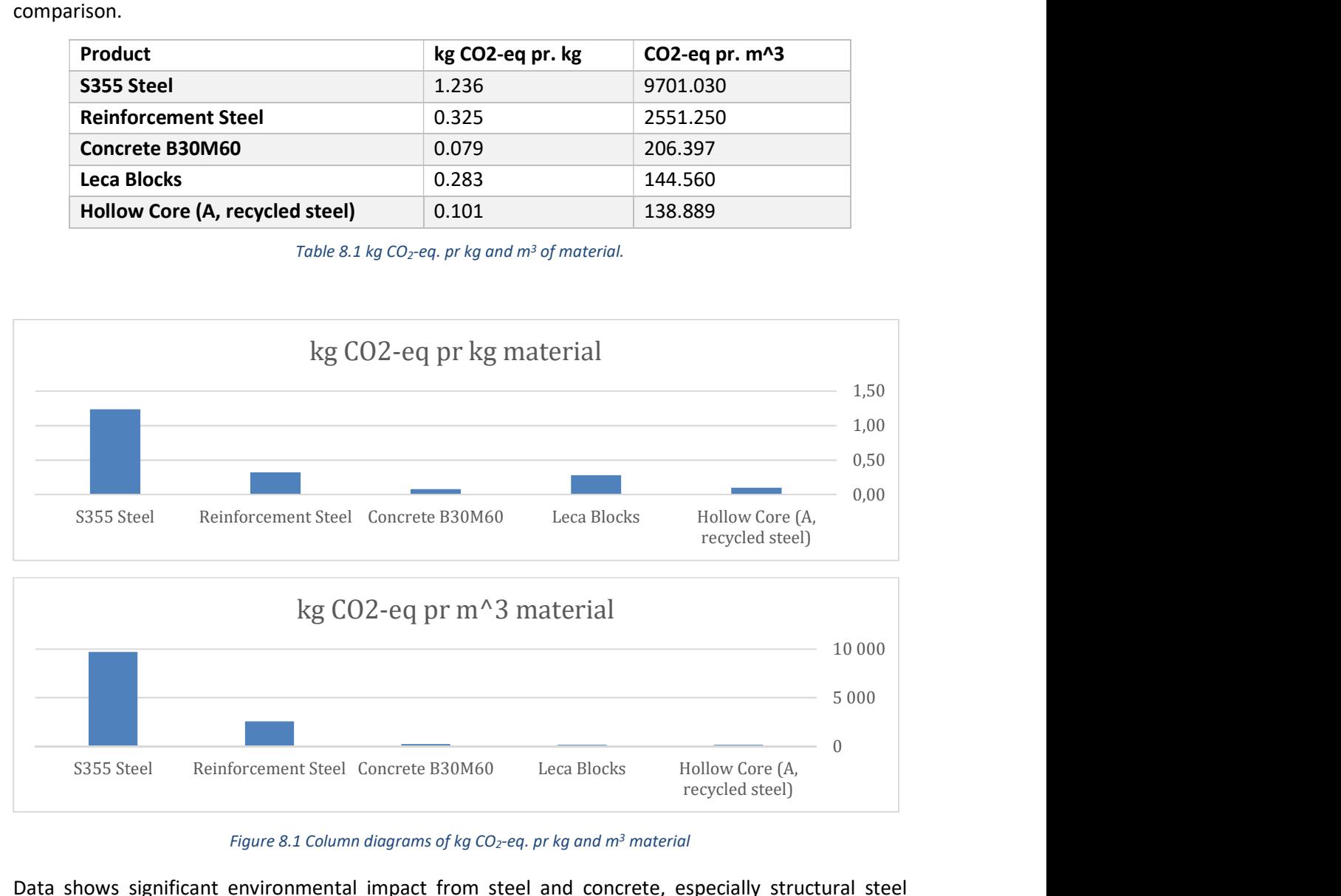

Figure 8.1 Column diagrams of kg CO<sub>2</sub>-eq. pr kg and  $m<sup>3</sup>$  material

Data shows significant environmental impact from steel and concrete, especially structural steel utilized in columns and beams. This suggests that to achieve the most environmentally friendly building solution, the use of steel and concrete components should be minimized and replaced by Hollow Core and Leca isoblock solutions where possible.

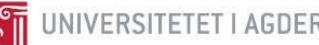

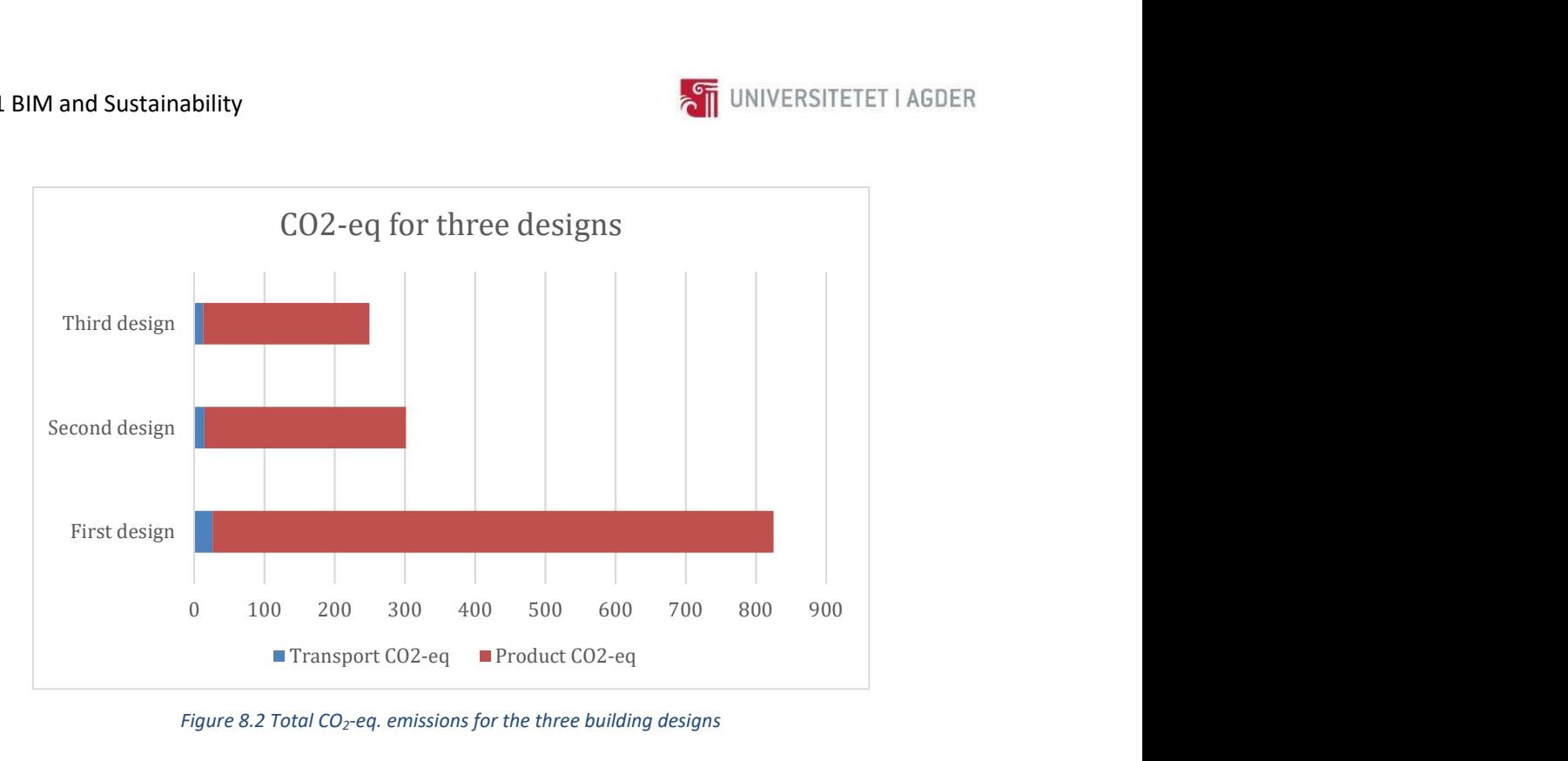

Figure 8.2 Total  $CO_2$ -eq. emissions for the three building designs

Total CO2-eq. emissions for each building are presented in Figure 8.2. It should be noted that concrete is used in large quantities and is therefore the major contributor to  $CO<sub>2</sub>$ -eq. emissions in all designs. The cast in place concrete floors at level 2 - 5 have therefore been replaced by hollow core elements which in turn allow for longer spans between columns, reducing total amount of material used. However, this analysis does not consider structural carrying capacity of each building solution. Ideally, the steel and concrete solutions should be run through structural analysis in Revit or SAP2000 to get exact dimensioning in accordance to Eurocodes 2 and 3. This project is simplified down to use of dimensioning tables provided with the exercise.

## 8.2 Transport emissions

Transport emissions are negligibly small compared to component  $CO<sub>2</sub>$ -eq. output as shown in Figure 8.2. The emissions would probably have larger impact if components were shipped from farther distances (e.g. China or Europe).

## 8.3 Importance of functional units in comparisons

During the study of EPDs it is clear that smart and standardized solutions like hollow core design and Leca Isoblocks reduce GWP impact of the building. However, numbers in Table 8.1 show that concrete has less CO<sub>2</sub>-eq. pr. kg than Leca, but if the two products are compared with a more fitting functional unit, like  $m^2$  of wall area we see that Leca is a preferable choice. This is shown in Figure 8.3.

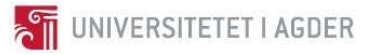

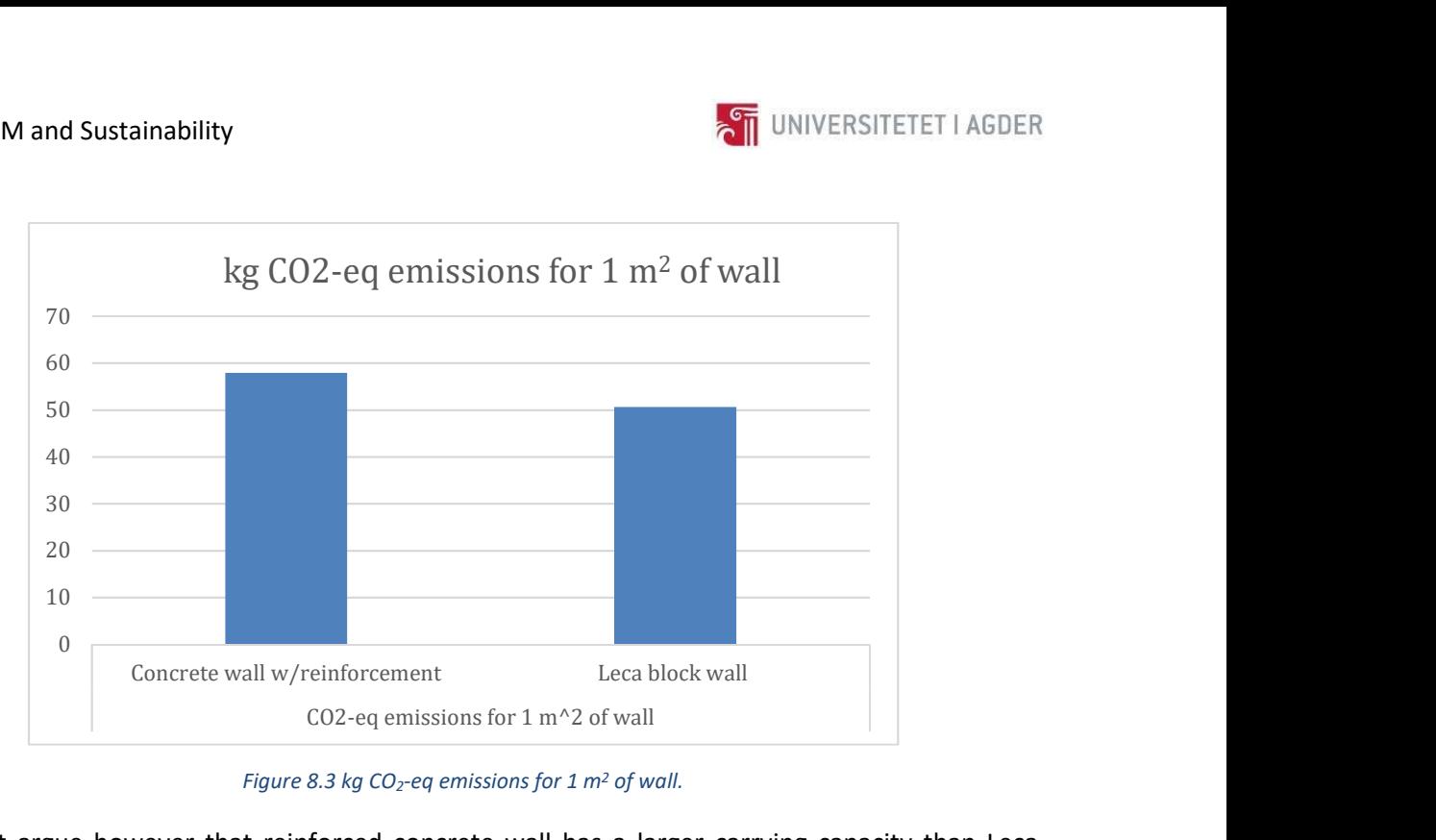

Figure 8.3 kg  $CO<sub>2</sub>$ -eq emissions for 1 m<sup>2</sup> of wall.

One might argue however that reinforced concrete wall has a larger carrying capacity than Leca, eliminating need for additional structural columns. Yet, for the purposes of this report, it is enough to show that different choice of design and materials could make a significant impact on a structures GWP.

## 8.4 Thoughts on analysis with Revit and Excel as tools

Revit as BIM software makes engineering of buildings and implementation of significant changes easy compared to drawing board design. Material data is readily accessible in table format and can be exported and processed in excel. However, a lot is left to be desired. Export and import of emissions data on material could be better automated or be typed in as direct input into material properties settings. Distances between construction site and component manufacturer could be implemented as well, eliminating need for excel altogether. Values would be updated automatically based on changes performed in model, saving expensive engineering hours.

## 9 Conclusion

As a result, from the investigation described in this report, we see that selection of materials have a high impact on resulted GWP of the construction. Based on experiences gained in this test case it is recommended to schedule time for  $CO<sub>2</sub>$ -eq. emission evaluation during design phase. This may be combined with economy analysis as well to gain cost and emission optimized solutions.

The transportation emissions are small compared to component  $CO<sub>2</sub>$ -eq. emissions. Distances between component suppliers and construction site are short and has therefor low influence on  $CO_2$ -eq. emissions.

Revit has been a valuable tool for rapid design exploration and combined with excel a good tool for estimating environmental impact. However, this work methodology is not ideal and should be improved upon by Autodesk by performing all calculations done in excel directly in Revit.

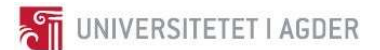

## 10 Recommendation

The following recommendations may be considered for future projects like this:

- Consider an alternative way to structure Excel sheets. Preferably one Excel workbook or sheet can contain EPD data, this will be read by workbooks/sheets where calculations are performed. Data will then only be stored in one place, without duplicates, minimizing time spent on updates when discovering errors.
- Include calculation on roof of the apartments.

The report authors would suggest following alterations for the project to be considered:

- More alternatives for pre-fabricated elements, not just floors, but walls, columns and beams as well. This show potential of  $CO<sub>2</sub>$ -eq. savings with a completely prefabricated building.
- Include timber as construction material with own dimensioning table.
- Provide EPDs for certain components from a foreign company with a long transport route to see potential negative impact of far travelled components. This may be implemented by limiting the supply of one of the suppliers, so residual must be ordered from far away.
- Combine this project with SAP2000 class to also perform structural analysis of the building.
- Include a defined description of apartment walls and roof.

## 11 References

[1] United Nations Framework Convention on Climate Change, "Paris Agreement - Status of Ratification," 2017. [Online]. Available: http://unfccc.int/paris\_agreement/items/9485. [Accessed: 15- Nov-2017].

[2] Multiconsult, "Stort miljøengasjement i byggebransjen," 2014. [Online]. Available: http://www.multiconsult.no/stort-miljoengasjement-i-byggebransjen/. [Accessed: 11-Feb-2017].

[3] E. W. Manufacturing, "What is a Global Manufacturer?," 2014. [Online]. Available: http://www.ewmfg.com/faq/what-is-a-global-contract-manufacturer/.

[4] E. H. U. Mari Gisvold Garathun, "Landets nest største hengebru monteres som et byggesett med deler fra hele verden." [Online]. Available: https://www.tu.no/artikler/landets-nest-storstehengebru-monteres-som-et-byggesett-med-deler-fra-hele-verden/405371.

[5] A. H. Henrik Aas Hansen, Ingrid Lande Larsen, "Betonginnovasjon: Ultrahøyfast betong i brokonstruksjoner," University of Agder, 2015.

[6] NASA, "Climate change: How do we know?" [Online]. Available: https://climate.nasa.gov/evidence/. [Accessed: 09-Nov-2017].

[7] J. D. Shakun et al., "Global warming preceded by increasing carbon dioxide concentrations during the last deglaciation," Nature, vol. 484, p. 49, Apr. 2012.

[8] "Opportunities in a resource constrained world: How business is rising to the challenge," 2014. [Online]. Available: https://www.carbontrust.com/resources/reports/advice/opportunities-in-aresource-constrained-world/.

[9] PER-IVAR NIKOLAISEN, "Putin hyller norsk bruteknologi." [Online]. Available: https://www.tu.no/artikler/putin-hyller-norsk-bruteknologi/232570.

[10] P. Tveit, D. Emeritus, and N.- Grimstad, "About the network arch," no. January, pp. 26–30, 2010.

[11] A. S. A. Cuchí, G. Wadel, F. Lopez, "Guía de la eficiencia energética para los administradores de fincas," (1st ed.), Fund. Gas Nat. Barcelona, pp. 10–11.

[12] I. Zabalza Bribián, A. Valero Capilla, and A. Aranda Usón, "Life cycle assessment of building materials: Comparative analysis of energy and environmental impacts and evaluation of the ecoefficiency improvement potential," Build. Environ., vol. 46, no. 5, pp. 1133–1140, 2011.

[13] Forskningsrådet, "Fakta fra MILJØ 2015," 2015.

[14] S. Suomi, *BIM changing how we work*. Skanska suomi, 2011.

[15] Autodesk, "Revit: Built for BIM," 2017. [Online]. Available: https://www.autodesk.com/products/revit-family/overview.

[16] BuildingSMART, "BuildingSMART," 2017. [Online]. Available: https://buildingsmart.no/bsnorge. [Accessed: 09-Nov-2017].

[17] "buildingSMART Datamodell | buildingSMART." [Online]. Available: https://buildingsmart.no/hva-er-apenbim/bs-datamodell. [Accessed: 09-Nov-2017].

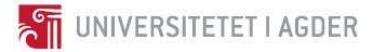

[18] J. Kuhlman, T. Farrington, "What is sustainability?," Univ. Alberta. Off. Sustain., vol. 2, no. 11, pp. 3436–3448, 2013.

[19] Johanne Hammervold, "Towards greener road infrastructure : life cycle assessment of case studies and recommendations for impact reductions and planning of road infrastructure," Norges teknisk-naturvitenskapelige universitet, 2014.

[20] THE GLOBAL DEVELOPMENT RESEARCH CENTER, "Defining Life cycle Assessment." [Online]. Available: http://www.gdrc.org/uem/lca/lca-define.html.

[21] EPD-norge, "Hva er EPD?" [Online]. Available: http://epd-norge.no/hva-er-en-epd/.

- [22] EPD-Norge, "Det norske EPD-programmet Programoperatør," 2014.
- [23] M. Simonsen and M. Simonsen, Transport, energi og miljø. -, no. 2. 2010.

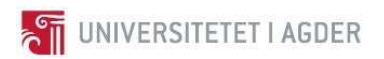

# 12 Appendix

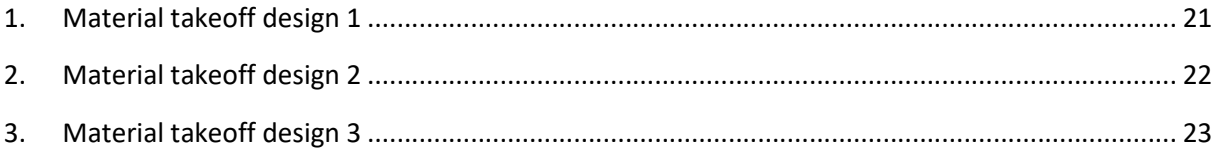

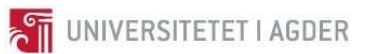

## 1. Material takeoff design 1

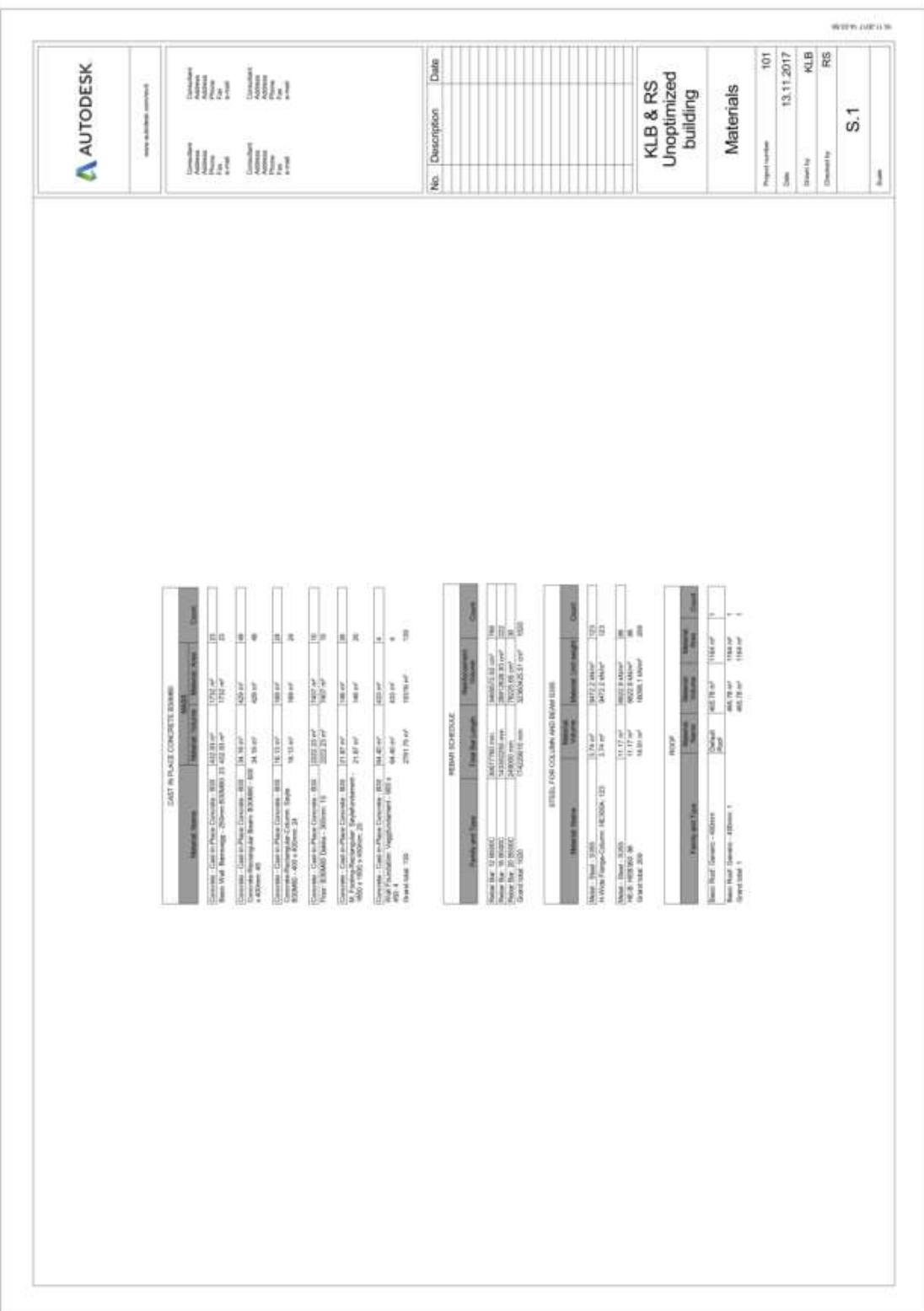

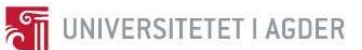

#### 2. Material takeoff design 2

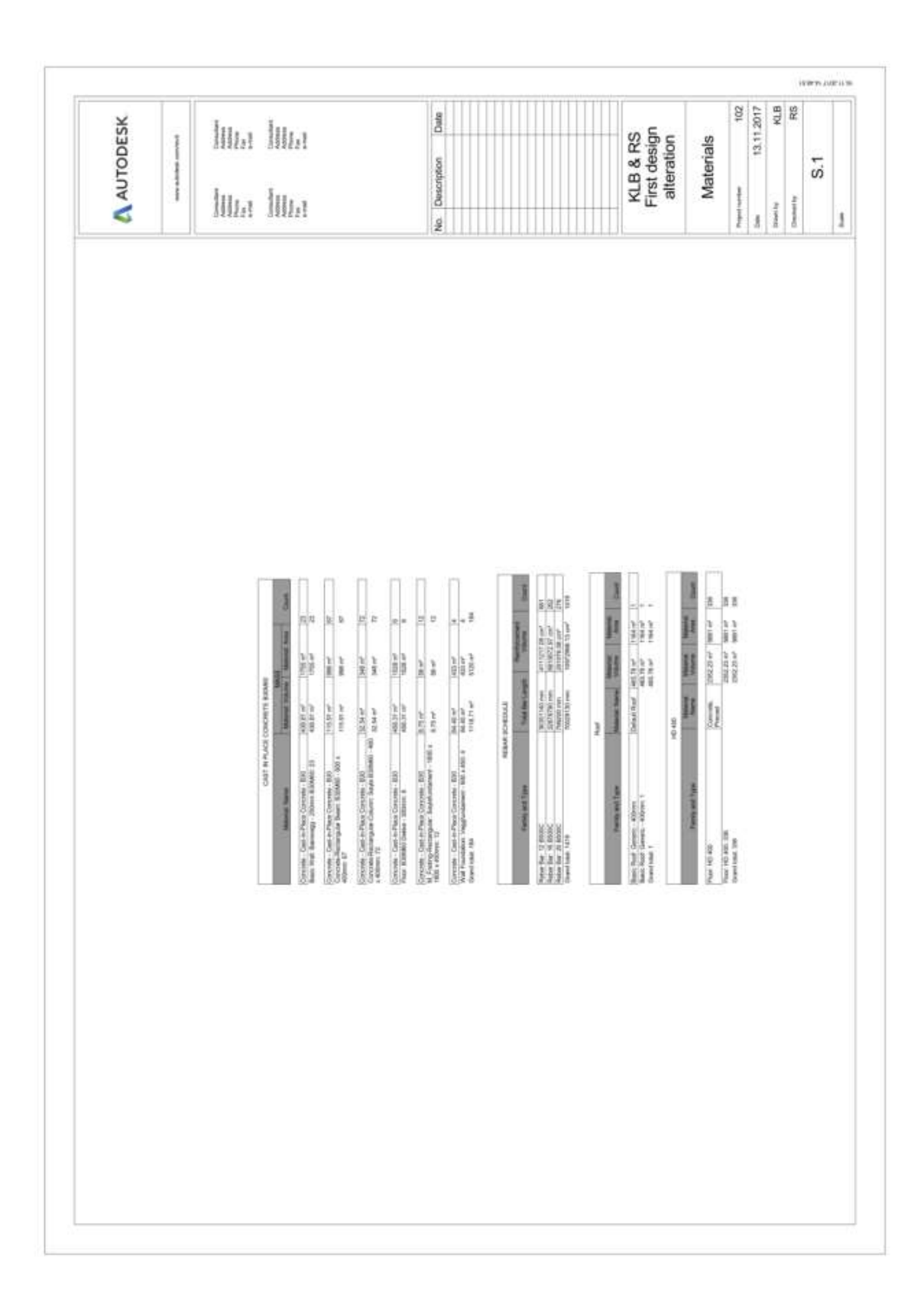

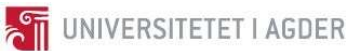

#### 3. Material takeoff design 3

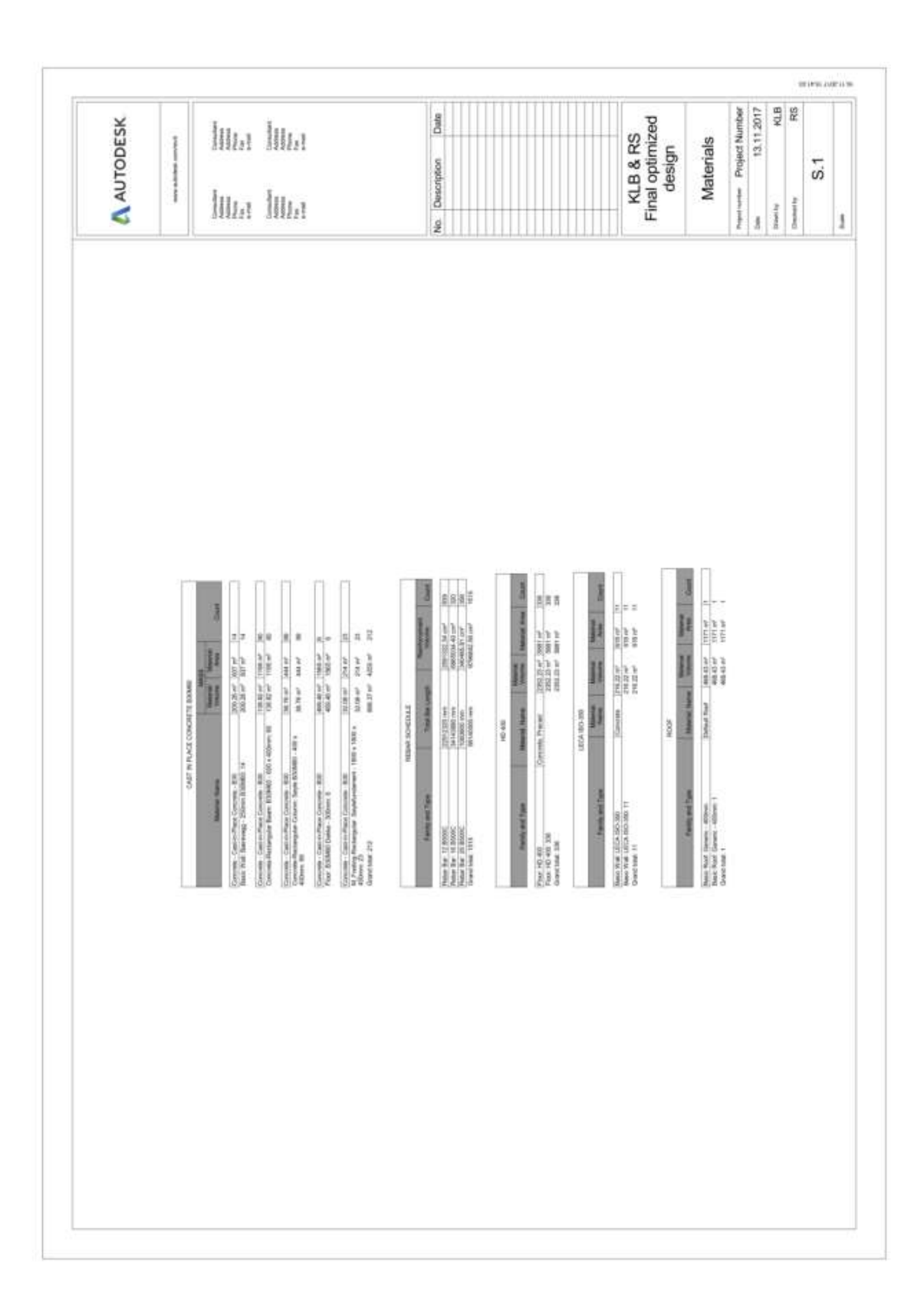

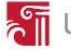

IX BYG219 – Vegbygging – Regneoppgaver

# **THE UNIVERSITETET I AGDER BYG 219 Vegbygging REGNEØVING 1**

OPPGAVER KNYTTET TIL VEGNORMAL HB N200 Håndbok N200 - på nett KLIKK HER

#### Oppgave 1

Finn største tillatte setningsforskjell over lengden 50 m for en hovedveg/stamveg når:

 $V_{\text{dim}}$ = 80 km/t og ÅDT er 3000. Vertikalradius R<sub>v høv</sub> = 4000 m. Hva slags dimensjoneringsklasse kunne passe for denne vegen? Kontrollér om R<sub>vhøv</sub> > R<sub>vmin</sub> (fra Hb N100)

#### Oppgave 2

Fanggrøft: En fjellskjæring på en hovedveg H1 med ÅDT 3750 blir ca 9 m høy. Skifrighetsplanet faller\*) 64° mot vegen.

Finn de nødvendige dimensjonene til en fanggrøft for en slik veg. Hva blir da grøftbunnen? \*) "Fallet" er vinkelen mellom skifrighetsplanet og horisontalplanet

#### Skifrighet:

Planstruktur i en skifer eller skifer-aktig bergart. Skifer: Bergart som lett lar seg spalte i tynne flak eller skiver, dette pga. av konsentrasjon av mineraler som glimmer og kloritt i bestemte lag.

#### Oppgave 3

Det skal utføres dypsprengning med ensidig fall. Hovedveg H1 60 km/t, ÅDT = 8.000, ingen G/S. Vegbredder fra Hb. N100. Lukket grøft som i fig 406.4

Hvor dypt under vegnivå (målt fra senterlinje) må det sprenges i veggrøfta ved

I) Vegen ligger på rettlinje (takfall 3%).

II) Tverrfall 8% og grøft i innerkurve (laveste side).

#### Oppgave 4

Samme veg som i oppg. 3.: Vegfylling av leire, 12 m høy i senterlinje.

Terrenghelning 1:10 på tvers. Skråningshelningen er avhengig av skråningshøyden  $(fig.251.2)$ 

Hvor stor totalbredde fra skråningsfot til skråningsfot? Forutsett for enkelhets skyld at den valgte skråningshelning benyttes i hele skråningen fra vegkant til terreng (ikke oppdeling i flere delskråninger)

#### Oppgave 5

Utlegging av leirfylling (tørr). Hva trengs av maskinutstyr (type, masse), lagtykkelser, passeringer?

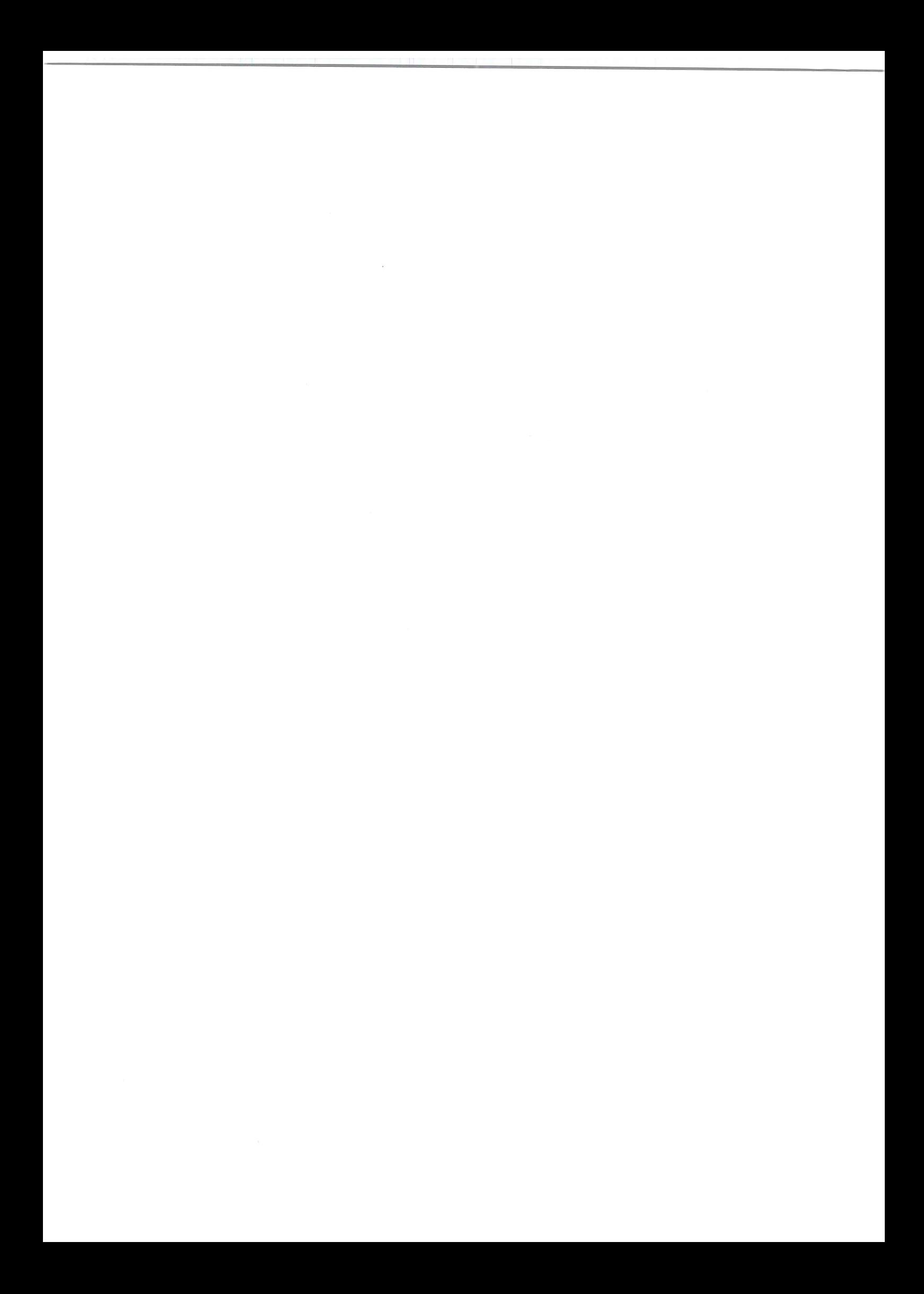
X Bug219, Veg bygg ing Finn starste setuingsforskiell: (As)  $\left| \right|$  $L = 50m$  (H)  $Valim = 80 km/L$  $ADT = 3000$  $Rv, h, y = 4000 m$  $\Delta s = \Delta t - \Delta R$  $= 0.45m - 0.17m = 0.28m$ Siden det er Horelvea/stamver ville jeg brukt dimension erings klasse H2 Kontroller om Ru, høy > Ru, min (tabell C.2)  $R_{v.}$  hay = 4000 m 7  $R_{v.}$  min = 2800 m  $A|$ +  $w$   $OK$ 2) Fanagroft: Hovedben H1, ADT-3750 Frellskjaring ca. 9m høy Skifnahetsplanet faller 64° Mot vegen.  $9m$  L = (trn 64). 9m = 18.45m  $\frac{1}{16}$ La Borgskraning 2:1  $\boxed{\phantom{12.5.0\textwidth}{\textwidth} \begin{picture}(40,4) \label{fig:2} \put(0,0){\dashbox{0.5}(5,0){ }} \thicklines \put(0,0){\dashbox{0.5}(5,0){ }} \thicklines \put(1,0){\dashbox{0.5}(5,0){ }} \thicklines \put(1,0){\dashbox{0.5}(5,0){ }} \thicklines \put(1,0){\dashbox{0.5}(5,0){ }} \thicklines \put(1,0){\dashbox{0.5}(5,0){ }} \thicklines \put(1,0){\dashbox{0.5}(5,0){ }} \thicklines \put(1,0){\dashbox{0.5}($ Figur 225.4 i N200 gir h= 0.4 meter

 $\left| \right\rangle$ Dynsprengning med ensidie fall  $H1,$  firt= 60 km/t,  $ADT = 8000$  ingen  $5/5$ . Vegebrada fra Hb. Nos Lukket großt som i fig. 406.4 Hvor daynt under vegnira (fra ch) ma det springes  $E$  veganghta ved:  $rch(nje \t(4kfn) 3%$ i) Vegen ligger  $8,5m$  $1m_1$  $3.25m$  $325m$  $1m$  $I_{\frac{d}{2}}$  $\lambda$ Ref. N200 kgn. 226.2 Minste dynsprengning = 1.75m  $d = 4.25m \cdot 3\% = 4.25m \cdot 100 = 0.1275m$  $H_{\rm t}$  $= 1.75m + 0.1275m = 1.8775m$  $L_{2}$  $CL$  $\overline{\mathcal{M}}$  $Q_1 f_{11}$  $\sqrt{13(1.4)}$  $Q_{1,5m}$  $h = \frac{7}{10}$  $h_{min}$ > 1.75m  $h_1$  $1:10$ Ensidia  $321$  $L_1 = 0.4$  m  $S = 1.2$  m  $L_2 = L_1 + 0.25m = 1.45m$  $h = (8.5m + 12)$ :10 + Hr = (8.5m+1.95m):10 + 1.8775m  $= 2.8725 m$ 

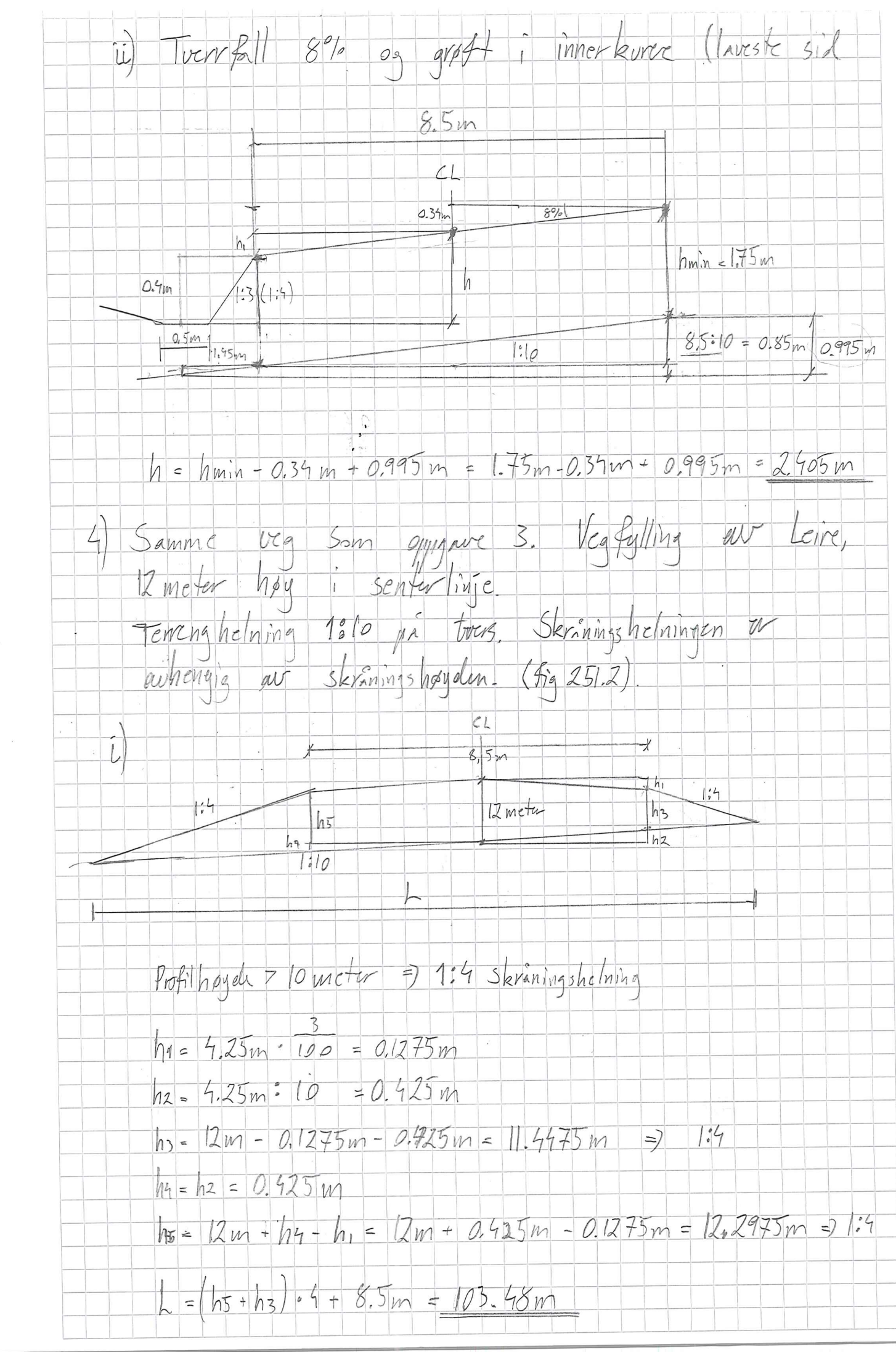

 $\vec{u}$  $8.5m$  $CL$  $8%$  $\sqrt{h}$  $W$  $h<sub>3</sub>$  $2m$  $h_b$  $h<sub>2</sub>$  $7:19$  $\lvert \mathcal{A} \rvert$  $h_1 = 4.25 m \cdot 100 = 0.34 m$  $h2 = 4.25m : 10 = 0.425m$  $h_3 = 12m + h_1 - h_2 = 12m + 0.34m - 0.425m = 11.915m \approx 1.4$  $h4 = h2 = 0.425m$  $15 = 11 = 0.34m$  $h = 12m - h5 + h4 = 12m + 0.425m - 0.39m = 12.085m = 7.4$  $L = 8.5m + (11.915n + 12.085m) - 4 = 104.5m$ Utlegeine au Leirfulline (tenr).  $5)$ Beskriv miskinststyr, Ligtynhelse, prisseringer Dumper / hiullaster - 40 tan - Lagtylielse etter kompinering  $200$  mm =  $2-4$  p < 55 cmne = 17

## **ET UNIVERSITETET I AGDER BYG 219 Vegbygging REGNEØVING 2**

OPPGAVER KNYTTET TIL VEGNORMAL HB N200 Håndbok N200 - på nett KLIKK HER

#### Oppgave 1

Ved skjæringer i jord stilles det spesielle krav til utforming av helningen på "traubunnen" på bløte og vannømfintlige materialer. Hva slags krav?

#### Oppgave 2

Hvilken del av et vegtverrsnitt inngår i begrepet "grøftebredde" i kap 406.3? Hvis overbygningstykkelsen er 1,00 m, hav er det minste grøftbredde en kan ha?

#### Oppgave 3

Graving under grunnvannsnivå kan gi stabilitetsproblemer, særlig i siltige og sandige masser. Hva skjer? Et tiltak kan være å senke grunnvannet under bygging. Hvordan?

Et annet tiltak kan være å heve vannspeilet i gravegropa høyere enn GV. Hvorfor?

#### Oppgave 4

Lignende problemer kan oppstå i jordskjæringer både på kort og lang sikt. Hvilke? Skissér tiltak.

#### Oppgave 5

Dersom veglinja (langs senterlinja) ligger i fjellskjæring som går over i jordskjæring, hva slags problem og tiltak er aktuelle?

Dersom det samme forekommer i tverrprofilet?

#### Oppgave 6

Det skal bygge bru over ei elv som renner over ei flat elveslette av sand/grus. For å redusere bruspennet, bygges det brukar et stykke ut i elva på begge sider. Det bygges opp en bakfylling av stein ut til brukarene.

Hva slags stabilitetsproblem kan oppstå og hvorfor (spesielt ved stor vannføring)? Hvilke tiltak kan bedre situasjonen?

 $\mathcal{L}^{\text{max}}_{\text{max}}$  and  $\mathcal{L}^{\text{max}}_{\text{max}}$ 

 $215i$ na  $\overline{\alpha}$ Ved skjæring i jord un Vtformingen av<br>helningen på trubunnen på Ulate og  $dN$ unnom fintlige materialer vor 6% for tverfallet  $(N200 \mid 5.86)$ broftebradde er austanden fra veiskulderen senter aux graften. Overbygnings tykkelse = 1,00m  $1:2$  $135m$  $Gv6Ftc$  bread = 2-1.35m = 2.7m (+ 0.25m Ved aranny under ammunimismin uil man oppleve at vannet strammer til den ungerval gropen, Vannstrammen uit ta med 50g siltlige ag<br>Sandlige masser ge dumel dustabliser destations envariant lokalt nundt grøpen. Emmunimismivact. Know sentes ved hiclip m dreneringsrgr eller punise branner (N200 5.83)<br>Dette må avklares med latale miljørernmyndighter Ved hering au Vannspeilet i gravegrepa over GV<br>vil man unnga grunnunnstrukket som gjen stabiliserer grep

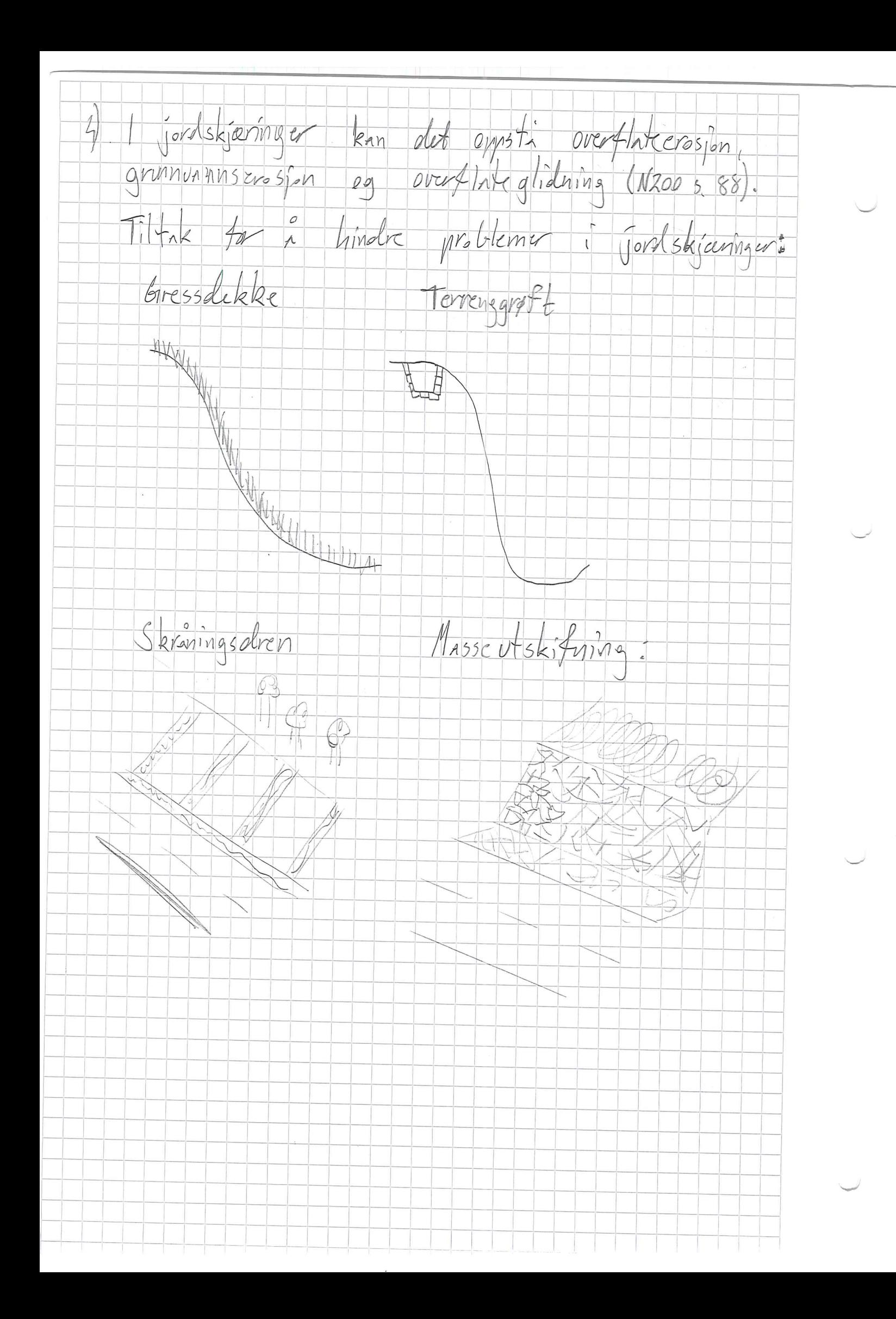

Dersom veglinig (Innes scrittlinin) Ligger i<br>Fjellskjæring Som gar aver i janlskjæring Ull<br>10 hr utfordringer med utglidning auf jordsmannet ved mye nedbar. Tiltak mot utglidering kan vare<br>drenering og utskifmas ov masser. Utalidning i tourprofiler kin hindres who  $m_0 f 44$ //1109 Ved ethvert inngrep i et elreprofil ved utgilling<br>oraving, bygging av buynings, vil dut oppstal<br>endringer i strømningstilstanden som ofte kan eller nundt brupstwars. Tiltak for a bedre situasjonen kan være Lengre bruspicom, mer fylling på oppsiden av velge en annen plassering av baren hvor hastislation pri stopanning on er mindre

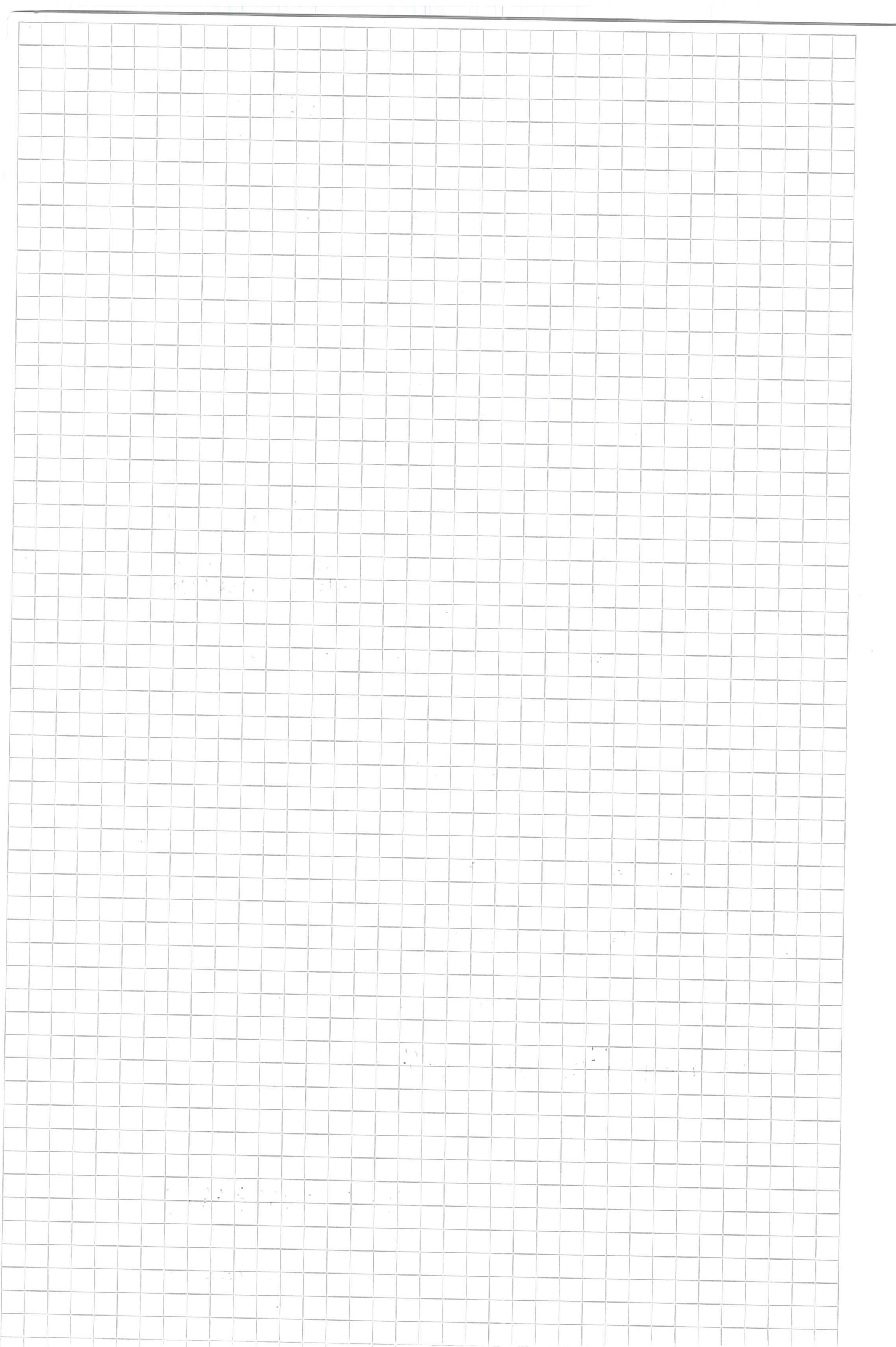

## **E THE UNIVERSITETET I AGDER BYG219 Vegbygging REGNEØVING 3**

#### OPPGAVER KNYTTET TIL VEGNORMAL HB N200 Håndbok N200 - på nett KLIKK HER

Hydraulisk dimensjonering (Kristiansand)

Et mindre ubebygd nedbørfelt grenser opp til hovedvegen i oppg. 1. Lengde fra høyeste (k +160) punkt til laveste (k + 115) er 800 m, og midlere feltbredde er 500 m. Det er ikke åpent vann (innsjø) i feltet. I laveste punkt fanges vannet i en kum, og videreføres i en stikkrenne (overvannsledning) under hovedveg.

- Bestem «returperiode» når dette er veg med omkjøringsmuligheter, og  $a)$ overskridelse gir store konsekvenser.
- Bestem «tidsfaktor» for avrenningen b)
- Bestem dimensjonerende nedbørsintensitet (I/s.ha) og avrenning (I/s) fra feltet.  $\mathsf{C}$
- $d)$ Finn en passende ledningsdimensjon for stikkrenna, når du selv velger rørmateriale, fall o.l. fra håndboka. Kontroller mot anbefalte min.dimensjoner.

## Nedbørintensitet fra www.eklima.no for stasjon 39150 KRISTIANSAND - SØMSKLEIVA

#### Nedbørintensitet - returperiode, uten krav om sammenhengende nedbør

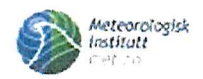

 $\overline{u}$ 

#### **Stasjoner** r.

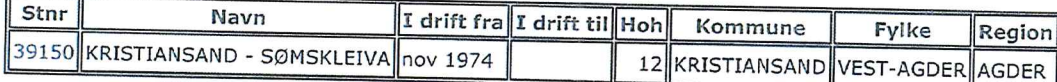

\*\*\* MELDING \*\*\*

Alle måleserier for korttidsnedbør er korte når det gjelder returperioder på 50 år og lengre. Estimat med slike returperioder må derfor benyttes med forsiktighet.

 $***$  MELDING \*\*\*

Rapporten inneholder godkjente kvalitetskontrollerte data.

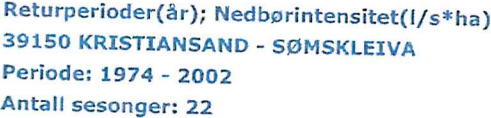

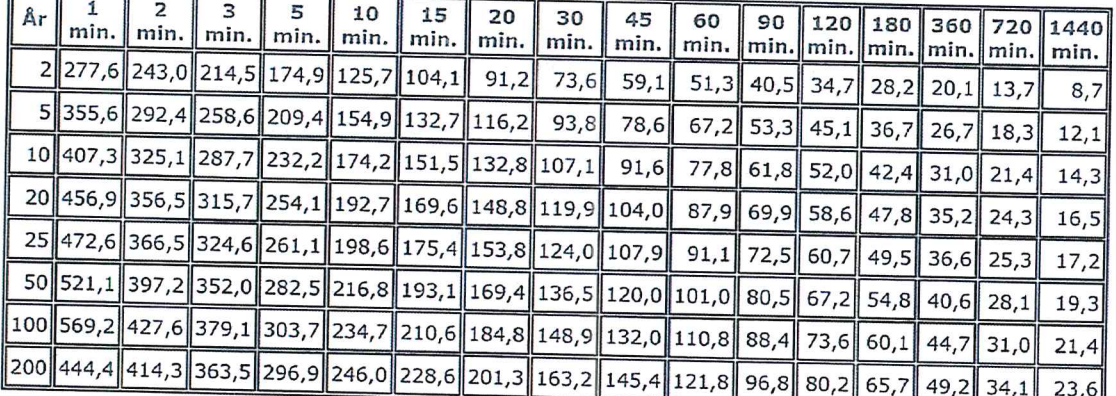

YG 219, Veabugging Duino  $85500m$  $\frac{2}{9}$  $L = 800m$  $k + 160$  $-111$  $k+115$ Returneriods for was med amkingsmuliahetum ourskridelse uit ai stare konsekvenser.  $00$  $\mathbb{R}^3$  $N200 \rightarrow$  Fig. 403.1 + Returnerisde 100 ar. b) Tids faktor for aurenning (td)  $Lc = 0.6 \cdot L \cdot H^{-0.5}$  + 3000. Ase  $H = 160 - 115 = 45m$  $= 0.6 - 800$ m.  $45m + 0$  $= 71.6$  min c) Dimensionement neclosismensitet (1/s.h.) 09 aurenning (1/5) Isa feltet Nedbarsintensitet (i):  $60 min = 110.8$  /s.hr  $tc = 71.6$  min  $90min = 88.4\frac{1}{5}h$  =  $102.1\frac{1}{5}$  $\psi$  $76.6$  mm =  $2\frac{6}{h}$  $i = 102.145 h$ 

Aurenning (Q):  $Q = C \cdot i \cdot A \cdot k$ Autenning 5 faktor, C.  $N200 \rightarrow F$ ia. 405.2  $\rightarrow$  < = 0.5 (Bratte as tette flater)  $C = 0.5 \cdot 1.25 = 0.625$ Dimensionerende nedborsintensitet, L:  $L = 102.1$  /s ha Feltarent, A:  $A = 1.6 = 800$  m<sup>-</sup> 500m = 400000 m<sup>2</sup> = 40 h Klimn Faktor, Kf:  $N200 - 5.12 - 14$  $Q = 0.625 \cdot 102.1$  4s-ha · 40 ha · 1.4 = 3573.5 4/5 Finn en prosende Ledningsdimension for stillnenne  $d$ Kontroller mot mbefalk min. dimensioner.  $N200 \rightarrow F\bar{r}_9.405.5 \rightarrow D = 1600$  mm, utforming  $C$  $K_{\text{untr}}||$ :  $Q = 3573.5$   $\frac{6}{5}$  <  $D = 1600$  mm + 3628 1/5  $D = 1600$  mm > Dmin for  $H = 600$ mm Velger korrugert stat med <u>min fall 4% as maks</u> fall20%

## **ALL UNIVERSITETET I AGDER BYG219 Vegbygging REGNEØVING 4**

#### OPPGAVER KNYTTET TIL VEGNORMAL HB N200 Håndbok N200 - på nett KLIKK HER

#### **DIMENSJONERING AV VEG**

- Det skal dimensionering en ny Ry 41 i Birkenes kommune i Aust Agder. En parsell på  $1.$ Ry 41 i Birkeland skal legges om. Vegstrekningen som skal bygges, består av to kjørefelt, strekningsvis med forbikjøringsfelt. ÅDT i åpningsåret er 5800. Bruk fig. 510.1 for andre normalverdier. Det skal etableres lukket drenering med drenert tilstand, dvs. frostsikringslaget ligger høyre enn drensledningsdybde. Undergrunnen er siltig leire med  $c_u = 55$  kN/m<sup>2</sup>. Dimensjoneringen omfatter to alternativer, et med ikke telefarlig grus  $Cu < 15$  som frostsikringslag og et med isolasjonslag av skumglass.
	- a) Bestem årsmiddeltemperatur og dimensjonerende frostmengde.
	- b) Bestem dimensionerende trafikkbelastning.
	- c) Bestem tykkelsen på vegdekke og bærelag.
	- d) Beregn nødvendig total overbygningstykkelse, forsterkningslag og frostsikringslag dersom det benyttes ikke telefarlig grus (T1) som frostsikringslag. I forsterkningslaget er det aktuelt å bruke kult.
	- e) Beregn nødvendig overbygningstykkelse, forsterkningslag og frostsikringslag dersom det benyttes isolasionslag av skumglass.
- Det skal vurderes behov for å bygge inn et sandfilter mellom overbygning og 2. undergrunn i en vegtracé (se her bort fra filterduk). Forutsett at evt. forsterkningsmateriale har  $d_{15} = 22$  mm. Vurder behovet for sandfilter og hvilke krav det stilles til filteret (filterkriterier). Er tilgjengelig sand god nok?

Kornfordelingskurver er vedlagt

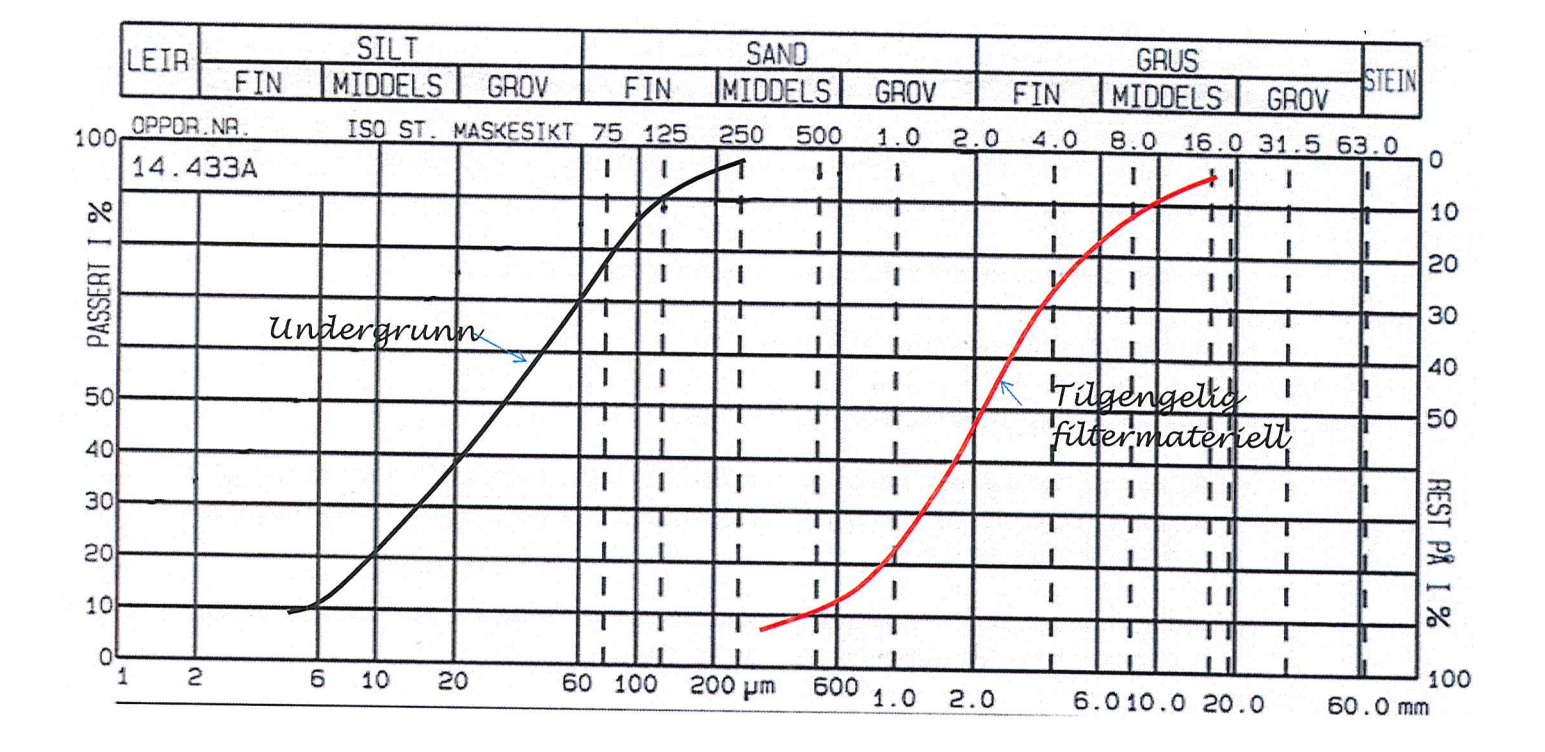

 $21.09.17$ Vegbygging Regnepuing  $\left| \right|$ Dimensionering eur veg: Aust-Agder skal Rv. 4 : Birkenes kommune dimensjoneres. - 2 kjørefelt, med strekningsvise forbikjøningsfelt -  $ADT$  for symmissiet = 5800 - Andel tunge kjøretøy = 15% - Dimensionaringsperied = 20 m > Fig. 510.1 (hovedveg? - Trafihhvelest = 2%  $-$  Aksellast = 10 tonn - Lunket durnering, drenent tilstand - Undergrunn er siltig leine med er= 55 kW/m<sup>2</sup> 1) Frostsihning med 1.4 telefarlig anus 2) Frostsihming med skumglass a) Bestem arsmiddeltempuntur og dinnenspnerende frastmengde Fig. 511.1 gir din Frostmengah ved ADT 1501-8000=Fio<br>09 maks tylikelse overbegning = 1.8m Vedlegg 2 gir arsmiddeltemperatur = 6.5°C Frostmengele Flo = 9000 G) Bestem dimensionerenda trafihlbelastning (N): Vedlegg 4 gir:  $N = f - \overline{A}DT - 365 - \frac{((0 + 0.0) \cdot P)^{n} - 1}{0.01 - P}$ =  $0.5 - 5800 - 0.15.365$  (10+0.01.2)<sup>20</sup>-1).2.4.0.424 = 3.93.10<sup>6</sup> Le Trafilh gruppe E (Fig. 510.2)

c) Beston tubbolse på vegdeble og bærelag: Vegdenhe med ADT > 5000 gir stive dillibyjner med 4,5 over 3,5 (slite las eve bindelag) (Fig 5121)<br>Total tythe se veg*delike* = 8cm Barclay ved bruk av Ag gir Bcm.  $BI = b2 < 8.3 + 13.3 = 63$ d) Berean nødvendig tolal overbegningstylikelse, forstedeningslag, og frostsikningslag du som det benyttes ihk teleforlig grus (TT)<br>Som frostsikningslag. I Forsterkningslaget er det aktuelt å bruke kult. Korrelisson av frost dybole ved The teleforting grus, drenert (Fig. 511.5)  $6.5 - 8$ <br> $-6 - 8$ <br> $-6 - 8$ <br> $-6 - 8$ <br> $-6 - 8$ <br> $-6 - 8$ <br> $-6 - 8$ <br> $-6 - 8$ <br> $-6 - 8$ <br> $-6 - 8$ <br> $-6 - 8$ <br><br> $-6 - 8$ <br><br><br><br><br><br><br><br><br><br><br><br><br><br><br><br><br> Ouctagniningstatuelse - Frostdal le: Fig. 511.4 gir 1.5m. 0.905 = 1.4m Forster Rningslan Siden un july kjenner til graduringstallet Cu builin jeg borcevnegnyje 3 fra Fig 5103  $\frac{1}{2}$ Forsterkningslag =  $50cm$  ( $\text{Fig. 512.3}$ )  $770555h$ ringsbry = 1.4m - 0.08m - 0.13m - 0.5m = 0.69m

Kontroll mot antegasteknishe forhald: Fig. 5122 gir IKKE krav til ckstra forsterknings large for ev = 55 kN/m<sup>2</sup> Fa.511.3 avgir minste tycholse tycholse pr  $f$ 704+5jhnings 3qct ved cu = 50 kW/m<sup>2</sup> = 50 cm. Vi har 69 cm, si dette er OK! Kontroll mot styrminoliks: Fig. 5122 giv - ved Leire med cu= 55 kV/m<sup>e</sup> krav on forsterkningslag = 90 cm og  $B1 = 62$ La Styrkindeks = 90+62=152 Styrhindeks vegkonstruksfun = 8.3+13.5+50.11+69.0.75  $= 169.75$  $S_1$ chh:  $152\times169.8$  => OK! e) Bercan induration over beginnings typholse, forsterknings Ing ag frastsiliningsling durgon dut benyttes isolasjonsling au skumala3s. Fig. 511.6 giv frostmessing dimensionering med skumgh33; 9000 h2 - 6.5°C - 0,5m - 0,2 m isolasjons tylholse  $L_{6}$  Fig. 51.3 Fig510.3 - Skumglass har baccure 4 Forster knings Ing = 70 cm · 1,1 = 63,65 x 65 cm Kontroll Mot Sturbemoliks:  $Kraw 2i)$  styrke indeks = 90+62=152 (Fig 5122)  $Skyrhu$  includes vegtonstruksjon = 8-3+13-3+65-1,1+20-0.9 +  $Sicht: 1522190 = OK$  = 190  $+50.0.75$ 

2) Vurdunna au sandfilter mellom overbygning  $00$ Unduranium i en vegtrace<br>Forsterkningsmaterialet har dis - 22 mm Filterknterium mellom jordarter: -Et sett av forholdstall mellom kornstorrelse ved besemte punktu i to kornkurver som må vare appfylt for at uniteristen ihm skal trenge inn i hvermare, samt at det groveste motoriet er drenovende i forhold til det fineste. Se familier 5.262 i N200 Kritarie 1: des, undergrann < 5  $\frac{0.7 \text{mm}}{0.1 \text{mm}} \leq 5$  $7857717$ Kriterie 2:  $\frac{d50}{d55}$ , undergramm  $\leq 25$  $2,3mm$ <br>0.03 mm < 25  $76.67577$ Kntene S: dis filmmeriale  $\overline{z}$  $5$ dis, indignmn  $\frac{0.7 \text{mm}}{0.0075 \text{mm}} \ge 5$ 93, 33 7, 5 = Tilgiangelie filtermateriell har resenting below drenowing Kntene 4: Minst 50% au filtermaterialet er starre cun 2 mm => OR =

Tilgjengelig sand er IKKE god nok. Krav til filtersomal blir følgende: Kniterie 1: dis, filtermateriale < 5 dis, filtermateriale < 5 Le dis, filtermateriale < 5-0.1 mm = 0.5 mm Kritine 2 : dts, filtermateurile < 25  $\frac{d50, 4.14$  understate  $6.03$  mm Le d50, filtermaturiale < 25.003 mm = 0.75 mm Kriturie 3: dis, filtermateuriale, 5  $\frac{di5}{0,0075mn}$ La 215, filtermoberiale 7 5.00075mm = 0.0375mm

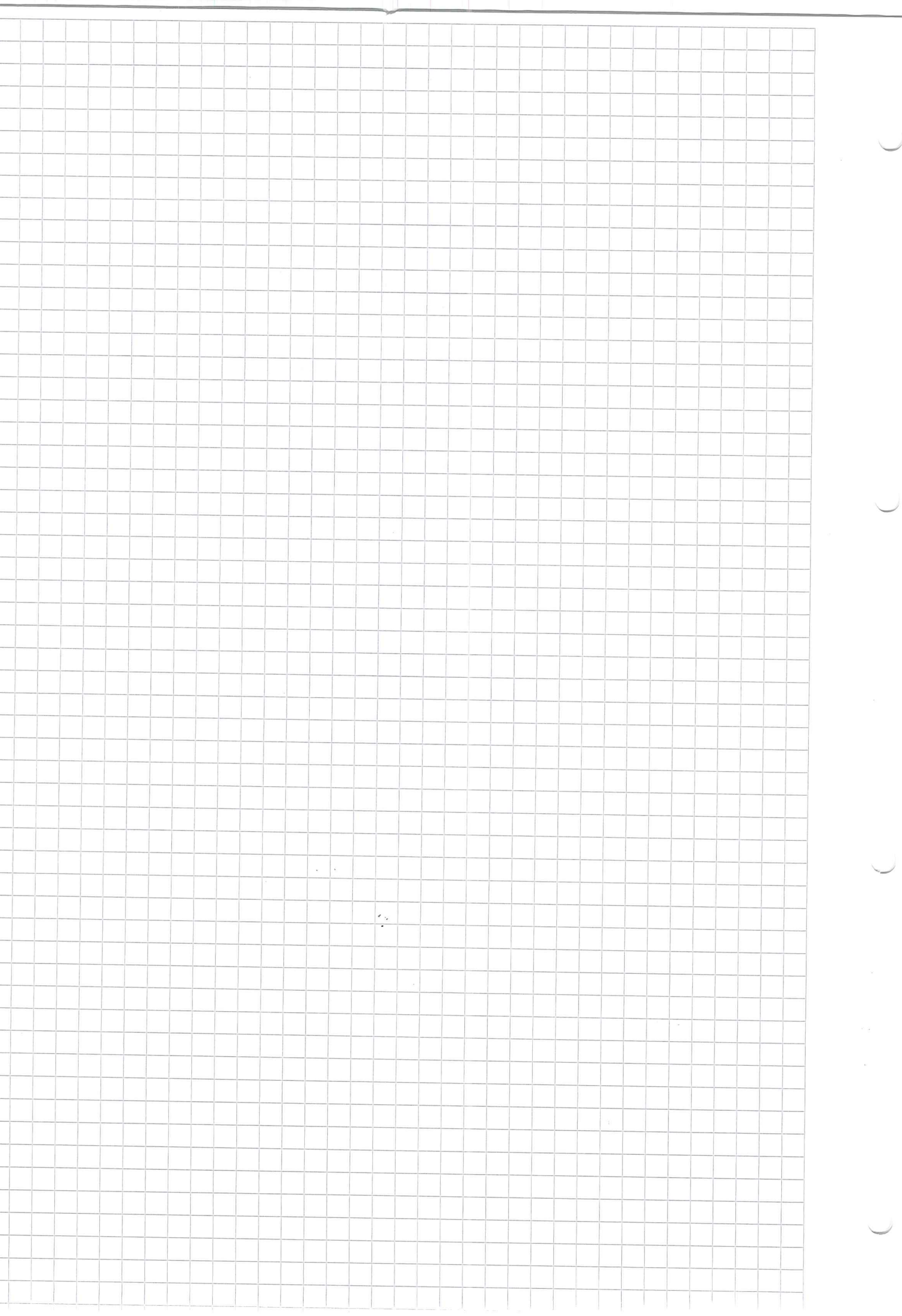

# **THE UNIVERSITETET I AGDER BYG 219 Vegbygging REGNEØVING 5**

### Kompaktering

Kompakteringsforsøk av materialer i laboratoriet blir utført etter både Standard Proctor og Modifisert Proctor.

- Forklar kort hva som skiller de to metodene.  $a)$
- Forklar hvorfor det var nødvendig å utvikle Modifisert Proctor?  $b)$
- Resultatene fra kompakteringsforsøk av et materiale etter både Standard og Modifisert  $c)$ Proctor er vist i tabellen nedenfor.

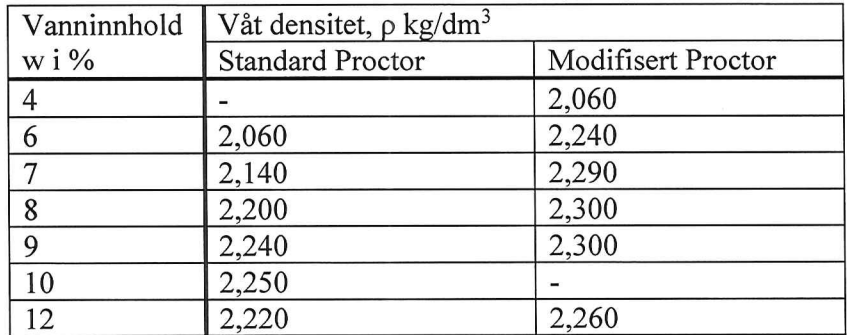

Tegn kurvene for Standard Proctor og Modifisert Proctor i samme diagram.

- Ved hvilke vanninnhold, w, mener du at materialet har sin største styrke når det er  $d)$ kompaktert etter de to metodene?
- En forutsetter at materialet kan legges ut og kompakteres med utstyr med tilsvarende  $e)$ kompakteringsenergi som Modifisert Proctor. En forutsetter at kravet til kompaktering er 95 % Modifisert Proctor. Bestem hvilke grenser vanninnholdet, w, må ligge mellom ved utlegging.

 $BYA$   $219$   $Veq$ bugqing Oving 5 Standard Proctor or on metode for a male  $1a)$ Ear tettheter som funksjon av vanninnhaldet. Vi finner dumal optimal Unninnhald for komprimating Modifisent Proctor gotger simms prinsipp som<br>standard Proctor, men er utviktet for å male kompriseing hour tragibilinster og kontakt trykk er Stem Forshicle - Velet på fallodel - Fallbøyde,  $-5$  /129 ( $mod 3$ ) Modifort Proctor ble utublet for in known make  $16)$ territetilieten som gunksjon av vonninhald vel store trafilhlaster og kontakt tych.  $1c)$  $\frac{8}{1}$  $\frac{(k_3/d_{\nu n})}{2,300}$  $MP$ 2,225.  $\overline{\mathcal{S}}$  $2,150$  $2,075$  $2,000$  $W(0)$  $\rightarrow$  $\frac{1}{1}$  $8$  $\mathfrak{b}$  $\overline{2}$  $10$  $12$ 

12) Vel standard Proctor UTI maturile hi sin starste Starke ved  $w = 10\%$ Ved modifient Proctor un materiale ha sin storste styrm vel  $w = 85\%$ 1e) Krus: 95% modifisent Proctor.  $095 - 2,300 = 2,185$  kg/dm<sup>3</sup>  $W = 4.7\% - 13.2\%$ 

## **AN UNIVERSITETET I AGDER BYG219 Vegbygging REGNEØVING 6**

OPPGAVER KNYTTET TIL VEGNORMAL HB N200 Håndbok N200 - på nett KLIKK HER

- 1. Hva er funksjonell- og normert dekkelevetid? Hva er en levetidsfaktor?
- 2. Skisser en forenklet modell for sammensetning av asfalt, og definer på basis av denne Densitet, Hulrom i steinmateriale og Bitumenfylt hulrom. Hva er kravene til minimum bindemiddelinnhold og minimum hulrom ved proporsjonering for Ab11 i slitelag for en veg med  $\text{ADT} = 6000?$
- 3. Fig 622.1 gir kravene vegbitumen skal tilfredsstille etter standardisert testmetoder. Gi en kort beskrivelse av hvordan forsøkene utføres.
- 4. Forklar kort forskjellen mellom reseptbaserte og funksjonsrelaterte kontrakter knyttet til asfaltdekker.
- 5. Hva står forkortelsene Ma og Agb for og hva er hovedforskjellen på disse?
- 6. Testing av funksjonsegenskaper på ferdig utlagt vegdekke er Wheel Track og Syklisk Kryp for deformasjonsegenskaper, mens Prallmetoden for piggdekkslitasje. Forklar kort test metodene og vis kravene i Håndbok N200.

 $BYAZ19 - Veqbygging$ Øving 6 1 a) Funksjonell dekleelevetid er opptredende levetid, mens norment deblatemented or forvented bursed. Levetidsfahter er forholdet mellom funksjonell<br>dehlutevetid og normert dehlutevetid.  $(2a)$  Modell for  $\kappa$ sfalt: Forenklet modell  $V_0$ lum  $Vek$  $V_L$  $L\nu f$  $Luf+$  $V_L$ Bindemiddel Vu Mr Bindimiddel VB  $M_{tr}$  $\Rightarrow$ Mgs Grov strin  $V_{45}$  $Skih$  $V_{55}$  $M_{55}$  $ms$   $\frac{1}{10}$   $\frac{1}{10}$   $\frac{1}{10}$  $\sqrt{f}$ s  $Mf$  Filler  $\sqrt{f}$ Densitet:  $\mathcal{S} = \frac{1}{\sqrt{1-\frac{1}{2}}}$ Huliam i stinmaturialet:  $H_5 = \frac{V_L + V_F}{V} \cdot 100 [0/5]$  $Bitwinfyl+hvlrom:$  $H_{b} = V_{b} + V_{b} - 100 [0]$ 

26) Krau <del>Lil minimum bindemiddelinnhold</del> og minimum hulvom ved proporsionering for Abll i stitutor for en veg med jur= 6000 % Figur 632.4 air folgende: minste bition fulte hulron = 5,8%  $m_{\text{mis}} + c$  hulron  $\tilde{m}n$  hold = 2,5% 3) Forschung til vegbitium utføres etter gitte Standarder Disse e Penetrasjon, Mukningspunkt, Flammenunkt, Losclignet, Dynamisk viskositet, Kinematisk viskositet, Franss bruddynvukt, motstand mot oppherding, - Penetrosion: Malemarameter for klassifiscione as bitumen. Pencassionen målez etter en standardiscet metale, som den degbole en bestemt nål synker ned i et stoff ved bestemt belastning, temperatur og til.<br>Neltungningen angis med etg penetrasjonstall, - Viskositet, dynnisk: Egenskap ved væske som flyter eller utsettes for flyt. Uttegliliger Enholdet mellom spenningsen og hustishetsgrudienten<br>(Førnolying auf hustighet par Lengdeenhet). dividual med vashens densitet

- Mykningspunkt: Måleparameter hos bitimen. Refererer til en standardisert målemetade, og angir den temperaturen hvor en stilleve au bestemt misse gir en viss defining au et spesifisent bindemiddel $sint$ - Flammepunkt: Den Liveste Eemperatur en brennbar væske har nar damnen fra vasken antennes av aven flamme.<br>Flamminunkt bestemmes ved en standardisent<br>Lestmetodi, for eksempd Cleveland Open Cup. - Losclighet: angir i hvar stor grad bindemiddelet Løses opp i et organisk Løsemiddel - Franss Bruddynnkt: Maleynrimctor som angir temperaturen der et bindmiddelsjint på en metallplate vil briste eller få riss når det Lours und spesifiserte forsøksbetingelser. Bruddywntetet gir gynlysninger om nedre binde midler

- Motstand mot opp herding: Simulerer høy Lemperatur under blande prosesson, Flyktige betanddeter vil fordampe, og en del av hydro karbenene vil oksiduc. Virkningene av varme og Loft er bestemt av fysishe tester malt for og efter behandling i ovnen. Forskjellen på reseptbaserte og funksjonsrelatute  $4$ kontrakter knyttet til asfalt denhar ar at resptbasente deliber min følge en nigitt rescyt, mens funksjonsrelatente kontrakte mn koune til fredsstille en angitt funksjon bom Levetid, friksjon, OSV. Se fra gvrig fig. 603.1  $M_{x}$  =  $M_{y}k_{x}$  falt  $5$ Agb - Asfalt ques betong Hovedfacskiellen er ut Ma er Inget de myk bitmen, mens Agb bruker Vanlig bitumen. Wheel trick (S. 313), deformasjonsegensky w Processes i heatild til NS-EN 12697-22, ved 50°C. Analysene skal utforcs tidligst 8, Seinest 30 dager etter utlegging, Krivene i figur 603.2 gjelder for spordubly etter 10 000 sakter (20 000 prosperinger)<br>Testeni utfores ved a nulle et hvil 4 ten gagger ever provestythat

Syklisk kryp (s. 314), determasjonsegenskaper Motstand mot permanente determassoner<br>dokumentures på borkjerner med 150mm<br>diametur bart it av det fordige duhkt.<br>Antall prover må vurdues i hvert tilfelle ut fri jobbens størrelse og kompleksitet. Det skal tastes 5 parallelle provestykker Som er 60 mm høye. Trykkpulser Maks  $tilh + olofanns, sin e<sub>r</sub>$  gitt 1 4ig. 603.3 Prillmetoden (S. 314), Prigg dukkslitasje Motstandscurre mot piggdekhslitnise kan bestemmes m borkjonner med 100 mm dinnern boret ut fra ferdig dehlu. Hver prove skal, i henhold til  $NS-EM$  12697-16, besti av minst 4 parallelle wavestyther. Kulee sta's mot provestythat. Kraveni er oppgitt i fig 603.4

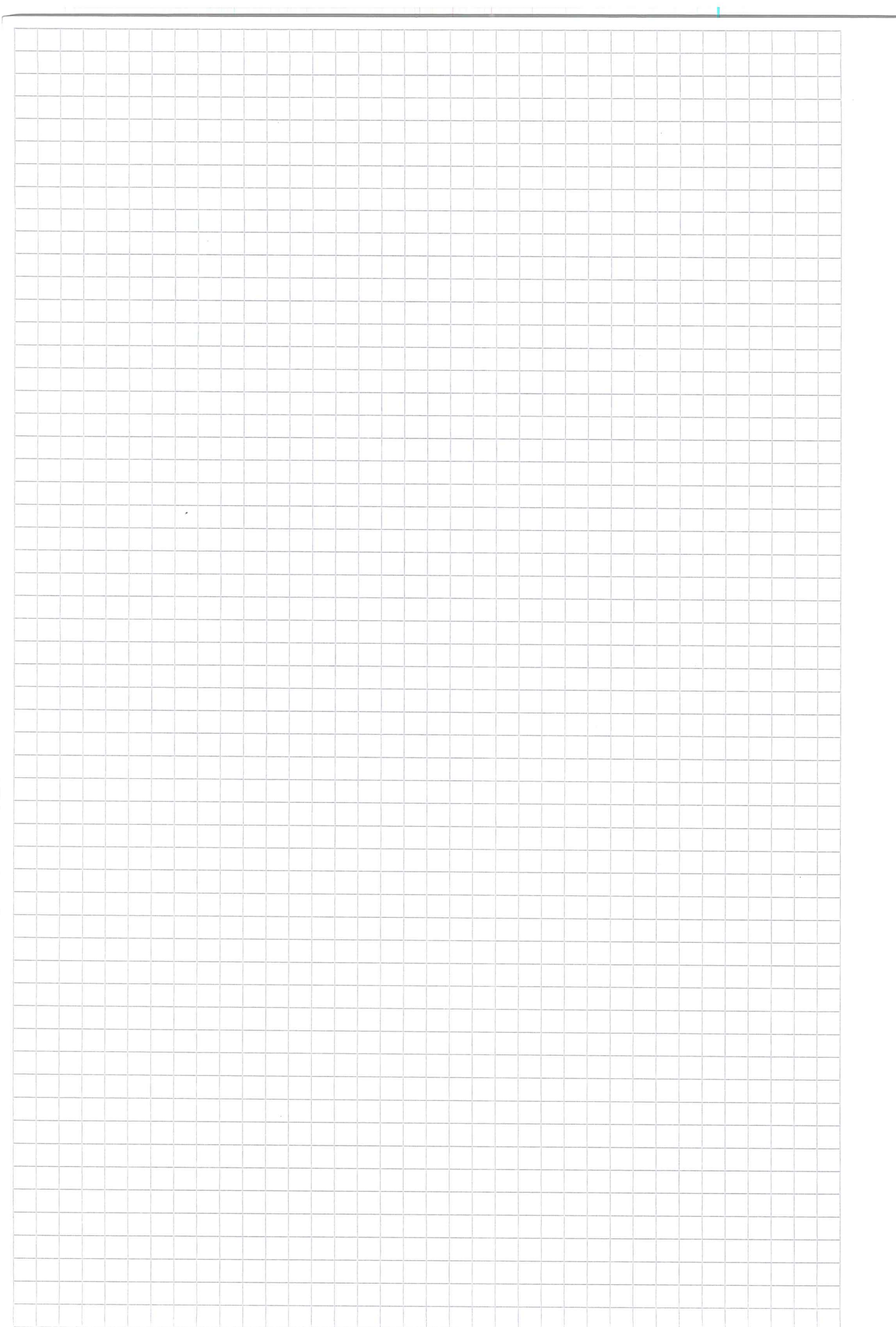

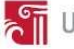

X BYG219 – Vegbygging – Prosjektoppgave

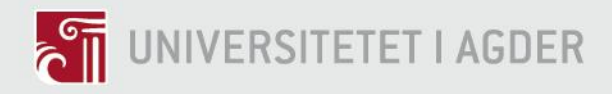

## **Prosjektering av vegstrekningen Molland - Nørholm**

- Planlegging av veg med bruk av Novapoint 20.05 og AutoCAD 2017

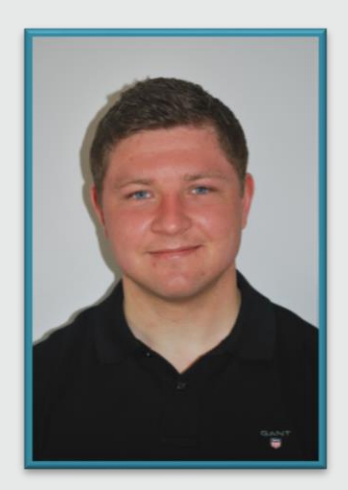

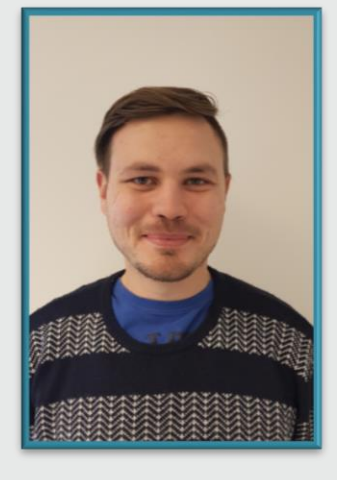

Kjetil Lohne Bakke Roman Slobodchikov

**Universitetet i Agder, 2017** Fakultet for teknologi og realfag Institutt for ingeniørvitenskap

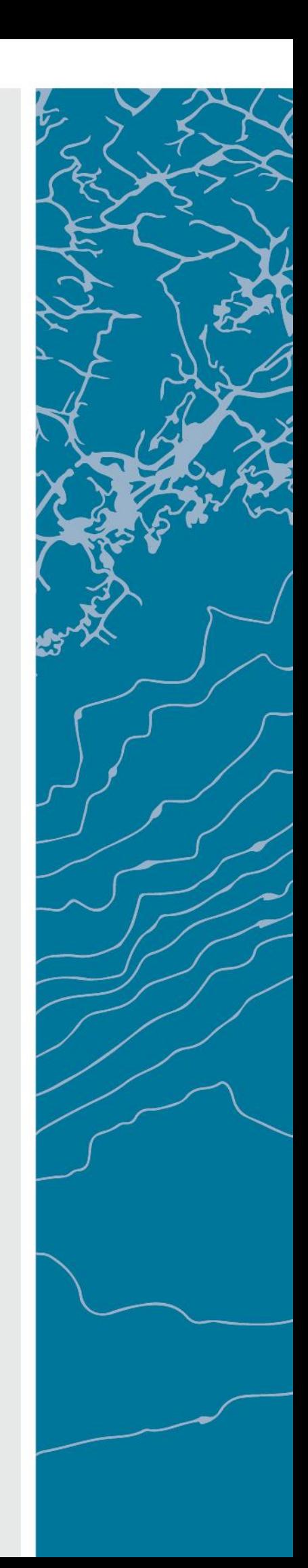
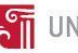

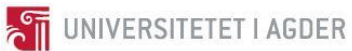

### <span id="page-397-0"></span>Obligatorisk egenerklæring/gruppeerklæring

Den enkelte student er selv ansvarlig for å sette seg inn i hva som er lovlige hjelpemidler, retningslinjer for bruk av disse og regler om kildebruk. Erklæringen skal bevisstgjøre studentene på deres ansvar og hvilke konsekvenser fusk kan medføre. Manglende erklæring fritar ikke studentene fra sitt ansvar.

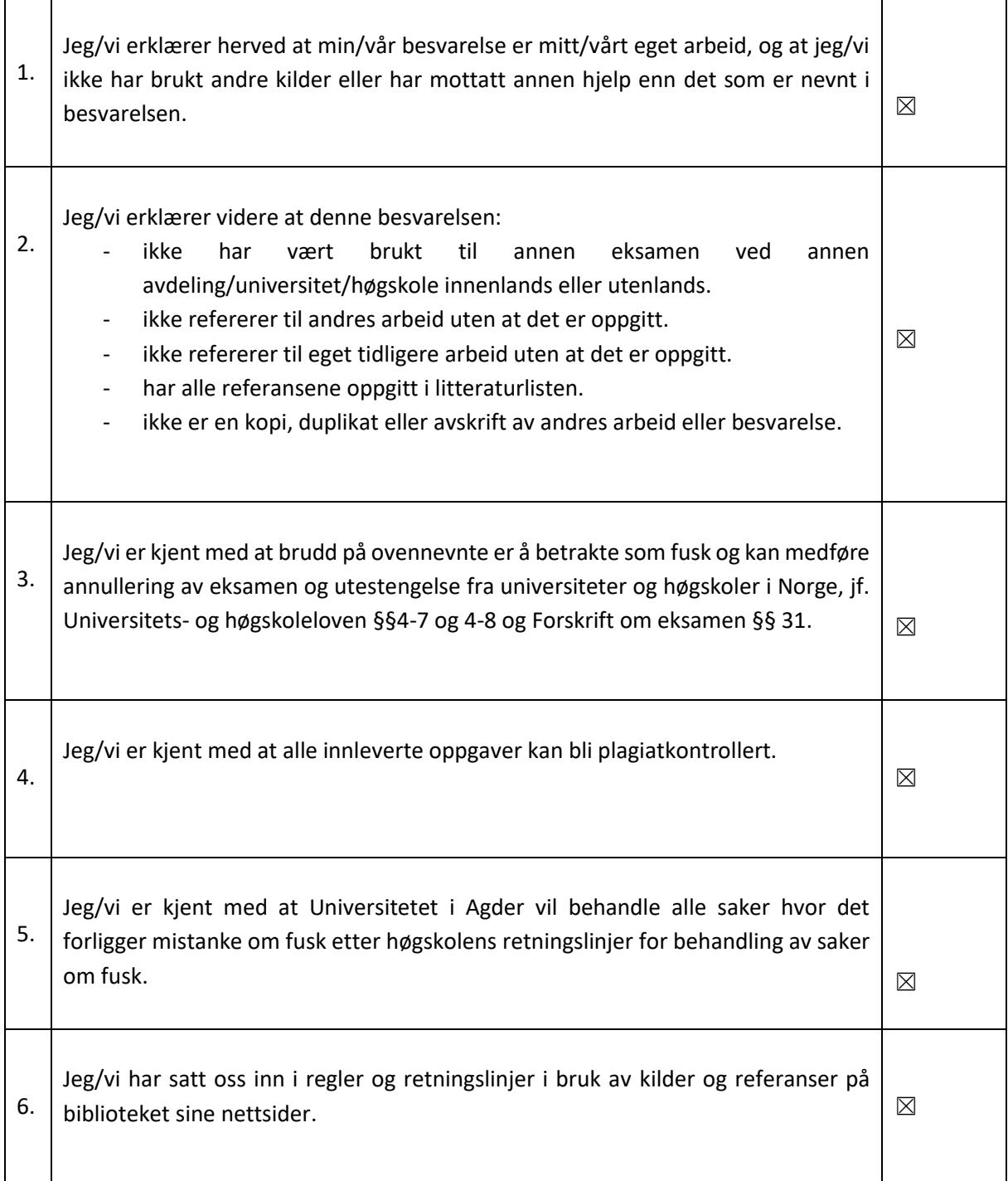

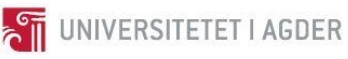

### <span id="page-398-0"></span>Publiseringsavtale

Fullmakt til elektronisk publisering av oppgaven Forfatter(ne) har opphavsrett til oppgaven. Det betyr blant annet enerett til å gjøre verket tilgjengelig for allmennheten (Åndsverkloven. §2). Alle oppgaver som fyller kriteriene vil bli registrert og publisert i Brage Aura og på UiA sine nettsider med forfatter(ne)s godkjennelse. Oppgaver som er unntatt offentlighet eller tausehetsbelagt/konfidensiell vil ikke bli publisert. Jeg/vi gir herved Universitetet i Agder en vederlagsfri rett til å gjøre oppgaven tilgjengelig for elektronisk publisering: △JA □NEI Er oppgaven båndlagt (konfidensiell)? ☐JA ☒NEI (Båndleggingsavtale må fylles ut) - Hvis ja: Kan oppgaven publiseres når båndleggingsperioden er over? □JA □NEI Er oppgaven unntatt offentlighet? ☐JA ☒NEI (inneholder taushetsbelagt informasjon. Jfr. Offl. §13/Fvl. §13)

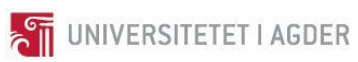

### <span id="page-399-0"></span>Innholdsfortegnelse

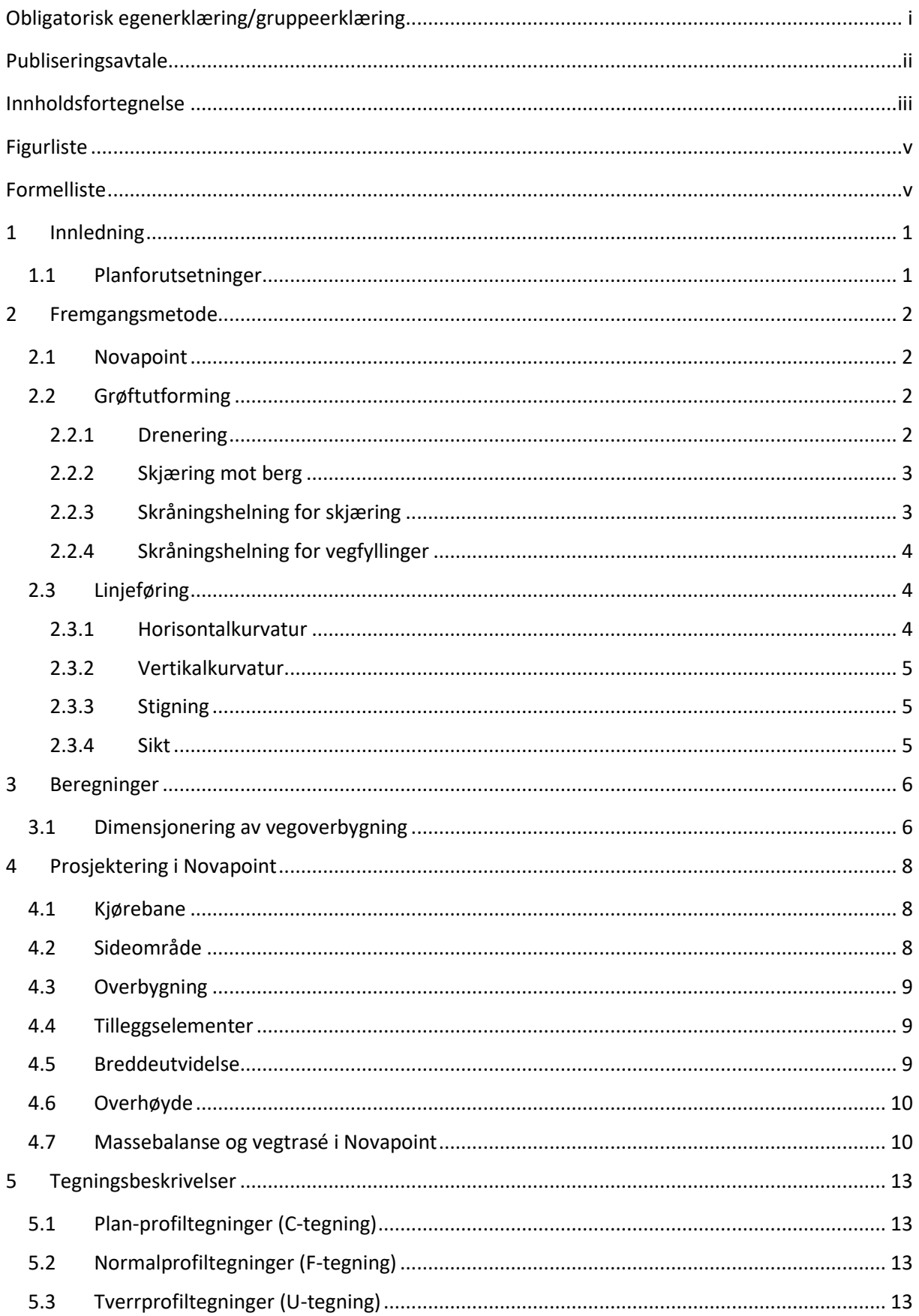

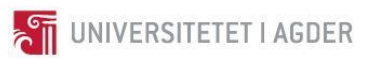

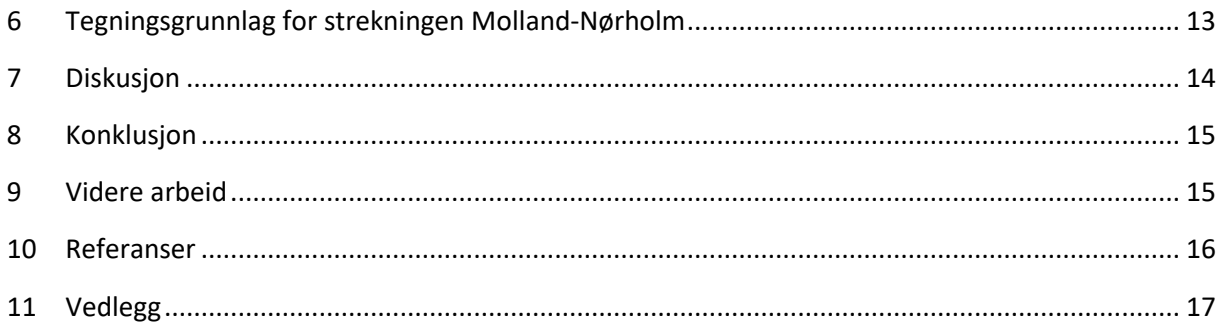

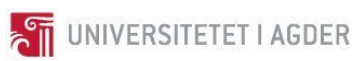

### <span id="page-401-0"></span>Figurliste

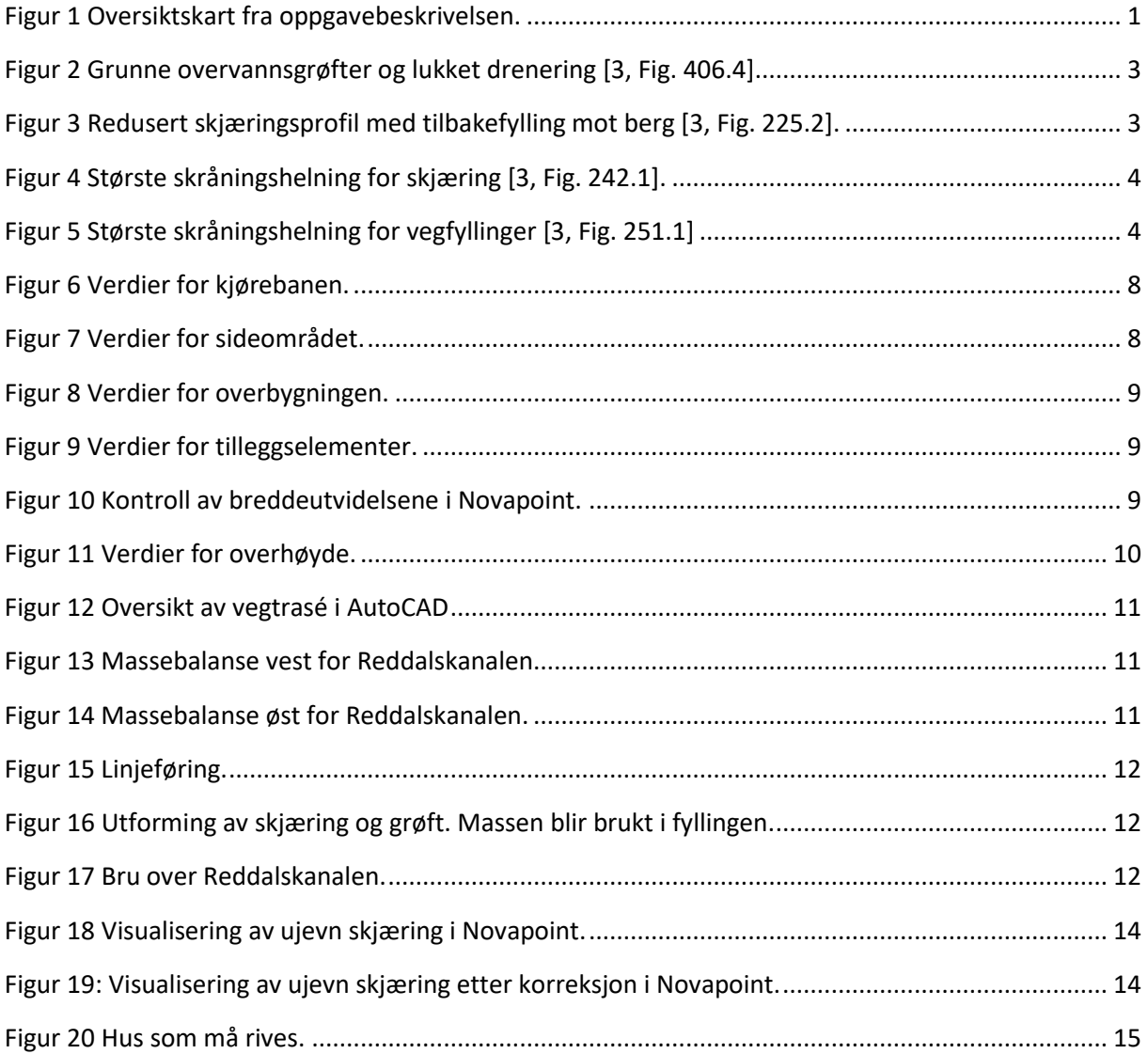

### <span id="page-401-1"></span>Formelliste

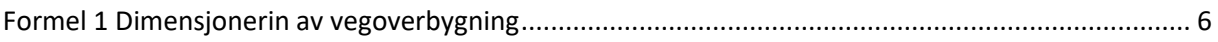

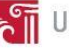

### <span id="page-402-0"></span>1 Innledning

Prosjektet går ut på å planlegge og konstruere en samleveg klasse Sa2 fra Molland til Nørholm i Grimstad kommune. Terrengmodell med nødvendig tegningsunderlag er blitt tildelt på forhånd. Det skal leveres en oppsummering av planforutsetninger, plan-profiltegninger, normalprofiltegninger og tverrprofiltegninger.

Prosjektrapporten gir informasjon om håndberegninger, valgte løsninger og begrunnelser for disse, tegningsprosessen i Novapoint, tegningsunderlag for vegtraséen, diskusjon, videre arbeid og konklusjon.

### <span id="page-402-1"></span>1.1 Planforutsetninger.

- Samleveg klasse Sa2.
- Vegnormalen N100 og N200 brukes til å bestemme nødvendige dimensjoner.
- ÅDT (i 2015) 2450 (tatt fra SVV sitt Vegkart).
- Det er ingen kryss på strekningen.
- Vegen må krysse Reddalskanalen i bru med seilingshøyde minst 10 m.
- Bruk av tunnel skal unngås.
- Unngå konflikt med vernet område (se skravert område i [Figur 1\)](#page-402-2).
- Unngå myrområder (se [Figur 1\)](#page-402-2).

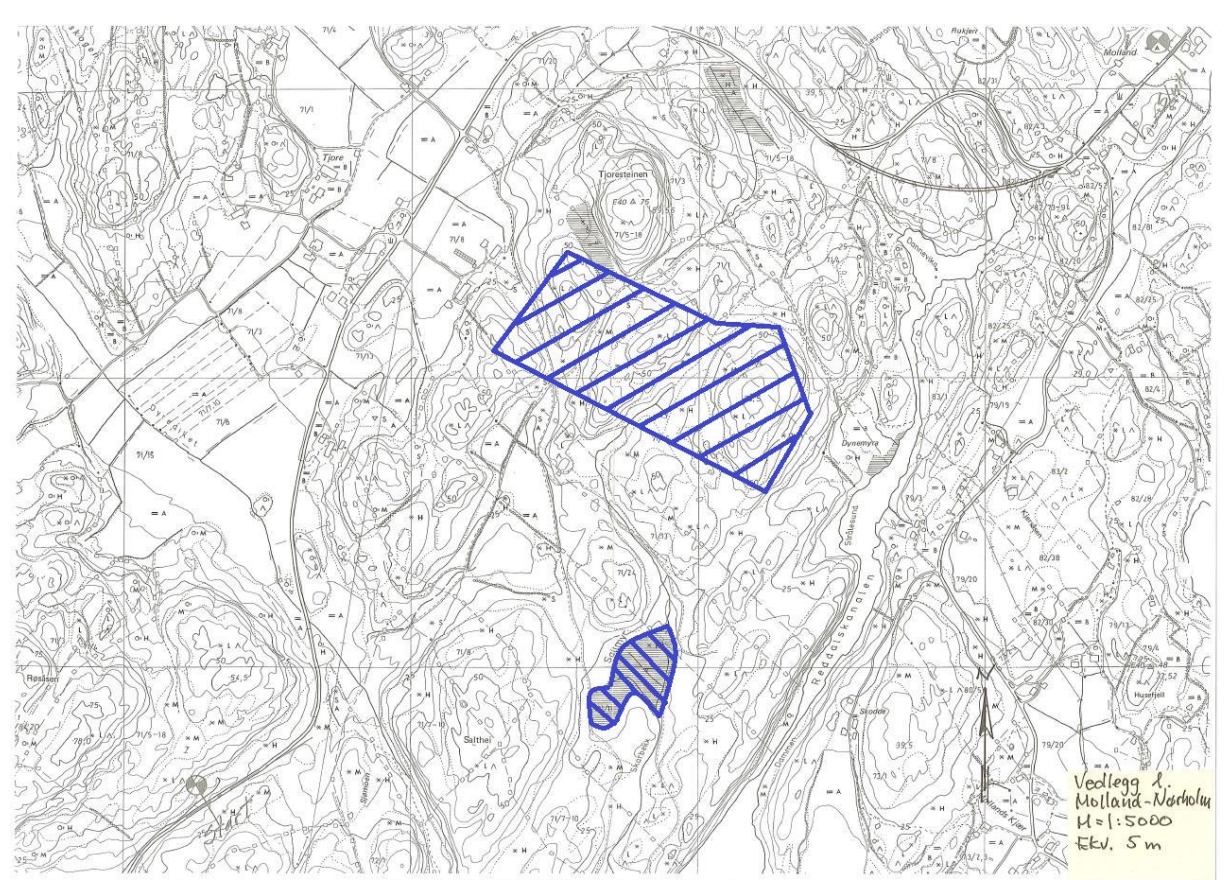

<span id="page-402-2"></span>*Figur 1 Oversiktskart fra oppgavebeskrivelsen.*

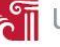

### <span id="page-403-2"></span>2 Fremgangsmetode

I startfasen av prosjektet ble terrengmodellen importert inn i Novapoint og tilhørende tegningsgrunnlang i AutoCAD. Etter å ha fått et overblikk over kart og terreng er det bestemt hvor vegkorridoren kan plasseres for å oppnå kravene i planforutsetningene. Linjeføringen ble konstruert med hensyn på horisontalkurvatur, vertikalkurvatur, kotehøyder, siktavstand og massebalanse. Horisontalkurvaturen ble laget ved hjelp av vinkelpunkter i AutoCAD. Deretter ble det opprettet sirkelbuer og rette linjer basert på vinkelpunktene. Klotoider ble lagt til i ettertid for å få en riktig overgangskurve slik at krumningen tiltar eller avtar lineært med kurvelengden [1, s. 164]. Vertikalkurvaturen ble tilpasset terrenghøydene og i henhold til bestemmelsene gitt i Statens Vegvesens N100 [1, s. 66–68]. Korreksjoner og rettelser av linjeføringen ble utført gjennom hele prosjektfasen for å tilpasse vegen best mulig til terrenget og for å ha en god massebalanse.

Samlevegen som prosjekteres må følge retningslinjene som er gitt i Statens Vegvesen N100. N100 gjelder for alle offentlige veger og gir generelle rammer for vegens utforming og standard [1, s. 3]. I dette prosjektet skal det lages en samleveg med dimensjoneringsklasse Sa2. Denne dimensjoneringsklassen er utformet for en fartsgrense på 50 km/h og ÅDT > 1500. Sa2 er beregnet for interne vegforbindelser i byer eller vegforbindelser mellom bygder hvor vegen går gjennom bebygde områder. Vegen som prosjekteres har ikke egen gang og sykkelsti, da disse kan benytte vegbanen på lik linje med motorvognene. Det er derfor lagt inn en vegbredde på 5,5 meter og skulder på 0,5 meter på hver side [1, s. 66–68].

### <span id="page-403-0"></span>2.1 Novapoint

Novapoint er en programvare som i dag brukes til prosjektering av samferdselsprosjekter. Det finnes en rekke muligheter i Novapointserien hvor Novapoint Veg, Novapoint Bru og Novapoint Tunell er tre av i alt 21 underprogrammer. Novapoint er koblet opp mot AutoCAD for tegning av linjeføringer og disse programmene jobber sømløst med samme tegningsmodell under prosjektering [2].

I dette prosjektet brukes Novapoint, samt Vegmodulen i AutoCAD. For å kunne legge inn prosjektspesifikke data i Novapoint, må vi på forhånd vite hvordan vegen skal utformes med tanke på drenering, skjæringer og fyllinger. Det er også viktig å vite noe om trafikkmengde, lokale værforhold og geotekniske forhold før man starter på beregning av vegoverbygningen.

### <span id="page-403-1"></span>2.2 Grøftutforming

Valg av grøftdimensjonen er avhengig av valgt dreneringstype, skjæring mot berg, skråningsforhold og geotekniske forhold. De fire neste underkapitlene gir en forklaring på valgt løsning og dimensjonering av grøften.

### <span id="page-403-3"></span>2.2.1 Drenering

Det er i dette prosjektet valgt å bruke lukket drenering. Denne dreneringsløsningen gir bedre trafikksikkerhet på grunn av slake grøfteskråninger. Den reduserer også arealinngrepet og gir mindre masseuttak sammenliknet med åpen drenering. Ulempen med lukket drenering er at den har en større kostnad å etablere, sammenliknet med åpen drenering. I prosjektbeskrivelsen er det et krav om at frostsikringslaget skal være drenert, noe som er mulig med lukket drenering. [Figur 2](#page-404-2) gir en beskrivelse av helningsparameterne som må brukes for lukket drenering.

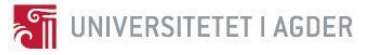

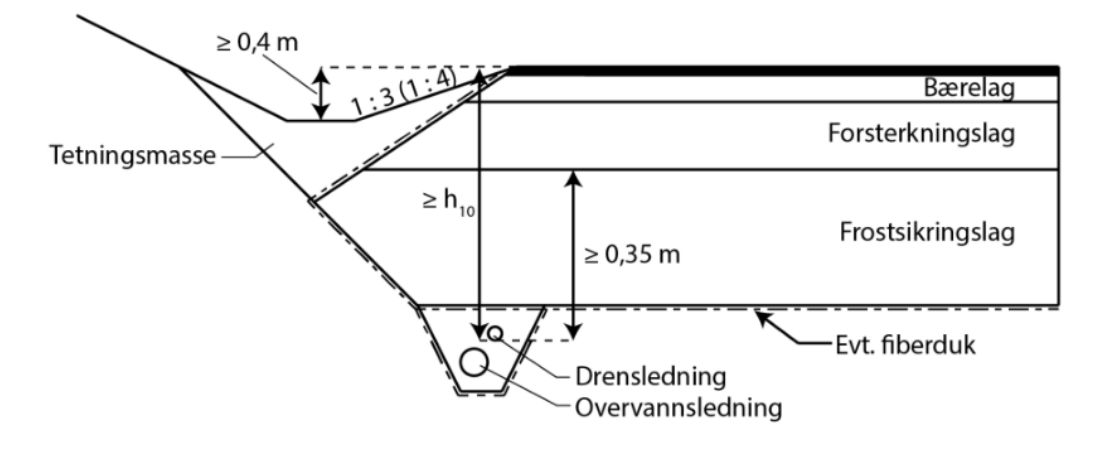

*Figur 2 Grunne overvannsgrøfter og lukket drenering* [3, Fig. 406.4]

### <span id="page-404-2"></span><span id="page-404-0"></span>2.2.2 Skjæring mot berg

[Figur](#page-404-3) 3 gir retningslinjer på hvordan en redusert skjæringsprofil med tilbakefylling mot berg skal dimensjoneres. På grunn av et vernet område som ligger plassert mellom Molland og Nørholm er disse retningslinjene fulgt i dette prosjekt. For å unngå at et eventuelt fjellras havner på vegen, er det viktig at tilbakefyllingsmassen som brukes mot fjellsiden har en dempende effekt. Geotekniske undersøkelser må avdekke om fjellveggen og eventuelle jordmasser over fjellveggen må sikres mot nedfall [3, s. 67–69].

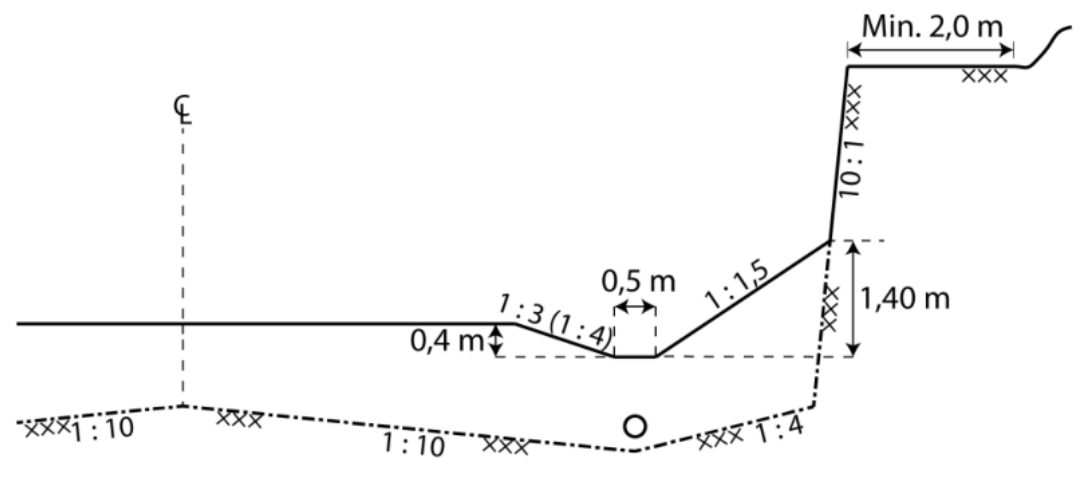

*Figur 3 Redusert skjæringsprofil med tilbakefylling mot berg* [3, Fig. 225.2]*.*

### <span id="page-404-3"></span><span id="page-404-1"></span>2.2.3 Skråningshelning for skjæring

Skråningshelningen er avhengig av jordgrunnens stabilitetsegenskaper og erosjonsforhold. Skråningshelningen bør avrundes for å hindre at jordgrunnen sklir ut [3, s. 86]. Undergrunnen består i dette prosjektet av sand/morene (T3). Dette gir en skråningshelding på 1:1,5, som vist [i Figur 4.](#page-405-3)

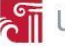

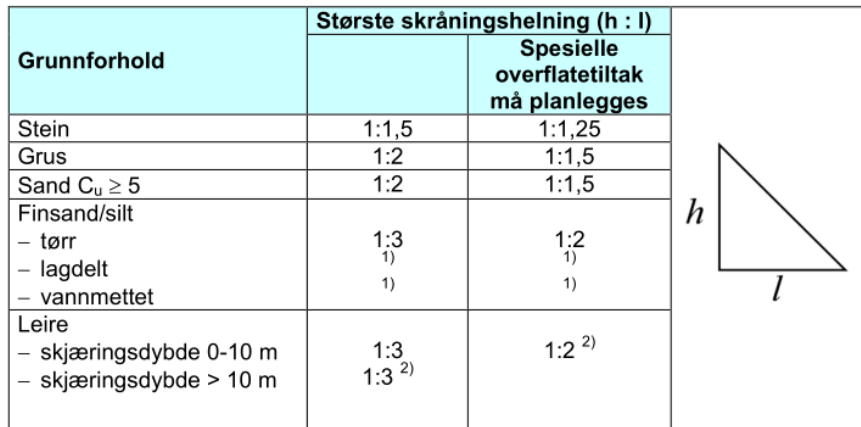

Ved lagdelt og/eller vannmettet finsand/silt bør skråningshelning vurderes spesielt. Profilet skal da vurderes i sammenheng med sikringstiltak.

2) Stabilitet mot dyperegående glidninger skal undersøkes.

*Figur 4 Største skråningshelning for skjæring* [3, Fig. 242.1]*.*

### <span id="page-405-3"></span><span id="page-405-2"></span>2.2.4 Skråningshelning for vegfyllinger

Fyllingsskråningene blir utformet ut fra hvilke materialersom er tilgjengelig. På grunn av mye utsprengt masse i dette prosjektet, er skråningshelningen satt til 1:1,25 som er gitt for stein (s[e Figur 5\)](#page-405-4). Det er i tillegg utført skråningstilpasninger i vegtraséen for bedre tilpasning til terrenget.

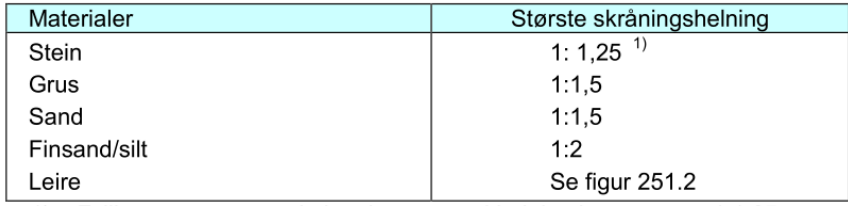

1) Fylling av sprengt stein kan legges med helning brattere enn 1:1,25. Det forutsettes lagvis utlegging og stein med egnet form og størrelse i skråningsflaten.

*Figur 5 Største skråningshelning for vegfyllinger* [3, Fig. 251.1]

### <span id="page-405-4"></span><span id="page-405-0"></span>2.3 Linjeføring

I dette prosjektet er det fokusert på at linjeføringen skal være i henhold til Statens Vegvesens håndbok V120, Premisser for geometrisk utforming av veger. Denne håndboken gir veiledning for geometrisk utforming av veger og forklarer prinsippene for kravene gitt i håndbok N100 [4, s. 7]. V120 er benyttet i dette prosjektet for å få korrekt kurvatur på vegtraséen.

### <span id="page-405-1"></span>2.3.1 Horisontalkurvatur

Horisontalkurvaturen kan bestå av rett linje, sirkel og klotoider. Det flere mulige kombinasjoner av disse tre typene, men det er regler som må følges for hvert enkelt element.

Rettlinjer er et element som gir god sikt og gode forbikjøringsegenskaper. Ulempen med rettlinjer er det er krevende å bedømme avstand og fart til motgående trafikk og faren for å bli blendet av motgående kjøretøy er større enn i en kurve [4].

Sirkelbuer gir en konstant krumning av vegbanen. Dersom terrenget tillater det, bør sirkelbuene på en vegstrekning ha tilnærmet lik radius og sirkellengde [4]. Det er viktig at nabokurvene på en vegstrekning er geometrisk riktige. Figur 3.8 i V120 gir en rettledning på hvilke radius som passer sammen.

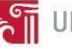

### <span id="page-406-0"></span>2.3.2 Vertikalkurvatur

Det stilles krav om vertikalkurveradius > 400 meter i lavbrekk og høybrekk på en Sa2 strekning [1, s. 36]. Vertikalkurveradius i høybrekk er viktig å ta hensyn til, da disse blir dimensjonert ut fra siktkrav ved kjøring i dagslys [4]. Lavbrekkskurver er dimensjonert etter krav til komfort [4]. Klotoider er ikke benyttet i vertikalkurvaturen i dette prosjektet, men kan benyttes som et nyttig verktøy for å forlenge kurveforløpet uten å forskyve veien i høyderetning.

### <span id="page-406-1"></span>2.3.3 Stigning

For en Sa2-veg stilles det krav til stigning. Denne skal ikke overstige 6% [1, s. 36]. I dette prosjektet har vi en maks stigning på 5,77% og en minimumsstigning på 1,00% for å sikre god avrenning fra vegbanen.

### <span id="page-406-2"></span>2.3.4 Sikt

Statens Vegvesens håndbok, N100, stiller krav til sikt. Bakgrunnen for disse kravene blir beskrevet i håndbok V120. For en Sa2 vei med 2 kjørefelt stilles det krav til stoppsikt på 45 meter langs hele strekningen [1, s. 36]. Det er foretatt en siktanalyse av vegstrekningen og den tilfredsstiller kravene til stoppsikt. Detaljerte resultater kan sees som vedlegg.

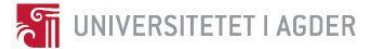

### <span id="page-407-0"></span>3 Beregninger

### <span id="page-407-1"></span>3.1 Dimensjonering av vegoverbygning

*Formel 1* viser nødvendige beregninger for dimensjonering av vegoverbygningen. Resultatet blir lagt inn i vegmodellen i Novapoint.

<span id="page-407-2"></span>*Formel 1 Dimensjonerin av vegoverbygning*

2 kjørefelt<br>Lukket drenering<br>1,5 meter tykk sand / morene (T3) 1 Dime<br>: 2450 2 *kjørefelt ÅDT Lukket drenering Litt telefarlig frostsikringsmateriale*

Litt telefarlig frc<br>Sa2( fig.510,1) :  $= 2\%$ Sa2(<sub>J</sub>1g.510,1):<br>Tunge kjøretøy = 2%<br>Dimensjoneringsperiode = 20 år<br>T 2% *Trafikkvekst*  $=10$ *Tunge kjøretøy* Dimensjoneringsp<br>Trafikkvekst = 2%<br>Aksellast = 10tonn  $=$ 

Aksellast = 10tonn<br>Behov for frostsikring ( fig.511,1) : Behov for frostsikring ( fig.511,1) :<br>f<sub>10</sub> → maks overbygningshøyde = 1,8meter

 $f_{10}$  → maks overbygningshøyde = 1,8meter<br>Årsmiddelstemperatur og frostmengder (vedlegg 2) :  $= 7,1^{\circ}$  $6000h^o$ Årsmiddelstemperatur og frost<br>Årsmiddelstemperatur = 7,1°C *Arsmiddelstemperatur*<br>Årsmiddelstemperatur =<br>Frostmengde = 6000h°C

 4 : *Trafikklaster vedlegg* vedlegg 4):<br>365.  $\left( \frac{(1,0+0,01 \cdot p)^n - 1}{2^n} \right)$ 0,01 *n T p*  $\begin{aligned} \textit{Trafikklaster}\left(\textit{vedlegs}\,4\right): \ N=f \cdot \r{AD}T_{\mathcal{T}} \cdot 365 \cdot & \left(\frac{\left(1,0+0,01\cdot p\right)^n-1}{0,01\cdot p}\right)\cdot C \cdot E \end{aligned}$  $N = 0, 5 \cdot 2450 \cdot 0, 1 \cdot 365 \cdot \left( \frac{(1, 0 + 0, 01 \cdot 2)^{20}}{2 \cdot 0.01 \cdot 0.01 \cdot 0.01} \right)$ gg 4):<br> $\left(\frac{(1,0+0,01 \cdot p)^n - 1}{C \cdot E}\right) \cdot C \cdot E$ afikklaster (vedlegg 4):<br>=  $f \cdot \AA DT_T \cdot 365 \cdot \left( \frac{(1,0+0,01 \cdot p)^n - 1}{0,01 \cdot p} \right) \cdot C \cdot E$  $\left(\frac{(1,0+0,01\cdot p)^n-1}{0,01\cdot p}\right)\cdot C\cdot E$  $\Rightarrow$  Trafikkgruppe C (fig.512,1)  $f \cdot ADT_r \cdot 365 \cdot \left( \frac{1}{\sqrt{6}} \frac{1}{0.01 \cdot p} \right) \cdot C \cdot E$ <br>0,5 · 2450 · 0,1 · 365 ·  $\left( \frac{(1.0 + 0.01 \cdot 2)^{20} - 1}{0.01 \cdot 2} \right) \cdot 2,4 \cdot 0,424 = 1.106 \cdot 10^6$  $\frac{0,01 \cdot 2}{0,01 \cdot 2}$ *TrafikkgruppeC fig*  $\frac{(1.0+0.01 \cdot p)}{0.01 \cdot p}$   $\cdot C \cdot E$ <br> $\left(\frac{(1.0+0.01 \cdot 2)^{20} - 1}{2.4 \cdot 0.42}\right)$  $= 0,5.2450 \cdot 0,1.365 \cdot \left( \frac{(1,0+0,01.2)^{20} - 1}{0,01.2} \right) \cdot 2,4.0,424 = 1,106.10^6$  $\left(\frac{(1,0+0,01\cdot 2)^{20}-1}{0,01\cdot 2}\right)$  2, 4  $\cdot$  0, 42

кgruppe C <sub>(J</sub>.<br>(fig.512,2): Bærelag ( fig.5<br>Velger Ag = 11 ⇒ 1 ra<del>ji</del>кkgru<br>Bærelag ( fig *g* (*fig.512*<br>*Ag* = 11*cm* Velger  $Ag = 11cm$ 

Velger Ag = 1 l*cm*<br>Dekke (fig.512,1og fig.510,9): Dekke (fig.512,1og fig.510,9):<br>Velger stivt dekke med 3,5 cm slitelag og 3,0 cm bindelag *Dekke* (<br>Velger :<br>BI = 50 0,9):<br>*cm* slitelag og 3,0*cm*  $kke$  (*fig.*512,1og *fig.5*10,9):<br>lger stivt dekke med 3,5*cm* slitelag og 3,0*cm* l<br>= 50 < 6,5*cm* · 3 + 11*cm* · 3 = 52,5  $\Rightarrow$  *OK*!

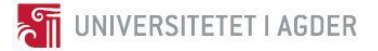

 $(fig.511,5)$ <sup>3</sup><br>*Korreksjon av frostdybde ved ikke telefarlig grus, drenert (fig.511,5)*<br><sup>718</sup> - <sup>68</sup> - <sup>718</sup>

Forreksjon av frostdybde ved ikke telefarlig grus, drenert ( $\frac{7,1-8}{(2-0,89)} = \frac{6-8}{0,94-0,89} \Rightarrow x = \frac{7,1-8}{6-8} + 0,89 = \underline{0,9125}$ reksjon av frostdybde ved ikke telef<br>  $\frac{0.000000000000000000}{0.89} = \frac{6-8}{0.94-0.89} \Rightarrow x = \frac{7.1-8}{0.94-0}$ ikke telefarl<br>  $\frac{7,1-8}{6-8}$ <br>  $0,94-0,89$  $x = \frac{6}{6-8} + 0,89$ <br> $\frac{6-8}{0,94-0,89}$ <br>*costdybde* (*fig.511,4*):  $x - 0,89$   $\overline{\phantom{0}}$   $0,94 - 0,89$   $\overline{\phantom{0}}$   $x - \frac{6 - 8}{0,94 - 0,8}$ <br>*Overbygningstykkelse* = *frostdybde* (*fig*<br>1.2m, 0.9125 – 1.095m reksjon av frostdybde ved ikke telefarlig grus, drenert (fig. 511 $\frac{-8}{0.89} = \frac{6-8}{0.94-0.89} \Rightarrow x = \frac{7,1-8}{6-8} + 0.89 = \underline{0.9125}$ orreksjon av frostdybde ved ikke tel<br>  $\frac{7}{1-8} = \frac{6-8}{0,94-0,89} \Rightarrow x = \frac{7,1-8}{0,94-0,89}$ <br>
verbygningstykkelse = frostdybde (<br>  $2m \cdot 0,9125 = 1,095m$ 

 $(fig.511,4)$ *Overbygningstykkelse*<br>1, 2*m* · 0,9125 = 1,095*m*  $=$ 

: *Forsterkningslag*

*Siden vi*  $(fig.510, 3og kapittel 6.3)$  $(fig.512,2)$  $=1,1(fig.510,9)$ 9125 = 1,095m<br>kningslag :<br>ikke kjenner graderingstallet ,Cu ,bruker vi bæreevnegruppe 5 ( fig .510,3 og kapittel 6.3<br>die tykkelse n<sup>å</sup> fersterhviserlag – <sup>70</sup>cm ( fig 512-2) oruker *vi bæreevn*<br>70*cm* (*fig* .512, 2 kningstag .<br>| ikke kjenner g<br>| dig tykkelse p<br>| 1,1 (fig.510,9 Pukk = 1,1(fig.510,9)<br>↓<br>*Forsterkningslag* = 70*cm* ·  $\frac{1}{1,1}$  = 63,6*cm* ≈ <u>65*cm*</u> Forsterkningslag :<br>Siden vi ikke kjenner graderingstallet ,Cu ,bruker vi bi<br>Nødvendig tykkelse på forsterkningslag = 70cm (fig<br>Pukk = 1 1 (fig.**5**10,0) *Porsierkningsi<br>Siden vi ikke kje<br>Nødvendig tyki<br>Pukk = 1,1( fig*  $=$  $\downarrow$ 

1

: *Frostsikringslag* 1,  $1,1$ <br>  $\text{costsikringslag}:$ <br>  $095m - 0,065m - 0,11m - 0,65m = 0,27m$ *Krostsikringslag :<br>1,095m – 0,065m – 0,11m – 0,65m = C*<br>*Kontroll mot anleggstekniske forhold*<br>Forsterkningslag på grus, sand, morer thingstag :<br>  $1,1$ <br>  $25,600 - 6$ <br>  $1,100,65$ <br>  $-0,065$ <br>  $-0,11$ <br>  $m - 0,65$ <br>  $m = 0,27$ <br>  $\frac{0.25 \text{ m}}{2}$ 

### Kontroll mot anleggstekniske forhold:

Forsterkningslag på grus, sand, morene med bæreevneklassifisering T3 og trafikkgruppe C angir ikke behov for ekstra forsterkningslagstykk eevneklassifisering T3 og trafikkgruppe C<br>else pga. anleggstekniske forhold (*fig*.512,2). *fig*

Nødvendig tykkelse på nedre frostsikringslag ut fra en undergrunn av leire med grus, sand, morene<br>med bæreevneklassifisering T3 er 30cm.<br> $27cm < 30cm$   $\Rightarrow$   $\frac{30cm}{\sqrt{25}}$ med bæreevneklassifisering T3 er 30cm. Nødvendig tykkelse p:<br>med bæreevneklassifis<br>27*cm* < 30*cm* ⇒ <u>30*cm*</u>

*Kontr* : Krav til styrkeindeks er  $70 + 50 = 130$ Kontroll av styrkeindeks :<br>Krav til styrkeindeks er 70 + 50 = <u>130</u><br>Styrkeindeks for vegkonstruksjonen er 52, 5 + 65 · 1, 1 + 30 · 1, 0 = <u>154</u> Styrkeindeks for vegkonstruksjonen er 52,<br>
130 < 154  $\Rightarrow$  <u>Kravet til styrkeindeks er OK</u> *oll av styrkeindeks*  $+50 = 130$ +65.1,1+30.1,0 =  $\frac{154}{1}$ v til styrkeindeks er 70<br>keindeks for vegkonst<br><154  $\Rightarrow$  Kravet til styr

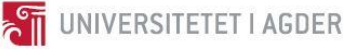

### <span id="page-409-0"></span>4 Prosjektering i Novapoint

I Novapoint er det i dette prosjektet opprettet en egen mal for normalprofilen. Dette er gjort for å ha korrekt profildata for vegen som skal bygges. Egenskapene for normalprofilen er plassert under fanen «veg  $\rightarrow$  Oppgave  $\rightarrow$  Innstillinger  $\rightarrow$  normalprofil» i Novapoint.

Dataene som er gitt i [Figur 6](#page-409-4) - [Figur 11](#page-411-2) er basert på verdier gitt i Statens Vegvesen N100 og N200. Beregningene som er utført i *Formel 1* gjelder for overbygningen.

### <span id="page-409-2"></span>4.1 Kjørebane

Bredden på kjørebanen er i N100 gitt til å være 2,75 meter for Sa2 og ytre skulder skal ha en dimensjon på 0,5 meter. I tillegg skal helning på takfallet være 3% [1, s. 66].

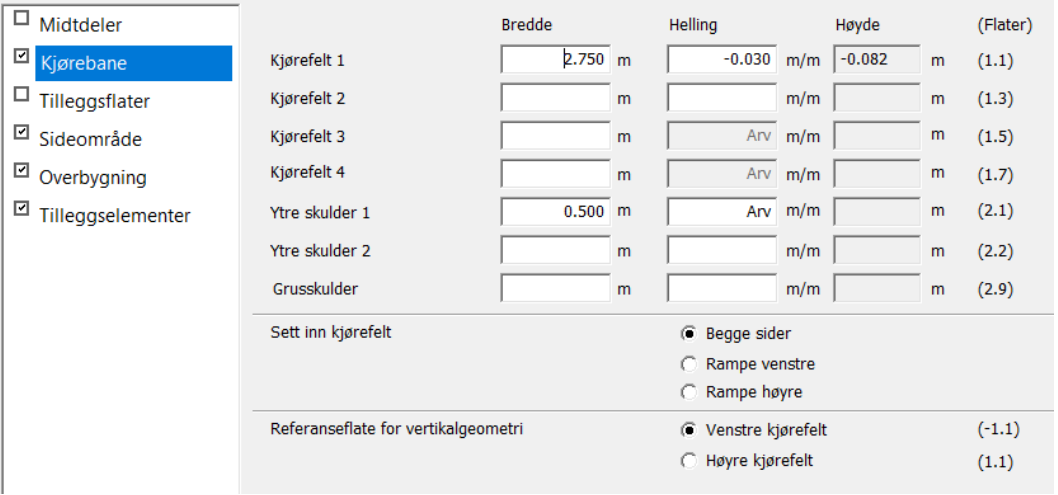

*Figur 6 Verdier for kjørebanen.*

### <span id="page-409-4"></span><span id="page-409-1"></span>4.2 Sideområde

Sideområdet omfatter design av grøftekantene, samt jord og fjellskjæringene. Verdiene som er gitt i [Figur 7](#page-409-3) er hentet fra *kapittel 2.2 grøftutforming*.

| $\square$ Midtdeler    |                      |            |                 | <b>Bredde</b>    |              | Helling      |     | Høyde    |              | (Flater)     |
|------------------------|----------------------|------------|-----------------|------------------|--------------|--------------|-----|----------|--------------|--------------|
| <sup>d</sup> Kjørebane | Grøft                |            | Grøfteflate 1   | $1.200$ m        |              | $-0.333$ m/m |     | $-0.400$ | m            | (4.1)        |
| $\Box$ Tilleggsflater  |                      |            | Grøfteflate 2   | $0.500$ m        |              | $0.000$ m/m  |     | 0.000    | m            | (4.2)        |
| Sideområde             |                      |            | Grøfteflate 3   | 2.100 m          |              | $0.667$ m/m  |     | 1.401    | m            | (4.3)        |
| Overbygning            |                      |            | Grøfteflate 4   |                  | m            |              | m/m |          | m            | (4.4)        |
| Tilleggselementer      | Fjellskjæring        | G          | Fjellskjæring 1 | Til terrreng   m |              | $10.000$ m/m |     |          | m            | (5.1)        |
|                        |                      |            | Fjellskjæring 2 |                  | m            |              | m/m |          | m            | (5.2)        |
|                        | Terrassering         | n          | Fjellhelling    |                  | m            |              | m/m |          | m.           | (5.1, 5.3,)  |
|                        |                      |            | Plan flate      |                  | m            |              | m/m |          | m.           | (5.2, 5.4,)  |
|                        | Jordskjæring         | G          | Jordskjæring 1  | Til terrreng m   |              | $0.667$ m/m  |     |          | m            | (6.1)        |
|                        |                      |            | Jordskjæring 2  |                  | m            |              | m/m |          | m            | (6.2)        |
|                        | Terrassering         | C.         | Skrå flate      |                  | m            |              | m/m |          | m            | (6.1, 6.3,)  |
|                        |                      | Plan flate |                 | m                |              | m/m          |     | m        | (6.2, 6.4, ) |              |
|                        | <b>Fylling</b><br>G. | Fylling 1  | Til terrreng m  |                  | $-0.800$ m/m |              |     | m        | (7.1)        |              |
|                        |                      |            | Fylling 2       |                  | m            |              | m/m |          | m            | (7.2)        |
|                        | Terrassering         | O.         | Skrå flate      |                  | m            |              | m/m |          | m            | (7.1, 7.3, ) |

<span id="page-409-3"></span>*Figur 7 Verdier for sideområdet.*

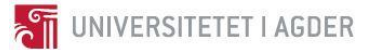

### <span id="page-410-2"></span>4.3 Overbygning

Overbygningen er av den delen av vegbanen som er plassert over planum. Verdiene i [Figur 8](#page-410-4) er dimensjonert etter gjeldende grunnforhold, værforhold, trafikkmengde og vegstandard.

| $\Box$ Midtdeler       | Jord                          | Kopier -> | Fjellskjæring |  |
|------------------------|-------------------------------|-----------|---------------|--|
| $\Box$ Kjørebane       | Jord 1<br>Overbygningstype    |           | Fjell 1       |  |
| Tilleggsflater         | $0.035$ m<br>Slitelag         |           | $0.035$ m     |  |
| □ Sideområde           | $0.030$ m<br>Bindlag 1        |           | $0.030$ m     |  |
| Overbygning            | 0.000<br>Bindlag 2            | m         | $0.000$ m     |  |
| ⊡<br>Tillegaselementer | $0.110$ m<br>Bærelag 1        |           | $0.110$ m     |  |
|                        | 0.000<br>Bærelag 2            | m         | $0.000$ m     |  |
|                        | 0.650<br>Forsterkningslag 1   | m         | $0.650$ m     |  |
|                        | 0.000 m<br>Forsterkningslag 2 |           | 0.000 m       |  |
|                        | 0.300<br>Filterlag            | m         | $0.300$ m     |  |
|                        | 1.125 m<br><b>Total</b>       |           | 1.125 m       |  |
|                        |                               |           |               |  |

*Figur 8 Verdier for overbygningen.*

### <span id="page-410-4"></span><span id="page-410-0"></span>4.4 Tilleggselementer

Under tilleggselementer er det lagt inn avrundinger mot terreng og minimumsbredde på fjellhyllene (se [Figur 9\)](#page-410-3). Fjellhyllene skal i henhold til [Figur](#page-404-3) 3 være minimum 2 meter brede.

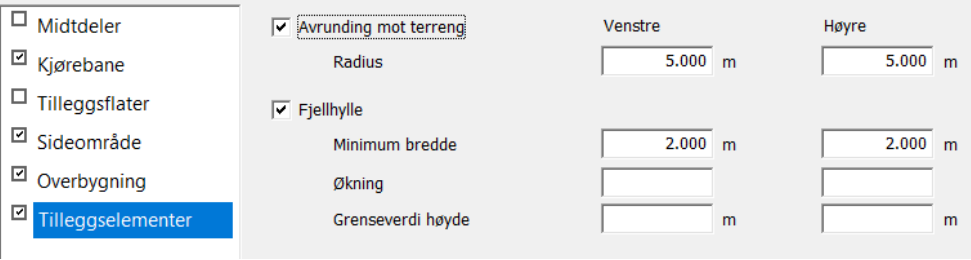

*Figur 9 Verdier for tilleggselementer.*

### <span id="page-410-3"></span><span id="page-410-1"></span>4.5 Breddeutvidelse

Det er viktig å ta hensyn til breddeutvidelse i horisontalkurver dersom kurveradiusen < 500 meter. Dette er fordi sporbredden øker, samtidig som deler av kjøretøyet vil henge utover hjulene. Breddeutvidelsen er avhengig av kjøretøytype og horisontalkurvatur. Novapoint regner ut breddeutvidelsen automatisk som vist i [Figur](#page-410-5) 10, men denne kan sjekkes mot tabell F.2 i N100 [1, s. 157].

|                | Profil   | <b>Bredde</b> |  |  |
|----------------|----------|---------------|--|--|
|                | 593.572  | 0.000         |  |  |
| $\overline{2}$ | 638.809  | 0.250         |  |  |
| $\overline{3}$ | 680.127  | 0.250         |  |  |
| 4              | 725.365  | 0.000         |  |  |
| 5              | 925.933  | 0.000         |  |  |
| 6              | 970.763  | 0.300         |  |  |
| 7              | 1053.402 | 0.300         |  |  |
| 8              | 1098.232 | 0.000         |  |  |
| 9              | 1246.794 | 0.000         |  |  |
| 10             | 1291.297 | 0.350         |  |  |

<span id="page-410-5"></span>*Figur 10 Kontroll av breddeutvidelsene i Novapoint.*

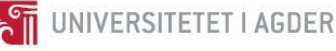

### <span id="page-411-0"></span>4.6 Overhøyde

For en Sa2-veg er det krav om overhøyde på 8% ved horisontalkurveradius mindre eller lik 200 meter [1, s. 67]. I dette prosjektet er den største horisontalkurveradiusen 200 meter, noe som fører til at kurvene får en overhøyde på 8%. Novapoint regner overhøyden ut automatisk (se [Figur 11\)](#page-411-2), men denne bør sjekkes opp mot Statens Vegvesens håndbok N100 [1, s. 67].

| Flatebeskrivelse |          |               |          |  |  |
|------------------|----------|---------------|----------|--|--|
|                  | Profil   | <b>Bredde</b> | Helling  |  |  |
| 1                | 0.000    | 2.750         | $-0.030$ |  |  |
| $\overline{2}$   | 593.572  | 2.750         | $-0.030$ |  |  |
| 3                | 638 809  | 2750          | 0.080    |  |  |
| 4                | 680.127  | 2.750         | 0.080    |  |  |
| 5                | 725.365  | 2.750         | $-0.030$ |  |  |
| 6                | 950.386  | 2.750         | $-0.030$ |  |  |
| 7                | 970 763  | 2.750         | $-0.080$ |  |  |
| 8                | 1053.402 | 2.750         | $-0.080$ |  |  |
| 9                | 1073.779 | 2.750         | $-0.030$ |  |  |
| 10               | 1246.794 | 2.750         | $-0.030$ |  |  |
| 11               | 1291.298 | 2.750         | 0.080    |  |  |
| 12               | 1358.012 | 2.750         | 0.080    |  |  |
| 13               | 1402.516 | 2.750         | $-0.030$ |  |  |
| 14               | 1501.931 | 2.750         | $-0.030$ |  |  |

*Figur 11 Verdier for overhøyde.*

### <span id="page-411-2"></span><span id="page-411-1"></span>4.7 Massebalanse og vegtrasé i Novapoint

Linjeføringen er utformet med tanke på eksisterende terrengkurvatur, vernet område og boligområder i nærheten. Det er blitt fokusert på å lage en oversiktlig og harmonisk vegtrasé. Traséen er anlagt med tanke på at massebalansen skal være jevnt fordelt på begge sidene av Reddalskanalen. Dette er gjort for å kunne anlegge vegen før bruen er ferdig bygget.

I prosjekteringen er det fokusert på å unngå kontakt med myrområdet «Saltmyr», som er illustrert i [Figur 12.](#page-412-0) Dette er fordi undergrunnen i myrområder må behandles spesielt og ofte vil tiltak være å forsterke grunnen [3, Fig. 510.3].

Det må anlegges en bruforbindelse over Reddalskanalen med fri seilingshøyde på 10 meter. Vegen er dermed prosjektert til 11 meter for å gi plass til brukonstruksjonen.

Den nye vegen fører til at det må rives et hus på vestsiden av Reddalskanalen (profilnummer 1350). Selv om dette ikke er et ønskelig resultat ved anlegning av den nye vegen, må dette gjøres for å få best mulig trasé over Reddalskanalen og jevn massebalanse.

På nordsiden av den prosjekterte vegtraséen er det et vernet område. Det er lagt stor vekt på å unngå kontakt med dette området og vegen er derfor plassert i en horisontalkurve rundt området.

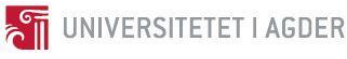

### Nørholm Molland Saltmyr Reddalskanalen Vernet område

*Figur 12 Oversikt av vegtrasé i AutoCAD*

<span id="page-412-0"></span>Det er beregnet to massebalanser i dette prosjektet. [Figur 13](#page-412-1) gjelder for vestsiden av Reddalskanalen i profil 0-1400, men[s Figur 14](#page-412-2) gjelder for østsiden av Reddalskanalen i profil 1460-2071,06. På vestsiden vil det på nåværende tidspunkt være behov for mer fylling enn utsprengt fjell. Dette kan kompenseres med sprengt masse fra østsiden av Reddalskanalen etter at bruen er bygget, eller ved bruk av eksisterende vegforbindelser. I tillegg forventes det at det vil være mer sprengt masse tilgjengelig etter at rørforbindelser og sprenging er utført. Dette bør tas hensyn til ved videre prosjektering.

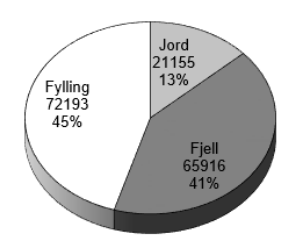

<span id="page-412-1"></span>*Figur 13 Massebalanse vest for Reddalskanalen. Figur 14 Massebalanse øst for Reddalskanalen.*

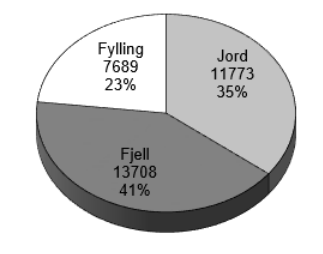

<span id="page-412-2"></span>

For å gi et inntrykk av hvordan linjeføringen og detaljer av vegen vil bli seende ut, er det lagt inn noen illustrasjoner fra 3D-modellen i Novapoint (se [Figur 15](#page-413-2) - [Figur 17\)](#page-413-1). Illustrasjonene viser deler av linjeføringen, utforming av skjæringer og bruforbindelsen over Reddalskanalen.

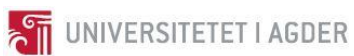

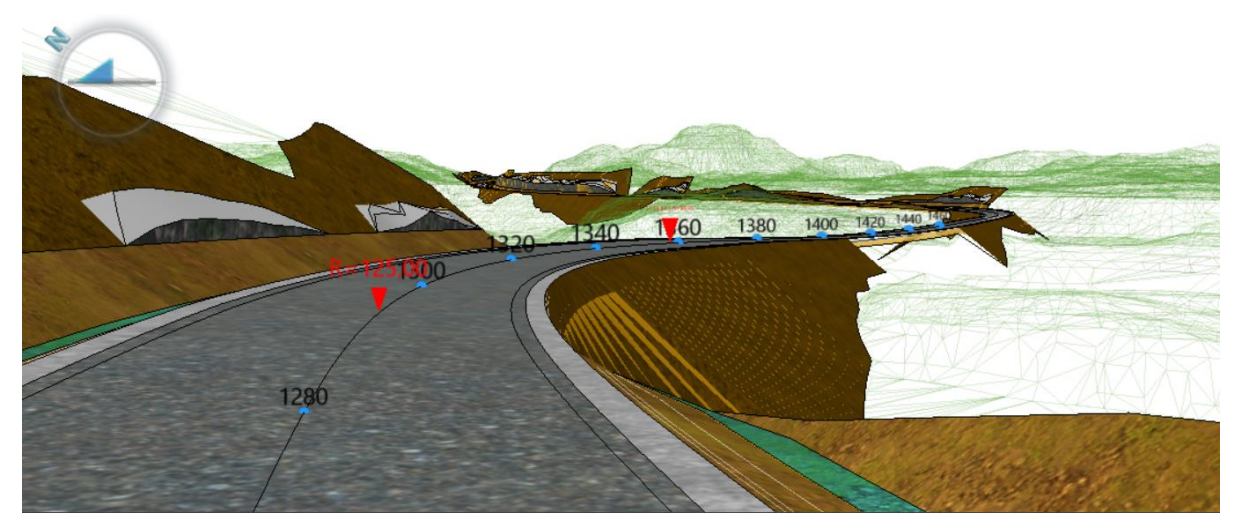

*Figur 15 Linjeføring.*

<span id="page-413-2"></span>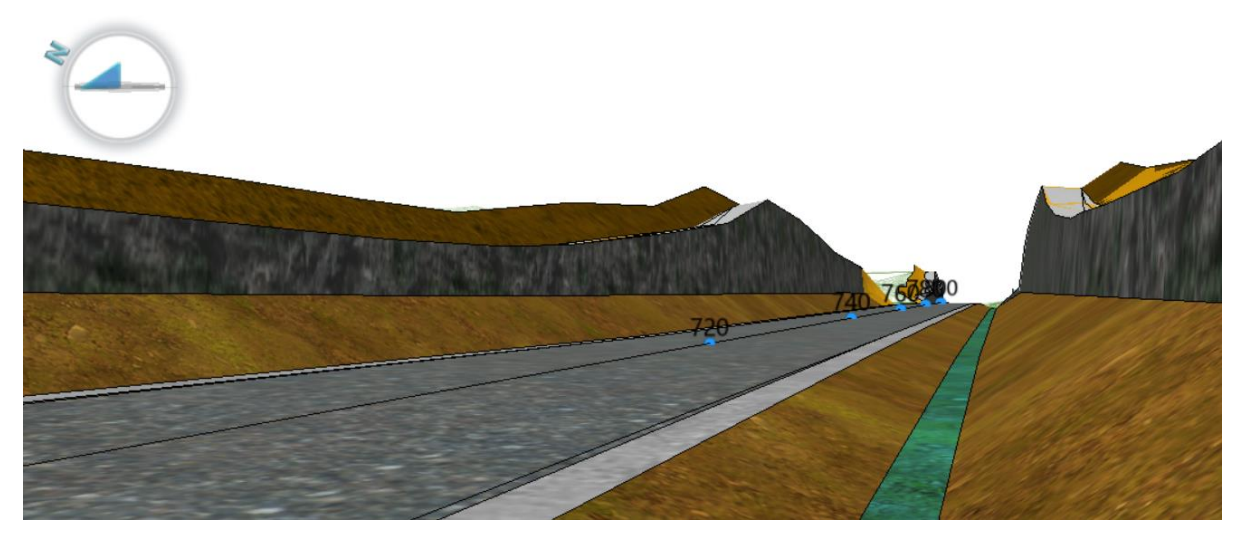

*Figur 16 Utforming av skjæring og grøft. Massen blir brukt i fyllingen.*

<span id="page-413-1"></span><span id="page-413-0"></span>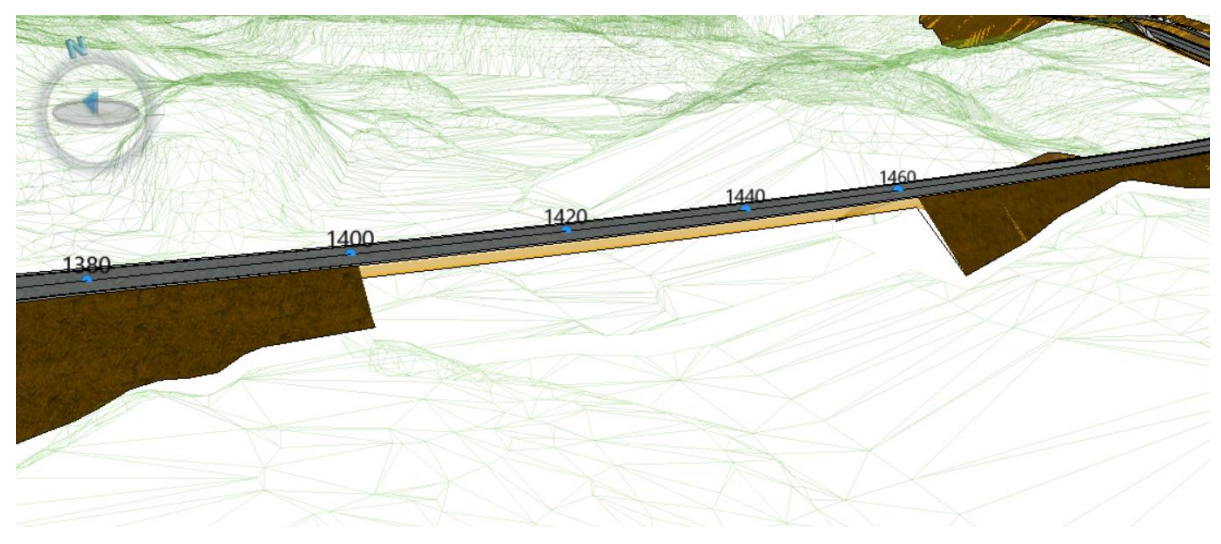

*Figur 17 Bru over Reddalskanalen.*

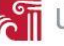

### <span id="page-414-1"></span>5 Tegningsbeskrivelser

Det skal genereres tre tegningstyper i dette prosjektet; plan-profiltegninger, normalprofiltegninger og tverrprofiltegninger. Statens Vegvesens håndbok R700, Tegningsgrunnlag, gir informasjon om hvordan tegningssettet skal presenteres og skal følges for de tre nevnte tegningene. Nedenfor står det en beskrivelse for hva hver av disse tegningssettene viser og beskriver.

### <span id="page-414-2"></span>5.1 Plan-profiltegninger (C-tegning)

Plan og profiltegninger er en todelt tegning som viser plantegning i nedre del og profiltegning i øvre del. Det er forskjellige kriterier til tekniske tegninger for reguleringsplaner, og til konkurransegrunnlag og arbeidstegninger.

Plantegningen viser horisontalgeometrien og fremstilles som regel i målestokk 1:1000. Plantegningen skal ha koordinatnett og ekvidistansen er 1 meter (ved målestokk 1:1000). Profiltegningen viser eksisterende terreng i vegens senterlinje. Stigninger angis i prosent og må være i henhold til Statens Vegvesens normal N100. På profiltegningen er det også en rubrikk som gir detaljert informasjon om vegens høyder, tverrfall, breddeutvidelse, horisontalkurvatur og profilnummer [5, s. 23–27].

### <span id="page-414-0"></span>5.2 Normalprofiltegninger (F-tegning)

Normalprofil og overbygningstegninger er typiske tverrprofiltegninger. De skiller seg fra tverrprofiltegningene (U-tegning) ved at de er mer detaljerte og vises for hver dimensjoneringsklasse som inngår i traséen. Det skilles mellom F-tegning og D-tegning, hvor F-tegningen gjelder for primærveg, mens D-tegning gjelder for sekundærveg. Normalprofiltegningene tegnes vanligvis i målestokk 1:50. Det er forskjellige kriterier til tekniske tegninger for reguleringsplaner, og til konkurransegrunnlag og arbeidstegninger [5, s. 36–45].

### <span id="page-414-3"></span>5.3 Tverrprofiltegninger (U-tegning)

Tverrprofiltegningene tegnes nedenfra og opp på arket og fremstilles vanligvis i målestokk 1:200. Avstandene mellom profilene må være så store at de ikke overlapper hverandre på arket. Profilet tegnes i forhold til kotehøyden som er gjeldene for hver profil. Det er forskjellige kriterier til tekniske tegninger for reguleringsplaner, og til konkurransegrunnlag og arbeidstegninger [5, s. 98–101].

### <span id="page-414-4"></span>6 Tegningsgrunnlag for strekningen Molland-Nørholm

Det er utarbeidet C-tegninger, F-tegninger og U-tegninger i dette prosjektet. Alle disse følger retningslinjene i Statens Vegvesens håndbok R700, Tegningsgrunnlag. Tegningene finnes i tilhørende dokument, Tekniske tegninger.

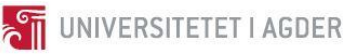

### <span id="page-415-0"></span>7 Diskusjon

Ved generering av vegmodellen i Novapoint, forekom det en varierende representasjon av skjæring og fylling som vist på [Figur 18](#page-415-1)*.*

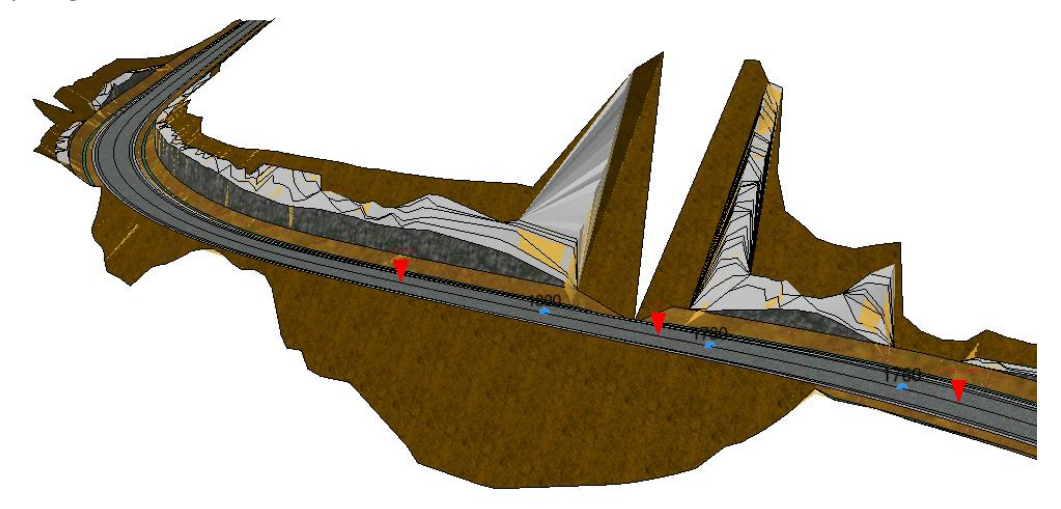

*Figur 18 Visualisering av ujevn skjæring i Novapoint.*

<span id="page-415-1"></span>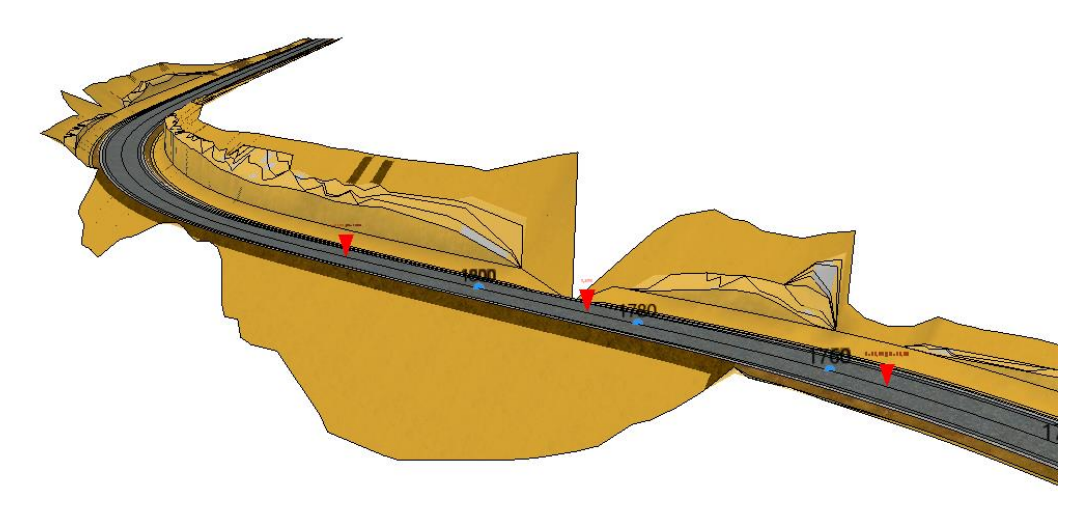

*Figur 19: Visualisering av ujevn skjæring etter korreksjon i Novapoint.*

<span id="page-415-2"></span>Årsaken til denne «feilvisningen» er kurvaturen på fjellet og krav til helning på fylling og skjæring. Feilvisningen har også utløst diverse feilmeldinger i Novapoint. For å korrigere feilene har en brattere helning blitt valgt for utvalgte profilnummer. Komplett oversikt over korreksjonene kan sees i regnearket som ligger vedlagt under *Vedlegg*. Utfordringen ble vist og forklart for oppdragsgiver.

Valget av vegtraséen har som konsekvens ført til rivning av en bolig på profilnummer 1350 (se [Figur](#page-416-2)  [20\)](#page-416-2). Denne rivningen er ikke konsekvensutredet, men en mulig løsning kan være bruk av støttemur i fyllingsområdet for å hindre rivning av boligen.

En siktanalyse har blitt gjennomført ved hjelp av Novapoint. Veien oppfyller krav for stoppsikt, men har muligheter for forbedring på møtesikt- og forbikjøringsavstand. Dette gjelder for områdene som har store fjellskjæringer på begge sider av vegen. En potensiell løsning vil være å sprenge vekk ekstra masse på siden av vegen for å forbedre siktbildet. Det er ikke foretatt vurdering av ekstra mengde med masse som vil forekomme av et slikt inngrep. Basert på visuell inspeksjon av terrengmodellen, vil en

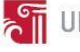

utsprenging av knausen ikke gi betydelig utslag for massebalansen. Det bør likevel iverksettes en vurdering basert på økonomiske forhold og miljø før en avgjørelse blir tatt.

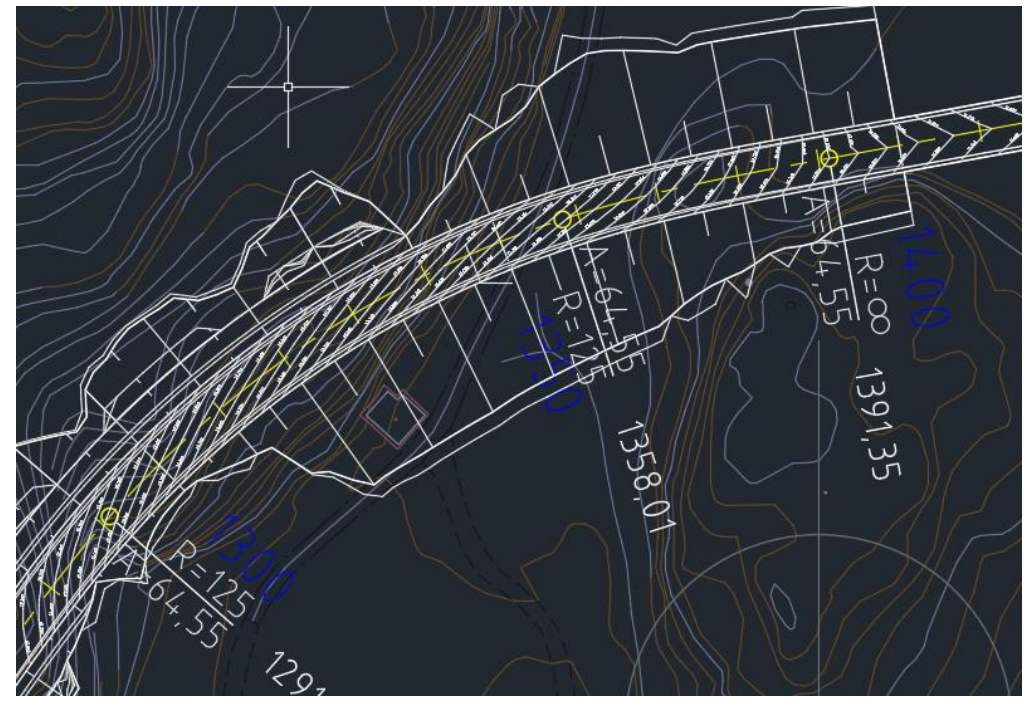

*Figur 20 Hus som må rives.*

<span id="page-416-2"></span>Prosjektering av bruen er ikke gjennomført i dette prosjektet. Masseberegningen er avgrenset til omtrentlig posisjon av brukarene og til vegskuldrene. En vurdering av bruplassering bør gjøres etter en geoteknisk undersøkelse og i samarbeid med bruingeniører.

### <span id="page-416-0"></span>8 Konklusjon

Det er blitt utarbeidet et prosjekteringsgrunnlag for vegen mellom Molland og Nørholm. Nødvendig dimensjonering av overbygningen er blitt utført og tegninger er blitt utarbeidet. *Kapittel 11*, Videre arbeid, viser til arbeid som gjenstår før prosjektet kan ferdigstilles.

### <span id="page-416-1"></span>9 Videre arbeid

Det gjenstår en del arbeid før vegen kan prosjekteres ferdig. Det trengs innspill fra andre disipliner og vurdering må gjøres i samspill med dem. Under er det gitt en liste over arbeid som det ikke er tatt hensyn til så langt, men som bør samhandles videre med andre disipliner:

- Ikke tatt hensyn til rekkverk langs veien.
- Bruforbindelsen over Reddalskanalen er kun skissert og ikke dimensjonert.
- Vann og avløps-anlegg må prosjekteres.
- Elektro må prosjekteres. En veg med dimensjoneringsklasse Sa2 bør belyses [1, s. 68].
- Landskapsarkitektur må prosjekteres.
- Skilt må prosjekteres.
- Åpen drenneingsløsning kan vurderes med hensyn på økonomi og miljø.
- Dimensjonering av støttemur for å unngå rivning av hus på profilnummer 1350.

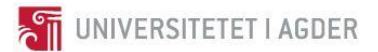

### <span id="page-417-0"></span>10 Referanser

- [1] Statens Vegvesen, *N100 Veg- og gateutforming*. 2014.
- [2] Trimble, «Novapoint», 2017. [Online]. Tilgjengelig på: http://www.novapoint.no/produkter/novapoint. [Åpnet: 19-okt-2017].
- [3] Statens Vegvesen, *N200 Vegbygging*. 2014.
- [4] Statens Vegvesen, *Premisser for geometrisk utforming av veger*. 2014.
- [5] Statens Vegvesen, *R700 Tegningsgrunnlag*. 2014.

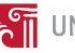

### <span id="page-418-0"></span>11 Vedlegg

Se vedlagte filer i fronter.

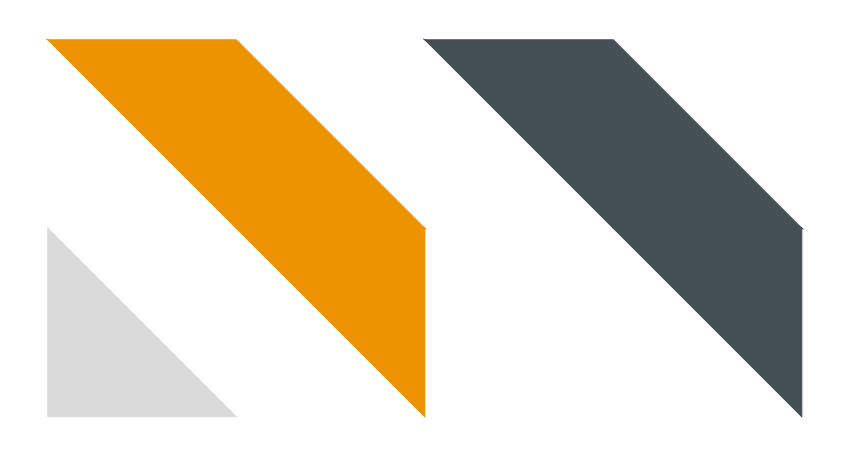

# <sub>Projektering</sub><br>Prosjektering av vegstrekningen <sup>Projektering</sup><br>Prosjektering av ve<br>Molland - Nørholm Molland - Nørholm<br>Veg 1

## Projektering Tekniske tegninger

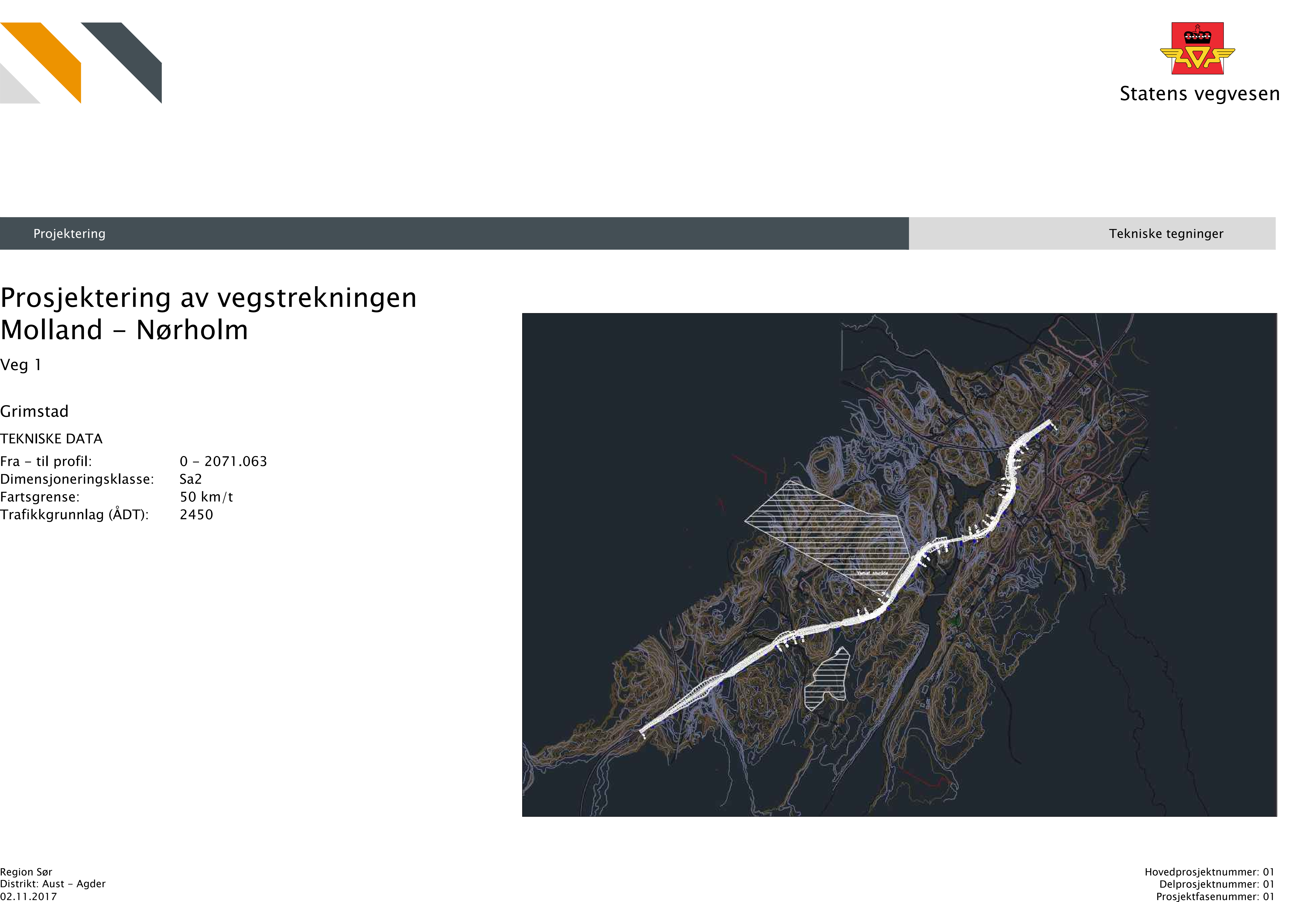

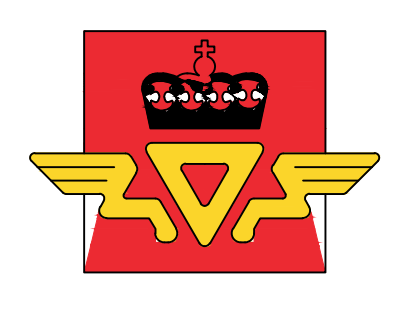

Grimstad

TEKNISKE DATA<br>Fra - til profil: Fra – til profil:<br>Dimensjoneringsklasse: .<br>Dimensjone<br>Fartsgrense: Fartsgrense:<br>Trafikkgrunnlag (ÅDT):

 $0 - 2071.063$ 0 –<br>Sa2 0 – 207<br>Sa2<br>50 km/t 0 – 2<br>Sa2<br>50 kr<br>2450

Region Sør<br>Distrikt: Aust – Agder

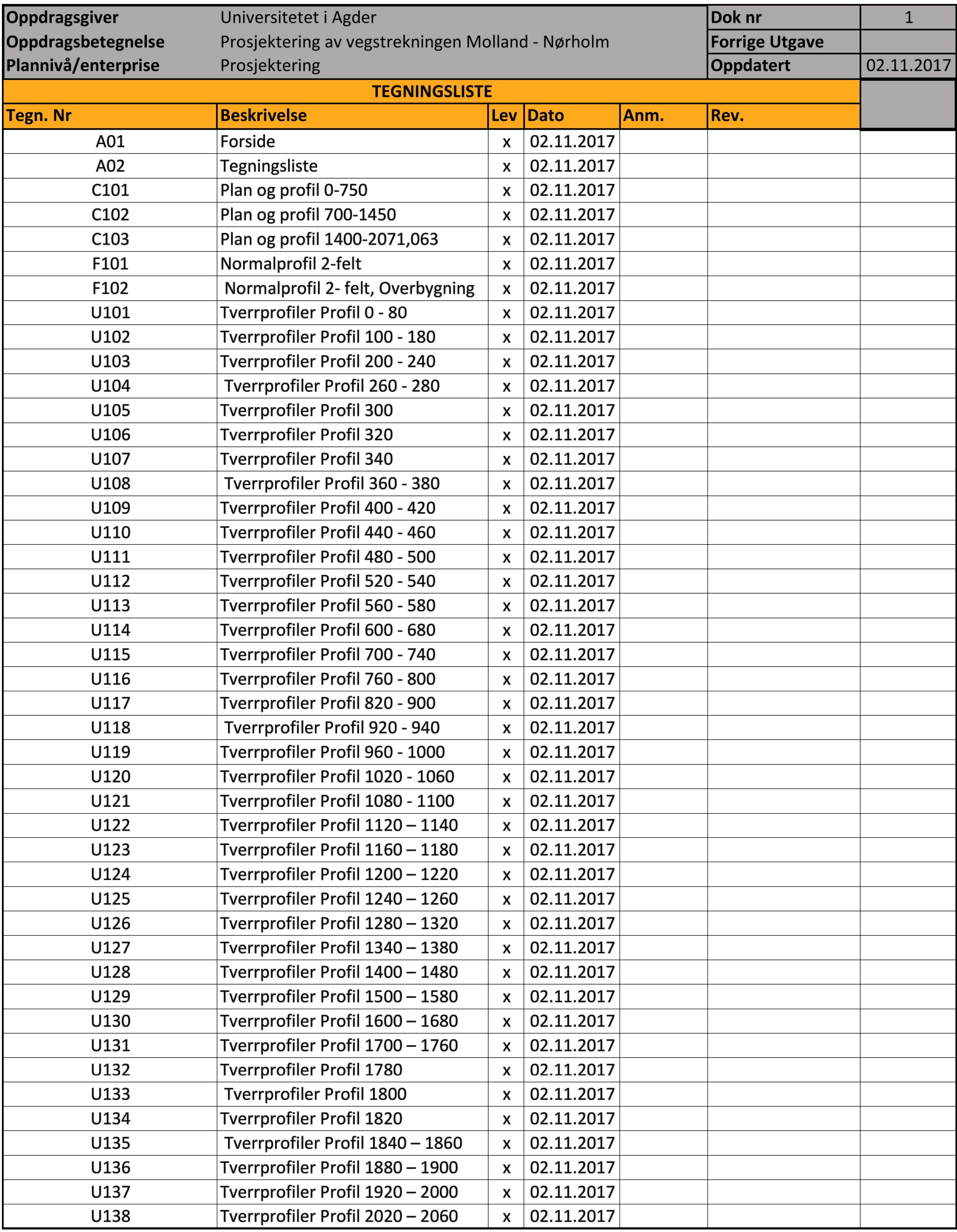

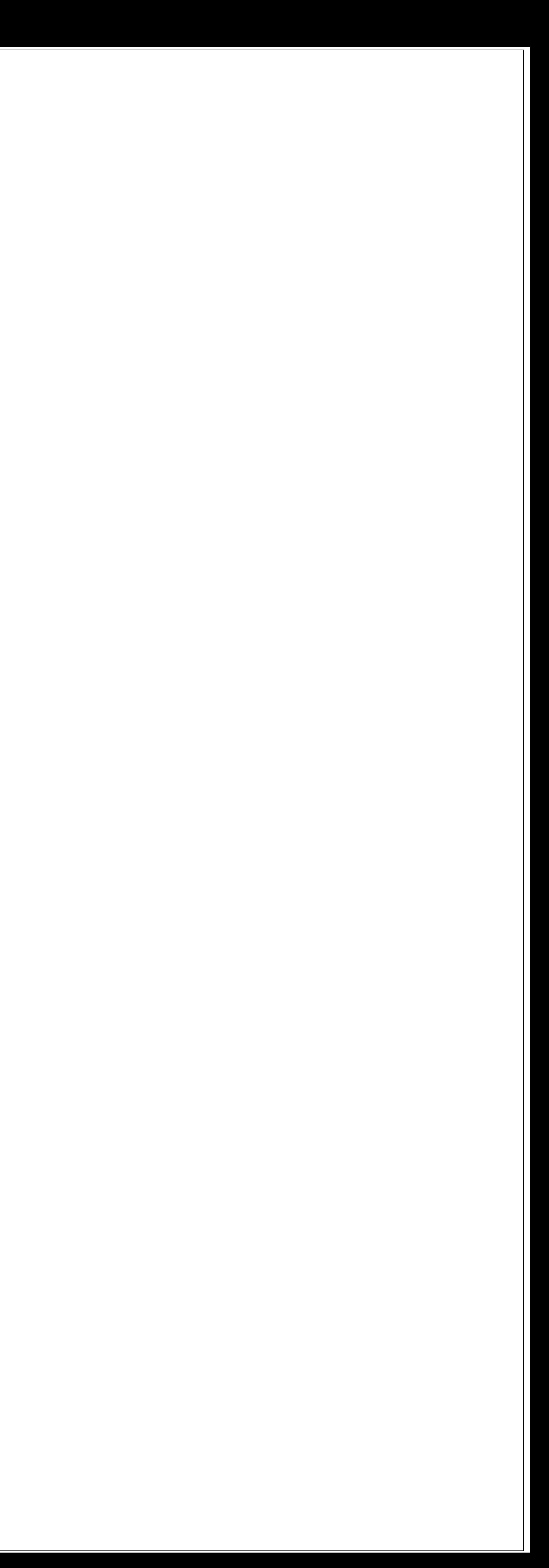

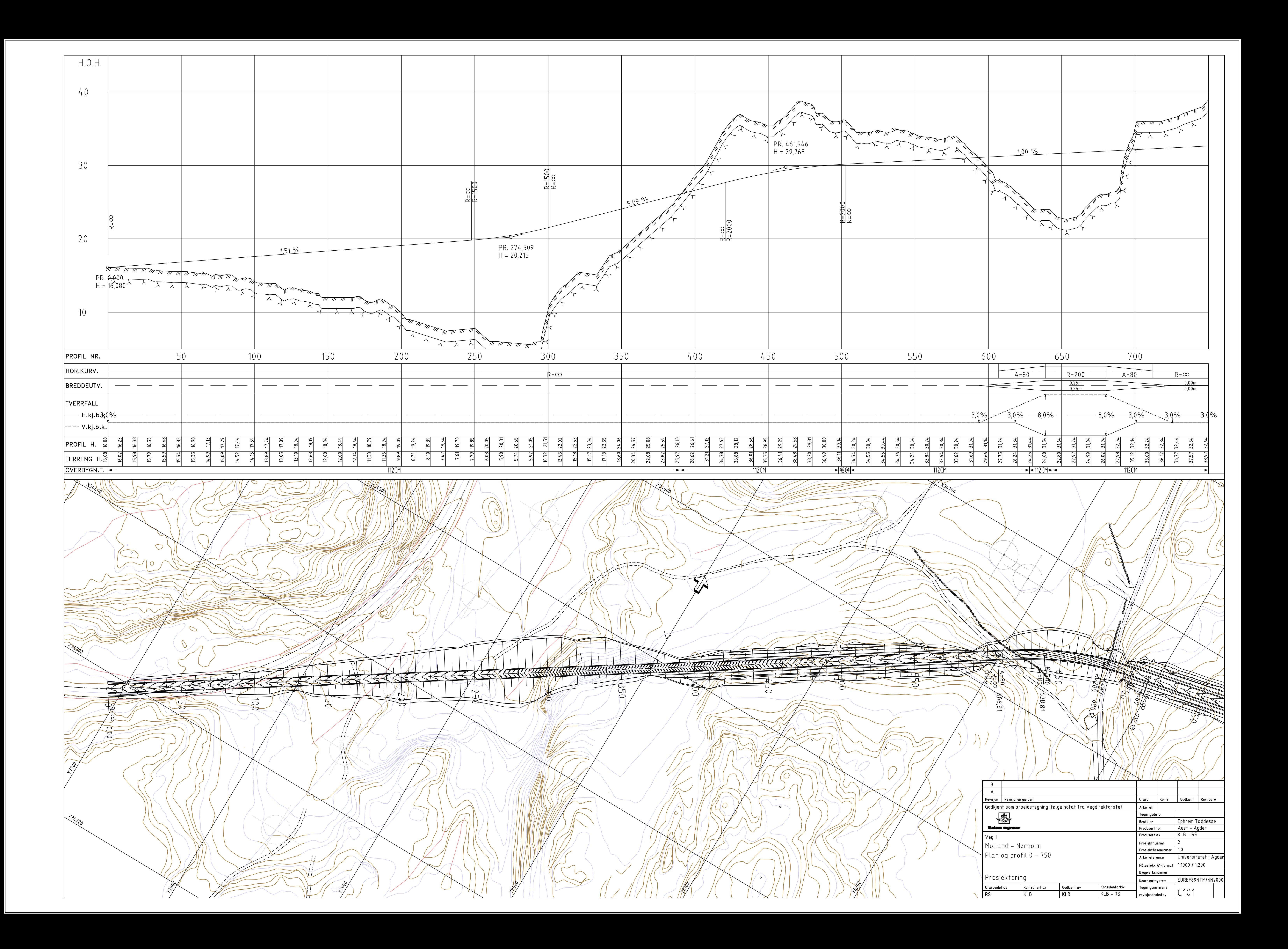

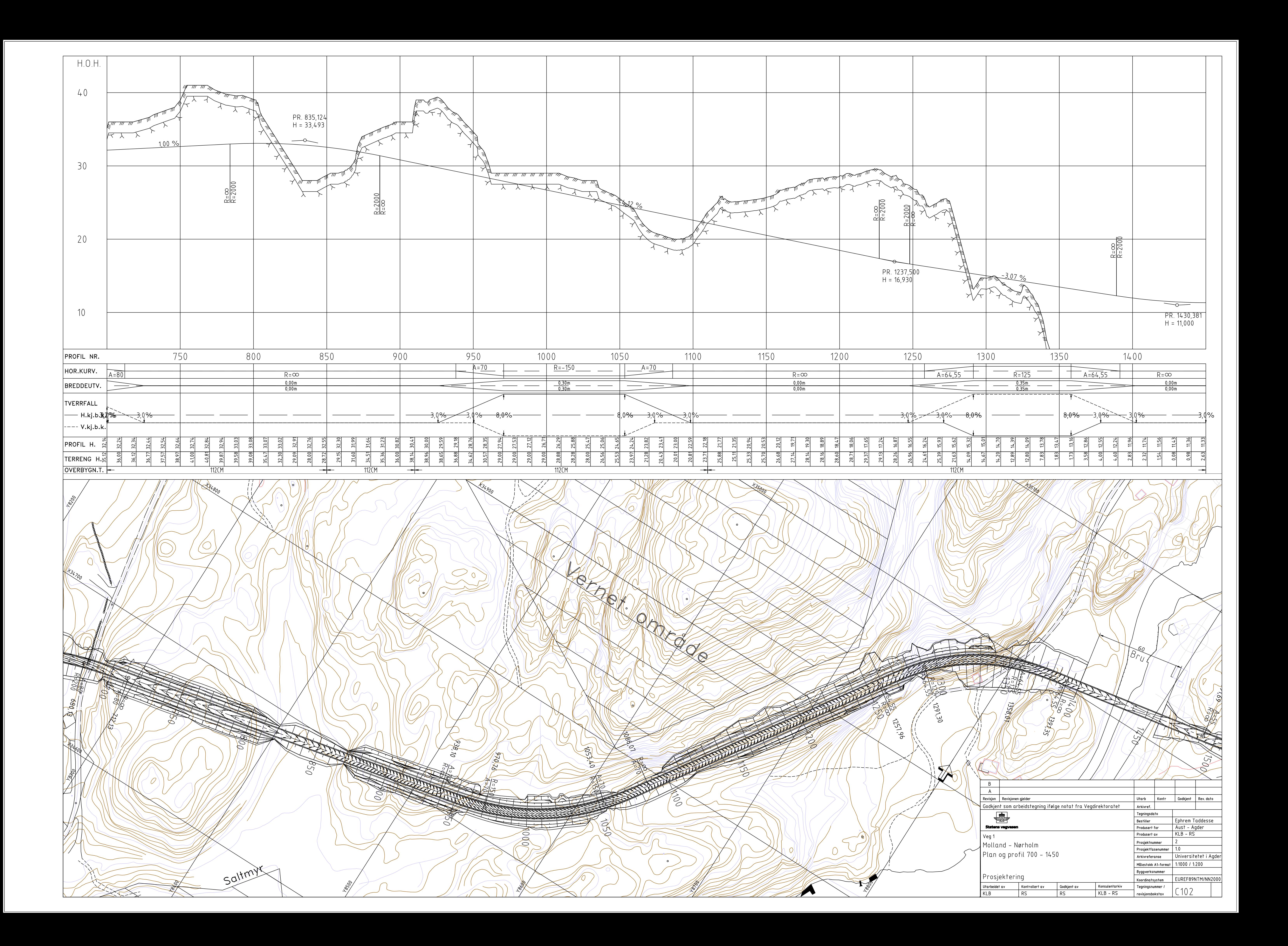

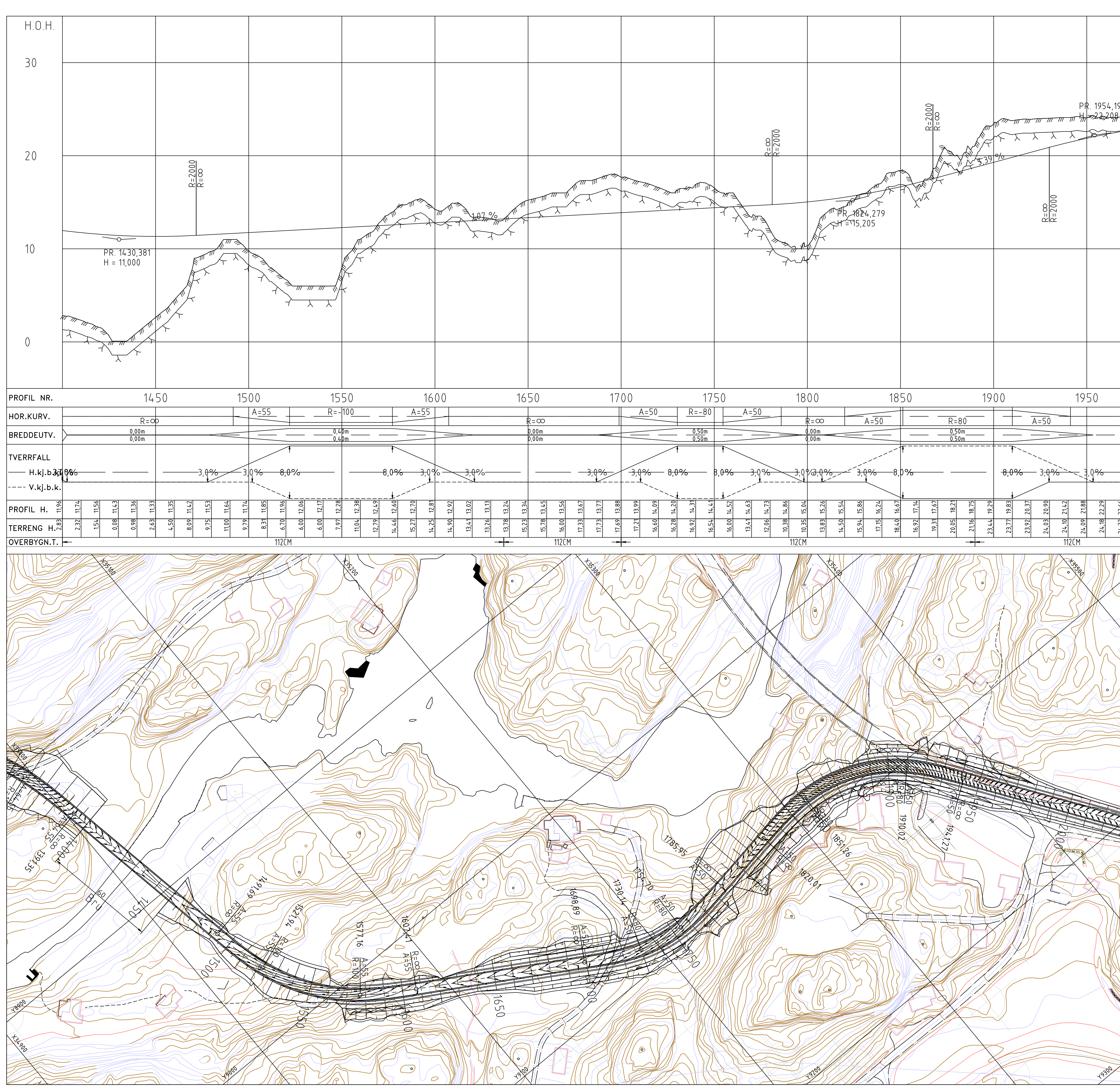

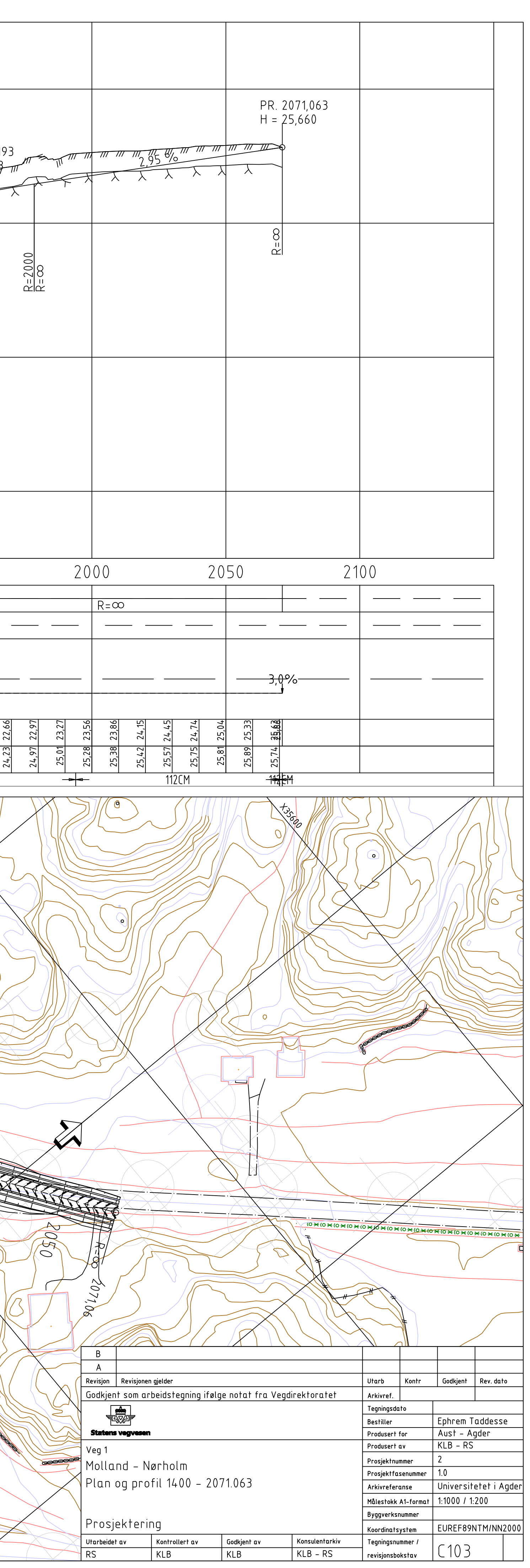

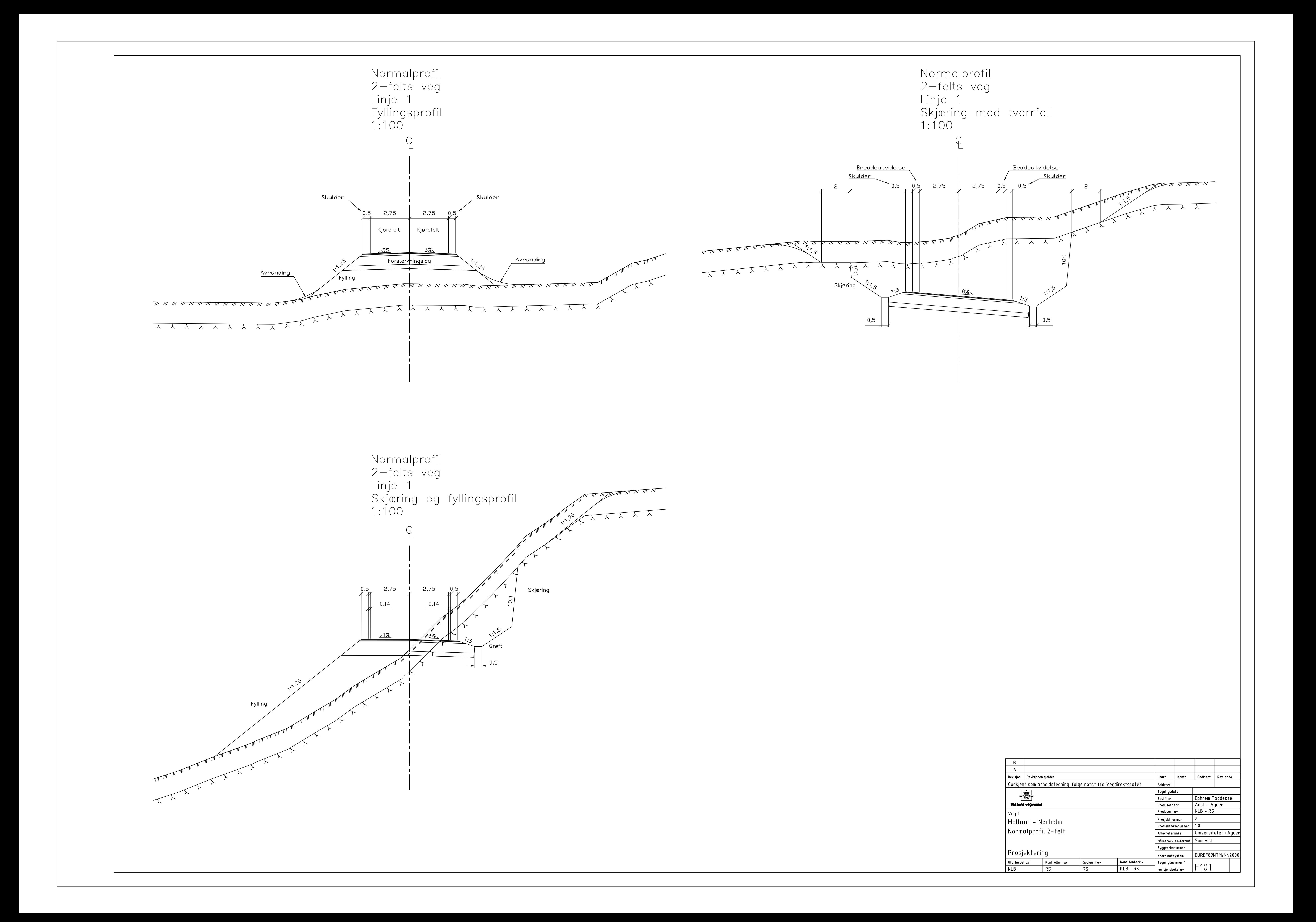

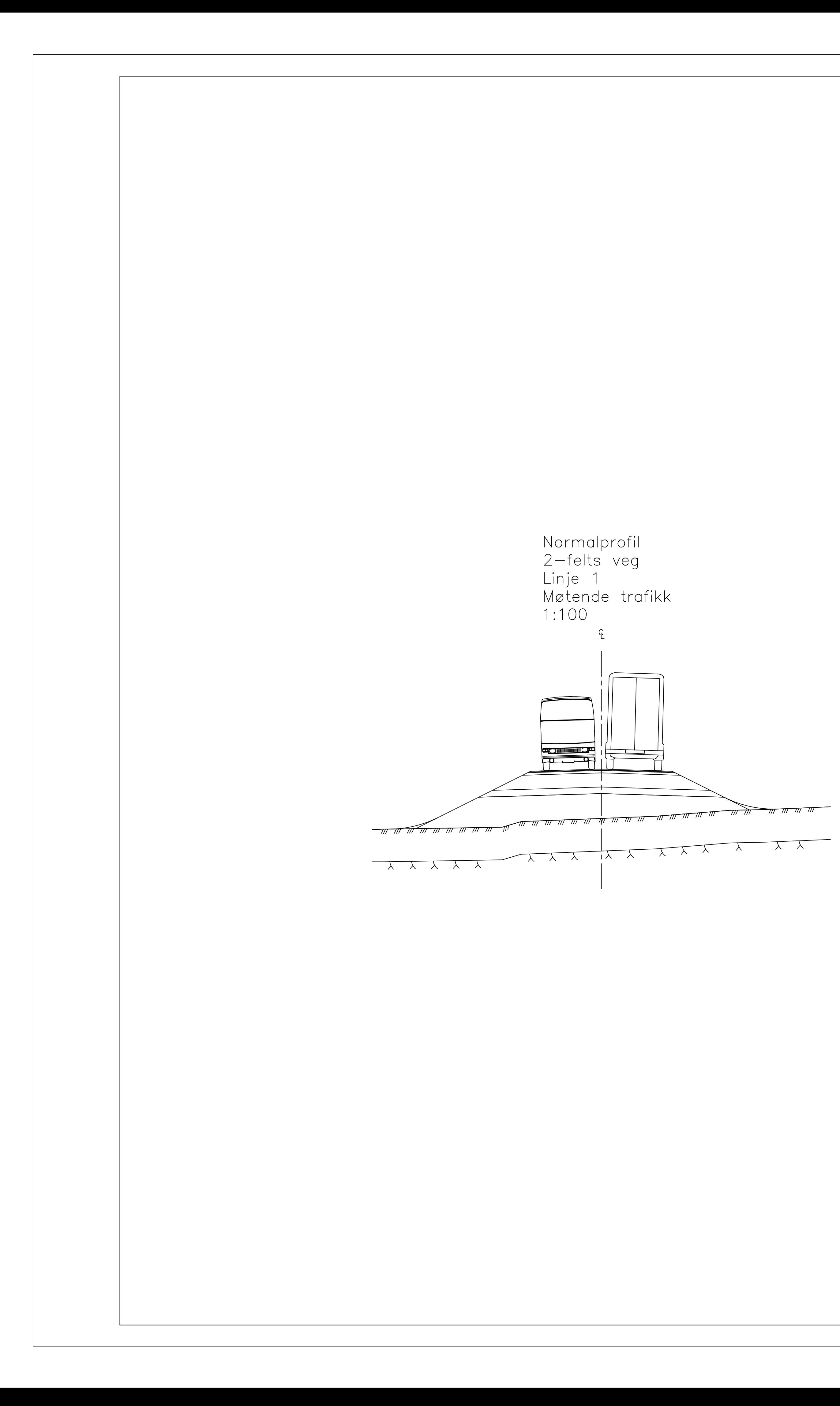

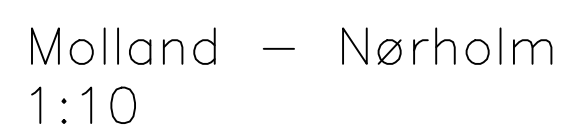

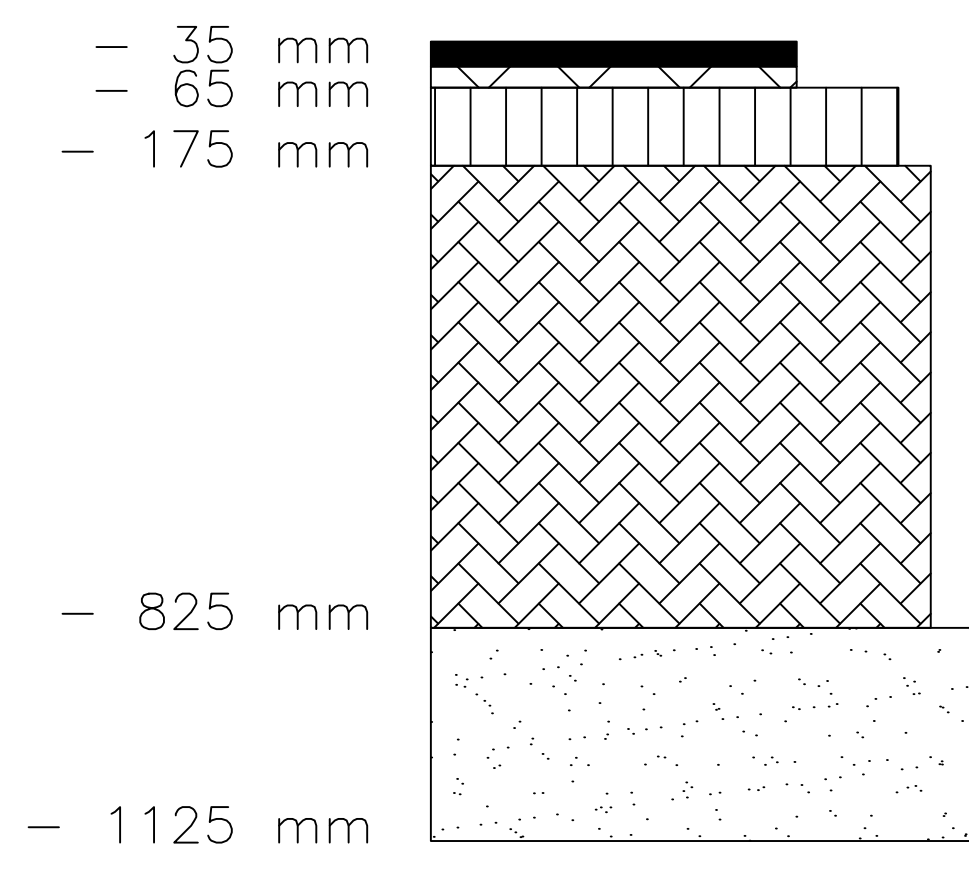

Slitelag, Ab 11, 35 mm<br>Bindelag, Ab 11, 30 mm Bærelag, Ag, 110 mm

Forsterkningslag, Pukk, 650 mm

Frostsikringslag,<br>litt telefarlig materiale, 300 mm

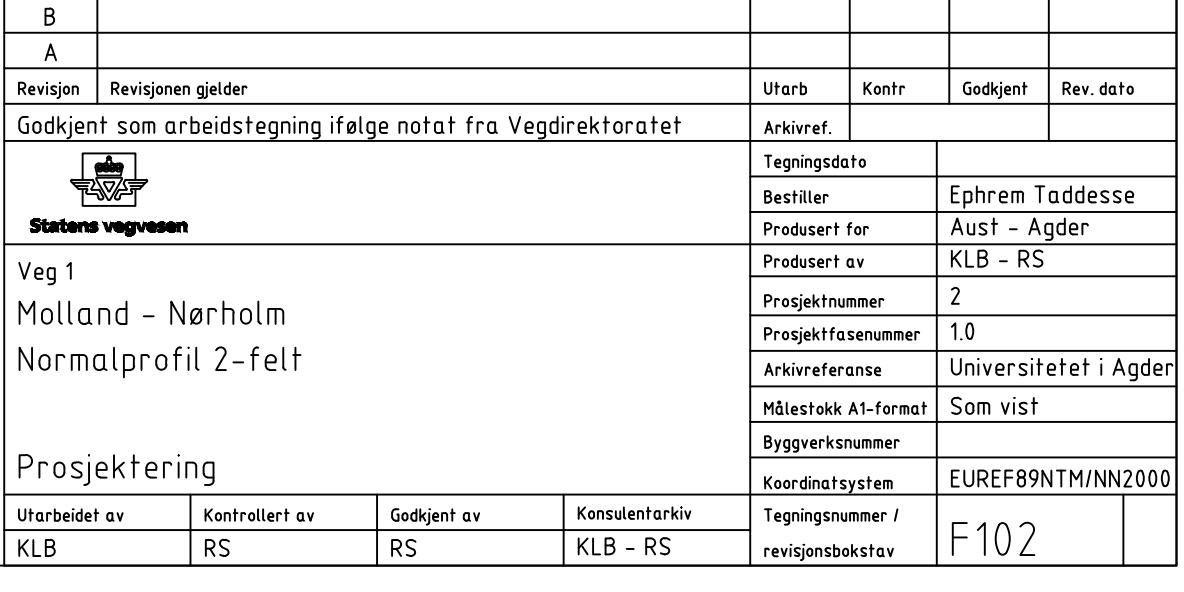

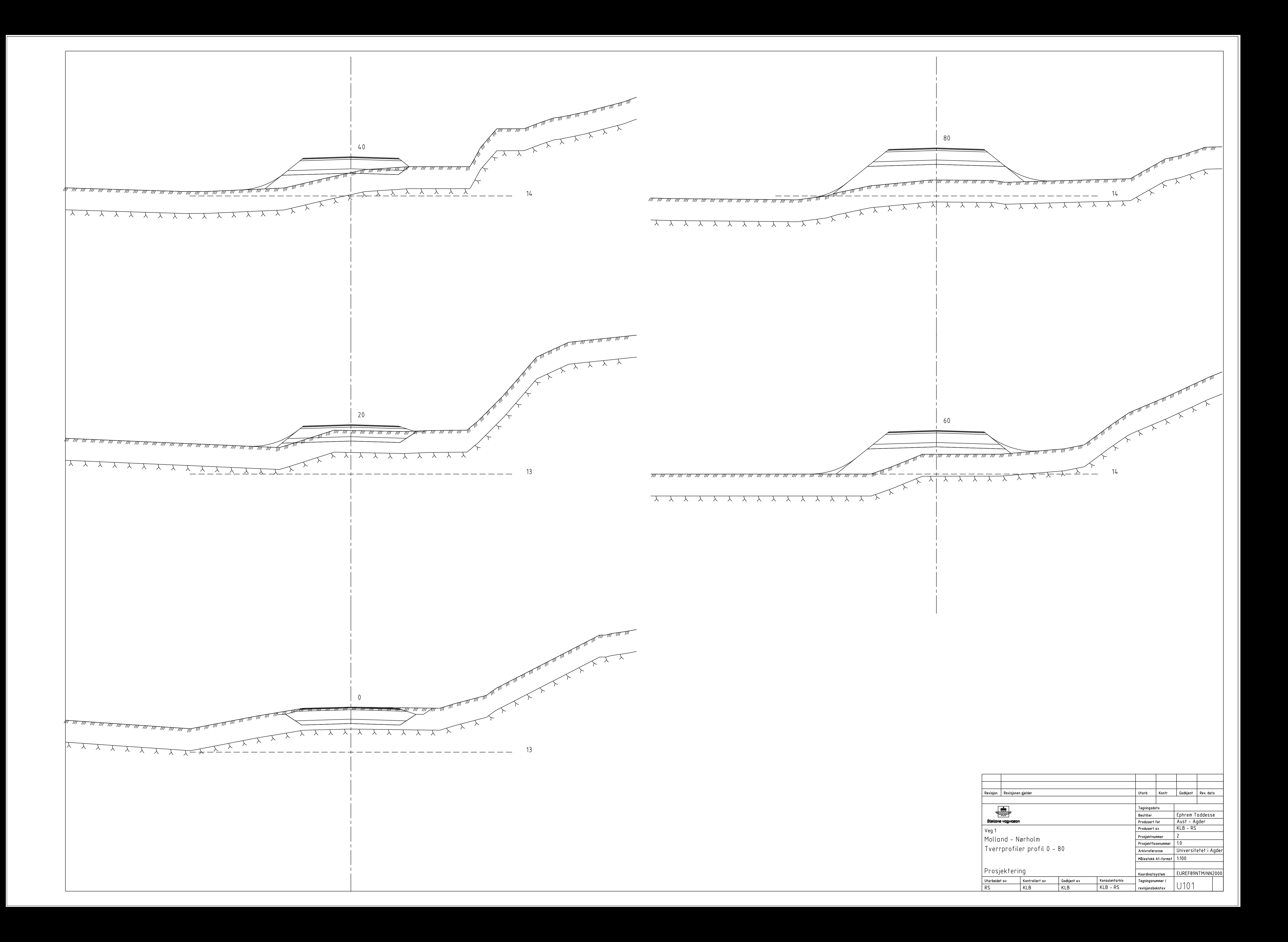

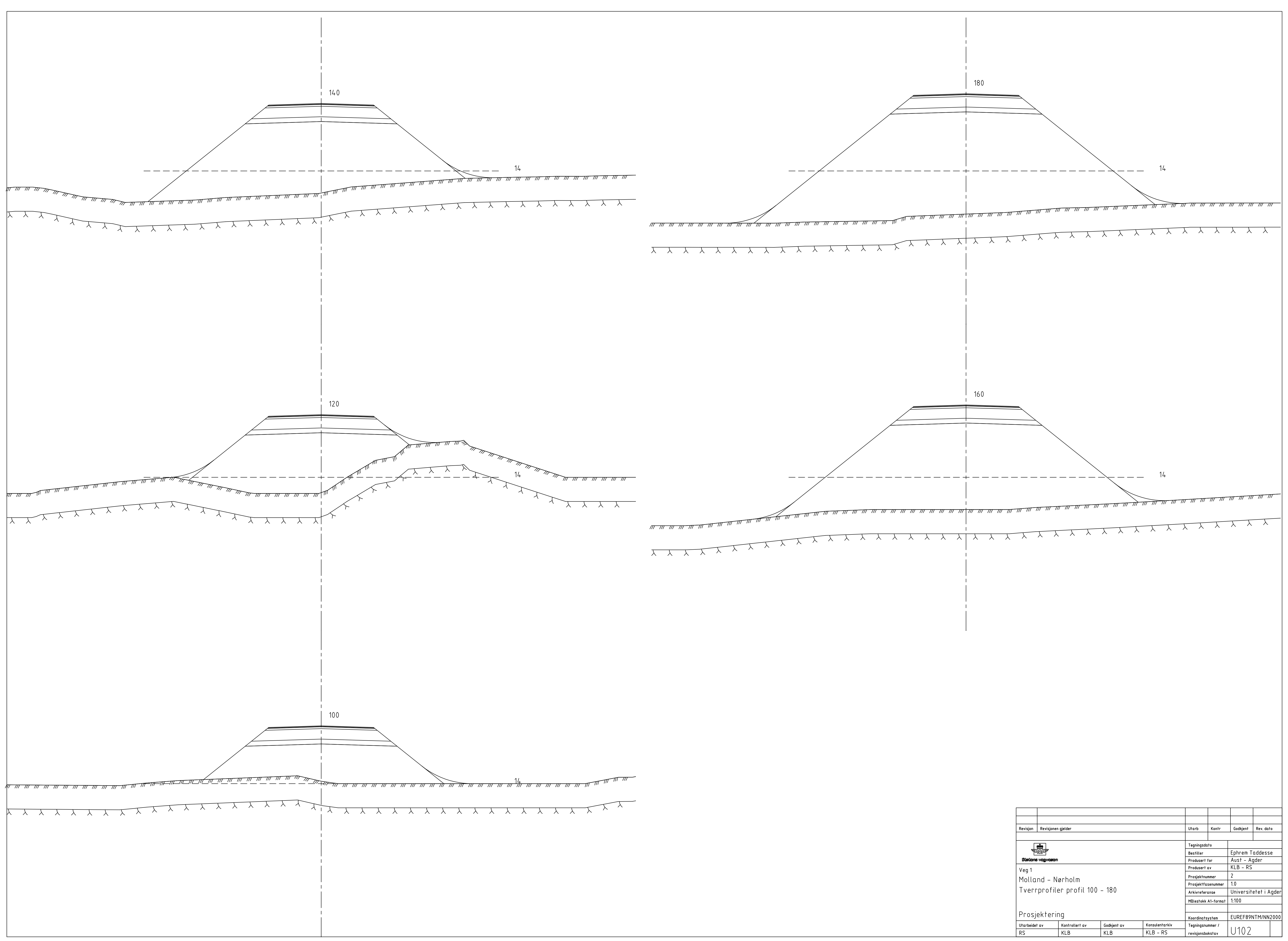

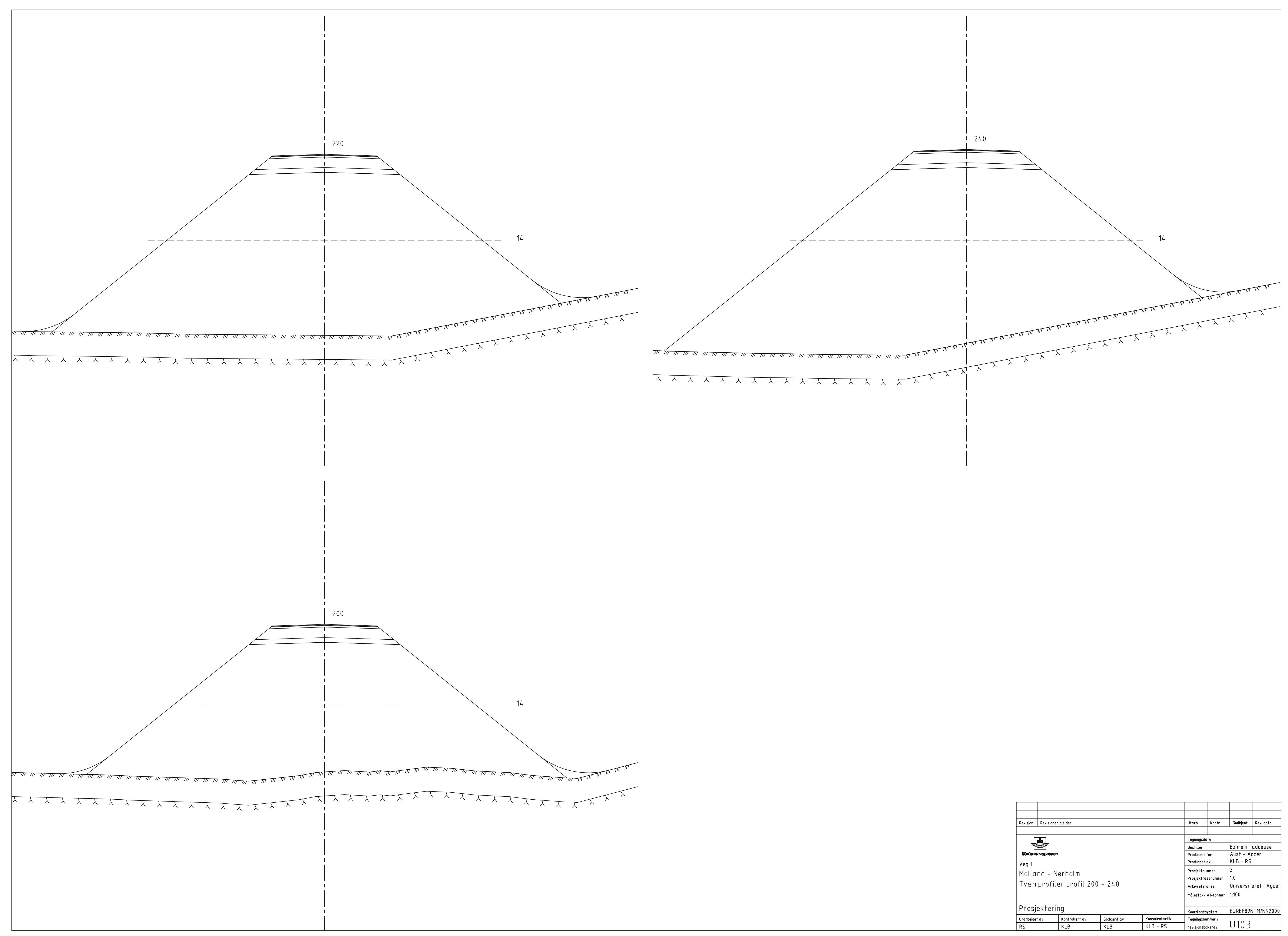

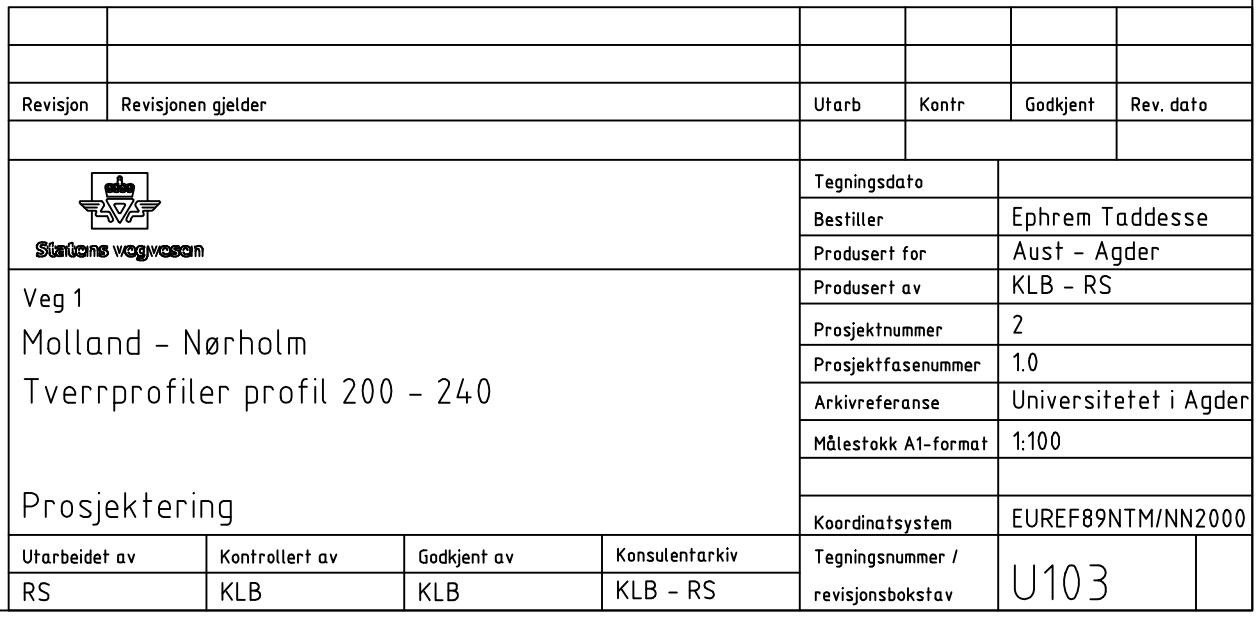

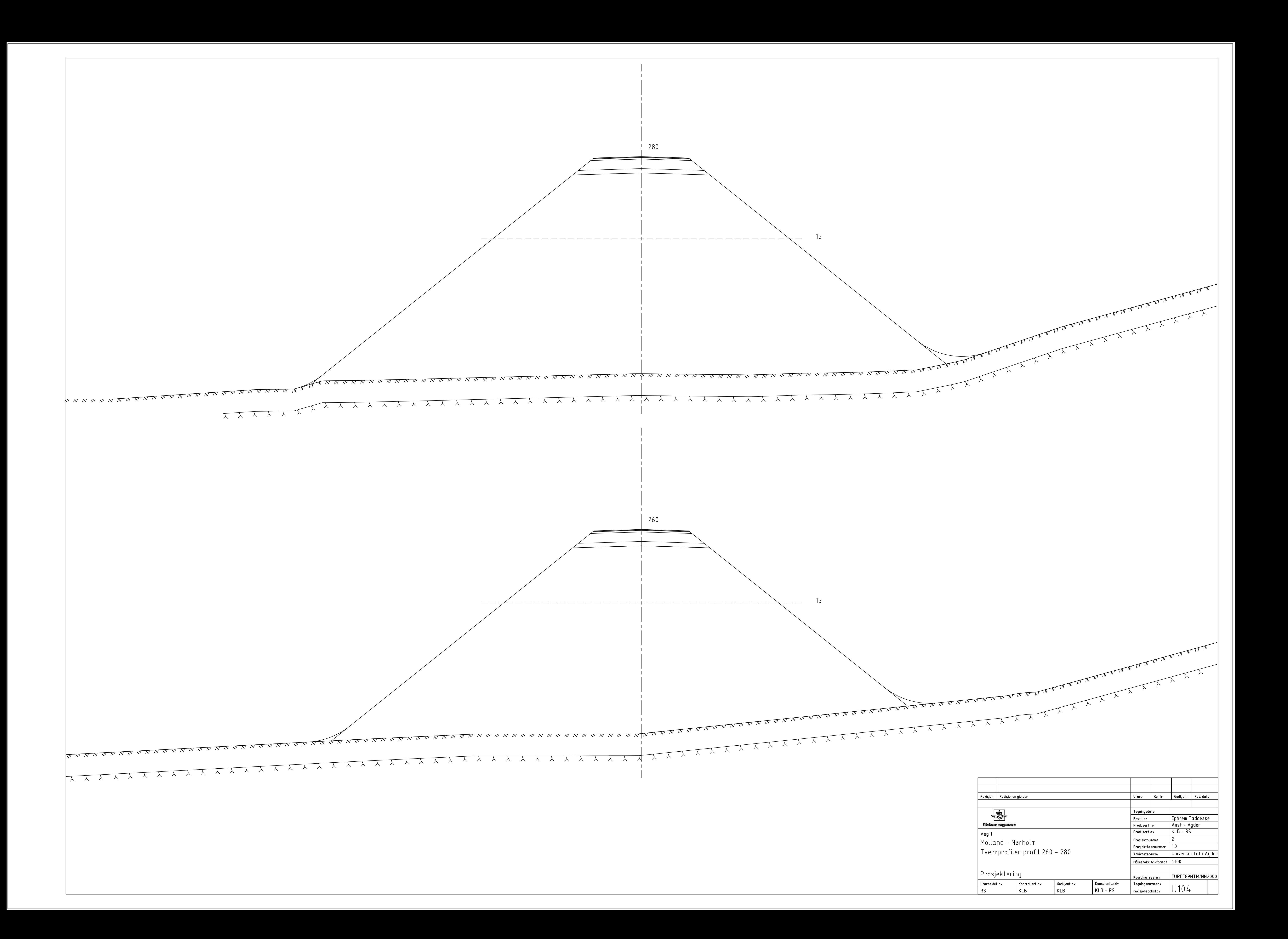

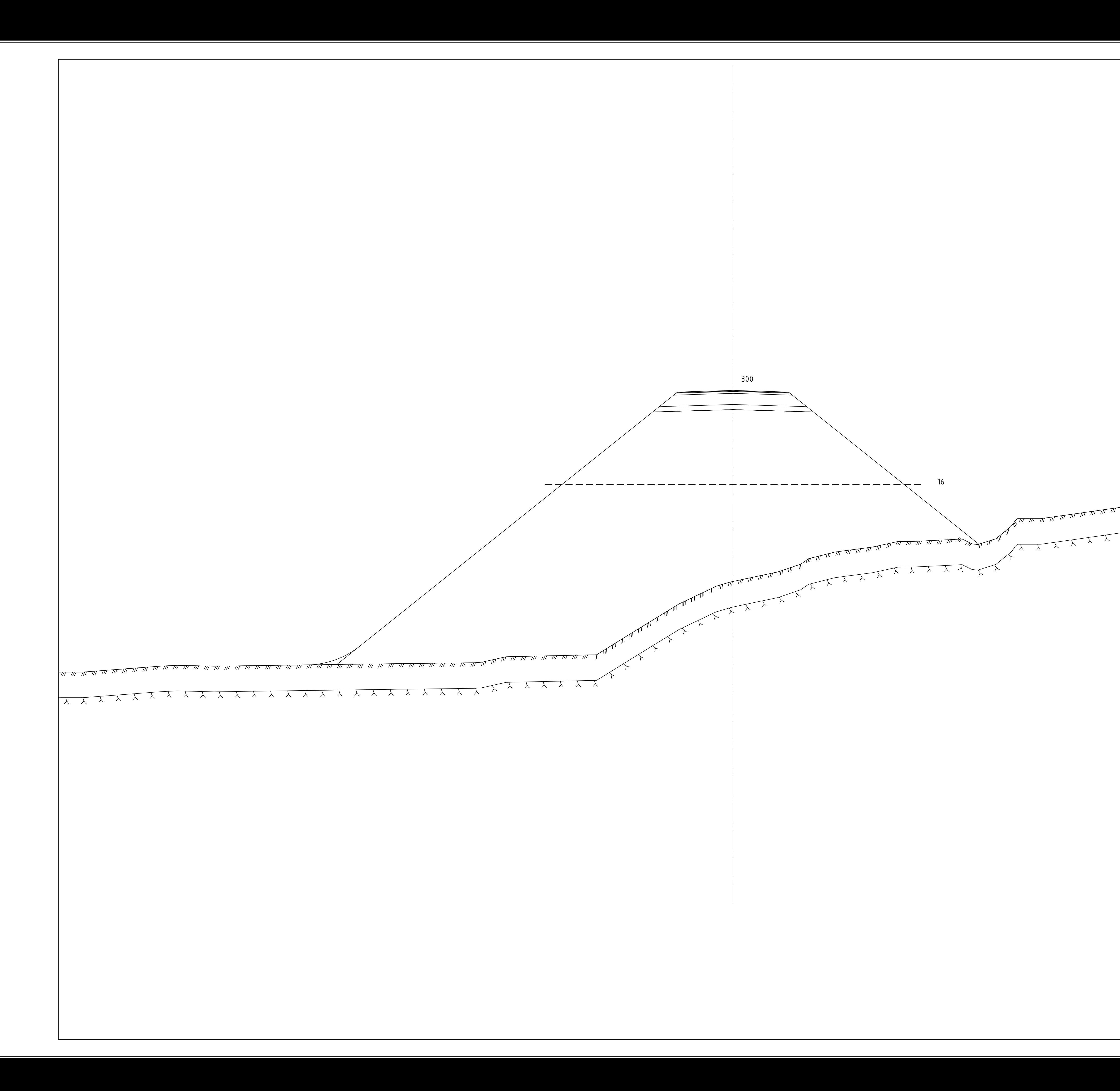

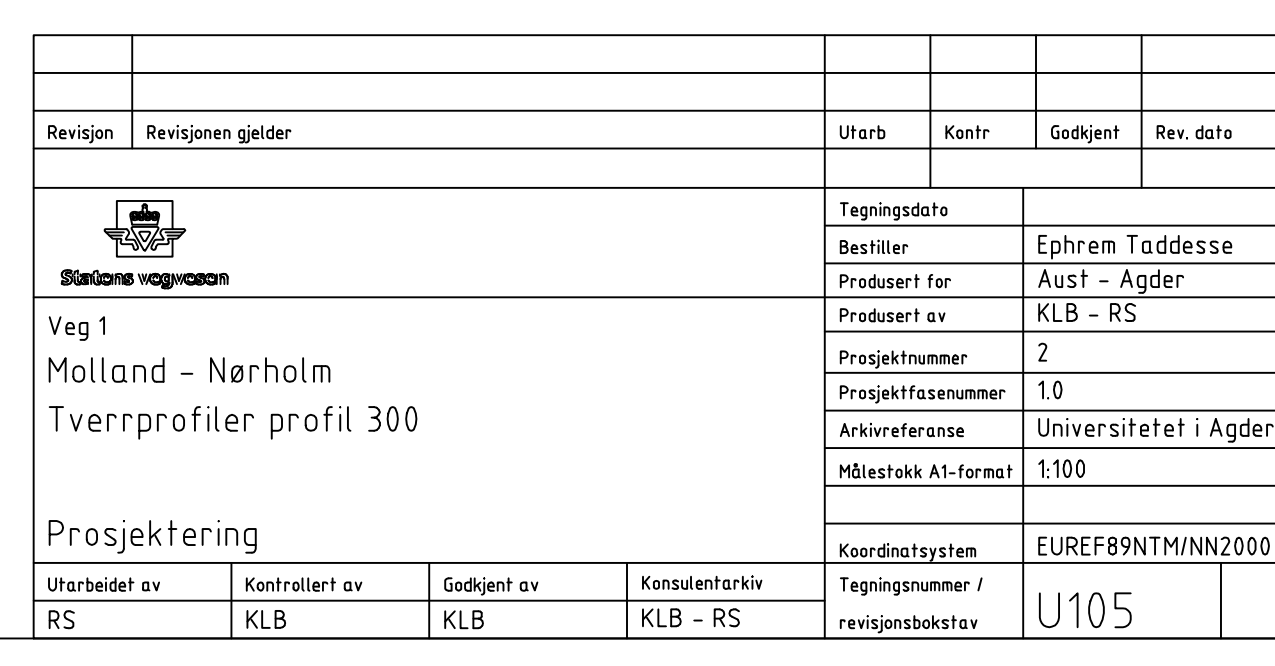

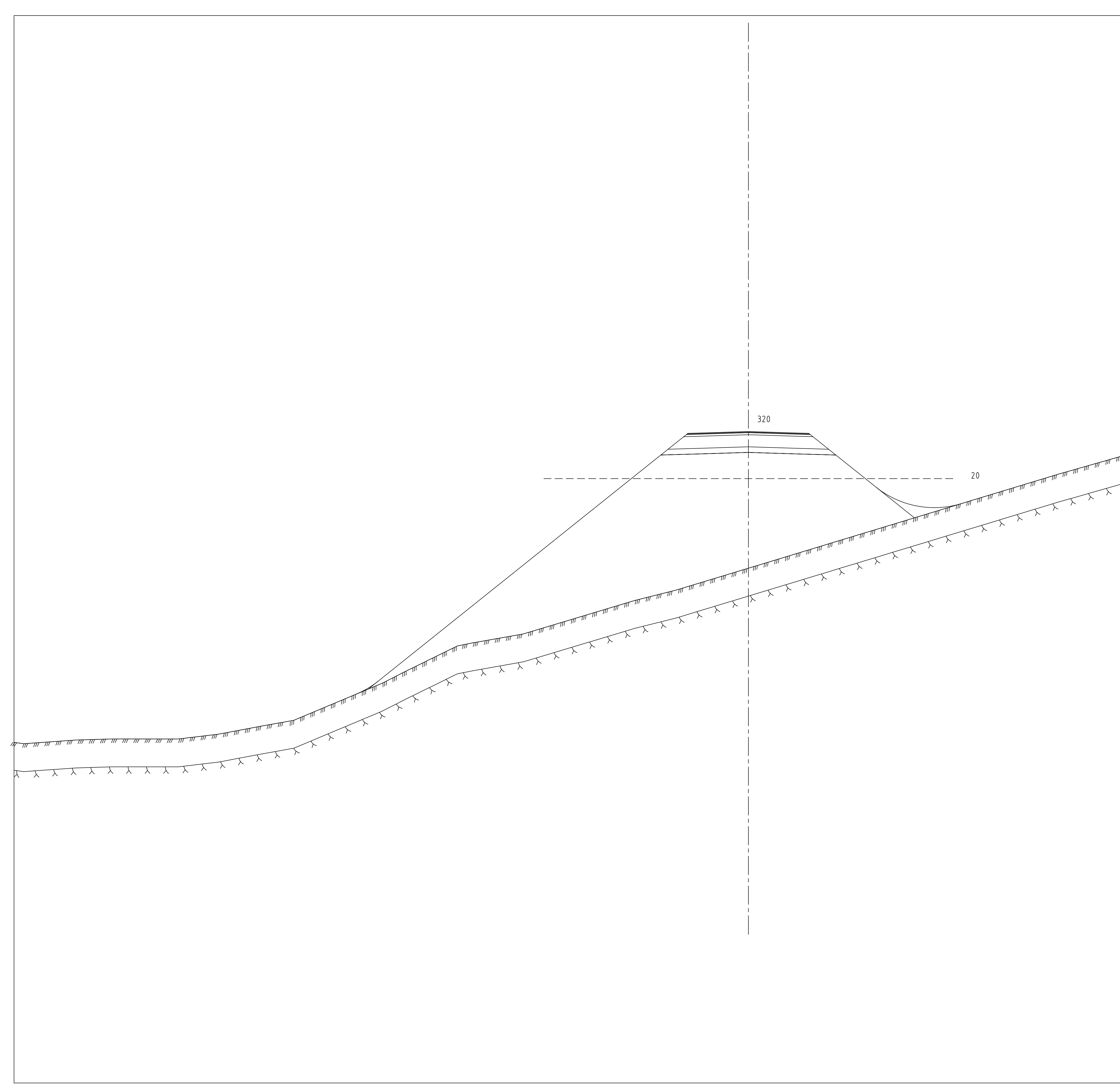

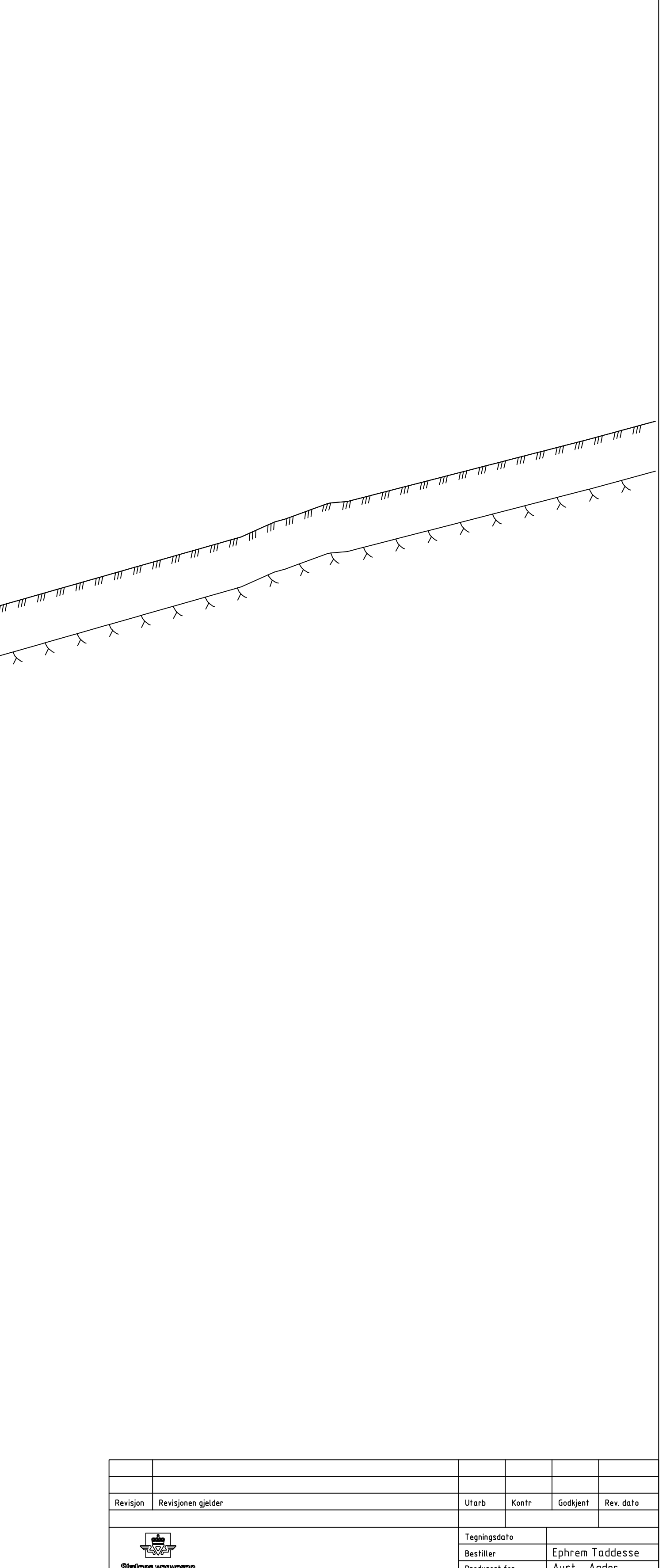

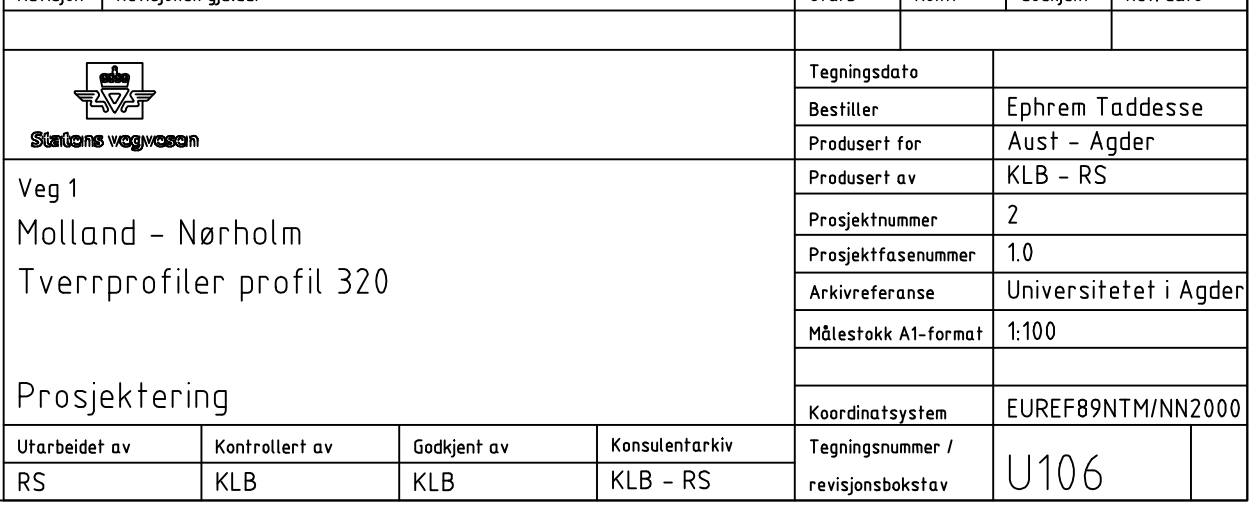
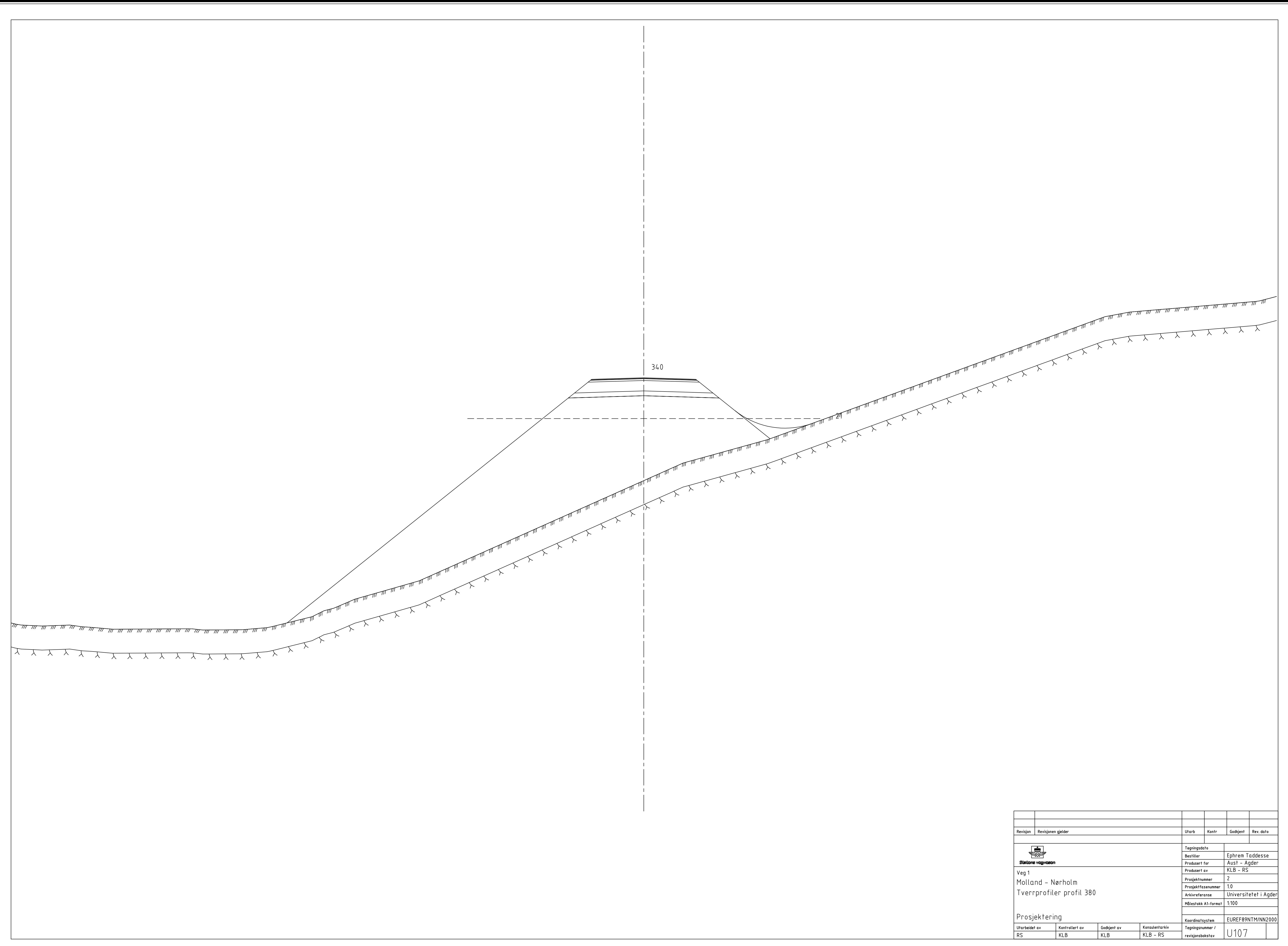

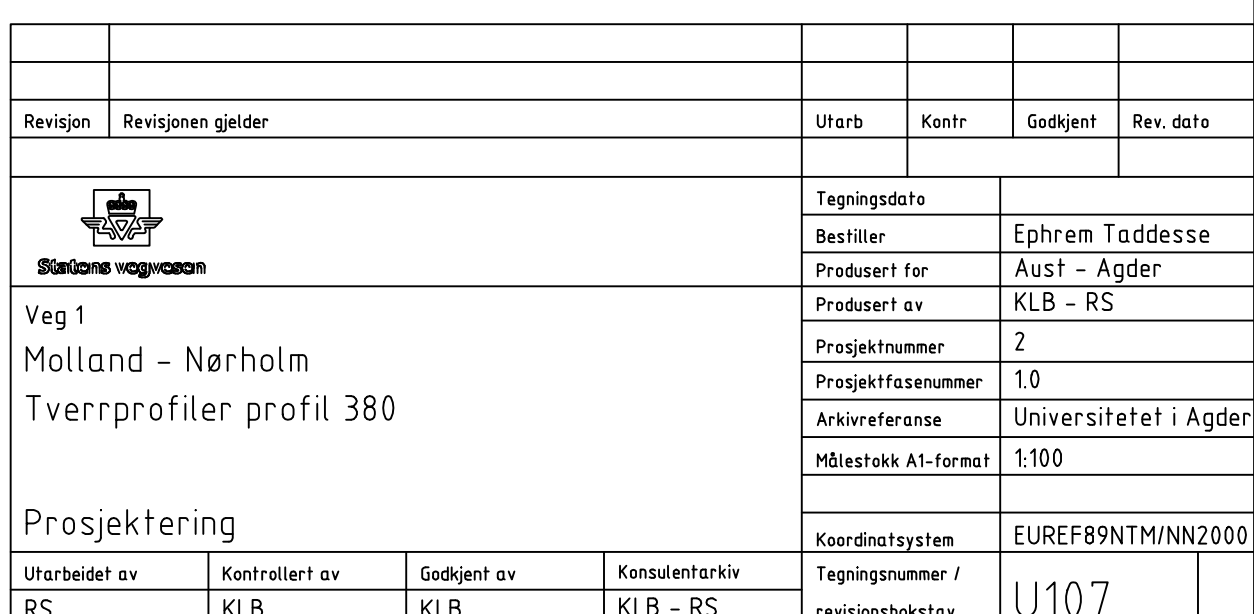

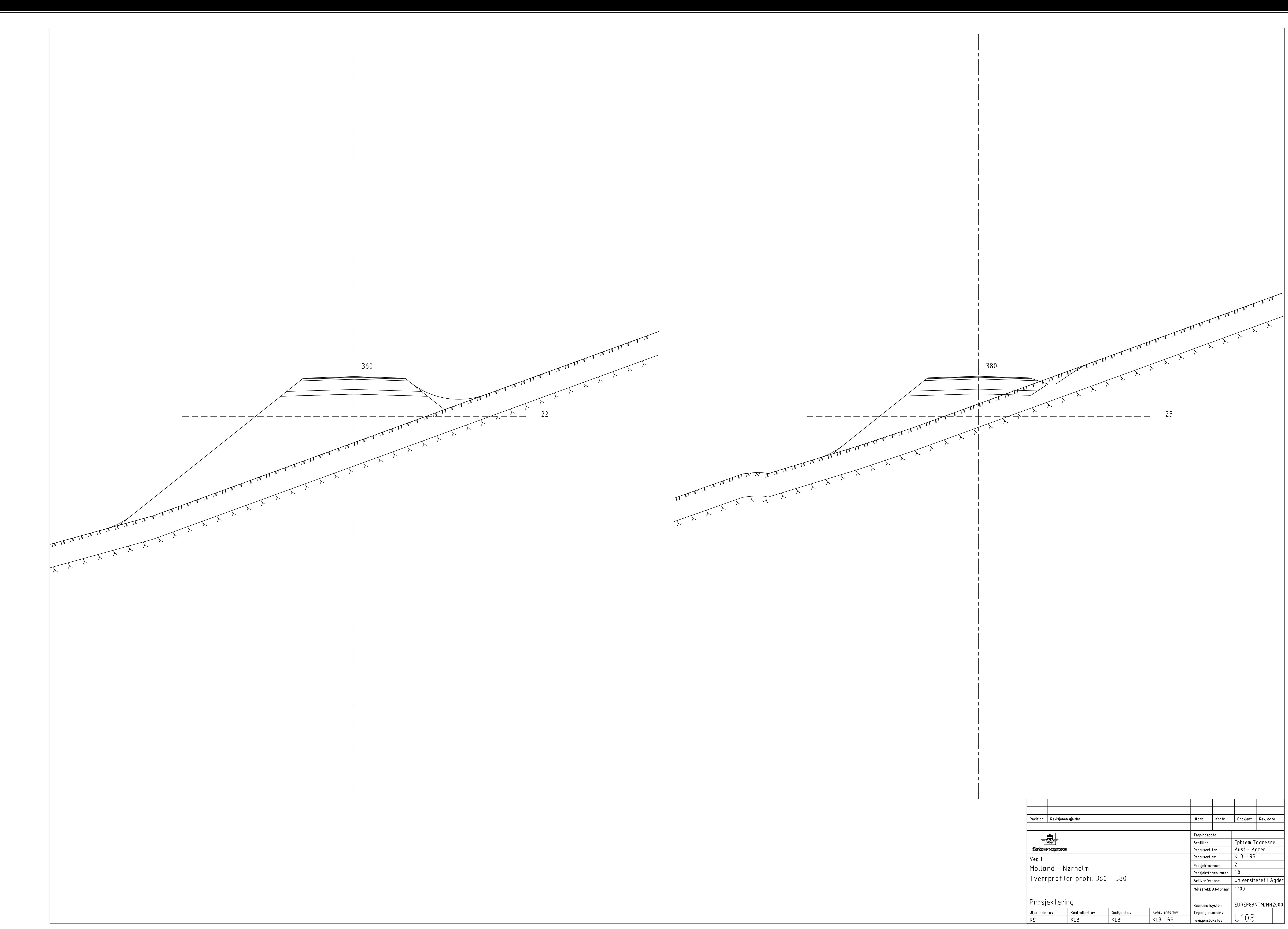

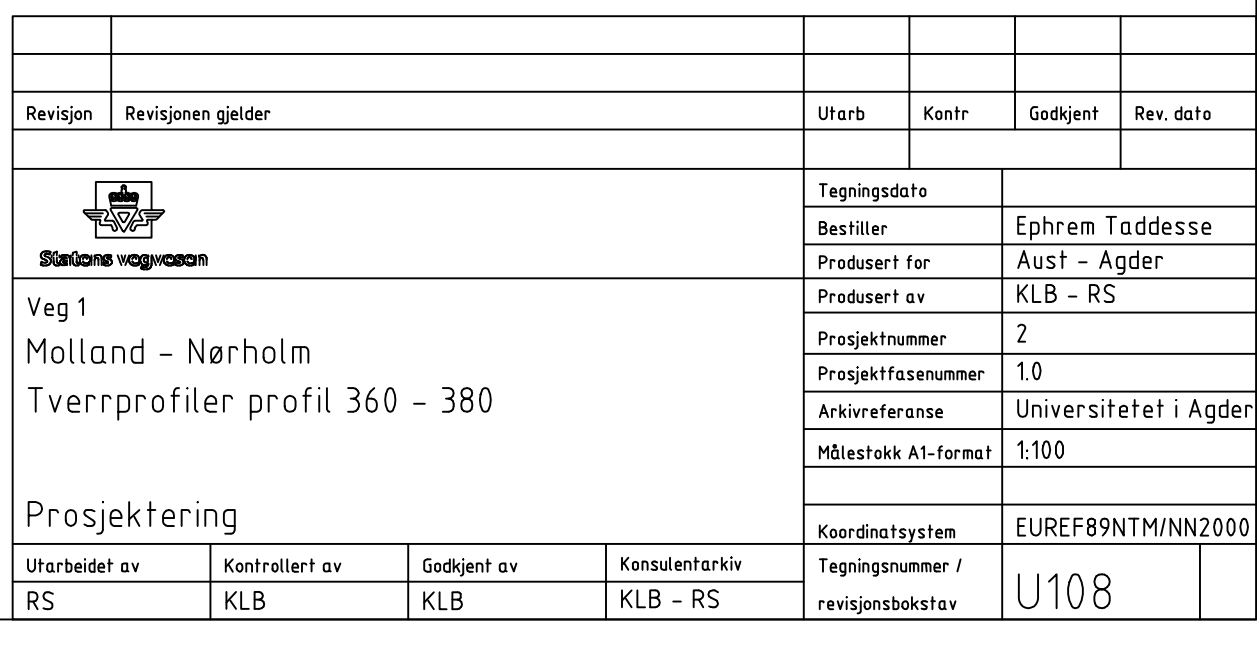

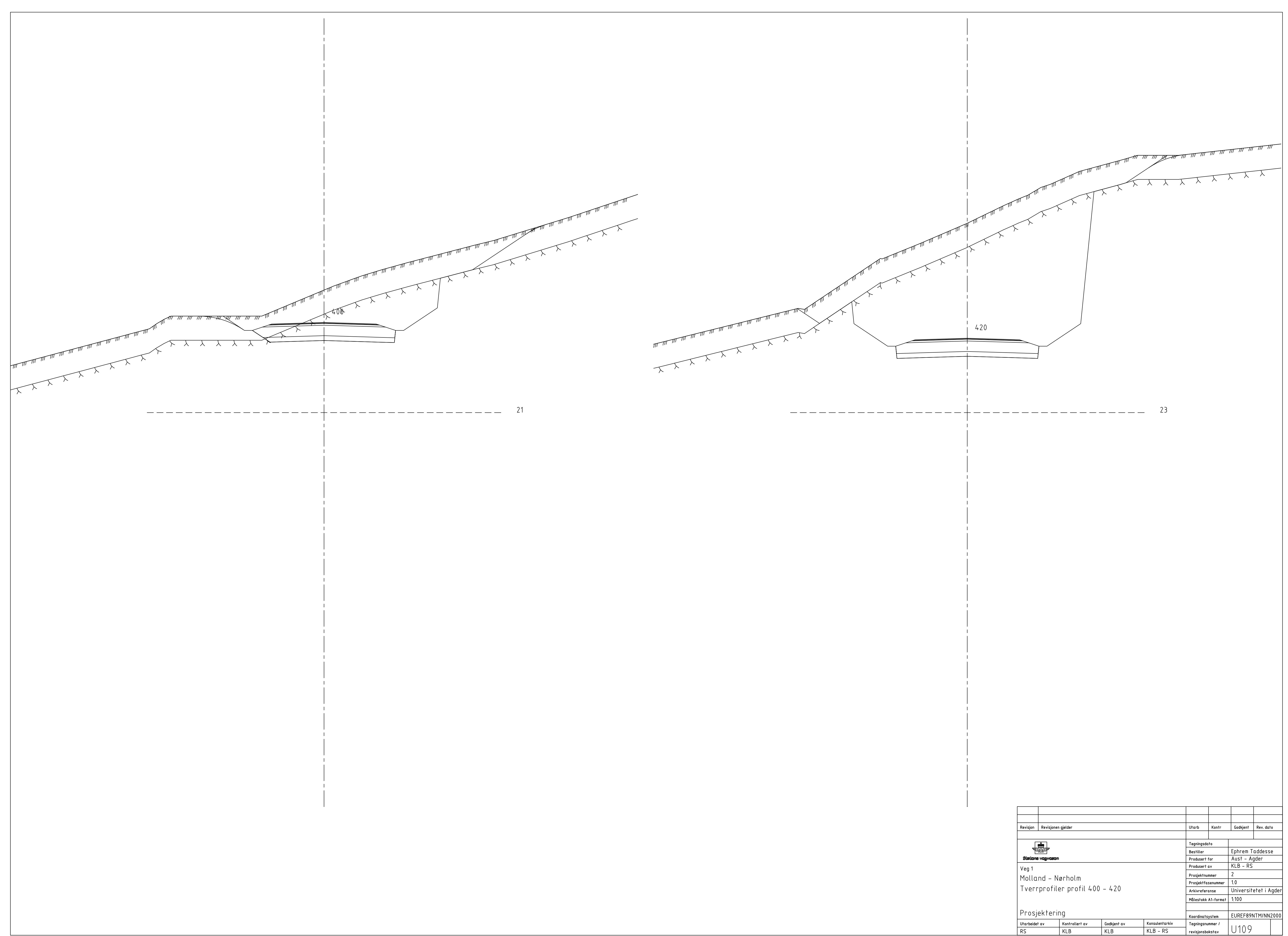

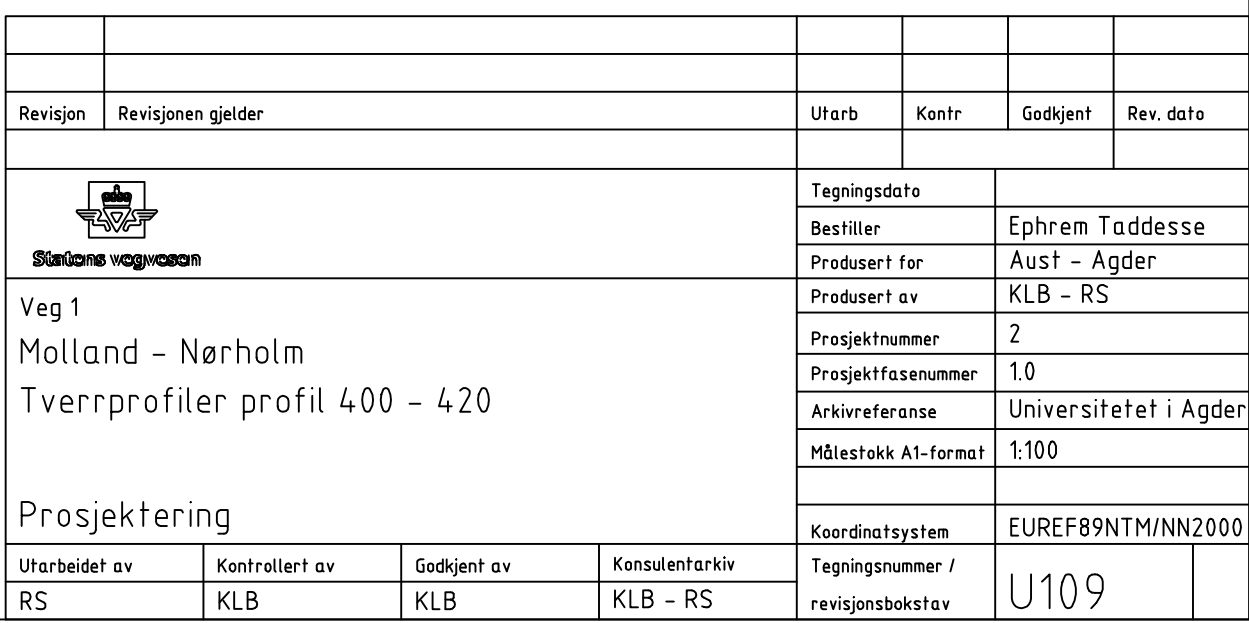

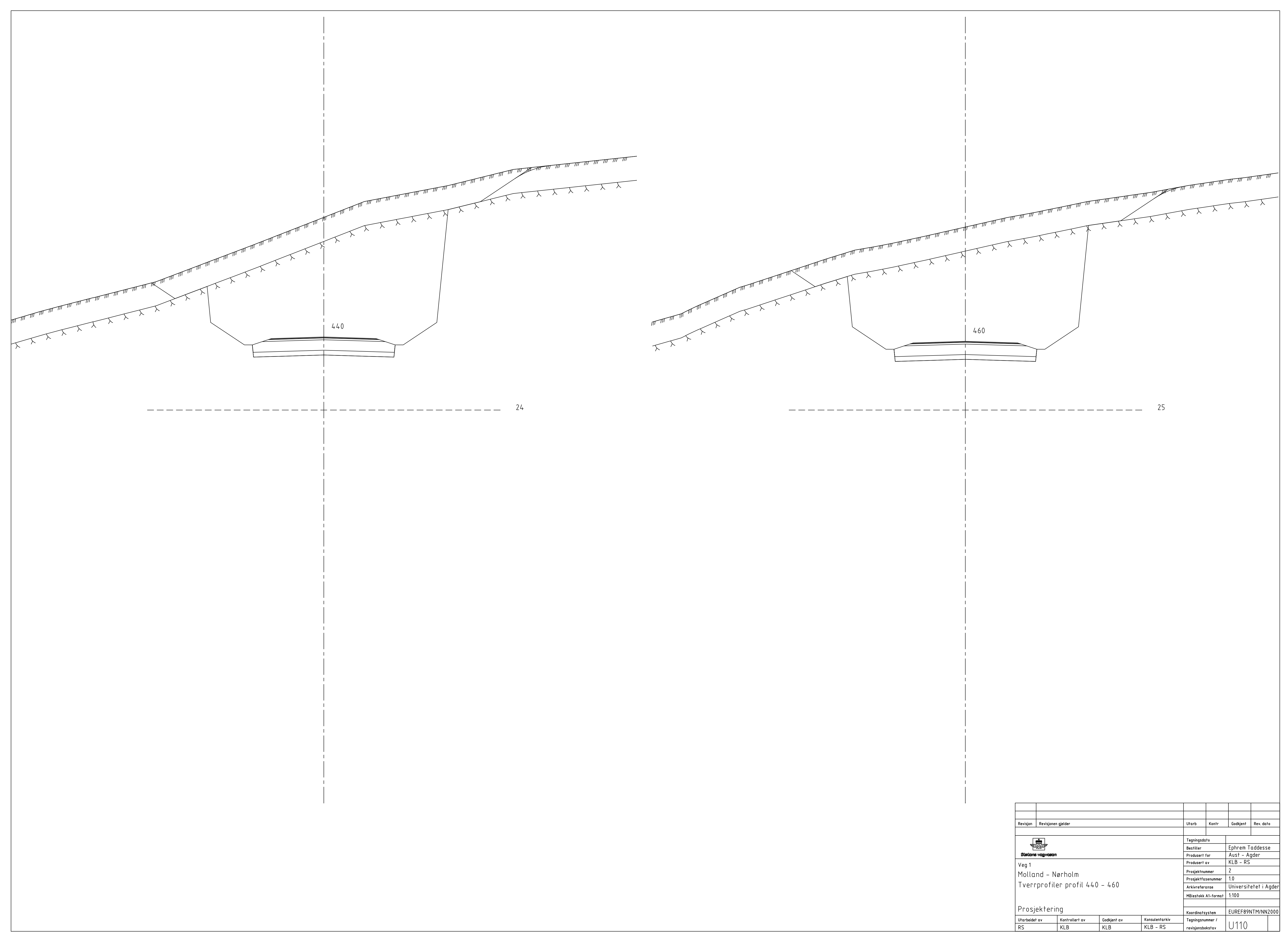

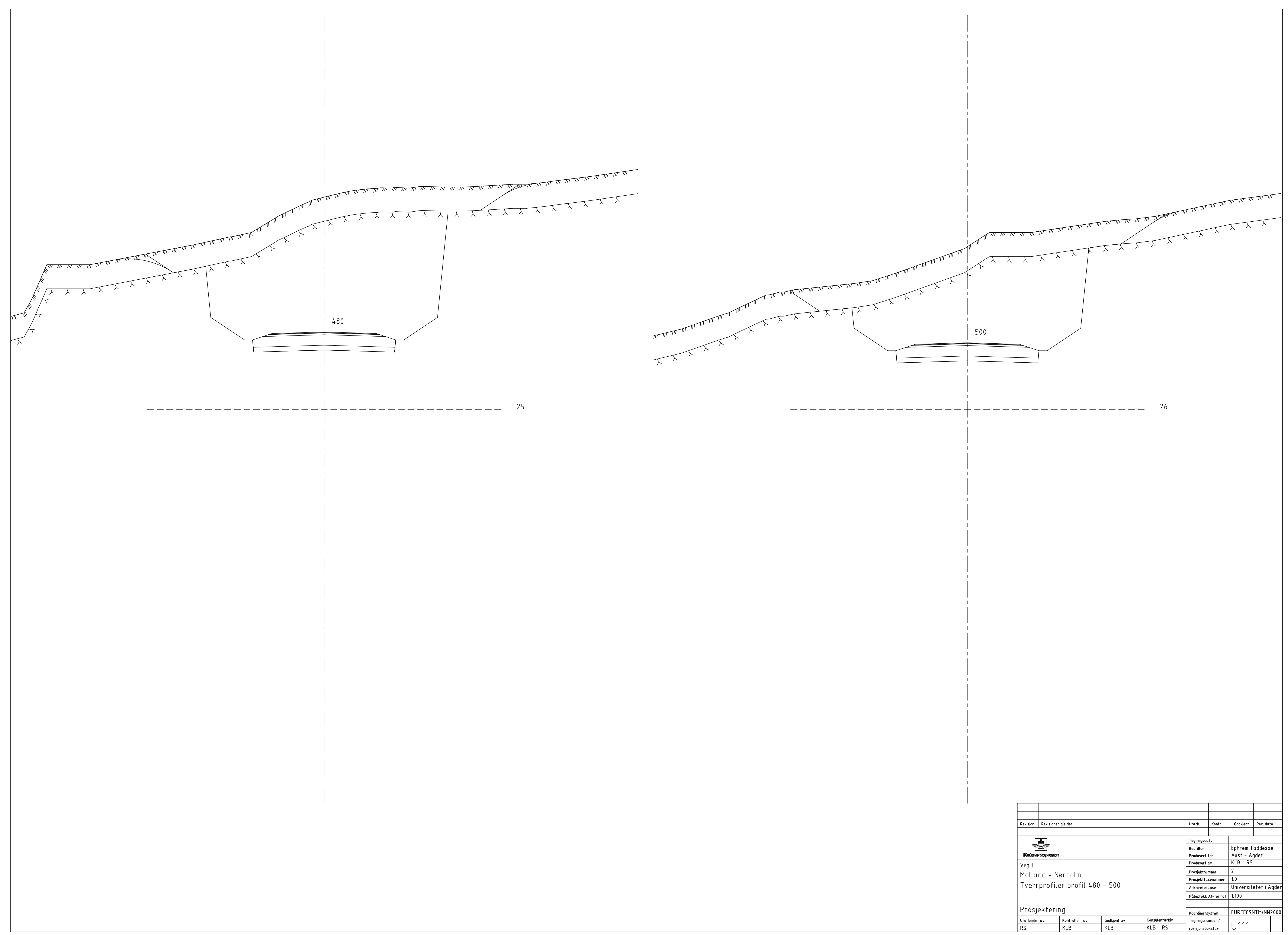

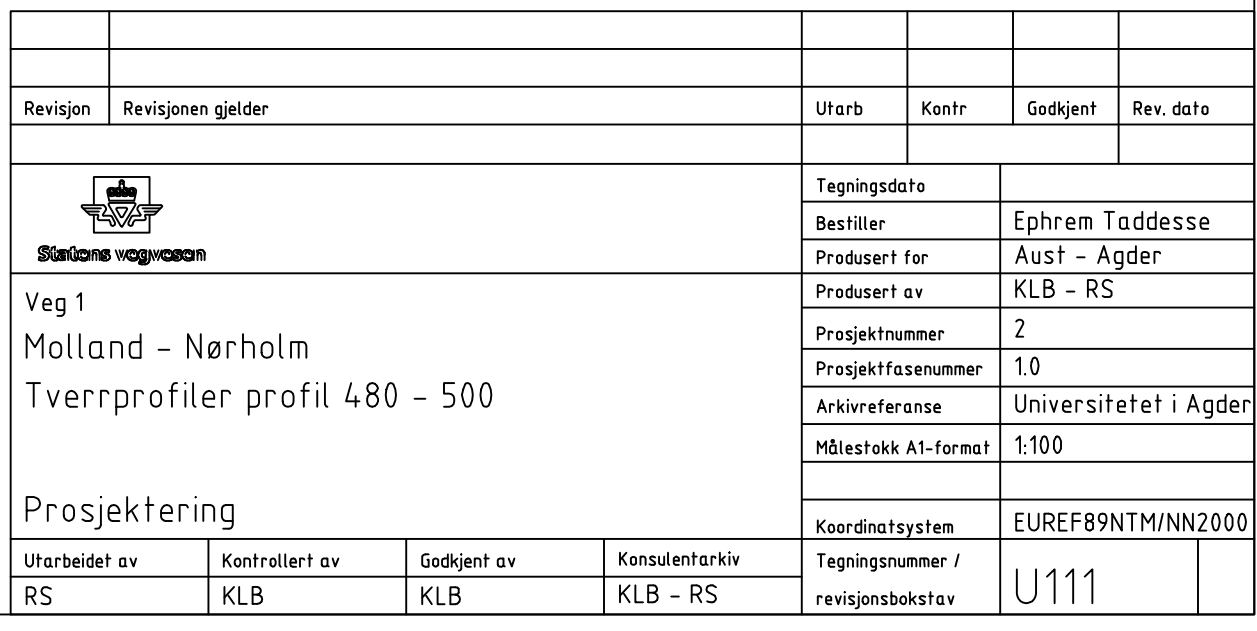

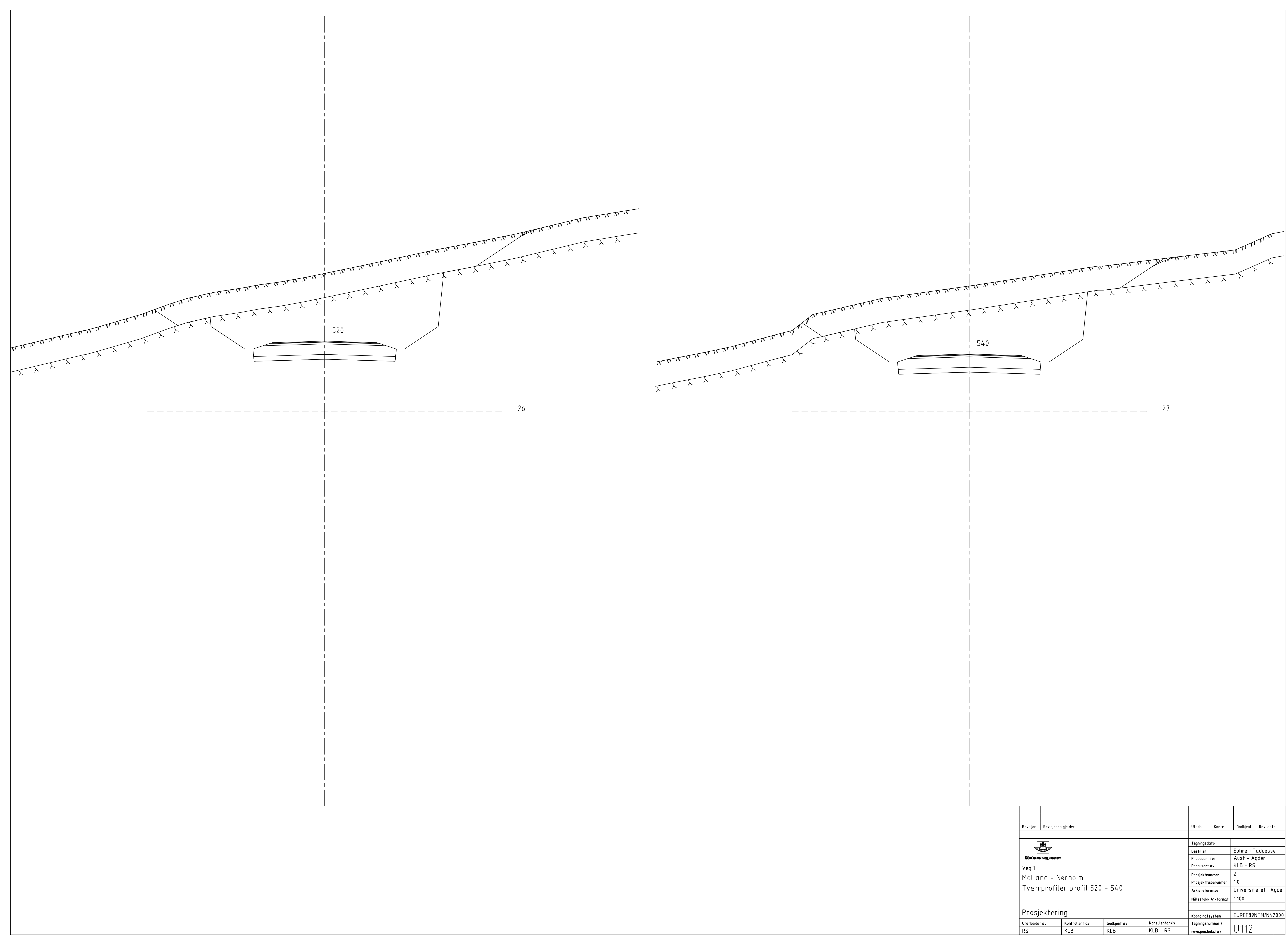

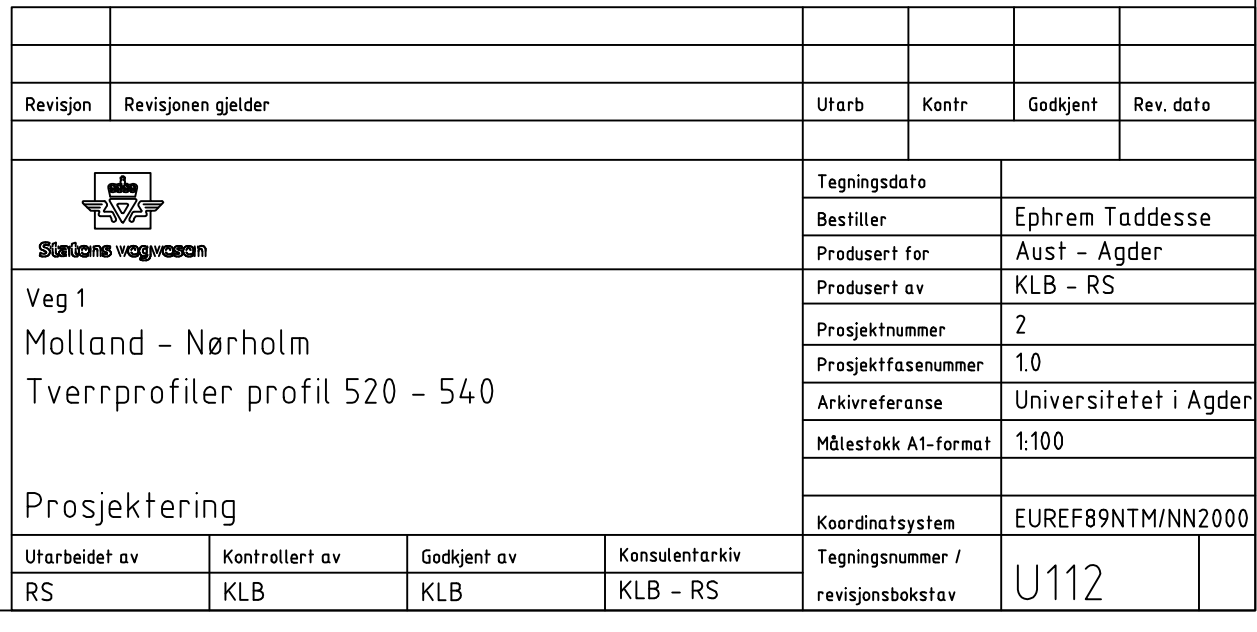

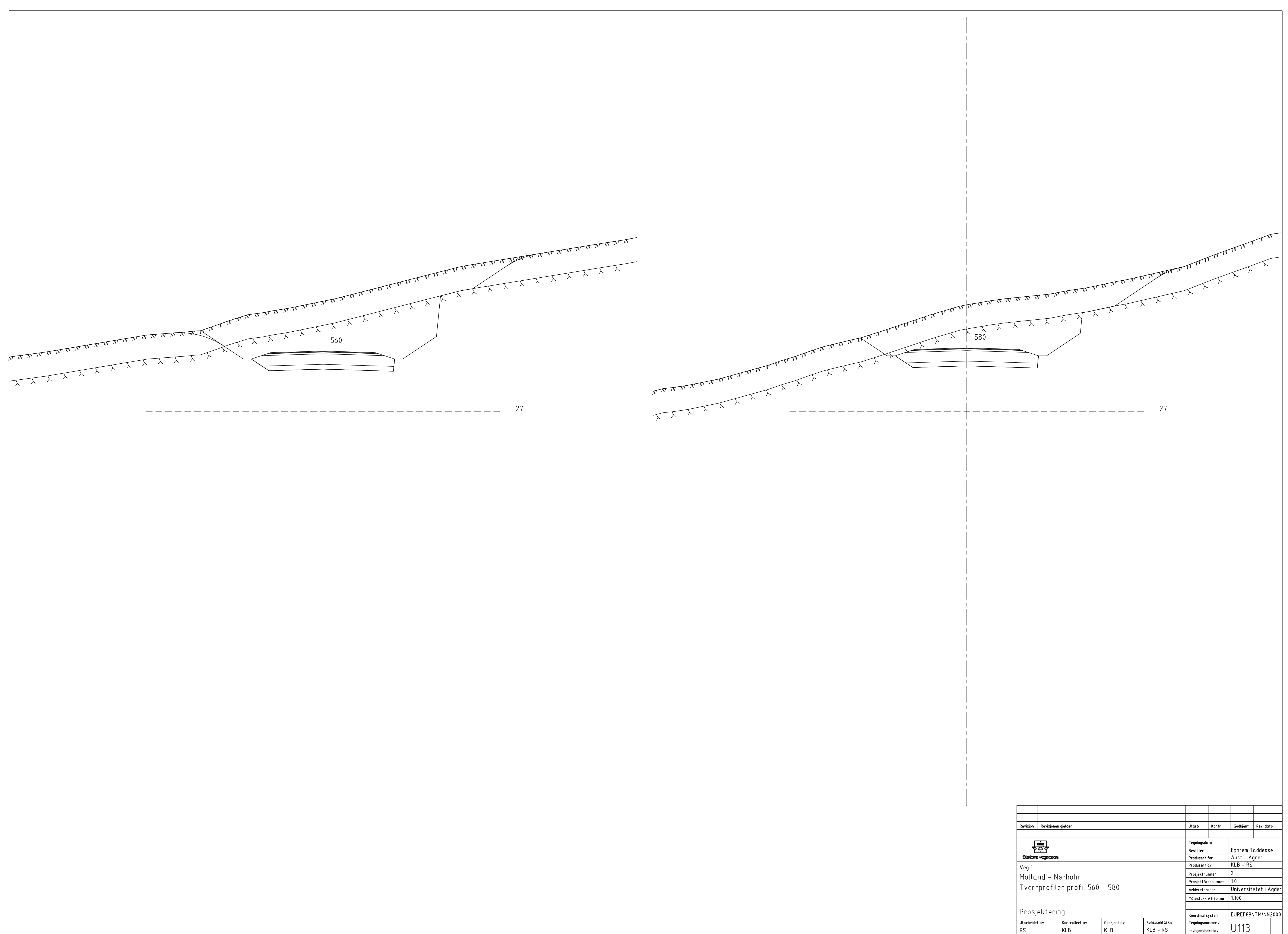

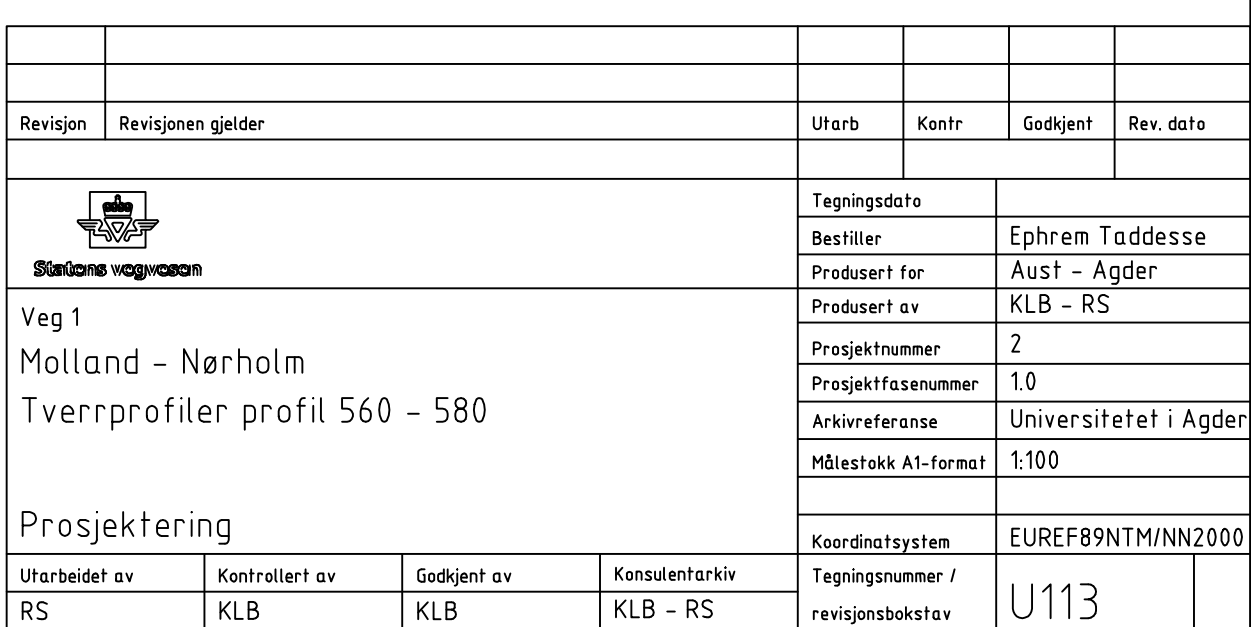

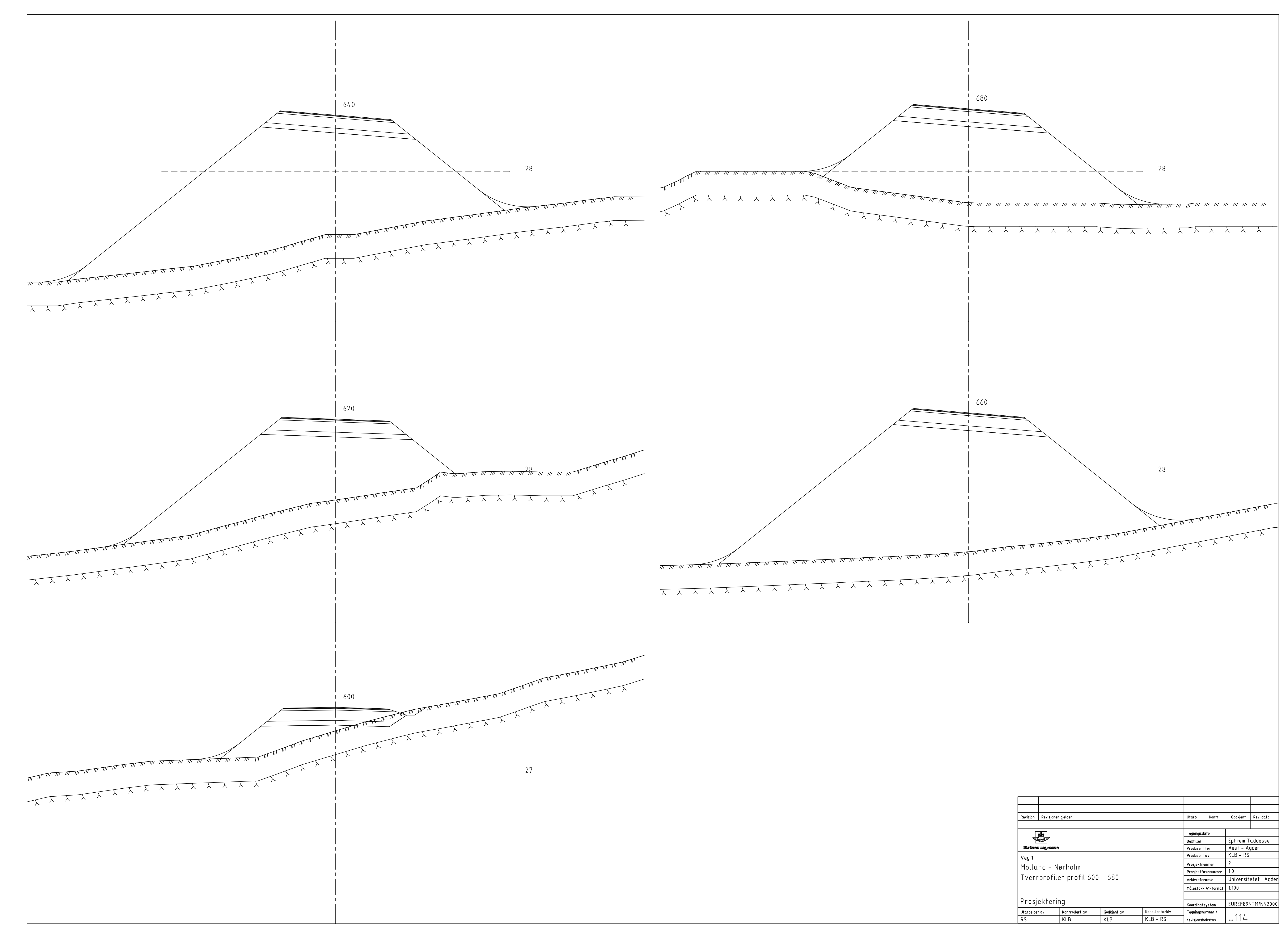

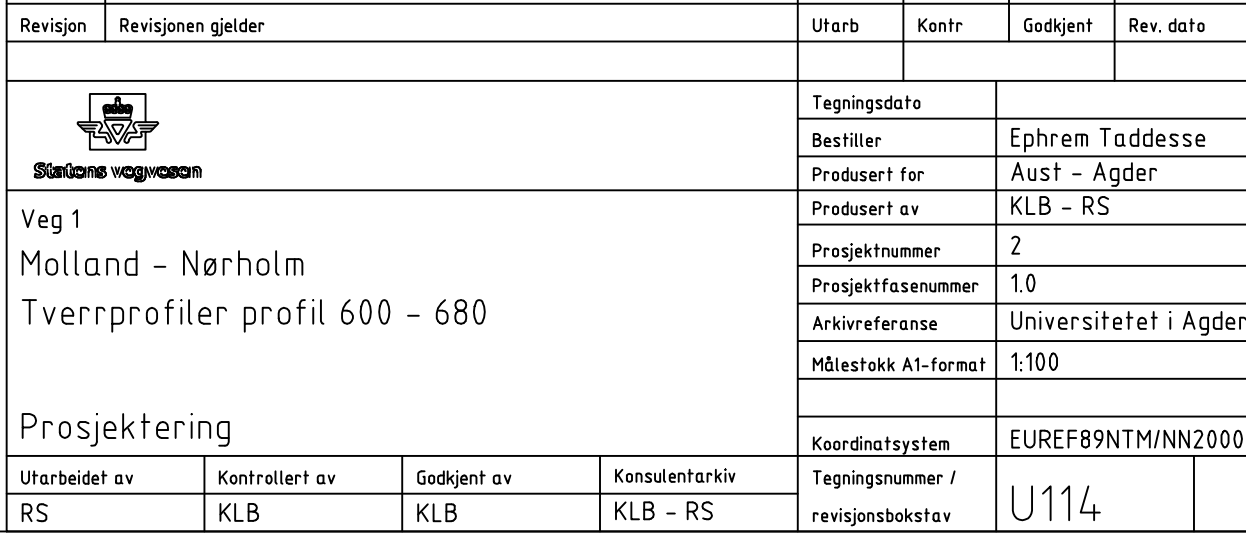

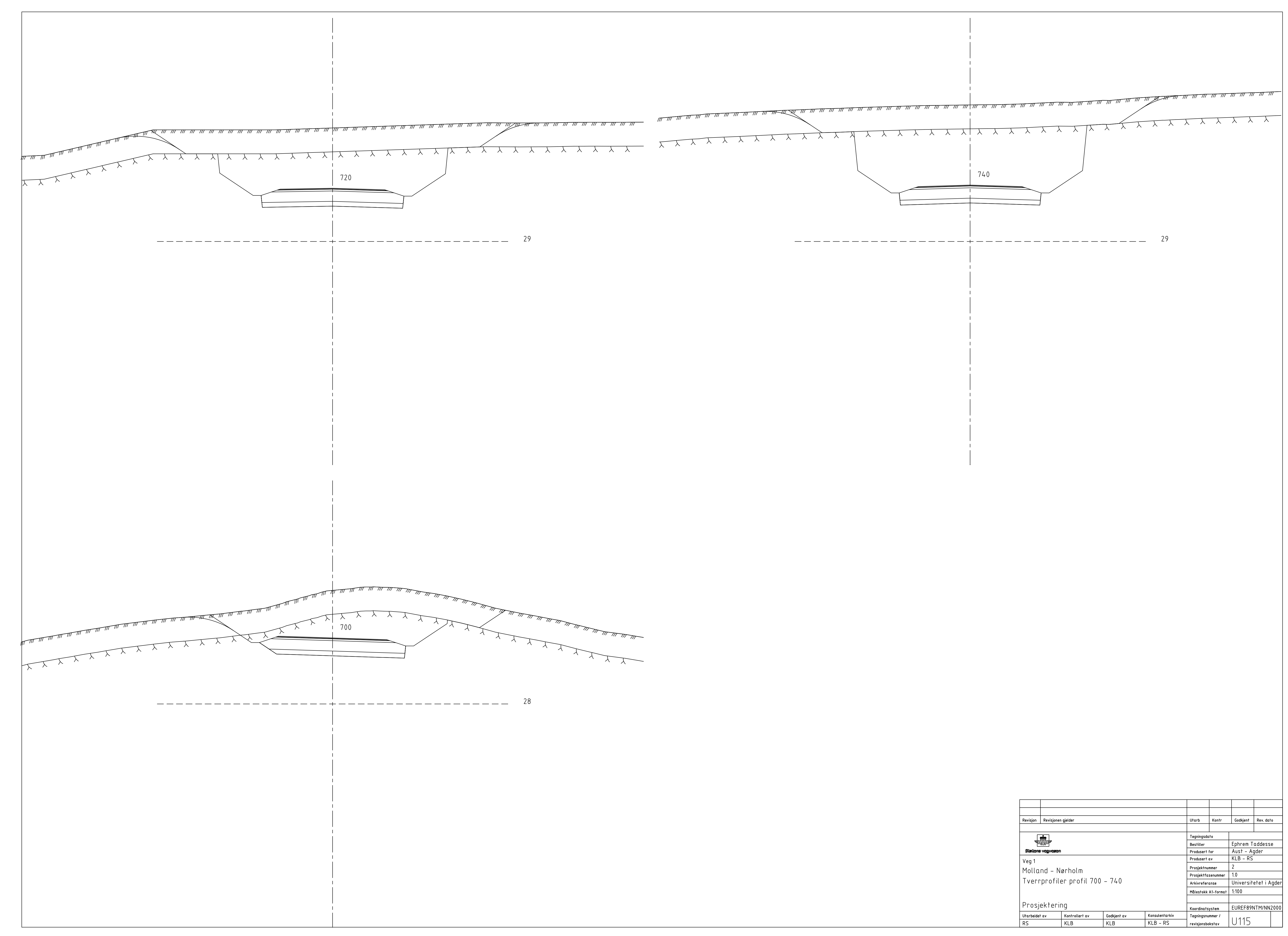

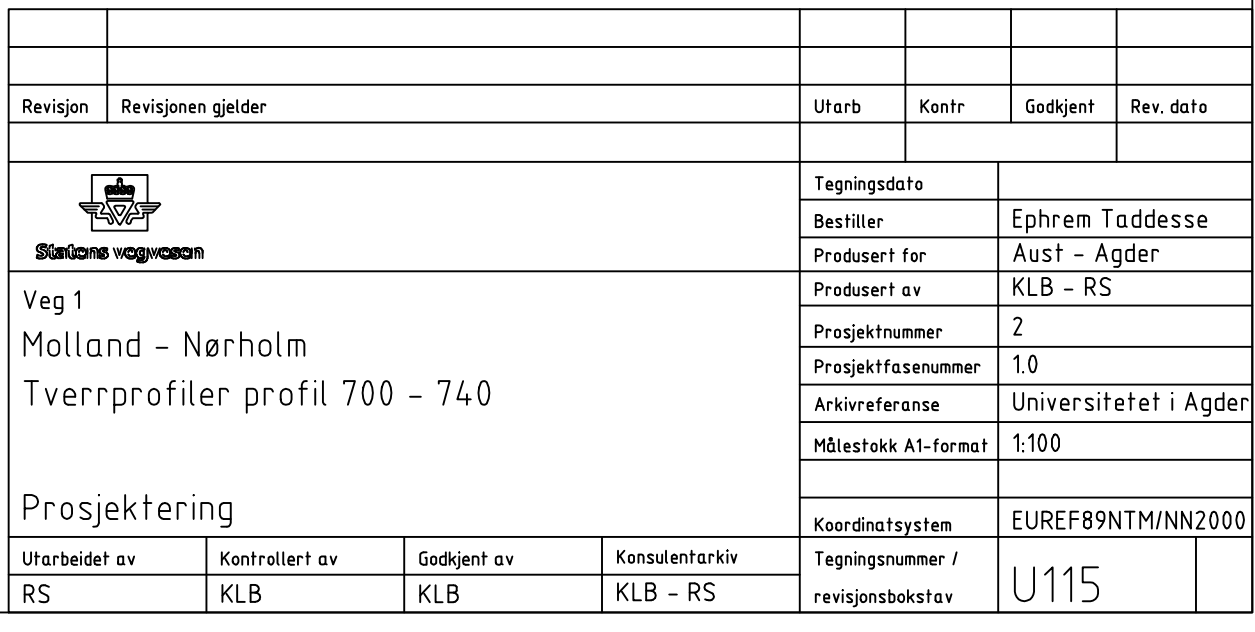

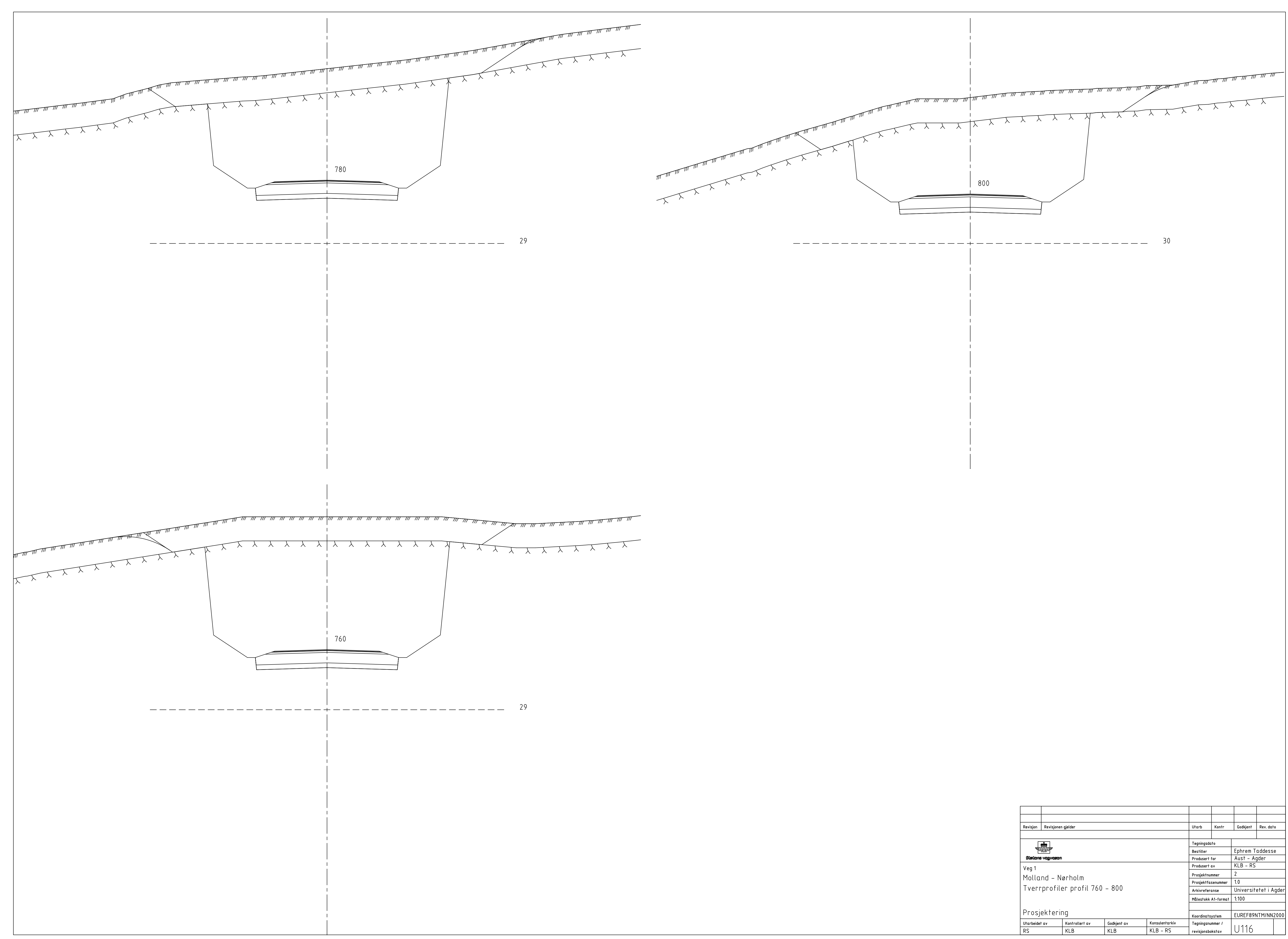

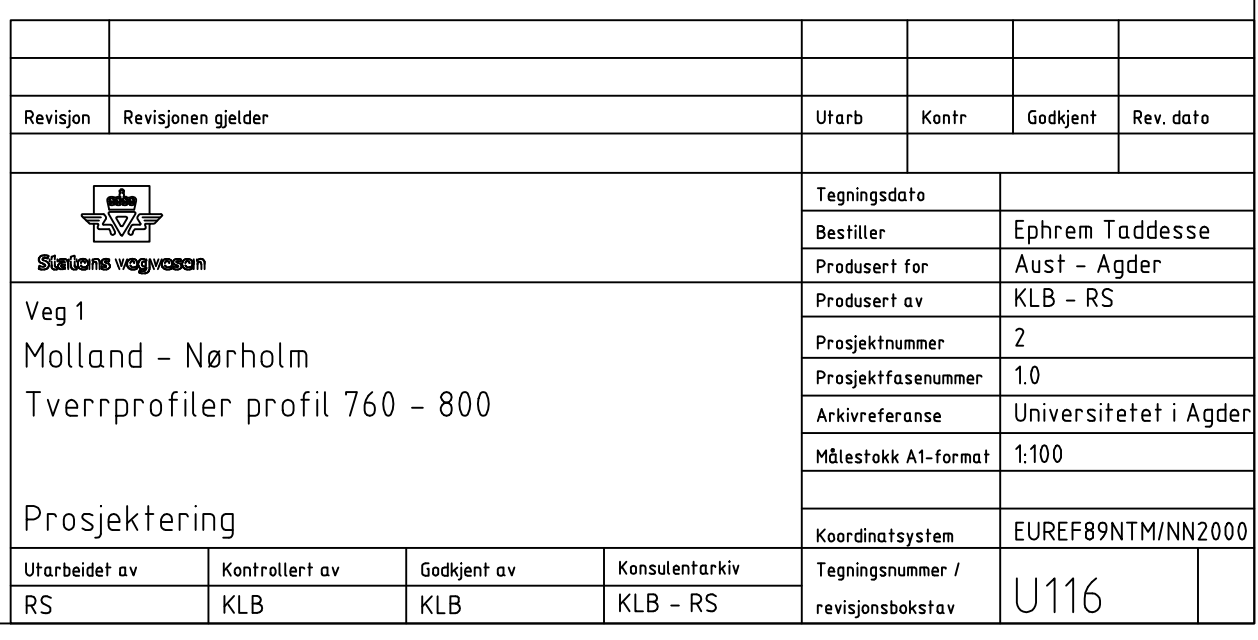

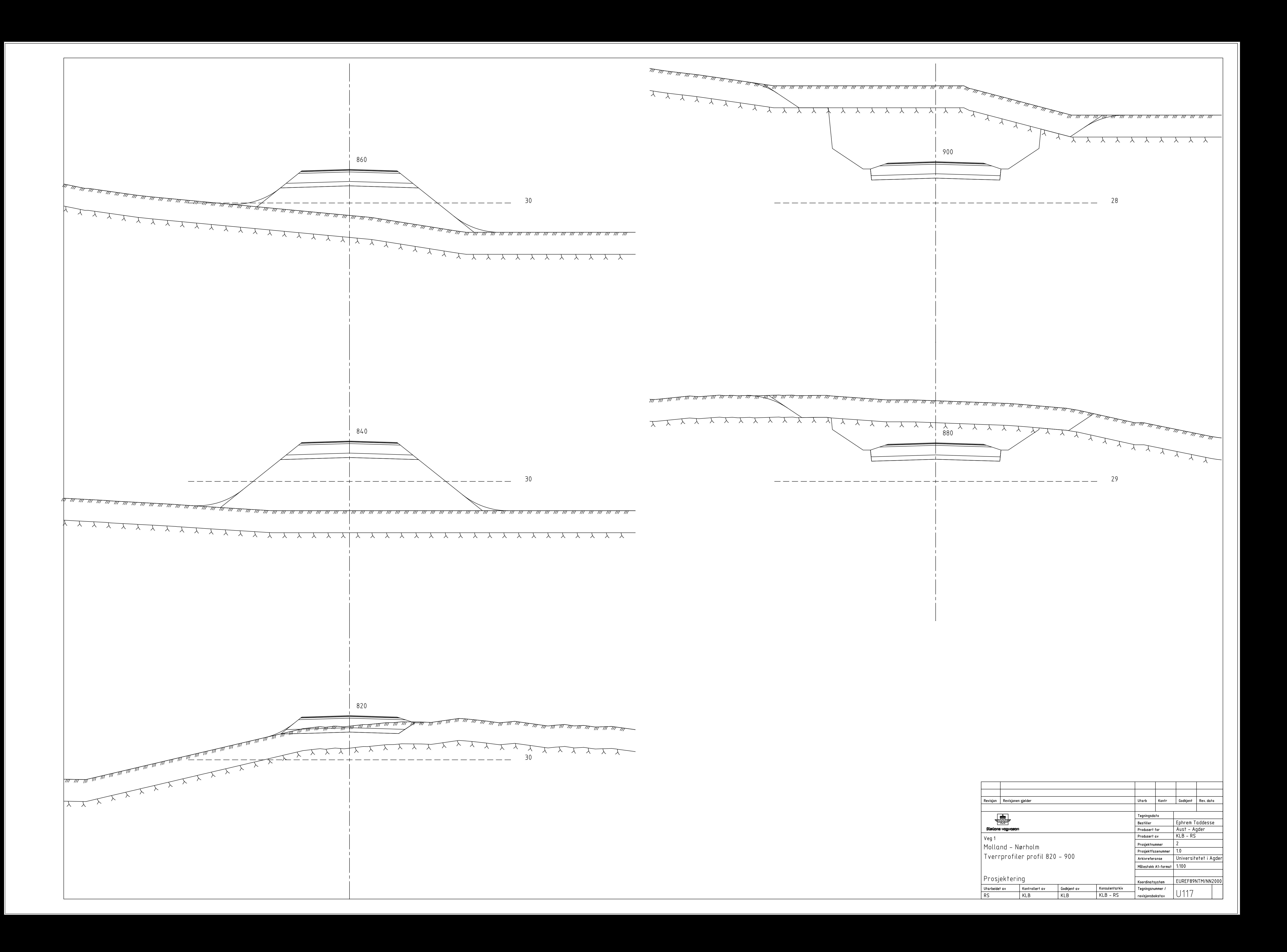

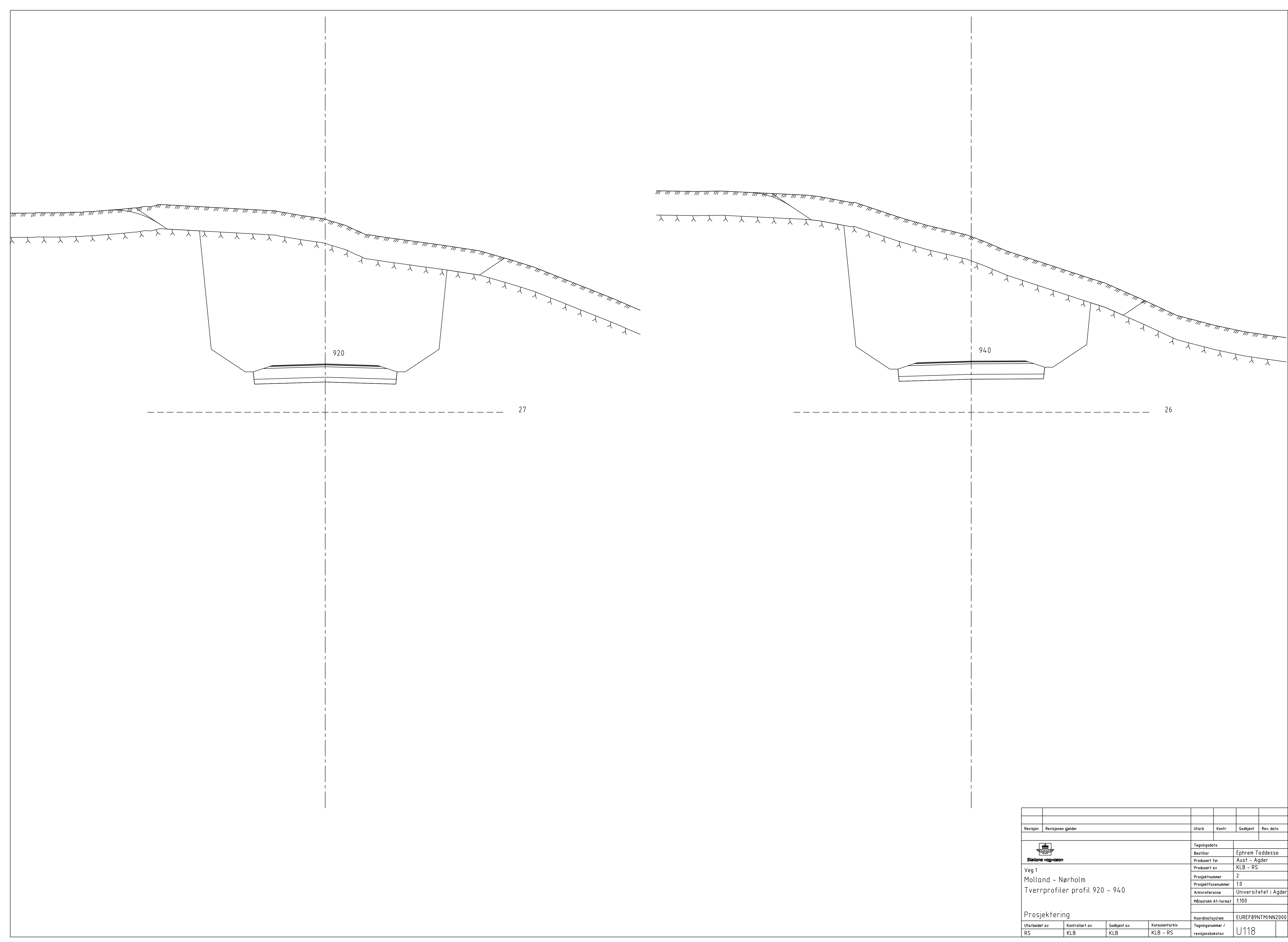

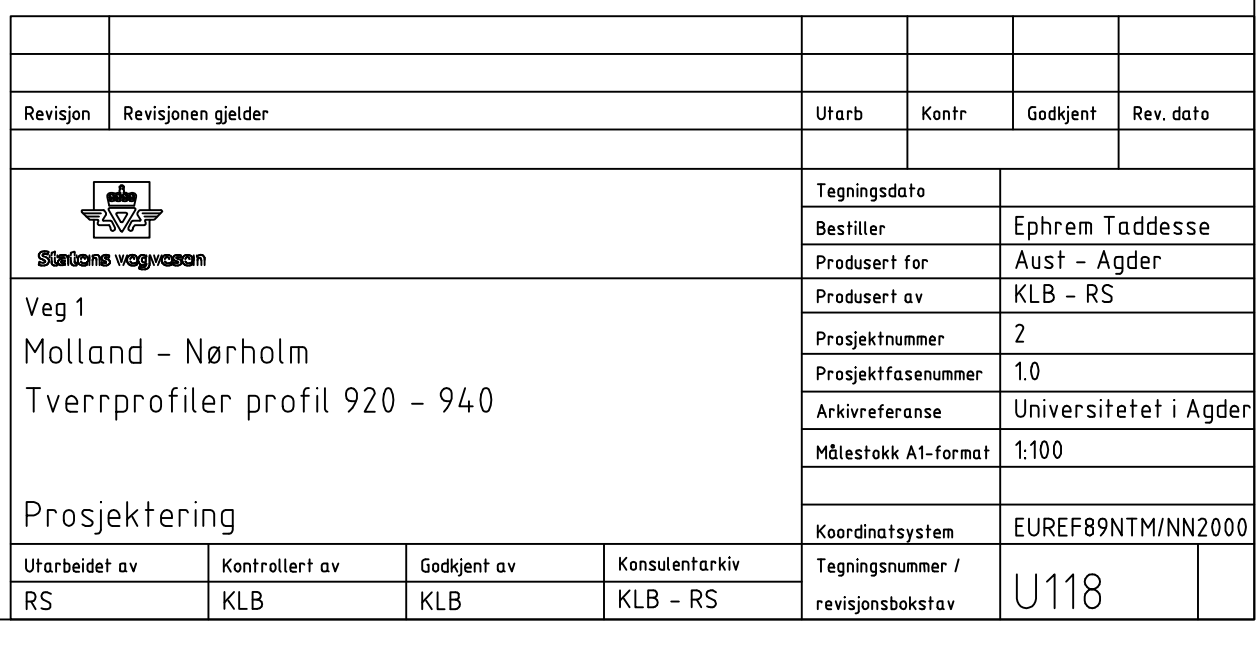

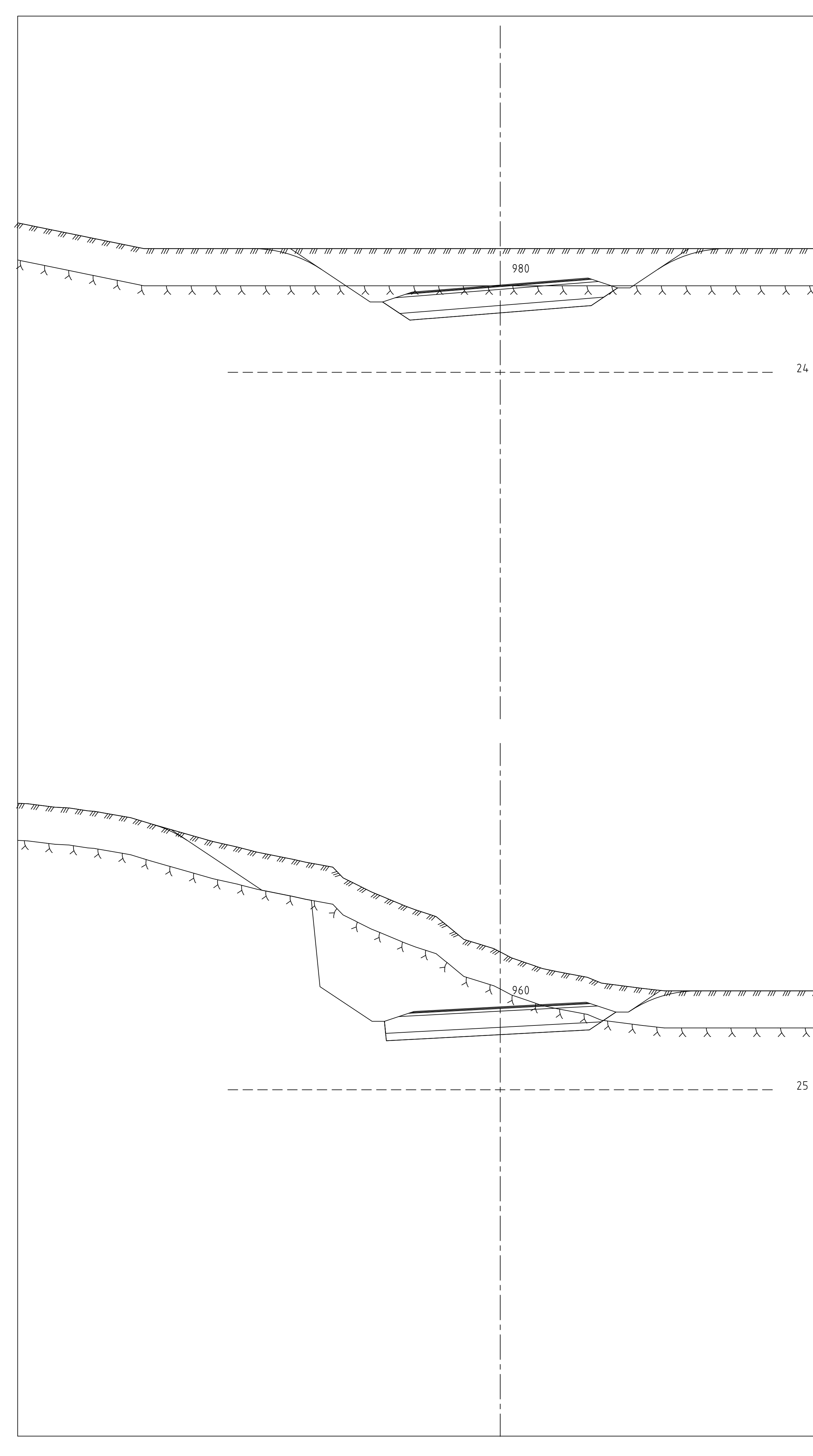

XXXX 

X X X X X X X X X X X X

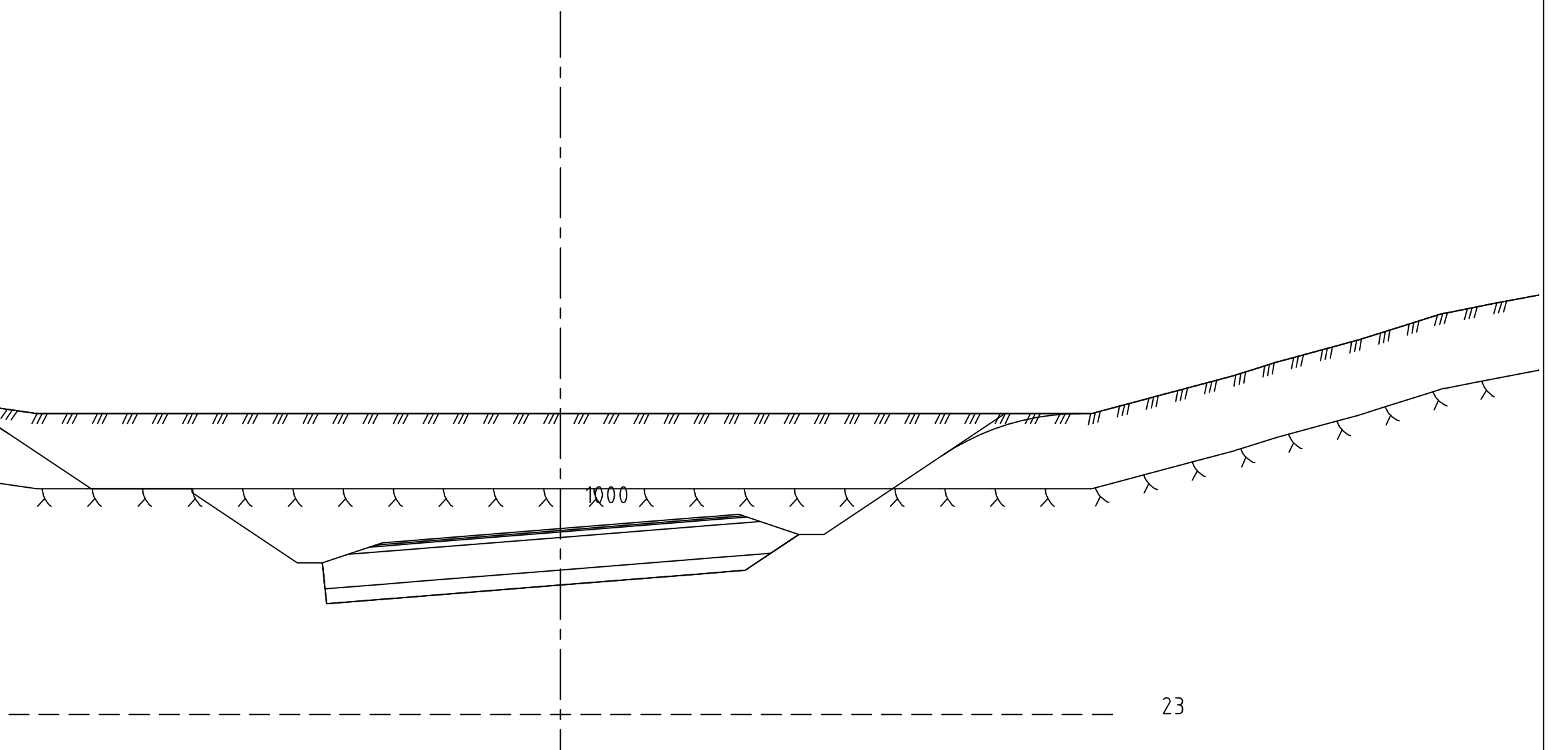

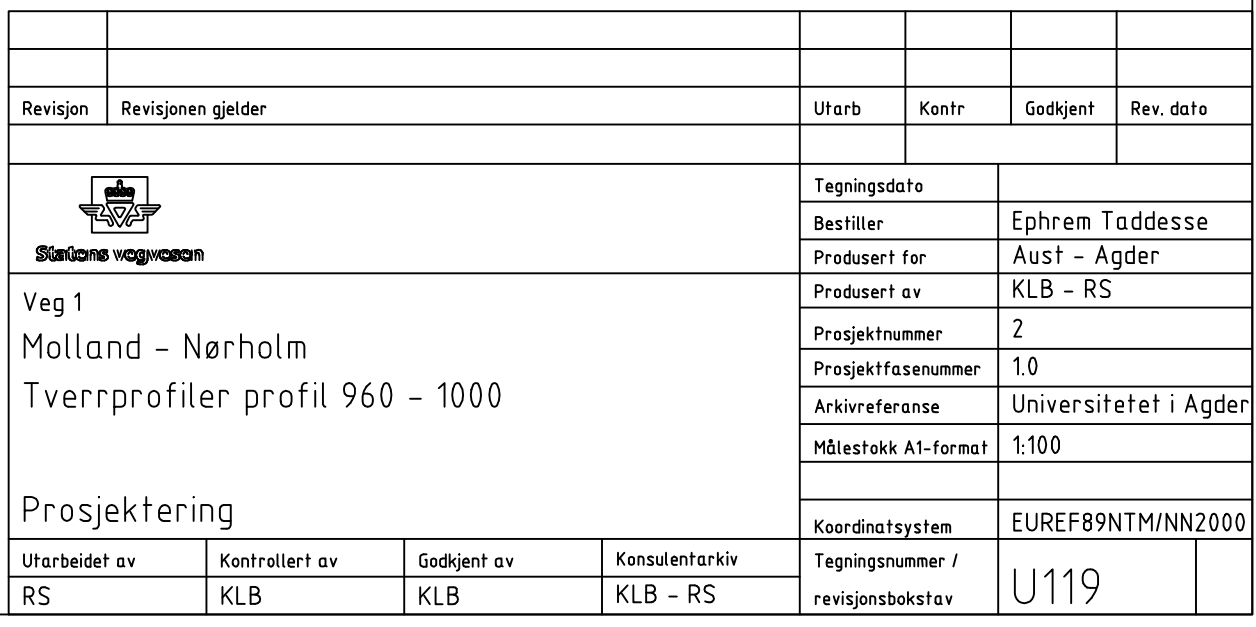

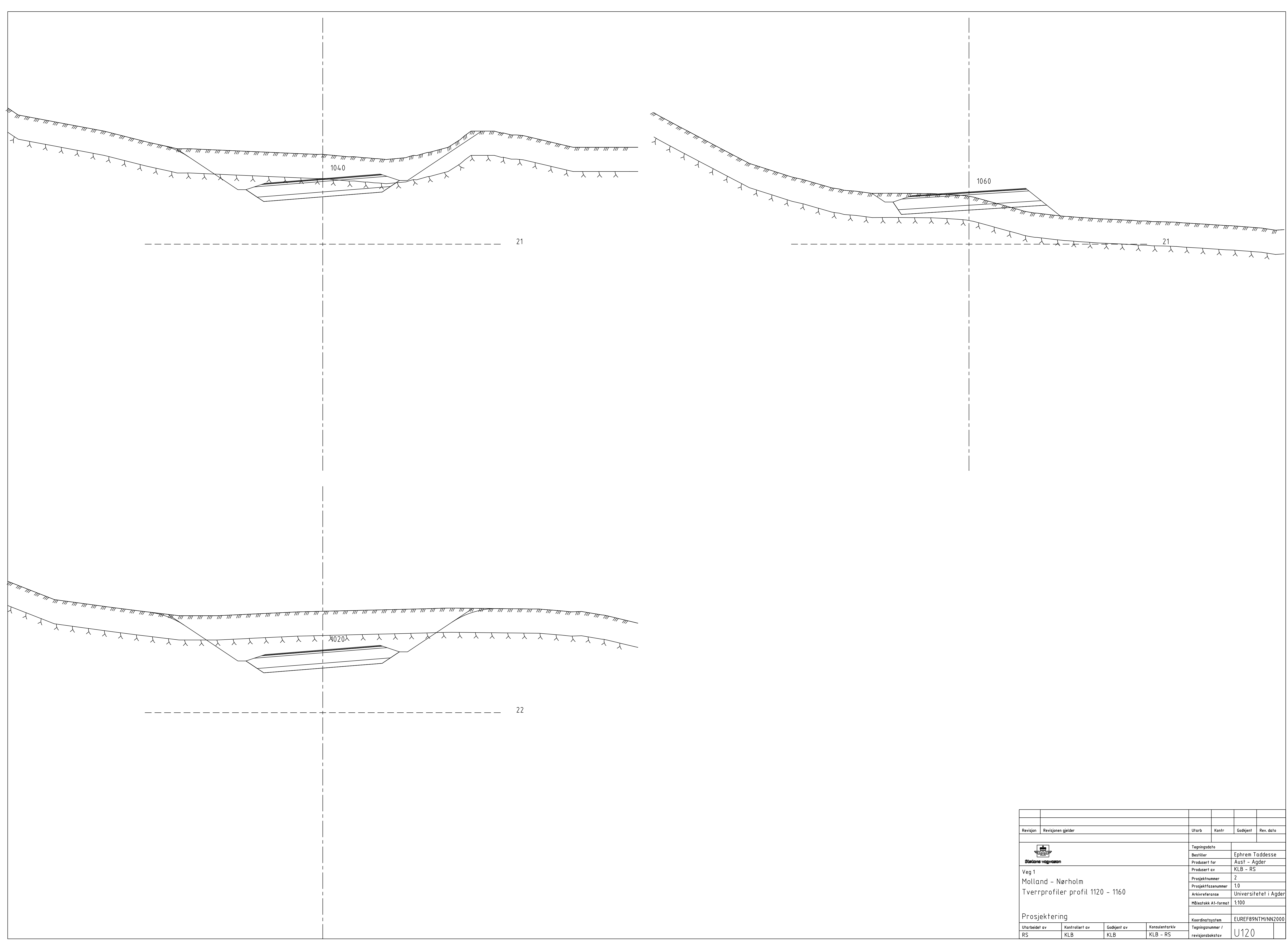

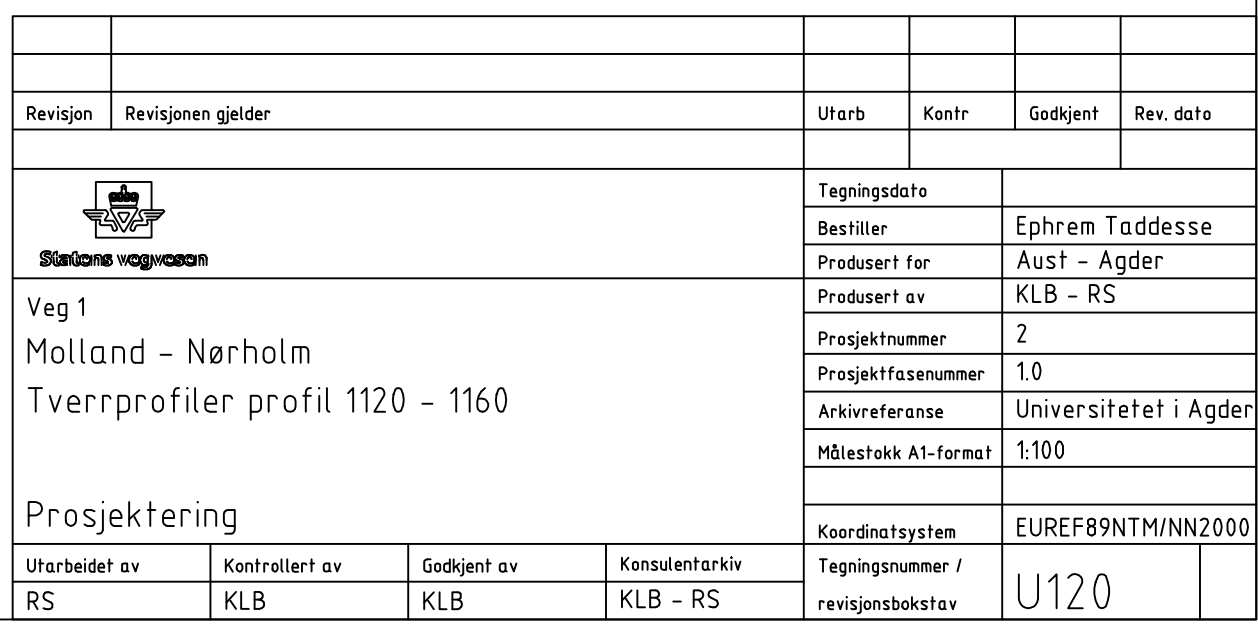

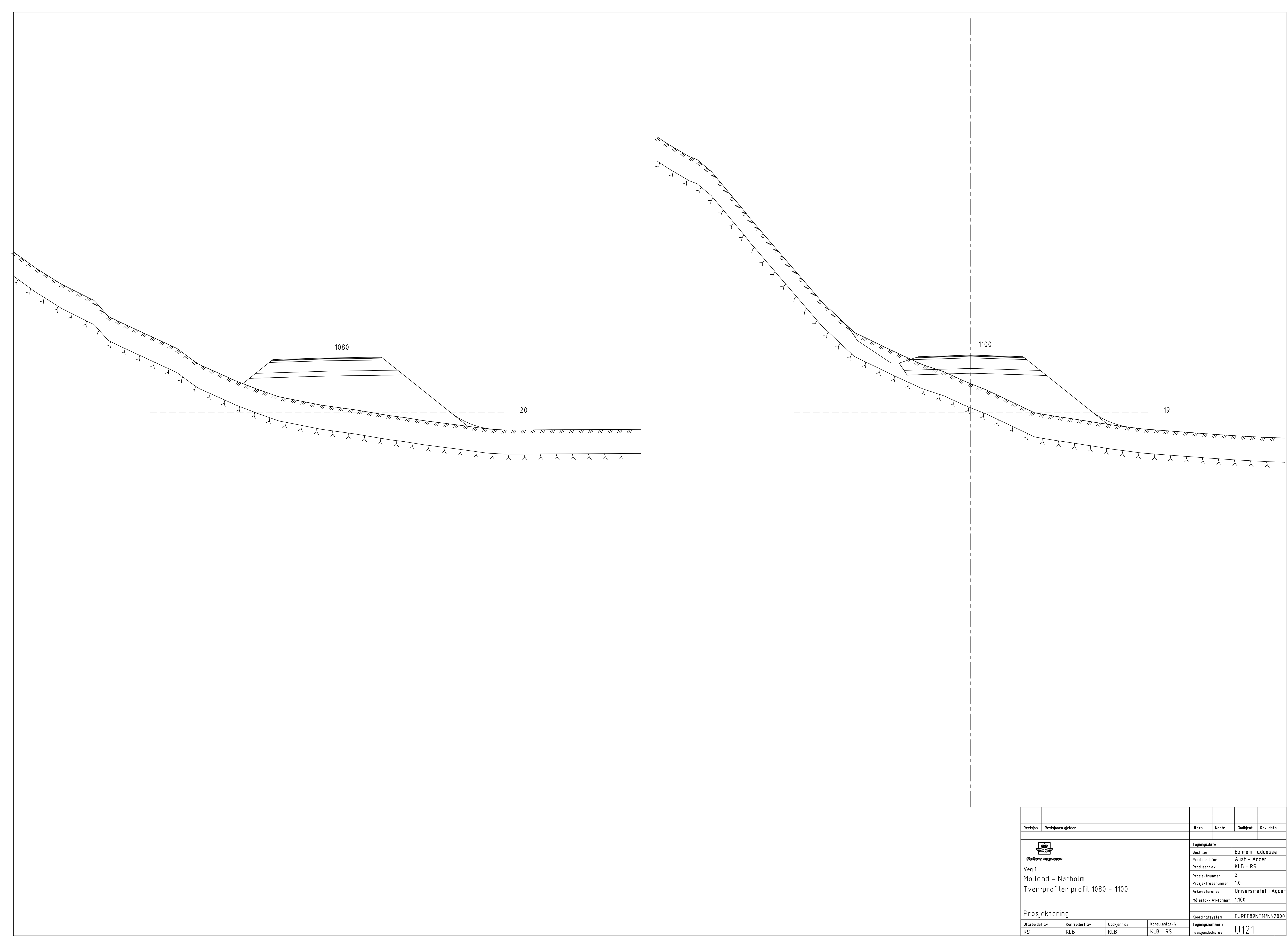

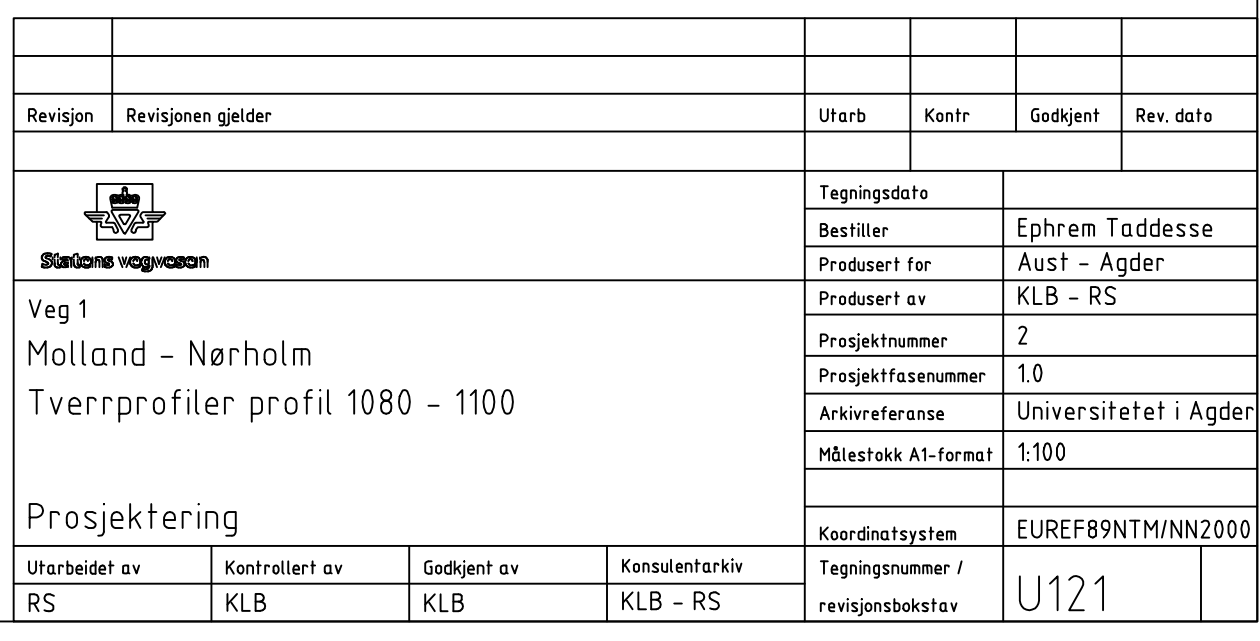

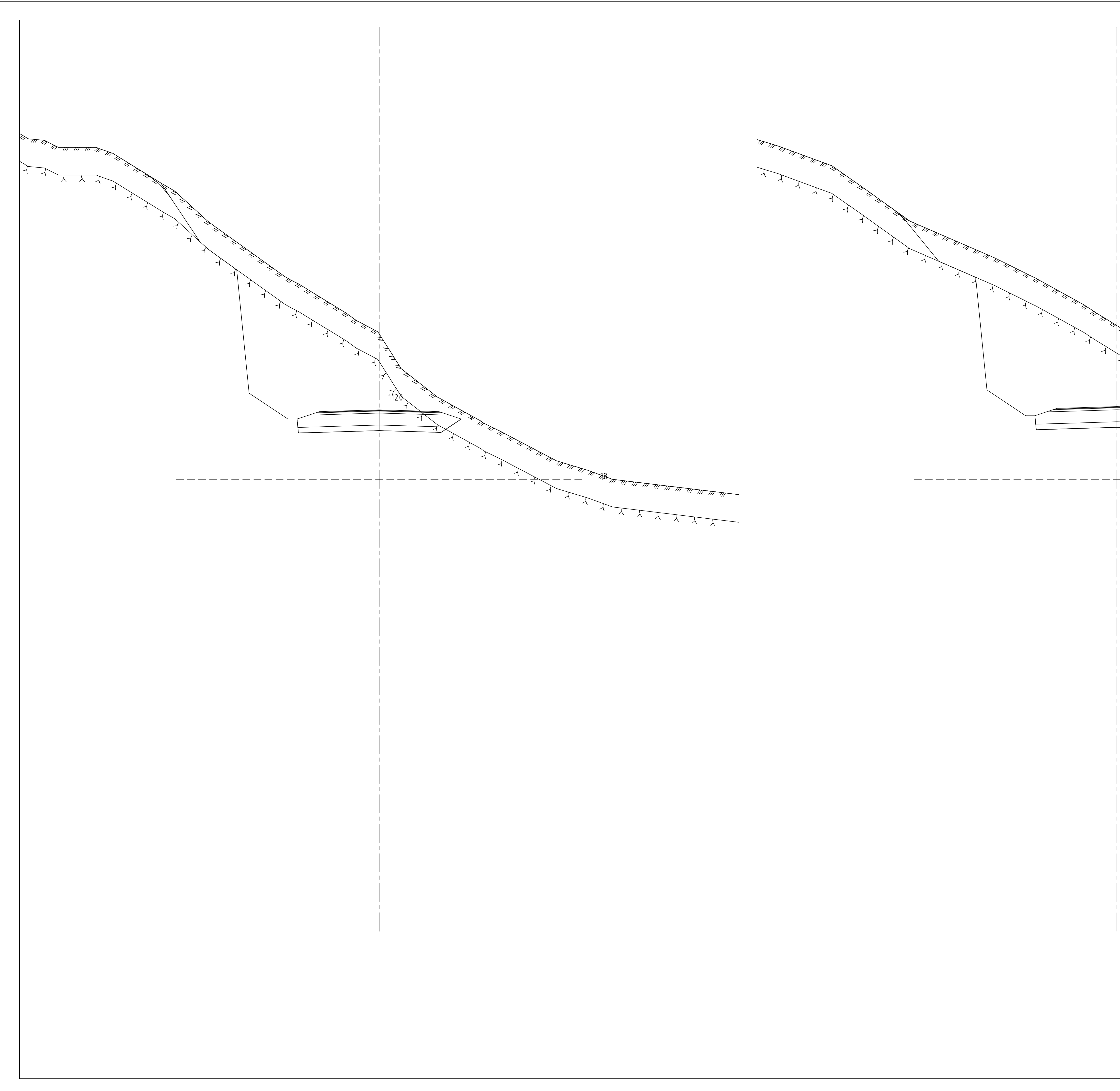

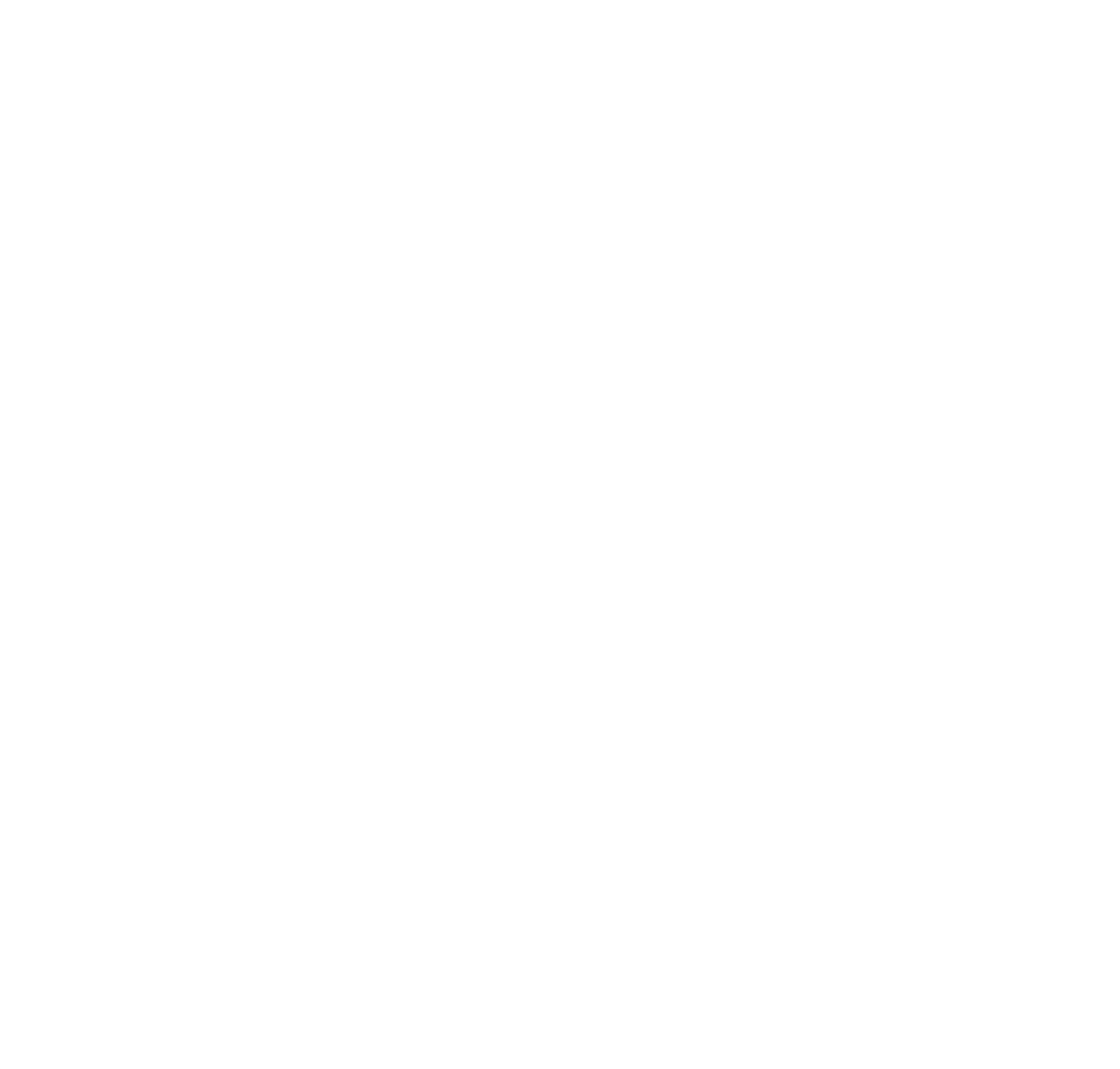

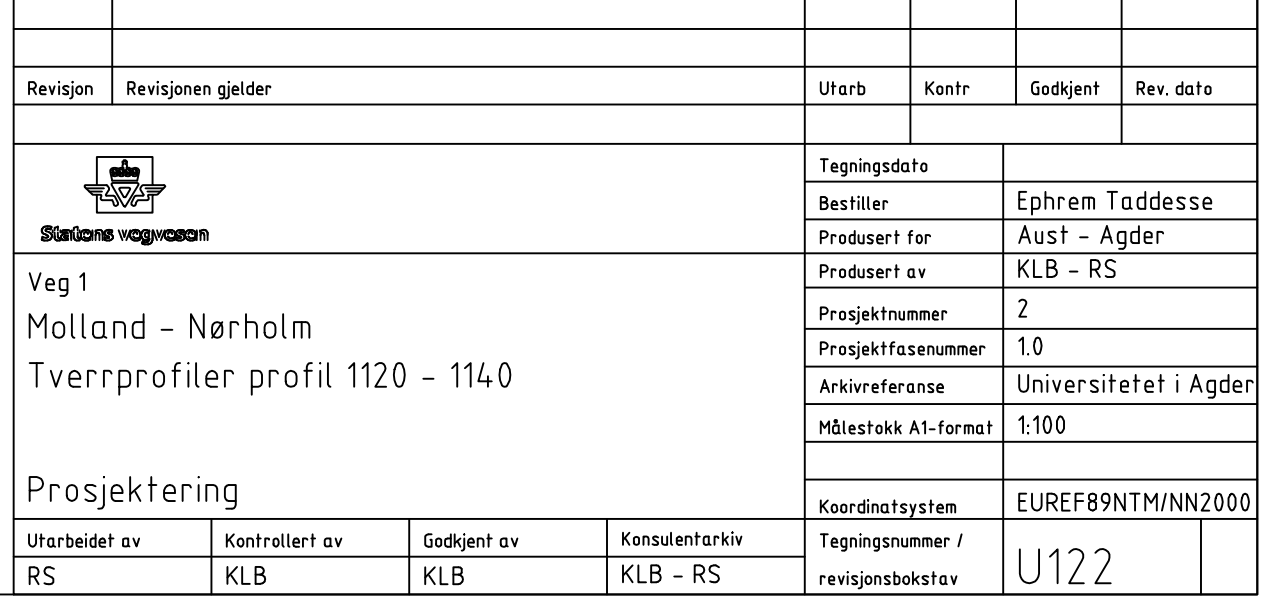

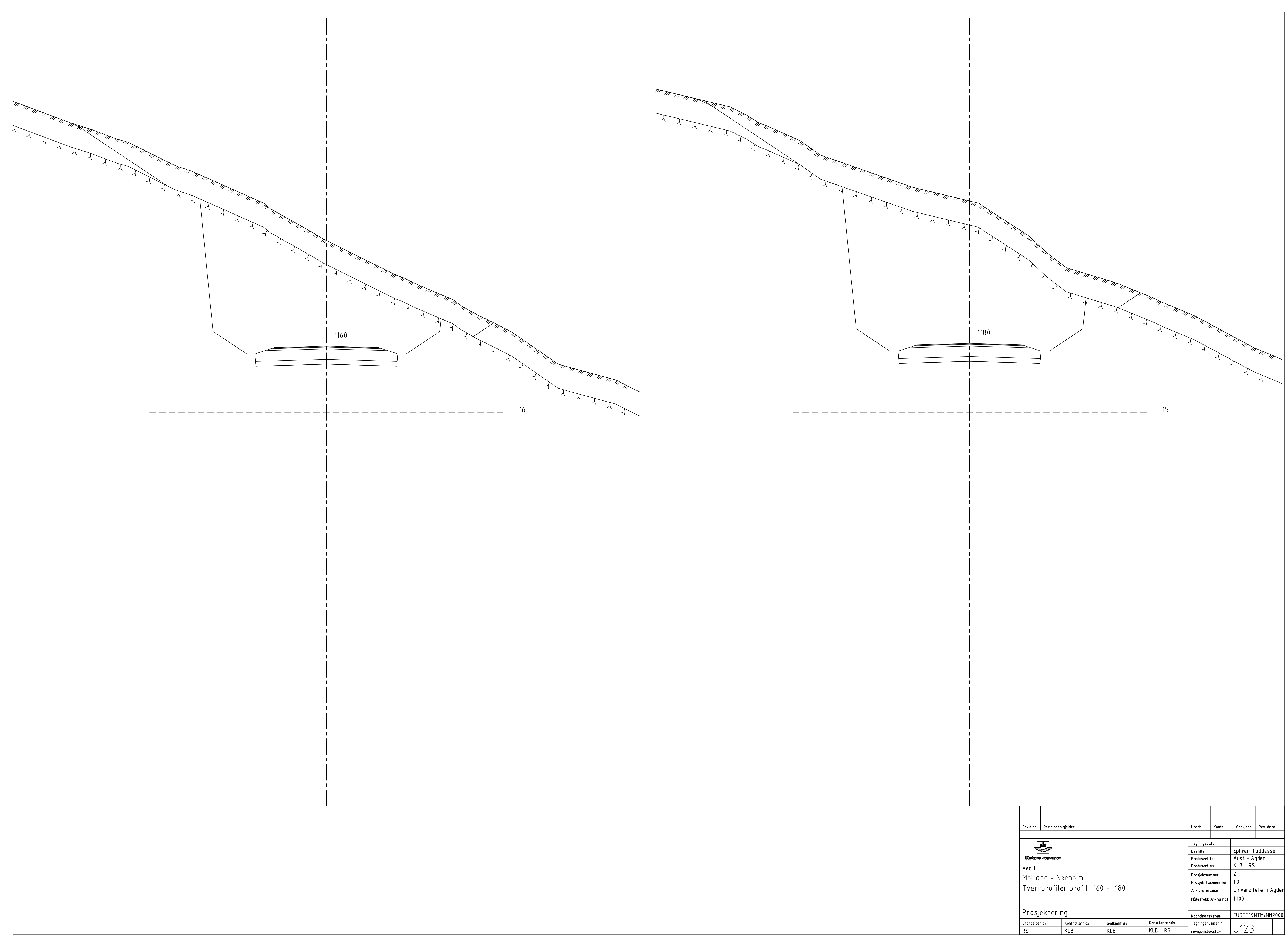

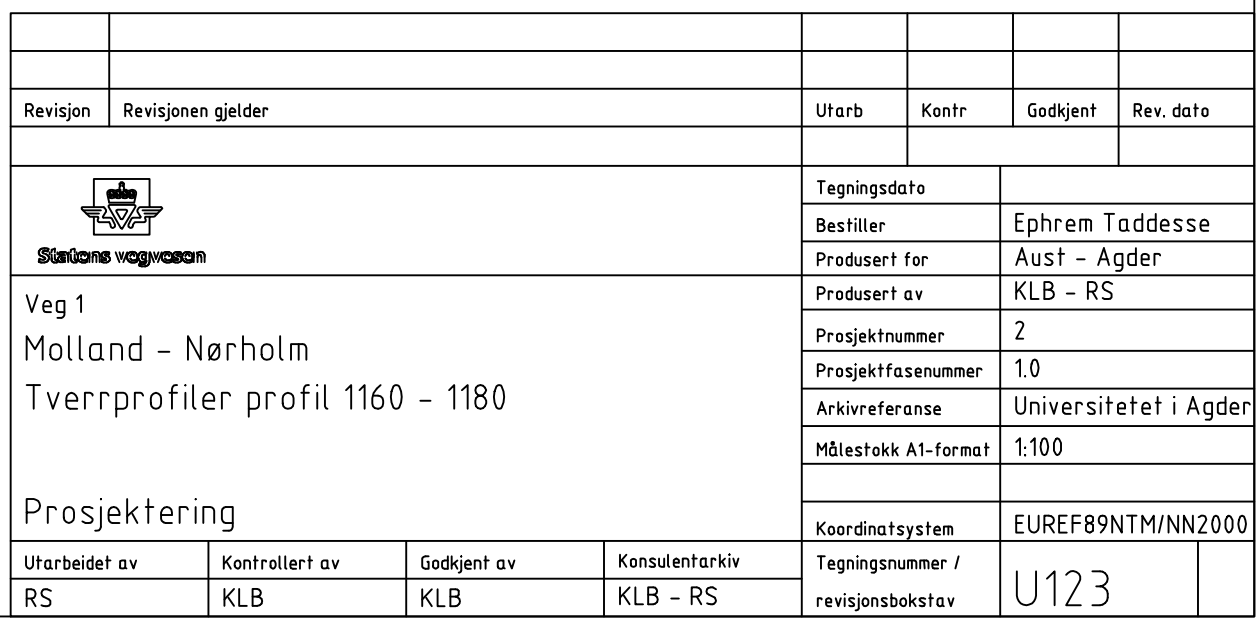

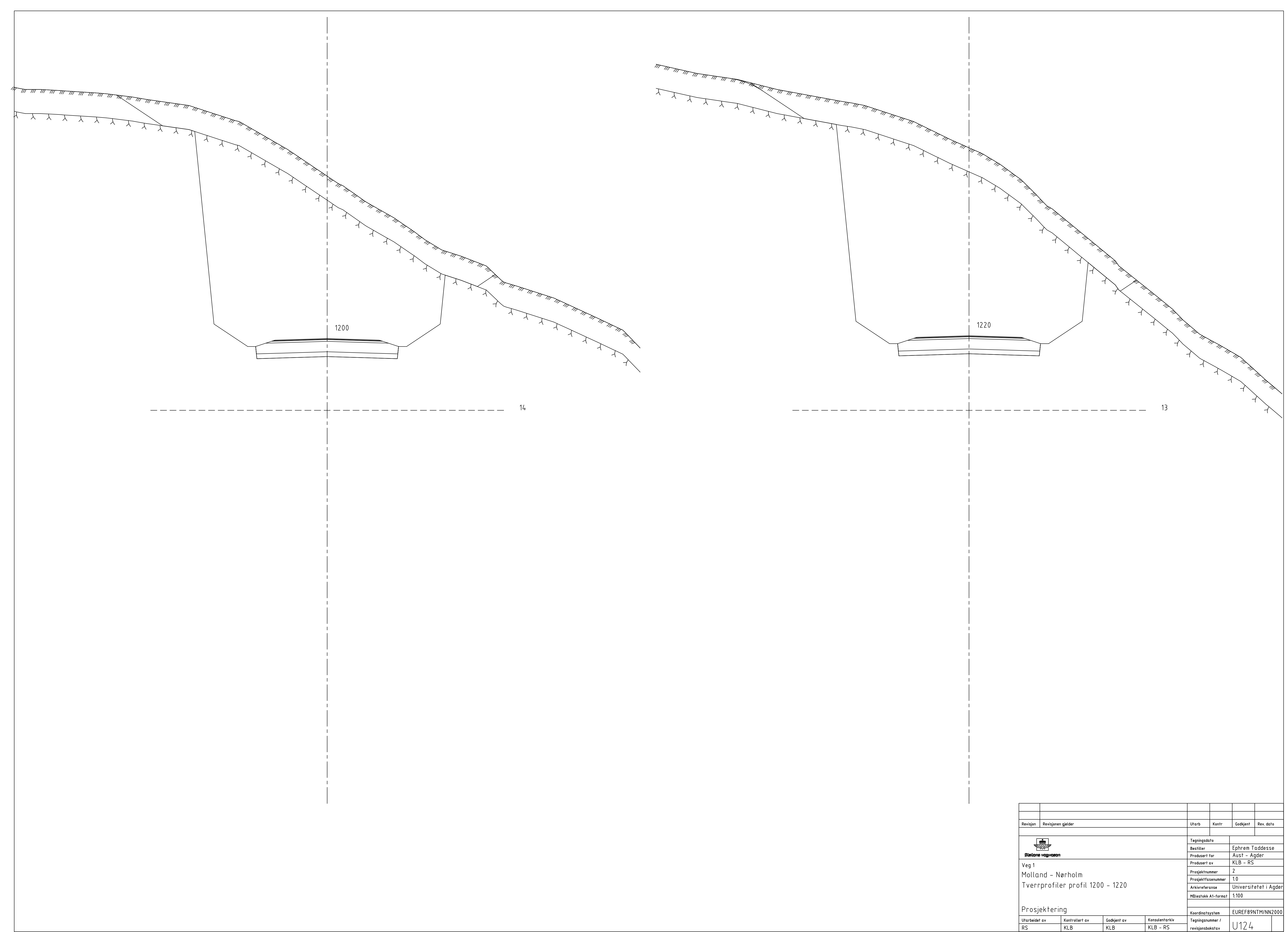

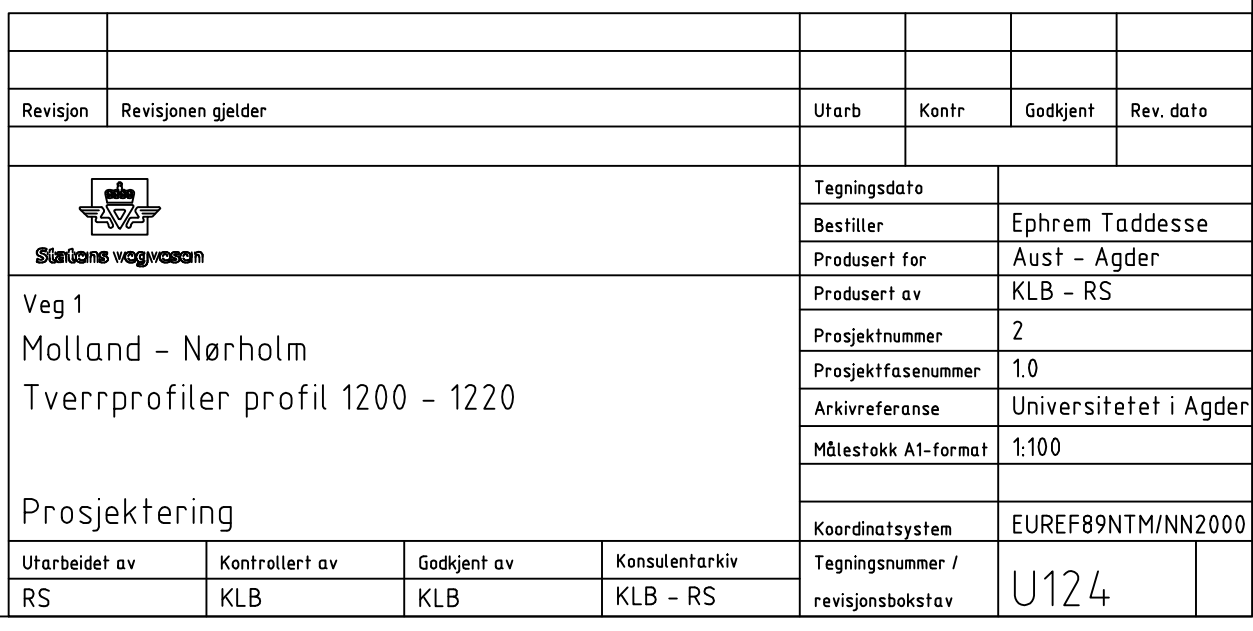

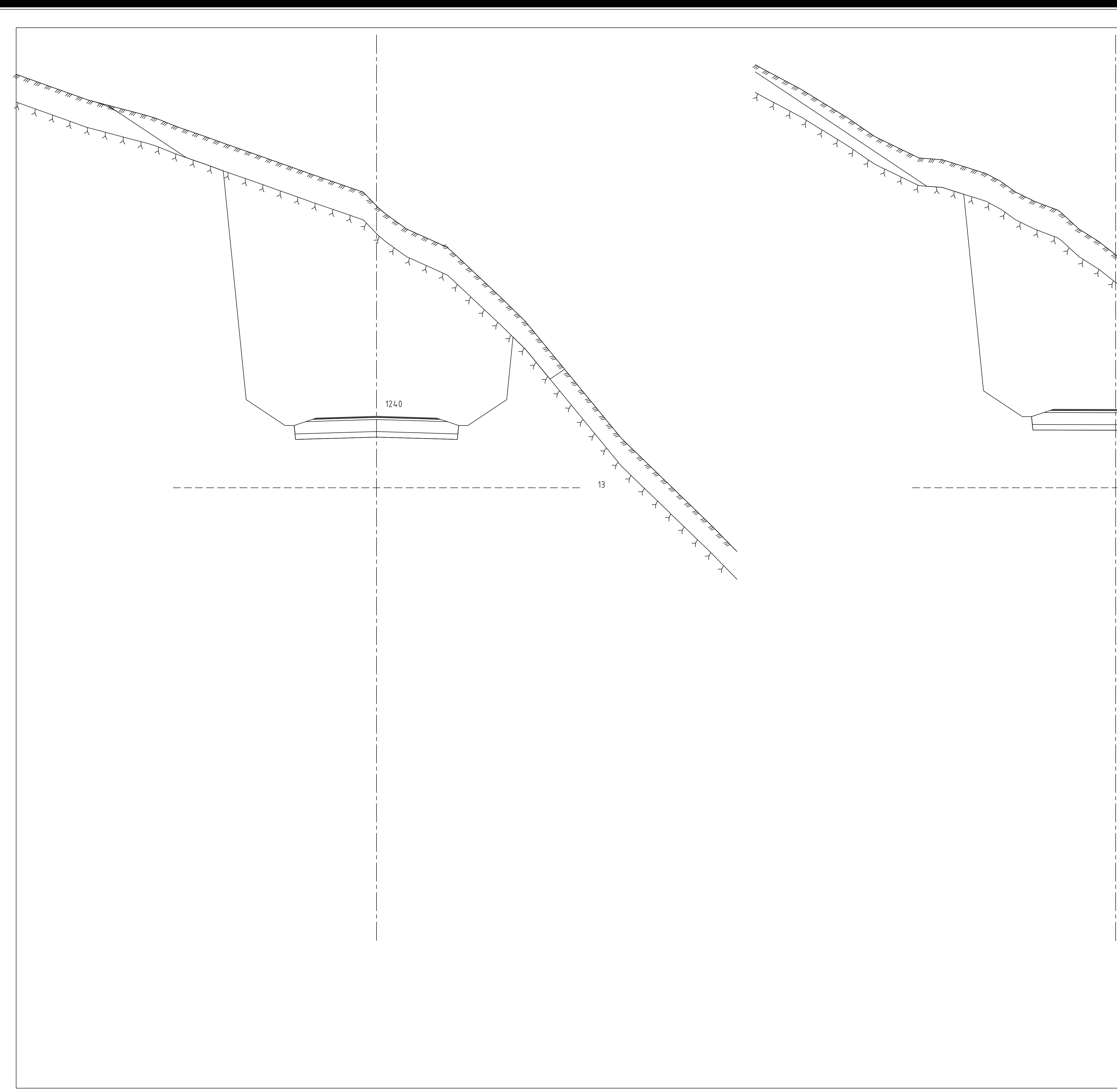

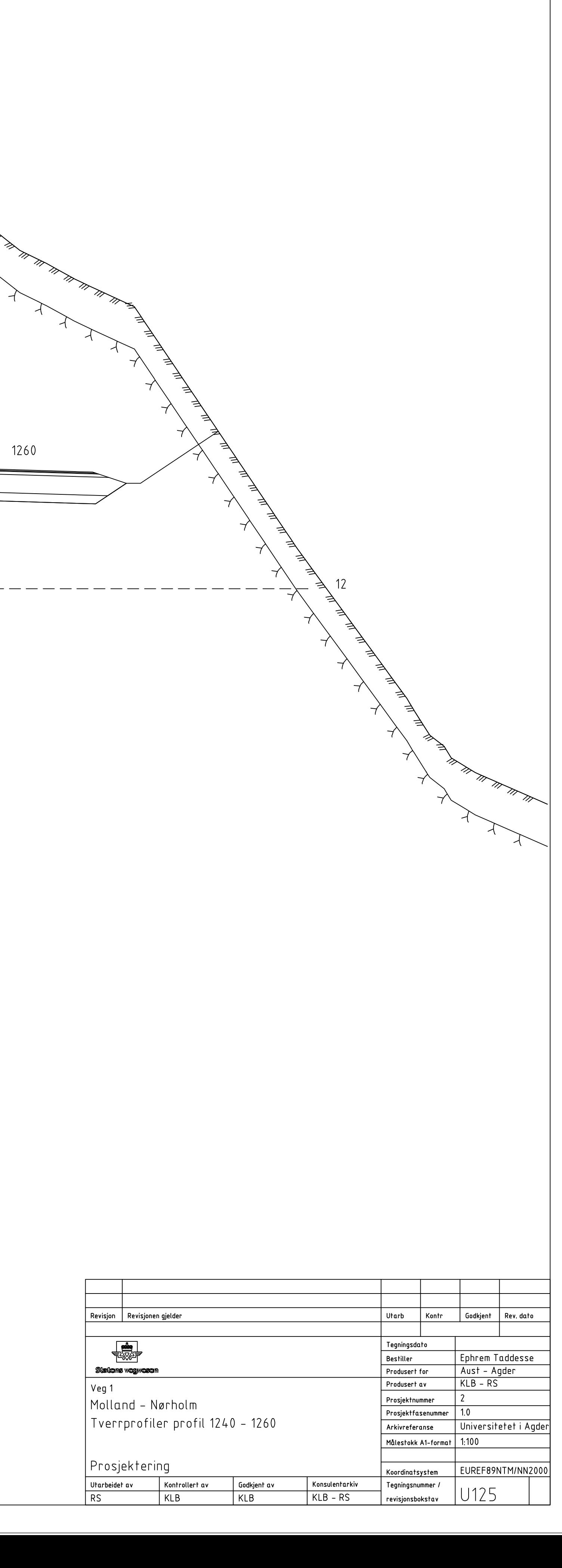

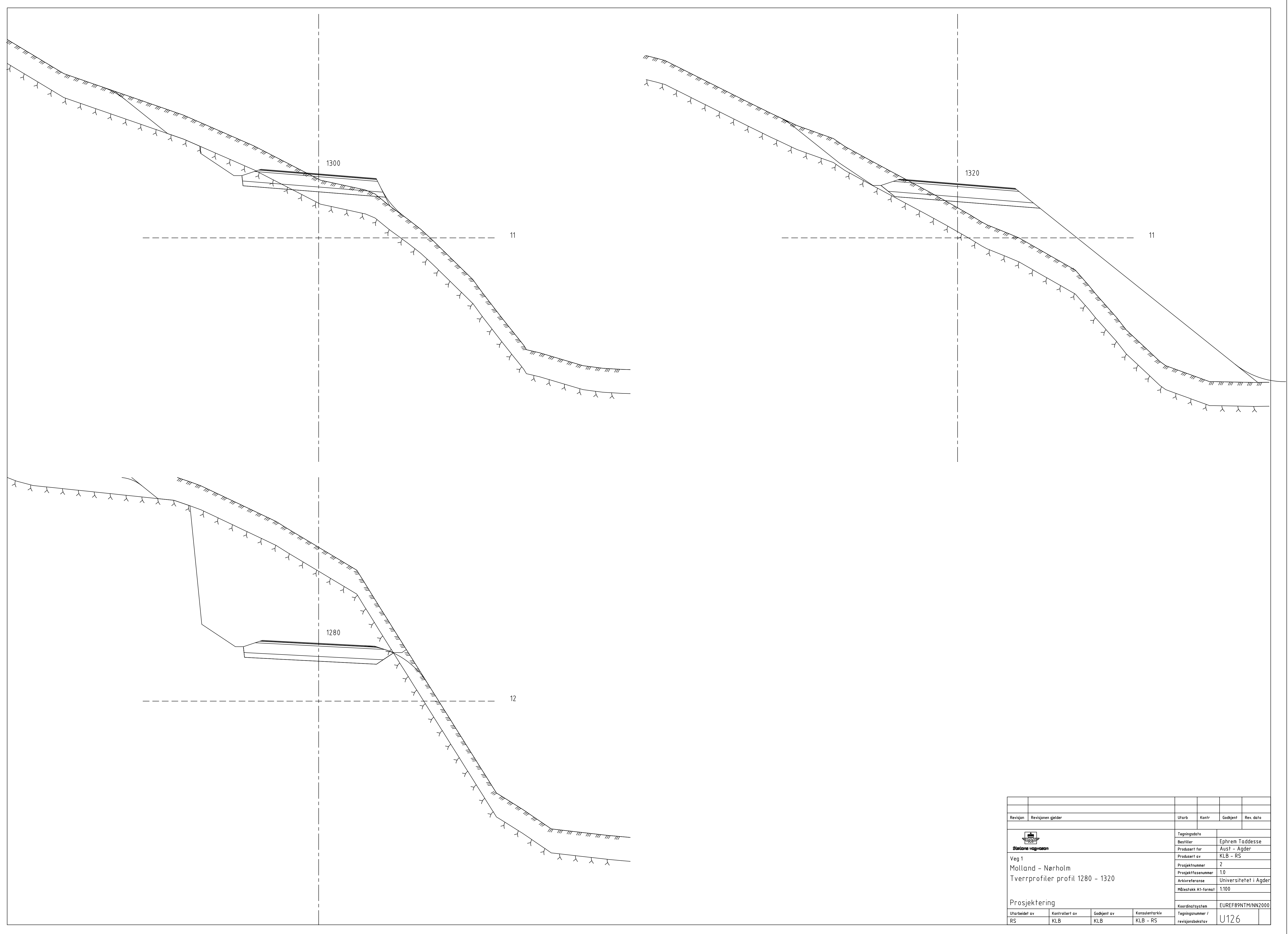

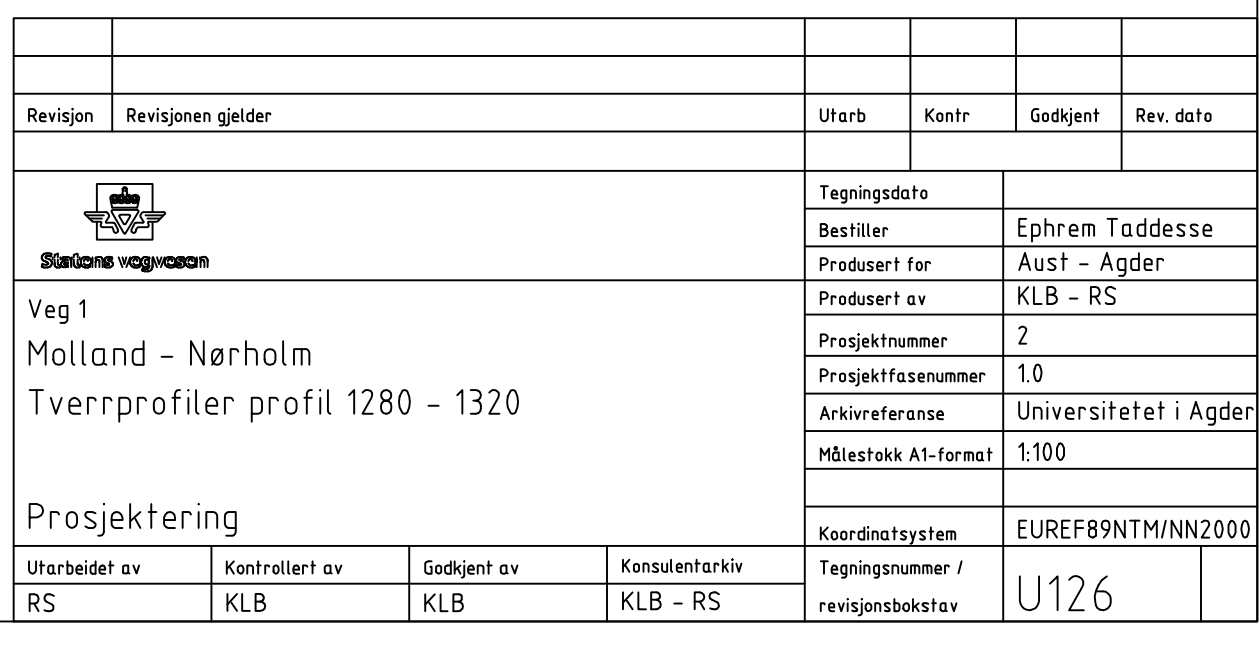

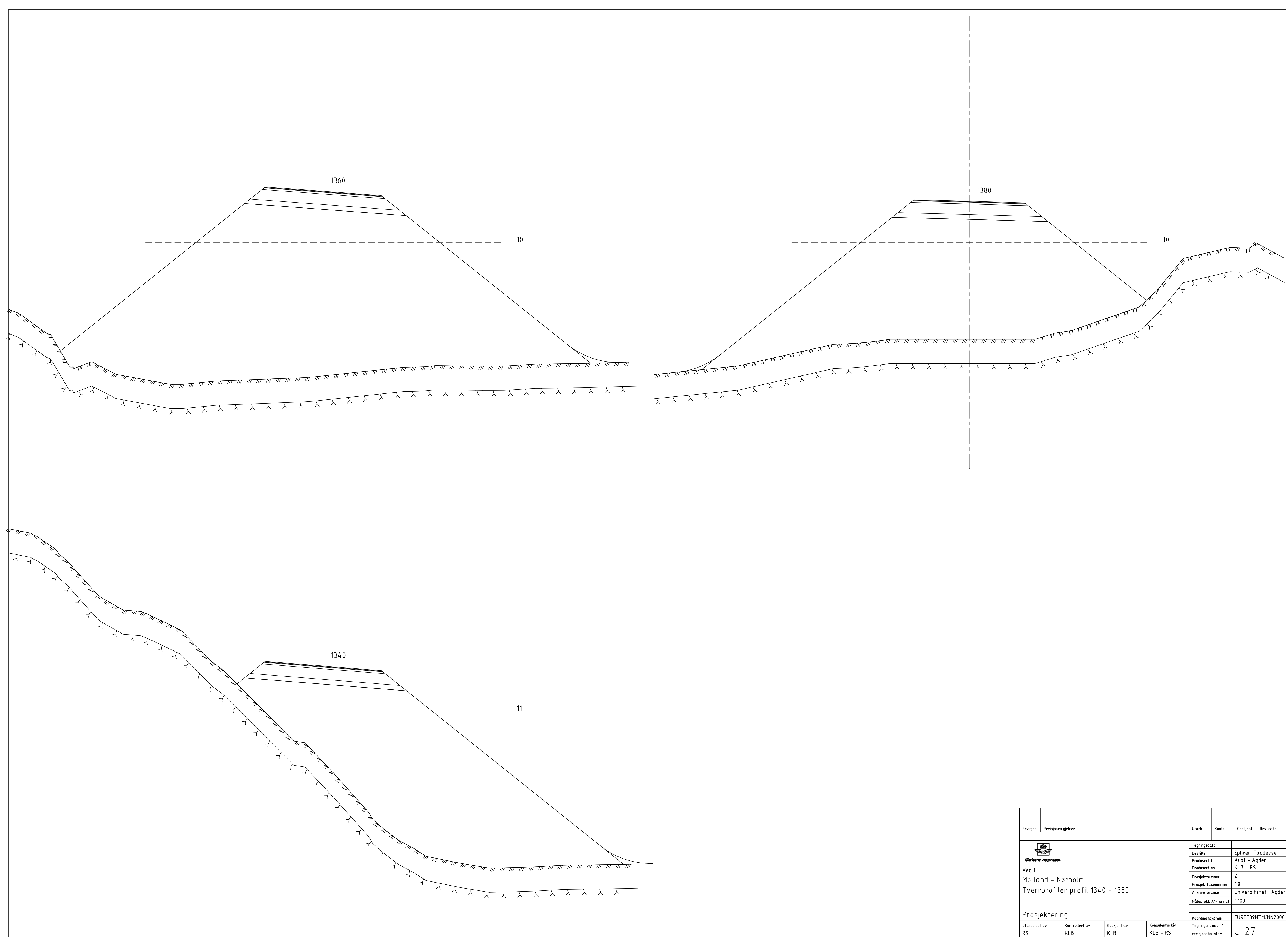

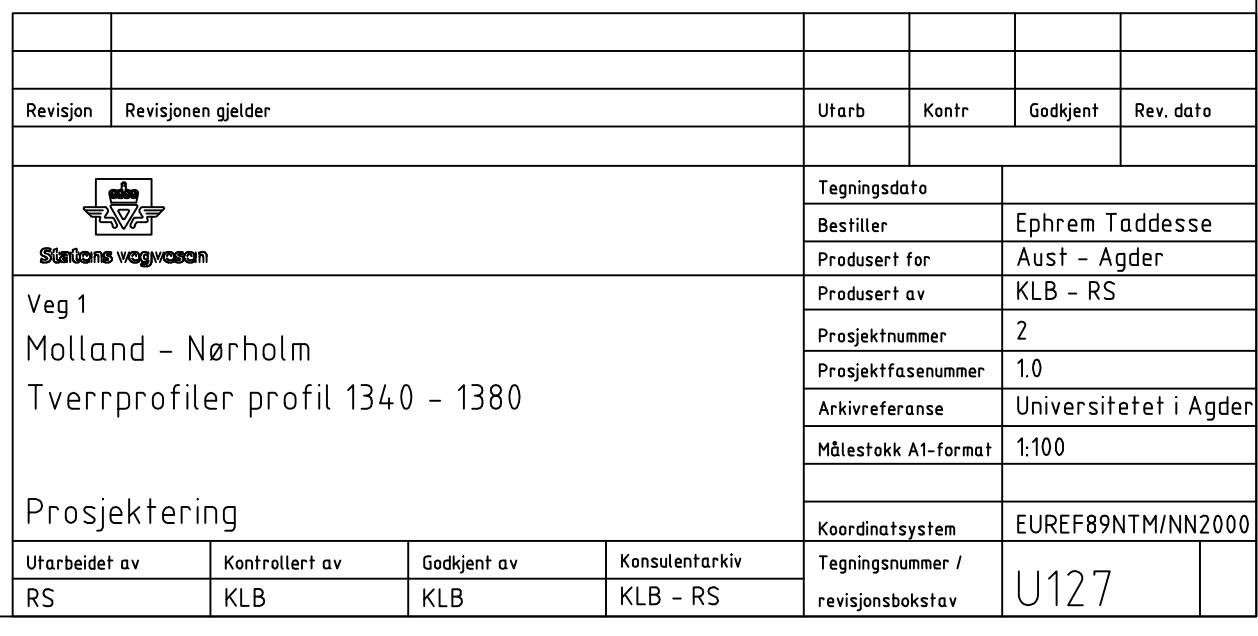

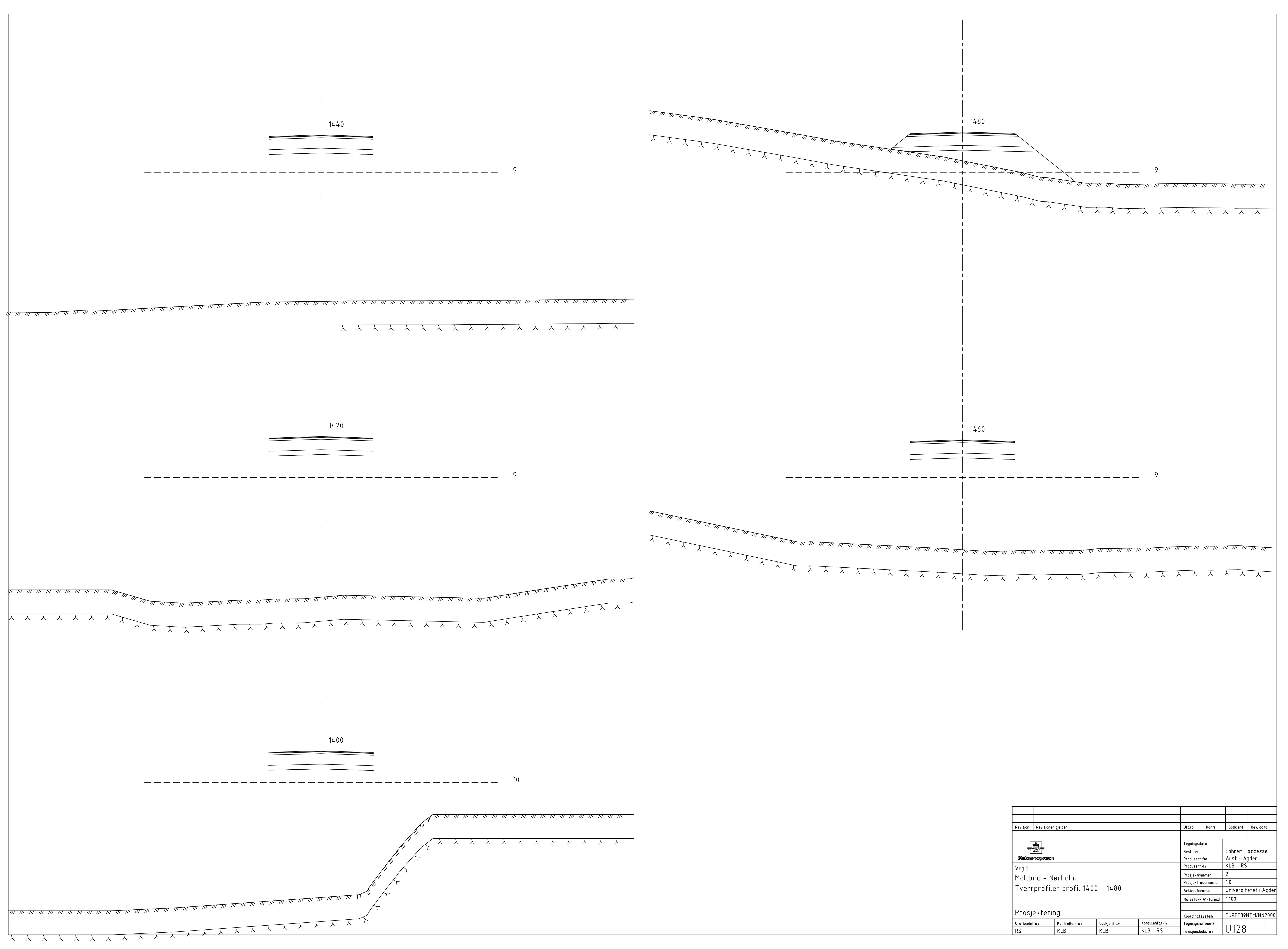

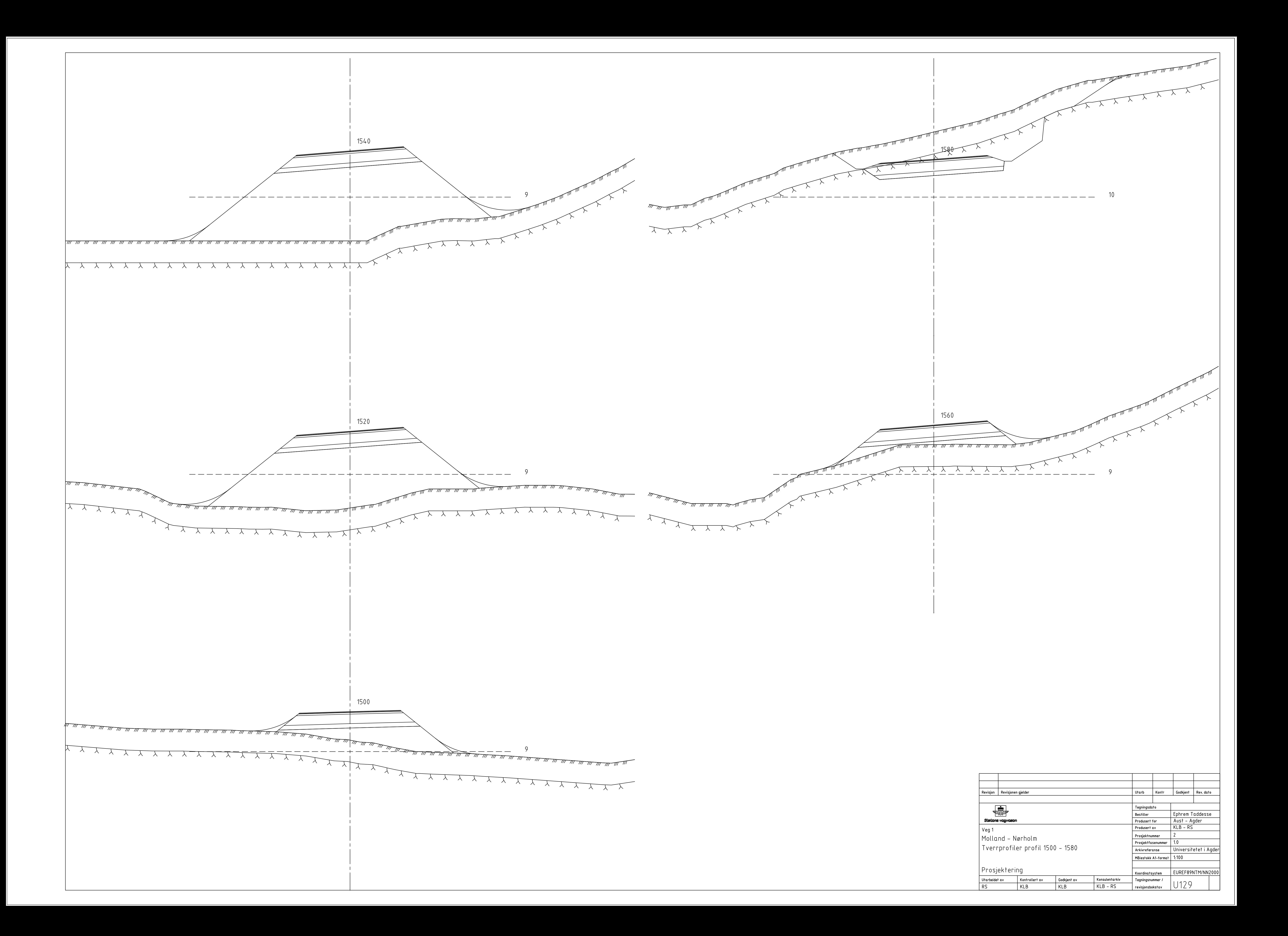

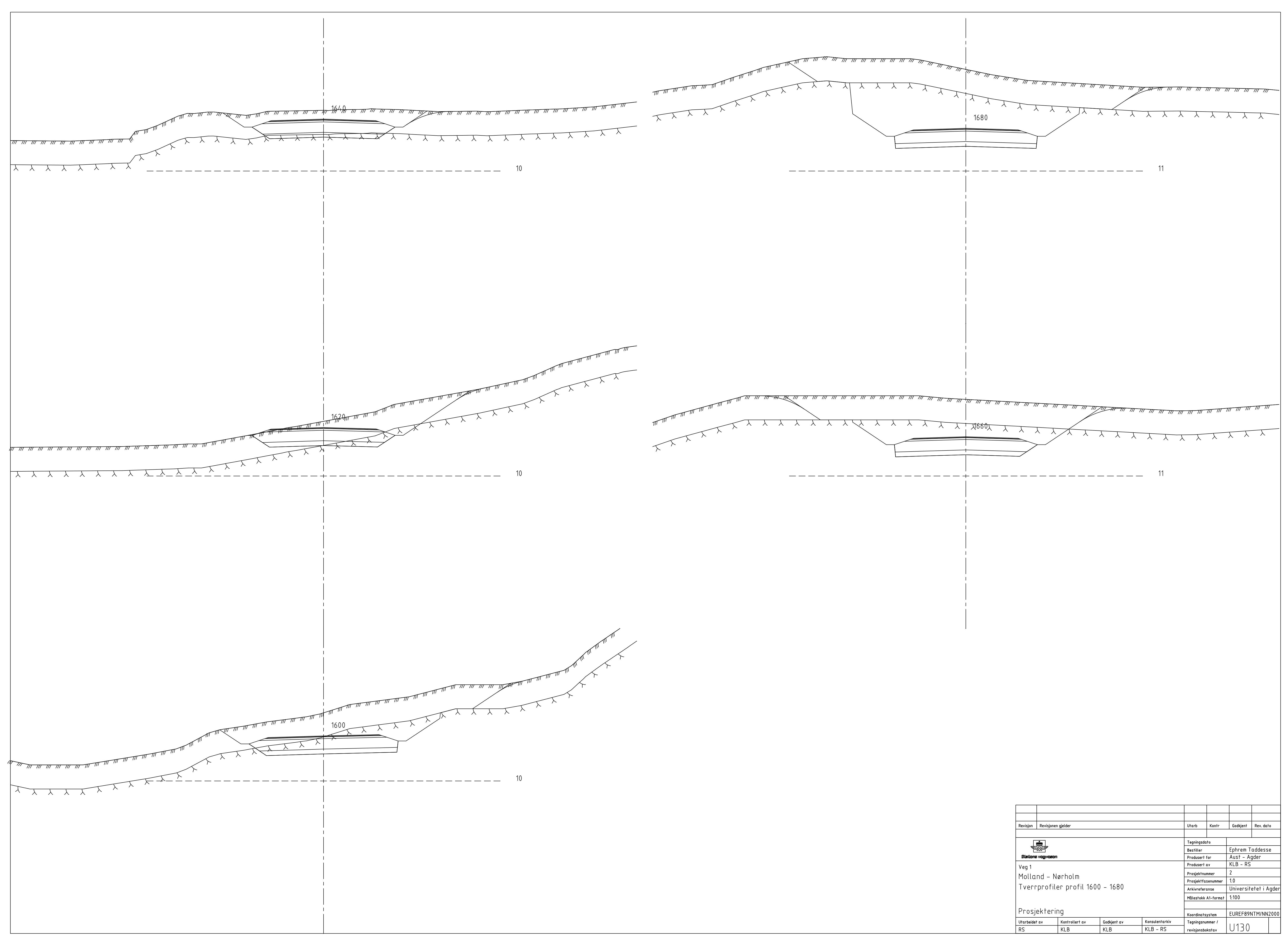

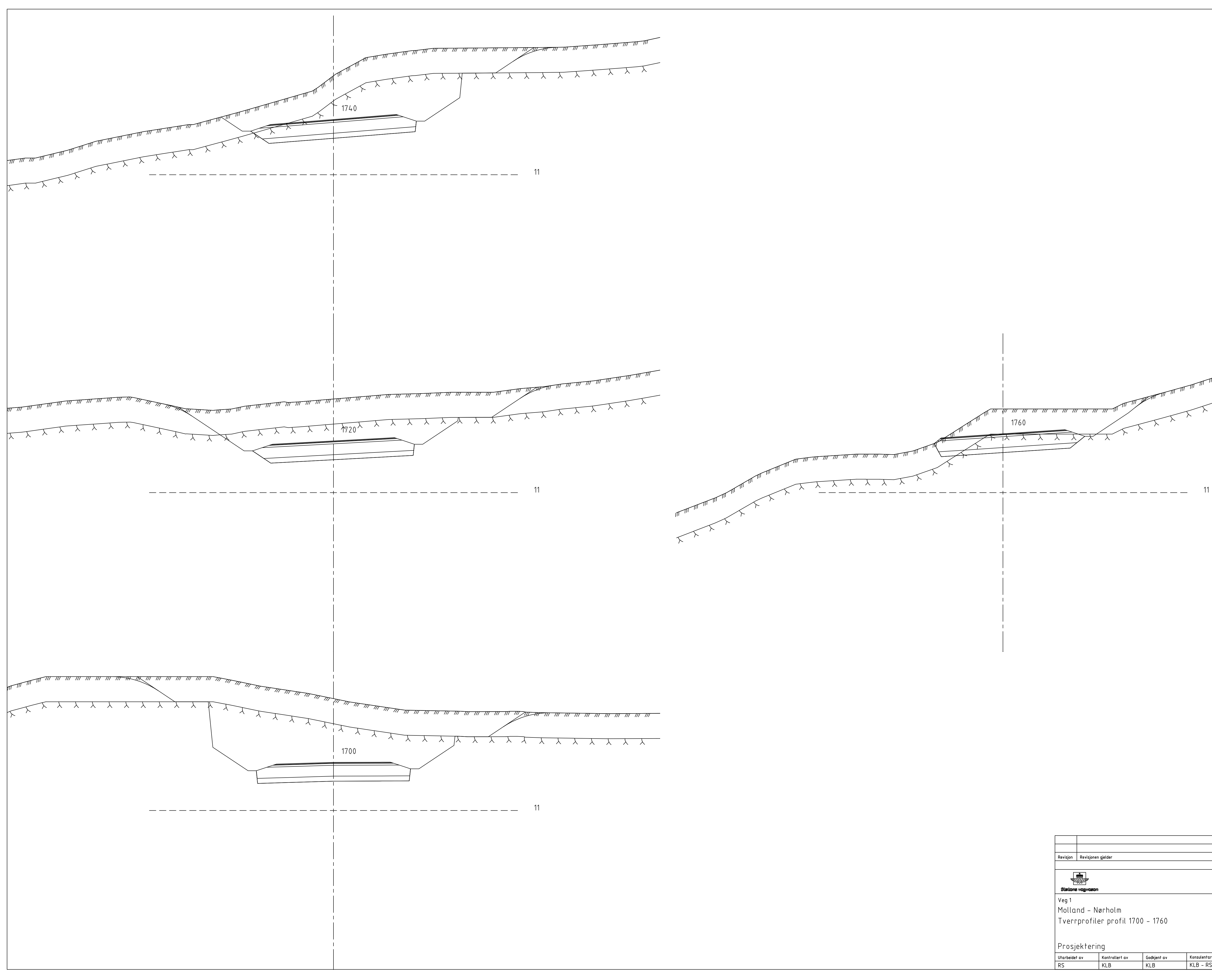

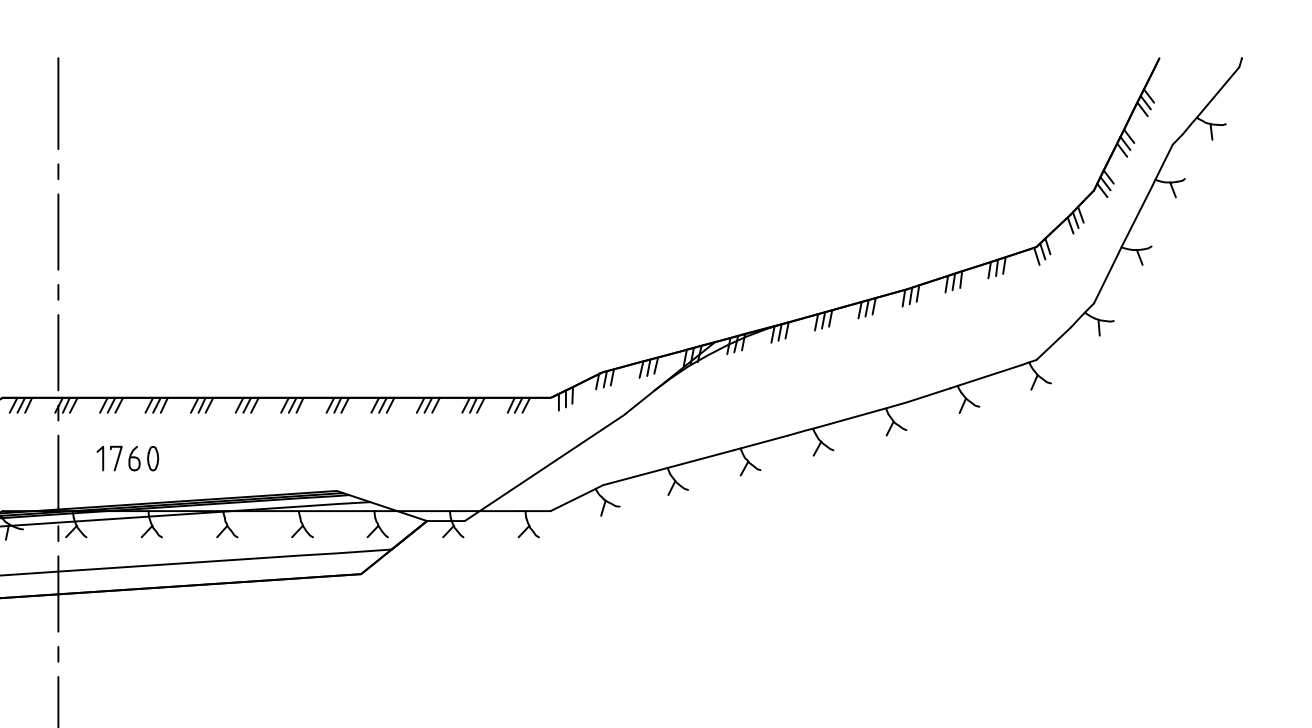

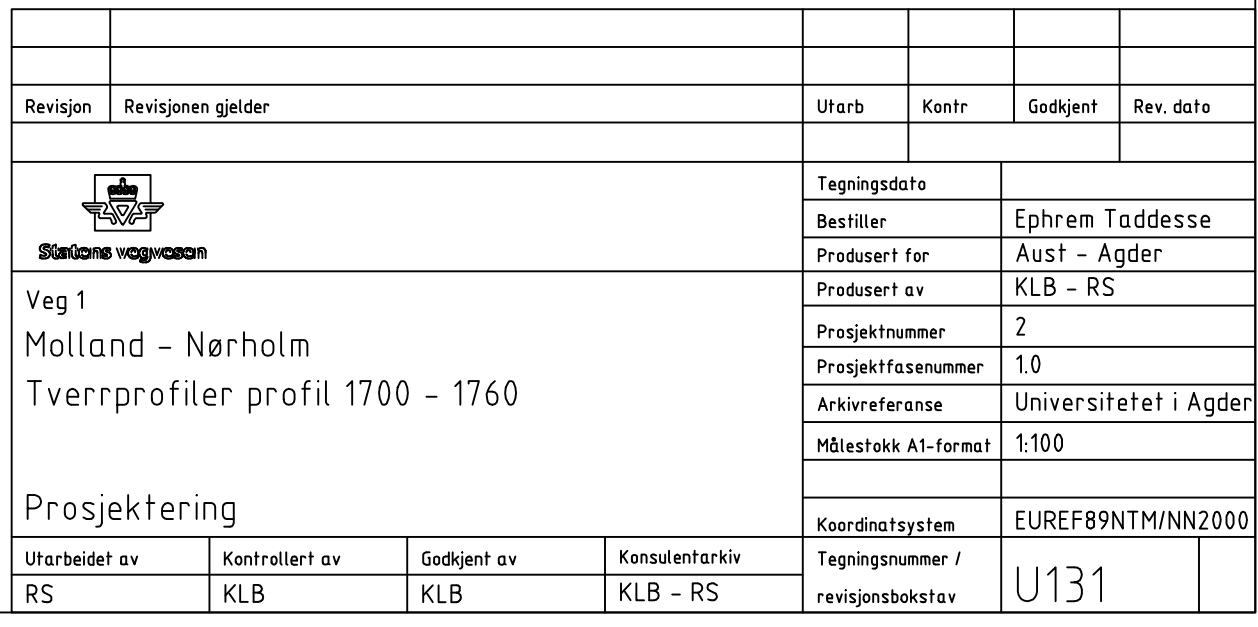

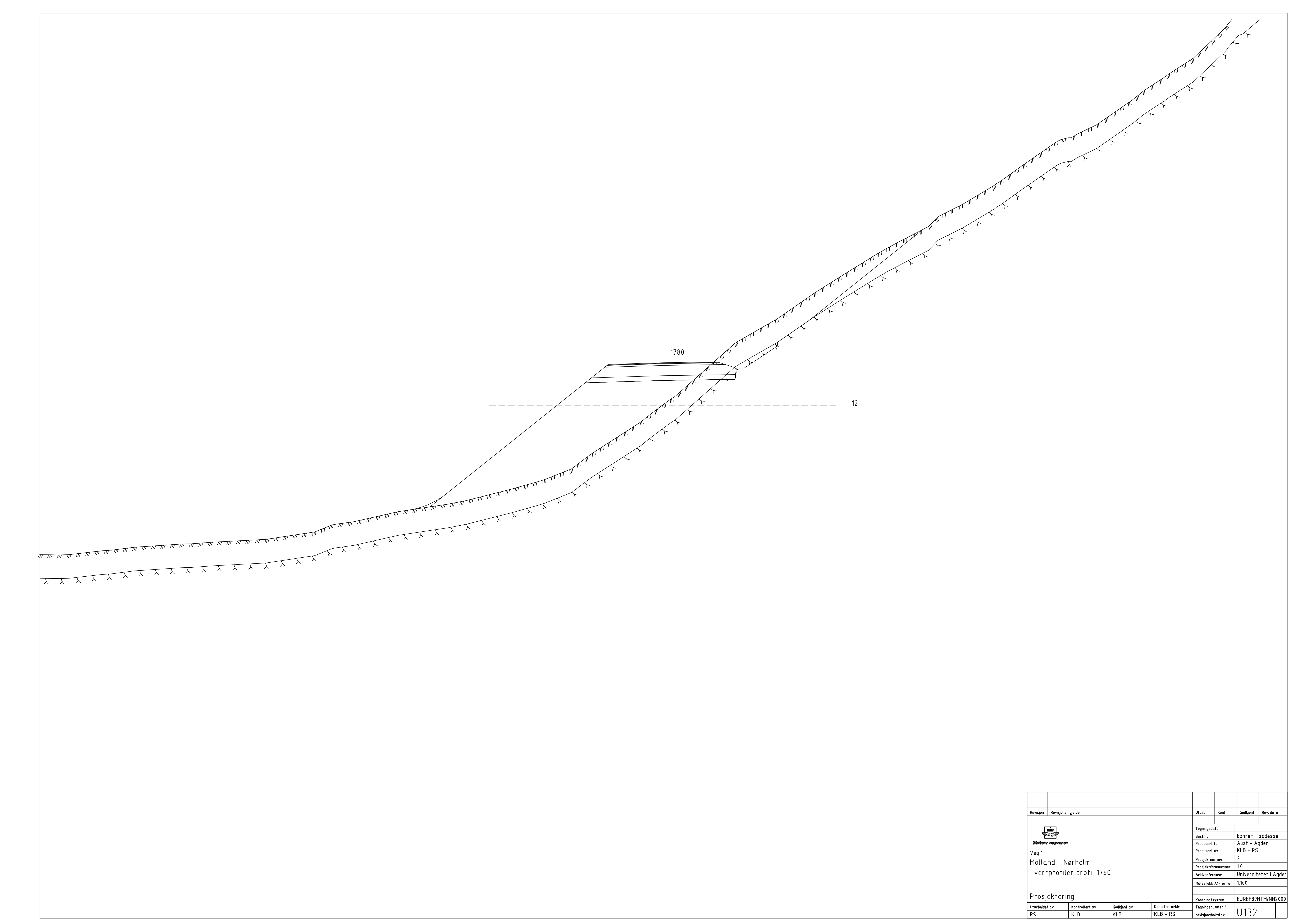

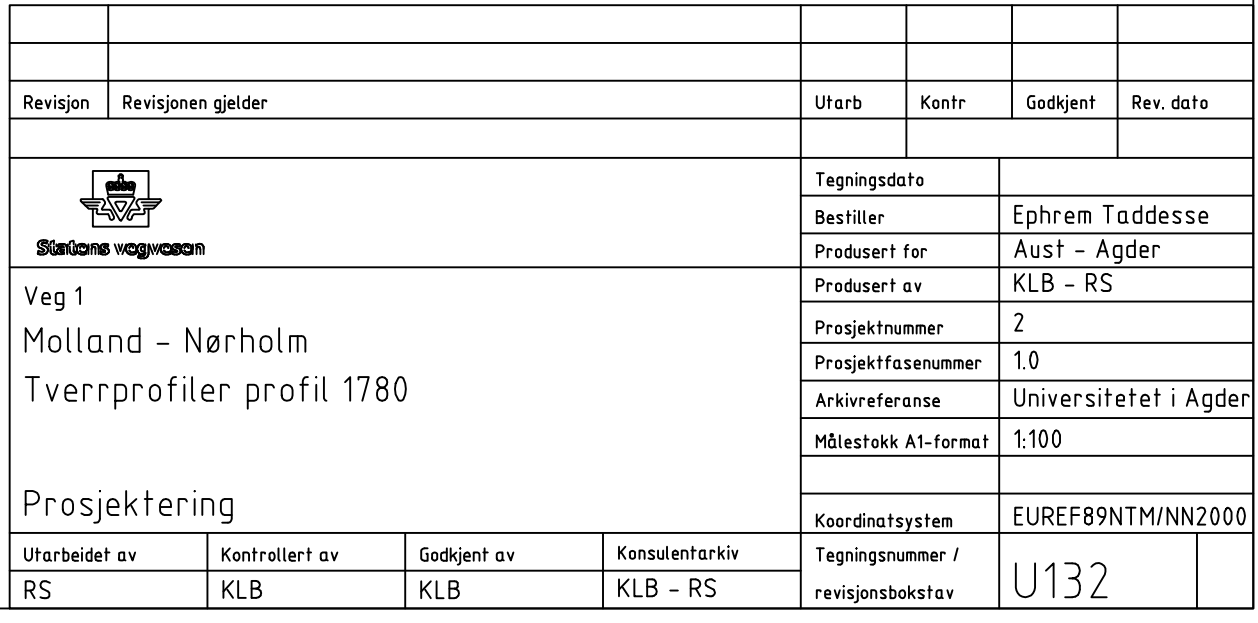

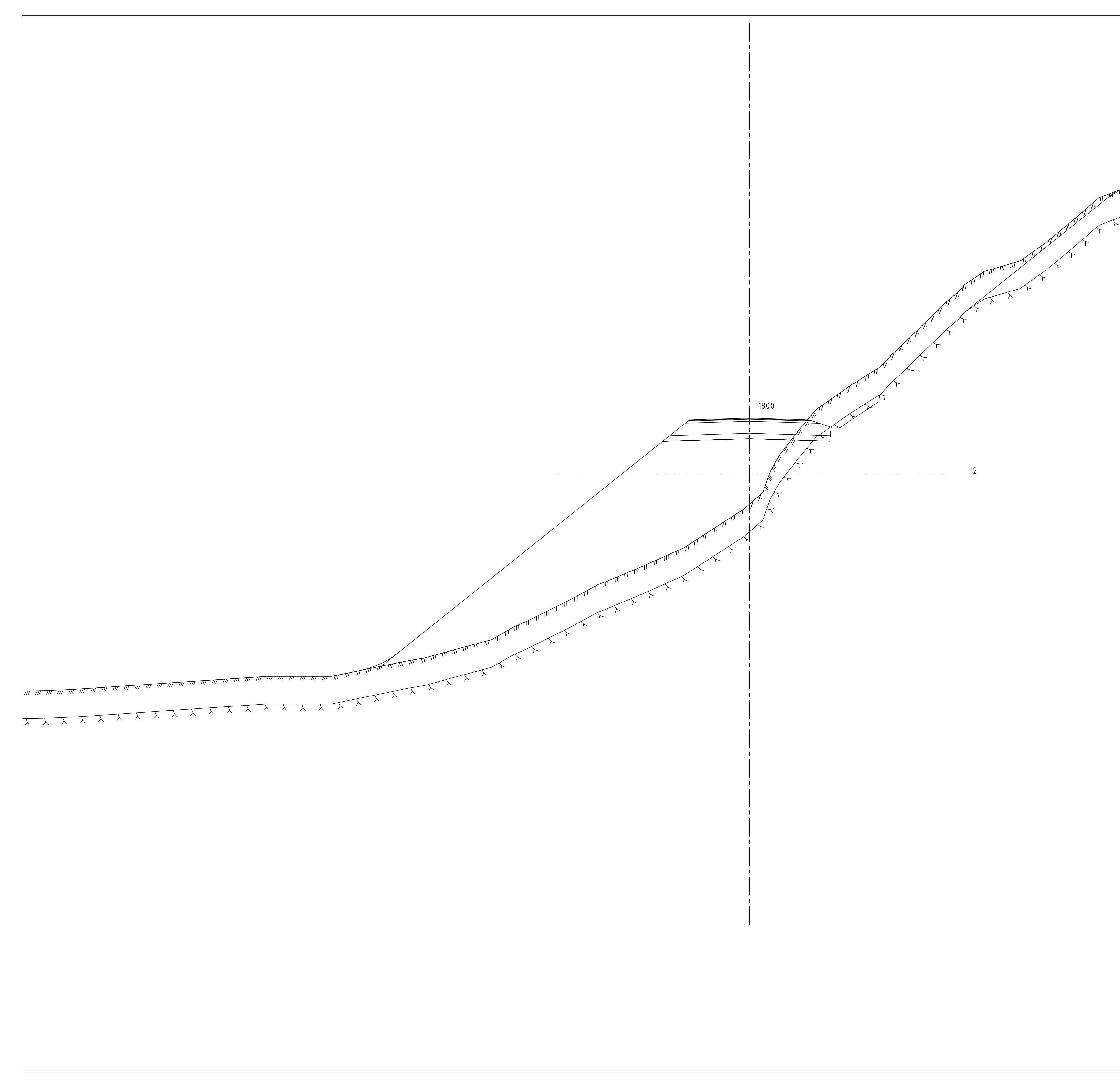

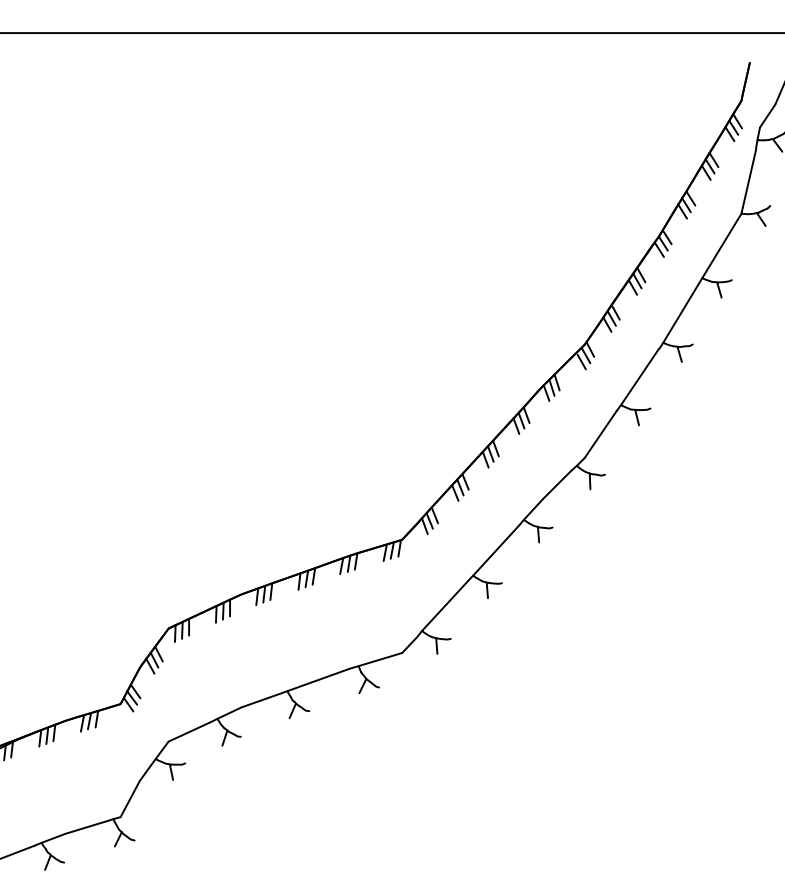

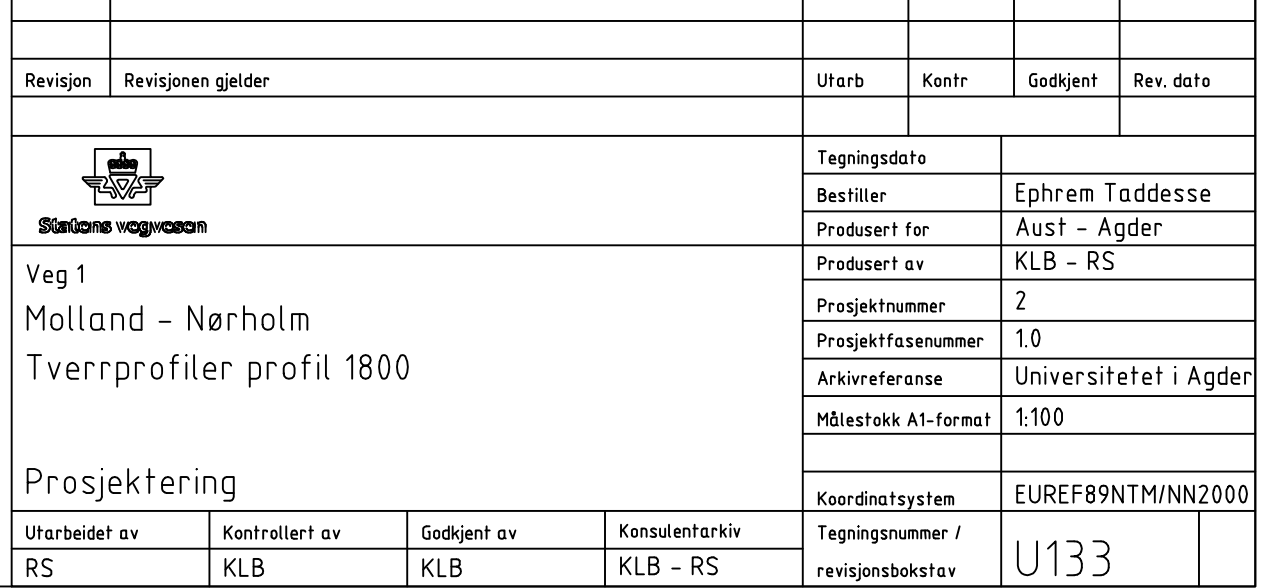

 $\sqrt{2}$ 

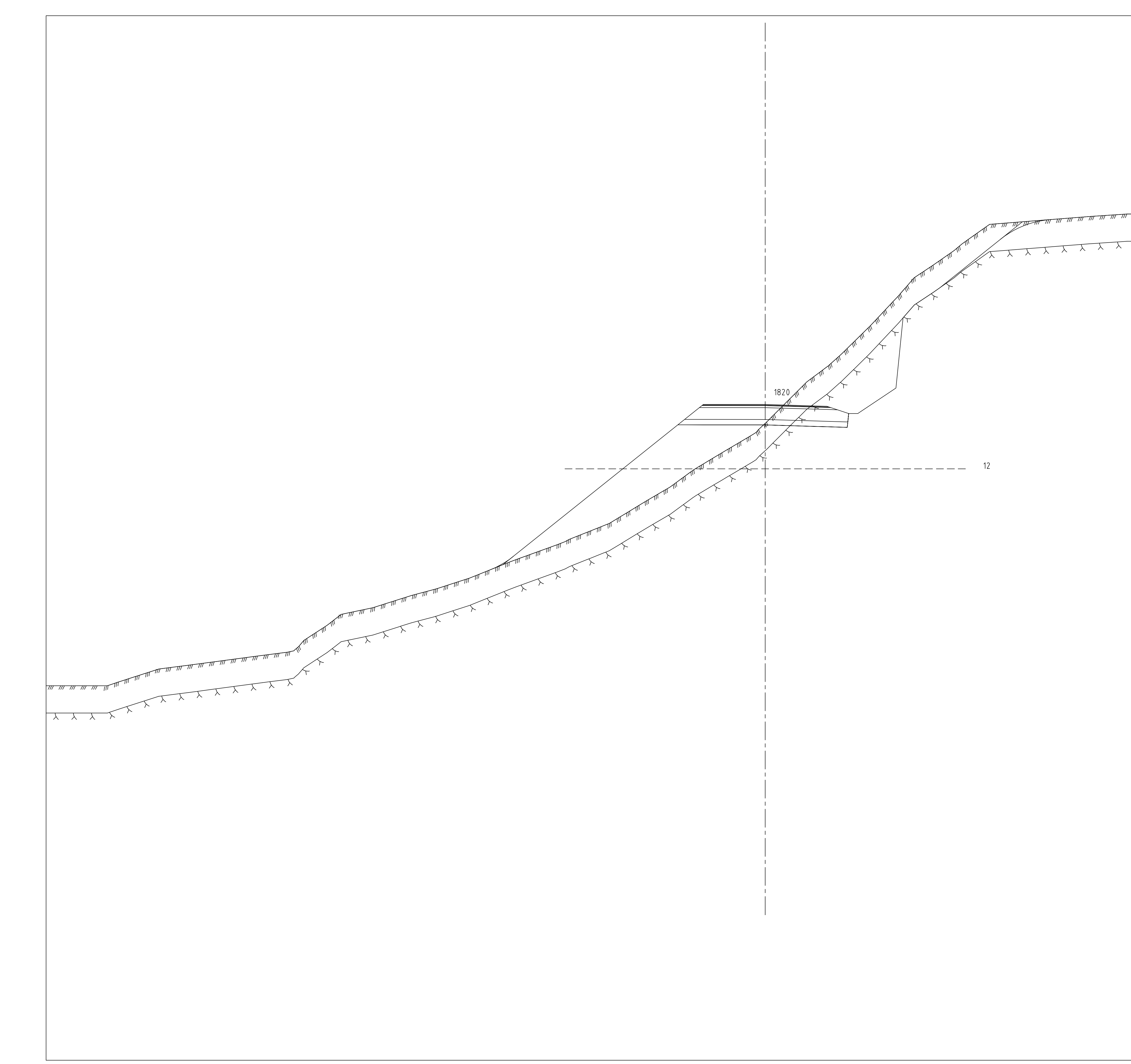

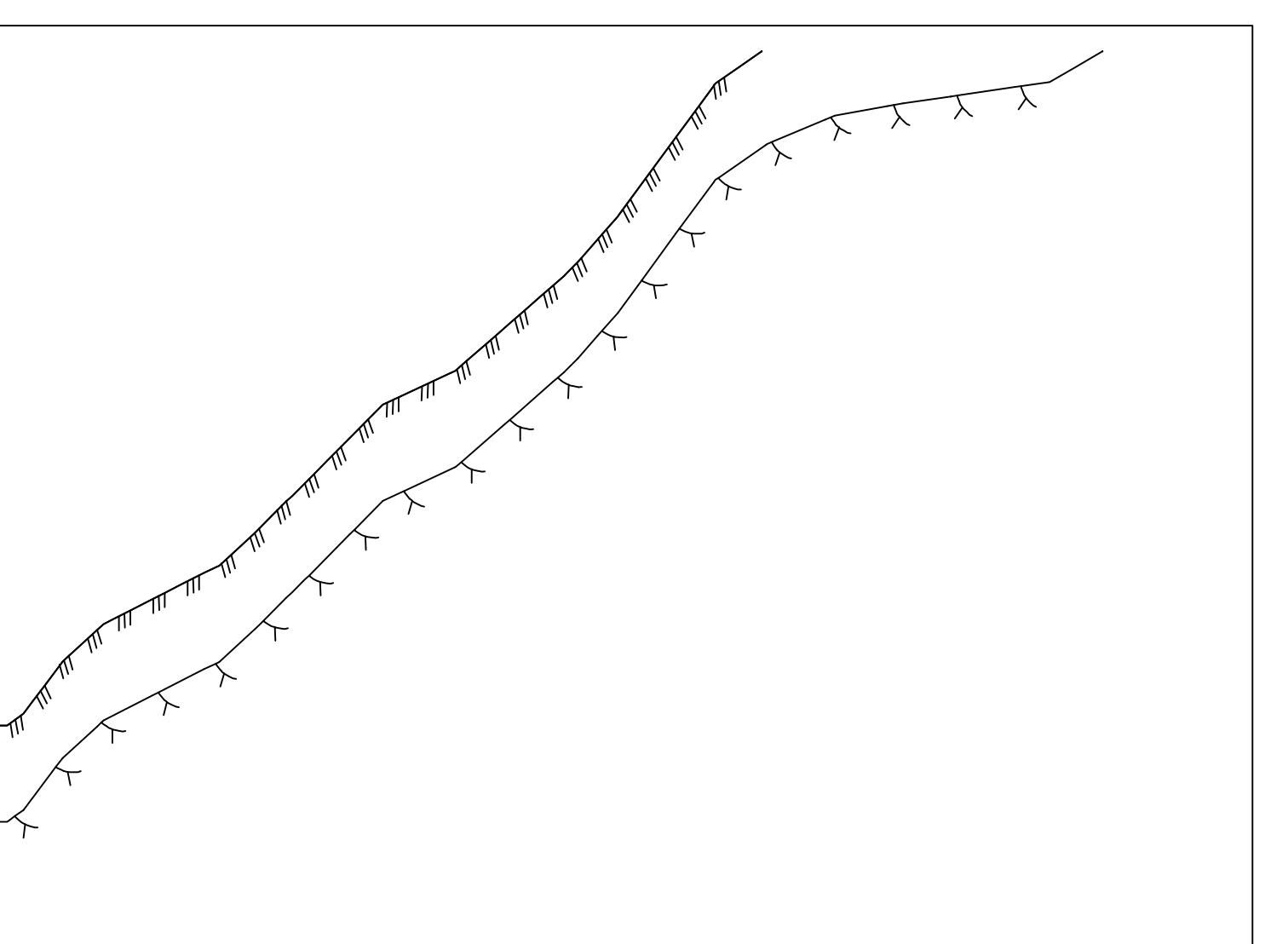

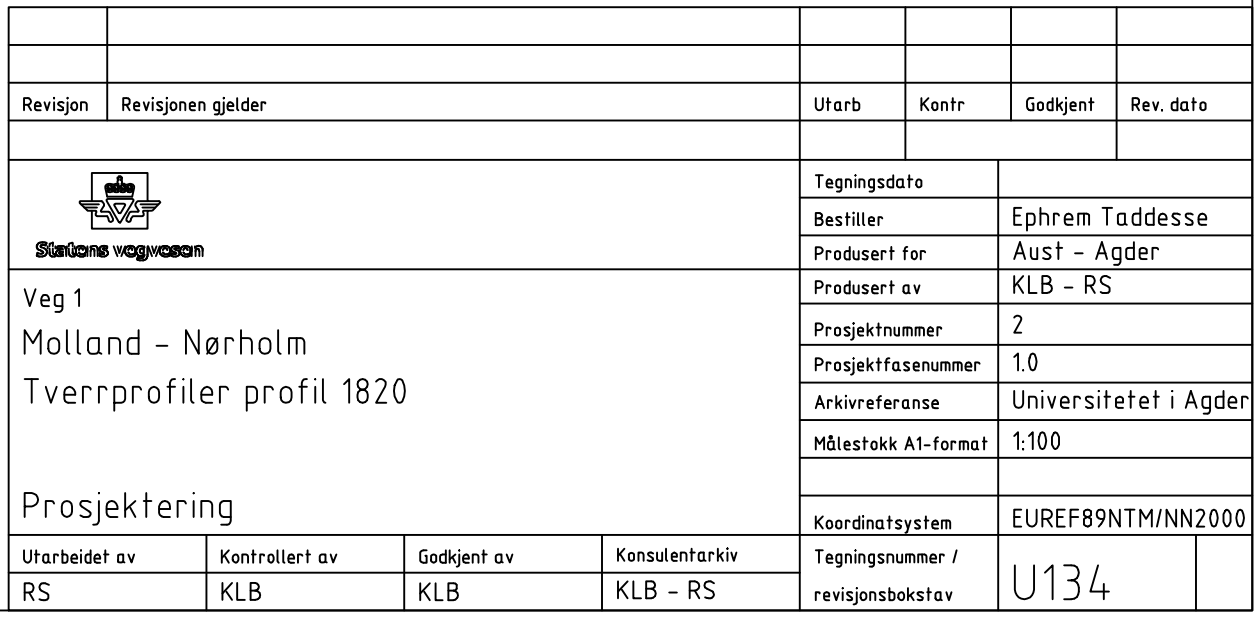

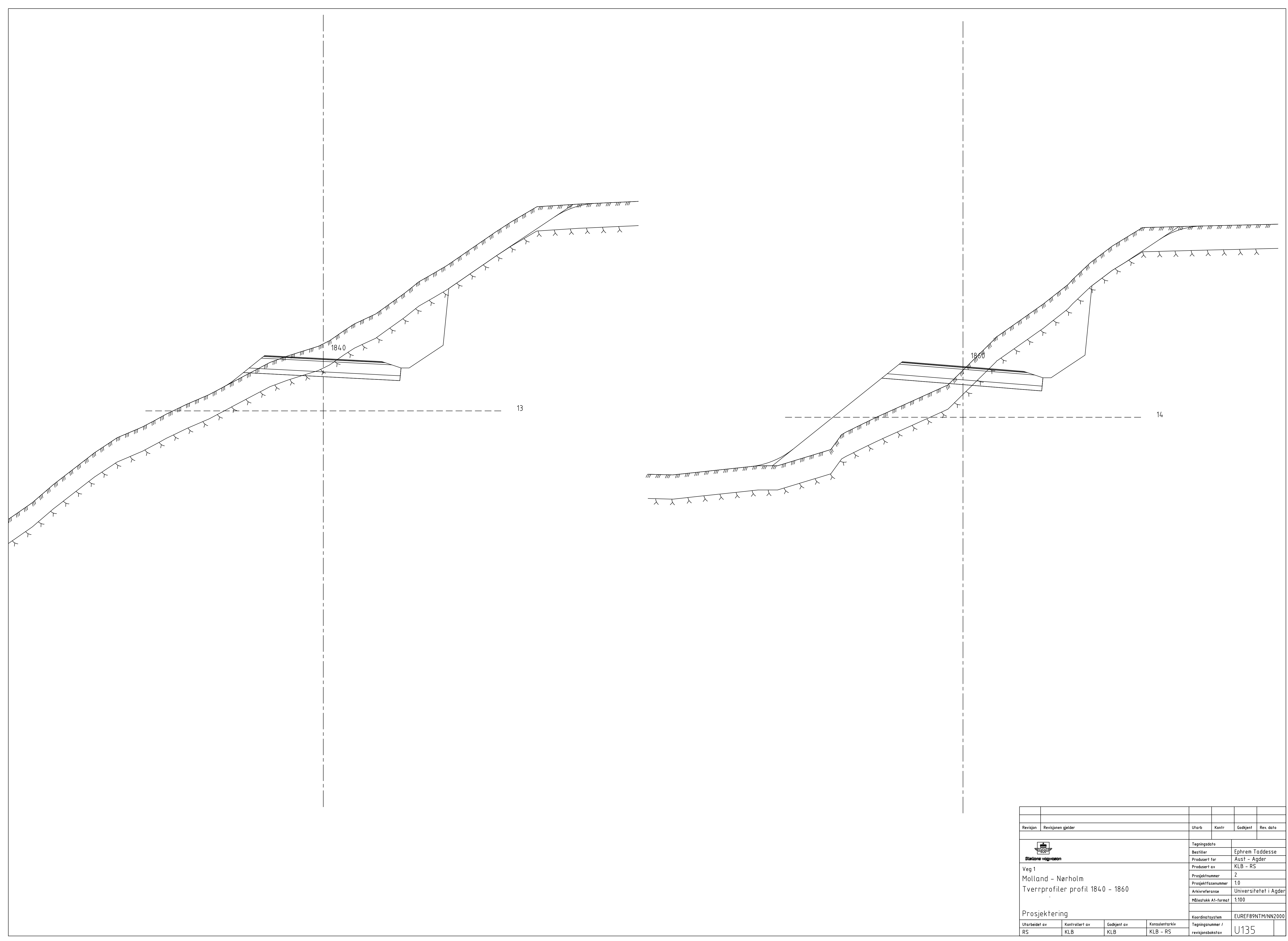

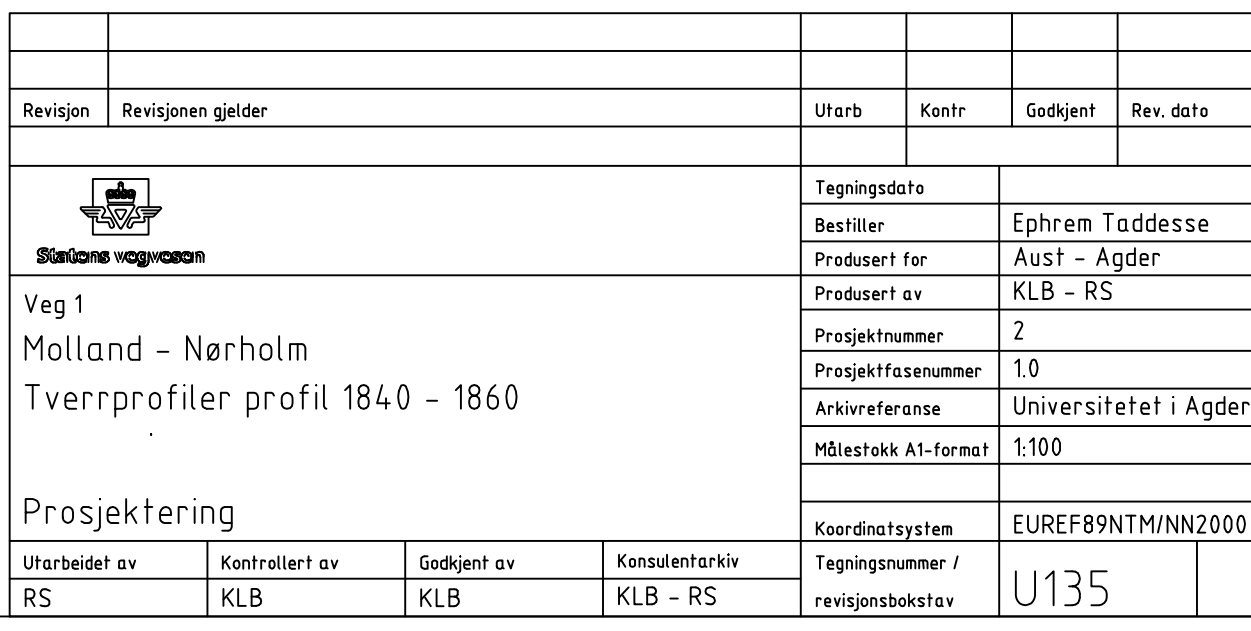

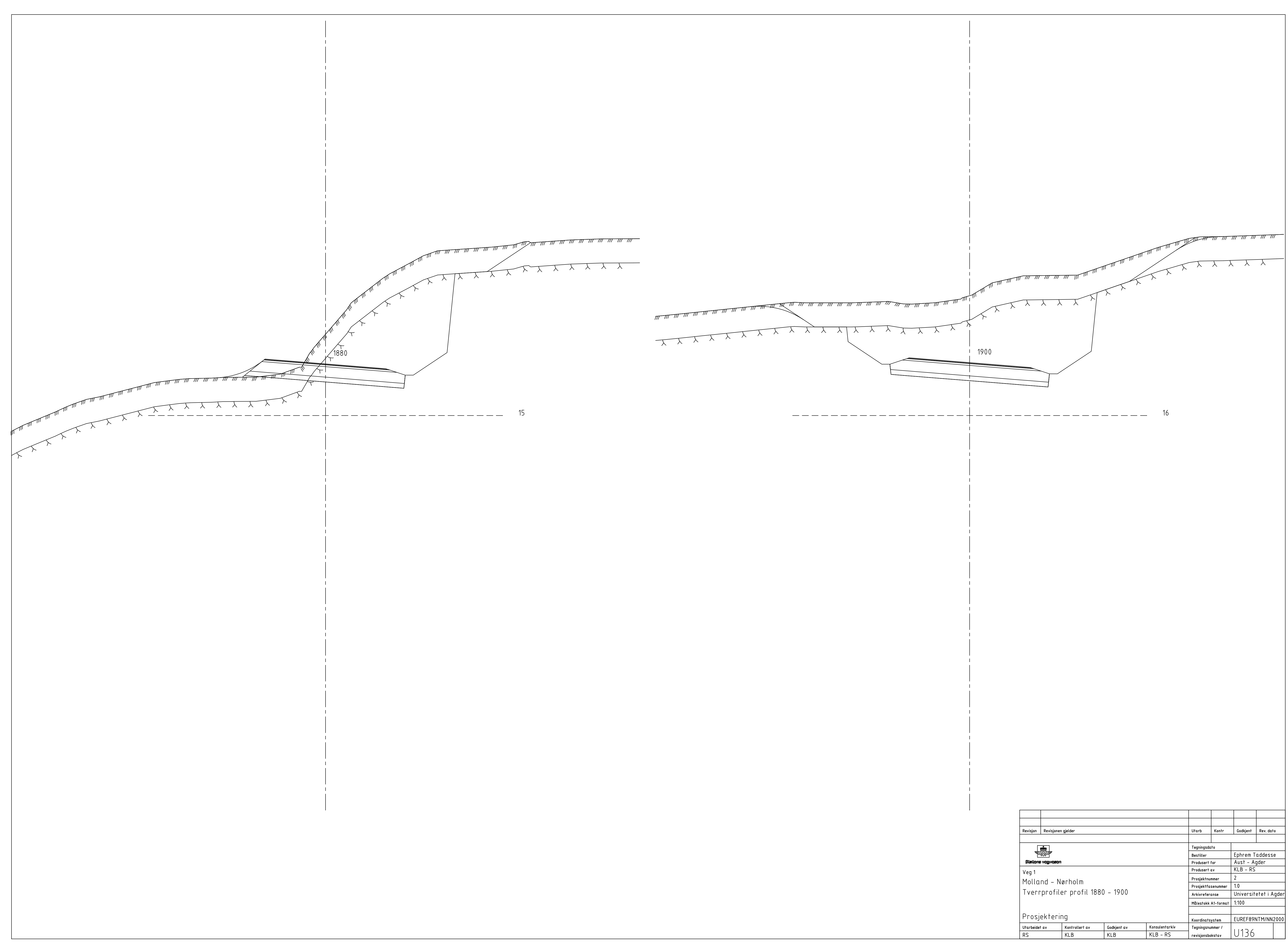

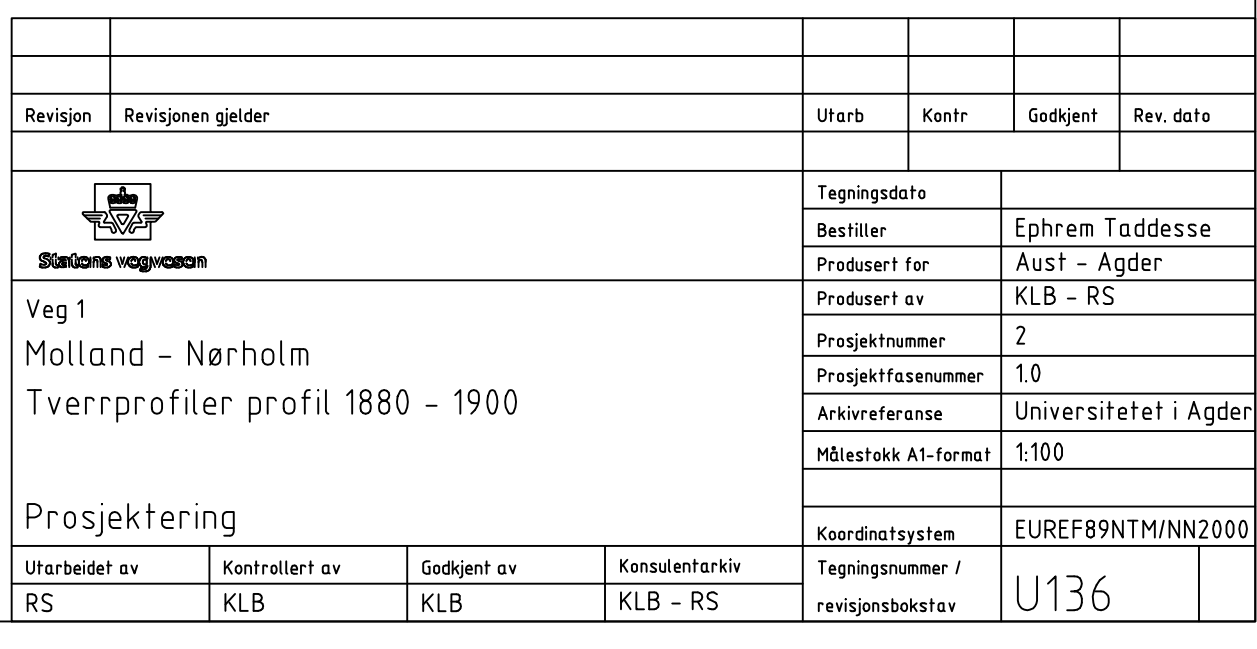

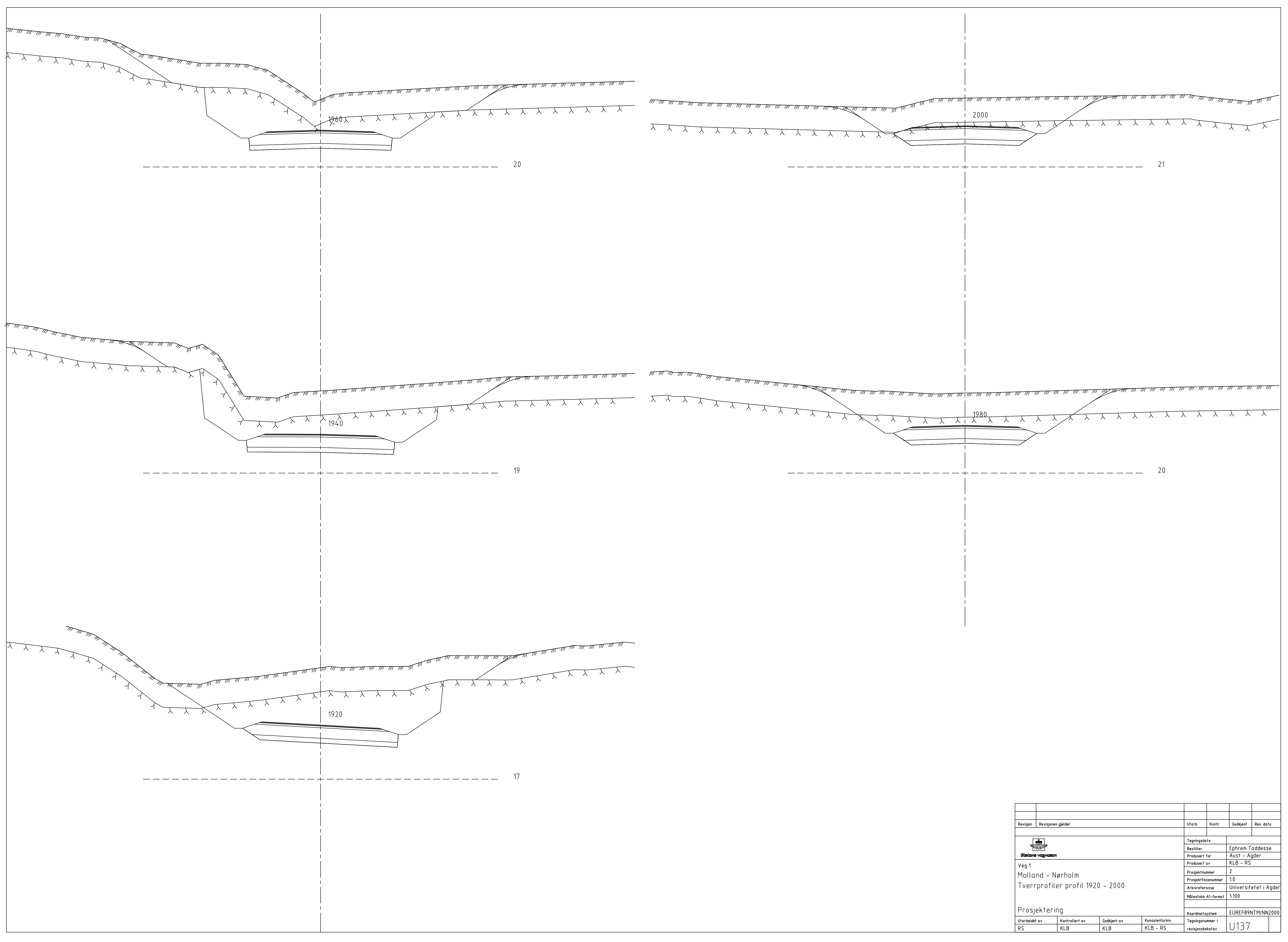

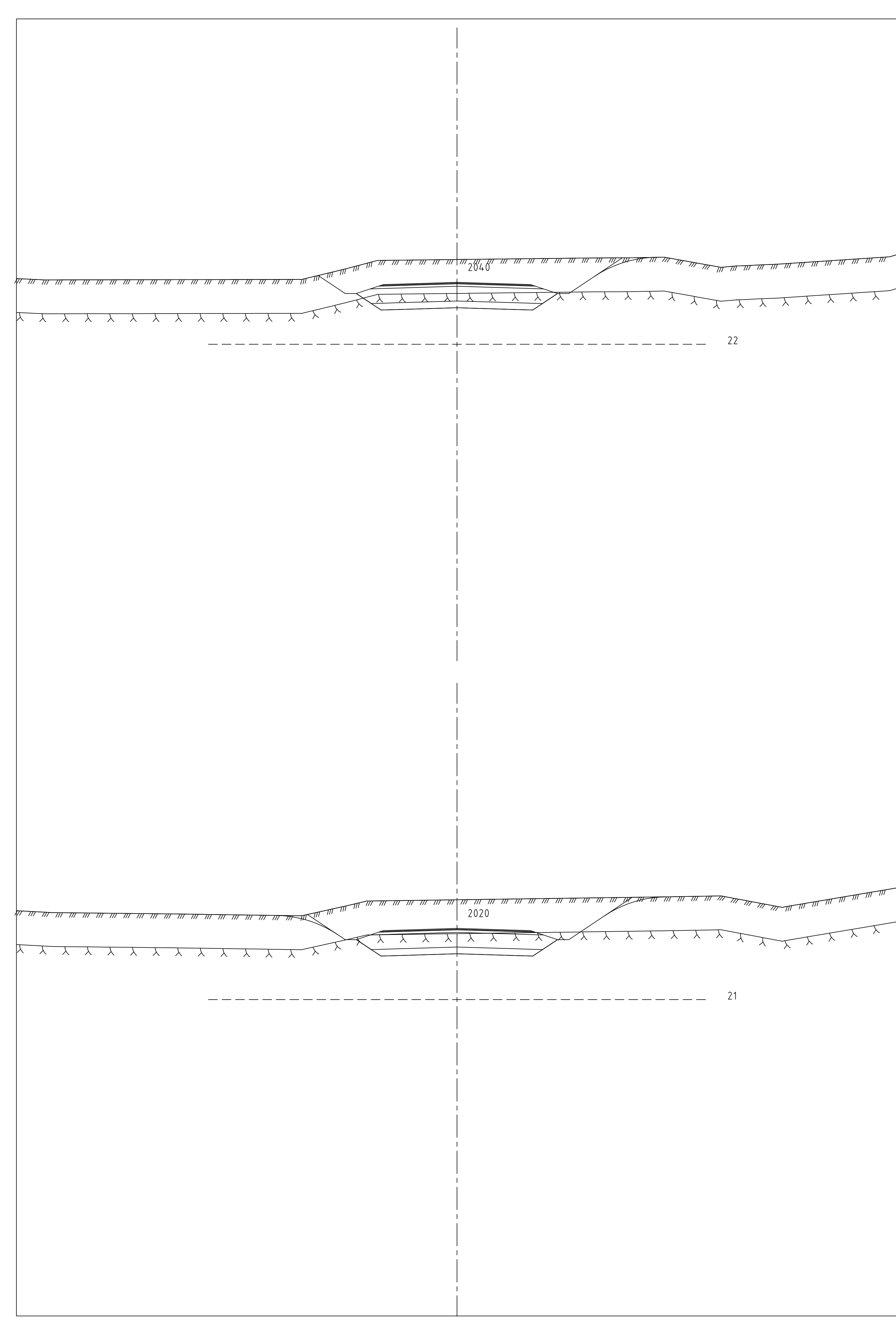

22

X X X X X X X X X

入 入 入 入 入

 $21$ 

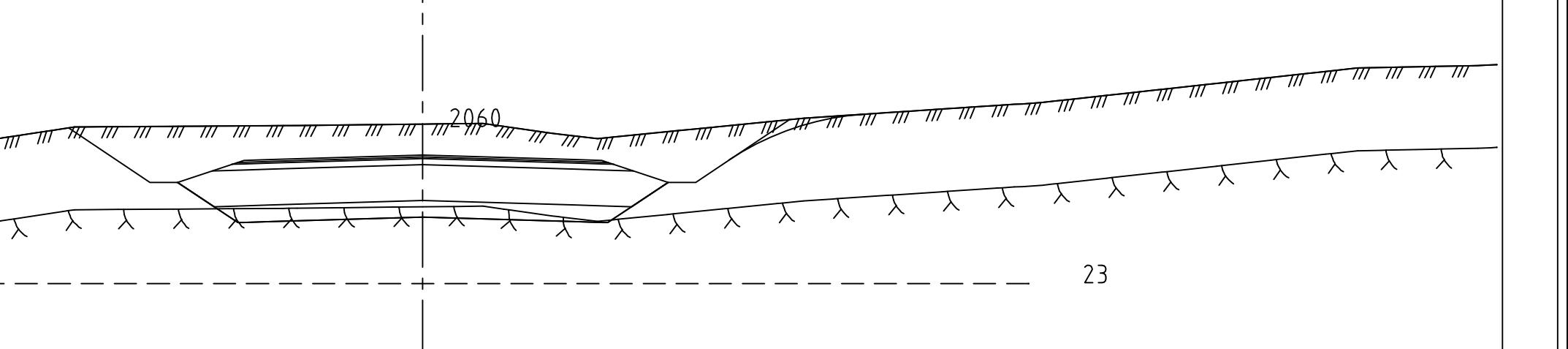

 $\longrightarrow$   $\longrightarrow$ 

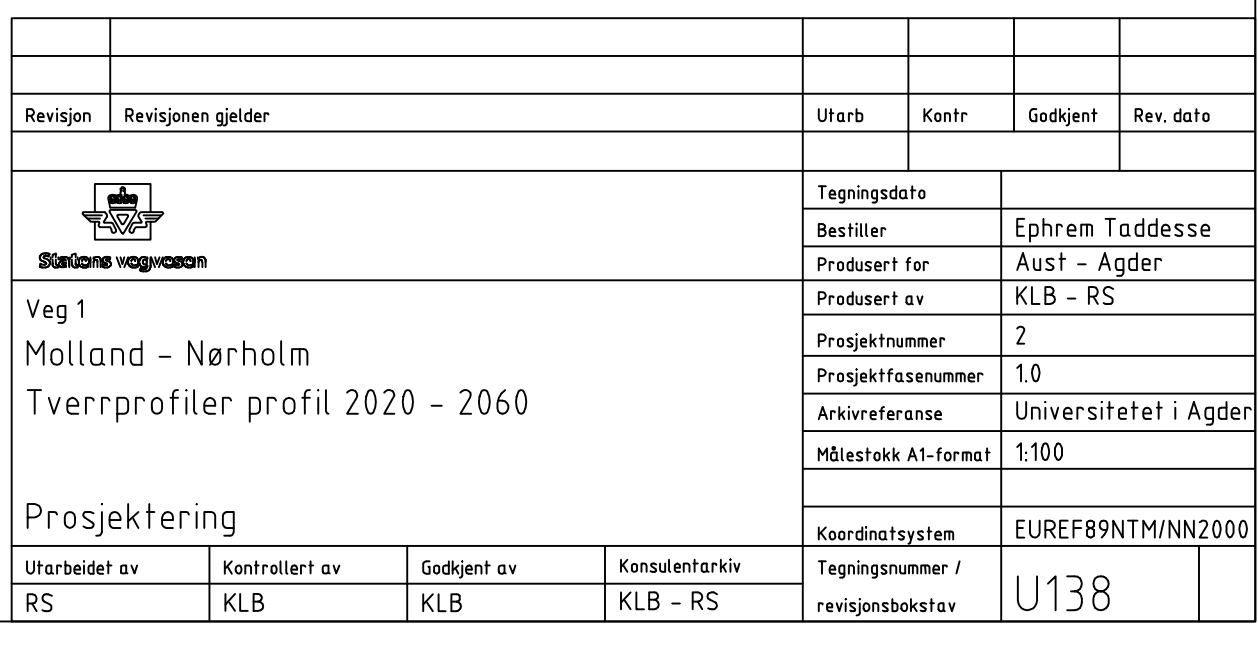